**Agilent 4287A RF LCR Meter**

# **Programming Manual**

**Fifth Edition**

**FIRMWARE REVISIONS/SERIAL NUMBERS**

This manual applies directly to instruments that have the firmware revision 1.3x and serial number prefix JP1KG. For additional important information on firmware revisions and serial numbers, see Appendix A.

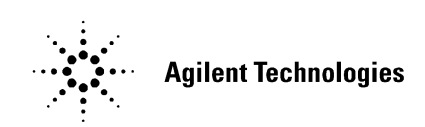

**Agilent Part No. 04287-90051 January 2001**

Printed in Japan

# **Notices**

The information contained in this document is subject to change without notice.

This document contains proprietary information that is protected by copyright. All rights are reserved. No part of this document may be photocopied, reproduced, or translated to another language without the prior written consent of Agilent Technologies.

Agilent Technologies Japan, Ltd.

Component Test PGU-Kobe

1-3-2 Murotani, Nishi-ku, Kobe, Hyogo, 651-2241 Japan

MS-DOS, Windows, Windows 95, Windows NT, Visual C++, Visual Basic, and Excel are U.S. registered trademarks of Microsoft Corporation.

UNIX is a registered trademark in the United States and other countries, licensed exclusively through X/Open Company Limited.

© Copyright 2000, 2001 Agilent Technologies Japan, Ltd.

# **Manual Printing History**

The manual's printing date and part number indicate its current edition. The printing date changes whenever a new edition is printed (minor corrections and updates incorporated at reprint do not cause the date to change). The manual part number changes when extensive technical changes are incorporated.

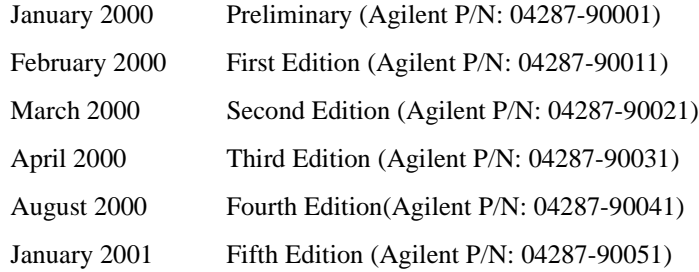

# **Typeface Conventions**

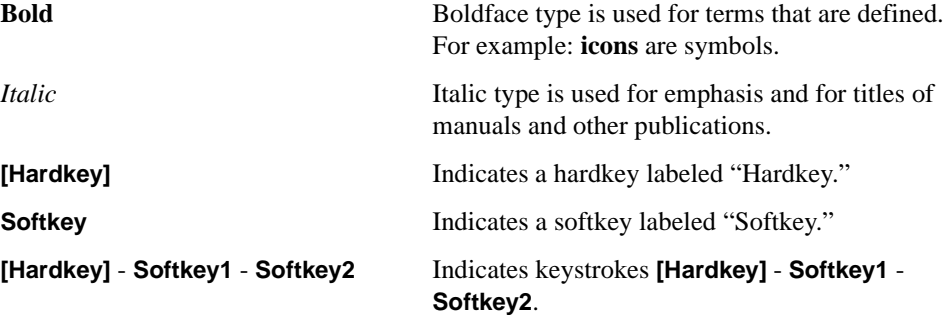

# **Sample Program Disk**

A sample program disk (Agilent Part Number 04287-18030) is furnished with this manual. The disk contains the sample programs used in this manual.

The customer shall have the personal, non-transferable rights to use, copy, or modify SAMPLE PROGRAMS in this manual for the Customer's internal operations. The customer shall use the SAMPLE PROGRAMS solely and exclusively for their own purposes and shall not license, lease, market, or distribute the SAMPLE PROGRAMS or modification of any part thereof.

Agilent Technologies shall not be liable for the quality, performance, or behavior of the SAMPLE PROGRAMS. Agilent Technologies especially disclaims any responsibility for the operation of the SAMPLE PROGRAMS to be uninterrupted or error-free. The SAMPLE PROGRAMS are provided AS IS.

#### AGILENT TECHNOLOGIES DISCLAIMS ANY IMPLIED WARRANTY OF MERCHANTABILITY AND FITNESS FOR A PARTICULAR PURPOSE.

Agilent Technologies shall not be liable for any infringement of any patent, trademark, copyright, or other proprietary right by the SAMPLE PROGRAMS or their use. Agilent Technologies does not warrant that the SAMPLE PROGRAMS are free from infringements of such rights of third parties. However, Agilent Technologies will not knowingly infringe or deliver software that infringes the patent, trademark, copyright, or other proprietary right of a third party.

# **4287A Documentation Map**

The following manuals are available for the 4287A.

• *Operation Manual* **(Agilent P/N: 04287-900x0)**

Basic information needed for using the 4287A is given in this manual. It includes guidelines for installation, preparation, and measurement operations, including calibration, performances (specifications), key definitions, and error messages. For GPIB programming, see the *Programming Manual*.

• *Programming Manual* **(Agilent P/N: 04287-90051)**

The Programming Manual shows how to write and use BASIC programs to control the 4287A.

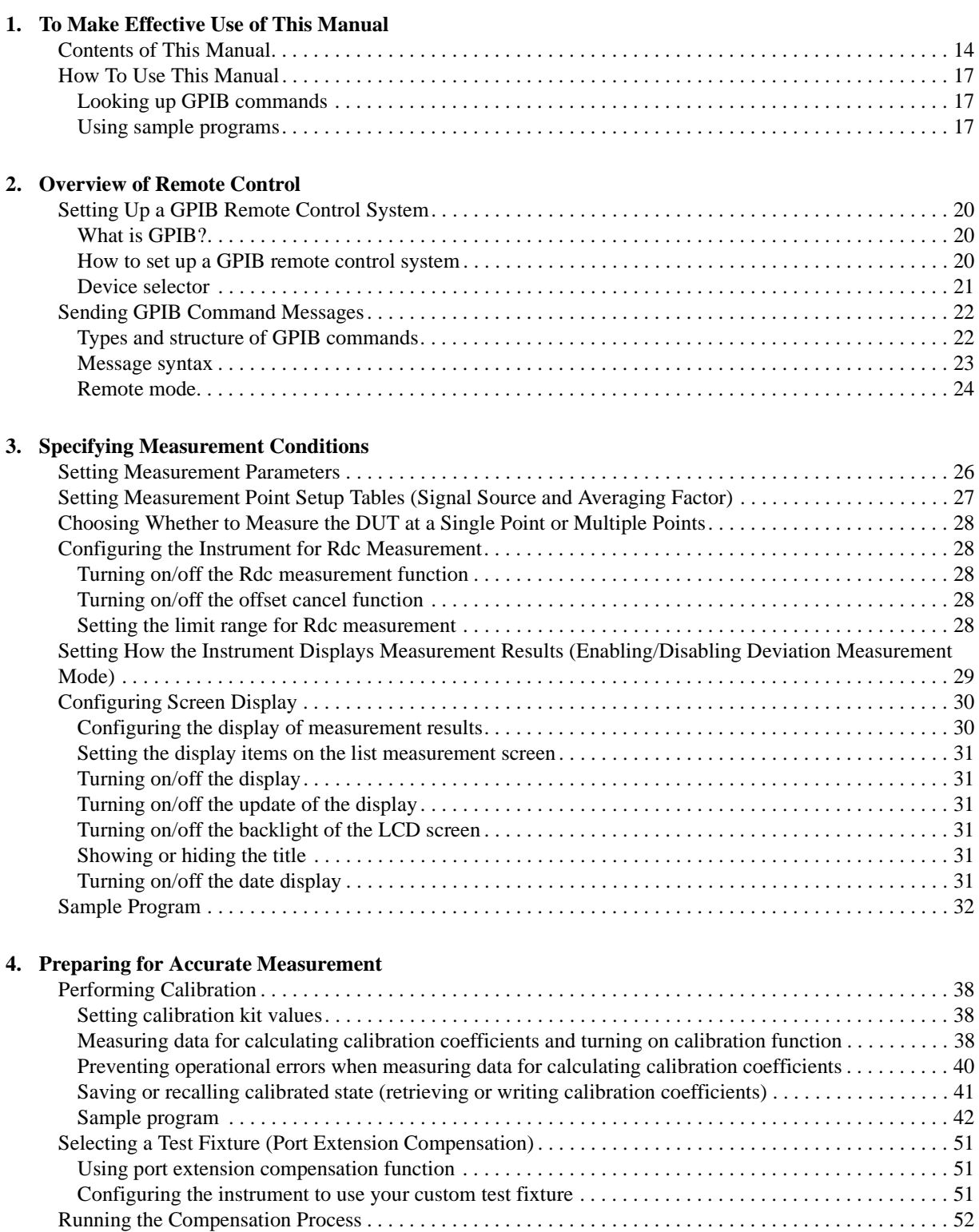

[Setting compensation kit values . . . . . . . . . . . . . . . . . . . . . . . . . . . . . . . . . . . . . . . . . . . . . . . . . . . . . . . . 52](#page-51-1)

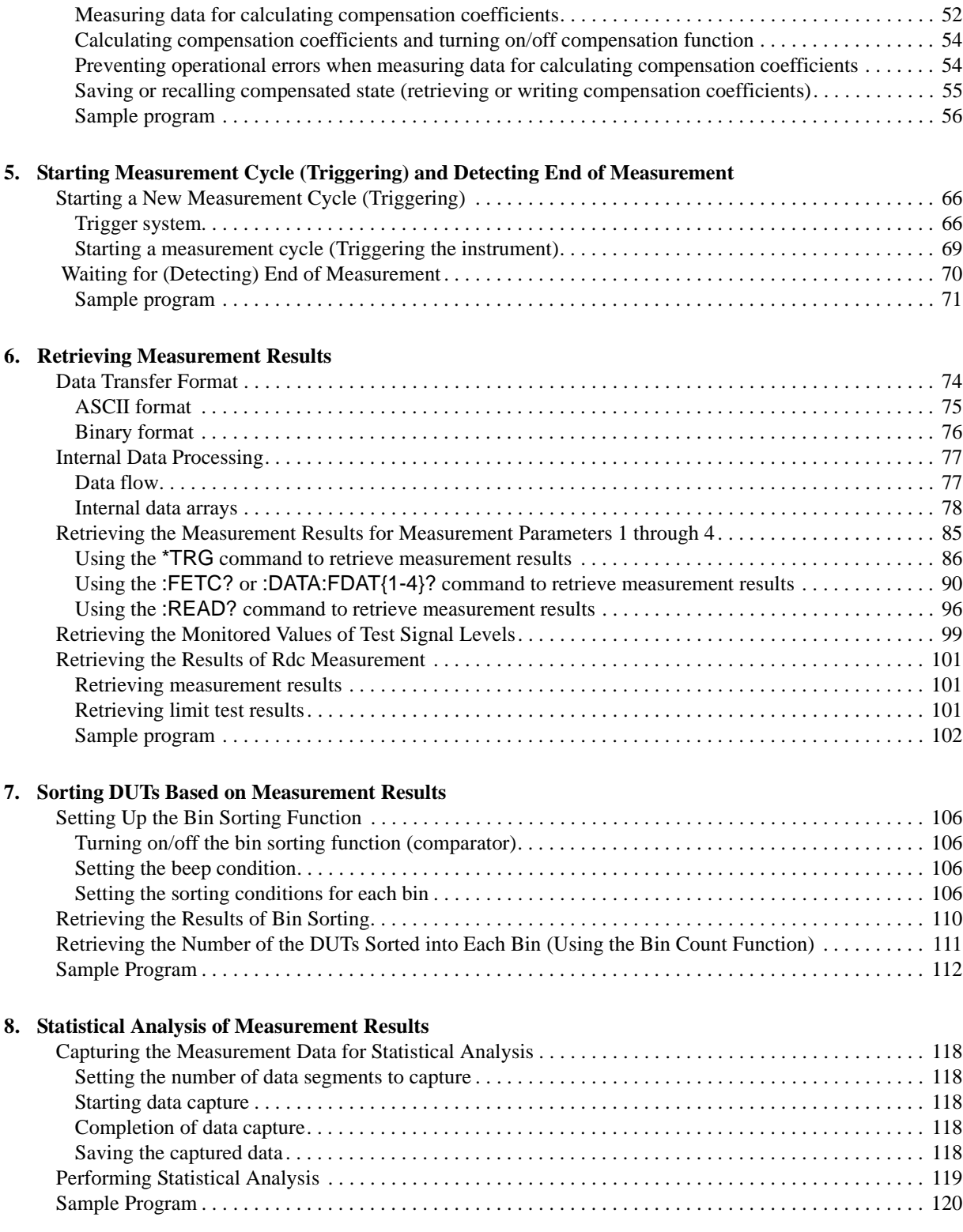

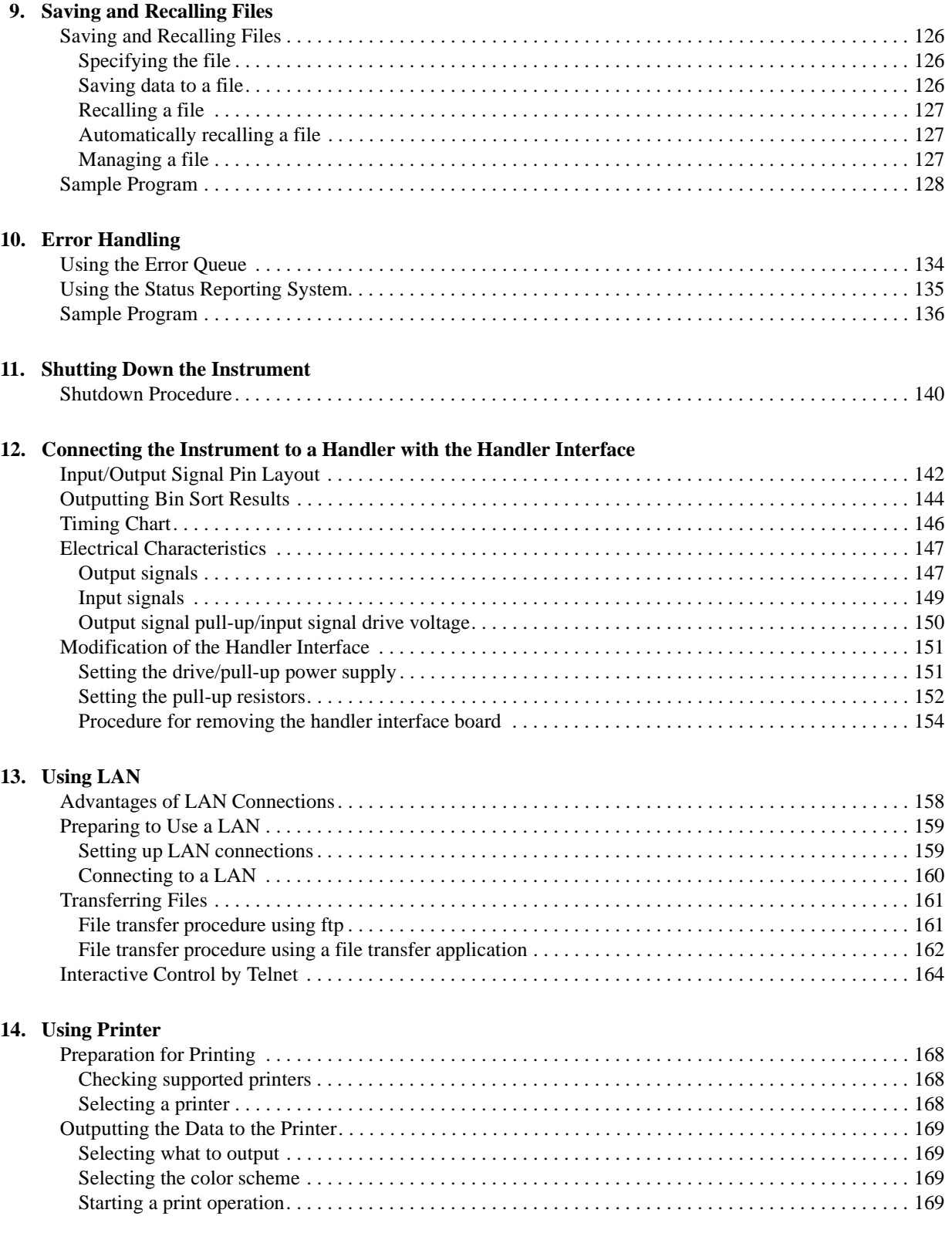

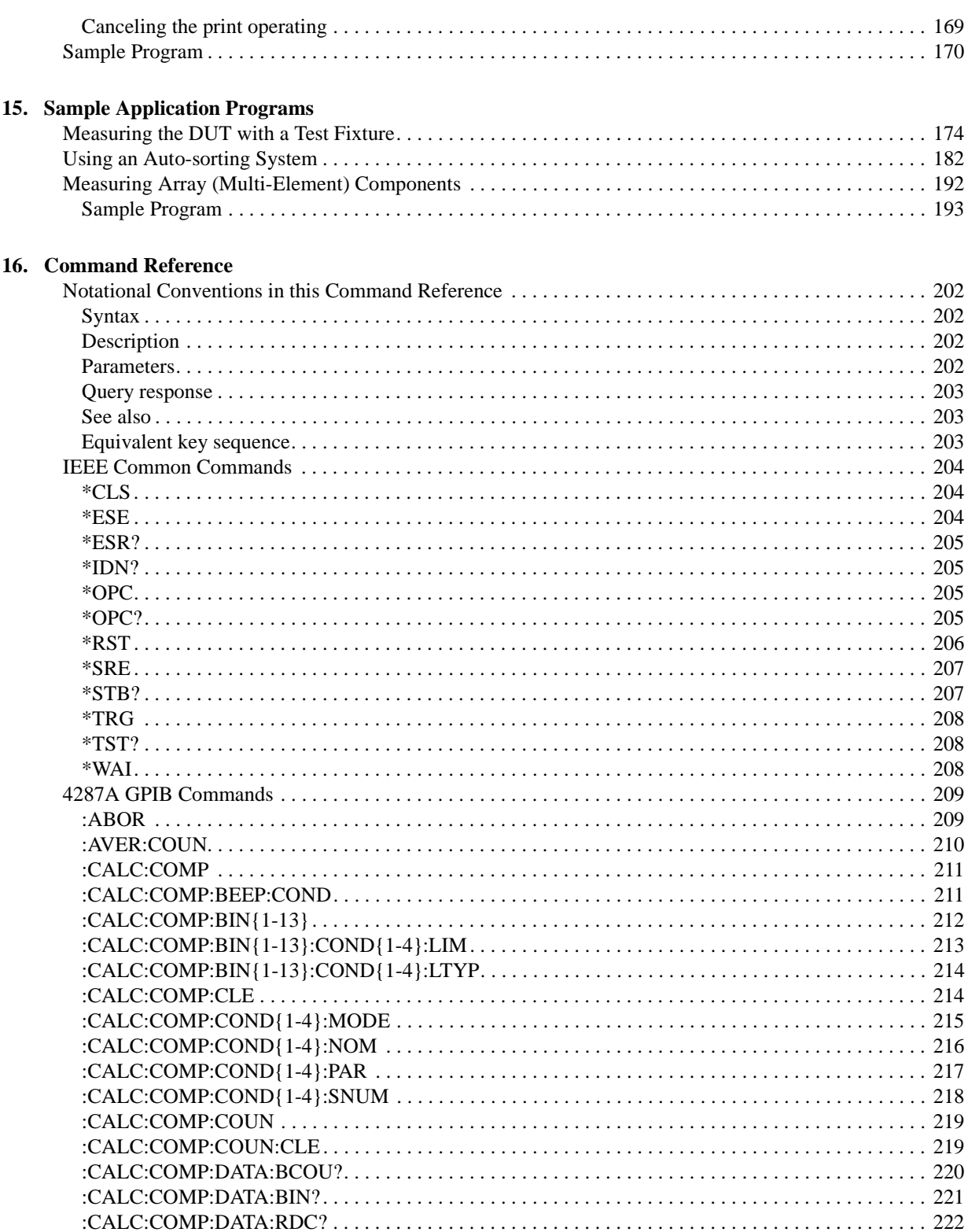

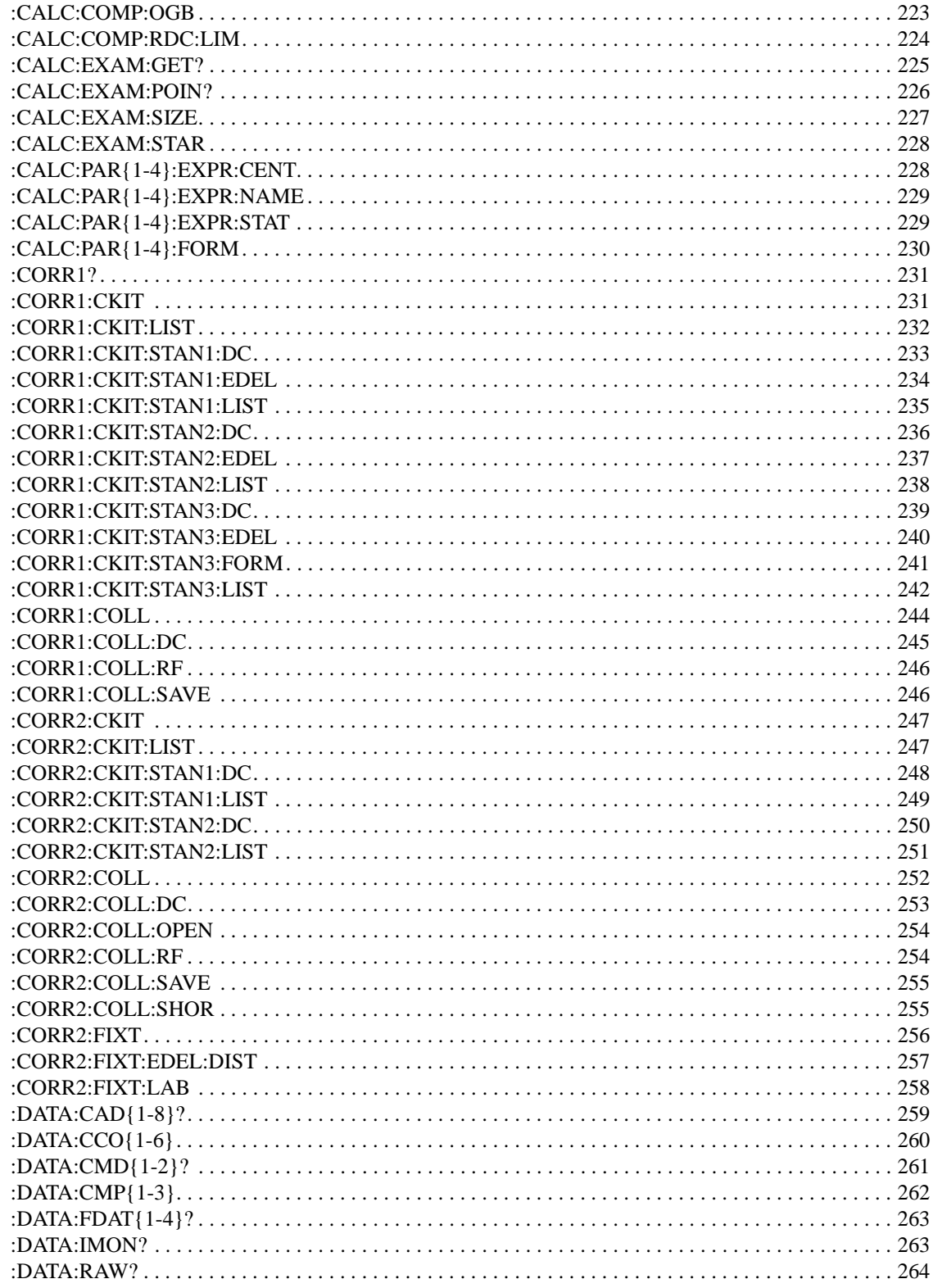

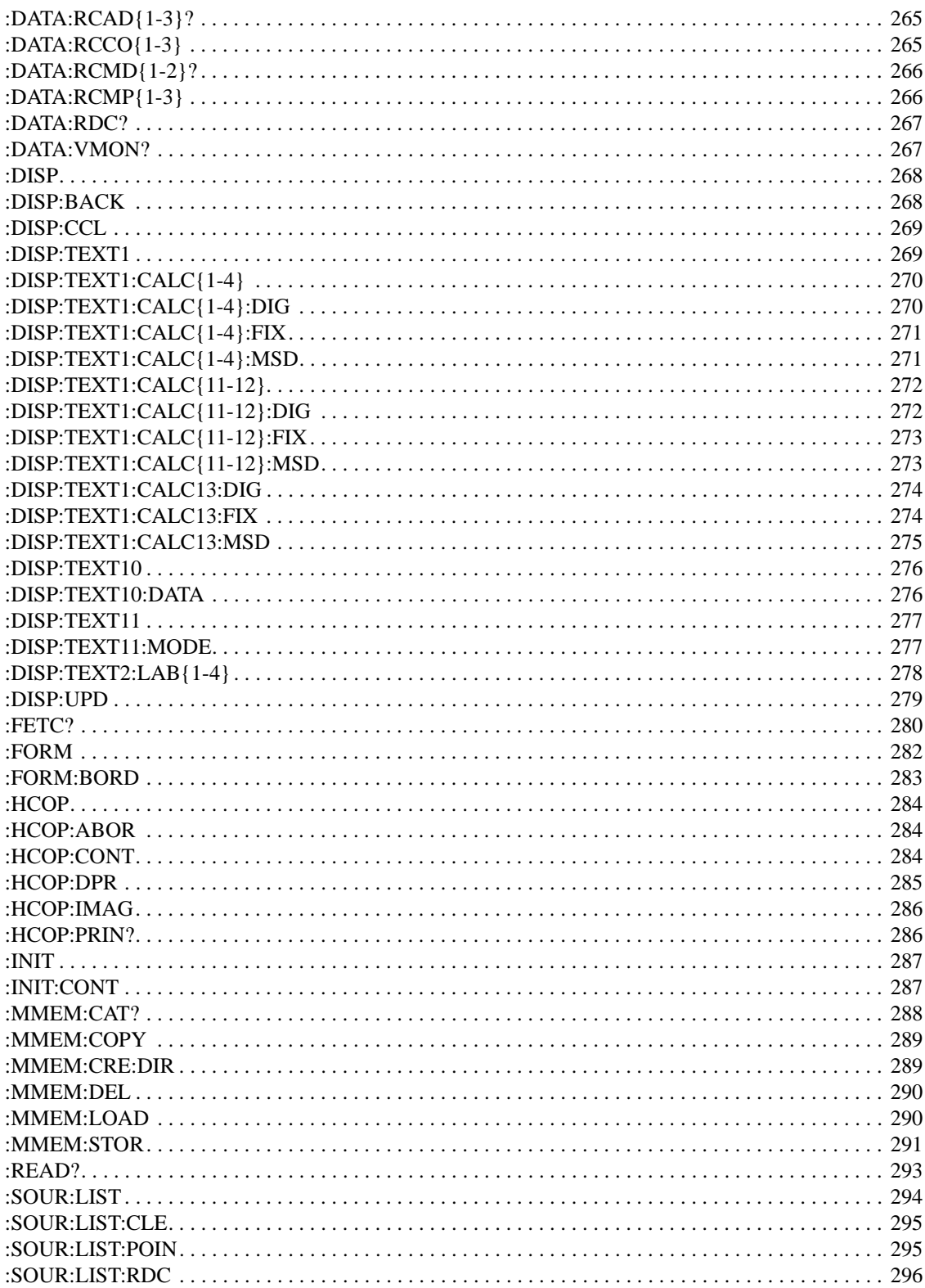

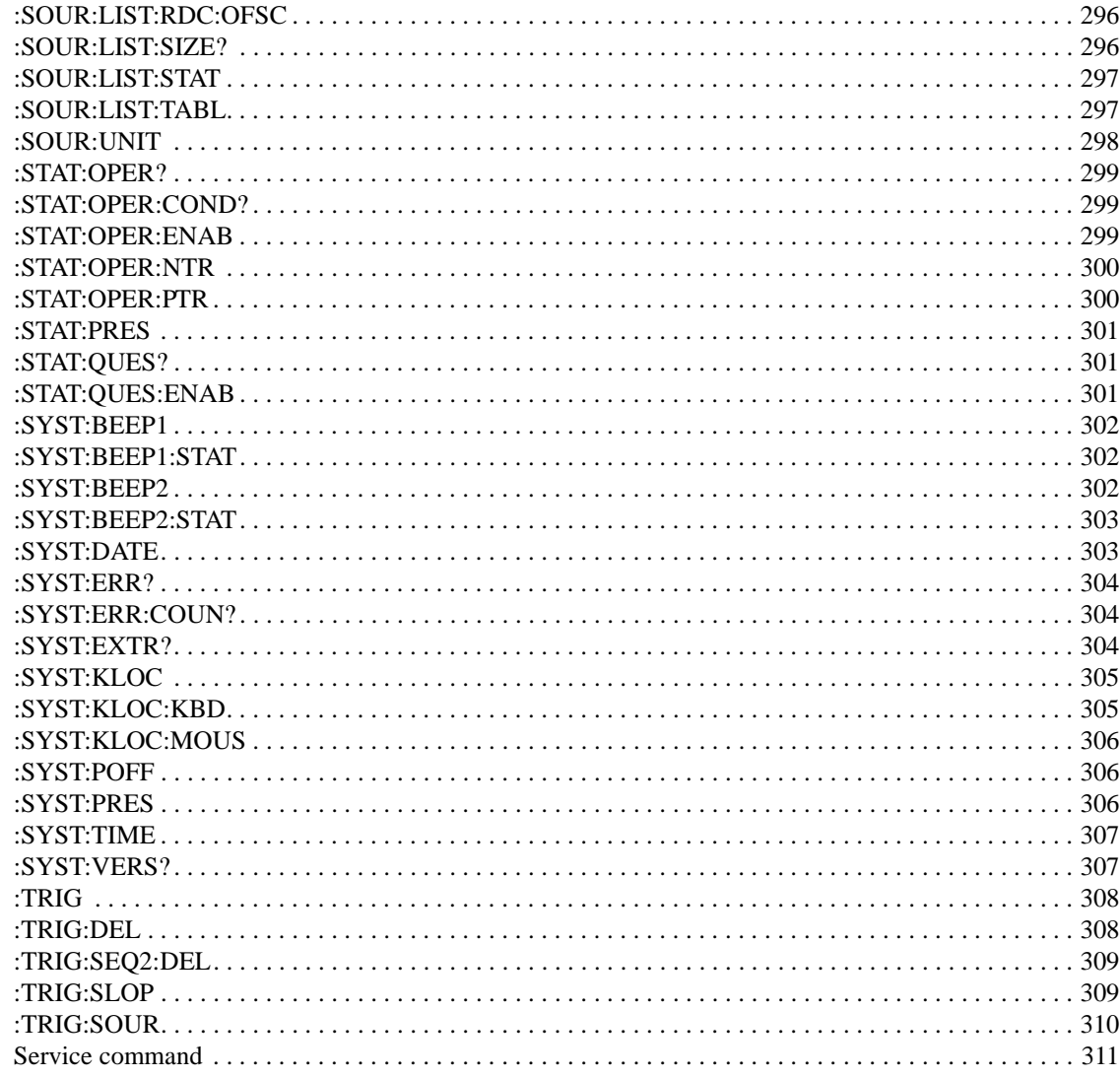

#### A. Manual Changes

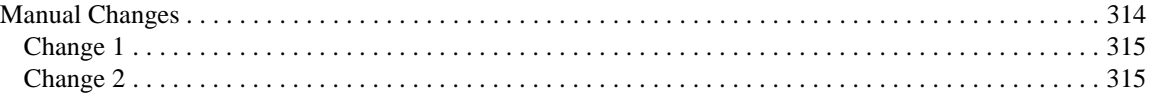

### **B.** Status Reporting System

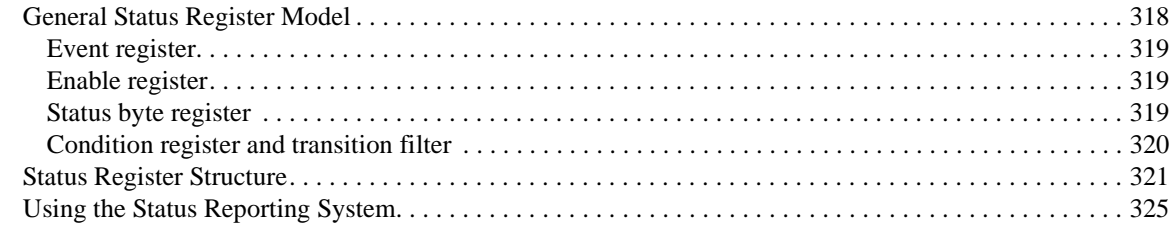

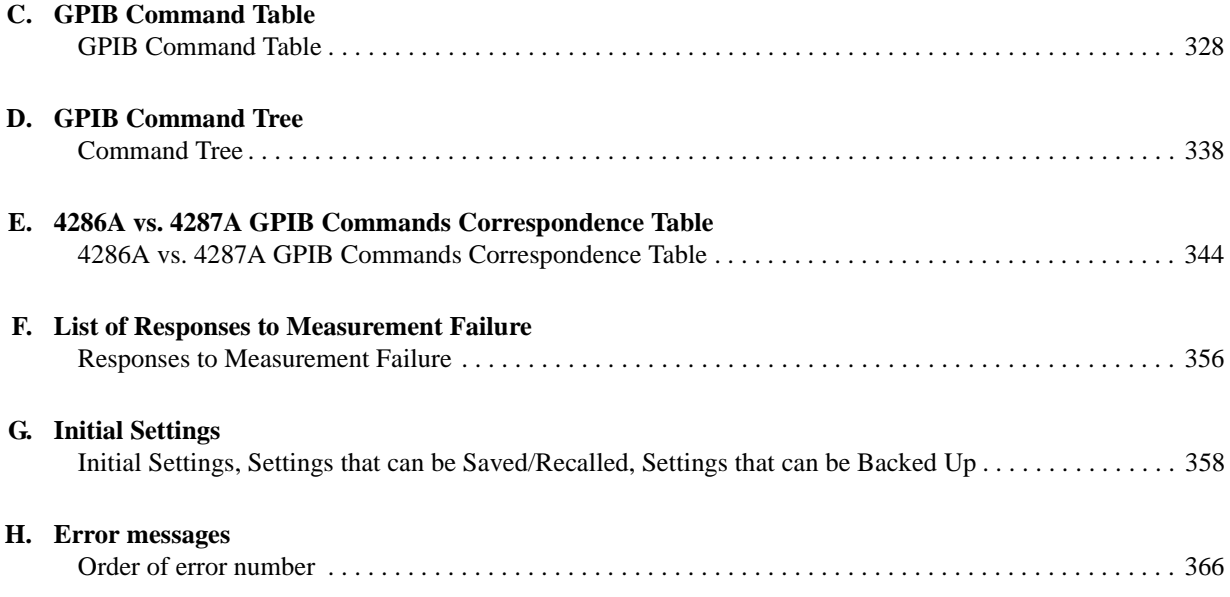

# <span id="page-12-1"></span>**1 To Make Effective Use of This Manual**

<span id="page-12-0"></span>This chapter provides an overview of this manual as well as useful information to help you navigate through the manual. It also briefly describes how to use this manual, focusing on how you can look up particular commands.

### <span id="page-13-0"></span>**Contents of This Manual**

This manual is a programming guide for the Agilent 4287A RF LCR meter. In addition to explanations of how to remotely control the 4287A from BASIC programs, it provides listings and in-depth descriptions of sample HP BASIC programs. The chapter-by-chapter contents of this manual are as follows.

[Chapter 1 "To Make Effective Use of This Manual"](#page-12-1)

This chapter provides an overview of this manual as well as useful information to help you navigate through the manual. It also briefly describes how to use this manual, focusing on how you can look up particular commands.

[Chapter 2 "Overview of Remote Control"](#page-18-0)

[This chapter gives an overview of the GPIB remote control system and GPIB](#page-18-1)  [commands.](#page-18-1)

[Chapter 3 "Specifying Measurement Conditions"](#page-24-0)

[This chapter explains how to set measurement conditions and configure the](#page-24-1)  [instrument's display of measurement results.](#page-24-1)

[Chapter 4 "Preparing for Accurate Measurement"](#page-36-0)

[This chapter explains how to carry out calibration, compensation, and test fixture](#page-36-1)  [selection \(port extension compensation\).](#page-36-1)

[Chapter 5 "Starting Measurement Cycle \(Triggering\) and Detecting End of](#page-64-0)  [Measurement"](#page-64-0)

[This chapter explains how to trigger the instrument to start a new measurement cycle](#page-64-1)  [and how to detect the end of a measurement cycle.](#page-64-1)

[Chapter 6 "Retrieving Measurement Results"](#page-72-0)

[This chapter explains how to retrieve the results of impedance measurement, test](#page-72-1)  signal level monitoring, and Rdc measurement. It also describes how the Agilent [4287A internally processes the data.](#page-72-1)

[Chapter 7 "Sorting DUTs Based on Measurement Results"](#page-104-0)

[This chapter explains how to use the bin sorting function to sort DUTs into a number](#page-104-1)  [of configured bins based on measurement results.](#page-104-1)

[Chapter 8 "Statistical Analysis of Measurement Results"](#page-116-0)

[This chapter explains how to use the statistical analysis function.](#page-116-1)

[Chapter 9 "Saving and Recalling Files"](#page-124-0)

[This chapter explains how to save or recall instrument settings and measurement](#page-124-1)  [results to or from a file.](#page-124-1)

[Chapter 10 "Error Handling"](#page-132-0)

[This chapter explains how to handle errors that may occur in the Agilent 4287A while](#page-132-1)  [running a program.](#page-132-1)

[Chapter 11 "Shutting Down the Instrument"](#page-138-0)

[This chapter explains how to shut down the Agilent 4287A.](#page-138-1)

[Chapter 12 "Connecting the Instrument to a Handler with the Handler Interface"](#page-140-0)

You can use the handler interface of the Agilent 4287A to communicate with an external handler; for example, the 4287A can send end-of-measurement signals or bin-sorting results and receive external trigger or key lock signals. This chapter [provides the information needed to set up an auto-sorting system that combines the](#page-140-1)  [4287A with a handler by taking advantage of the handler interface and bin sorting.](#page-140-1)

[Chapter 13 "Using LAN"](#page-156-0)

[This chapter describes LAN \(Local Area Network\)-based file transfer and remote](#page-156-1)  [control.](#page-156-1)

[Chapter 14 "Using Printer"](#page-166-0)

[This chapter explains how to use a printer to produce hard copies of your](#page-166-1)  [measurement results and images displayed on the LCD screen.](#page-166-1)

[Chapter 15 "Sample Application Programs"](#page-172-0)

[This chapter provides sample measurements \(sample programs\).](#page-172-1)

[Chapter 16 "Command Reference"](#page-200-0)

This chapter provides a GPIB command reference for the Agilent 4287A. The [shorthand names of the commands, without the parts that are normally omitted, appear](#page-200-1)  in alphabetical order in this chapter. If you want to search for commands by their full names, see "GPIB commands" in the index. If you want to search for commands by [their functionality, see Appendix C, "GPIB Command Table."](#page-200-1)

[Appendix A "Manual Changes"](#page-312-0)

This appendix contains the information required to adapt this manual to earlier versions or configurations of the Agilent 4287A than that indicated by the current [printing date of this manual. The information in this manual applies directly to the](#page-312-1)  [4287A model that has the serial number prefix listed on the title page of this manual.](#page-312-1)

[Appendix B "Status Reporting System"](#page-316-0)

[This appendix describes the status reporting system of the Agilent 4287A.](#page-316-1)

[Appendix C "GPIB Command Table"](#page-326-0)

[This appendix provides the Agilent 4287A GPIB command list sorted according to](#page-326-1)  [function.](#page-326-1)

[Appendix D "GPIB Command Tree"](#page-336-0)

[This appendix provides the Agilent 4287A GPIB command tree.](#page-336-1)

#### To Make Effective Use of This Manual **Contents of This Manual**

[Appendix E "4286A vs. 4287A GPIB Commands Correspondence Table."](#page-342-0)

[This appendix gives the correspondence between the Agilent 4287A GPIB commands](#page-342-1)  [and those of the Agilent 4286A.](#page-342-1)

[Appendix F "List of Responses to Measurement Failure"](#page-354-0)

[This appendix summarizes how the Agilent 4287A responds when a measurement](#page-354-1)  [fails \(an overloading or exceeding the Rdc limit range is detected\).](#page-354-1)

#### [Appendix G "Initial Settings"](#page-356-0)

[This appendix provides initial settings, settings that can be saved/recalled, and settings](#page-356-1)  [that can be backed up.](#page-356-1)

#### [Appendix H "Error messages"](#page-364-0)

The Agilent 4287A provides error messages to indicate its operating status. This [appendix describes the error messages of the 4287A in order of error number. To](#page-364-1)  [search error messages alphabetically, refer to the Operation Manual.](#page-364-1)

## <span id="page-16-0"></span>**How To Use This Manual**

Chapters 3 to 11 provide task-based descriptions of GPIB commands that are useful for programming and explain how you can utilize them. These chapters contain explanations and sample program listings that you can use to develop your custom programs. For more information on individual commands, see [Chapter 16 "Command Reference."](#page-200-0)

#### <span id="page-16-1"></span>**Looking up GPIB commands**

[Chapter 16, "Command Reference,"](#page-200-0) contains a complete reference of GPIB commands. You can look up a particular GPIB command in any of the following ways:

Lookup by Abbreviated Command Name

The command reference is organized alphabetically according to the abbreviated name used as the title of each command.

Lookup by Full Command Name

You can use the index at the end of the manual to find full command names along with the page numbers where they appear.

Lookup by Command Function

[Appendix C , "GPIB Command Table,"](#page-326-0) provides a complete list of commands by function and indicates the page numbers where the commands appear in the command reference.

**NOTE** Some GPIB commands supported by the 4287A have optional syntax elements. In the command reference conventions, these elements are enclosed between square brackets ([ ]) or printed in lowercase letters. See ["Syntax" on page 202](#page-201-1) for more information.

#### <span id="page-16-2"></span>**Using sample programs**

This manual comes with a sample program disk, which contains the source files of sample programs used in the manual. The disk is DOS-formatted and the files are saved in the ASCII format.

#### **Loading a sample program**

To load a sample program into the HP BASIC interpreter, use the GET command. For example, you can load setup.bas, one of the sample programs, by the following procedure:

In the HP BASIC screen, type the following command and press the Return key.

GET "setup.bas"

#### **Looking up a sample program**

To look up the description of a sample program you are interested in, see "Sample program" in the index.

To Make Effective Use of This Manual **How To Use This Manual**

# **2 Overview of Remote Control**

<span id="page-18-1"></span><span id="page-18-0"></span>This chapter gives an overview of the GPIB remote control system and GPIB commands.

# <span id="page-19-0"></span>**Setting Up a GPIB Remote Control System**

<span id="page-19-1"></span>This section describes how to set up a GPIB remote control system.

#### **What is GPIB?**

GPIB (General Purpose Interface Bus) is an interface standard for connecting a computer with peripherals. It complies with these international standards: IEEE 488.1, IEC-625, IEEE 488.2, and JIS-C1901. With the GPIB interface, you can set up a GPIB remote control system in which an external computer remotely controls the Agilent 4287A by sending commands to and receiving data from the unit through the GPIB bus.

#### <span id="page-19-2"></span>**How to set up a GPIB remote control system**

Use GPIB cables to connect the 4287A to an external controller (computer) and any necessary peripherals. [Figure 2-1](#page-19-3) shows a typical GPIB remote control system.

<span id="page-19-3"></span>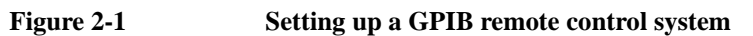

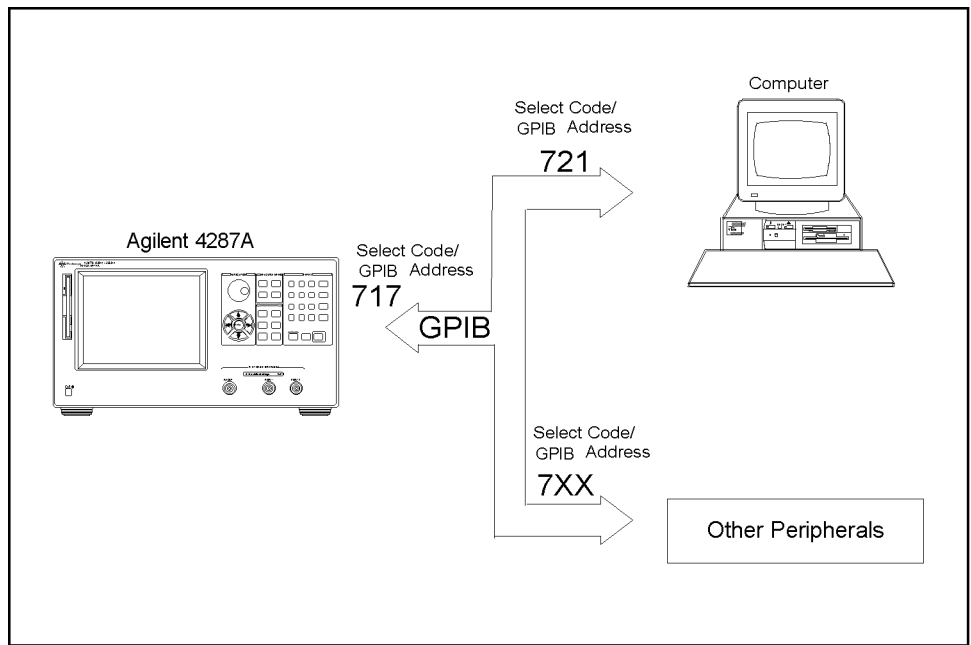

4287ape019

#### **Required equipment**

- 1. 4287A with accessories for measuring DUTs
- 2. External controller (computer)

The external controller can be any personal computer or workstation with a GPIB interface card and the appropriate software (such as HP BASIC for Windows) for controlling the instrument via the GPIB interface.

- 3. Other hardware as needed (extra instruments and/or peripherals)
- 4. GPIB cables for connecting the 4287A to the external controller and other hardware

#### **Possible sizes and configurations of your remote control system**

- One GPIB system can host up to 15 devices.
- Device-to-device cables should be no longer than 4 m. The total length of connection cables used in one GPIB system should not exceed  $2 \text{ m} \times \text{ N}$ , where N is the number of connected devices (including controller). In any case, do not construct a system whose total cable length exceeds 20 m.
- Do not connect any single device with more than four connectors. Doing so exposes the connectors to excessive strain, possibly causing a failure.
- The topology of device connections can be star, linear, or a combination of them. Loop connections are not supported.

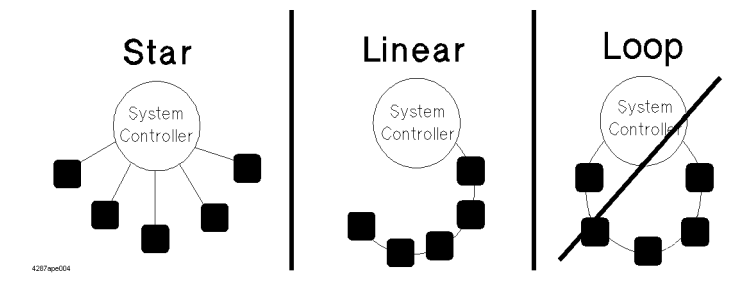

#### <span id="page-20-0"></span>**Device selector**

Each device is assigned a unique identifier called the "device selector." When the controller attempts to control (communicate messages with) one of the devices connected over the GPIB remote control system, it selects that device with the appropriate device selector.

A device selector consists of a select code (normally 7) and a GPIB address. For example, when the select code is 7 and the GPIB address is 17, the device selector is 717. The select code is system-global. Each device in the same system is assigned a GPIB address that uniquely identifies it. When this document refers to a device selector in descriptive text or sample programs, it is always assumed to be 717. Use the following procedure to set the GPIB address of the 4287A.

#### **Setting the GPIB address (17) for the Agilent 4287A**

- **Step 1.** Press the [System] key on the front panel.
- **Step 2.** From the softkey menu along the right-hand edge of the screen, select the softkey labeled **GPIB ADDR [XX]** (where XX indicates the current address) by pressing the  $\left\langle \bigoplus \right\rangle$  or  $\left\langle \bigoplus \right\rangle$ key. Then, press the  $\left(\begin{smallmatrix} \text{Enter} \end{smallmatrix}\right)$  key.
- **Step 3.** When you see the GPIB address entry screen, enter the address (17) by pressing **[1]** and **[7]** on the numeric keypad. Then press the  $[x 1]$  key or the  $(\text{Enter})$  key.

## <span id="page-21-0"></span>**Sending GPIB Command Messages**

#### <span id="page-21-1"></span>**Types and structure of GPIB commands**

GPIB commands available with the 4287A can be divided into two groups:

#### **4287A specific commands**

These commands are specific to the 4287A. They provide access to all measurement features and some generic features built into the 4287A. Commands in this group have a hierarchical (multi-level) structure called the "command tree" (see [Appendix D, "GPIB](#page-336-0)  [Command Tree"](#page-336-0)). Each command consists of multi-level strings (mnemonics) and colons (:) that delimit the levels of the hierarchy.

#### **IEEE common commands**

These are commands that provide access to generic features defined by IEEE488.2. They are accepted by any instrument that complies with IEEE488.2. Each command in this group is prefixed with an asterisk (\*). These commands have no hierarchical levels.

#### **Command tree concept**

The topmost command in the command tree is referred to as the "root command," or simply the "root." To access a lower-level command in the command tree, you must specify the appropriate path, which looks like a directory path in the DOS file system. Turning on the power or resetting the instrument changes the current path to the root. Also, different path settings are used depending on the special symbols contained in messages:

Message terminators

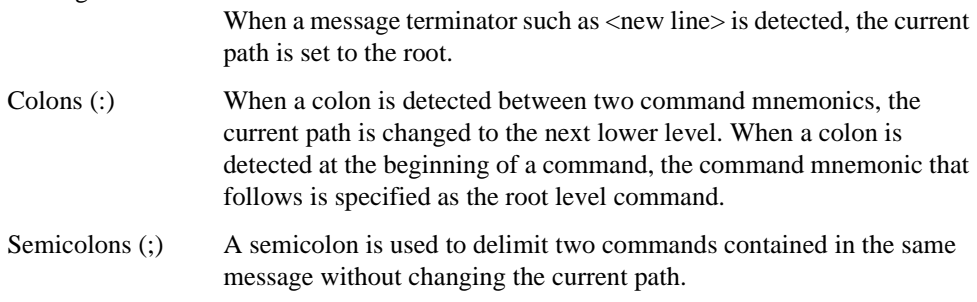

[Figure 2-2](#page-22-1) illustrates how colons and semicolons can be used to efficiently access various commands in the command tree.

#### <span id="page-22-1"></span>**Figure 2-2 Using colons and semicolons**

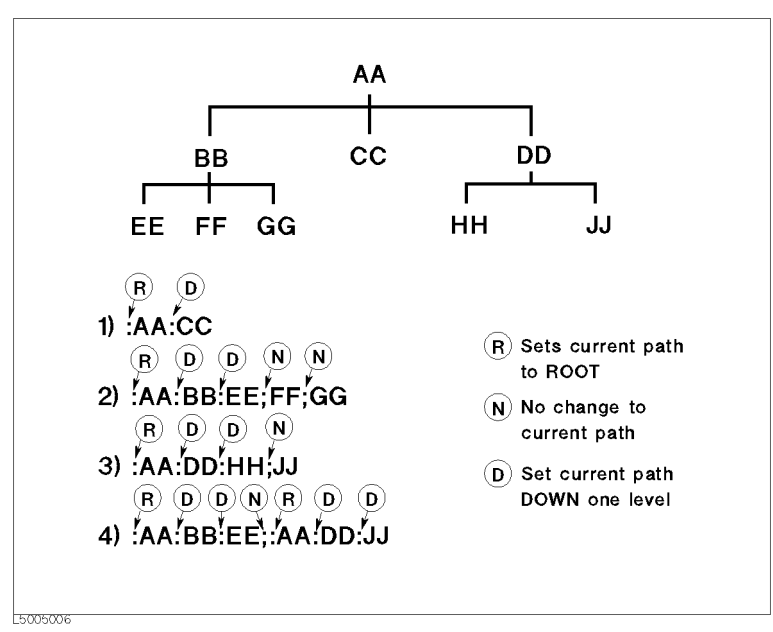

#### <span id="page-22-0"></span>**Message syntax**

This section describes the syntax for sending program messages via GPIB. Program messages are sent by the user from an external controller to the instrument to control the instrument. A program message contains one or more commands along with any required parameters.

#### **Case sensitivity**

Program messages are not case sensitive.

#### **Program message terminators**

A program message must be terminated with one of three program message terminators:  $\langle$ new line>,  $\langle$ <sup>^</sup>END>, or  $\langle$ new line> $\langle$ <sup>^</sup>END>. The  $\langle$ <sup>^</sup>END> terminator ensures that the immediately preceding data byte is sent out and that EOI is set to the active level on the GPIB interface. For example, the OUTPUT command (HP BASIC) automatically sends a message terminator following the last data byte.

#### **Parameters**

You must put a space character (ASCII code 32) between the command and the first parameter. When you send a command with two or more parameters, you must delimit the parameters with commas (,).

#### **Multi-command messages**

When you send a message that contains two or more commands, you must delimit the commands with semicolons (;). The following HP BASIC example shows how to send a message that contains **[\\*CLS](#page-203-1)** and **[:INIT](#page-286-0)** commands.

OUTPUT 717;"\*CLS;:INIT"

Z.

#### Overview of Remote Control **Sending GPIB Command Messages**

#### <span id="page-23-0"></span>**Remote mode**

The 4287A does not have a remote mode. Therefore, the 4287A is not automatically set to the remote mode when it receives a GPIB command. Furthermore, there is no local key to clear the remote mode on the 4287A's front panel.

Use the key lock function to prevent mis-input from the front panel keys. To lock the front panel, the keyboard or the mouse, use the following commands.

- **[:SYST:KLOC](#page-304-0)** on page 305
- **[:SYST:KLOC:KBD](#page-304-1)** on page 305
- **[:SYST:KLOC:MOUS](#page-305-0)** on page 306

# **3 Specifying Measurement Conditions**

<span id="page-24-1"></span><span id="page-24-0"></span>This chapter explains how to set measurement conditions and configure the instrument's display of measurement results.

# <span id="page-25-0"></span>**Setting Measurement Parameters**

You can assign measurement parameters 1 through 4 (:PAR1, :PAR2, :PAR3, and :PAR4) independently of the other parameter settings. To set measurement parameters, use the following command:

#### • **[:CALC:PAR{1-4}:FORM](#page-229-0)** on page 230

You can configure the instrument to measure the parameters shown in the table below:

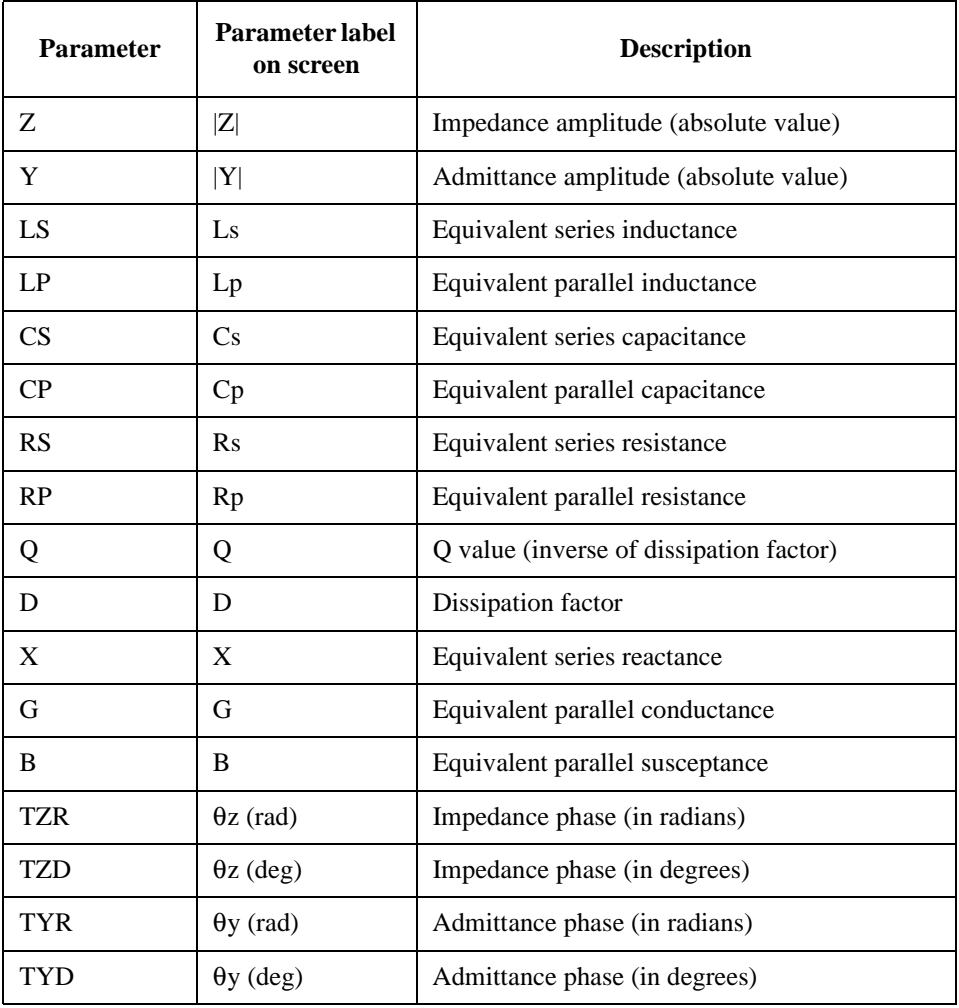

# <span id="page-26-0"></span>**Setting Measurement Point Setup Tables (Signal Source and Averaging Factor)**

You can use up to eight measurement point setup tables (Tables 1 through 8) to define the signal source frequency and averaging factor for each measurement point. Each measurement point setup table can contain up to 32 measurement points.

When you set measurement points, new settings are applied to the active table. To configure the active table, use the following command:

• **[:SOUR:LIST:TABL](#page-296-1)** on page 297

When you manually configure a measurement point setup table, you must add each measurement point to the table and define the various conditions that apply to the specific measurement point. On the other hand, when you use an external controller to configure a measurement point setup table, you can use the following command to define all the measurement points in the active table at once:

• **[:SOUR:LIST](#page-293-0)** on page 294

You can use the following command to set the unit for the signal source level:

• **[:SOUR:UNIT](#page-297-0)** on page 298

To change only the averaging factor after completion of calibration/compensation, you may execute the **[:SOUR:LIST](#page-293-0)** command by specifying the parameter so that only the averaging factor will change with the frequency and signal source level identical to the current settings. In this case, calibration and compensation will be turned off automatically; you will need to rerun calibration and compensation.

If you need to change only the averaging factor after completion of calibration or compensation, use the following command:

• **[:AVER:COUN](#page-209-0)** on page 210

Execution of the **[:AVER:COUN](#page-209-0)** command does not turn off calibration or compensation automatically.

To delete all entries from each table, issue the following command:

• **[:SOUR:LIST:CLE](#page-294-0)** on page 295

**NOTE** Issuing this command initializes all of the tables (Tables 1 through 8), regardless of which table is currently active.

> To check the number of measurement points defined in the active table, use the following command:

• **[:SOUR:LIST:SIZE?](#page-295-2)** on page 296

# <span id="page-27-0"></span>**Choosing Whether to Measure the DUT at a Single Point or Multiple Points**

Before starting a measurement session with the 4287A, you need to choose whether to measure the DUT at all points defined in the table or at a single point, that is, list measurement versus single-point measurement. To make this selection, use the following command:

• **[:SOUR:LIST:STAT](#page-296-0)** on page 297

When you choose single-point measurement, you must specify the measurement point, which must be one of the measurement points defined in the active table. To specify the single measurement point, use the following command:

• **[:SOUR:LIST:POIN](#page-294-1)** on page 295

# <span id="page-27-1"></span>Configuring the Instrument for R<sub>dc</sub> Measurement

#### <span id="page-27-2"></span>Turning on/off the R<sub>dc</sub> measurement function

To specify whether to perform  $R_{dc}$  measurement, use the following command:

• **[:SOUR:LIST:RDC](#page-295-0)** on page 296

When the bin sorting function is enabled, turning on  $R_{dc}$  measurement enables the test function that determines whether the result of  $R_{dc}$  measurement falls within the limit range.

#### <span id="page-27-3"></span>**Turning on/off the offset cancel function**

You can instruct the instrument to turn on or off the offset cancel function by using the following command:

• **[:SOUR:LIST:RDC:OFSC](#page-295-1)** on page 296

**NOTE** To use the offset cancel function, turn ON the offset cancel function before measuring calibration/compensation data.

#### <span id="page-27-4"></span>Setting the limit range for R<sub>dc</sub> measurement

To set a limit range for  $R_{dc}$  measurement, use the following command:

• **[:CALC:COMP:RDC:LIM](#page-223-0)** on page 224

# <span id="page-28-0"></span>**Setting How the Instrument Displays Measurement Results (Enabling/Disabling Deviation Measurement Mode)**

You can have the instrument display measurement results as absolute values or as deviations relative to the reference value (deviation measurement mode). You can change this setting for each of the measurement parameters 1 through 4 (:PAR1 through :PAR4). To make this selection, use the following command:

#### • **[:CALC:PAR{1-4}:EXPR:STAT](#page-228-1)** on page 229

In deviation mode, you can set the instrument to display deviations as they are or as percentages relative to the reference value. To make this selection, use the following command:

#### • **[:CALC:PAR{1-4}:EXPR:NAME](#page-228-0)** on page 229

To set the reference value for deviation mode, use the following command:

#### • **[:CALC:PAR{1-4}:EXPR:CENT](#page-227-1)** on page 228

How the instrument displays measurement results differs according to the settings made with the above two commands, as summarized in the table below.

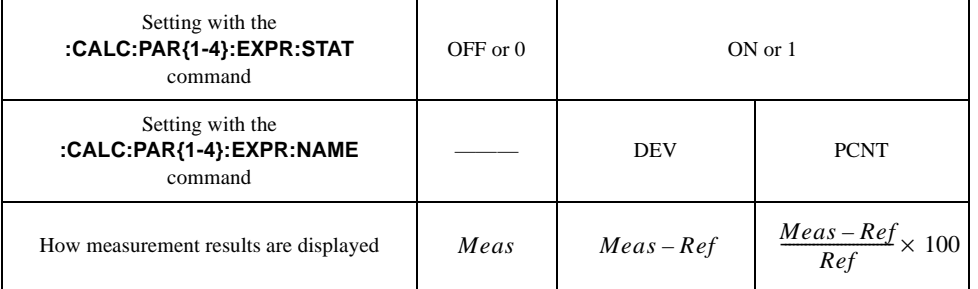

where *Meas* and *Ref* mean the following:

: Measured value *Meas*

: Reference value (set with the **[:CALC:PAR{1-4}:EXPR:CENT](#page-227-1)** command) *Ref*

**NOTE** When you use a GIPB command, such as the **:FETC?** [command on page 280,](#page-279-0) to retrieve measurement values, the above settings are applied to the values displayed on screen.

> When you are testing DUTs while using the bin sorting function, the instrument always displays measurement results as they are, regardless of the above settings. See [Figure 6-5,](#page-76-2)  ["4287A's data processing flow," on page 77.](#page-76-2)

# <span id="page-29-0"></span>**Configuring Screen Display**

#### <span id="page-29-1"></span>**Configuring the display of measurement results**

#### **Showing/hiding all measurement results**

You can instruct the instrument to show or hide the entire set of measurement results, which includes the measurement results for measurement parameters 1 through 4, test signal level monitoring, and  $R_{dc}$  measurement). To do so, use the following command:

• **[:DISP:TEXT1](#page-268-1)** on page 269

#### **Configuring the display of Individual values**

You can set the following display attributes for each value:

- Number of digits
- Whether to fix the decimal point
- Most significant digit when the value is displayed with the decimal point fixed
- Whether to show or hide the value

To set the above display attributes, use the commands listed in the table below.

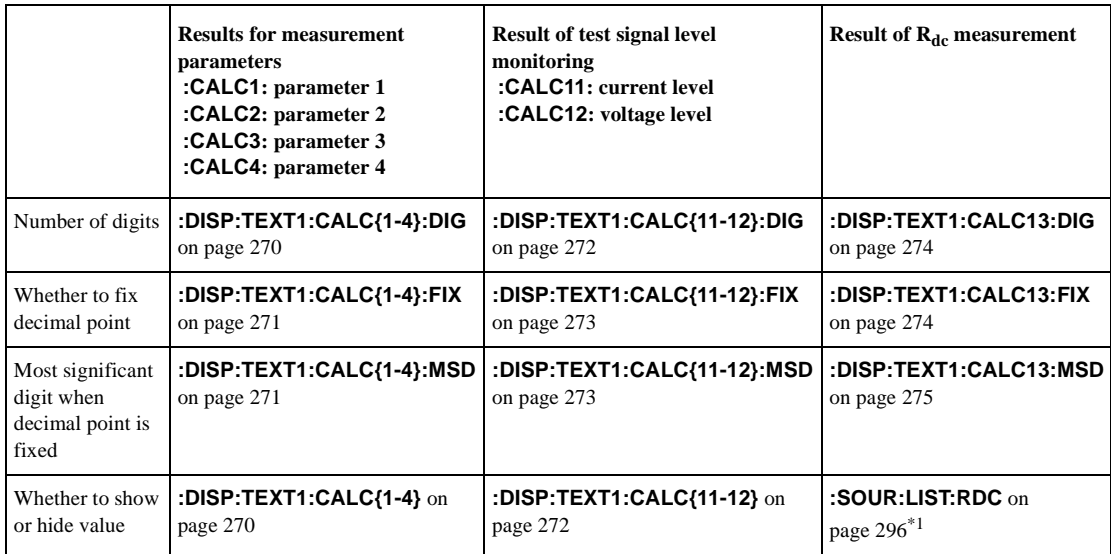

 $*1$ . This command not only sets whether to show or hide the result of  $R_{dc}$  measurement but also whether to turn on or off the  $R_{dc}$  measurement function. You cannot use the command to only show or hide the  $R_{dc}$  result.

#### <span id="page-30-0"></span>**Setting the display items on the list measurement screen**

To define each of the four display items (:LAB1 through :LAB4) that appear on the list measurement screen, use the following command:

<span id="page-30-1"></span>• **[:DISP:TEXT2:LAB{1-4}](#page-277-0)** on page 278

#### **Turning on/off the display**

You can instruct the instrument to show or hide all of the displayed items except the menu bar by using the following command:

<span id="page-30-2"></span>• **:DISP** [on page 268](#page-267-0)

#### **Turning on/off the update of the display**

You can instruct the instrument to turn on or off the update of the display by using the following command:

• **:DISP:UPD** [on page 279](#page-278-0)

The advantage of the off status is that it allows faster processing speeds of GPIB comannds than does the on status; on the other hand, its disadvantage is that there is limited update of the items displayed on the screen.

#### <span id="page-30-3"></span>**Turning on/off the backlight of the LCD screen**

You can instruct the instrument to turn on or off the backlight of the LCD screen by using the following command:

• **[:DISP:BACK](#page-267-1)** on page 268

<span id="page-30-4"></span>If the backlight is off, you cannot read displayed information on the screen.

#### **Showing or hiding the title**

To choose whether to show or hide the title display area (the topmost area on the screen), use the following command:

• **[:DISP:TEXT10](#page-275-0)** on page 276

To define the title string that appears in the title display area, use the following command:

<span id="page-30-5"></span>• **[:DISP:TEXT10:DATA](#page-275-1)** on page 276

#### **Turning on/off the date display**

To choose whether to show or hide the current date and time in the rightmost part of the status display area, use the following command:

• **[:DISP:TEXT11](#page-276-0)** on page 277

Also, you can choose whether to automatically update the time display in increments of 1 minute as time elapses or keep the day, hour, and minute set to the date/time when you turned on the display. To make this selection, use the following command:

• **[:DISP:TEXT11:MODE](#page-276-1)** on page 277

### <span id="page-31-0"></span>**Sample Program**

[Example 3-1](#page-33-0) shows a sample program that demonstrates how to configure measurement conditions. You can find the source file of this program, named setup.bas, on the sample program disk.

This program resets the instrument and then configures it with the following conditions:

- Active table number: 3
- Point number for single-point measurement: 1
- Measurement point setup table:

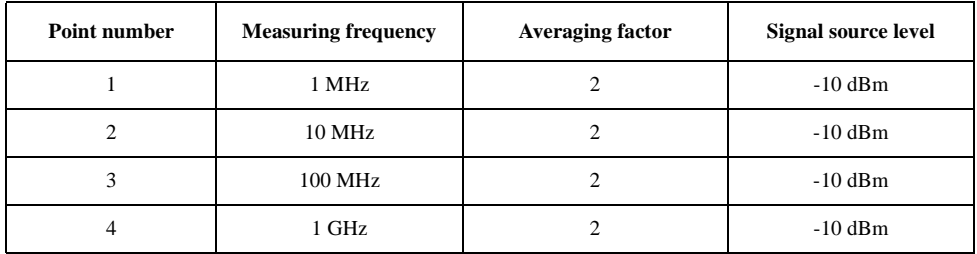

• Settings of Measurement Parameters 1 through 4:

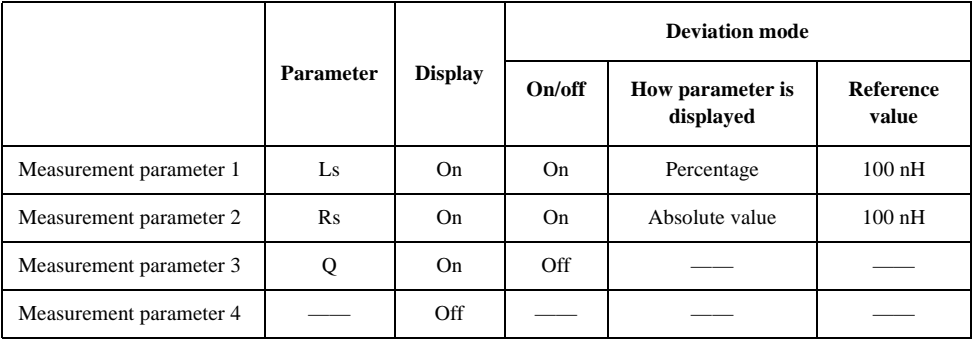

- List measurement: On
- Display parameters for list measurement screen Display item 1: Measuring frequency Display item 2: Measurement parameter (Ls) Display item 3: Measurement parameter (Rs) Display item 4: Measurement parameter (Q)
- Result of test signal current level monitoring: On
- Result of test signal voltage level monitoring: On
- $R_{dc}$  measurement: On
- $R_{dc}$  measurement limit range Lower limit: -5 Ω Upper limit:  $5 Ω$
- Title display area: On (title: "Example 3-1")
- Time and date display: On (auto update)

The program is described in detail below:

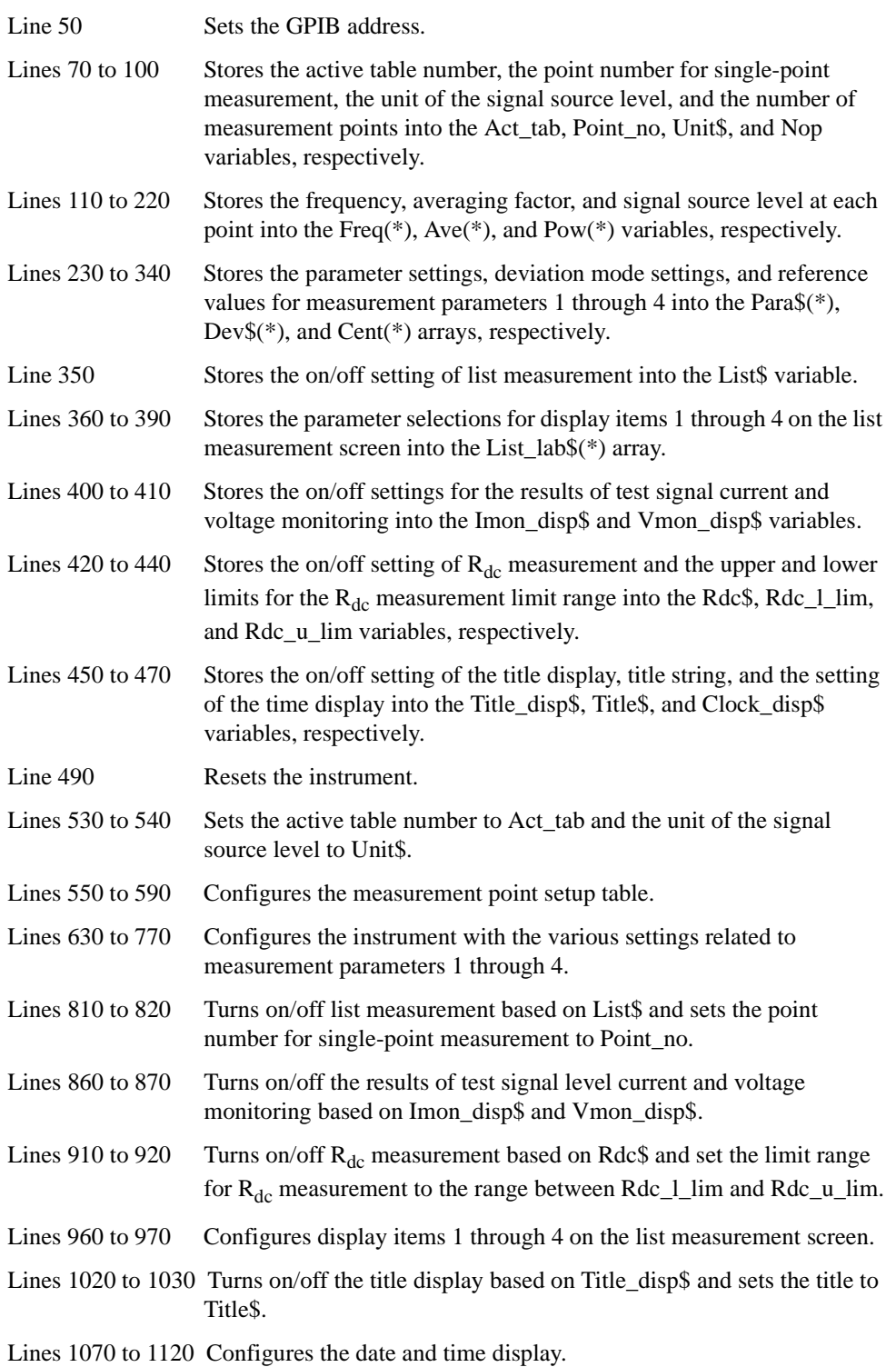

#### <span id="page-33-0"></span>**Example 3-1** Setting Measurement Conditions (setup.bas)

```
10 DIM Unit$[9],List$[9],Rdc$[9],Para$(1:4)[9],Dev$(1:4)[9]
20 DIM List_lab$(1:4)[9],Title$[30],Title_disp$[9],Clock_disp$[9]
30 REAL Freq(1:4),Pow(1:4),Cent(1:4),Rdc_l_lim,Rdc_u_lim
40 INTEGER Ave(1:4),Act_tab,Nop,Point_no,I
50 ASSIGN @Agt4287a TO 717
60 !
70 Act_tab=3 ! Active Table Number: 3<br>80 Point_no=1 ! Selected Point No.: 1
80 Point_no=1 <br>90 Unit$="DBM" ! Power Level unit: dBm
90 Unit$="DBM" ! Power Level unit: dBm
100 Nop=4 ! Number of Points: 4
110 Freq(1)=1.0E+6 ! Point No.1 Frequency: 1 MHz
120 Ave(1)=2 ! Averaging Factor: 2
130 Pow(1)=-10 <br>140 Freq(2)=1.0E+7 <br>1 Point No.2 Frequency: 10 MHz
140 Freq(2)=1.0E+7 : Point No.2 Frequency: 10 MHz<br>150 Ave(2)=2 : Averaging Factor:
150 Ave(2)=2 ! Averaging Factor: 2
160 Pow(2)=-10 <br>170 Freq(3)=1.0E+8 ! Point No.3 Frequency: 100 MHz
170 Freq(3)=1.0E+8 ! Point No.3 Frequency: 100 MHz
180 Ave(3)=2 ! Averaging Factor: 2
190 Pow(3)=-10 <br>
200 Pow(3) =-10 <br>
200 Pow(4) 200 Pow(4) 200 Pow(4) 200 Pow(4) 200 Pow(4) 200 Pow(4) 200 Pow(4) 200 Pow(5)
200 Freq(4)=1.0E+9 ! Point No.4 Frequency: 1 GHz<br>210 Ave(4)=2 ! Averaging Factor<br>210 Ave(4)=2
210 Ave(4)=2 ! Averaging Factor: 2
220 Pow(4)=-10 ! OSC Level: -10 dBm
230 Para$(1)="LS" ! Measurement Para.1: Ls
240 Para$(2)="RS" ! Parameter Para.2: Rs
250 Para$(3)="Q" ! Para.3: Q
260 Para$(4)="OFF" !<br>270 Dev$(1)="PCNT" ! Deviation Mode Para.1: ON (Pcnt)
270 Dev$(1)="PCNT" ! Deviation Mode Para.1: ON (Pcnt)<br>280 Dev$(2)="DEV" ! Para.2: ON (Dev)
280 Dev$ (2) = "DEV" 290 Dev$(3)="OFF" ! Para.3: OFF
300 Dev$(4)="OFF" ! Para.4: OFF
310 Cent(1)=1.0E-7 ! Reference Value Para.1: 100 nH
320 Cent(2)=10 ! for Deviation Mode Para.2: 10 ohm
                                               Para.3: Dummy
340 Cent(4)=0 ! Para.4: Dummy
350 List$="ON" ! List Measurement: ON
360 List_lab$(1)="FREQ" ! Displayed Parameter Label-1: Freq.
370 List_lab$(2)="PAR1" ! for List Measurement Label-2: Para.1
     List\_lab\xi(3)="PAR2" !
390 List_lab$(4)="PAR3" ! Label-4: Para.3<br>400 Imon_disp$="ON" ! Test Signal Current Display: On
400 Imon_disp$="ON" ! Test Signal Current Display: On
410 Vmon_disp$="ON" ! Level Monitor Voltage Display: On
420 Rdc$="ON" ! Rdc Measurement: ON<br>430 Rdc_1_1im=-5 ! Rdc Measurement
430 Rdc_l_lim=-5 ! Rdc Measurement Lower Limit: -0.5 ohm
440 Rdc_u_lim=5 ! Comparator Function Upper Limit: +0.5 ohm
450 Title_disp$="ON" ! Title Display Area Display: On
460 Title$="Example 3-1" ! Title: "Example 3-1"
     470 Clock_disp$="LIVE" ! Time and Date Display: ON (Live)
480 !
490 OUTPUT @Agt4287a;":SYST:PRES"
500 !
      ! Measurement Point Setup Table
520 !
530 OUTPUT @Agt4287a;":SOUR:LIST:TABL ";Act_tab
540 OUTPUT @Agt4287a;":SOUR:UNIT "&Unit$
550 OUTPUT @Agt4287a;":SOUR:LIST ";Nop;",";
560 FOR I=1 TO Nop-1
570 OUTPUT @Agt4287a;Freq(I);",";Ave(I);",";Pow(I);",";
580 NEXT I
590 OUTPUT @Agt4287a;Freq(Nop);",";Ave(Nop);",";Pow(Nop)
600 !
610 ! Measurement Parameter
```

```
620 !
630 FOR I=1 TO 4
640 IF Para$(I)="OFF" THEN
650 OUTPUT @Agt4287a;":DISP:TEXT1:CALC"&VAL$(I)&" OFF"
660 ELSE
670 OUTPUT @Agt4287a;":DISP:TEXT1:CALC"&VAL$(I)&" ON"
680 OUTPUT @Agt4287a;":CALC:PAR"&VAL$(I)&":FORM "&Para$(I)
690 IF Dev$(I) = "OFF" THEN700 OUTPUT @Agt4287a;":CALC:PAR"&VAL$(I)&":EXPR:STAT OFF"
710 ELSE
720 OUTPUT @Agt4287a;":CALC:PAR"&VAL$(I)&":EXPR:STAT ON"
730 OUTPUT @Agt4287a;":CALC:PAR"&VAL$(I)&":EXPR:NAME "&Dev$(I)
740 OUTPUT @Agt4287a;":CALC:PAR"&VAL$(I)&":EXPR:CENT ";Cent(I)
750 END IF
760 END IF
770 NEXT I
780 !
790 ! Measurement Point(s)
800 !
810 OUTPUT @Agt4287a;":SOUR:LIST:POIN ";Point_no
820 OUTPUT @Agt4287a;":SOUR:LIST:STAT "&List$
830 !
840 ! Test Signal Level Monitor Result Display
850 !
860 OUTPUT @Agt4287a;":DISP:TEXT1:CALC11 "&Imon_disp$
870 OUTPUT @Agt4287a;":DISP:TEXT1:CALC12 "&Vmon_disp$
880 !
890 ! Rdc Measurement
900 !
910 OUTPUT @Agt4287a;":SOUR:LIST:RDC "&Rdc$<br>920 OUTPUT @Agt4287a;":CALC:COMP:RDC:LIM ";
      OUTPUT @Agt4287a;":CALC:COMP:RDC:LIM ";Rdc l lim;",";Rdc u lim
930 !
940 ! Displayed Parameter in List Measurement Display
950 !
960 FOR I=1 TO 4<br>970 OUTPUT @AG
        970 OUTPUT @Agt4287a;":DISP:TEXT2:LAB"&VAL$(I)&" "&List_lab$(I)
980 NEXT I
990 !
1000 ! Title Display Area
1010 !<br>1020 O
      OUTPUT @Agt4287a;":DISP:TEXT10 "&Title_disp$
1030 OUTPUT @Agt4287a;":DISP:TEXT10:DATA """&Title$&""""
1040 !
1050 ! Clock (Data/Time) Display
1060 !
1070 IF Clock_disp$="OFF" THEN
1080 OUTPUT @Agt4287a;":DISP:TEXT11 OFF"
1090 ELSE
1100 OUTPUT @Agt4287a;":DISP:TEXT11 ON"<br>1110 OUTPUT @Agt4287a;":DISP:TEXT11:MOD
       1110 OUTPUT @Agt4287a;":DISP:TEXT11:MODE "&Clock_disp$
1120 END IF
1130 END
```
Specifying Measurement Conditions **Sample Program**
# **4 Preparing for Accurate Measurement**

This chapter explains how to carry out calibration, compensation, and test fixture selection (port extension compensation).

# **Performing Calibration**

# **Setting calibration kit values**

You can select either the supplied 7 mm calibration kit or a user-defined calibration kit. To make this selection, use the following command:

• **[:CORR1:CKIT](#page-230-0)** on page 231

If you opt to use a user-defined calibration kit, you need to specify how you define the calibration kit and then enter the definitions.

### **Choosing the definition method (fixed or point-by-point)**

• **[:CORR1:CKIT:LIST](#page-231-0)** on page 232

### **Entering definitions**

To define the OPEN, SHORT, and LOAD standards, use the commands listed in the table below.

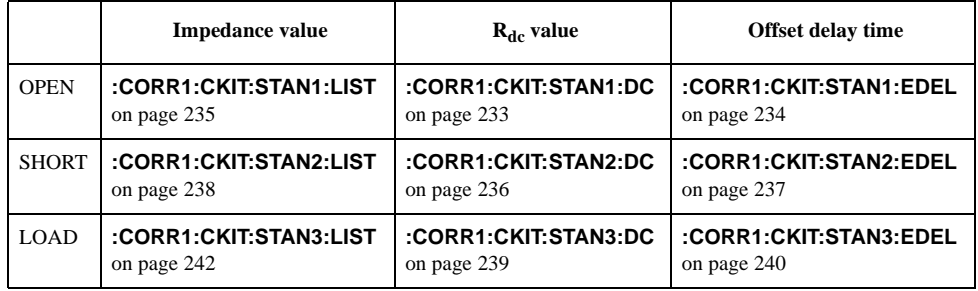

When you define the impedance value for the LOAD standard, you can choose one of the available parameter types by using the following command:

• **[:CORR1:CKIT:STAN3:FORM](#page-240-0)** on page 241

# <span id="page-37-0"></span>**Measuring data for calculating calibration coefficients and turning on calibration function**

To measure the data for calculating the calibration coefficients, use the following command:

• **[:CORR1:COLL](#page-243-0)** on page 244

This command obtains the data needed for calculating the calibration coefficients for both impedance and  $R_{dc}$  measurements. If you want to obtain the data for either impedance or  $R_{dc}$  measurement alone, use one of the following commands instead:

- **[:CORR1:COLL:RF](#page-245-0)** on page 246
- **[:CORR1:COLL:DC](#page-244-0)** on page 245

**NOTE** Issuing the **[:CORR1:COLL](#page-243-0)**, **[:CORR1:COLL:RF](#page-245-0)**, or **[:CORR1:COLL:DC](#page-244-0)** command does not trigger the instrument to begin data measurement. Therefore, unless the trigger source is Internal trigger, you must trigger the instrument after issuing the command.

After obtaining the data for calculating the calibration coefficients for all of the OPEN, SHORT, and LOAD standards (including the data for both impedance and  $R_{dc}$ ) measurements), issue the following command to calculate the calibration coefficients and turn on the calibration function:

• **[:CORR1:COLL:SAVE](#page-245-1)** on page 246

**NOTE** You cannot directly turn on or off the calibration function.

Instead, the calibration function is automatically turned on when you issue the **[:CORR1:COLL:SAVE](#page-245-1)** command after measuring the data required for calculating the calibration coefficients.

Also, the calibration function is automatically turned off when you reset the instrument with the **:SYST:PRES** [command on page 306](#page-305-0) or the **\*RST** [command on page 206](#page-205-0) or when you configure the measurement point setup table with the **[:SOUR:LIST](#page-293-0)** command [on page 294](#page-293-0).

To check whether the calibration function is currently on or off, use the following command:

• **:CORR1?** [on page 231](#page-230-1)

To define the standard values with the commands described so far, follow these steps:

### If you use the same standards for both impedance and R<sub>dc</sub> measurements or you omit **R**<sub>dc</sub> measurement:

- **Step 1.** Connect the OPEN standard and then issue the **[:CORR1:COLL](#page-243-0)** command, which designates "STAN1" as the parameter. If the trigger source is not Internal trigger, you must trigger the instrument after issuing the command. This applies to steps 2 through 4 as well.
- **Step 2.** Connect the S7HORT standard and then issue the **[:CORR1:COLL](#page-243-0)** command, which designates "STAN2" as the parameter.
- **Step 3.** Connect the LOAD standard and then issue the **[:CORR1:COLL](#page-243-0)** command, which designates "STAN3" as the parameter.
- **Step 4.** To measure a low-loss capacitor, connect the low-loss capacitor and then issue the **[:CORR1:COLL](#page-243-0)** or **[:CORR1:COLL:RF](#page-245-0)** command, which designates "STAN4" as the parameter.
- **Step 5.** Issue the **[:CORR1:COLL:SAVE](#page-245-1)** command.

### **If you use different standards for impedance and R<sub>dc</sub> measurements:**

- **Step 1.** Connect the OPEN standard for impedance measurement and then issue the **[:CORR1:COLL](#page-243-0)** or **[:CORR1:COLL:RF](#page-245-0)** command, which designates "STAN1" as the parameter. If the trigger source is not Internal trigger, you must trigger the instrument after issuing the command. This applies to steps 2 through 7 as well.
- **Step 2.** Connect the SHORT standard for impedance measurement and then issue the **[:CORR1:COLL](#page-243-0)** or **[:CORR1:COLL:RF](#page-245-0)** command, which designates "STAN2" as the parameter.
- **Step 3.** Connect the LOAD standard for impedance measurement and then issue the **[:CORR1:COLL](#page-243-0)** or **[:CORR1:COLL:RF](#page-245-0)** command, which designates "STAN3" as the parameter.

- **Step 4.** To measure a low-loss capacitor, connect the low-loss capacitor and then issue the **[:CORR1:COLL](#page-243-0)** or **[:CORR1:COLL:RF](#page-245-0)** command, which designates "STAN4" as the parameter.
- **Step 5.** Connect the OPEN standard for R<sub>dc</sub> measurement and then issue the **[:CORR1:COLL:DC](#page-244-0)** command, which designates "STAN1" as the parameter.
- **Step 6.** Connect the SHORT standard for  $R_{dc}$  measurement and then issue the **[:CORR1:COLL:DC](#page-244-0)** command, which designates "STAN2" as the parameter.
- **Step 7.** Connect the LOAD standard for  $R_{dc}$  measurement and then issue the **[:CORR1:COLL:DC](#page-244-0)** command, which designates "STAN3" as the parameter.
- **Step 8.** Issue the **[:CORR1:COLL:SAVE](#page-245-1)** command.

# <span id="page-39-0"></span>**Preventing operational errors when measuring data for calculating calibration coefficients**

To retrieve each standard's measurement data for calculating the calibration coefficients for  $R_{dc}$  measurement, use the following command:

### • **[:DATA:RCAD{1-3}?](#page-264-0)** on page 265

Since this command returns the  $R_{dc}$  measurement value for each standard, you can check whether this value is normal (within the limit range) to prevent operational errors (such as connecting the wrong standard) that may arise when measuring the data for calculating the calibration coefficients.

**NOTE** The measurement data for the standards cannot be used for evaluating slight differences in measured values because it is raw measurement data that has not been calibrated and may differ from the specification value. For example, when the LOAD standard is an inductor, it exhibits an  $R_{dc}$  value quite similar to that of the SHORT standard; you should be careful not to inadvertently interchange the LOAD and SHORT standards because they are difficult to distinguish by their measured values.

> The following table provides guidelines for determining the limit range (upper and lower limits) for testing:

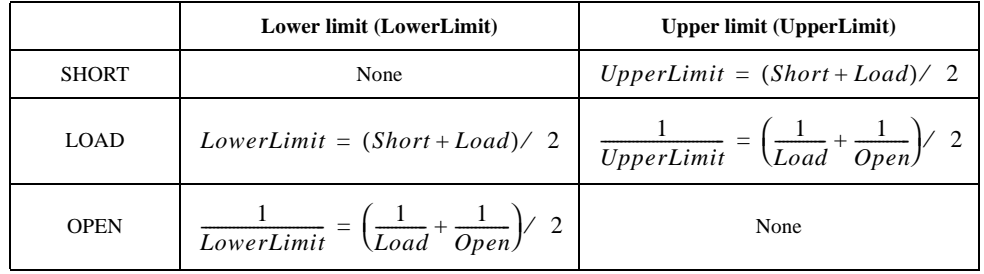

In the table above, Short represents the  $R_{dc}$  value for the SHORT standard, Load represents the  $R_{dc}$  value for the LOAD standard, and Open represents the  $R_{dc}$  value for the OPEN standard.

For example, when the LOAD standard is a 50  $\Omega$  resistor, the limit ranges for the respective standards should typically be the following:

SHORT standard: 25  $\Omega$  or lower

LOAD standard: 25 to 100  $\Omega$ OPEN standard: 100 Ω or higher

**NOTE** When you validate the R<sub>dc</sub> measurement results returned by the **[:DATA:RCAD{1-3}?](#page-264-0)** command, you should use the absolute value for the following reasons.

> When you measure the SHORT standard, whose resistance is extremely low (nearly zero) and susceptible to disturbance during measurement, the command may return a small negative  $R_{dc}$  value. On the other hand, when you measure the OPEN standard, whose conductance is extremely low (nearly zero) and susceptible to disturbance during measurement, the command may return a large negative  $R_{dc}$  value (an inverse to a negative small conductance value).

The measurement data of the respective standards used for calculating the calibration coefficients for impedance measurement are stored in the calibration data array (see ["Calibration Data Arrays" on page 80\)](#page-79-0). You can retrieve this data with the following command:

• **[:DATA:CAD{1-8}?](#page-258-0)** on page 259

Note that the command shown above returns raw RF measurement data. Unlike DC measurement, you cannot simply compare the raw RF measurement data with the standard values to detect operational errors that may have occurred when measuring the calibration data.

# **Saving or recalling calibrated state (retrieving or writing calibration coefficients)**

You can retrieve the calibration coefficients and save them to a file. Later, you can retrieve the calibration coefficients from the file and load them into the 4287A to restore the calibrated state at the time you saved the file.

The calibration coefficients for impedance measurement are stored in the calibration coefficient array (see ["Calibration Coefficient Arrays" on page 80](#page-79-1)). To read or write the calibration coefficient array, use the following command:

• **[:DATA:CCO{1-6}](#page-259-0)** on page 260

To read or write the calibration coefficients for  $R_{dc}$  measurement, use the following command:

• **[:DATA:RCCO{1-3}](#page-264-1)** on page 265

**NOTE** When setting calibration coefficients, note the following:

- To ensure that the instrument will provide correct measurement results, you must configure the instrument to use the same measurement points (point setup table settings) as when you obtained measurement data for calibration and then set all the coefficients.
- You must turn on the calibration functions before you set the calibration coefficients. To do so, follow the steps shown in ["Measuring data for calculating calibration](#page-37-0)  [coefficients and turning on calibration function" on page 38](#page-37-0) before setting the calibration coefficients. This procedure includes only measuring tentative data and does not require you to connect the standard before issuing the data measurement command.

# **Sample program**

[Example 4-1](#page-45-0) shows a sample program that demonstrates how to obtain the measurement data for calculating the calibration coefficients. You can find the source file of this program, named calib.bas, on the sample program disk.

The sample program begins by configuring the measurement point setup table and calibration kit. After measuring the necessary data, it then calculates the calibration coefficients and turns on the calibration function. Finally, it saves the obtained calibration coefficients to a file named CAL\_DATA.

The program is described in detail below.

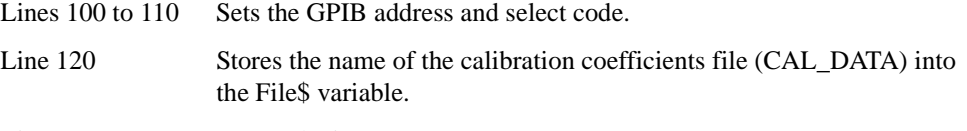

Line 130 Resets the instrument.

Line 140 Sets the data transfer format to ASCII.

Lines 180 to 230 Configures the measurement point setup table as follows:

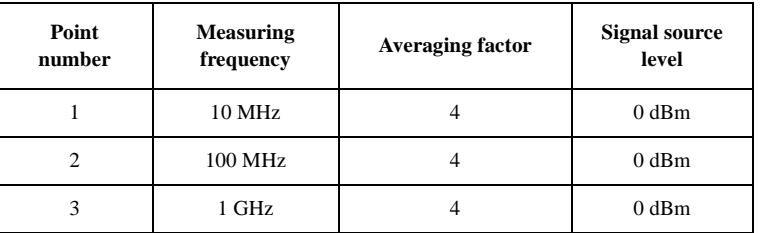

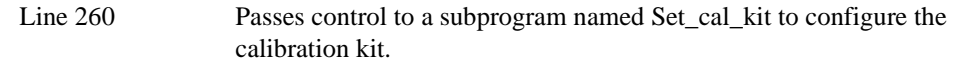

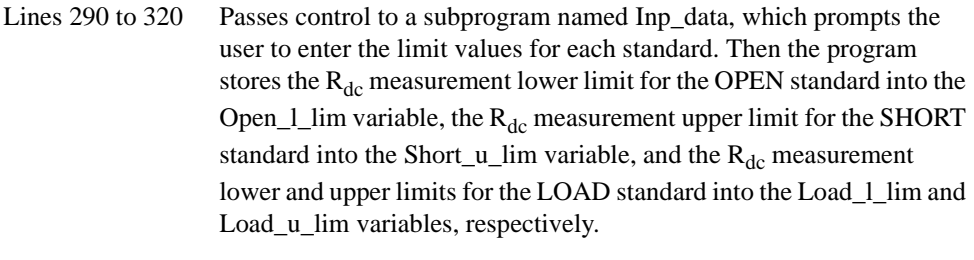

- Lines 350 to 420 Passes control to a subprogram named FNCal, which measures the data for OPEN, SHORT, and LOAD standard.
- Lines 440 to 450 Prompts the user to confirm whether to measure a low-loss capacitor and waits until the user presses the y or n key.
- Lines 460 to 490 If the user presses the y key in response to line 450, the program passes control to the FNCal subprogram to obtain the measurement data for the low-loss capacitor.
- Lines 420 to 440 Calculates the calibration coefficients and turns on the calibration function.
- Lines 570 to 610 Retrieves the number of measurement points and resizes the arrays Cal\_coef\_a1, Cal\_coef\_a2, Cal\_coef\_b1, Cal\_coef\_b2, Cal\_coef\_c1, and Cal\_coef\_c2 accordingly.

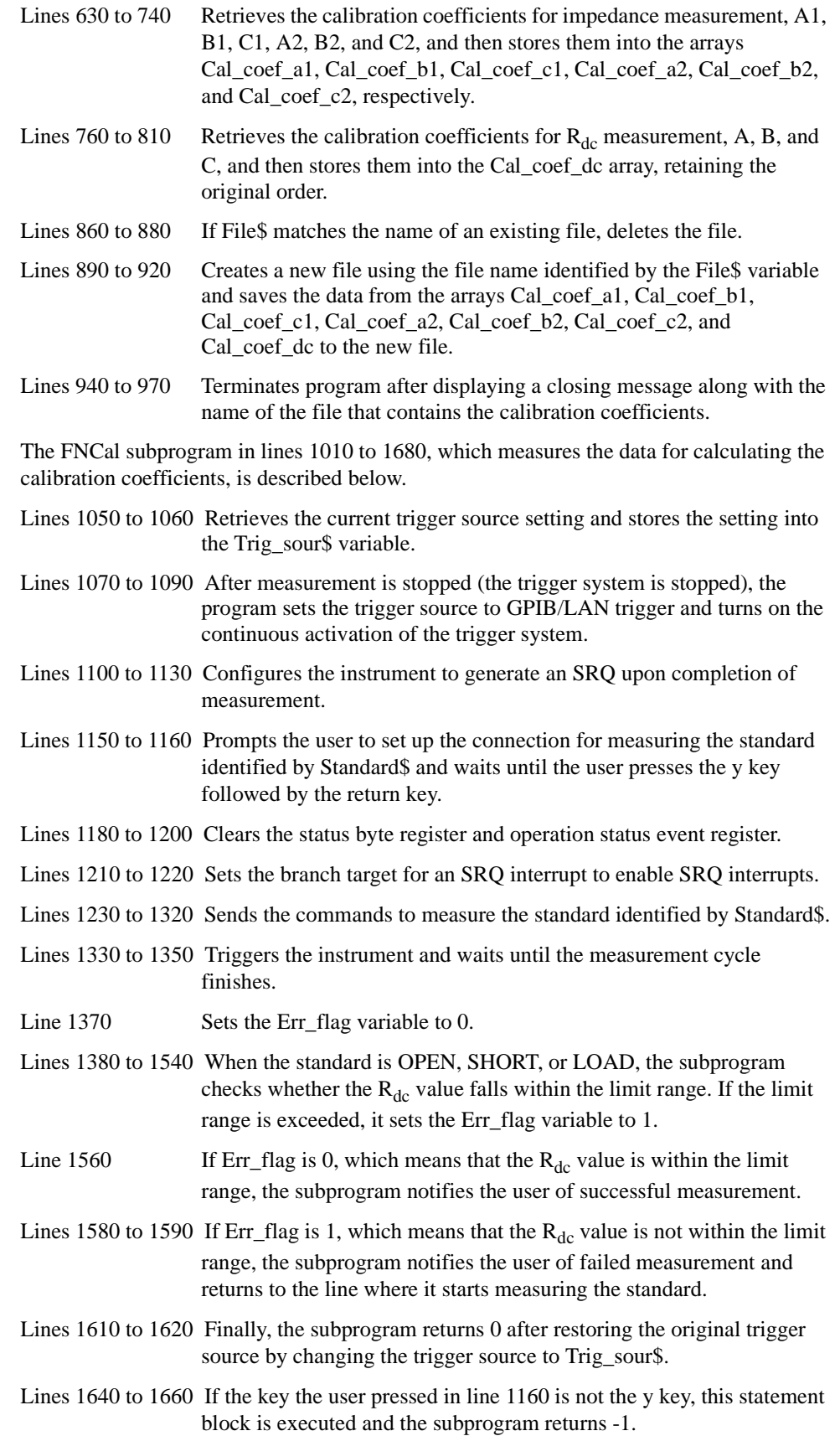

The Set\_cal\_kit subprogram in lines 1720 to 2750, which configures the calibration kit, is described below.

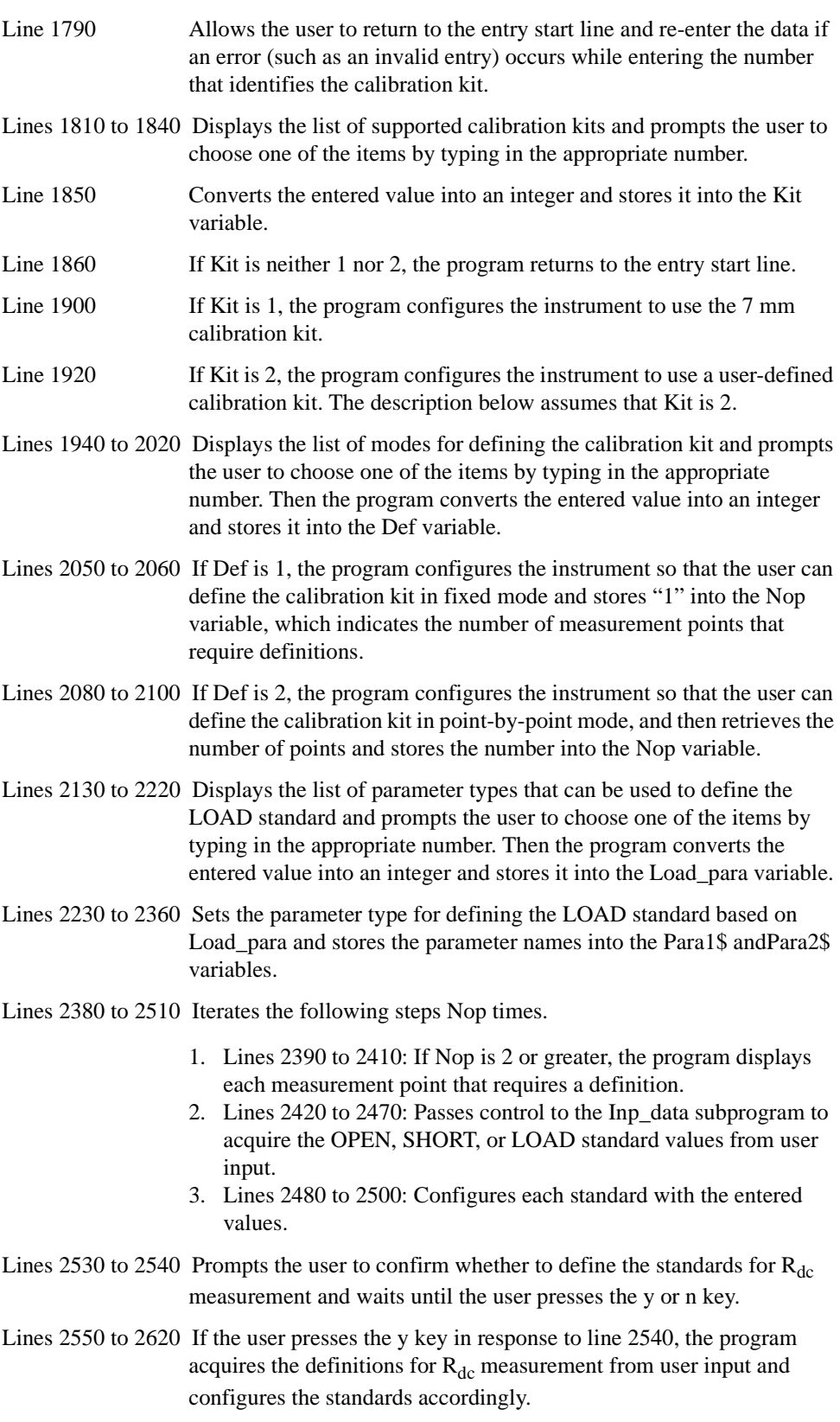

- Lines 2640 to 2650 Prompts the user to confirm whether to define the delay time and waits until the user presses the y or n key.
- Lines 2660 to 2730 If the user presses the y key in response to line 2650, the program acquires the delay time from user input and configures the standards accordingly.

The Inp\_data subprogram in lines 2790 to 2900, which lets the user enter the necessary data, is described below.

- Line 2810 Returns to the start line of input if an error occurs due to an invalid entry or similar reason. This allows the user to make an entry again.
- Lines 2830 to 2840 Prompts the user to enter a data value specified by Mes\$ and waits until the user actually enters the value.
- Lines 2860 to 2870 Displays the value entered and waits until the user confirms the entry by pressing the y or n key.
- Line 2880 Returns to the entry start line if the key the user pressed in line 2870 is not the y key.

<span id="page-45-0"></span>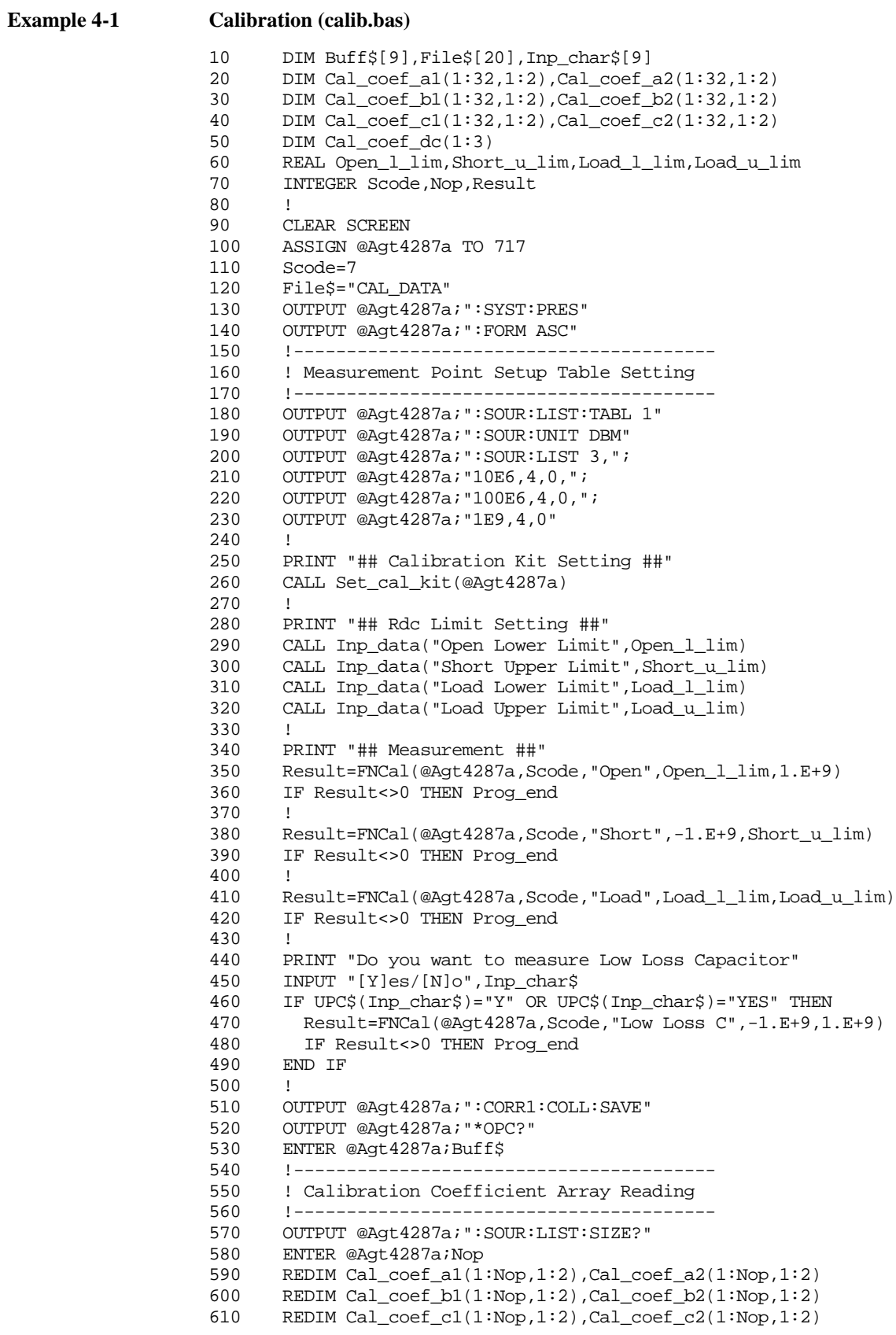

```
620
630 OUTPUT @Agt4287a;":DATA:CCO1?"
640 ENTER @Agt4287a;Cal_coef_a1(*)
650 OUTPUT @Agt4287a;":DATA:CCO2?"
660 ENTER @Agt4287a;Cal_coef_b1(*)
670 OUTPUT @Agt4287a;":DATA:CCO3?"
680 ENTER @Agt4287a;Cal_coef_c1(*)
690 OUTPUT @Agt4287a;":DATA:CCO4?"
700 ENTER @Agt4287a;Cal coef a2(*)
710 OUTPUT @Agt4287a;":DATA:CCO5?"
720 ENTER @Agt4287a;Cal_coef_b2(*)
730 OUTPUT @Agt4287a;":DATA:CCO6?"
740 ENTER @Agt4287a;Cal coef c2(*)
750 !
760 OUTPUT @Agt4287a;":DATA:RCCO1?"
770 ENTER @Agt4287a;Cal_coef_dc(1)
780 OUTPUT @Agt4287a;":DATA:RCCO2?"
790 ENTER @Agt4287a;Cal_coef_dc(2)
800 OUTPUT @Agt4287a;":DATA:RCCO3?"
810 ENTER @Agt4287a;Cal_coef_dc(3)
820 !----------------------------------------
830 ! Calibration Coefficient Saving
840 !----------------------------------------
850 Data_size=(Nop*2*6+3)*8
860 ON ERROR GOTO Skip_purge
870 PURGE File$
880 Skip_purge: OFF ERROR
890 CREATE File$, Data size
900 ASSIGN @File TO File$;FORMAT OFF
910 OUTPUT @File;Cal_coef_a1(*),Cal_coef_b1(*),Cal_coef_c1(*),
Cal_coef_a2(*),Cal_coef_b2(*),Cal_coef_c2(*),Cal_coef_dc(*)
920 ASSIGN @File TO *
930 !
940 PRINT "## Done ##"
950 PRINT "Save file name: "&File$
960 !
970 Prog_end: END
980 !=============================================
990 ! Calibration Data Measurement Function
1000 !=============================================
1010 DEF FNCal(@Agt4287a,INTEGER Scode,Standard$,REAL L_lim,REAL U_lim)
1020 DIM Inp char$[9],Trig sour$[9],Buff$[9]
1030 REAL Meas_data
1040 INTEGER Err_flag
1050 OUTPUT @Agt4287a;":TRIG:SOUR?"
1060 ENTER @Agt4287a;Trig_sour$
1070 OUTPUT @Agt4287a;":ABOR"
1080 OUTPUT @Agt4287a; ":TRIG: SOUR BUS"
1090 OUTPUT @Agt4287a;":INIT:CONT ON"
1100 OUTPUT @Agt4287a;":STAT:OPER:PTR 0"
1110 OUTPUT @Agt4287a;":STAT:OPER:NTR 16"
1120 OUTPUT @Agt4287a;":STAT:OPER:ENAB 16"
1130 OUTPUT @Agt4287a;"*SRE 128"
1140 Cal_meas:!
1150 PRINT "Set "&Standard$&"-Connection."
1160 INPUT "OK? [Y/N]",Inp_char$
1170 IF UPC$(Inp_char$)="Y" THEN
1180 OUTPUT @Agt4287a;"*CLS"
1190 OUTPUT @Agt4287a;"*OPC?"
1200 ENTER @Agt4287a;Buff$
1210 ON INTR Scode GOTO Meas_end
1220 ENABLE INTR Scode;2
1230 SELECT Standard$
1240 CASE "Open"
```

```
1250 OUTPUT @Agt4287a;":CORR1:COLL STAN1"
1260 CASE "Short"
1270 OUTPUT @Agt4287a; ":CORR1:COLL STAN2"
1280 CASE "Load"
1290 OUTPUT @Agt4287a;":CORR1:COLL STAN3"
1300 CASE "Low Loss C"
1310 OUTPUT @Agt4287a;":CORR1:COLL STAN4"
1320 END SELECT
1330 OUTPUT @Agt4287a;":TRIG"
1340 PRINT "Now measuring..."
1350 Meas_wait: GOTO Meas_wait
1360 Meas_end: OFF INTR Scode
1370 Err flag=0
1380 SELECT Standard$
1390 CASE "Open"
1400 OUTPUT @Agt4287a;":DATA:RCAD1?"
1410 ENTER @Agt4287a;Rdc
1420 PRINT "Rdc =";ABS(Rdc)
1430 IF ABS(Rdc)<L lim THEN Err flag=1
1440 CASE "Short"
1450 OUTPUT @Agt4287a;":DATA:RCAD2?"
1460 ENTER @Agt4287a;Rdc
1470 PRINT "Rdc =";ABS(Rdc)
1480 IF ABS(Rdc)>U_lim THEN Err_flag=1
1490 CASE "Load"<br>1500 OUTPUT @A
          OUTPUT @Agt4287a;":DATA:RCAD3?"
1510 ENTER @Agt4287a;Rdc
1520 PRINT "Rdc =";ABS(Rdc)
1530 IF ABS(Rdc)<L_lim OR ABS(Rdc)>U_lim THEN Err_flag=1
1540 END SELECT<br>1550 IF Err fla
       1550 IF Err_flag=0 THEN
1560 PRINT Standard$&" Data Measurement Complete"
1570 ELSE
1580 PRINT "ERROR!!"
1590 GOTO Cal_meas<br>1600 END IF
      END IF
1610 OUTPUT @Agt4287a;":TRIG:SOUR "&Trig_sour$
1620 RETURN 0
1630 ELSE
1640 OUTPUT @Agt4287a;":TRIG:SOUR "&Trig_sour$<br>1650 PRINT "Program Interruption"
       PRINT "Program Interruption"
1660 RETURN -1
1670 END IF
1680 FNEND
1690 !=============================================
1700 ! Calibration Kit Setup Function
1710 !=============================================
1720 SUB Set_cal_kit(@Agt4287a)
1730 DIM Inp_char$[9],Para1$[9],Para2$[9]
1740 INTEGER Def,Nop,Load_para,Point
1750 REAL Open1,Open2,Open_dc,Open_del
1760 REAL Shor1,Shor2,Shor_dc,Shor_del
1770 REAL Load1,Load2,Load_dc,Load_del
1780 !<br>1790 OI
     ON ERROR GOTO Kit_select
1800 Kit_select: !
1810 PRINT "Select Calibration Kit"
1820 PRINT " 1: 7 mm Standard"
1830 PRINT " 2: User Defined"
1840 INPUT "Input 1 or 2",Inp_char$
1850 Kit=IVAL(Inp_char$,10)
1860 IF Kit<1 OR Kit>2 THEN Kit_select
1870 OFF ERROR
1880 !
```

```
1890 IF Kit=1 THEN
1900 OUTPUT @Agt4287a;":CORR1:CKIT DEF"
1910 ELSE
1920 OUTPUT @Agt4287a;":CORR1:CKIT USER"
1930 !
1940 ON ERROR GOTO Def_select
1950 Def_select:!
1960 PRINT "Select Definition Type"
1970 PRINT " 1: Fixed"
1980 PRINT " 2: Not Fixed"
1990 INPUT "Input 1 or 2",Inp_char$
2000 Def=IVAL(Inp_char$,10)
2010 IF Def<1 OR Def>2 THEN Def_select
2020 OFF ERROR
2030 SELECT Def<br>2040 CASE 1
          CASE 1
2050 OUTPUT @Agt4287a;":CORR1:CKIT:LIST OFF"
2060 Nop=1
2070 CASE 2
2080 OUTPUT @Agt4287a;":CORR1:CKIT:LIST ON"
2090 OUTPUT @Agt4287a;":SOUR:LIST:SIZE?"
2100 ENTER @Agt4287a;Nop
2110 END SELECT
2120 !
2130 ON ERROR GOTO Load_select
2140 Load_select:!
2150 PRINT "Select Load Definition Parameters"
2160 PRINT " 1: Rs and Ls"
2170 PRINT " 2: Ls and Q"
2180 PRINT " 3: Cp and D"<br>2190 INPUT "Input 1 to 3"INPUT "Input 1 to 3", Inp_char$
2200 Load_para=IVAL(Inp_char$,10)
2210 IF Load_para<1 OR Load_para>3 THEN Load_select
2220 OFF ERROR
2230 SELECT Load_para<br>2240 CASE 1
          CASE 1
2250 OUTPUT @Agt4287a;":CORR1:CKIT:STAN3:FORM RL"
2260 Para1$="Rs"
2270 Para2$="Ls"
2280 CASE 2<br>2290 OUTPU
            OUTPUT @Agt4287a; ":CORR1:CKIT:STAN3:FORM LQF"
2300 Para1$="Ls"
2310 Para2$="Q"
2320 CASE 3<br>2330 OUTPI
            OUTPUT @Aqt4287a; ":CORR1:CKIT:STAN3:FORM CDF"
2340 Para1$="Cp"
2350 Para2$="D"
2360 END SELECT
2370 !<br>2380 FC
        FOR Point=1 TO Nop
2390 IF Nop>1 THEN
2400 PRINT "[Point No."&VAL$(Point)&"]"
2410 END IF
2420 CALL Inp_data("Open(G) Value", Open1)<br>2430 CALL Inp data("Open(Cp) Value", Open2
          2430 CALL Inp_data("Open(Cp) Value",Open2)
2440 CALL Inp_data("Short(Rs) Value",Shor1)
2450 CALL Inp_data("Short(Ls) Value",Shor2)
2460 CALL Inp_data("Load("&Para1$&") Value",Load1)
          2470 CALL Inp_data("Load("&Para2$&") Value",Load2)
2480 OUTPUT @Agt4287a;":CORR1:CKIT:STAN1:LIST ";Point;",";Open1;","
;Open2
2490 OUTPUT @Agt4287a;":CORR1:CKIT:STAN2:LIST ";Point;",";Shor1;","
;Shor2<br>2500
          2500 OUTPUT @Agt4287a;":CORR1:CKIT:STAN3:LIST ";Point;",";Load1;","
```
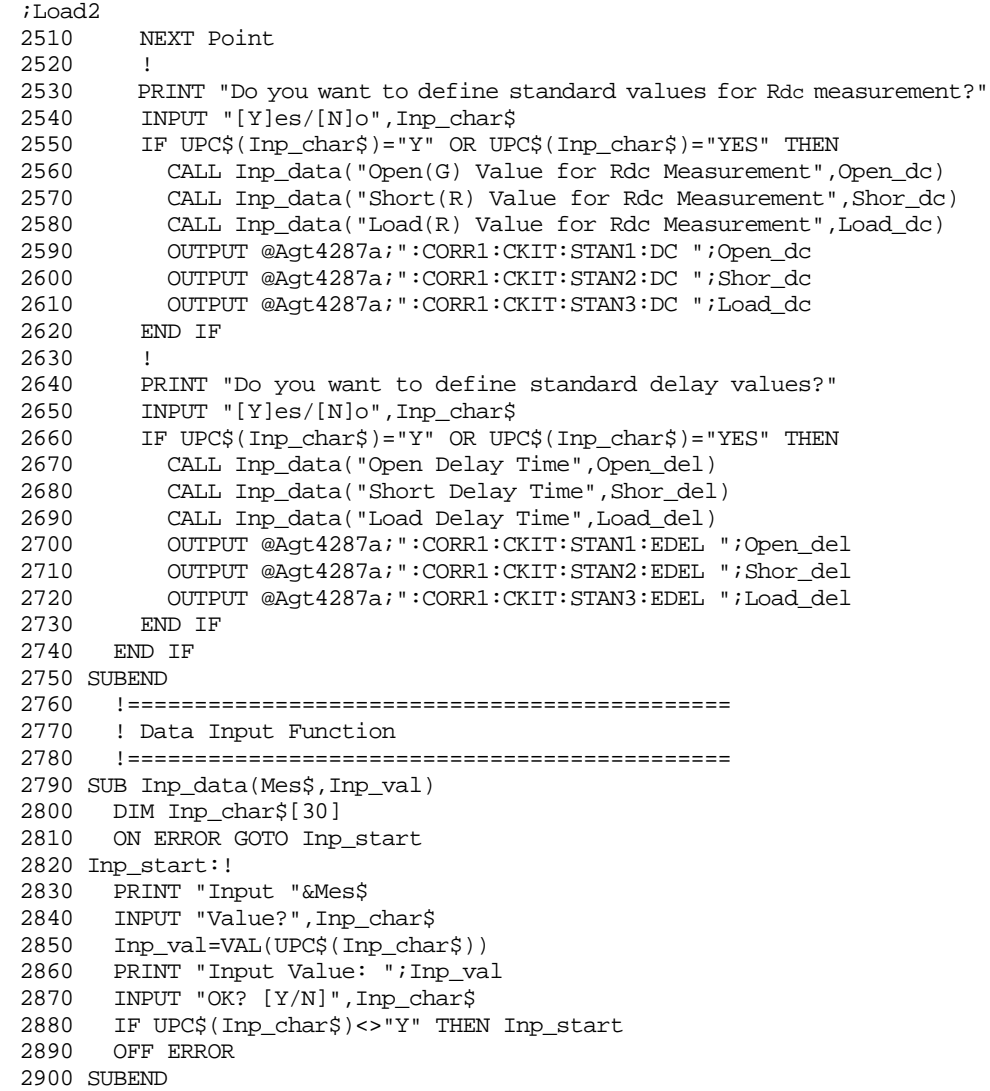

# **Selecting a Test Fixture (Port Extension Compensation)**

# **Using port extension compensation function**

To compensate for the delay due to the test fixture that holds the DUT (port extension compensation), you must tell the instrument which test fixture is used in your measurement. This can be done by selecting data for electrical length compensation, which is predefined and specific to each test fixture. To specify the test fixture, use the following command:

• **[:CORR2:FIXT](#page-255-0)** on page 256

**NOTE** Before running the compensation process, you must specify the fixture or, if using a custom fixture, set the compensation values for the fixture.

# **Configuring the instrument to use your custom test fixture**

When you use a custom test fixture, you must set the compensation value for the delay due to the fixture's electrical length. In addtion, you can optionally specify the fixture's name.

To set the compensation value for the delay due to the fixture's electrical length, use the following command:

• **[:CORR2:FIXT:EDEL:DIST](#page-256-0)** on page 257

If you opt to specify the fixture's name so that it will be shown on the selection screen when selecting the test fixture, use the following command:

• **[:CORR2:FIXT:LAB](#page-257-0)** on page 258

# **Running the Compensation Process**

**NOTE** You must turn on the calibration function before using it. In other words, when the calibration function is off, you cannot perform any of the compensation related operations, including measuring the data for calculating the compensation coefficients, calculating the compensation coefficients, turning on or off the compensation function, and retrieving or setting the compensation coefficients. However, you can configure the compensation kit even when the calibration function is off.

### **Setting compensation kit values**

You can either use the 4287A's predefined compensation kit values or directly enter other compensation kit values. To choose how the compensation kit values are defined, use the following command:

• **[:CORR2:CKIT](#page-246-0)** on page 247

If you opt to enter the values, you need to specify how the compensation kit itself is defined and then enter the definitions.

### **Choosing definition method (Fixed or Point-by-Point)**

• **[:CORR2:CKIT:LIST](#page-246-1)** on page 247

### **Entering definitions**

To define the OPEN and SHORT standards, use the commands listed in the following table:

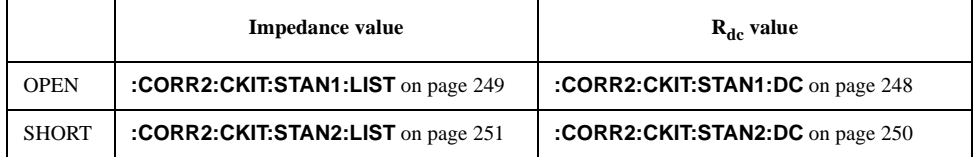

# <span id="page-51-0"></span>**Measuring data for calculating compensation coefficients**

To measure the data for calculating the compensation coefficients, use the following command:

• **[:CORR2:COLL](#page-251-0)** on page 252

The command shown above returns the data for calculating the compensation coefficients for both impedance and  $R_{dc}$  measurements. If you want to obtain the data for either impedance or  $R_{dc}$  measurement alone, use one of the following commands instead:

- **[:CORR2:COLL:RF](#page-253-0)** on page 254
- **[:CORR2:COLL:DC](#page-252-0)** on page 253

**NOTE** Issuing the **[:CORR2:COLL](#page-251-0)**, **[:CORR2:COLL:RF](#page-253-0)**, or **[:CORR2:COLL:DC](#page-252-0)** command does not trigger the instrument to begin measuring the data. This means that if the trigger source is not Internal trigger, you must trigger the instrument after issuing the command.

To define the OPEN and SHORT compensation standards using the commands described so far, follow these steps:

If you use the same standards for both impedance and R<sub>dc</sub> measurements or you omit **Rdc measurement:**

- **Step 1.** Connect the OPEN standard and then issue the **[:CORR2:COLL](#page-251-0)** command, which designates "STAN1" as the parameter. If the trigger source is not Internal trigger, you must trigger the instrument after issuing the command. This applies to step 2 as well.
- **Step 2.** Connect the SHORT standard and then issue the **[:CORR2:COLL](#page-251-0)** command, which designates "STAN2" as the parameter.
- **Step 3.** Issue the **[:CORR2:COLL:SAVE](#page-254-0)** command.

If you use different standards for impedance and  $R_{dc}$  measurements:

- **Step 1.** Connect the OPEN standard for impedance measurement and then issue the **[:CORR2:COLL](#page-251-0)** or **[:CORR2:COLL:RF](#page-253-0)** command, which designates "STAN1" as the parameter. If the trigger source is not Internal trigger, you must trigger the instrument after issuing the command. This applies to steps 2 through 4 as well.
- **Step 2.** Connect the SHORT standard for impedance measurement and then issue the **[:CORR2:COLL](#page-251-0)** or **[:CORR2:COLL:RF](#page-253-0)** command, which designates "STAN2" as the parameter.
- **Step 3.** Connect the OPEN standard for R<sub>dc</sub> measurement and then issue the **[:CORR2:COLL:DC](#page-252-0)** command, which designates "STAN1" as the parameter.
- **Step 4.** Connect the SHORT standard for  $R_{dc}$  measurement and then issue the **[:CORR2:COLL:DC](#page-252-0)** command, which designates "STAN2" as the parameter.
- **Step 5.** Issue the **[:CORR2:COLL:SAVE](#page-254-0)** command.

# **Calculating compensation coefficients and turning on/off compensation function**

After measuring the data for calculating the compensation coefficients, issue the following commands to calculate the compensation coefficients and turn on the compensation function:

<span id="page-53-0"></span>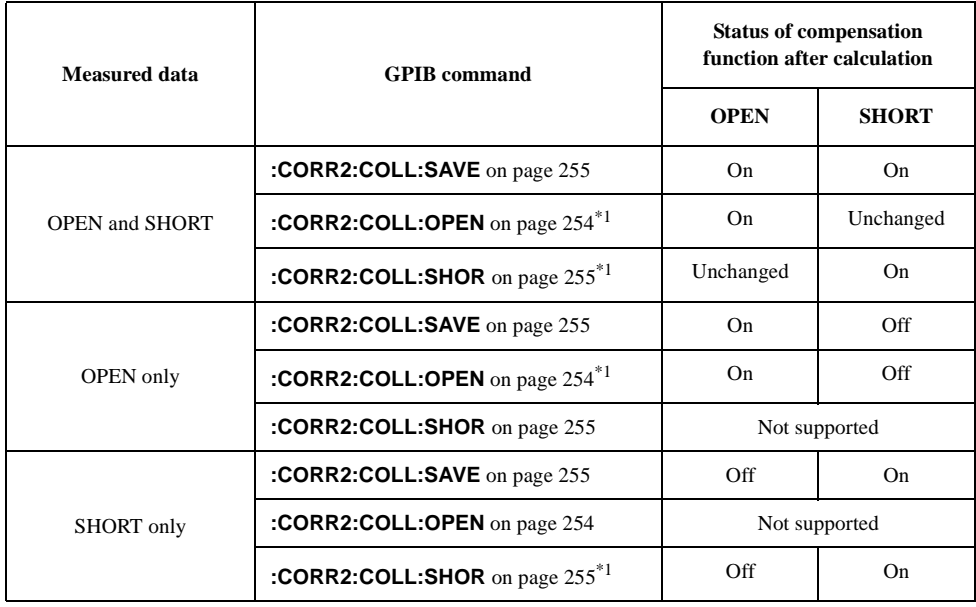

\*1.Issue the command, which designates "ON" (or "1") as the parameter.

When the OPEN compensation function is currently on, you can issue the **[:CORR2:COLL:OPEN](#page-253-1)** command by specifying "OFF" (or "0") as the parameter to turn off the OPEN compensation function.

Similarly, when the SHORT compensation function is currently on, you can issue the **[:CORR2:COLL:SHOR](#page-254-1)** command by specifying "OFF" (or "0") as the parameter to turn off the SHORT compensation function.

# **Preventing operational errors when measuring data for calculating compensation coefficients**

To retrieve each standard's measurement data for calculating the compensation coefficients for  $R_{dc}$  measurement, use the following command:

# • **[:DATA:RCMD{1-2}?](#page-265-0)** on page 266

Since this command returns the  $R_{dc}$  measurement value (without compensation) for each of the OPEN and SHORT standards, you can check whether this value is normal to prevent operational errors (such as connecting the wrong standard) that may arise when measuring the data.

**NOTE** When you validate the R<sub>dc</sub> measurement results returned by the command **[:DATA:RCMD{1-2}?](#page-265-0)** on page 266, you should use the absolute value for the same reasons as shown in ["Preventing operational errors when measuring data for calculating](#page-39-0)  [calibration coefficients" on page 40](#page-39-0).

The measurement data of the OPEN and SHORT standards used for calculating the compensation coefficients for impedance measurement are stored in the calibration data array (see ["Compensation Data Arrays" on page 81](#page-80-0)). You can retrieve this data with the following command:

• **[:DATA:CMD{1-2}?](#page-260-0)** on page 261

This command returns RF measurement data without compensation, which require more complex handling than  $R_{dc}$  values. To detect operational errors that may have occurred while measuring the compensation data, it is best to use  $R_{dc}$  values instead.

# **Saving or recalling compensated state (retrieving or writing compensation coefficients)**

You can retrieve the compensation coefficients and save them to a file. Later, you can retrieve the compensation coefficients from the file and load them into the 4287A to restore the compensated state at the time you saved the file.

The compensation coefficients for impedance measurement are stored in the compensation coefficient array (see ["Compensation Coefficient Arrays" on page 81](#page-80-1)). To read or write the compensation coefficient array, use the following command:

• **[:DATA:CMP{1-3}](#page-261-0)** on page 262

To read or write the compensation coefficients for  $R_{dc}$  measurement, use the following command:

• **[:DATA:RCMP{1-3}](#page-265-1)** on page 266

**NOTE** When setting compensation coefficients, note these precautions:

- To ensure that the instrument will provide correct measurement results, you must configure the instrument to use the same measurement points (point setup table settings) as when you obtained measurement data for compensation and turn on the calibration function before you set the coefficients.
- You must turn on the compensation function before setting the compensation coefficients. To do so, follow the steps shown in ["Measuring data for calculating](#page-51-0)  [compensation coefficients" on page 52.](#page-51-0) This procedure includes only measuring tentative data, and does not require you to connect the standard before issuing the data measurement command.

# **Sample program**

[Example 4-2](#page-59-0) shows a sample program that demonstrates how to obtain the measurement data for calculating the compensation coefficients. You can find the source file of this program, named compen.bas, on the sample program disk.

The sample program begins by configuring the measurement point setup table, retrieving the calibration coefficients determined in [Example 4-1](#page-45-0) from the file, and configuring the instrument accordingly. It lets the user select a test fixture and configure the compensation kit. Finally, it measures the data for calculating the compensation coefficients.

The program is described in detail below.

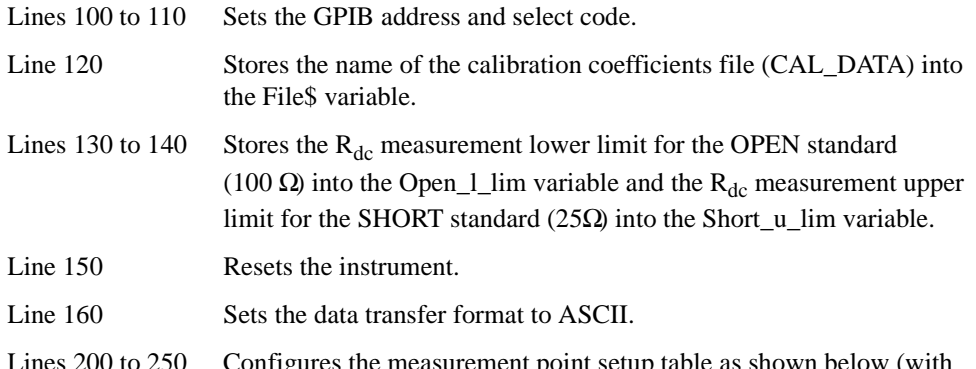

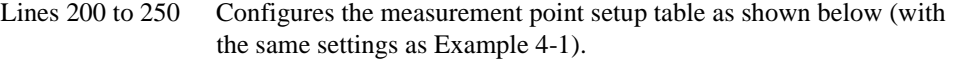

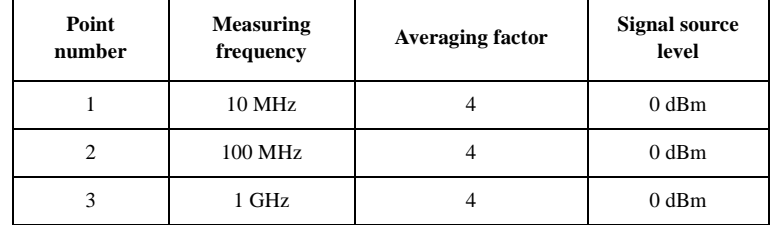

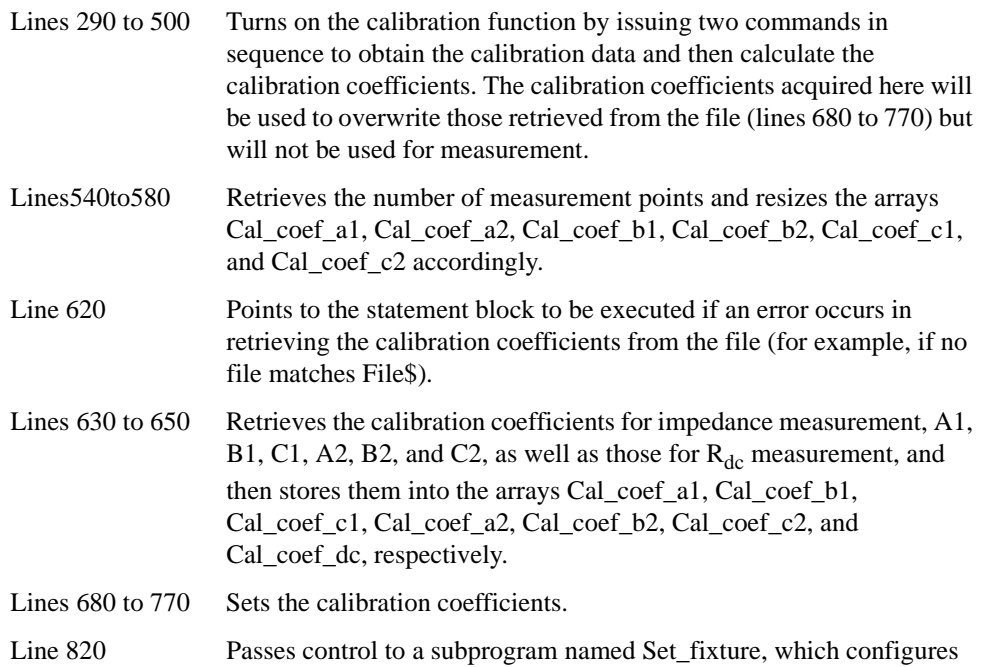

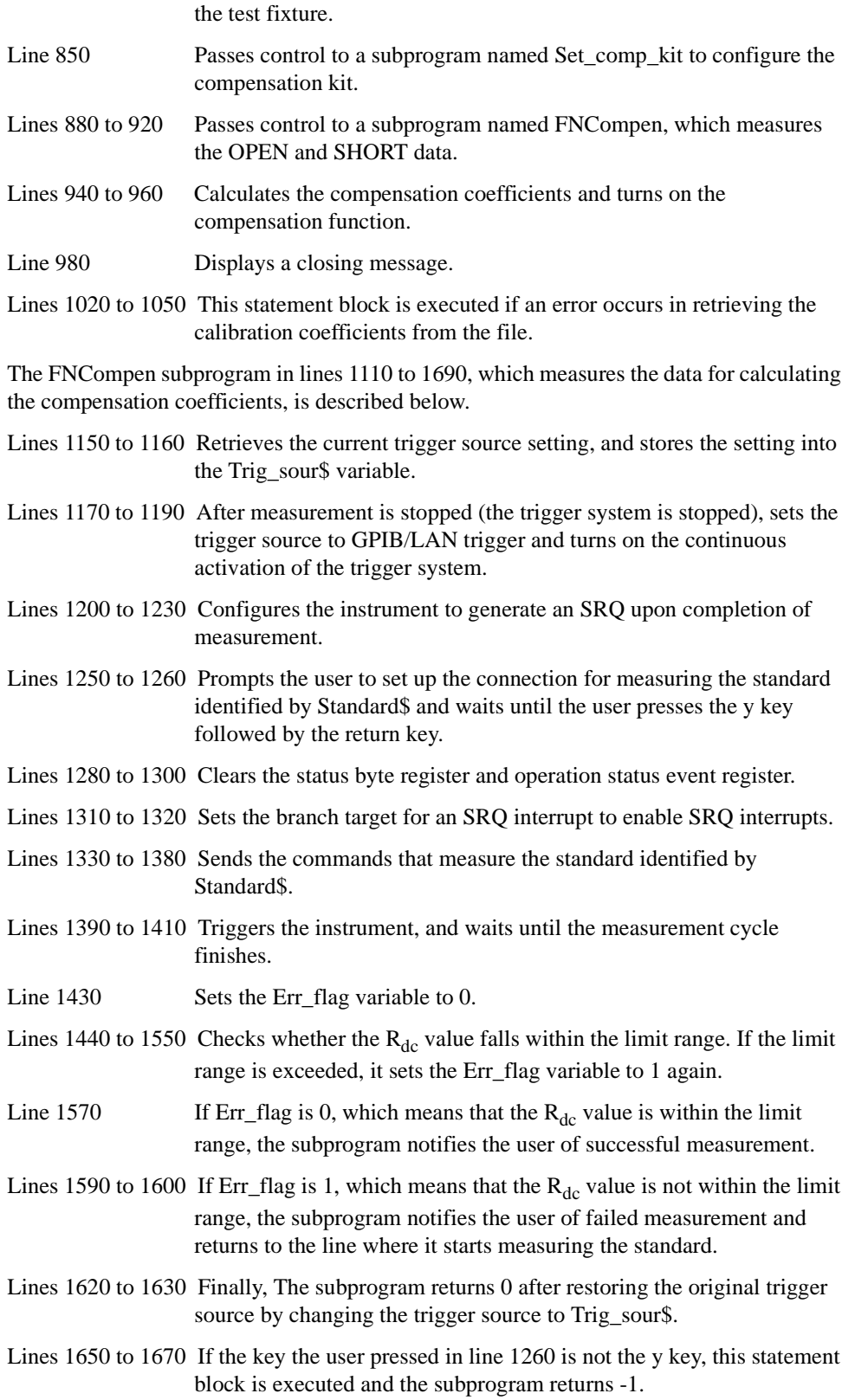

The Set\_comp\_kit subprogram in lines 1730 to 2350, which configures the compensation kit, is described below.

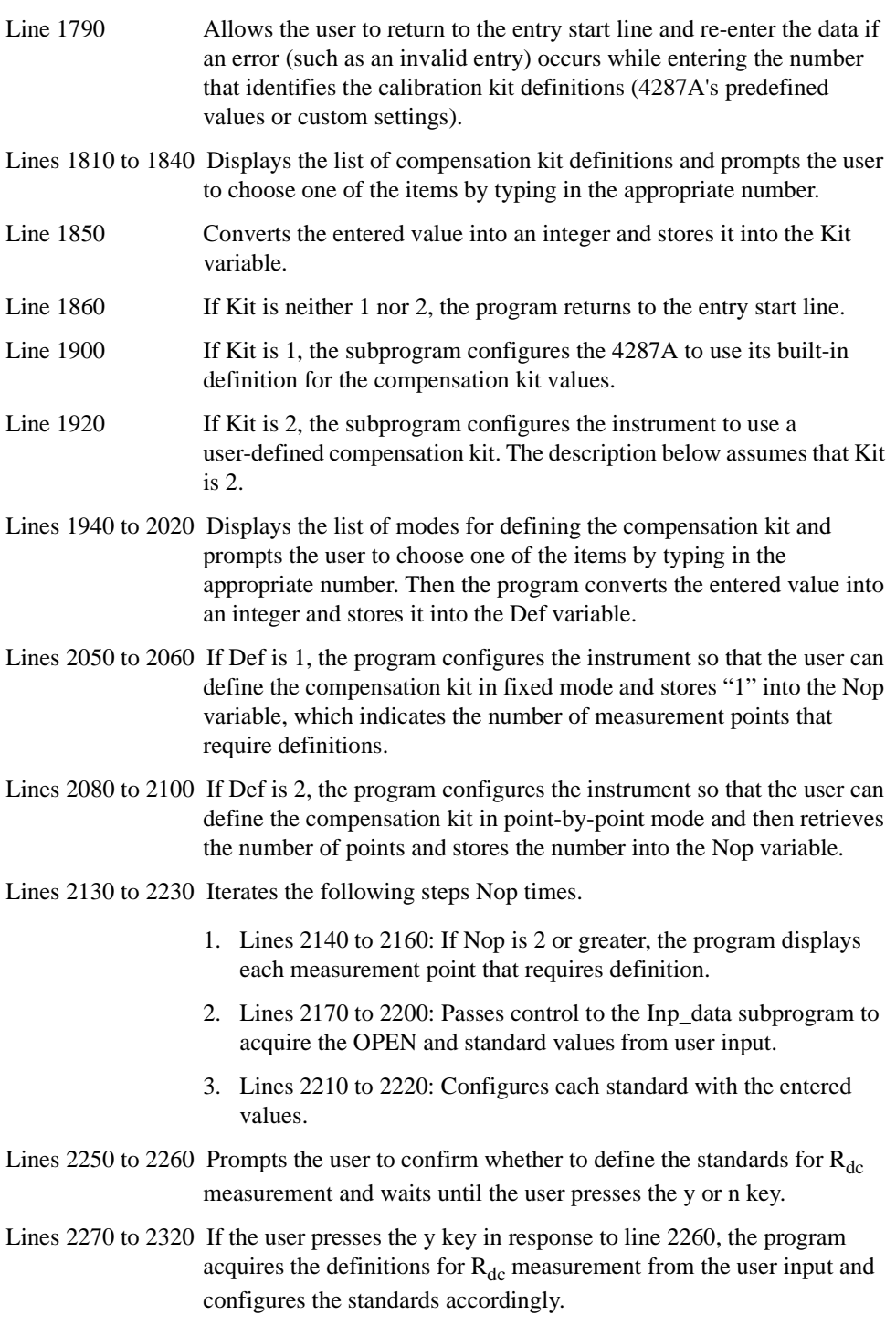

The Set\_fixture subprogram in lines 2390 to 2820, which configures the test fixture, is described below.

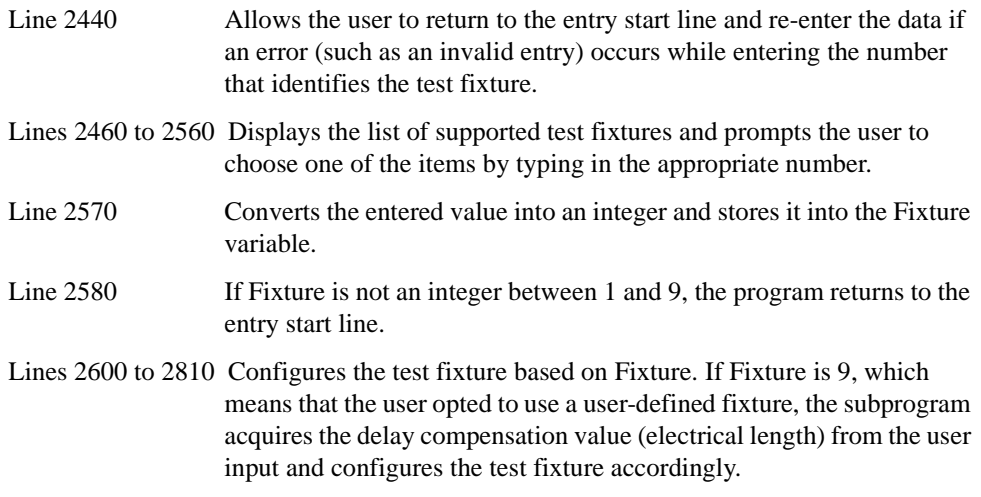

For more information on the Inp\_data subprogram (lines 2860 to 2970), refer to the description in [Example 4-1 on page 46](#page-45-0).

<span id="page-59-0"></span>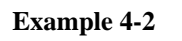

### **Example 4-2 Compensation (compen.bas)**

```
10 DIM Buff$[9],File$[20],Inp_char$[9]
20 DIM Cal_coef_a1(1:32,1:2),Cal_coef_a2(1:32,1:2)
30 DIM Cal_coef_b1(1:32,1:2),Cal_coef_b2(1:32,1:2)
40 DIM Cal_coef_c1(1:32,1:2),Cal_coef_c2(1:32,1:2)
50 DIM Cal_coef_dc(1:3)
60 REAL Open_l_lim,Short_u_lim
70 INTEGER Scode, Nop, Result, I
80 !
90 CLEAR SCREEN
100 ASSIGN @Agt4287a TO 717
110 Scode=7
120 File$="CAL_DATA"
130 Open_l_lim=100
140 Short_u_lim=25
150 OUTPUT @Agt4287a;":SYST:PRES"
160 OUTPUT @Agt4287a;":FORM ASC"
170 !----------------------------------------
180 ! Measurement Point Setup Table Setting
190 !----------------------------------------
200 OUTPUT @Agt4287a;":SOUR:LIST:TABL 1"
210 OUTPUT @Agt4287a;":SOUR:UNIT DBM"
220 OUTPUT @Agt4287a;":SOUR:LIST 3,";
230 OUTPUT @Agt4287a;"10E6,4,0,";
240 OUTPUT @Agt4287a;"100E6,4,0,";
250 OUTPUT @Agt4287a;"1E9,4,0"
260 !----------------------------------------
270 ! Dummy Measurement
280 !----------------------------------------
290 OUTPUT @Agt4287a;":ABOR"
300 OUTPUT @Agt4287a;":TRIG:SOUR BUS"
310 OUTPUT @Agt4287a;":INIT:CONT ON"
320 OUTPUT @Agt4287a;":STAT:OPER:PTR 0"
330 OUTPUT @Agt4287a;":STAT:OPER:NTR 16"
340 OUTPUT @Agt4287a;":STAT:OPER:ENAB 16"
350 OUTPUT @Agt4287a;"*SRE 128"
360 FOR I=1 TO 3
370 OUTPUT @Agt4287a;"*CLS"
380 OUTPUT @Agt4287a;"*OPC?"
390 ENTER @Agt4287a;Buff$
400 ON INTR Scode GOTO Dummy_meas_end
410 ENABLE INTR Scode;2
420 OUTPUT @Agt4287a;":CORR1:COLL STAN"&VAL$(I)
430 OUTPUT @Agt4287a;":TRIG"
440 Dummy_meas_wait: GOTO Dummy_meas_wait
450 Dummy_meas_end: OFF INTR Scode
460 NEXT I
470 OUTPUT @Agt4287a;":CORR1:COLL:SAVE"
480 OUTPUT @Agt4287a;"*OPC?"
490 ENTER @Agt4287a;Buff$
500 OUTPUT @Agt4287a;":TRIG:SOUR INT"
510 !----------------------------------------
520 ! Download Calibration Coeficient
530 !----------------------------------------
540 OUTPUT @Agt4287a;":SOUR:LIST:SIZE?"
550 ENTER @Agt4287a;Nop
560 REDIM Cal_coef_a1(1:Nop,1:2),Cal_coef_a2(1:Nop,1:2)
570 REDIM Cal_coef_b1(1:Nop,1:2),Cal_coef_b2(1:Nop,1:2)
580 REDIM Cal_coef_c1(1:Nop,1:2),Cal_coef_c2(1:Nop,1:2)
590 !
600 PRINT "Downloading Calibration Coeficient..."
610 !
```

```
620 ON ERROR GOTO File_error
630 ASSIGN @File TO File$
640 ENTER @File;Cal_coef_a1(*),Cal_coef_b1(*),Cal_coef_c1(*),
Cal coef a2(*), Cal coef b2(*), Cal coef c2(*), Cal coef dc(*)
650 ASSIGN @File TO *
660 OFF ERROR
670 !
680 OUTPUT @Agt4287a;":DATA:CCO1 ";Cal_coef_a1(*)
690 OUTPUT @Agt4287a;":DATA:CCO2 ";Cal_coef_b1(*)
700 OUTPUT @Agt4287a;":DATA:CCO3 ";Cal_coef_c1(*)
710 OUTPUT @Agt4287a;":DATA:CCO4 ";Cal_coef_a2(*)
720 OUTPUT @Agt4287a;":DATA:CCO5 ";Cal_coef_b2(*)
730 OUTPUT @Aqt4287a;":DATA:CCO6 ";Cal coef c2(*)
740 !
750 OUTPUT @Agt4287a;":DATA:RCCO1 ";Cal_coef_dc(1)
760 OUTPUT @Agt4287a;":DATA:RCCO2 ";Cal_coef_dc(2)
770 OUTPUT @Agt4287a;":DATA:RCCO3 ";Cal_coef_dc(3)
780 !----------------------------------------
790 ! Compensation
800 !----------------------------------------
810 PRINT "## Test Fixture Setting ##"
820 CALL Set_fixture(@Agt4287a)
830 !
840 PRINT "## Compensation Kit Setup ##"
850 CALL Set_comp_kit(@Agt4287a)
860 !
870 PRINT "## Measurement ##"
880 Result=FNCompen(@Agt4287a,Scode,"Open",Open_l_lim)
890 IF Result<>0 THEN Prog_end
900 !<br>910 Re
     Result=FNCompen(@Agt4287a,Scode,"Short",Short_u_lim)
920 IF Result<>0 THEN Prog_end
930 !
940 OUTPUT @Agt4287a; ":CORR2:COLL:SAVE"
950 OUTPUT @Agt4287a;"*OPC?"<br>960 ENTER @Agt4287a;Buff$
     960 ENTER @Agt4287a;Buff$
970 !
980 PRINT "## Done ##"
990 GOTO Prog_end
1000 !
1010 File_error:OFF ERROR
1020 PRINT "################## ERROR ##################"
1030 PRINT "The CAL_DATA (cal. coef. file) is NOT exist."
1040 PRINT " or"
1050 PRINT "The CAL_DATA's size is UNSUITABLE."
1060 !
1070 Prog_end:END
1080 !=============================================
1090 ! Compensation Data Measurement Function
1100 !=============================================
1110 DEF FNCompen(@Agt4287a,INTEGER Scode,Standard$,REAL Limit)
1120 DIM Inp_char$[9],Trig_sour$[9],Buff$[9]
1130 REAL Rdc
1140 INTEGER Err_flag<br>1150 OUTPUT @Aqt4287a
     OUTPUT @Agt4287a;":TRIG:SOUR?"
1160 ENTER @Agt4287a;Trig_sour$
1170 OUTPUT @Agt4287a;":ABOR"
1180 OUTPUT @Agt4287a;":TRIG:SOUR BUS"
1190 OUTPUT @Agt4287a;":INIT:CONT ON"
1200 OUTPUT @Agt4287a;":STAT:OPER:PTR 0"
1210 OUTPUT @Agt4287a;":STAT:OPER:NTR 16"
1220 OUTPUT @Agt4287a;":STAT:OPER:ENAB 16"
1230 OUTPUT @Agt4287a;"*SRE 128"
1240 Compen_meas: !
```

```
1250 PRINT "Set "&Standard$&"-Connection."
1260 INPUT "OK? [Y/N]",Inp_char$
1270 IF UPC$(Inp_char$)="Y" THEN
1280 OUTPUT @Agt4287a;"*CLS"
1290 OUTPUT @Agt4287a;"*OPC?"
1300 ENTER @Agt4287a;Buff$
1310 ON INTR Scode GOTO Meas_end
1320 ENABLE INTR Scode;2
1330 SELECT Standard$
1340 CASE "Open"
1350 OUTPUT @Agt4287a;":CORR2:COLL STAN1"
1360 CASE "Short"
1370 OUTPUT @Agt4287a;":CORR2:COLL STAN2"
1380 END SELECT
1390 OUTPUT @Agt4287a;":TRIG"
1400 PRINT "Now measuring..."
1410 Meas_wait: GOTO Meas_wait
1420 Meas_end: OFF INTR Scode
1430 Err_flag=0
1440 SELECT Standard$
1450 CASE "Open"
1460 OUTPUT @Agt4287a;":DATA:RCMD1?"
1470 ENTER @Agt4287a;Rdc
1480 PRINT "Rdc =";ABS(Rdc)
1490 IF ABS(Rdc)<Limit THEN Err_flag=1<br>1500 CASE "Short"
        CASE "Short"
1510 OUTPUT @Agt4287a;":DATA:RCMD2?"
1520 ENTER @Agt4287a;Rdc
1530 PRINT "Rdc =";ABS(Rdc)
1540 IF ABS(Rdc)>Limit THEN Err_flag=1
1550 END SELECT
1560 IF Err_flag=0 THEN
1570 PRINT Standard$&" Data Measurement Complete"
1580 ELSE
1590 PRINT "ERROR!!"<br>1600 GOTO Compen mea
         GOTO Compen_meas
1610 END IF
1620 OUTPUT @Agt4287a;":TRIG:SOUR "&Trig_sour$
1630 RETURN 0
1640 ELSE<br>1650 OU
      1650 OUTPUT @Agt4287a;":TRIG:SOUR "&Trig_sour$
1660 PRINT "Program Interruption"
1670 RETURN -1
1680 END IF
1690 FNEND
1700 !=============================================
1710 ! Compensation Kit Setup Function
1720 !=============================================
1730 SUB Set_comp_kit(@Agt4287a)
1740 DIM Inp_char$[30],Para1$[9],Para2$[9]
1750 INTEGER Def,Nop,Load_para,Point
1760 REAL Open1,Open2,Open_dc
1770 REAL Shor1,Shor2,Shor_dc
1780 !<br>1790 OI
     ON ERROR GOTO Kit_select
1800 Kit_select: !
1810 PRINT "Select Compensation Kit Value"
1820 PRINT " 1: Default"
1830 PRINT " 2: User Defined"
1840 INPUT "Input 1 or 2",Inp_char$
1850 Kit=IVAL(Inp_char$,10)
1860 IF Kit<1 OR Kit>2 THEN Kit_select
1870 OFF ERROR
1880 !
```

```
1890 IF Kit=1 THEN
1900 OUTPUT @Agt4287a;":CORR2:CKIT DEF"
1910 ELSE
1920 OUTPUT @Agt4287a;":CORR2:CKIT USER"
1930 !
1940 ON ERROR GOTO Def_select
1950 Def_select:!
1960 PRINT "Select Definition Type"
1970 PRINT " 1: Fixed"
1980 PRINT " 2: Not Fixed"
1990 INPUT "Input 1 or 2",Inp_char$
2000 Def=IVAL(Inp_char$,10)
2010 IF Def<1 OR Def>2 THEN Def_select
2020 OFF ERROR
2030 SELECT Def<br>2040 CASE 1
          CASE 1
2050 OUTPUT @Agt4287a;":CORR2:CKIT:LIST OFF"
2060 Nop=1
2070 CASE 2
2080 OUTPUT @Agt4287a;":CORR2:CKIT:LIST ON"
2090 OUTPUT @Agt4287a;":SOUR:LIST:SIZE?"
2100 ENTER @Agt4287a;Nop
2110 END SELECT
2120 !
2130 FOR Point=1 TO Nop
2140 IF Nop>1 THEN
2150 PRINT "[Point No."&VAL$(Point)&"]"
2160 END IF
2170 CALL Inp_data("Open(G) Value",Open1)
2180 CALL Inp_data("Open(Cp) Value", Open2)<br>2190 CALL Inp data("Short(Rs) Value".Shor1
          CALL Inp_data("Short(Rs) Value",Shor1)
2200 CALL Inp_data("Short(Ls) Value",Shor2)
2210 OUTPUT @Agt4287a;":CORR2:CKIT:STAN1:LIST ";Point;",";Open1;","
;Open2
2220 OUTPUT @Agt4287a;":CORR2:CKIT:STAN2:LIST ";Point;",";Shor1;","
;Shor2
2230 NEXT Point
2240 !
2250 PRINT "Do you want to define standard values for Rdc measurement?"
2260 INPUT "[Y]es/[N]o",Inp_char$<br>2270 IF UPCS(Inp_char$)="Y" OR UP
        IF UPC$(Inp_char$)="Y" OR UPC$(Inp_char$)="YES" THEN
2280 CALL Inp_data("Open(G) Value for Rdc Measurement",Open_dc)
2290 CALL Inp_data("Short(R) Value for Rdc Measurement",Shor_dc)
2300 OUTPUT @Agt4287a;":CORR2:CKIT:STAN1:DC ";Open_dc
2310 OUTPUT @Agt4287a;":CORR2:CKIT:STAN2:DC ";Shor_dc
2320 END IF
2330 END IF
2340 !
2350 SUBEND
2360 !=============================================
2370 ! Test Fixture Setting Function
2380 !=============================================
2390 SUB Set_fixture(@Agt4287a)
2400 DIM Inp_char$[30]<br>2410 INTEGER Fixture
      INTEGER Fixture
2420 REAL E_len
2430 !
2440 ON ERROR GOTO Fixture_select
2450 Fixture_select: !
2460 PRINT "Select Test Fixture"
2470 PRINT " 1: None"
2480 PRINT " 2: 16191A"
2490 PRINT " 3: 16192A"
2500 PRINT " 4: 16193A"
```
2510 PRINT " 5: 16194A" 2520 PRINT " 6: 16196A" 2530 PRINT " 7: 16196B" 2540 PRINT " 8: 16196C" 2550 PRINT " 9: USER" 2560 INPUT "Input 1 to 9",Inp\_char\$ 2570 Fixture=IVAL(Inp\_char\$,10) 2580 IF Fixture<1 OR Fixture>8 THEN Fixture\_select 2590 OFF ERROR 2600 SELECT Fixture 2610 CASE 1 2620 OUTPUT @Agt4287a;":CORR2:FIXT NONE" 2630 CASE 2 2640 OUTPUT @Agt4287a;":CORR2:FIXT FXT16191A" 2650 CASE 3 2660 OUTPUT @Agt4287a;":CORR2:FIXT FXT16192A" 2670 CASE 4 2680 OUTPUT @Agt4287a;":CORR2:FIXT FXT16193A" 2690 CASE 5 2700 OUTPUT @Agt4287a;":CORR2:FIXT FXT16194A" 2710 CASE 6 2720 OUTPUT @Agt4287a;":CORR2:FIXT FXT16196A" 2730 CASE 7 2740 OUTPUT @Agt4287a;":CORR2:FIXT FXT16196B" 2750 CASE 8 2760 OUTPUT @Agt4287a;":CORR2:FIXT FXT16196C" 2770 CASE 9 2780 OUTPUT @Agt4287a;":CORR2:FIXT USER" 2790 CALL Inp\_data("Electrical Length of the User Fixture",E\_len) 2800 OUTPUT @Agt4287a;":CORR2:FIXT:EDEL:DIST ";E\_len 2810 END SELECT 2820 SUBEND 2830 !============================================= 2840 ! Data Input Function 2850 !============================================= 2860 SUB Inp\_data(Mes\$,Inp\_val) 2870 DIM Inp\_char\$[30] 2880 ON ERROR GOTO Inp\_start 2890 Inp\_start:! 2900 PRINT "Input "&Mes\$ 2910 INPUT "Value?",Inp\_char\$ 2920 Inp\_val=VAL(UPC\$(Inp\_char\$)) 2930 PRINT "Input Value: ";Inp\_val 2940 INPUT "OK? [Y/N]",Inp\_char\$ 2950 IF UPC\$(Inp\_char\$)<>"Y" THEN Inp\_start 2960 OFF ERROR 2970 SUBEND

# **5 Starting Measurement Cycle (Triggering) and Detecting End of Measurement**

This chapter explains how to trigger the instrument to start a new measurement cycle and how to detect the end of a measurement cycle.

5. Starting Measurement<br>Cycle (Triggering) and Detect Cycle (Triggering) and Detecting 5. Starting Measurement End of Measurement End of Measurement

# **Starting a New Measurement Cycle (Triggering)**

# **Trigger system**

The trigger system is responsible for such tasks as detecting the start of a measurement cycle (triggering) and controlling the pre-measurement delay time. As shown in [Figure 5-1,](#page-65-0) the trigger system has three states: Idle, Waiting for Trigger, and Measurement.

<span id="page-65-0"></span>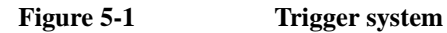

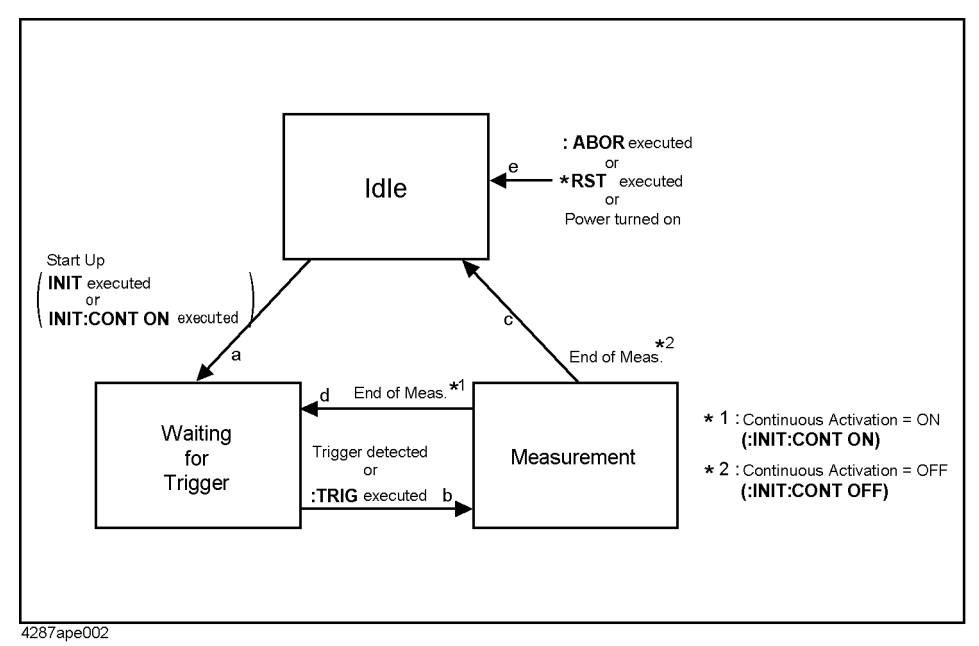

The following subsections describe each state and how the trigger system switches among the three states.

### **Idle state**

The trigger system is put into Idle state (arrow e in [Figure 5-1\)](#page-65-0) when you power on the instrument or issue one of the following commands:

- **\*RST** [on page 206](#page-205-0)
- **:ABOR** [on page 209](#page-208-0)

The trigger system is put into Waiting for Trigger state (arrow a in [Figure 5-1\)](#page-65-0) when you activate it with one of the following commands:

- **:INIT** [on page 287](#page-286-0)
- **[:INIT:CONT](#page-286-1)** on page 287 ("ON" specified)

# Starting Measurement Cycle (Triggering) and Detecting End of Measurement **Starting a New Measurement Cycle (Triggering)**

### **Waiting for Trigger state (Trigger Event Detect state)**

The trigger system is put into Measurement state (arrow b in [Figure 5-1\)](#page-65-0) after the elapse of the trigger delay time (set with the **:TRIG:DEL** [command on page 308](#page-307-1)) if the instrument is triggered (a trigger is detected) or the **:TRIG** [command on page 308](#page-307-0) is issued while the trigger system is in Waiting for Trigger state.

As shown in the table below, how the instrument is triggered differs depending on which trigger source is specified. To specify the trigger source, use the **[:TRIG:SOUR](#page-309-0)** command [on page 310](#page-309-0).

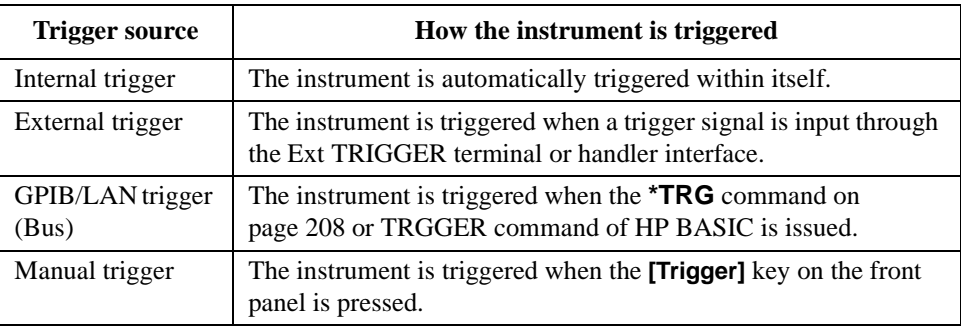

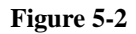

### **Figure 5-2 Transition from Waiting for Trigger state to Measurement state**

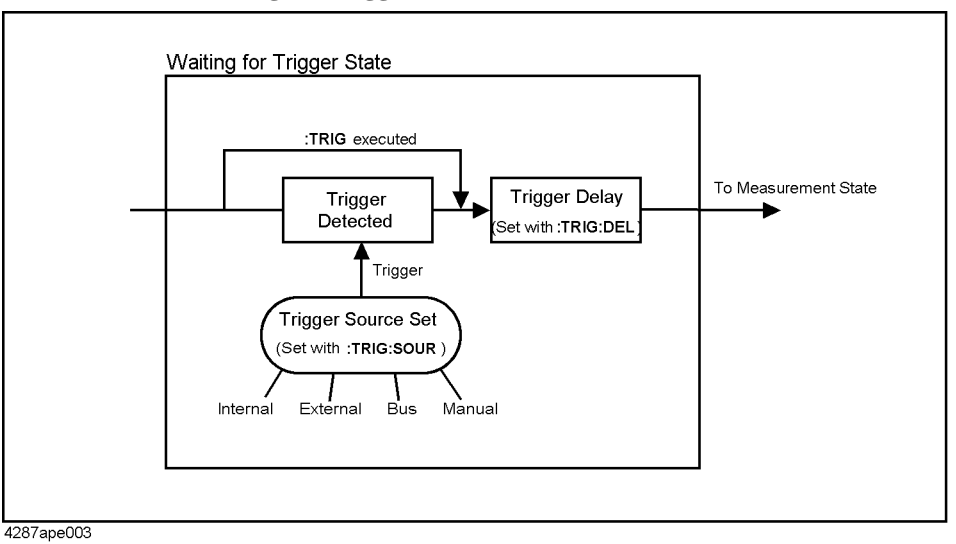

Cycle (Triggering) and Detecting 5. Starting Measurement End of Measurement ting Measurement and Detect ırement

# Starting Measurement Cycle (Triggering) and Detecting End of Measurement **Starting a New Measurement Cycle (Triggering)**

### **Measurement state (sequence operation state)**

In Measurement state, the trigger system waits until the measurement point delay time (set with the **:TRIG:SEQ2:DEL** [command on page 309](#page-308-0)) elapses and then starts measurement for each measurement point.

When the instrument has finished measuring the DUT at the single specified point (for single-point measurement) or at all the points defined in the active table (for list measurement), the trigger system switches to either Idle or Waiting for Trigger state depending on whether continuous activation is off or on (set with the **[:INIT:CONT](#page-286-1)** [command on page 287](#page-286-1)):

If continuous activation is off:

Switches to Idle state (arrow c in [Figure 5-1\)](#page-65-0).

If continuous activation is on:

Switches to Waiting for Trigger state (arrow d in [Figure 5-1](#page-65-0)).

# **Starting a measurement cycle (Triggering the instrument)**

 **Configuring the instrument to automatically perform continuous measurement (initial setting):**

- **Step 1.** Issue the **:TRIG:SOUR** [command on page 310](#page-309-0) to set the trigger source to Internal trigger.
- **Step 2.** If the trigger system is in Idle state (that is, it is not currently active), issue the **:INIT:CONT** [command on page 287](#page-286-1) to turn on continuous activation of the trigger system.

### **Starting measurement on demand:**

### **1) To trigger the instrument on demand, follow the steps below.**

- **Step 1.** Issue the **:TRIG:SOUR** [command on page 310](#page-309-0) to set the trigger source to GPIB/LAN trigger.
- **Step 2.** If the trigger system is in Idle state (that is, it is not currently active), issue the **[:INIT:CONT](#page-286-1)** command to turn on continuous activation of the trigger system.
- **Step 3.** Trigger the instrument whenever you want to perform measurement. An external controller can trigger the instrument with one of the following two commands:

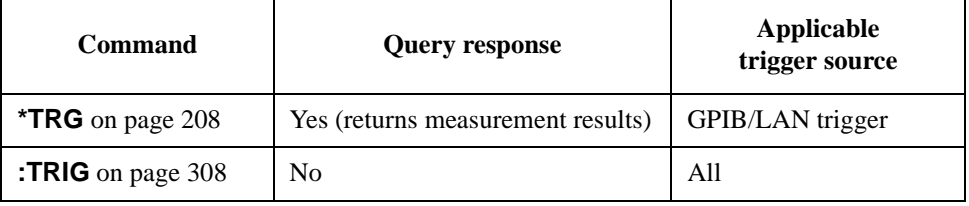

**Step 4.** To start the next measurement cycle, repeat step 3.

### **2) To activate the trigger system on demand, follow the steps below.**

- **Step 1.** If the trigger system is active (that is, not in Idle state), issue the **:ABOR** [command on](#page-208-0)  [page 209](#page-208-0) to stop the trigger system.
- **Step 2.** Issue the **:TRIG:SOUR** [command on page 310](#page-309-0) to set the trigger source to Internal trigger.
- **Step 3.** You can activate the trigger system using the **:INIT** [command on page 287](#page-286-0) at any time. Consequently, the instrument will be automatically triggered by Internal trigger and perform one measurement cycle.
- **Step 4.** To start the next measurement cycle, repeat step 3.

# **Waiting for (Detecting) End of Measurement**

The status of the 4287A can be detected through the status registers. This section describes how to detect the end of measurement by using the status registers. For a complete description of the status report mechanism, including the specifications of each bit, see [Appendix B, "Status Reporting System."](#page-316-0)

End of measurement is reported by the operation status condition register. An SRQ (service request) is useful when you create a program that uses the information reported by this register to detect the end of measurement.

To detect the end of measurement via an SRQ, use one of the following commands:

- **\*SRE** [on page 207](#page-206-0)
- **[:STAT:OPER:ENAB](#page-298-0)** on page 299
- **[:STAT:OPER:PTR](#page-299-0)** on page 300
- **[:STAT:OPER:NTR](#page-299-1)** on page 300

Follow these steps:

- **Step 1.** Configure the 4287A to generate an SRQ when the bit 4 value of the operation status condition register is changed form 1 to 0.
- **Step 2.** Trigger the instrument to start a measurement cycle.
- **Step 3.** When an SRQ is generated, the program interrupts the measurement cycle.

### **Figure 5-3 SRQ generation sequence (at end of list measurement)**

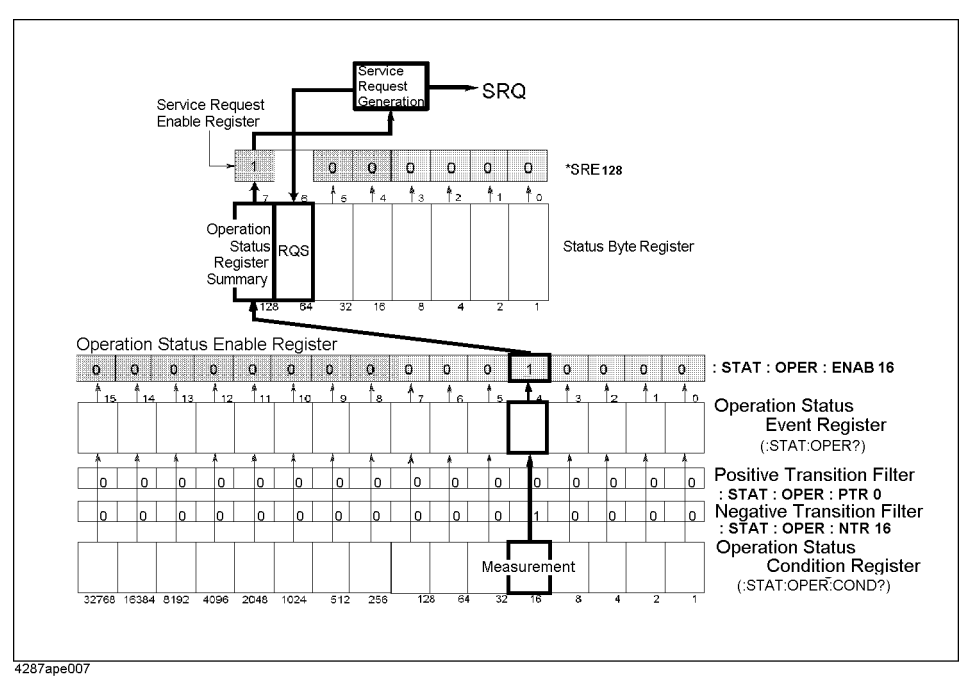

# Starting Measurement Cycle (Triggering) and Detecting End of Measurement **Waiting for (Detecting) End of Measurement**

# **Sample program**

[Example 5-1](#page-70-0) is a sample program using an SRQ to detect the end of measurement. This program is given the file name srq\_meas.bas and stored on the sample program disk.

This program aborts the trigger system, makes the SRQ setting, and then initiates the trigger system one time. When an SRQ is generated at the end of measurement, the program displays the end message and then finishes.

Details of the program are as follows.

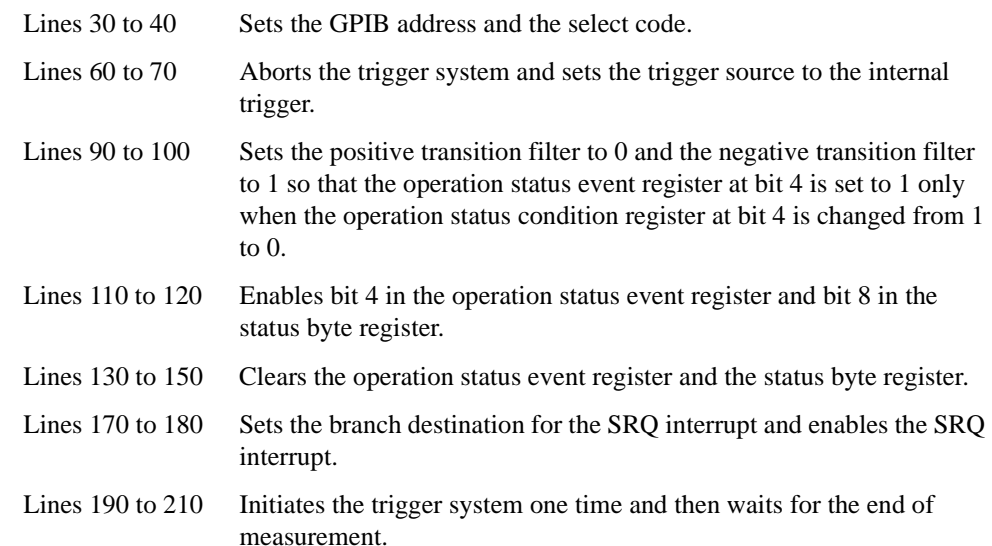

# <span id="page-70-0"></span>**Example 5-1 Detecting the end of measurement using an SRQ (srq\_meas.bas)**

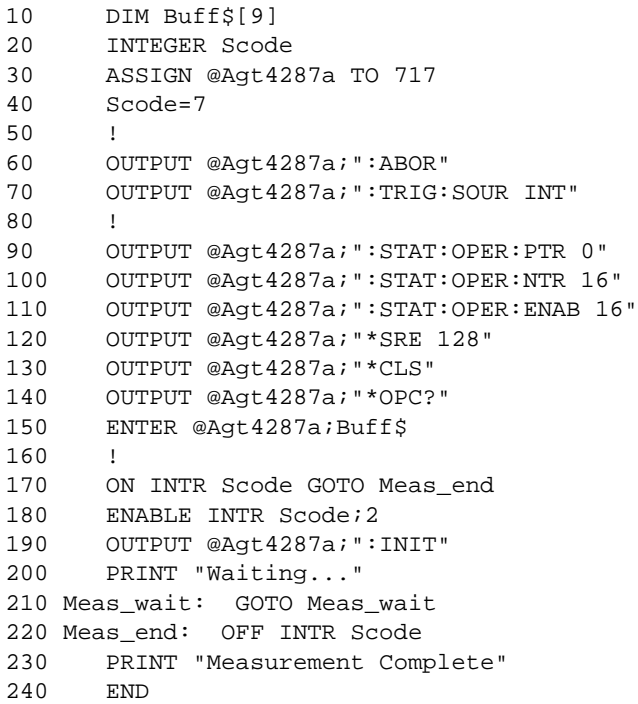

Starting Measurement Cycle (Triggering) and Detecting End of Measurement **Waiting for (Detecting) End of Measurement**
# **6 Retrieving Measurement Results**

This chapter explains how to retrieve the results of impedance measurement, test signal level monitoring, and  $R_{dc}$  measurement. It also describes how the Agilent 4287A internally processes the data.

### **Data Transfer Format**

When you transfer data with the following commands, you can select either the ASCII format or binary format.

**NOTE** When you transfer data with commands other than the following, you cannot select the data transfer format because it is fixed as the ASCII format.

- **:FETC?** [on page 280](#page-279-0)
- **:READ?** [on page 293](#page-292-0)
- **\*TRG** [on page 208](#page-207-0)
- Commands that begin with **:DATA**

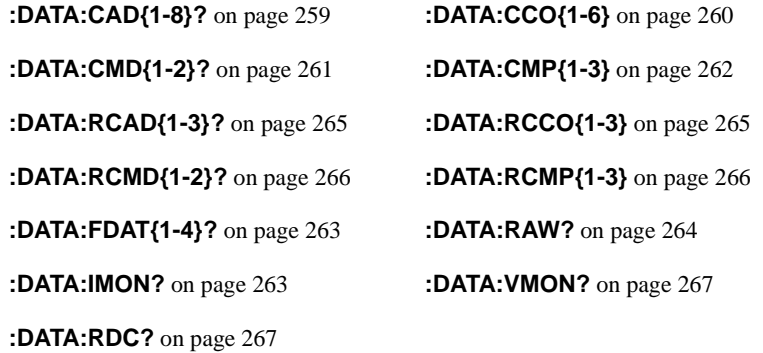

To set the data transfer format, use the following commands:

• **:FORM** [on page 282](#page-281-0)

**NOTE** Executing the **[:SYST:PRES](#page-305-0)** on page 306 does not affect the setting of the data transfer format.

### **ASCII format**

When you select the ASCII format as the data transfer format, numbers are transferred as ASCII bytes, each of which corresponds to one of the formats shown below. Note that numbers are separated by a comma (,) in accordance with the IEEE 488.2 specification.

**NOTE** Since numeric data strings vary in length, commas appear at varying points in the data. Keep this in mind as you extract data from retrieved numeric data strings in your program.

• Integer format

Numbers are expressed as integers in this format (Figure 6-1). For example, 201 is expressed as "+201" or "201."

**Figure 6-1 Integer format**

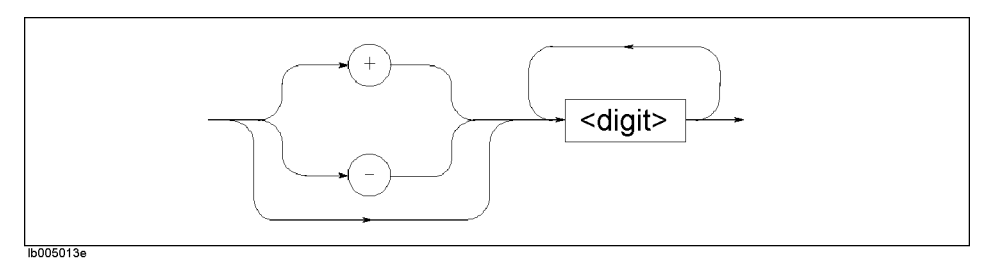

• Floating-point number format

Numbers are expressed with floating points in this format (Figure 6-2). For example, 1000 is expressed as "1.0E+3" or "+1.0E+3."

**Figure 6-2 Floating-point number format**

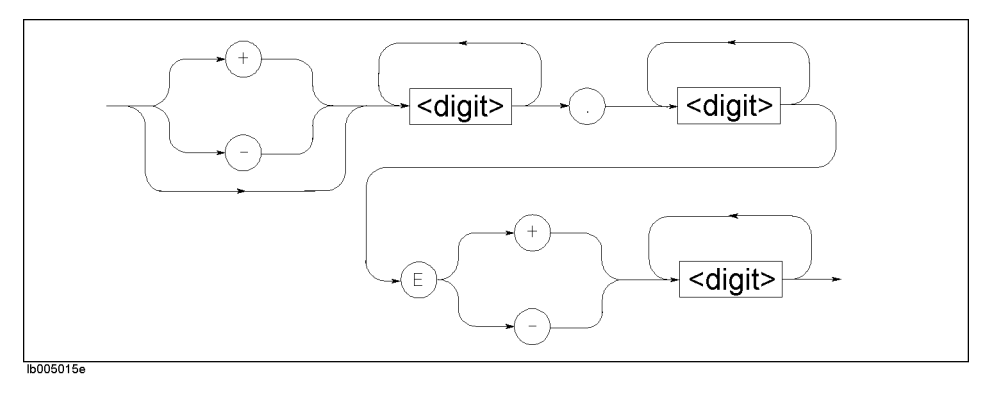

#### **Binary format**

When you select the binary format as the data transfer format, numerical data (binary data) are transferred in the format shown in [Figure 6-3.](#page-75-0)

<span id="page-75-0"></span>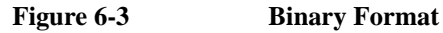

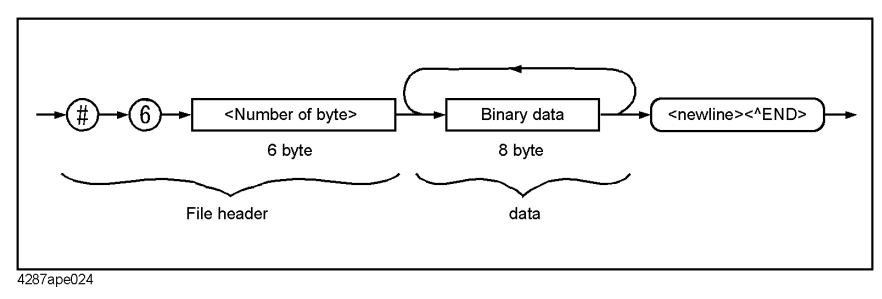

In this format, the data is represented with a hash (#) mark, the number 6 (indicating that  $\le$ Number of bytes $>$  is 6 bytes), the number of the binary data to be transferred ( $\le$ Number of bytes>), the binary data itself, and finally the message terminator <new line>^END.

Binary data is in IEEE 754 floating point format of 64-bit configuration as shown in [Figure](#page-75-1)  [6-4.](#page-75-1)

<span id="page-75-1"></span>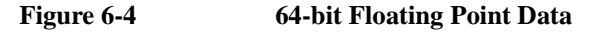

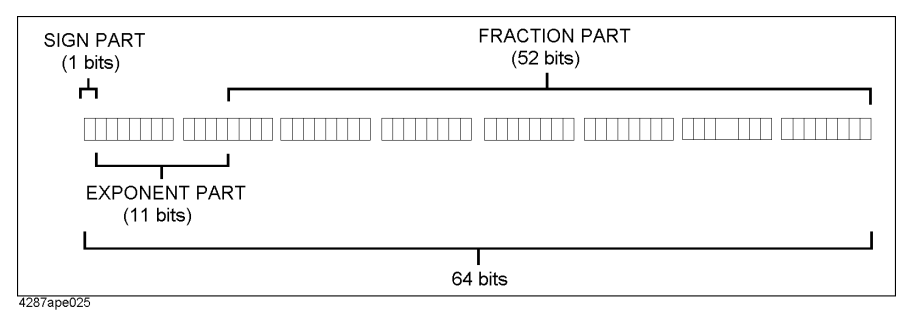

#### **Byte Order**

In the binary format, you can select either of the following transfer orders for each byte comprising an 8-byte data string:

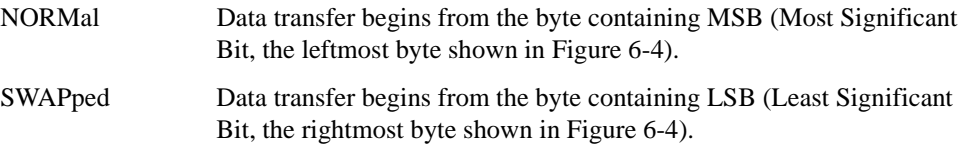

To set the byte order, use the following command:

• **[:FORM:BORD](#page-282-0)** on page 283

6. Retrieving Measurement . Retrieving Measurement<br>Results

ō.

## **Internal Data Processing**

### **Data flow**

[Figure 6-5](#page-76-0) gives an overview of the 4287A's internal data processing flow.

<span id="page-76-0"></span>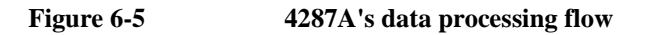

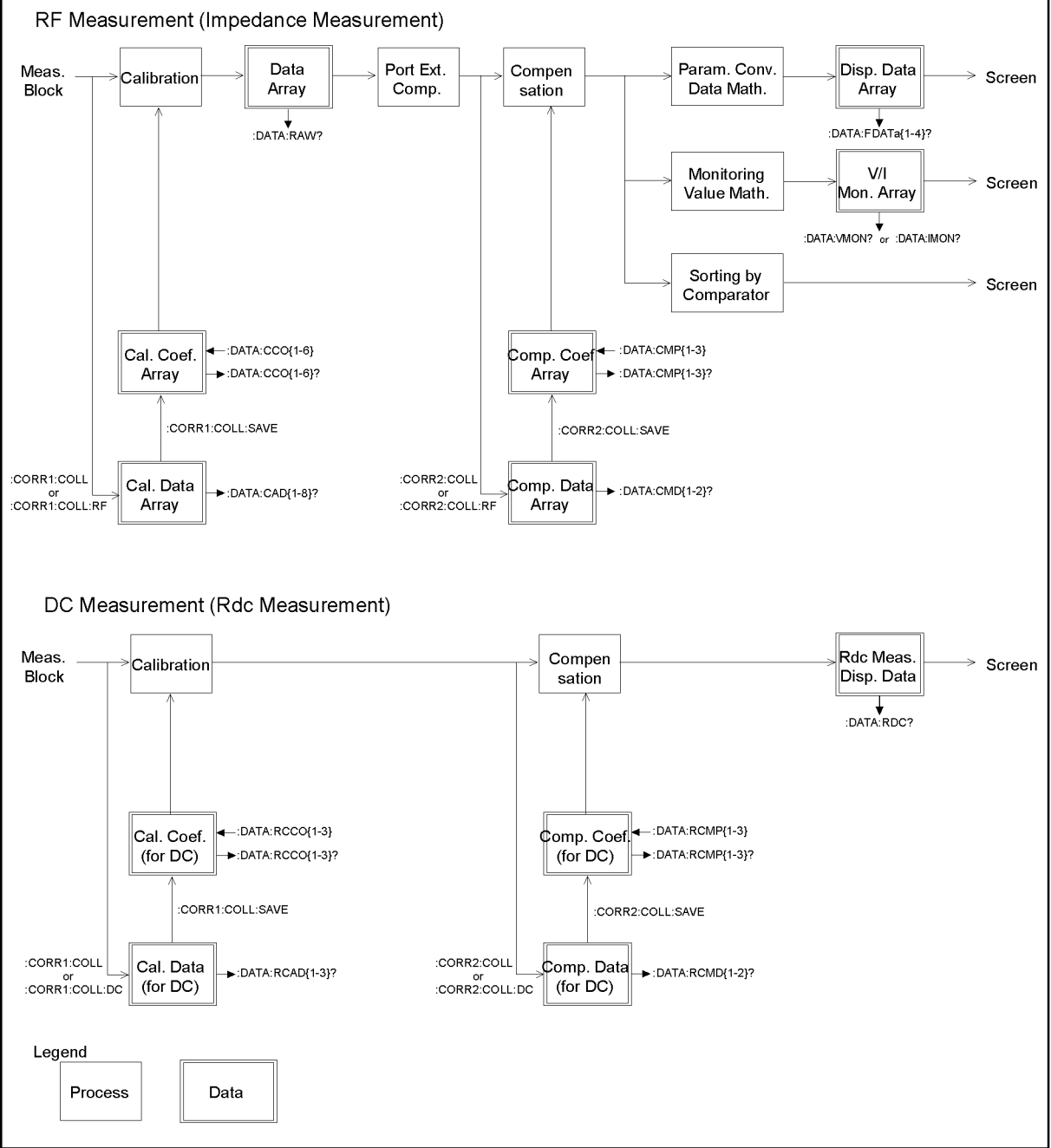

4287ape014

### Retrieving Measurement Results **Internal Data Processing**

### **Internal data arrays**

The instrument has a number of internal data arrays/sets that can be read and/or written and contain either real or complex numbers [\(Table 6-1](#page-77-0)).

#### <span id="page-77-0"></span>**Table 6-1 Internal data arrays/sets**

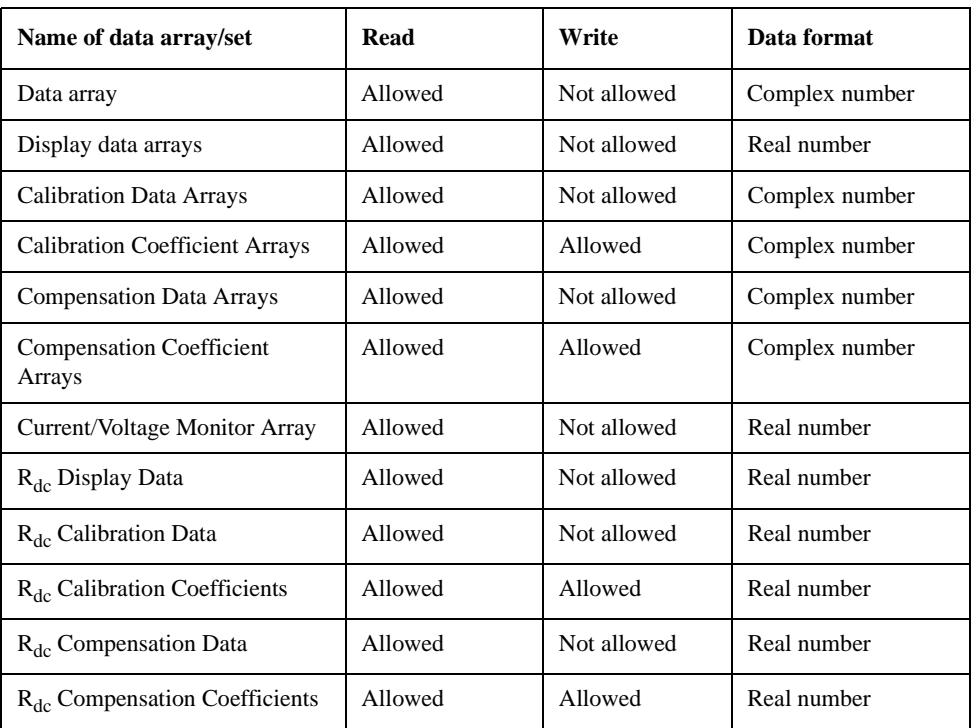

**NOTE** Each table has its own calibration/compensation-related internal data arrays and data sets (including Calibration/Compensation Coefficient Arrays, Calibration/Compensation Data Arrays,  $R_{dc}$ Calibration/Compensation Coefficients, and  $R_{dc}$ Calibration/Compensation Data). When you perform command-based read/write operations on these data arrays and sets, the instrument assumes that the active table is the target.

**NOTE** A complex-number array has two values (real and imaginary parts) for each measurement point, thus containing Nop× 2 elements in all, where Nop represents the number of measurement points.

#### **Data Array**

The Data Array contains complex numbers (R-X) that indicate the results of calibrating raw measurement data. To retrieve the Data Array, use the following command:

• **[:DATA:RAW?](#page-263-0)** on page 264

#### **Display Data Arrays**

As shown in the table below, the instrument has four Display Data Arrays corresponding to parameters 1 through 4. Each Display Data Array contains real numbers that indicate the results of performing port extension, compensation, measurement parameter conversion, and data math operations on the Data Array (on-screen values).

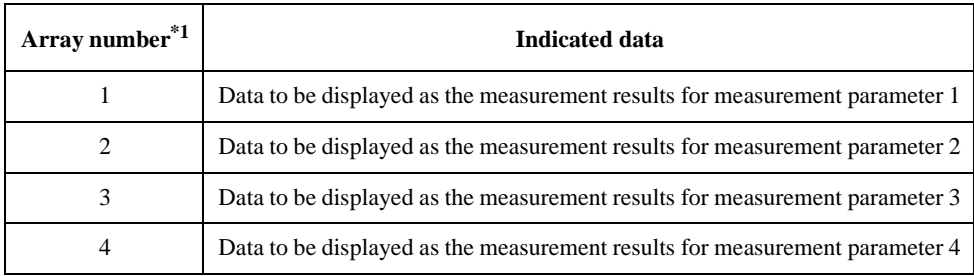

\*1.Use this number as the suffix to the command.

To retrieve one of the Display Data Arrays, use the following command:

• **[:DATA:FDAT{1-4}?](#page-262-0)** on page 263

#### Retrieving Measurement Results **Internal Data Processing**

#### **Calibration Data Arrays**

As shown in the table below, the instrument has eight Calibration Data Arrays corresponding to two measurement passes for each of the OPEN, SHORT, LOAD, and LOW LOSS CAPACITOR standards. Each Calibration Data Array contains the standard measurement data (complex numbers) necessary for calculating the calibration coefficients.

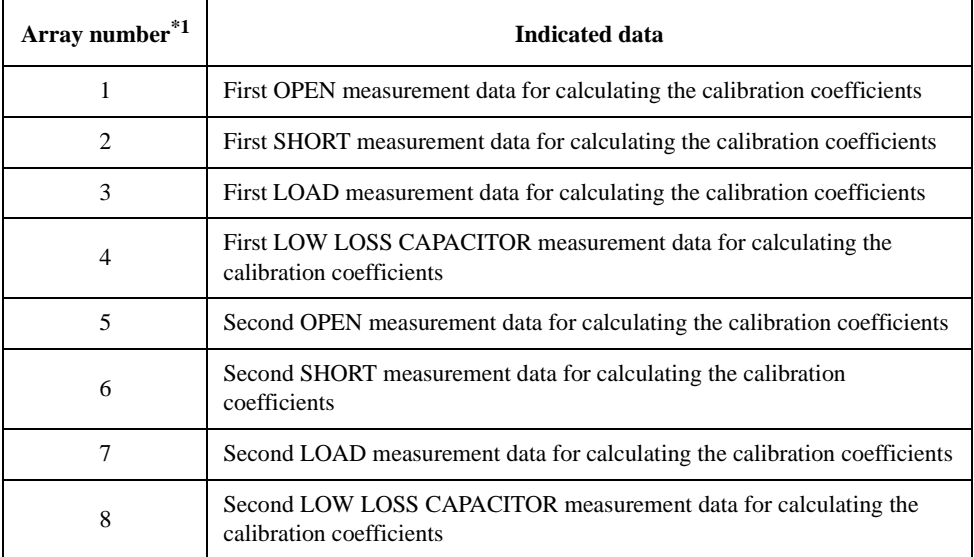

\*1.Use this number as the suffix to the command.

To retrieve one of the Calibration Data Arrays, use the following command:

• **[:DATA:CAD{1-8}?](#page-258-0)** on page 259

#### **Calibration Coefficient Arrays**

As shown in the table below, the instrument has six Calibration Coefficient Arrays corresponding to calibration coefficients A1, B1, C1, A2, B2, and C2. Each Calibration Coefficient Array contains the calibration coefficients (complex numbers) calculated based on the Calibration Data Array.

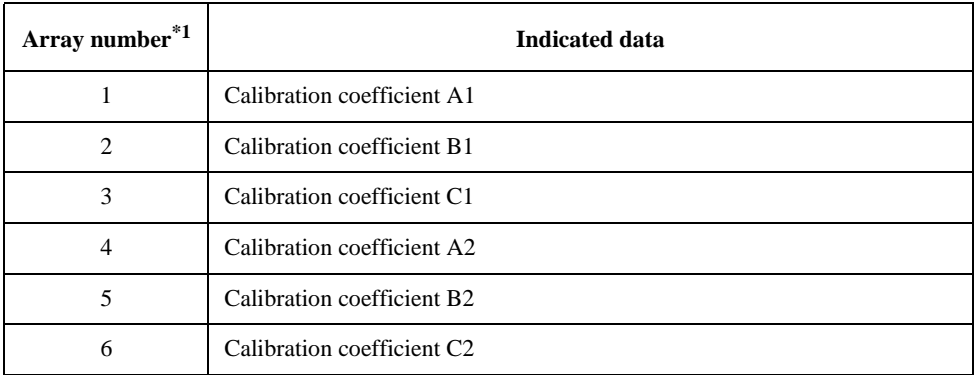

\*1.Use this number as the suffix to the command.

To retrieve one of the Calibration Coefficient Arrays, use the following command:

• **[:DATA:CCO{1-6}](#page-259-0)** on page 260

#### **NOTE** When setting calibration coefficients, note the following:

- To ensure that the instrument will provide correct measurement results, you must first configure the instrument to use the same measurement points (point setup table settings) as when you obtained measurement data for calibration and then set all the coefficients.
- You must turn on the calibration functions before setting the calibration coefficients.

#### **Compensation Data Arrays**

As shown in the table below, the instrument has two Compensation Data Arrays corresponding to the OPEN and SHORT standards. Each Compensation Data Array contains the standard measurement data (complex numbers) necessary for calculating the compensation coefficients.

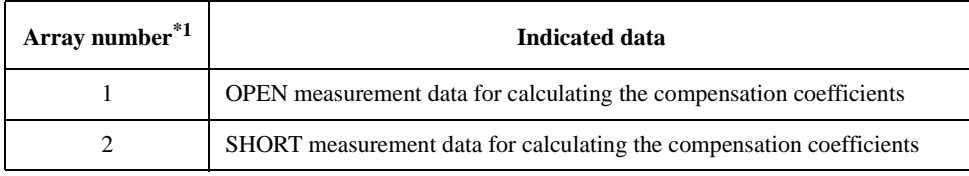

\*1.Use this number as the suffix to the command.

To retrieve one of the Compensation Data Arrays, use the following command:

• **[:DATA:CMD{1-2}?](#page-260-0)** on page 261

#### **Compensation Coefficient Arrays**

As shown in the table below, the instrument has three Compensation Coefficient Arrays corresponding to compensation coefficients A, B, and C. Each Compensation Coefficient Array contains the compensation coefficients (complex numbers) calculated based on the Compensation Data Array.

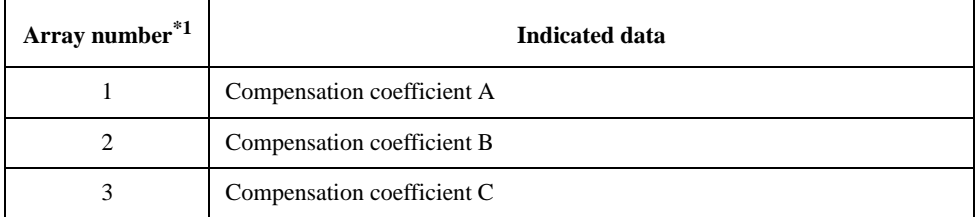

\*1.Use this number as the suffix to the command.

To retrieve one of the Compensation Coefficient Arrays, use the following command:

#### • **[:DATA:CMP{1-3}](#page-261-0)** on page 262

**NOTE** When setting compensation coefficients, note the following:

- To ensure that the instrument will provide correct measurement results, you must first configure the instrument to use the same measurement points (point setup table settings) as when you obtained measurement data for compensation and then turn on the calibration functions before setting the coefficients.
- You must turn on the compensation functions before setting the compensation coefficients.

#### Retrieving Measurement Results **Internal Data Processing**

#### **Current/Voltage Monitor Arrays**

The Current/Voltage Monitor Arrays contain the real numbers to be displayed as the monitored values of the test signal voltage and current levels. Each value contained in these arrays is calculated based on the test signal level setting and the impedance value determined by performing port extension and compensation on the Data Array.

To retrieve the Voltage or Current Monitor Array, use one of the following commands:

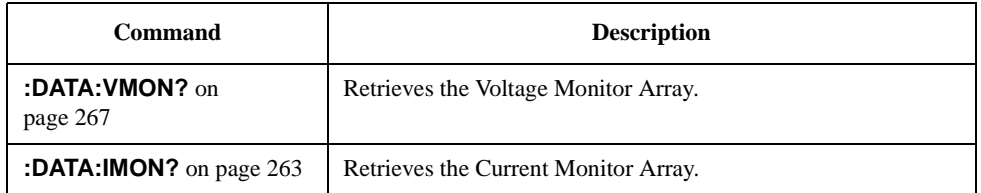

#### **Rdc Display Data**

The  $R_{dc}$  Display Data is the data obtained by performing  $R_{dc}$ -specific calibration and compensation on the results of  $R_{dc}$  measurement. To retrieve this data, use the following command:

• **[:DATA:RDC?](#page-266-1)** on page 267

#### Calibration coefficients and calibration data for R<sub>dc</sub> measurement

When the instrument performs  $R_{dc}$  measurement (DC measurement), it uses a specific set of calibration coefficients (real numbers) that are different from those used for impedance measurement. This means that the standard measurement data (real numbers) necessary for calculating the calibration coefficients are measured and retained separately from those for impedance measurement.

The instrument has three calibration coefficients, A, B, and C, for  $R_{dc}$  measurement. To set or retrieve one of these coefficients, use one of the following commands:

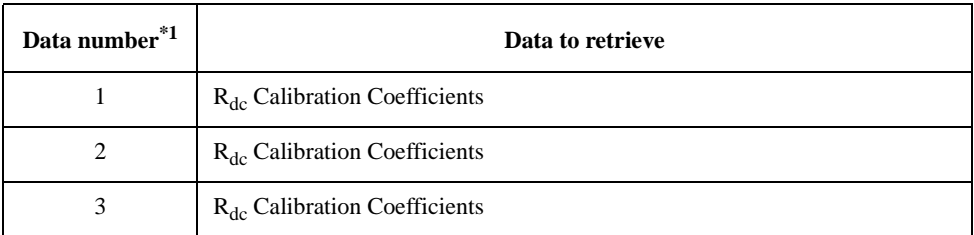

#### • **[:DATA:RCCO{1-3}](#page-264-1)** on page 265

\*1.Use this number as the suffix to the command.

To obtain the OPEN, SHORT, or LOAD measurement data for calculating the calibration coefficients for  $R_{dc}$  measurement, use one of the following commands:

#### • **[:DATA:RCAD{1-3}?](#page-264-0)** on page 265

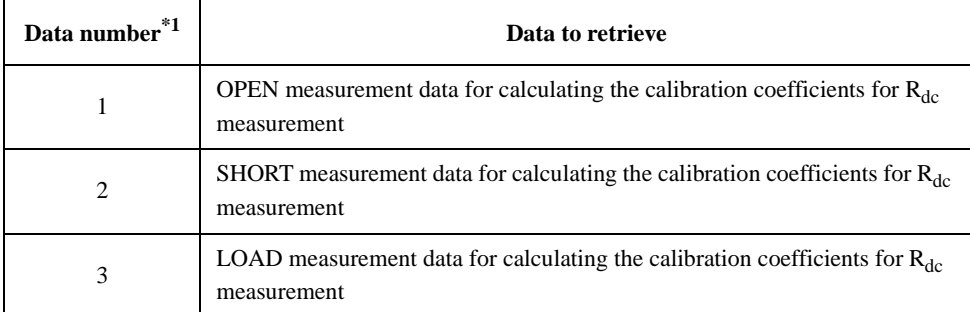

\*1.Use this number as the suffix to the command.

#### Retrieving Measurement Results **Internal Data Processing**

#### **R**<sub>dc</sub> compensation coefficients and compensation data

When the instrument performs  $R_{dc}$  measurement (DC measurement), it uses a specific set of compensation coefficients (real numbers) that are different from those used for impedance measurement. This means that the standard measurement data (real numbers) necessary for calculating the compensation coefficients is measured and retained separately from those for impedance measurement.

The instrument has three compensation coefficients, A, B, and C, for  $R_{dc}$  measurement. To set or retrieve one of these coefficients, use one of the following commands:

#### • **[:DATA:RCMP{1-3}](#page-265-1)** on page 266

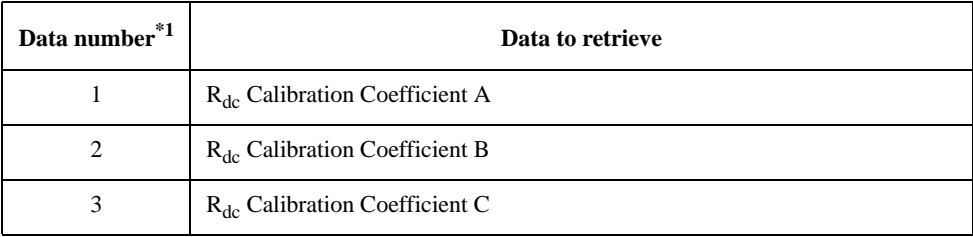

\*1.Use this number as the suffix to the command.

To obtain the OPEN or SHORT measurement data for calculating the compensation coefficients for  $R_{dc}$  measurement, use one of the following commands:

• **[:DATA:RCMD{1-2}?](#page-265-0)** on page 266

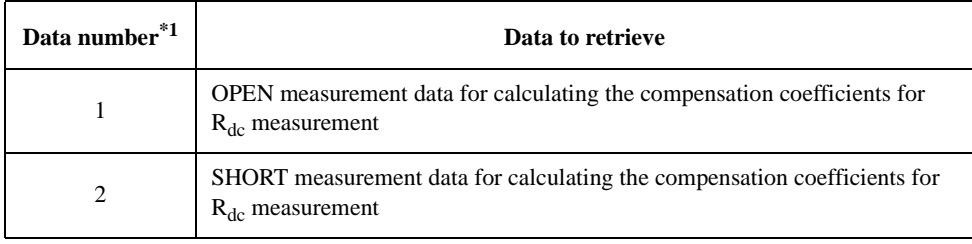

\*1.Use this number as the suffix to the command.

## <span id="page-84-0"></span>**Retrieving the Measurement Results for Measurement Parameters 1 through 4**

This section describes how to retrieve the measurement results for each of the measurement parameters 1 through 4.

In addition to the **:DATA:FDAT{1-4}?** [command on page 263](#page-262-0) that retrieves the measurement results for the four measurement parameters directly from the internal Data Array, you can use the following three commands to retrieve these measurement results as well as the measurement status, the results of test signal monitoring,  $R_{dc}$  measurement, and bin sorting.

- **\*TRG** [on page 208](#page-207-0)
- **:FETC?** [on page 280](#page-279-0)
- **:READ?** [on page 293](#page-292-0)

The following table summarizes how to retrieve the measurement results for measurement parameters 1 through 4:

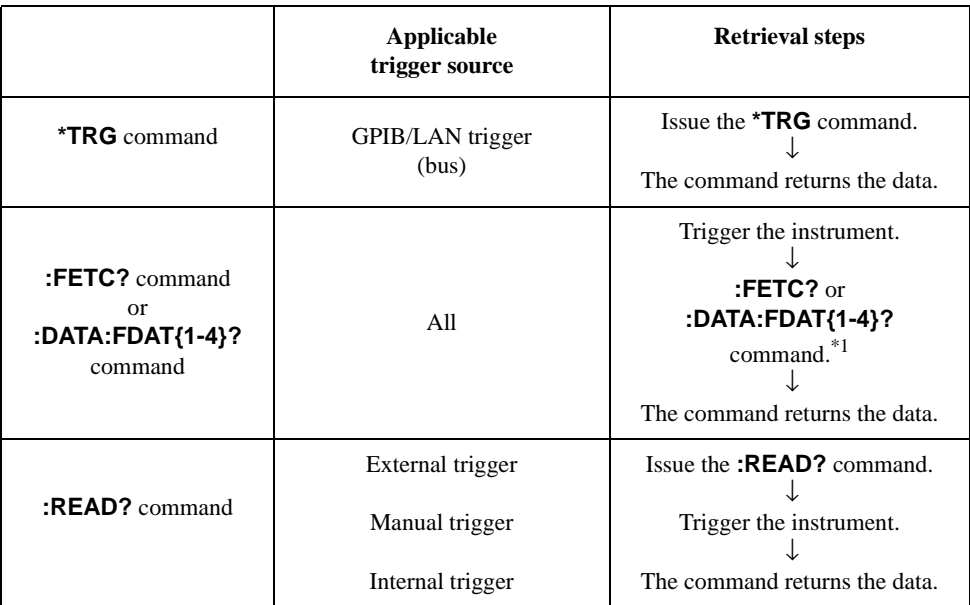

\*1.The end-of-measurement signal must be detected before the **[:FETC?](#page-279-0)** or **[:DATA:FDAT{1-4}?](#page-262-0)** command is issued.

**NOTE** The TRIGGER command of HP BASIC has the same function as the **[\\*TRG](#page-207-0)** command.

#### Retrieving Measurement Results **Retrieving the Measurement Results for Measurement Parameters 1 through 4**

#### **Using the [\\*TRG](#page-207-0) command to retrieve measurement results**

This command actually performs two tasks: it triggers the instrument and returns the results. It is useful, for example, when you want to retrieve measurement results immediately after triggering the instrument from an external controller.

To retrieve measurement results using the **[\\*TRG](#page-207-0)** command, follow these steps:

- **Step 1.** Issue the **:TRIG:SOUR** [command on page 310](#page-309-0) to set the trigger source to "Bus."
- **Step 2.** Issue the **[\\*TRG](#page-207-0)** command (or the TRIGGER command of HP BASIC).
- **Step 3.** Retrieve the measurement results. You can repeat steps 2 and 3 as needed.

[Example 6-1](#page-86-0) and [Example 6-2](#page-88-0) are sample programs that demonstrates the use of the **[\\*TRG](#page-207-0)** command. [Example 6-1](#page-86-0) uses the ASCII format, and [Example 6-2](#page-88-0) uses the binary format. These programs are given the file names trg.bas and trg\_real.bas and are stored on the sample program disk.

These sample programs retrieve and display the measurement status as well as the measurement results for parameters 1 and 2 and the result of test signal current level monitoring.

[Example 6-1](#page-86-0) is described in detail below:

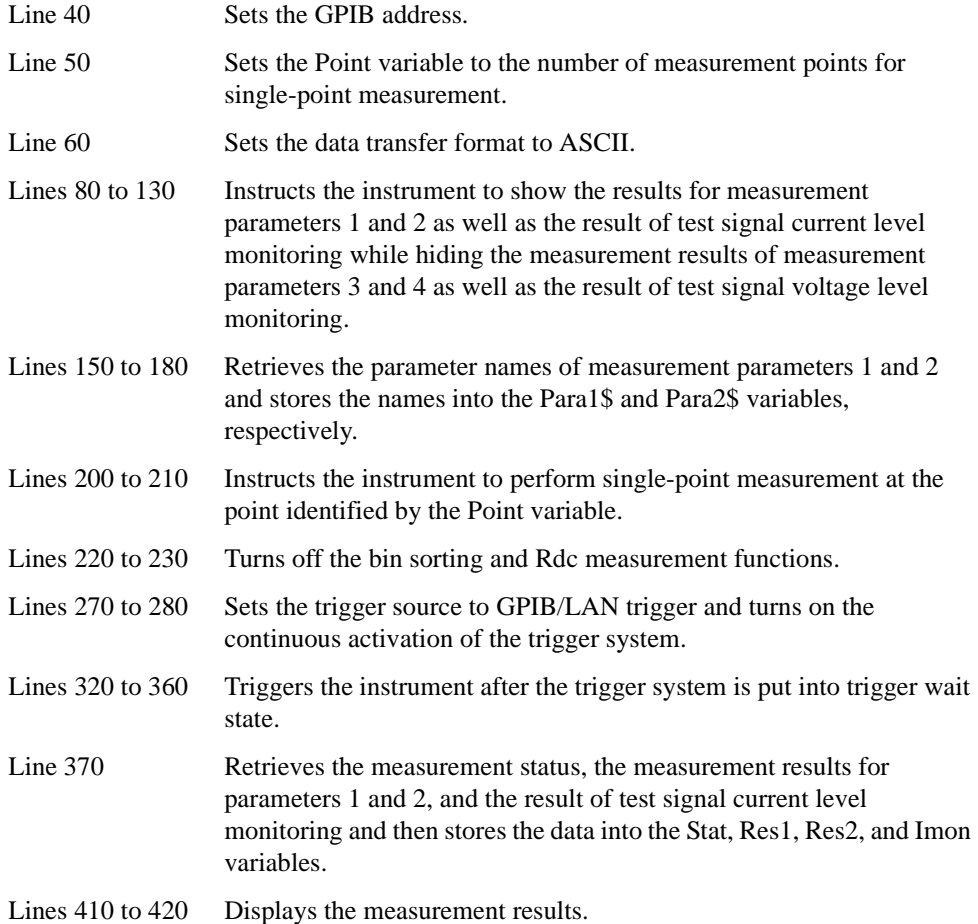

#### <span id="page-86-0"></span>**Example 6-1 Using the [\\*TRG](#page-207-0) Command to Retrieve Measurement Results in the ASCII Format (trg.bas)**

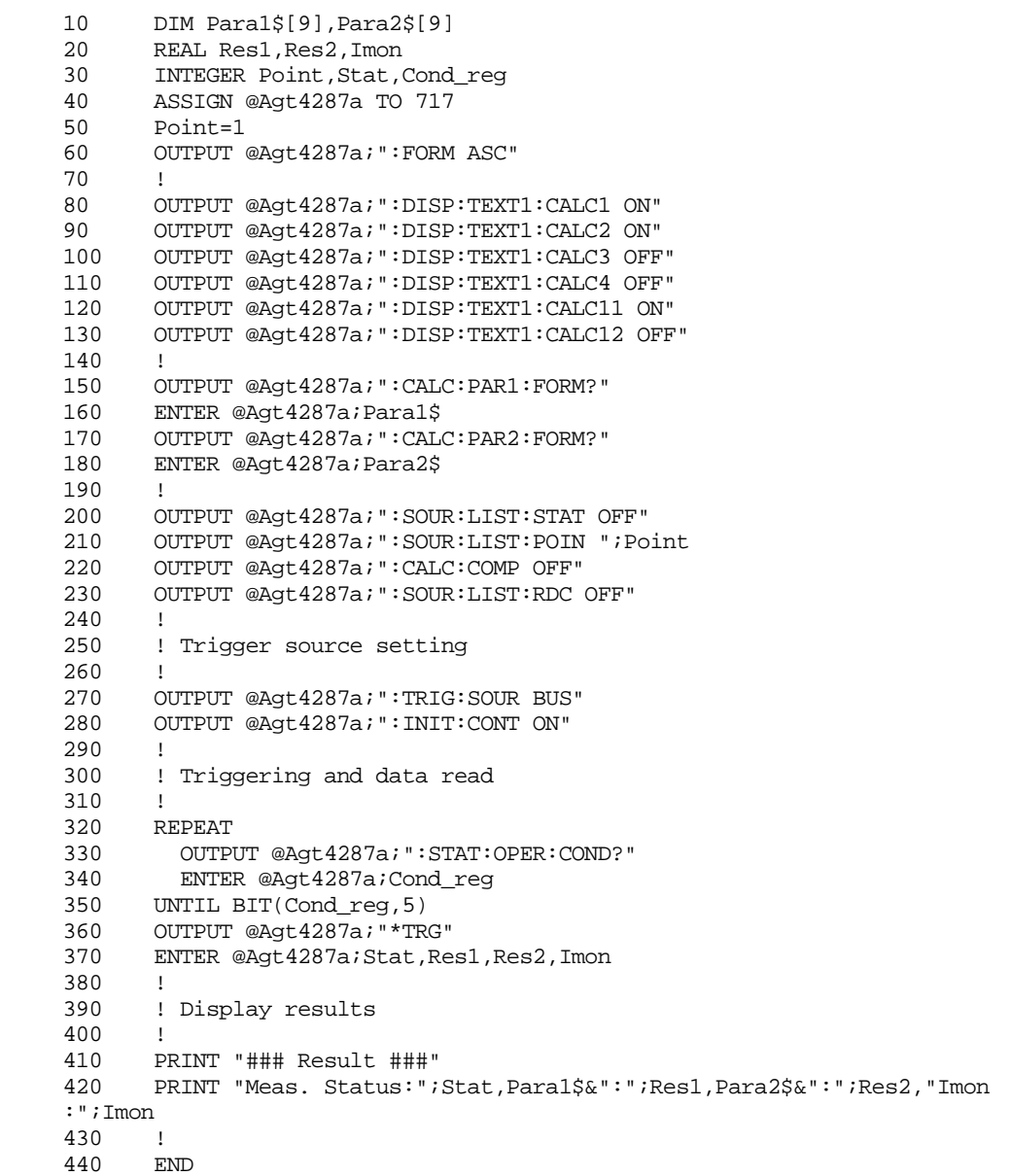

#### Retrieving Measurement Results

#### **Retrieving the Measurement Results for Measurement Parameters 1 through 4**

[Example 6-2](#page-88-0) is described in detail below:

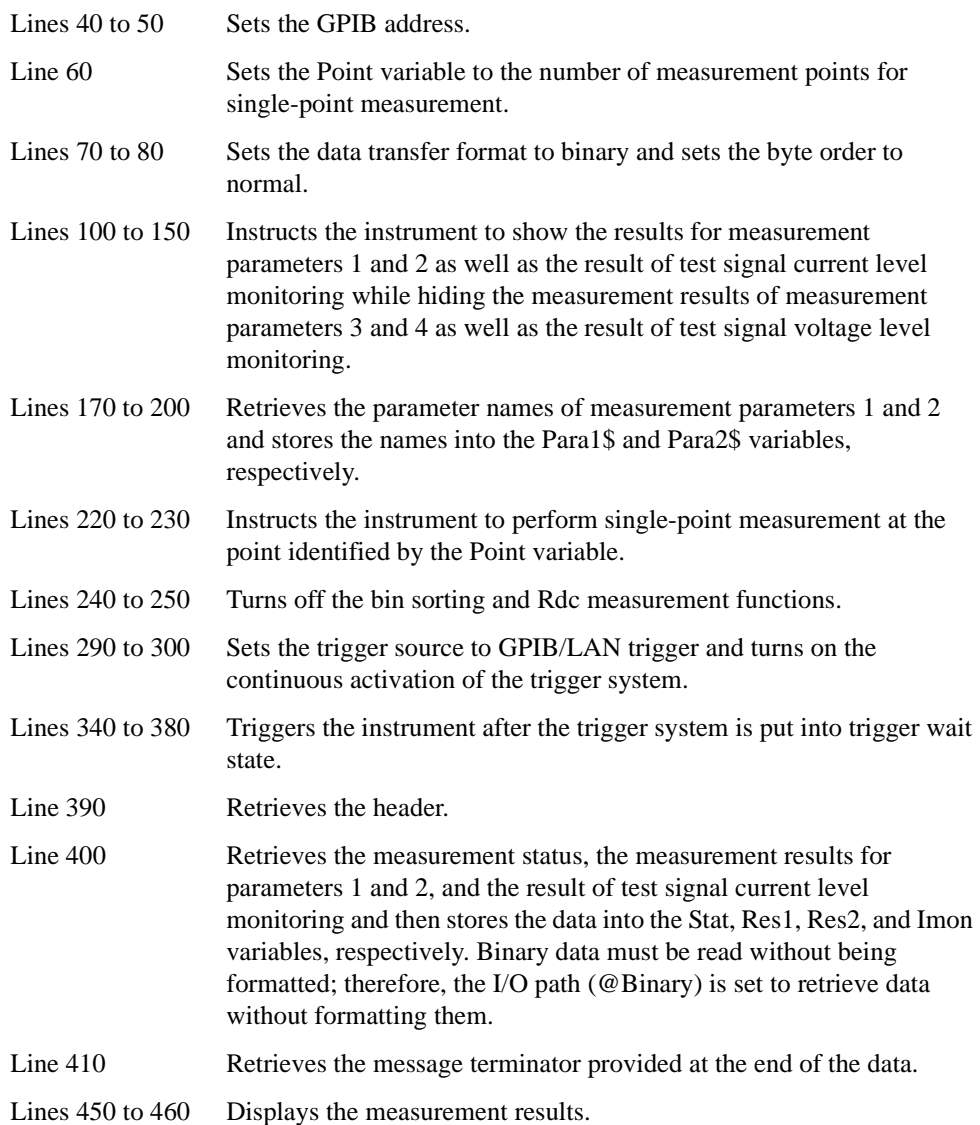

#### <span id="page-88-0"></span>**Example 6-2 Using the [\\*TRG](#page-207-0) Command to Retrieve Measurement Results in a Binary Format (trg\_real.bas)**

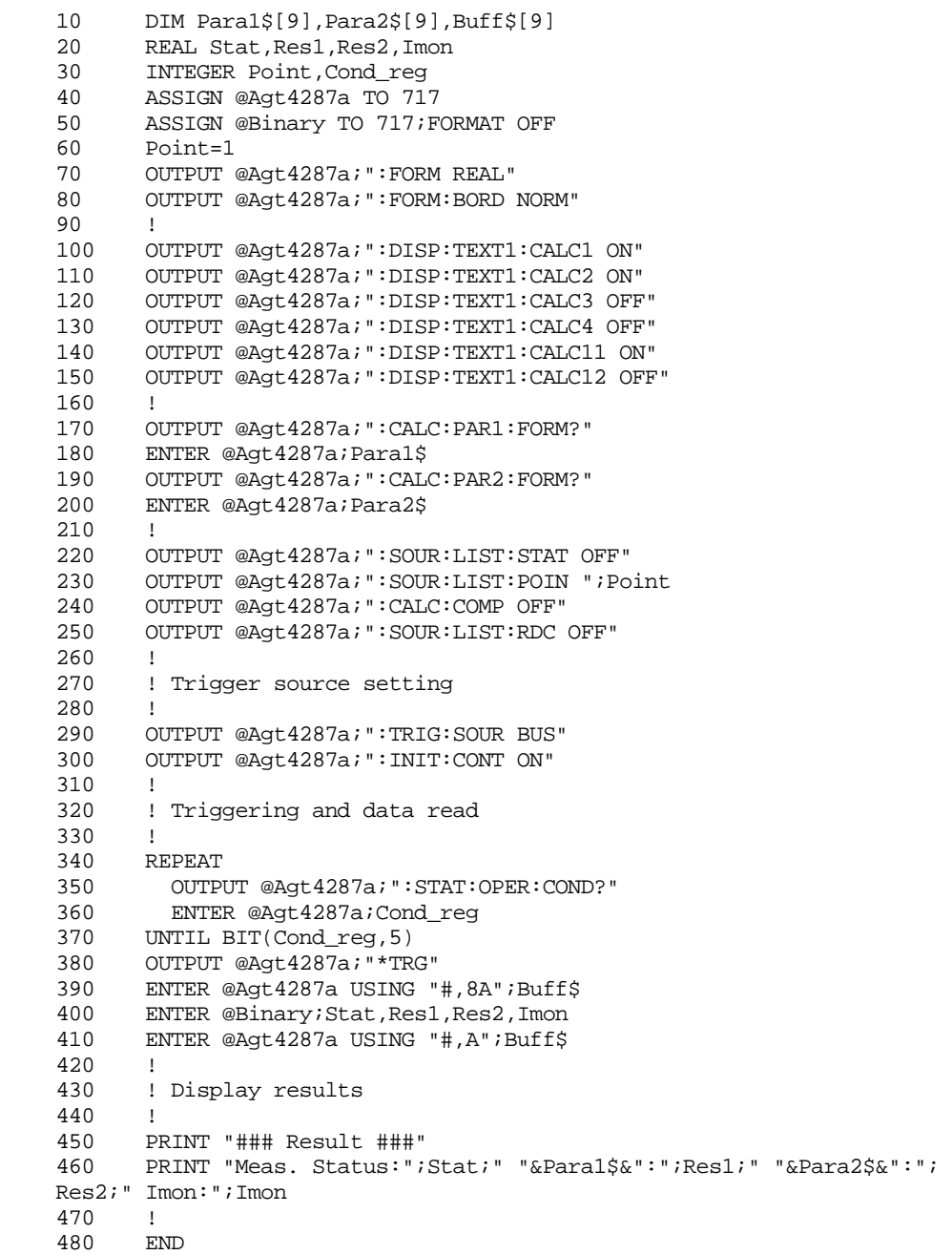

#### Retrieving Measurement Results **Retrieving the Measurement Results for Measurement Parameters 1 through 4**

### **Using the [:FETC?](#page-279-0) or [:DATA:FDAT{1-4}?](#page-262-0) command to retrieve measurement results**

These two commands are useful when you trigger the instrument without using an external controller or when you need to perform a particular task between triggering and retrieval.

To retrieve measurement results using the **[:FETC?](#page-279-0)** or **[:DATA:FDAT{1-4}?](#page-262-0)** command, follow these steps:

- **Step 1.** Set the trigger source as necessary.
- **Step 2.** Trigger the instrument using the method specific to the trigger source.
- **NOTE** To trigger the instrument from an external controller, use the **:TRIG** [command on page 308](#page-307-0) instead.

**Step 3.** Issue the **[:FETC?](#page-279-0)** or **[:DATA:FDAT{1-4}?](#page-262-0)** command upon completion of measurement.

**Step 4.** Retrieve the measurement results. You can repeat steps 2 through 4 as needed.

[Example 6-3](#page-91-0) is a sample program that demonstrates the use of the **[:FETC?](#page-279-0)** command. This program is given the file name fetch.bas and is stored on the sample program disk.

This program checks the measurement conditions at run time, counts the data items to retrieve, and then puts the instrument into trigger wait state. Finally, after the user presses the **[Trigger]** key on the front panel and the instrument completes the measurement cycle, the program retrieves and displays the measurement results.

The program is described in detail below:

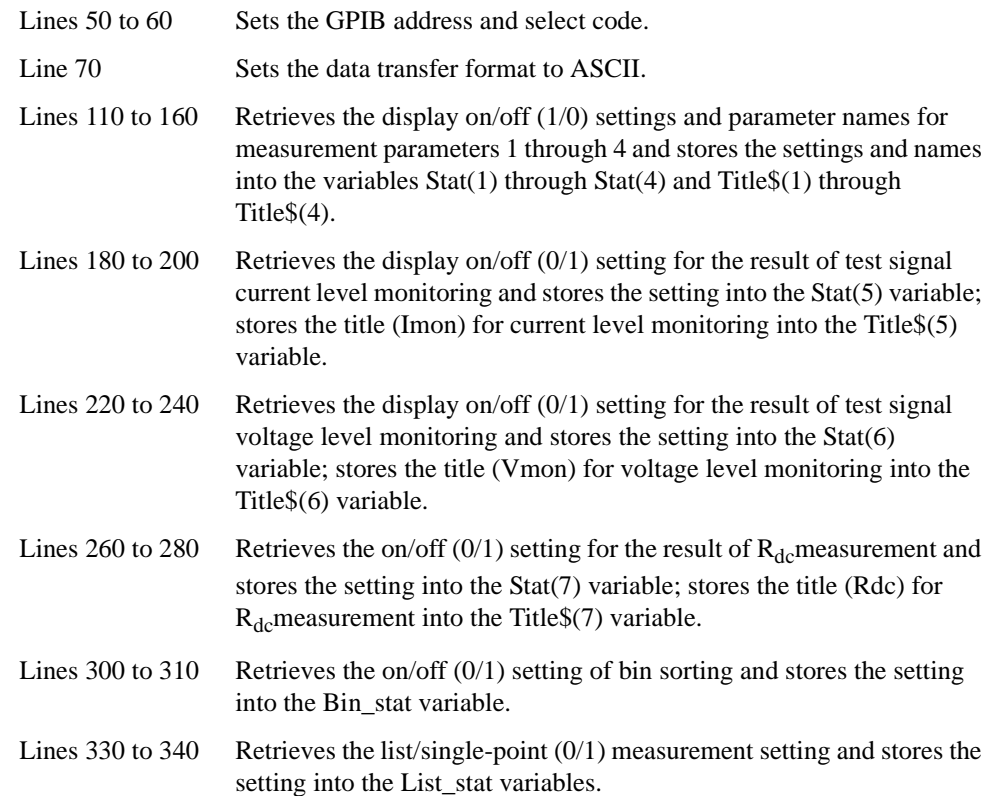

**Retrieving the Measurement Results for Measurement Parameters 1 through 4**

| Lines 360 to 370     | If list measurement is specified (List_stat variable = 1), the program<br>retrieves the number of measurement points and stores the data into<br>the Stop_no variable while storing "1" into the Star_no variable.                                            |
|----------------------|----------------------------------------------------------------------------------------------------|
| Lines 360 to 370     | If single-point measurement is specified (List_stat is not equal to 1),<br>the program retrieves the identification number of the specific<br>measurement point and stores the data into the Stop_no and Star_no<br>variables.                                |
| Lines $450$ to $460$ | Calculates the data size and resizes the Res array.                                                                                                    |
| Lines $500$ to $520$ | After measurement is stopped (the trigger system is stopped), the<br>program sets the trigger source to Manual trigger and turns on the<br>continuous activation of the trigger system.                                                                       |
| Lines 560 to 620     | Instructs the instrument to generate an SRQ upon completion of<br>measurement and clears the status byte register and operation status<br>event register.                                                                                                    |
| Lines $660$ to $670$ | Sets the branch target for an SRQ interrupt to enable SRQ interrupts.                                                                                                    |
| Lines $680$ to $690$ | Prompts the user to press the [Trigger] key. The program waits until<br>the user presses the [Trigger] key and the instrument completes the<br>measurement cycle.                                                                                             |
| Lines 710 to 720     | Retrieves the measurement results and stores them into the Res array.                                                                                                    |
| Lines 760 to 830     | Displays the title portions of the retrieved measurement results.                                                                                                    |
| Lines $860$ to $960$ | Iterates the following steps for each of the measurement points from<br>Star_no to Stop_No.                                                                                                    |
|                      | 1. Lines 870 to 880: Displays the measurement status and proceeds to<br>the next data position.                                                                                                    |
|                      | 2. Lines 890 to 940: Displays the results for measurement parameters<br>1 through 4, test signal current/voltage level monitoring, and<br>$R_{dc}$ measurement if the corresponding array element, Stat(*), is 1;<br>then proceeds to the next data position. |
| Lines 970 to 990     | If Bin_stat is 1 and bin sorting is on, the program displays the results<br>of bin sorting.                                                                                                    |

### Retrieving Measurement Results **Retrieving the Measurement Results for Measurement Parameters 1 through 4**

<span id="page-91-0"></span>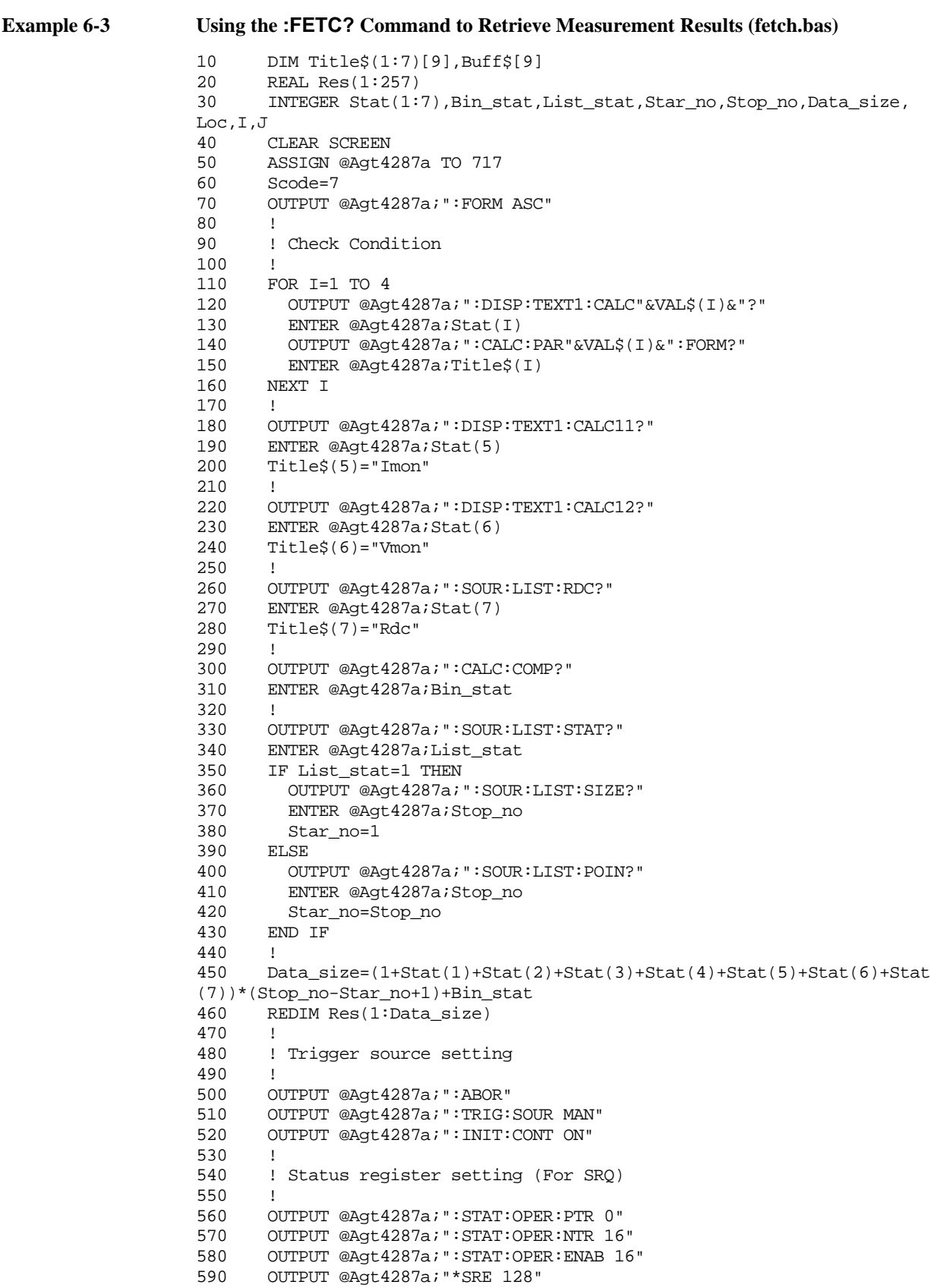

**Retrieving the Measurement Results for Measurement Parameters 1 through 4**

600 OUTPUT @Agt4287a;"\*CLS" 610 OUTPUT @Agt4287a;"\*OPC?"<br>620 ENTER @Aqt4287a;Buff\$ ENTER @Agt4287a;Buff\$ 630 ! 640 ! Triggering and data read 650 ! 660 ON INTR Scode GOTO Meas\_end 670 ENABLE INTR Scode;2 680 PRINT "Push Trigger Key!" 690 Meas\_wait: GOTO Meas\_wait 700 Meas\_end: OFF INTR Scode<br>710 OUTPUT @Agt4287a;":FET OUTPUT @Agt4287a; ":FETC?" 720 ENTER @Agt4287a;Res(\*) 730 ! 740 ! Display results 750 ! 760 PRINT "### Result ###" 770 PRINT "No. Stat"; 780 FOR J=1 TO 7 790 IF  $Stat(J)=1$  THEN 800 PRINT USING "3X,5A,2X,#";Title\$(J) 810 END IF 820 NEXT J 830 PRINT "" 840 !<br>850 L  $Loc=1$ 860 FOR I=Star\_no TO Stop\_no 870 PRINT USING "2D,4X,D,#";I,Res(Loc) 880 Loc=Loc+1 890 FOR J=1 TO 7<br>900 IF Stat(J) IF  $Stat(J)=1$  THEN 910 PRINT USING "X, MD. 2DE, #"; Res(Loc) 920 Loc=Loc+1 930 END IF 940 NEXT J<br>950 PRINT 950 PRINT "" 960 NEXT I 970 IF Bin\_stat=1 THEN 980 PRINT "BIN Sort:";Res(Loc) 990 END IF 1000 ! 1010 Prog\_end:END

#### Retrieving Measurement Results

#### **Retrieving the Measurement Results for Measurement Parameters 1 through 4**

[Example 6-4](#page-94-0) is a sample program that demonstrates the use of the **[:DATA:FDAT{1-4}?](#page-262-0)** command. This program is given the file name data.bas and is stored on the sample program disk.

The sample program retrieves and displays the measurement results for parameters 1 and 2 and the result of test signal current level monitoring when the instrument receives an external trigger and completes the measurement cycle. The program is described in detail below:

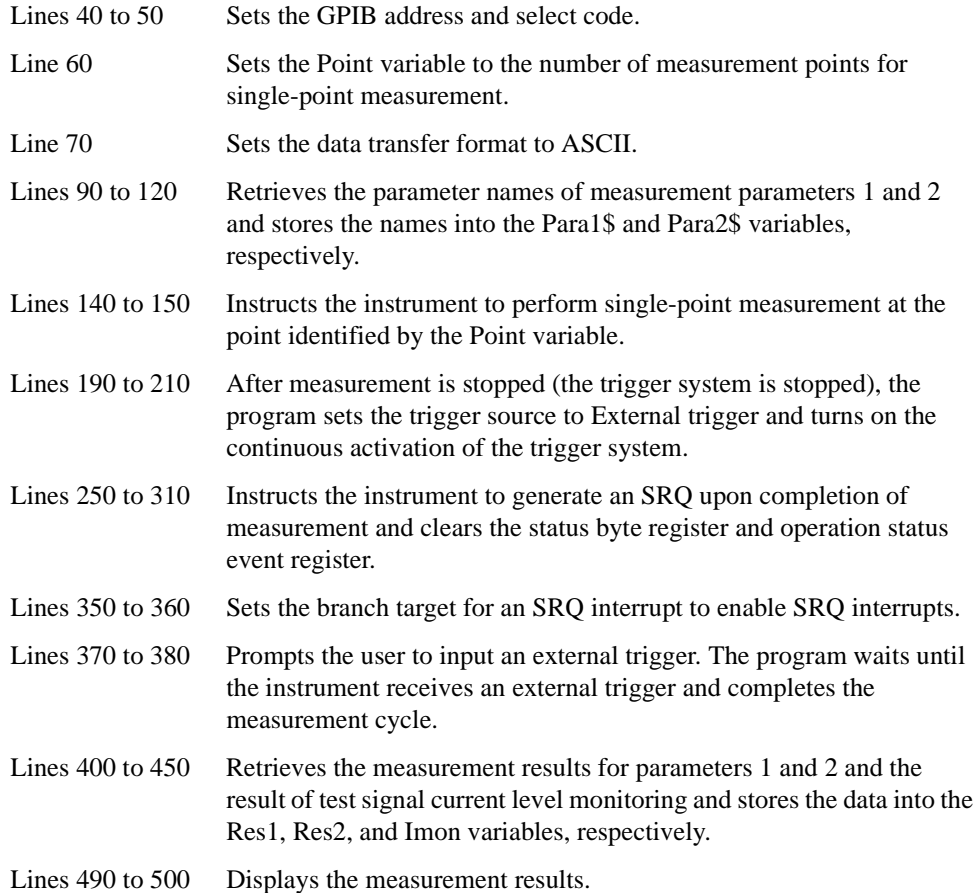

#### <span id="page-94-0"></span>**Example 6-4 Using the [:DATA:FDAT{1-4}?](#page-262-0) Command to Retrieve Measurement Results (data.bas)**

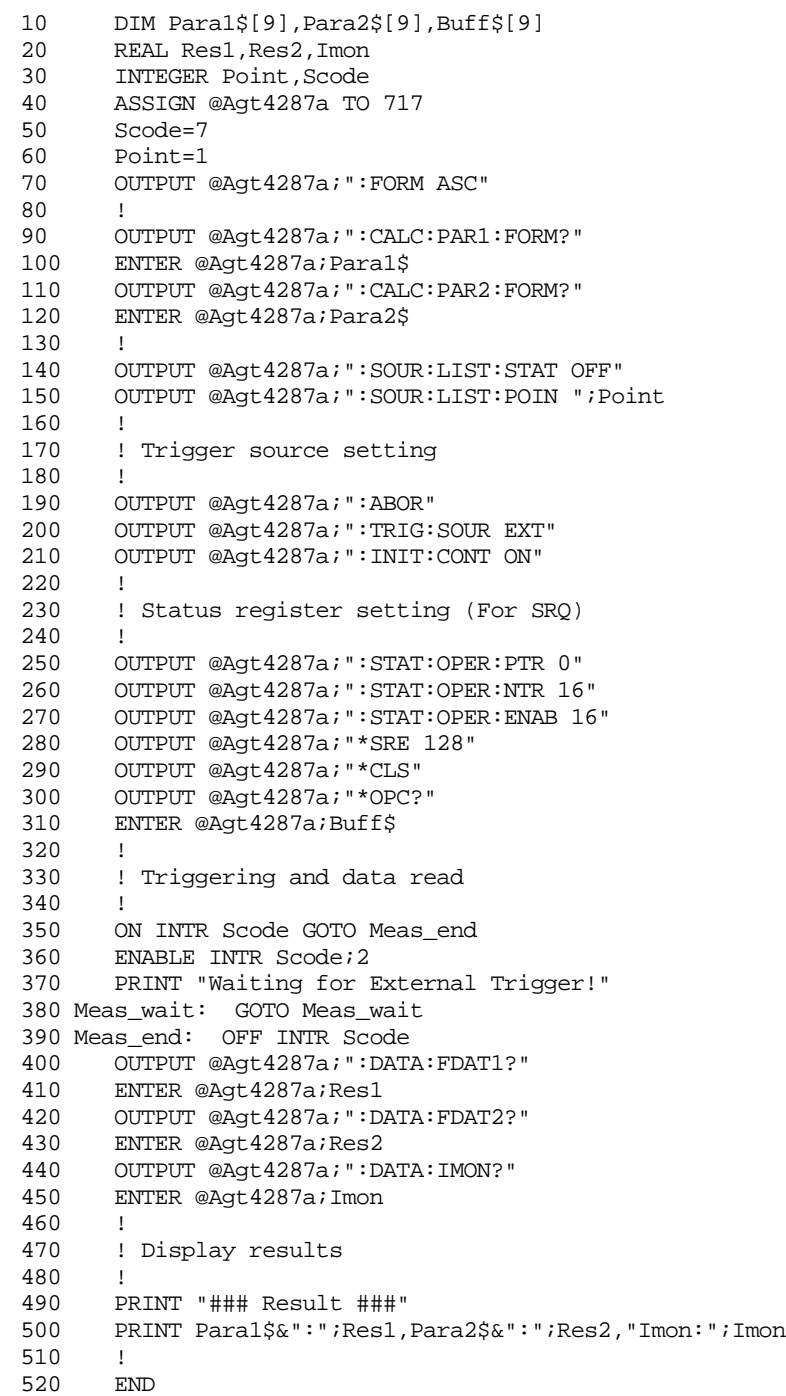

#### Retrieving Measurement Results **Retrieving the Measurement Results for Measurement Parameters 1 through 4**

#### **Using the [:READ?](#page-292-0) command to retrieve measurement results**

This command retrieves the measurement results synchronously with the transition from trigger wait state to end of measurement, without detecting trigger timing in the program. It is useful, for example, when you want to trigger the instrument from an external device, such as a handler, and immediately pass the measurement results to an external controller.

To retrieve measurement results using the **[:READ?](#page-292-0)** command, follow these steps:

- **Step 1.** Issue the **[:TRIG:SOUR](#page-309-0)** command to set the trigger source to Internal, External or Manual trigger.
- **Step 2.** Issue the **[:READ?](#page-292-0)** command.
- **Step 3.** Trigger the instrument using the method specific to the trigger source.
- **Step 4.** Retrieve the measurement results. You can repeat steps 2 through 4 as needed.

[Example 6-5](#page-96-0) shows a sample program. This program is given the file name read.bas and is stored on the sample program disk.

The sample program retrieves and displays the measurement status, the measurement results for parameters 1 and 2, and the result of test signal current level monitoring when the instrument receives an external trigger and completes the measurement cycle. The program is described in detail below:

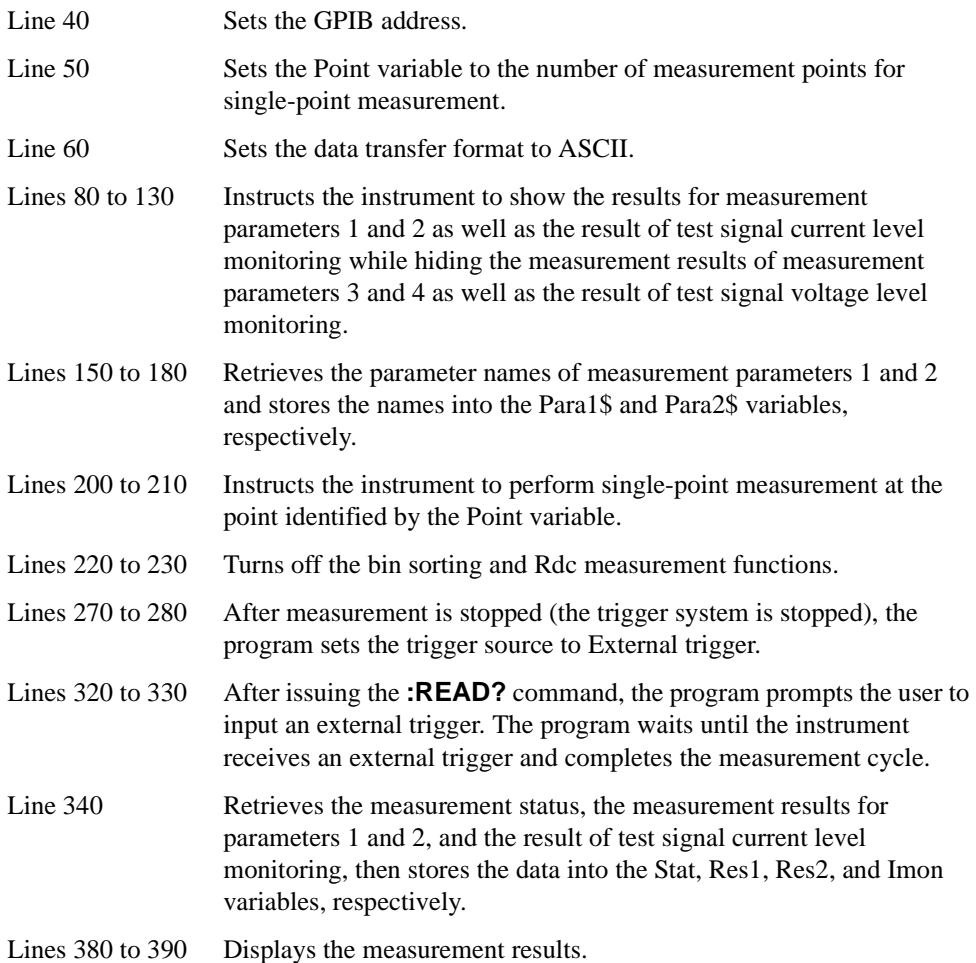

<span id="page-96-0"></span>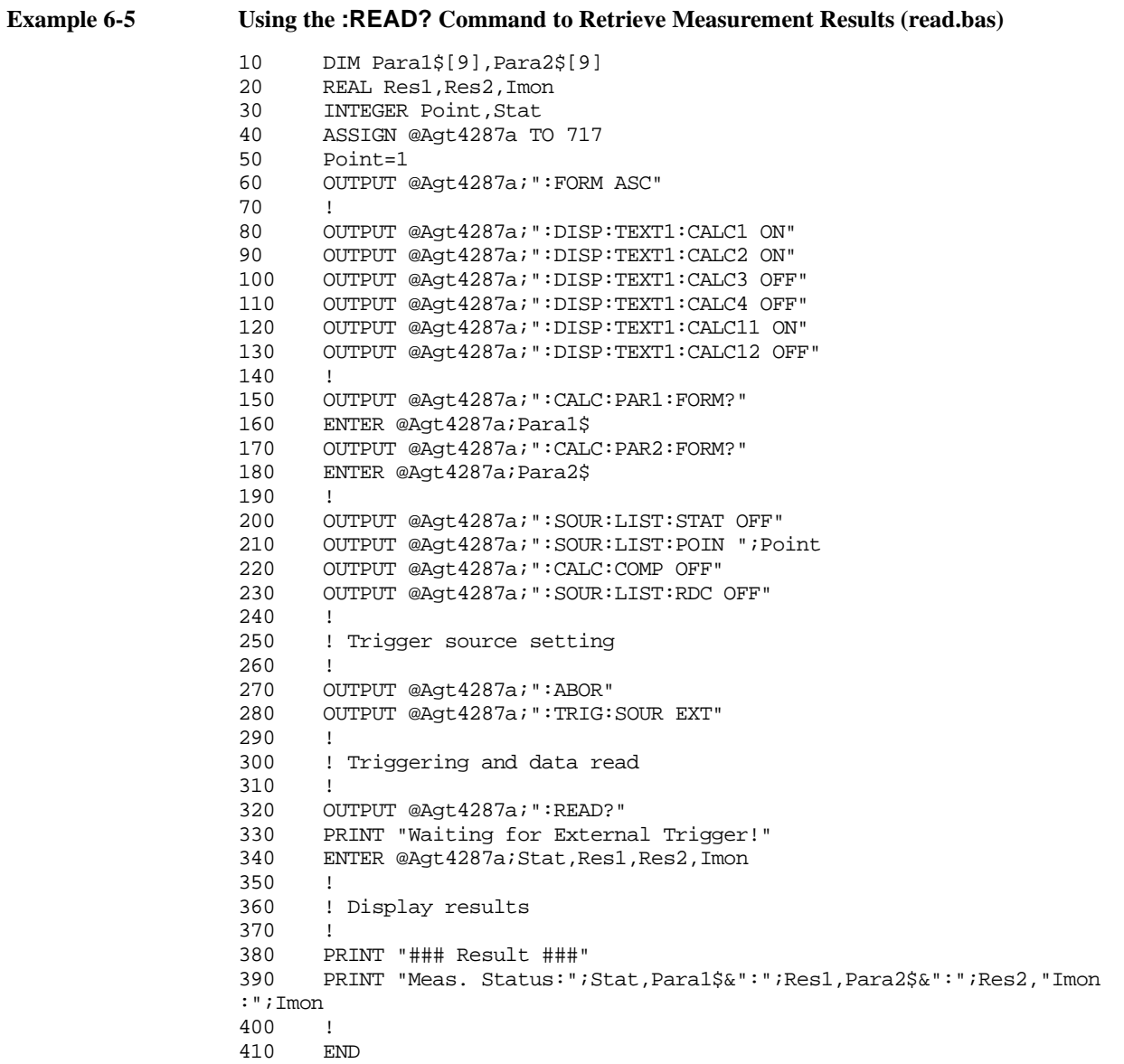

#### Retrieving Measurement Results

#### **Retrieving the Measurement Results for Measurement Parameters 1 through 4**

#### **Trigger Input Timing When Using the [:READ?](#page-292-0) Command**

When executing the **[:READ?](#page-292-0)** command while specifying its parameter (specifying the active table), you must start measurement (provide a trigger) after changing the table to obtain a correct measurement result.

Even if you execute the **[:READ?](#page-292-0)** command without specifying its parameter when the controller outputting the trigger is different from the controller executing the **[:READ?](#page-292-0)** command, you must provide the trigger output controller with the information on whether the **[:READ?](#page-292-0)** command has been executed in order to control the timing of the trigger output appropriately (i.e., provide a trigger after the execution of the **[:READ?](#page-292-0)** command).

As shown in [Figure 6-6,](#page-97-0) you can obtain this information from the /READY\_FOR\_TRIG signal of the handler interface.

#### <span id="page-97-0"></span>**Figure 6-6 Operation of the /READY\_FOR\_TRIG signal when executing the [:READ?](#page-292-0) command**

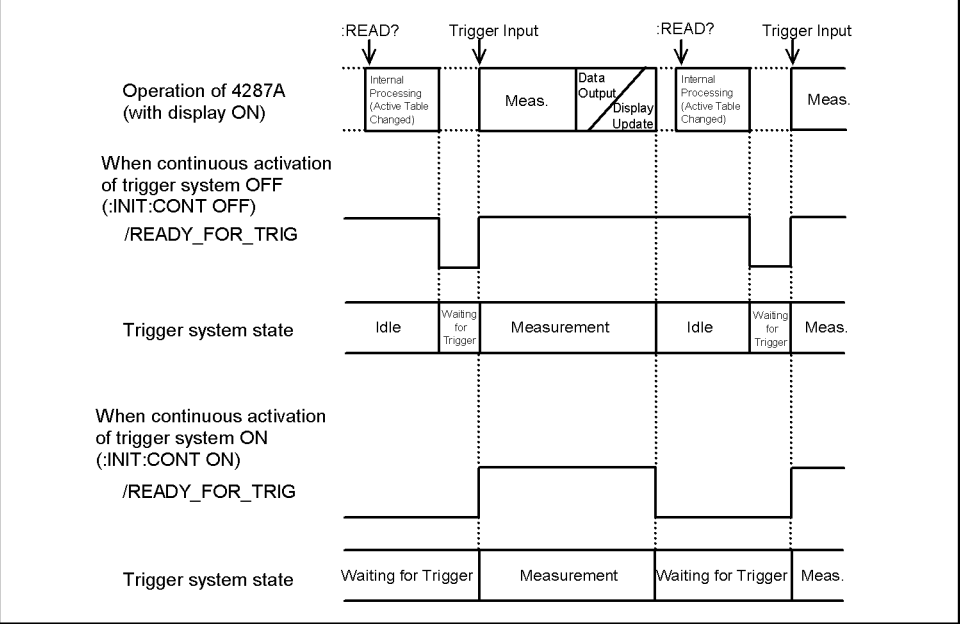

4287ape02

If you execute the **[:READ?](#page-292-0)** command while the trigger system is in idle state, as shown in [Figure 6-6](#page-97-0), after the internal processing (including change processing of the active table) that follows the reception of the command is completed, the /READY\_FOR\_TRIG signal of the handler interface changes from the High level to the Low level.

However, if continuous activation of the trigger system is turned on, as shown in [Figure](#page-97-0)  [6-6,](#page-97-0) when display update finishes after the completion of the measurement, the /READY\_FOR\_TRIG signal changes from the High level to the Low level because the trigger system goes into Waiting for Trigger state instead of idle state. Therefore, you cannot obtain the information on whether the **[:READ?](#page-292-0)** command has been executed. For this reason, you must first turn off continuous activation of the trigger system (execute **:INIT:CONT** [command on page 287](#page-286-0) specifying OFF or execute **:ABOR** [command on](#page-208-0)  [page 209\)](#page-208-0).

**NOTE** In [Figure 6-6](#page-97-0), the **[:READ?](#page-292-0)** command is executed after the display is updated, but it can also be executed before the update, provided that data output has finished (the query of the previous **[:READ?](#page-292-0)** command has finished). Note that the internal processing still starts after the completion of the update.

### **Retrieving the Monitored Values of Test Signal Levels**

To retrieve only the monitored values of test signal levels, use the following commands:

- **[:DATA:IMON?](#page-262-1)** on page 263
- **[:DATA:VMON?](#page-266-0)** on page 267

As described in ["Retrieving the Measurement Results for Measurement Parameters 1](#page-84-0)  [through 4" on page 85,](#page-84-0) you can also use the following three commands to retrieve the monitoring results along with other data such as the measurement results for measurement parameters 1 through 4:

- **\*TRG** [on page 208](#page-207-0)
- **:FETC?** [on page 280](#page-279-0)
- **:READ?** [on page 293](#page-292-0)

[Example 6-6](#page-99-0) is a sample program that demonstrates the use of the **[:DATA:IMON?](#page-262-1)** and **[:DATA:VMON?](#page-266-0)** commands. This program is given the file name lvl\_mon.bas and is stored on the sample program disk.

The sample program retrieves and displays the test signal current and voltage levels monitored during the last measurement cycle.

The program is described in detail below:

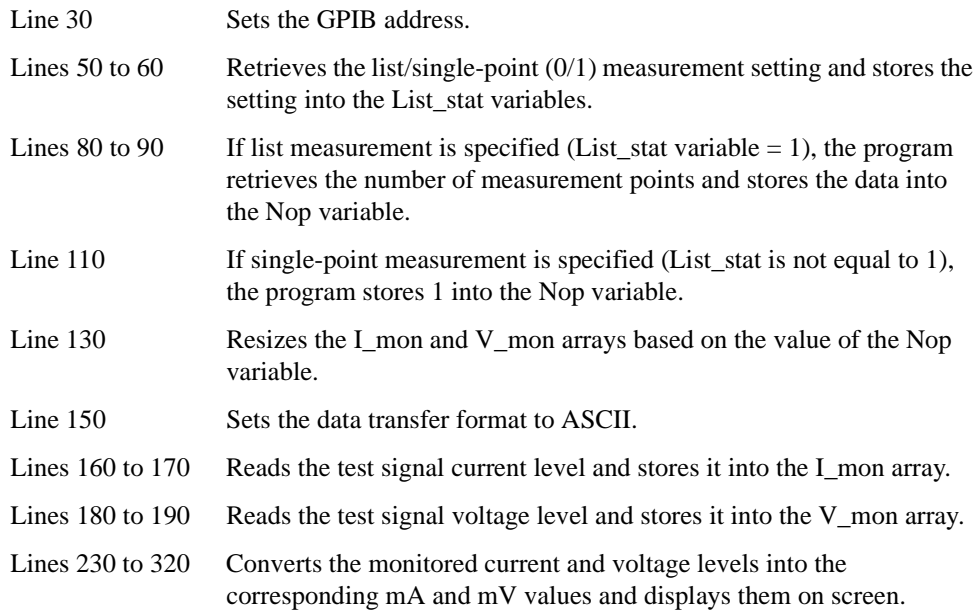

### Retrieving Measurement Results **Retrieving the Monitored Values of Test Signal Levels**

<span id="page-99-0"></span>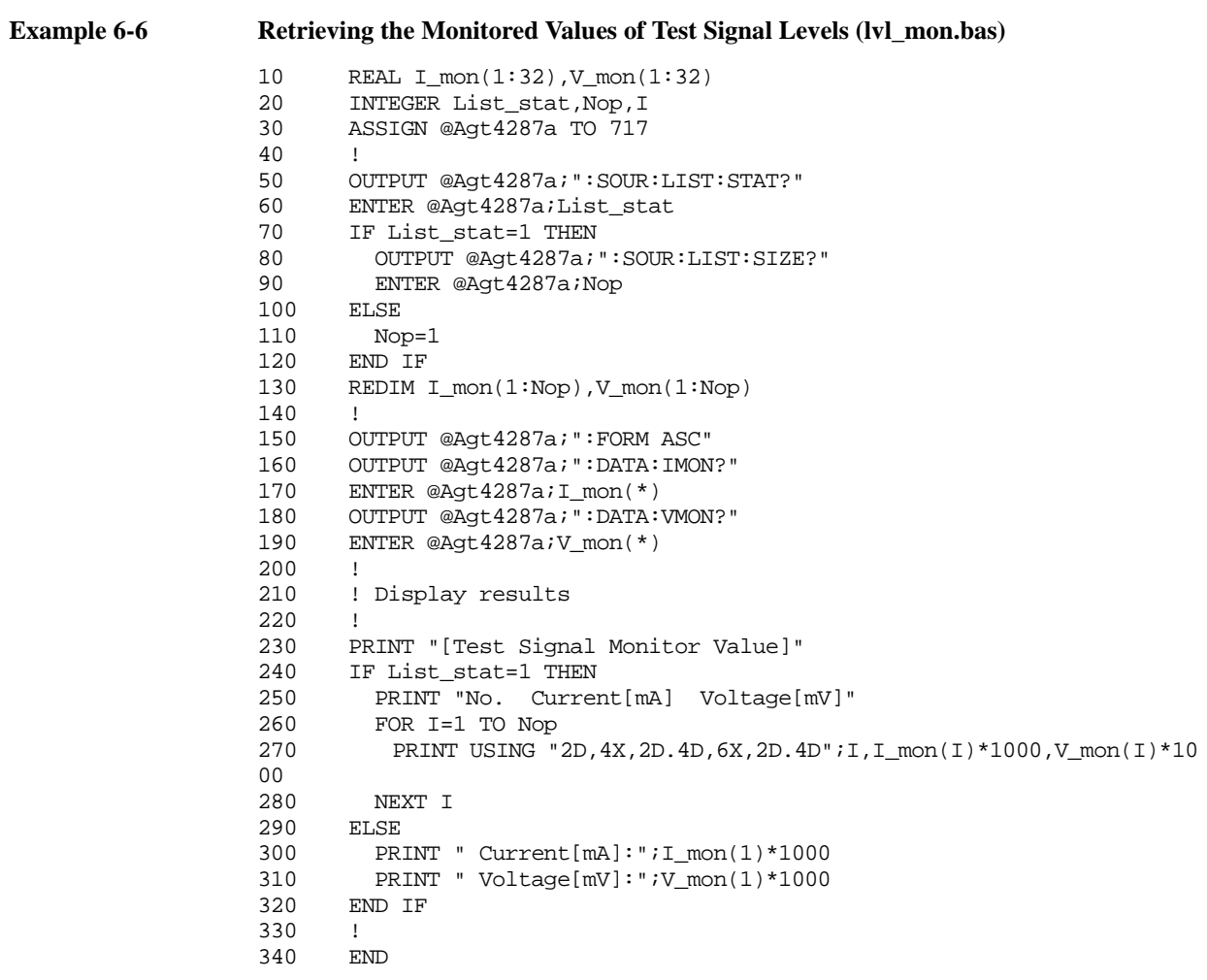

## **Retrieving the Results of R<sub>dc</sub> Measurement**

#### **Retrieving measurement results**

To retrieve only the results of  $R_{dc}$  measurement, use the following command:

• **[:DATA:RDC?](#page-266-1)** on page 267

As described in ["Retrieving the Measurement Results for Measurement Parameters 1](#page-84-0)  [through 4" on page 85,](#page-84-0) you can also use the following three commands to retrieve the Rdc measurement results along with other data such as the measurement results for measurement parameters 1 through 4:

- **\*TRG** [on page 208](#page-207-0)
- **:FETC?** [on page 280](#page-279-0)
- **:READ?** [on page 293](#page-292-0)

#### **Retrieving limit test results**

To determine whether the  $R_{dc}$  measurement results fall within the limit range (defined with the **[:CALC:COMP:RDC:LIM](#page-223-0)** command), use the following command:

• **[:CALC:COMP:DATA:RDC?](#page-221-0)** on page 222

Also, you can use the **[\\*TRG](#page-207-0)** or similar command to retrieve the measurement results as well as the measurement status and then obtain the  $R_{dc}$  measurement limit test results from that measurement status.

As shown below, the measurement status is 0 or 1 when the  $R_{dc}$  measurement results fall within the limit range and 2 or 3 when the  $R_{dc}$  measurement results do NOT fall within the limit range.

Value of Measurement Status

- 0: Normal
- 1: Measurement failure (overload)
- 2:  $R_{dc}$  measurement result did not fall within the limit range
- 3: Measurement failed and DUT did not fall within  $R_{dc}$  limit.

#### Retrieving Measurement Results **Retrieving the Results of Rdc Measurement**

#### **Sample program**

[Example 6-7](#page-102-0) shows a sample program. This program is given the file name rdc.bas and is stored on the sample program disk.

The sample program sets the limit range for  $R_{dc}$  measurement, turns on the  $R_{dc}$ measurement function, and then puts the instrument into trigger wait state. Finally, when the user presses the **[Trigger]** key on the front panel and the instrument completes the measurement cycle, the program retrieves and displays the  $R_{dc}$  measurement and limit test results.

The program is described in detail below:

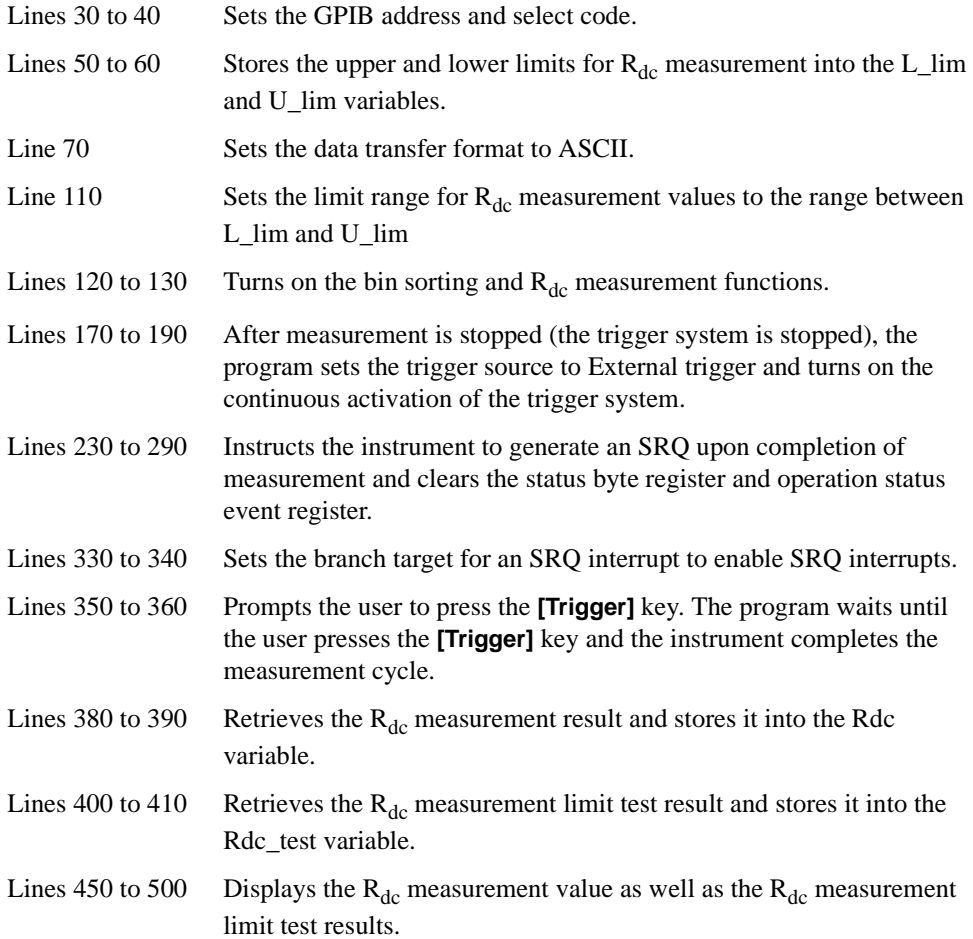

### Retrieving Measurement Results **Retrieving the Results of Rdc Measurement**

### <span id="page-102-0"></span>**Example 6-7** Retrieving the Results of R<sub>dc</sub> Measurement (rdc.bas)

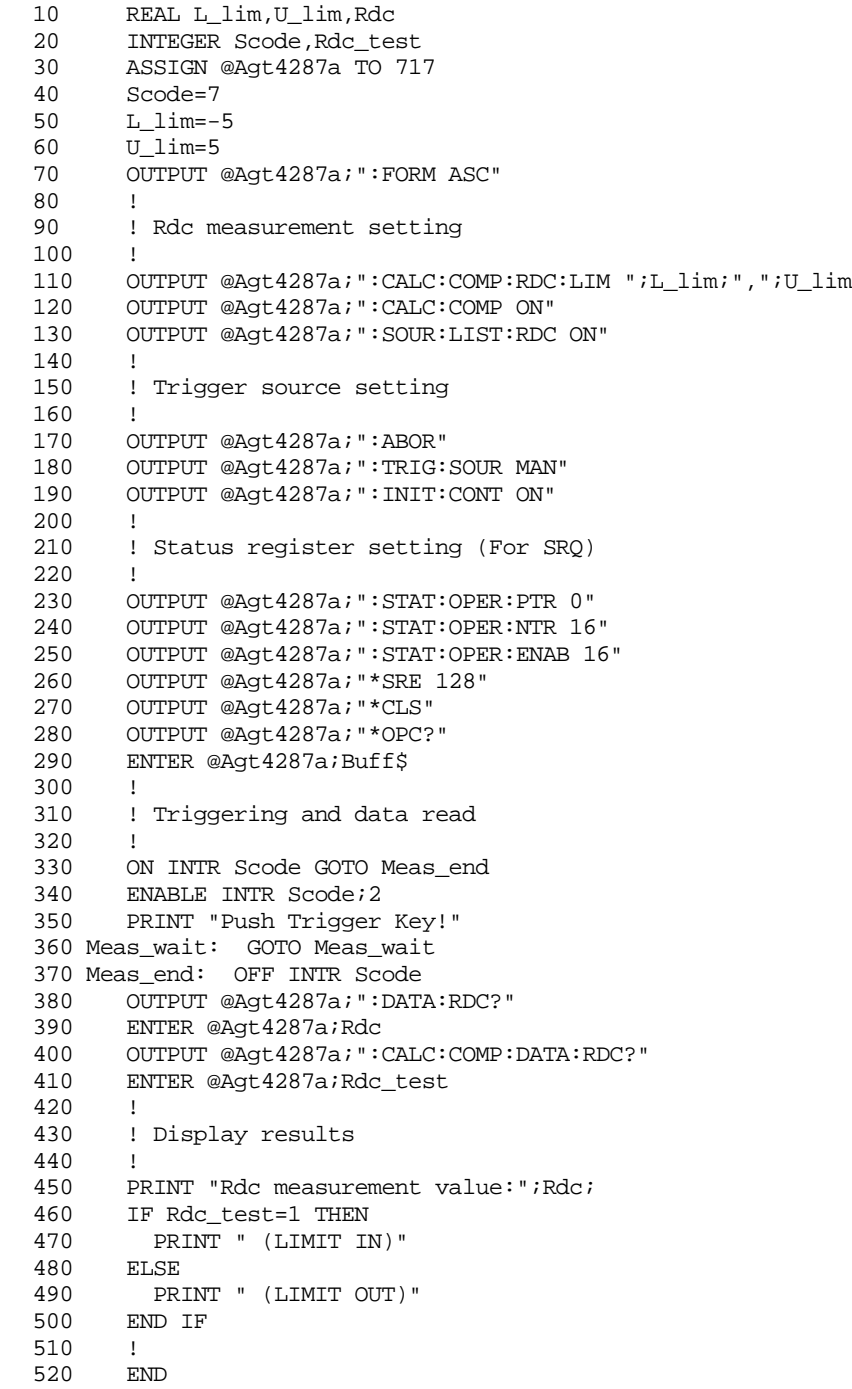

Retrieving Measurement Results **Retrieving the Results of Rdc Measurement**

# **7 Sorting DUTs Based on Measurement Results**

This chapter explains how to use the bin sorting function to sort DUTs into a number of configured bins based on measurement results.

### **Setting Up the Bin Sorting Function**

#### **Turning on/off the bin sorting function (comparator)**

To enable or disable the bin sorting function (comparator), use the following command:

• **[:CALC:COMP](#page-210-0)** on page 211

#### **Setting the beep condition**

You can configure the instrument to beep under one of the following two conditions:

- When a DUT has failed to pass the bin sorting criteria (i.e., sorted into a bad bin or not sorted into any bin).
- When a DUT has passed the bin sorting criteria (i.e., sorted into a good bin).

To set the beep condition, use the following command:

• **[:CALC:COMP:BEEP:COND](#page-210-1)** on page 211

You can also disable the beep function. To turn on or off the beep, use the following command:

• **[:SYST:BEEP2:STAT](#page-302-0)** on page 303

#### **Setting the sorting conditions for each bin**

You can define up to 4 sorting conditions for each bin. When two or more conditions are specified, the instrument tests the DUT's characteristics to the AND of those conditions.

#### **Resetting the sorting conditions**

You can initialize the on/off setting, sorting conditions, and OUT\_OF\_GOOD\_BINS line setting for all bins by issuing the following command:

• **[:CALC:COMP:CLE](#page-213-0)** on page 214

#### **Enabling or disabling individual bins**

You can enable or disable each bin separately. When a bin is disabled, the bin's sorting conditions are ignored and no DUT is sorted into the bin. To enable or disable a single bin, use the following command:

• **[:CALC:COMP:BIN{1-13}](#page-211-0)** on page 212

#### **Setting the boundary between good and bad bins (OUT\_OF\_GOOD\_BINS line)**

You can classify bins as good or bad. When a DUT is sorted into a bad bin, the handler interface output signal /OUT\_OF\_GOOD\_BINS becomes active (Low). A bad bin is useful, for example, when you want to eject defective DUTs into a separate location.

**NOTE** Also, the /OUT\_OF\_GOOD\_BINS signal becomes active when a DUT is not sorted into any of bins 1 through 13. For more information, refer to [Table 12-2, "Mapping between](#page-144-0)  [Bin Sort Results and Handler Interface Output Signals," on page 145](#page-144-0).

> You can specify the boundary between good and bad bins (the OUT\_OF\_GOOD\_BINS line) with the number of the good bin that is to be adjacent to the boundary. All bin numbers that are equal to or smaller than the specified bin number represent good bins, while those that are larger than the specified number represent bad bins. To set the boundary, use the following command:

• **[:CALC:COMP:OGB](#page-222-0)** on page 223

#### **Defining individual sorting conditions**

When you define a sorting condition, you must specify the limit range as well as the measurement point number and measurement parameter that correspond to the measured values to which the limit range is applied. You can define the boundary of the limit range by specifying the boundary value either as an absolute value ("absolute mode") or as a value relative to a reference value ("tolerance mode"). Tolerance mode is further divided into two modes: "deviation tolerance mode," where you can specify the relative boundary value as the difference from the reference value, and "percent tolerance mode," where you can specify the boundary value as a percentage of the reference value. Use the commands listed in the table below to define sorting conditions:

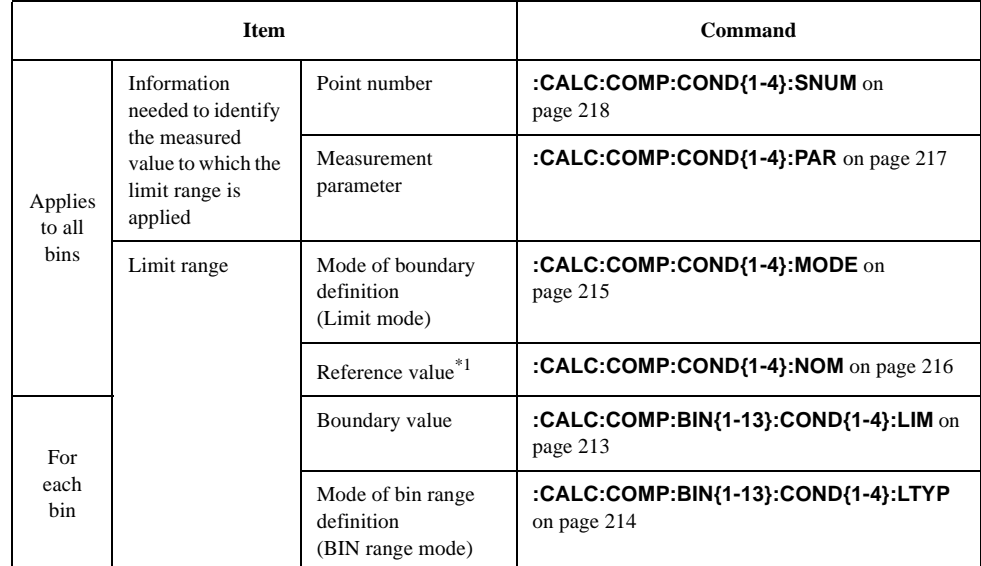

\*1.Available in deviation tolerance mode and percent tolerance mode.

#### Sorting DUTs Based on Measurement Results **Setting Up the Bin Sorting Function**

#### **Figure 7-1 Commands for defining sorting conditions**

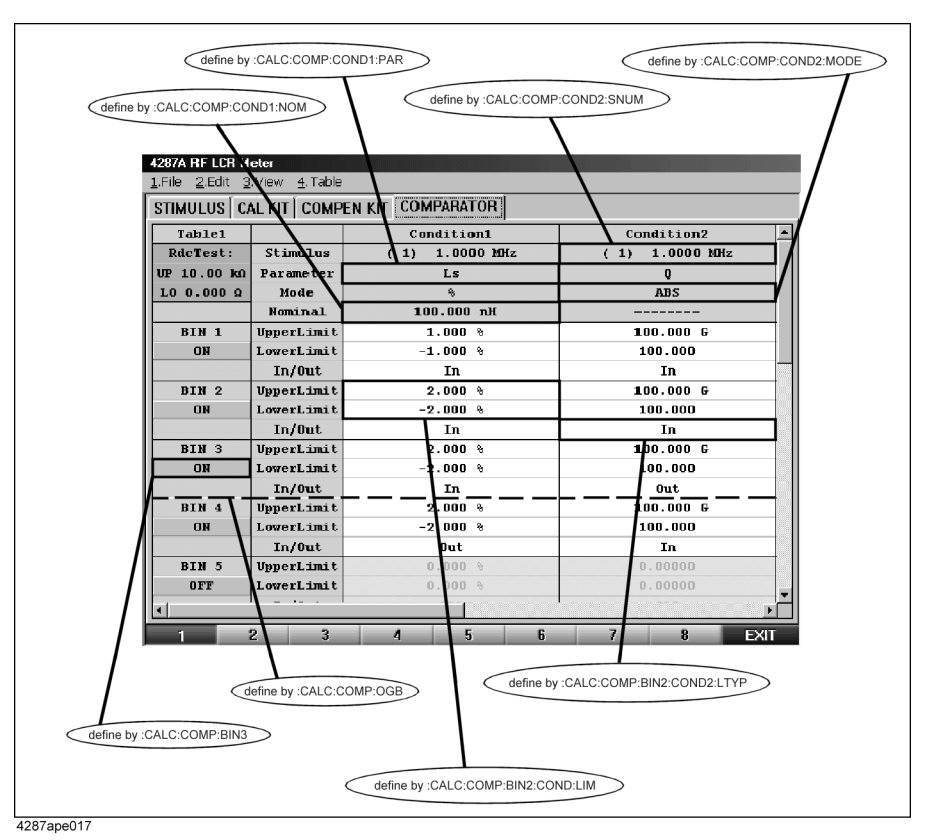

#### **Table 7-1 Relationship between limit mode and measured value used for sorting**

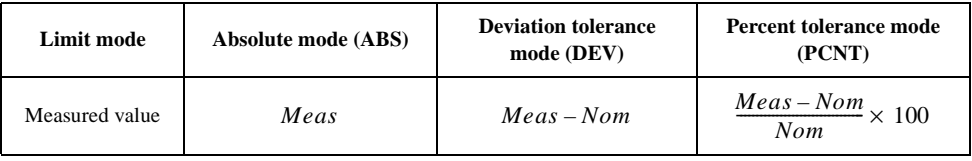

where *Meas* and *Nom* mean the following:

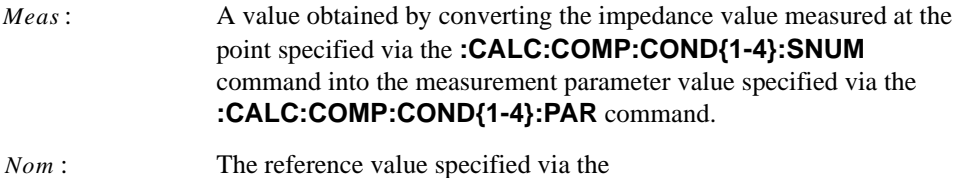

#### **[:CALC:COMP:COND{1-4}:NOM](#page-215-0)** command.

#### **Table 7-2 Relationship between BIN range mode and test result (PASS/FAIL)**

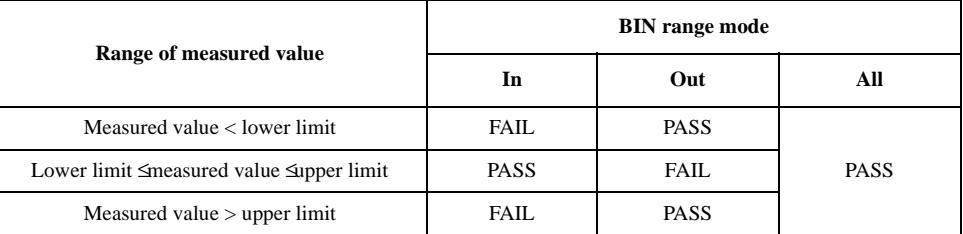
#### Sorting DUTs Based on Measurement Results **Setting Up the Bin Sorting Function**

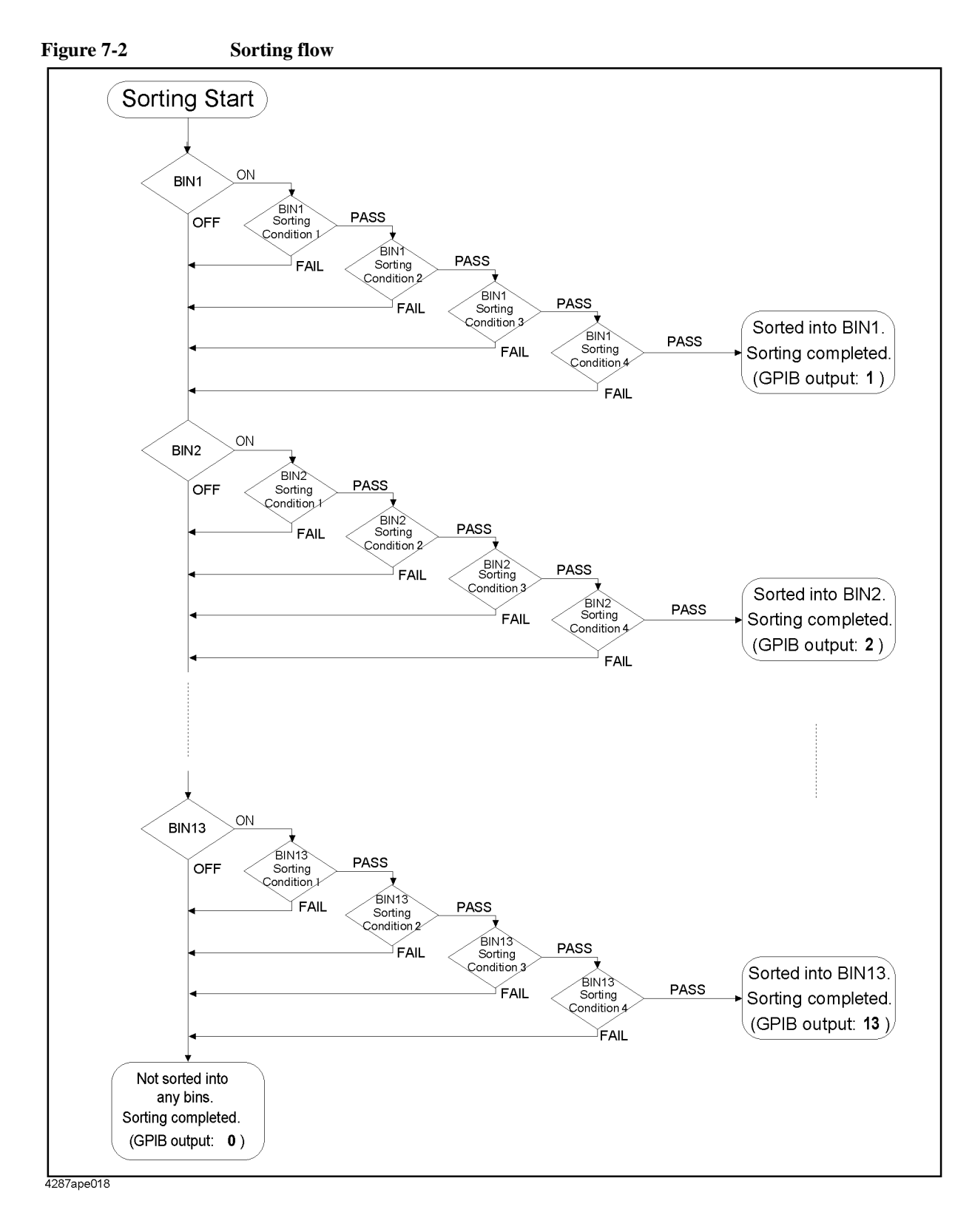

## **Retrieving the Results of Bin Sorting**

To retrieve the results of bin sorting, use the following command:

• **[:CALC:COMP:DATA:BIN?](#page-220-0)** on page 221

When the bin sorting function is on (that is, after you have issued the **[:CALC:COMP](#page-210-0)** [command on page 211](#page-210-0) by specifying "ON"), you can use the following command to retrieve the bin sorting results as well as the measurement status and measured values.

- **\*TRG** [on page 208](#page-207-0)
- **:FETC?** [on page 280](#page-279-0)
- **:READ?** [on page 293](#page-292-0)

Whichever command you use, the result of bin sorting is represented as an integer between 0 and 14, as shown below:

- 0: Indicates a DUT not sorted into any of bins 1 through 13
- 1: Sorted into bin 1
- 2: Sorted into bin 2
- 3: Sorted into bin 3
- 4: Sorted into bin 4
- 5: Sorted into bin 5
- 6: Sorted into bin 6
- 7: Sorted into bin 7
- 8: Sorted into bin 8
- 9: Sorted into bin 9
- 10: Sorted into bin 10
- 11: Sorted into bin 11
- 12: Sorted into bin 12
- 13: Sorted into bin 13
- 14: Sort failed (due to measurement error)

**NOTE** When the bin sorting function is off (that is, after you have issued the **[:CALC:COMP](#page-210-0)** command by specifying "OFF"), you can use the **[:CALC:COMP:DATA:BIN?](#page-220-0)** command to retrieve the result of the last bin sorting that was carried out when the bin sorting function was on. Note that this command returns 1 if no bin sorting has been performed or 0 if the instrument was reset after the last bin sorting.

# **Retrieving the Number of the DUTs Sorted into Each Bin (Using the Bin Count Function)**

You can use the bin count function to count the number of DUTs sorted into each bin. You can count up to 2,147,483,647 ( $2^{31}$ -1) DUTs. If this limit is exceeded, the counter value remains at the maximum without being updated.

To turn on or off the bin count function, use the following command:

• **[:CALC:COMP:COUN](#page-218-0)** on page 219

To retrieve the counter value, use the following command:

• **[:CALC:COMP:DATA:BCOU?](#page-219-0)** on page 220

Also, you can clear the counter value so that you can re-count DUTs from 0 by issuing the following command:

• **[:CALC:COMP:COUN:CLE](#page-218-1)** on page 219

### **Sample Program**

[Example 7-1](#page-113-0) shows a sample program that demonstrates the use of the bin sorting function. You can find the source file of this program, named bin sort.bas, on the sample program disk.

The sample program first configures the bin sorting conditions as shown in [Figure 7-3](#page-111-0) and then performs 50 measurement cycles; each time the instrument completes one measurement cycle, the program retrieves and displays the bin sorting results. Finally, after the instrument has completed the last measurement cycle, the program retrieves and displays the number of DUTs sorted into each bin.

#### <span id="page-111-0"></span>**Figure 7-3 Configuring bin sorting conditions for [Example 7-1](#page-113-0) (where frequency at point 1 is set to 10 MHz)**

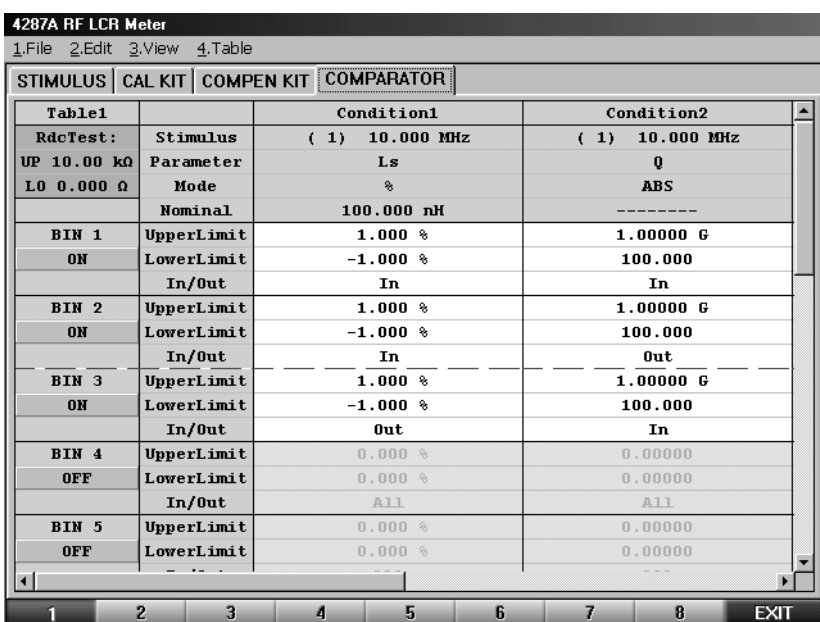

The program is described in detail below:

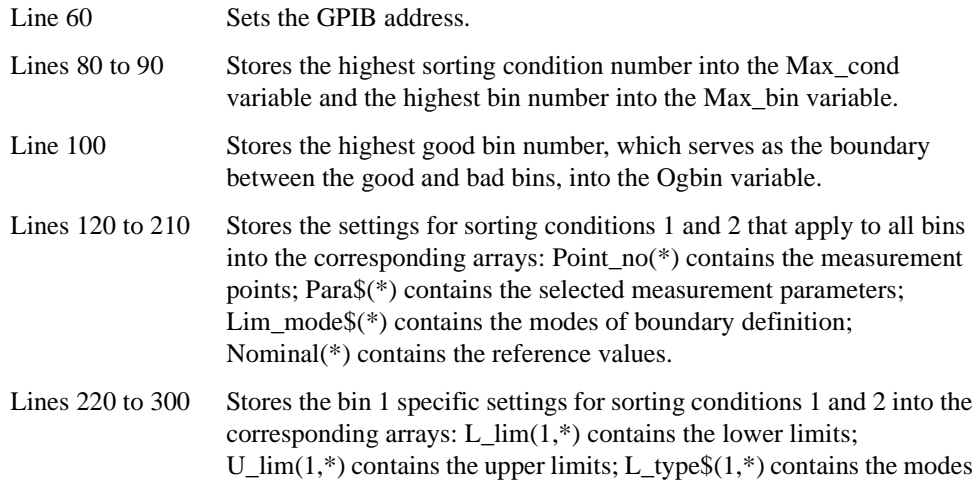

of bin range definition.

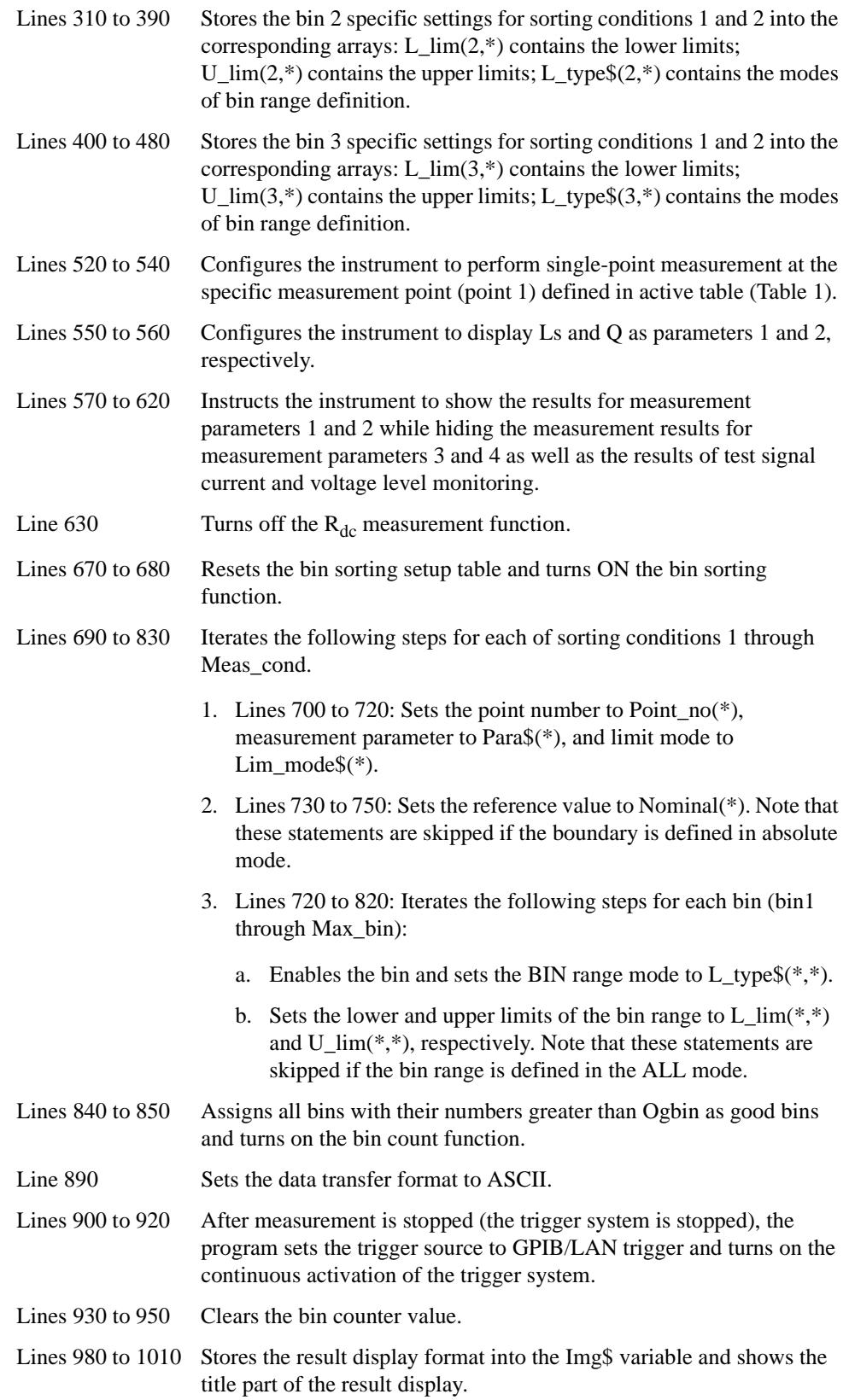

#### Sorting DUTs Based on Measurement Results **Sample Program**

Lines 1020 to 1100 Loops through the following steps 50 times:

- 1. Lines 1030 to 1070: Triggers the instrument after the trigger system is put into trigger wait state.
- 2. Lines 1080 to 1090: Retrieves the measurement results and displays them according to Img\$.

Lines 1110 to 1200 Retrieves and displays the bin count.

<span id="page-113-0"></span>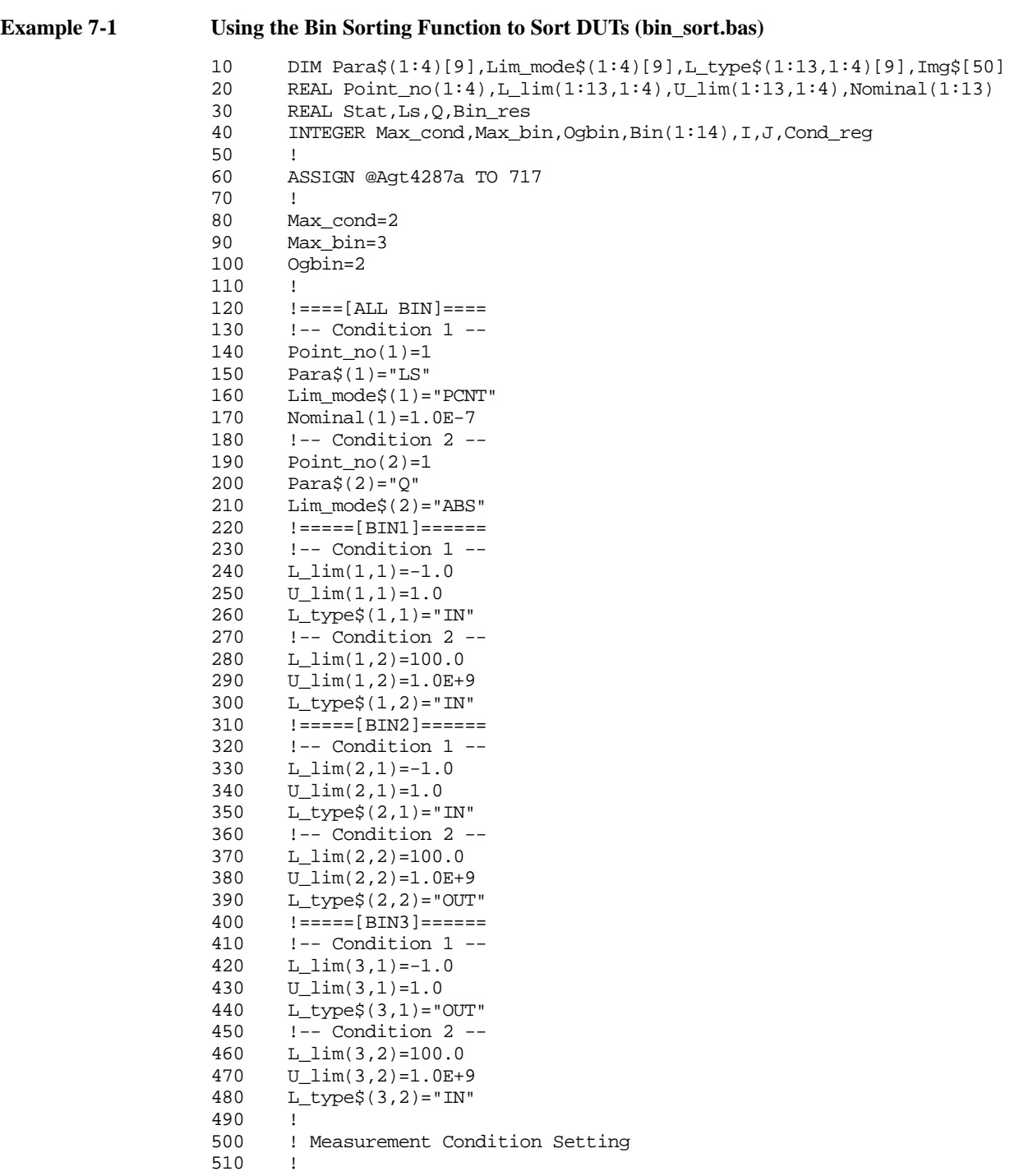

```
520 OUTPUT @Agt4287a;":SOUR:LIST:TABL 1"
530 OUTPUT @Agt4287a;":SOUR:LIST:STAT OFF"
540 OUTPUT @Agt4287a;":SOUR:LIST:POIN 1"<br>550 OUTPUT @Aqt4287a;":CALC:PAR1:FORM LS
      550 OUTPUT @Agt4287a;":CALC:PAR1:FORM LS"
560 OUTPUT @Agt4287a;":CALC:PAR2:FORM Q"
570 OUTPUT @Agt4287a;":DISP:TEXT1:CALC1 ON"
580 OUTPUT @Agt4287a;":DISP:TEXT1:CALC2 ON"
590 OUTPUT @Agt4287a;":DISP:TEXT1:CALC3 OFF"
600 OUTPUT @Agt4287a;":DISP:TEXT1:CALC4 OFF"
610 OUTPUT @Agt4287a;":DISP:TEXT1:CALC11 OFF"
620 OUTPUT @Agt4287a;":DISP:TEXT1:CALC12 OFF"
630 OUTPUT @Agt4287a;":SOUR:LIST:RDC OFF"
640 !
650 ! Bin Sort Setup Table Setting
660 !
670 OUTPUT @Agt4287a;":CALC:COMP:CLE"
680 OUTPUT @Agt4287a;":CALC:COMP ON"
690 FOR I=1 TO Max_cond
700 OUTPUT @Agt4287a;":CALC:COMP:COND"&VAL$(I)&":SNUM ";Point_no(I)
710 OUTPUT @Agt4287a;":CALC:COMP:COND"&VAL$(I)&":PAR "&Para$(I)
720 OUTPUT @Agt4287a;":CALC:COMP:COND"&VAL$(I)&":MODE "&Lim_mode$(
T)730 IF Lim_mode$(I)<>"ABS" THEN
740 OUTPUT @Agt4287a;":CALC:COMP:COND"&VAL$(I)&":NOM ";Nominal(I)
750 END IF
760 FOR J=1 TO Max_bin
770 OUTPUT @Agt4287a;":CALC:COMP:BIN"&VAL$(J)&" ON"
780 OUTPUT @Agt4287a;":CALC:COMP:BIN"&VAL$(J)&":COND"&VAL$(I)&":L
TYP "&L_type$(J,I)
790 IF L_type$(J,I)<>"ALL" THEN
800 OUTPUT @Agt4287a;":CALC:COMP:BIN"&VAL$(J)&":COND"&VAL$(I)&"
:LIM ";L_lim(J,I);",";U_lim(J,I)
810 END IF
820 NEXT J
830 NEXT I
840 OUTPUT @Agt4287a;":CALC:COMP:OGB ";Oqbin
850 OUTPUT @Agt4287a;":CALC:COMP:COUN ON"
860 !
870 ! Measurement
1 880<br>890 O
    890 OUTPUT @Agt4287a;":FORM ASC"
900 OUTPUT @Aqt4287a; ": ABOR"
910 OUTPUT @Agt4287a; ":TRIG:SOUR BUS"
920 OUTPUT @Agt4287a;":INIT:CONT ON"<br>930 OUTPUT @Agt4287a;":CALC:COMP:COU
    930 OUTPUT @Agt4287a;":CALC:COMP:COUN:CLE"
940 OUTPUT @Agt4287a;"*OPC?"
950 ENTER @Aqt4287a;Buff$
960 !
970 CLEAR SCREEN<br>980 Img$="3D,3X,
      980 Img$="3D,3X,D,4X,MD.4DE,2X,MD.4DE,2X,2D"
990 PRINT "[MEASUREMENT and BIN SORT RESULT]"
1000 PRINT " Status Ls Q BIN"
1010 PRINT " ----------------------------------------"
1020 FOR I=1 TO 50<br>1030 REPEAT
       1030 REPEAT
1040 OUTPUT @Agt4287a;":STAT:OPER:COND?"
1050 ENTER @Agt4287a;Cond_reg
1060 UNTIL BIT(Cond_reg,5)
1070 OUTPUT @Agt4287a;"*TRG"
1080 ENTER @Aqt4287a;Stat,Ls,O,Bin res
1090 PRINT USING Img$; I, Stat, Ls, Q, Bin_res
1100 NEXT I
1110 OUTPUT @Agt4287a;":CALC:COMP:DATA:BCOU?"
1120 ENTER @Agt4287a;Bin(*)
```
### Sorting DUTs Based on Measurement Results **Sample Program**

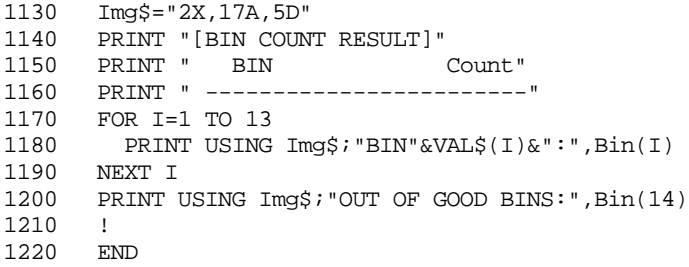

# **8 Statistical Analysis of Measurement Results**

This chapter explains how to use the statistical analysis function.

## **Capturing the Measurement Data for Statistical Analysis**

Before performing statistical analysis, you must capture the necessary measurement data.

#### **Setting the number of data segments to capture**

To set the maximum number of the measurement data segments stored in the volatile memory, use the following command:

• **[:CALC:EXAM:SIZE](#page-226-0)** on page 227

The number of data segments captured per measurement cycle is *Param* × *Nop*. Accordingly, when you want to capture the measurement data for *Times* cycles, you must set the maximum number to *Param*  $\times$  *Nop*  $\times$  *Times. Param* and *Nop* represents the following:

*Param* The number of measurement items currently displayed on screen. Each measurement item can be one of measurement parameters 1 through 4, the results of test signal current/voltage level monitoring, or the result of  $R_{dc}$  measurement. *Nop* The number of measurement points per measurement cycle. The number should be "1" for single-point measurement or, for list measurement, the number of points defined in the active table.

#### **Starting data capture**

You can begin capturing the measurement data for statistical analysis by issuing the command shown below. Once you have issued the command, each measured value (for measurement parameters 1 through 4, test signal current/voltage level monitoring, or  $R_{dc}$ measurement) is stored in the volatile memory (RAM) provided that the measured value is currently shown on screen.

• **[:CALC:EXAM:STAR](#page-227-0)** on page 228

If previously captured data is still in the volatile memory and you issue the command, the instrument clears the existing data and then begins capturing new data.

#### **Completion of data capture**

The instrument finishes capturing the data when:

- The number of captured data segments reaches the maximum number.
- The **[:CALC:EXAM:GET?](#page-224-0)** command starts another session of statistical analysis.

To check the progress of data capture, examine the number of data segments stored in the volatile memory (RAM) by issuing the following command:

• **[:CALC:EXAM:POIN?](#page-225-0)** on page 226

#### **Saving the captured data**

To save the measurement data for statistical analysis from the volatile memory to a file, use the following command. See ["Saving data to a file" on page 126](#page-125-0) for more information.

• **[:MMEM:STOR](#page-290-0)** on page 291

# **Performing Statistical Analysis**

To perform statistical analysis and retrieve the results, use the following command:

#### • **[:CALC:EXAM:GET?](#page-224-0)** on page 225

**NOTE** Once you have started capturing the data for statistical analysis, changing the number of data segments to be captured per measurement cycle (for example, through switching between single-point measurement and list measurement) can generate an error. Even if no error occurs, changing the number of data segments during data capture would produce incorrect results.

> Do not change the number of data segments captured per measurement cycle once you have started capturing the data for statistical analysis. If you have inadvertently changed the number of data segments, re-capture the data (by issuing the **[:CALC:EXAM:STAR](#page-227-0)** command again) and then issue the command shown above.

The command shown above returns the statistics based on the measurement results at the measurement point(s) specified for each specific measurement item. The statistics include the following 10 items:

- Statistics on the measurement data set from successful measurements (i.e., measurements that were detected as neither showing an overload nor exceeding the  $R_{dc}$ limit range). These include the following:
	- 1. Average
	- 2. Standard deviation σ
	- 3.  $3 \times \sigma$  average
	- 4. Minimum value
	- 5. Maximum value
- Count data that include the following:
	- 6. Number of successful measurements (number of samples used for statistical analysis)
	- 7. Number of measurements that were detected to exceed the  $R_{dc}$  limit range
	- 8. Number of measurements that were detected to show an overload
	- 9. Number of measurements that were detected as either exceeding the  $R_{dc}$  limit range or showing an overload or both.
	- 10. Total number of measurements

You can perform statistical analysis only on those measurement items that are currently displayed on screen with their underlying measurement data stored in memory. These items can include the following:

- Measurement parameter 1
- Measurement parameter 2
- Measurement parameter 3
- Measurement parameter 4
- Monitored value of the test signal current level
- Monitored value of the test signal voltage level
- Result of  $R_{dc}$  measurement

# **Sample Program**

[Example 8-1](#page-121-0) shows a sample program that demonstrates how to perform statistical analysis. You can find the source file of this program, named stat.bas, on the sample program disk.

The sample program performs statistical analysis on the specified measurement items and then retrieves and displays the results of the analysis.

The program is described in detail below:

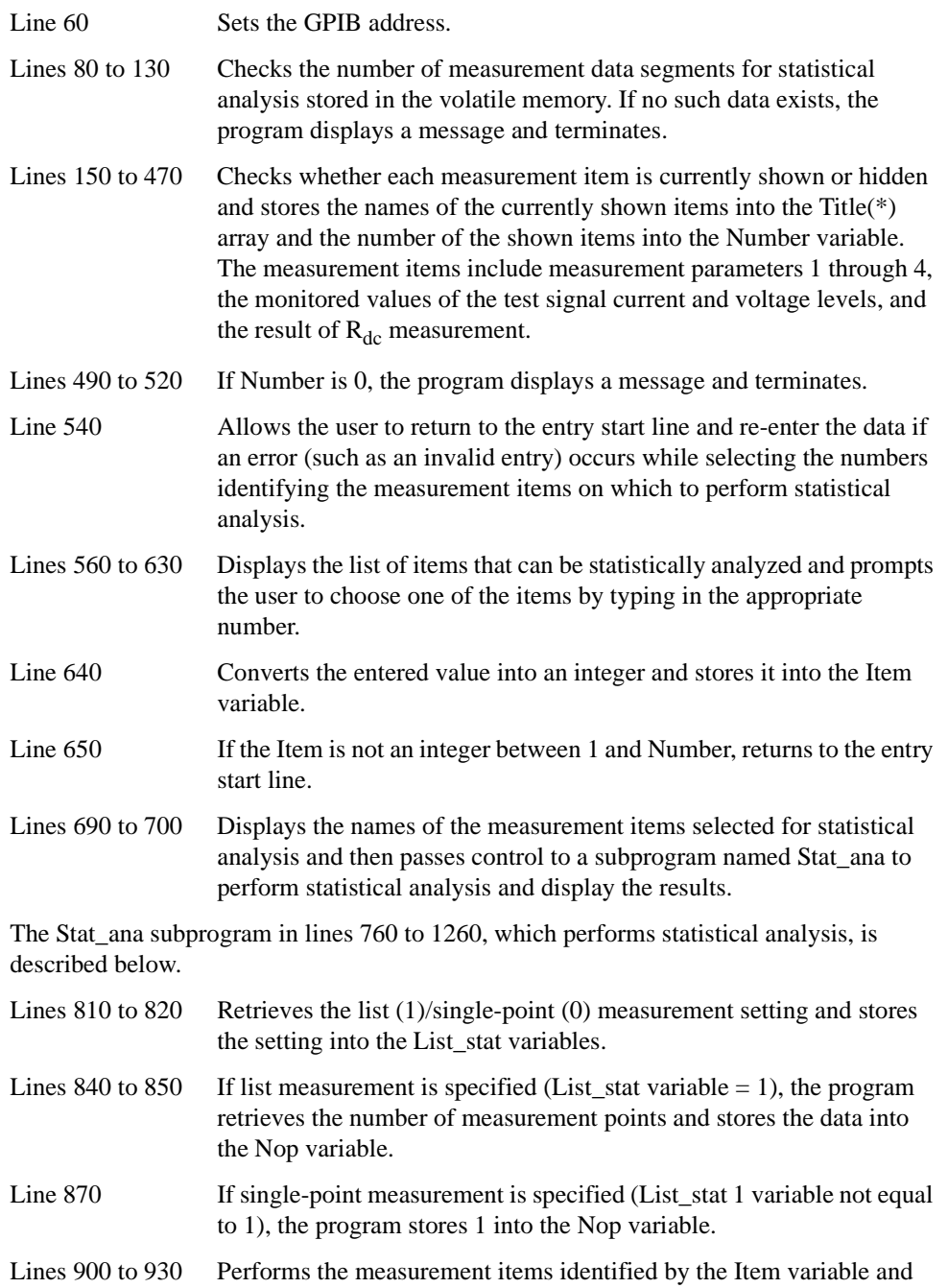

#### Statistical Analysis of Measurement Results **Sample Program**

then retrieves the results and stores them into the Res(\*) array. The subprogram repeats these steps for all of the measurement points.

Lines 950 to 1260 Displays the results of the statistical analysis.

#### Statistical Analysis of Measurement Results **Sample Program**

```
Example 8-1 Statistical analysis (stat.bas)
                  10 DIM Title$(1:7)[20],Para$[9]
                  20 REAL Point
                  30 INTEGER Number,Disp_status,Item,I
                  40 CLEAR SCREEN
                  50 !
                  60 ASSIGN @Agt4287a TO 717
                  70 !
                  80 OUTPUT @Agt4287a;":CALC:EXAM:POIN?"
                  90 ENTER @Agt4287a;Point
                  100 IF Point<1 THEN
                  110 PRINT "NO DATA!!"
                  120 GOTO Prog_end
                  130 END IF
                  140 !
                  150 Number=1
                  160 FOR I=1 TO 4
                  170 OUTPUT @Agt4287a;":DISP:TEXT1:CALC"&VAL$(I)&"?"
                  180 ENTER @Agt4287a;Disp_status
                  190 IF Disp_status=1 THEN
                  200 OUTPUT @Agt4287a;":CALC:PAR"&VAL$(I)&":FORM?"
                  210 ENTER @Agt4287a;Para$
                  220 Title$(Number)="Parameter "&VAL$(I)&" ("&Para$&")"
                  230 Number=Number+1
                  240 END IF
                  250 NEXT I
                  260 !
                  270 OUTPUT @Agt4287a;":DISP:TEXT1:CALC11?"<br>280 ENTER @Agt4287a;Disp status
                       280 ENTER @Agt4287a;Disp_status
                  290 IF Disp_status=1 THEN
                  300 Title$(Number)="I Level Monitor"
                  310 Number=Number+1
                  320 END IF
                  330 !
                  340 OUTPUT @Agt4287a;":DISP:TEXT1:CALC12?"
                  350 ENTER @Agt4287a;Disp_status
                  360 IF Disp_status=1 THEN
                  370 Title$(Number)="V Level Monitor"<br>380 Number=Number+1
                          380 Number=Number+1
                  390 END IF
                  400 !
                  410 OUTPUT @Agt4287a;":SOUR:LIST:RDC?"<br>420 ENTER @Agt4287a;Disp status
                        420 ENTER @Agt4287a;Disp_status
                  430 IF Disp_status=1 THEN
                  440 Title$(Number)="Rdc Measurement"
                  450 Number=Number+1
                  460 END IF<br>470 Number
                        Number=Number-1
                  480 !
                  490 IF Number=0 THEN
                  500 PRINT "NO ANALYSIS ITEM!!"<br>510 GOTO Prog end
                  510 GOTO Prog_end<br>520 END IF
                        520 END IF
                  530 !
                  540 ON ERROR GOTO Item_select
                  550 Item_select:!
                  560 PRINT "[Statistical Analysis]"
                  570 PRINT " Select Analysis Item!"
                  580 FOR I=1 TO Number
                  590 PRINT " "&VAL$(I)&": "&Title$(I)
                  600 NEXT I
                       610 PRINT ""
```

```
620 PRINT "Input 1 to "&VAL$(Number)
630 INPUT "Number? ",Inp_char$
640 Item=IVAL(Inp_char$,10)
650 IF Item<1 OR Item>Number THEN Item_select
660 OFF ERROR
670 !
680 CLEAR SCREEN
690 PRINT "Analysis Item: "&Title$(Item)
700 CALL Stat_ana(@Agt4287a,Item)
710 !
720 Prog_end: END
730 !=============================================
740 ! Statistical Analysis Function
750 !=============================================
760 SUB Stat_ana(@Agt4287a,INTEGER Item)
770 DIM Img1$[100],Img2$[100]
780 REAL Res(1:32,1:10)
790 INTEGER List_stat,Nop,I
800 !
810 OUTPUT @Agt4287a; ": SOUR: LIST: STAT?"
820 ENTER @Agt4287a;List_stat
830 IF List stat=1 THEN
840 OUTPUT @Agt4287a;":SOUR:LIST:SIZE?"
850 ENTER @Agt4287a;Nop
860 ELSE<br>870 Nom
       Nop=1880 END IF
890 !
900 FOR I=1 TO Nop
910 OUTPUT @Agt4287a;":CALC:EXAM:GET? ";Item;",";I<br>920 ENTER @Agt4287a;Res(I.1).Res(I.2).Res(I.3).Res
        ENTER @Agt4287a;Res(I,1),Res(I,2),Res(I,3),Res(I,4),Res(I,5),
Res(I,6),Res(I,7),Res(I,8),Res(I,9),Res(I,10)
930 NEXT I
940 !<br>950 I
950 IF Nop>1 THEN<br>960 Imq1$="3D.2
        960 Img1$="3D,2X,MD.4DE,X,MD.4DE,X,MD.4DE,X,MD.4DE,X,MD.4DE"
970 Img2$="3D,2X,10D,2X,10D,2X,10D,2X,10D,2X,10D"
980 PRINT " ----------- Statistical Value for Normal Data ------
------"
990 PRINT "Point Mean Sigma 3*Sigma/Mean Min. Ma
x."
1000 FOR I=1 TO Nop
1010 PRINT USING
Img1$;I,Res(I,1),Res(I,2),Res(I,3),Res(I,4),Res(I,5)
1020 NEXT I
1030 PRINT ""
1040 PRINT " ------------------- Occurrence Count --------------
-------"
1050 PRINT "Point Normal Rdc Fail Overload Abnormal
All"
1060 FOR T=1 TO Nop
1070 PRINT USING Img2$; I, Res(I,6), Res(I,7), Res(I,8), Res(I,9),
Res(I,10)<br>1080 1
1080 NEXT I<br>1090 ELSE
     ELSE
1100 OUTPUT @Agt4287a;":SOUR:LIST:POIN?"
1110 ENTER @Aqt4287a; Meas point
1120 PRINT "[ Point No.";Meas_point;"]"
1130 PRINT "Statistical Value for Normal Measurement Data"
1140 PRINT " Mean :";Res(1,1)<br>1150 PRINT " Sigma :";Res(1,2)
1150 PRINT " Sigma
1160 PRINT " 3*Sigma/Mean: ";Res(1,3)
1170 PRINT " Minimum :";Res(1,4)
1180 PRINT " Maximum : "; Res(1,5)
```
### Statistical Analysis of Measurement Results **Sample Program**

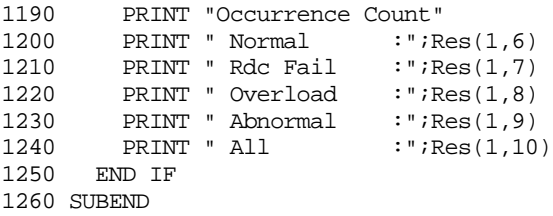

# **9 Saving and Recalling Files**

This chapter explains how to save or recall instrument settings and measurement results to or from a file.

# **Saving and Recalling Files**

#### **Specifying the file**

When you save or recall a file, you must specify the file name with the extension. When you specify a file on the floppy disk drive, precede the file name with "A:"; when you specify a file under a directory, delimit the directory and file names with a slash (/).

#### <span id="page-125-0"></span>**Saving data to a file**

You can use the following command to save the instrument setting, images on the LCD, measurement data for statistical analysis, list measurement results, and the contents of the setup table into a file:

#### • **[:MMEM:STOR](#page-290-0)** on page 291

The contents to be saved depend on the extension of the filename and the parameters specified when the command is executed. The table below lists the extensions, parameters, and corresponding contents to be saved.

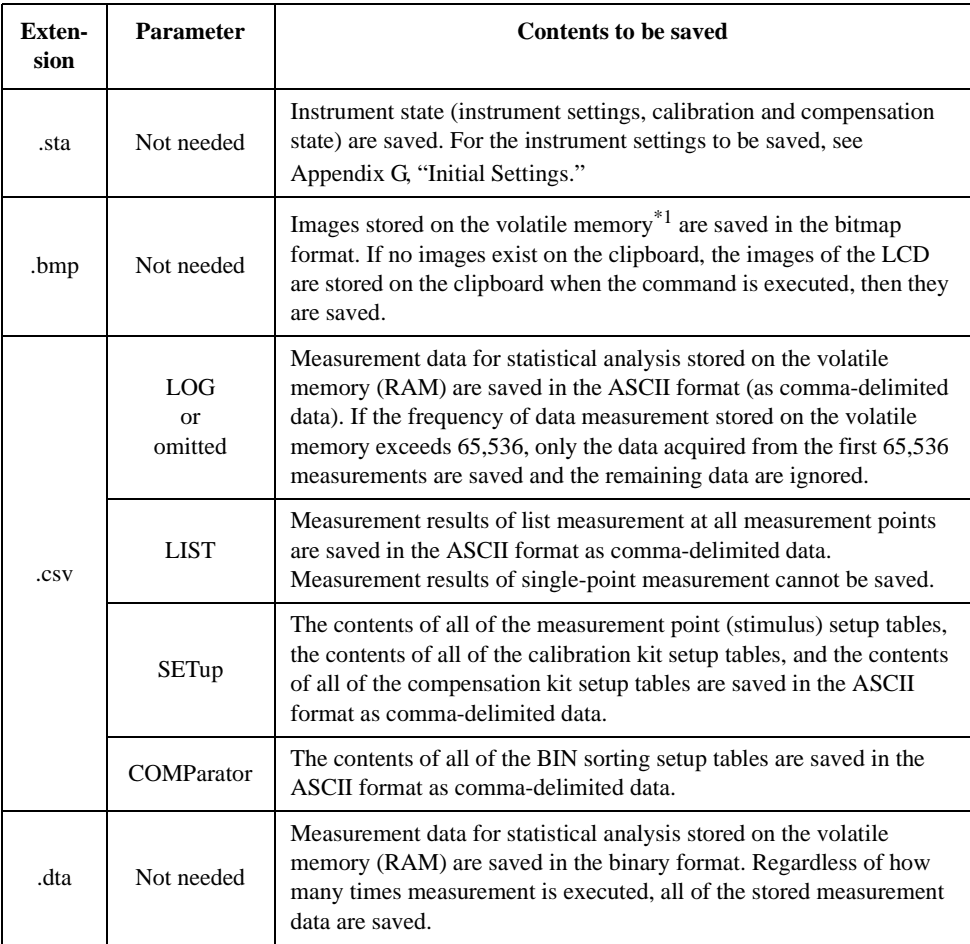

\*1.Images on the LCD when the **[Capture]** key (**[Display]** key) is pressed

#### **Recalling a file**

To recall an .sta file that contains previously saved instrument settings, use the following command:

• **[:MMEM:LOAD](#page-289-0)** on page 290

By recalling an instrument settings file, you can restore the instrument to the state it was in when you saved the file. Note that some of the instrument settings cannot be saved.

### **Automatically recalling a file**

When the 4287A is turned on, it looks for an instrument settings file named "autorec.sta" and, if the file exists, automatically recalls the settings from the file.

#### **Managing a file**

To manage files, use the following command:

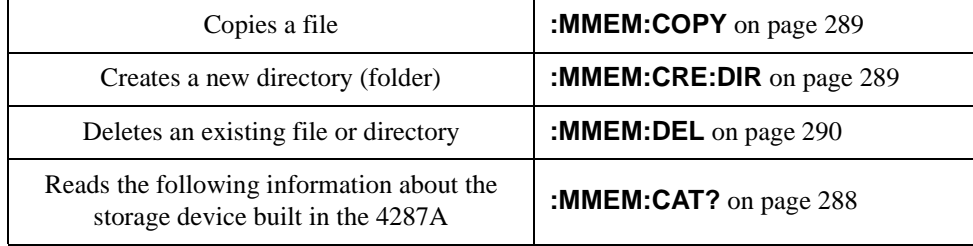

# **Sample Program**

[Example 9-1](#page-128-0) shows a sample program that demonstrates how to save data to a file. You can find the source file of this program, named file\_sav.bas, on the sample program disk.

The sample program saves the selected type of data to the specified target file.

The program is described in detail below:

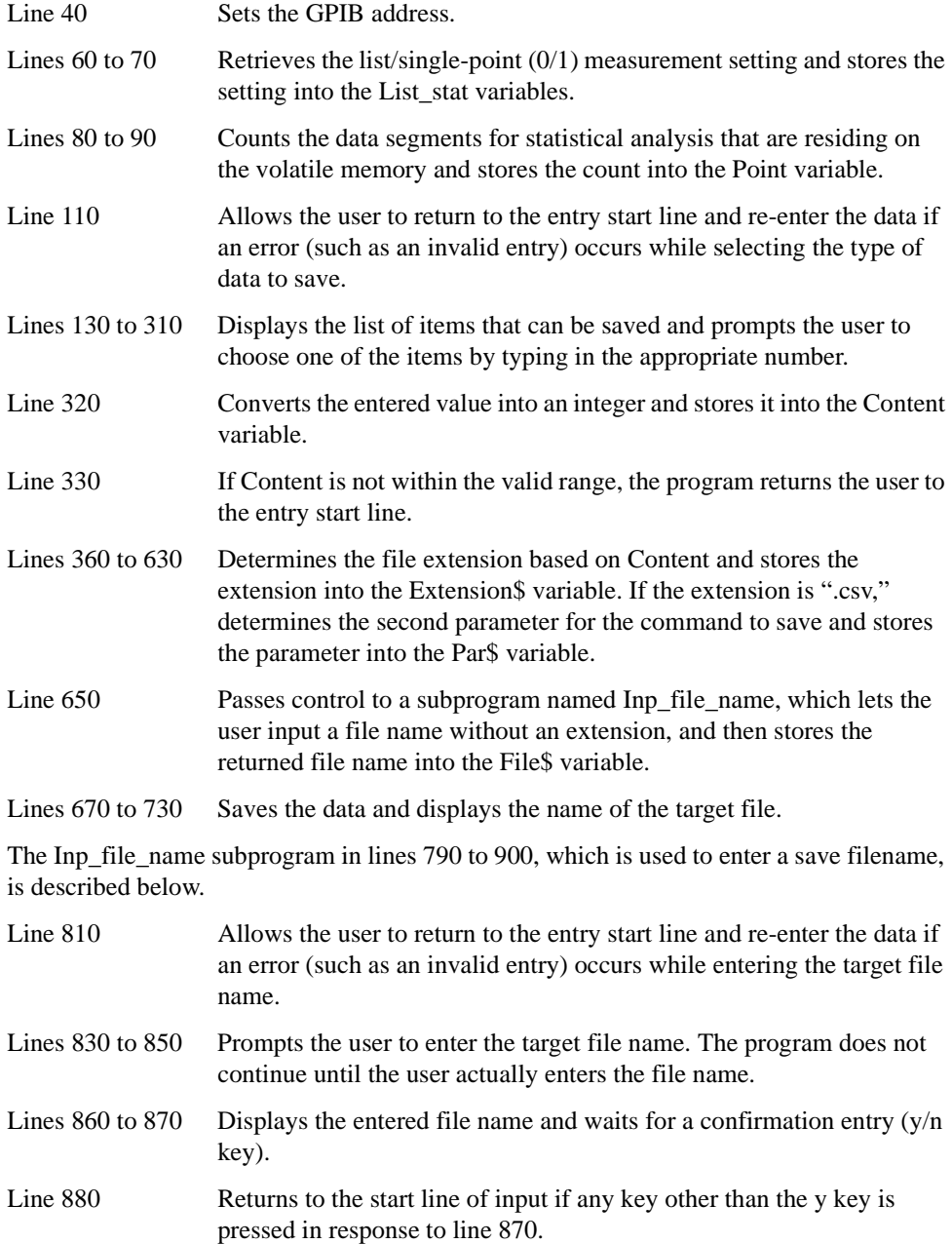

<span id="page-128-0"></span>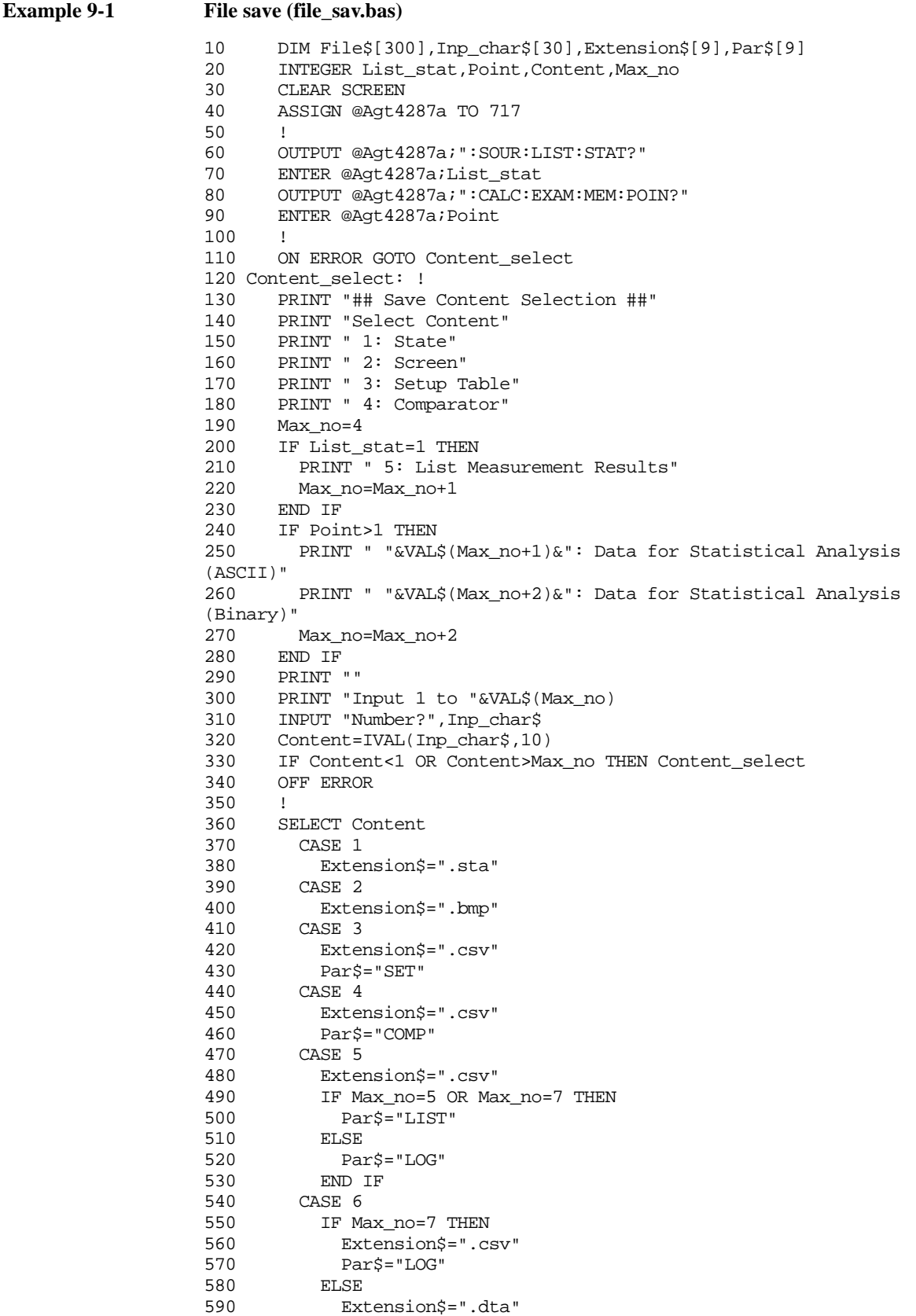

### Saving and Recalling Files **Sample Program**

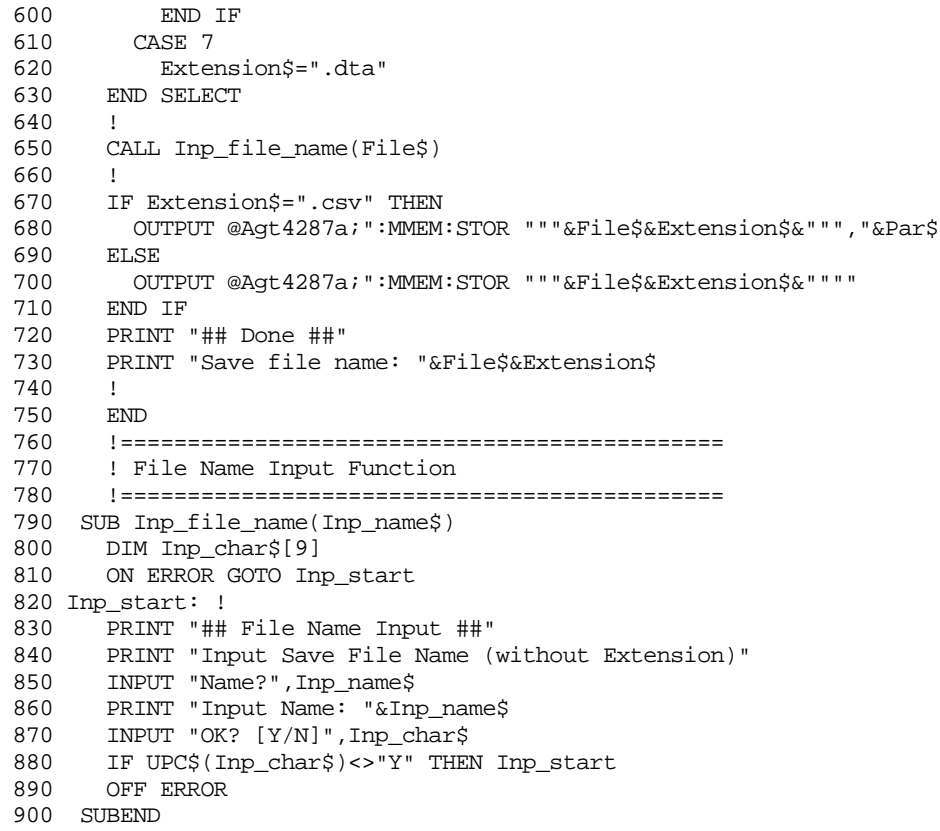

[Example 9-2](#page-131-0) shows a sample program that uses the **[:MMEM:CAT?](#page-287-0)** command to list information about the files. You can find the source file of this program, named filelist.bas, on the sample program disk.

[Figure 9-1](#page-130-0) shows an example of the listing resulting from execution of this program.

#### <span id="page-130-0"></span>**Figure 9-1 Example of the listing resulting from execution of this program**

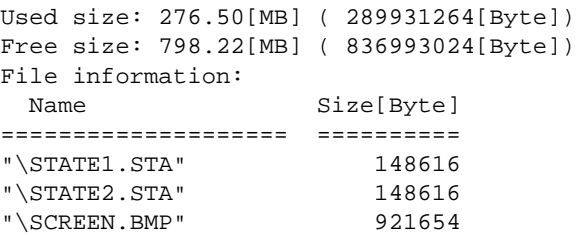

Program details are listed below:

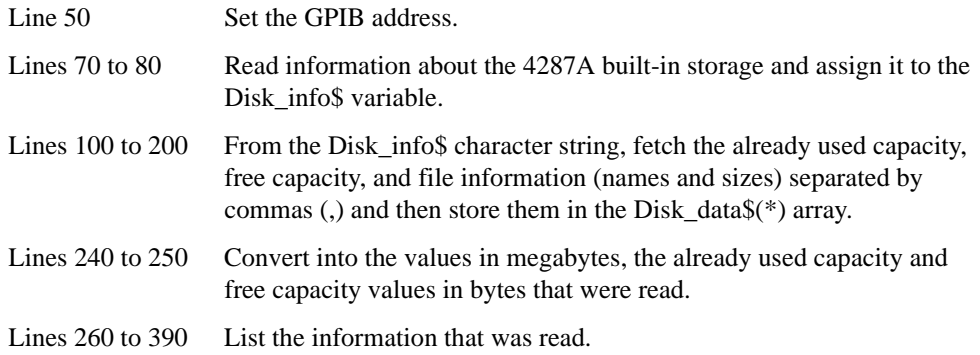

#### Saving and Recalling Files **Sample Program**

#### <span id="page-131-0"></span>**Example 9-2 File listing (filelist.bas)** 10 DIM Disk\_info\$[25000],Disk\_data\$(1:500)[255],Img\$[20] 20 REAL Used\_size,Free\_size,Used\_size\_m,Free\_size\_m 30 INTEGER Info\_len,Loc,N,I 40 ! 50 ASSIGN @Agt4287a TO 717 60 ! 70 OUTPUT @Agt4287a;":MMEM:CAT?" 80 ENTER @Agt4287a;Disk\_info\$ 90 ! 100 Info\_len=LEN(Disk\_info\$) 110 Loc=1 120 N=1 130 FOR I=1 TO Info\_len 140 IF Disk\_info\$[I;1]="," THEN 150 Disk\_data\$(N)=Disk\_info\$[Loc,I-1] 160 Loc=I+1 170 N=N+1 180 END IF 190 NEXT I 200 Disk\_data\$(N)=Disk\_info\$[Loc,Info\_len] 210 ! 220 Used\_size=VAL(Disk\_data\$(1)) 230 Free\_size=VAL(Disk\_data\$(2)) 240 Used\_size\_m=Used\_size/1048576 ! 1MB = 1024KB = 1048576Byte 250 Free\_size\_m=Free\_size/1048576 ! 1MB = 1024KB = 1048576Byte 260 Img\$="10A,4D.2D,6A,10D,7A" 270 PRINT USING Img\$;"Used size:",Used\_size\_m,"[MB] (",Used\_size,"[By te])" 280 PRINT USING Img\$;"Free size:",Free\_size\_m,"[MB] (",Free\_size,"[By te])" 290 PRINT "File information:" 300 IF N<3 THEN<br>310 PRINT "Not 310 PRINT "Nothing!!" 320 ELSE 330 PRINT " Name Size[Byte]" 340 PRINT "==================== ==========" 350 Img\$="20A,2X,10D" FOR I=3 TO N STEP 3 370 PRINT USING Img\$;Disk\_data\$(I),VAL(Disk\_data\$(I+2)) 380 NEXT I 390 END IF 400 ! 410 END

# **10 Error Handling**

This chapter explains how to handle errors that may occur in the Agilent 4287A while running a program.

# **Using the Error Queue**

When an error occurs, its number and message will be stored in the error queue. Thus, you can determine which error has occurred by reading the contents of the error queue. Use the folowing command to read the contents of the error queue:

• **[:SYST:ERR?](#page-303-0)** on page 304

You can also use the following command to check how many errors are contained in the error queue:

• **[:SYST:ERR:COUN?](#page-303-1)** on page 304

Some examples of using the error queue are given below:

- 1. Use the error queue for branching control of the program in response to an error. If no error has occurred, the contents read out from the error queue are 0 for the number and "No error" for the message. This can be used to verify the occurrence of any error and is thus useful for the branch processing flow of your program. This is also used to handle a specific error that may be predefined in the program. This method, however, is not suitable for performing tasks synchronized with the occurrence of errors.
- 2. Use the error queue to identify an error that is detected via an SRQ (service request) (see [Example 10-1](#page-136-0)).

# **Using the Status Reporting System**

The status of the 4287A can be detected through the status registers. This section explains how to use the status registers to detect the occurrence of an error. For a complete description of the status report mechanism, including the specifications of each bit, see [Appendix B, "Status Reporting System."](#page-316-0)

Occurrence of an error will be reflected in the standard event status register. An SRQ is useful when you create a program that uses the information reported by this register to detect the occurrence of an error.

Use the following commands to detect the end of sweep via SRQ:

- **\*SRE** [on page 207](#page-206-0)
- **\*ESE** [on page 204](#page-203-0)

Follow these steps:

- **Step 1.** Set the 4287A to generate an SRQ when "1" is assigned to one of the error occurrence bits of the standard event status register.
- **Step 2.** Describe the program so that it executes interruption processing as soon as an SRQ is generated.

**Figure 10-1 SRQ generation sequence (in response to an error)**

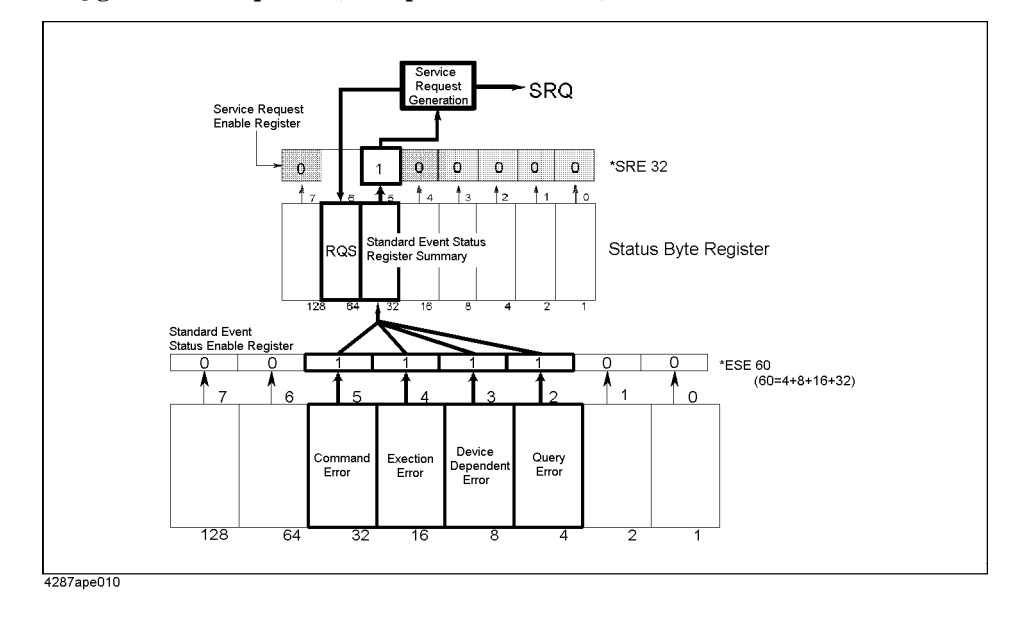

# **Sample Program**

[Example 10-1](#page-136-0) is a sample program for detecting an error via an SRQ. This program is given the file name srq\_err.bas and is stored on the sample program disk.

This program performs the necessary SRQ settings, intentionally sends a command that is not supported by the 4287A to cause an error, and then handles the error after it occurs. In the error handling, the error is identified and its error number and message are displayed followed by a message showing that the program is aborted.

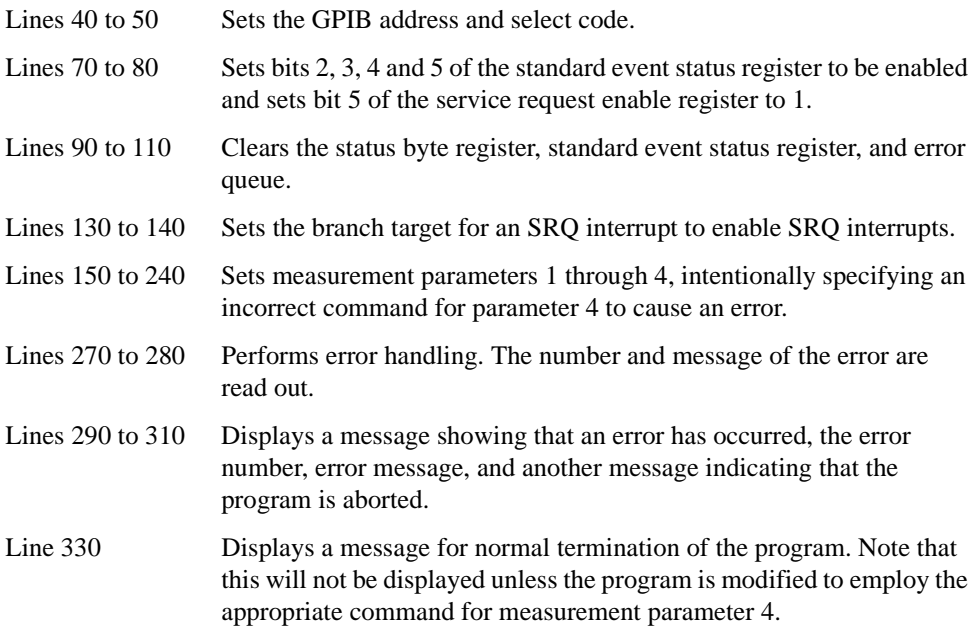

### Error Handling **Sample Program**

<span id="page-136-0"></span>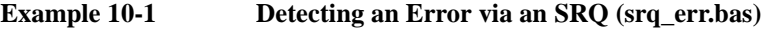

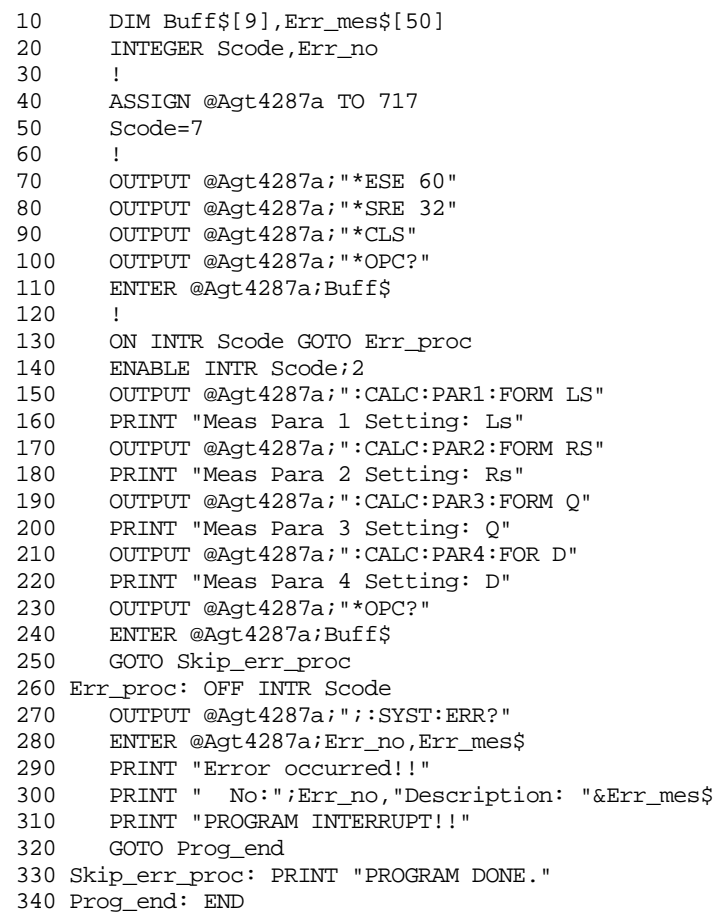

Error Handling **Sample Program**

# **11 Shutting Down the Instrument**

This chapter explains how to shut down the Agilent 4287A.

# **Shutdown Procedure**

When you use a GPIB command to shut down the Agilent 4287A, the power is turned off and the LED next to the standby switch goes off, but the standby switch remains in the ON (depressed) position. To shut down the 4287A, use the following command:

• **[:SYST:POFF](#page-305-0)** on page 306

Issuing this command to shut down the 4287A causes the standby switch to remain in the ON (depressed) position. In this case, you can later turn on the power to the 4287A by one of the following two methods:

- Release the standby switch to the OFF position and then depress it to the ON position.
- Turn off the power to the 4287A and then turn on the power again. For example, you can disconnect the power cable from the rear panel and then reconnect it.

#### **WARNING After issuing the command shown above, be sure to wait until the LED beside the standby switch goes off to indicate that the 4287A is completely shut down. Do not turn off the power to the 4287A (or, if the 4287A belongs to a handler system, the power to that system) or disconnect the power cable from the rear panel while the LED is lit.**

# **12 Connecting the Instrument to a Handler with the Handler Interface**

You can use the handler interface of the Agilent 4287A to communicate with an external handler; for example, the 4287A can send end-of-measurement signals or bin-sorting results and receive external trigger or key lock signals. This chapter provides the information needed to set up an auto-sorting system that combines the 4287A with a handler by taking advantage of the handler interface and bin sorting.

# **Input/Output Signal Pin Layout**

[Figure 12-1](#page-141-0) illustrates the layout of the input/output signal pins on the handler interface connector while [Table 12-1](#page-141-0) briefly describes these signals.

<span id="page-141-0"></span>**Figure 12-1 Handler Interface Connector Pin Layout**

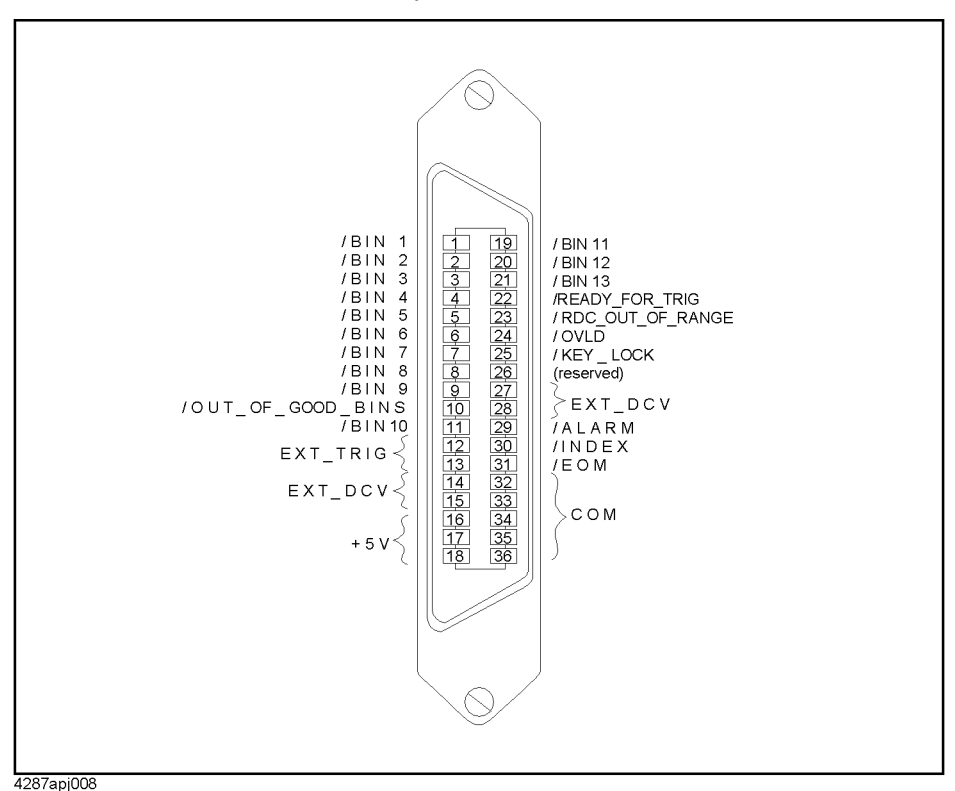

**Table 12-1 Description of the handler Interface Input/Output Signals**

| Pin number     | Signal name       | Input/<br>output | <b>Description</b>                                                                                                    |
|----------------|-------------------|------------------|----------------------------------------------------------------------------------------------------|
|                | /BIN1             | Output           | These signals indicate the result of sorting. When a<br>DUT is sorted into a bin, the corresponding signal<br>(one of pins 1 through 11 and 19 through 21)<br>changes to the Low level. However, none of the<br>signals changes to the Low level for a DUT that<br>does not fall within the $R_{dc}$ limit or cannot be<br>measured (overload). |
| 2              | /BIN2             |                  |                                                                                                    |
| 3              | /BIN3             |                  |                                                                                                    |
| $\overline{4}$ | /BIN4             |                  |                                                                                                    |
| 5              | /BIN5             |                  |                                                                                                    |
| 6              | /BIN6             |                  |                                                                                                    |
| 7              | /BIN7             |                  |                                                                                                    |
| 8              | /BIN8             |                  |                                                                                                    |
| 9              | /BIN9             |                  |                                                                                                    |
| 10             | /OUT OF GOOD BINS |                  |                                                                                                    |
| 11             | /BIN10            |                  |                                                                                                    |

#### **Table 12-1 Description of the handler Interface Input/Output Signals**

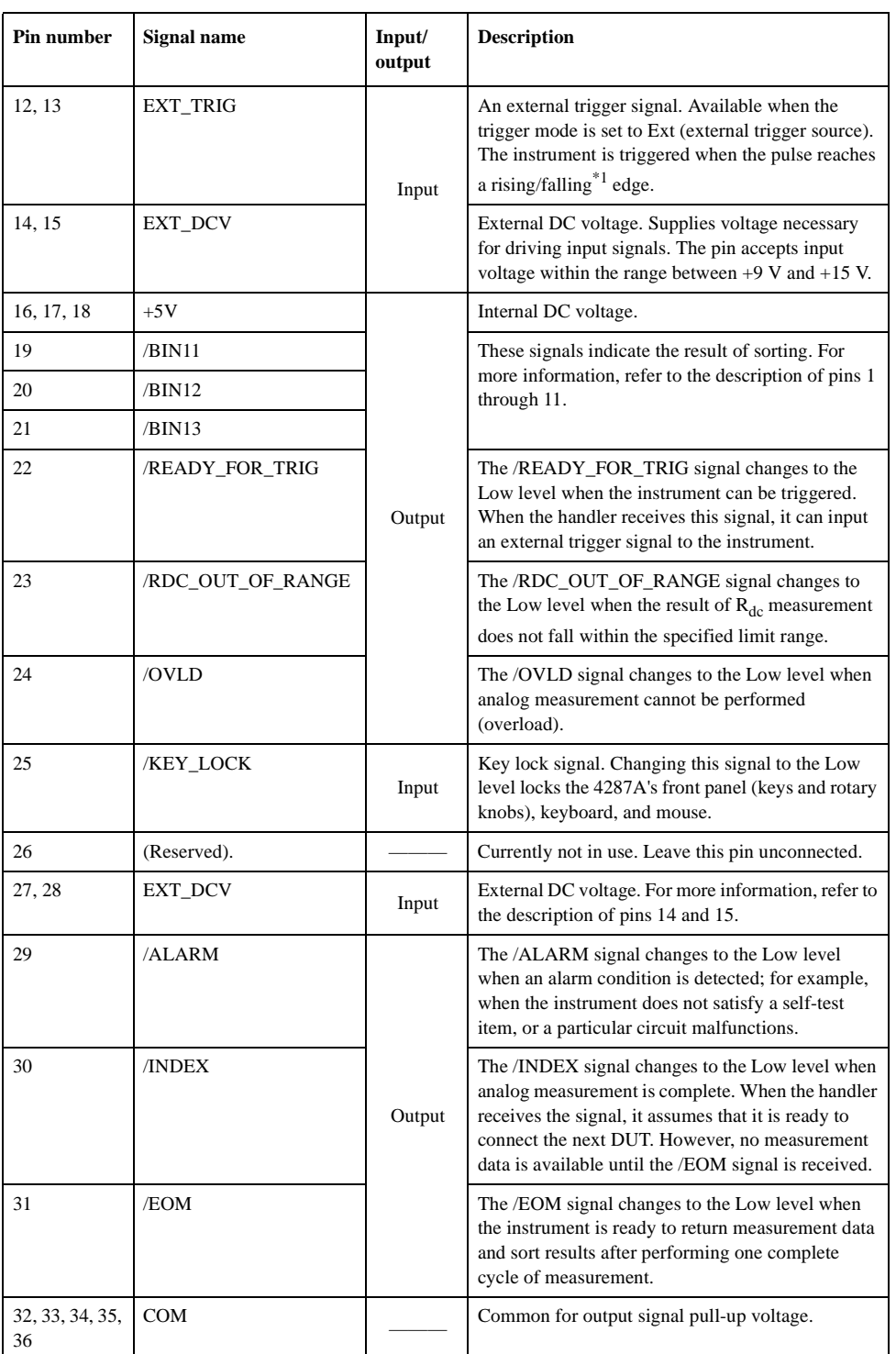

\*1.The **:TRIG:SLOP** [command on page 309](#page-308-0) sets the polarity (rising or falling).

**NOTE** A signal prefixed with a slash (*/*) is a negative logic signal (i.e., changes to Low when activated).

# **Outputting Bin Sort Results**

When the bin sort feature is on (i.e., after you have issued the **[:CALC:COMP](#page-210-0)** command [on page 211](#page-210-0) by specifying "ON"), the instrument outputs the result of bin sorting through the handler interface. [Table 12-2](#page-144-0) shows how bin sort results are mapped to the sort result signals /BIN1 through /BIN13 and /OUT\_OF\_GOOD\_BINS) of the handler interface. The table assumes that you have issued the **:CALC:COMP:OGB** [command on page 223](#page-222-0) by specifying 10 so that bins 1 through 10 serve as good bins while bins 11 through 13 serve as bad bins.

**NOTE** When the bin sort feature is off, the instrument does not output signals except the /INDEX, /EOM, /ALARM, /OVLD and /READY\_FOR\_TRIG. The EXT\_TRIG is valid regardless of the on/off status of the bin sort feature if the trigger mode is set to External. The /KEY\_LOCK is also valid regardless of on/off status of the bin sort feature.
# **Table 12-2 Mapping between Bin Sort Results and Handler Interface Output Signals**

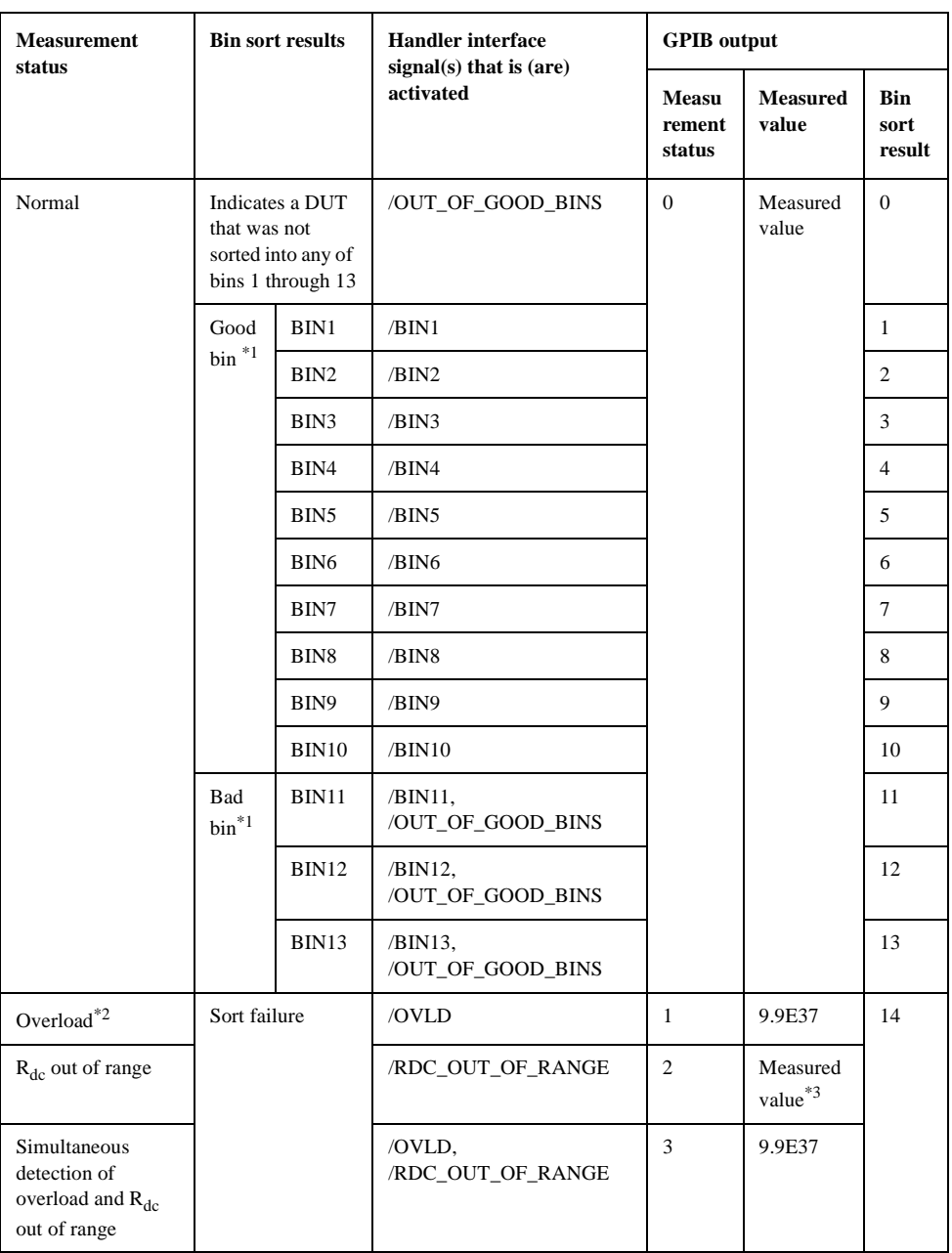

<span id="page-144-0"></span>\*1.This table assumes that you have issued the **[:CALC:COMP:OGB](#page-222-0)** command on [page 223](#page-222-0) by specifying 10 so that bins 1 through 10 serve as good bins while bins 11 through 13 serve as bad bins.

- \*2.When overload is detected at a measurement point that is not used for bin sorting, bin sorting is operated normally. Therefore the bin sort result is not 14 in this case.
- \*3.The instrument outputs a measured value normally. However, the output may be an invalid value that was measured while there was a bad contact.

# **Timing Chart**

The timing chart in [Figure 12-2](#page-145-0) shows the timing and duration of each handler signal. During the interval where /DATA is unknown, no output signal is available because the 4287A is processing the result of analog measurement. For the meanings of T1 through T7 in this chart, see "Specifications and Supplemental Performance Characteristics" in *Operation Manual*.

**NOTE** Design a handler-based auto-sorting system so that the measurement cycle must be synchronized with the operation status of the 4287A using the status report system or the timing signals (/READY\_FOR\_TRIG, /INDEX, or /EOM). Don't synchronize by inserting a wait time in the control program for a handler-based auto-sorting system.

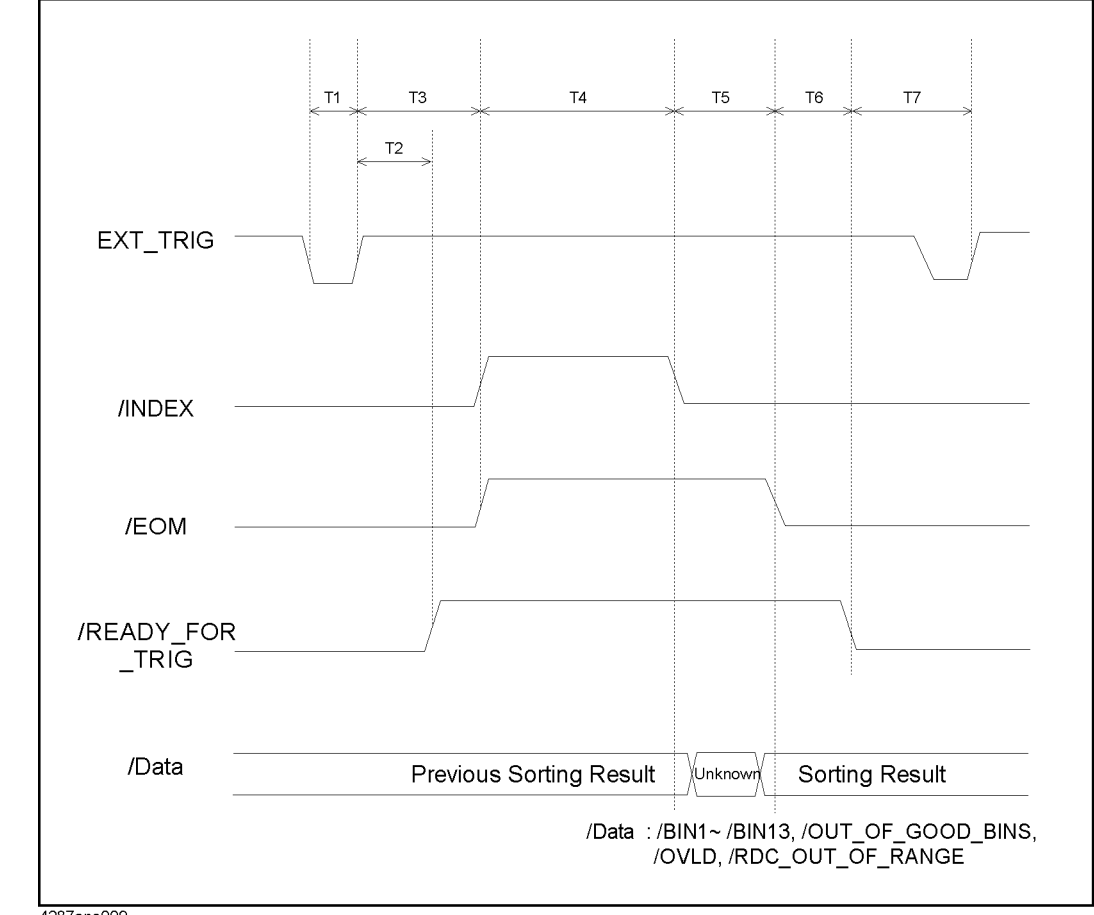

<span id="page-145-0"></span>**Figure 12-2 Handler interface timing chart**

4287ape009

# **Electrical Characteristics**

# **Output signals**

Each output signal is generated as open collector output of a photocoupler and obtained as voltage output applied to an external pull-up resistor connected to the 4287A ([Table 12-4](#page-146-1)). [Table 12-3](#page-146-0) shows the electrical characteristics of the output signals. A typical circuit diagram for the handler output signals (an example of pull-up resistor connections) is shown in [Figure 12-3](#page-147-0).

## <span id="page-146-0"></span>**Table 12-3 Electrical characteristics of handler interface output signals**

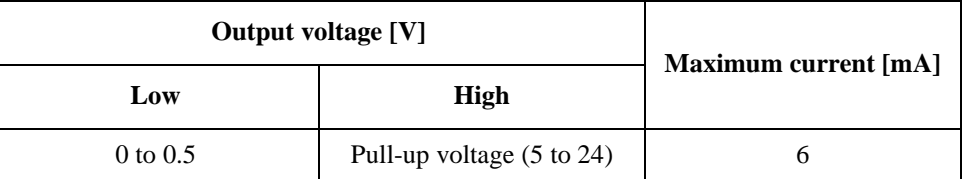

## <span id="page-146-1"></span>**Table 12-4 Guidelines for pull-up resistance values**

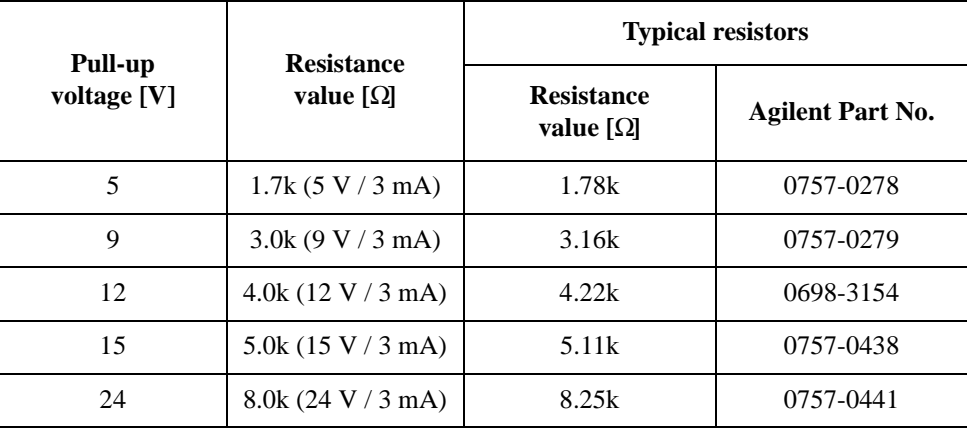

The 4287A can also contain internal pull-up resistors. For more information, contact your distributor or the Agilent Technologies sales office nearest your site.

## Connecting the Instrument to a Handler with the Handler Interface **Electrical Characteristics**

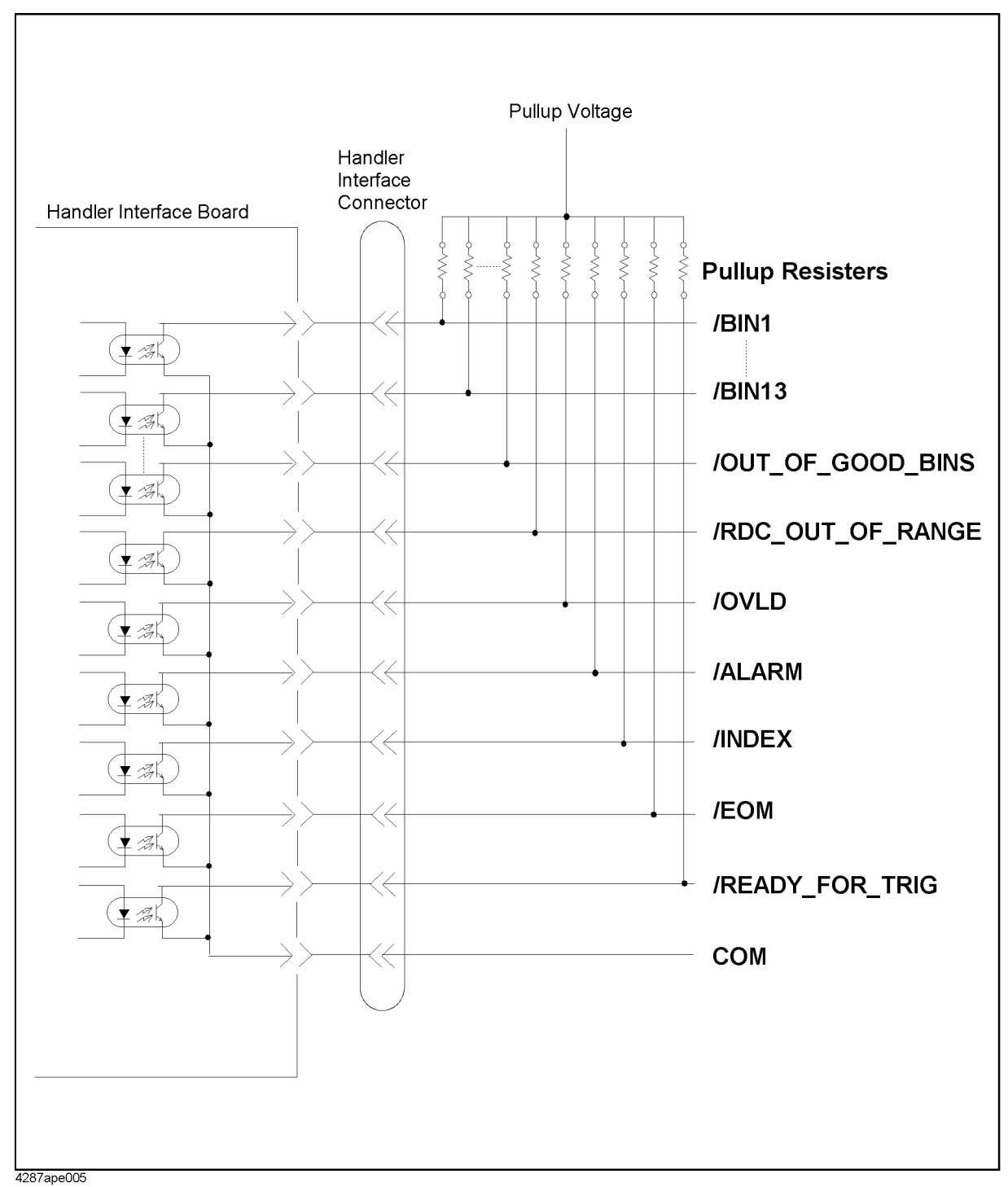

# <span id="page-147-0"></span>**Figure 12-3 Circuit diagram for handler interface output signals**

# **Input signals**

Each input signal is connected to a photocoupler's LED (cathode side). The LED (anode side) is connected with drive voltage (EXT\_DCV). [Table 12-4](#page-146-1) shows the electrical characteristics of the input signals. [Figure 12-4](#page-148-0) also shows the circuit diagram for the input signals. The amperage of the current fed through the LED depends on the drive voltage.

## **Table 12-5 Electrical characteristics of handler interface input signals**

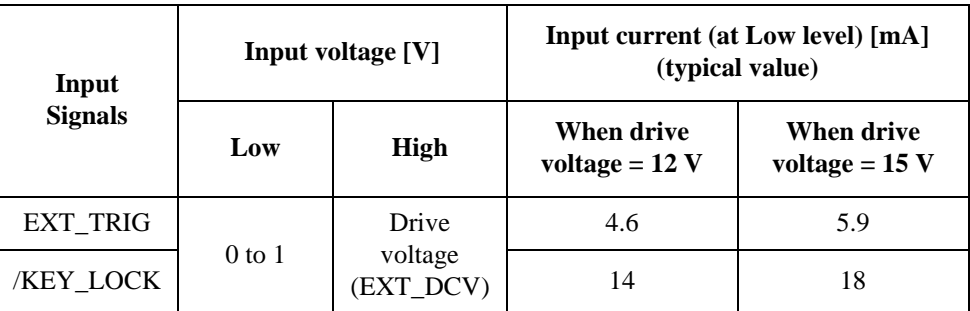

<span id="page-148-0"></span>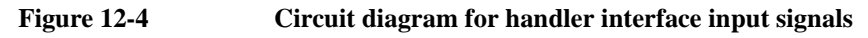

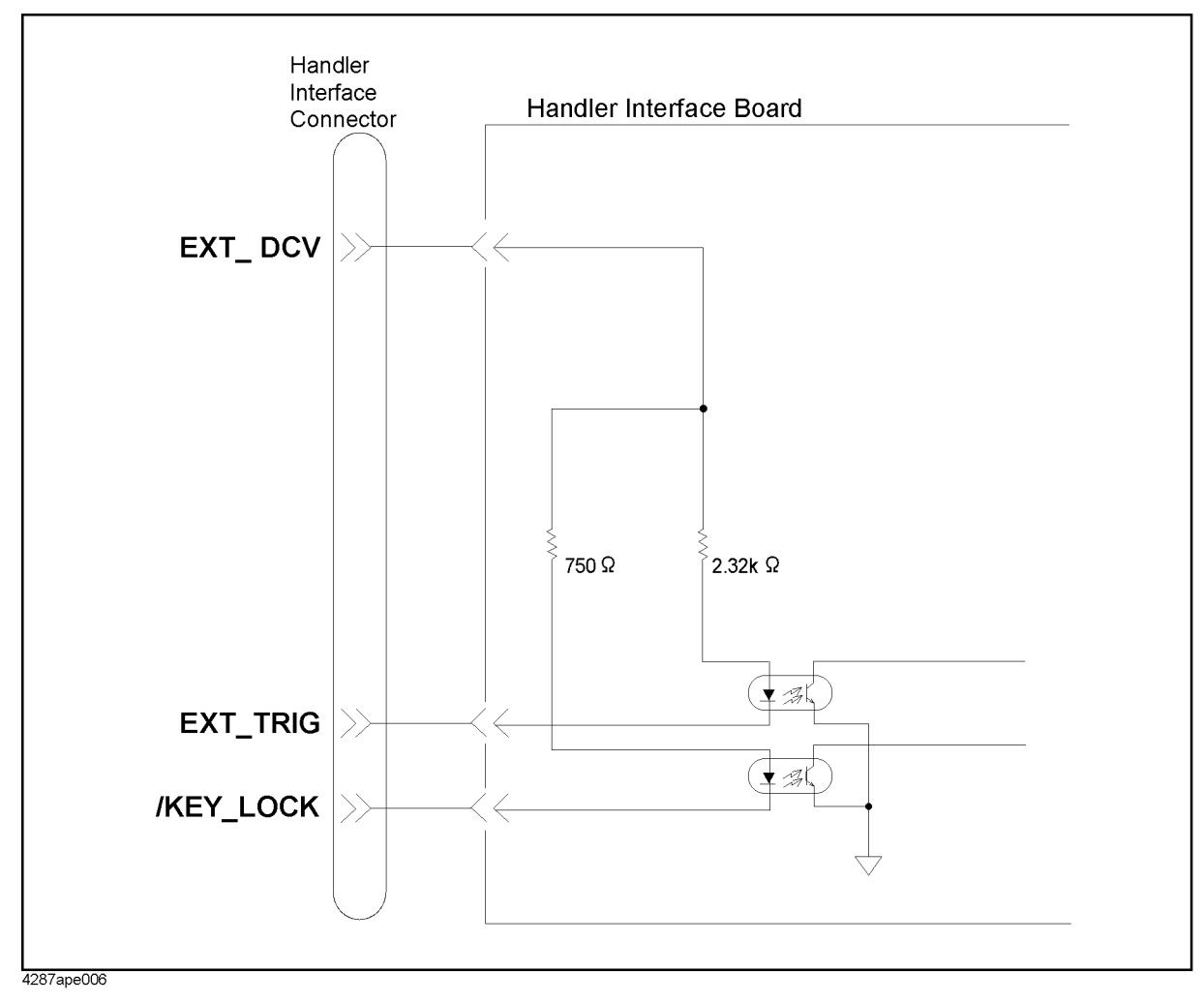

Connecting the Instrument to a Handler with the Handler Interface **Electrical Characteristics**

# **Output signal pull-up/input signal drive voltage**

The following table shows the valid range for each of the output signal pull-up voltage and input signal drive voltage (EXT\_DCV).

#### **Table 12-6 Valid ranges for output signal pull-up/input signal drive voltage**

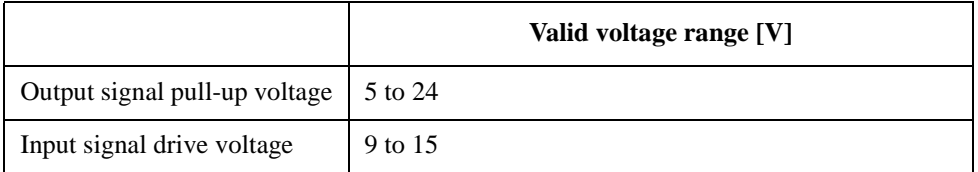

The 4287A can be modified so that the input drive voltage can be used within the range between 5 V and 9 V or 15 V and 24 V or so that the output signal pull-up voltage and input signal drive voltage can be connected to the 4287A's internal 5 V power supply. For more information, contact your distributor or the Agilent Technologies sales office nearest your site.

# **Modification of the Handler Interface**

This section explains how to make the following modifications to the inside of the instrument:

- Setting the drive/pull-up power supply between 5 V and 9 V or 15 V and 24 V.
- Mounting the pull-up resistors on the inside of the instrument.

**NOTE** The information given here is designed for Agilent Technologies service centers.

### **Setting the drive/pull-up power supply**

The drive/pull-up power supply is set by using the jumper (J5) and DIP switch (S1) on the A23 Handler Interface Board. For the location and socket numbers of J5 and the location and switch numbers of S1, refer to [Figure 12-5.](#page-150-0)

#### <span id="page-150-0"></span>**Figure 12-5 A23 Handler Interface Board**

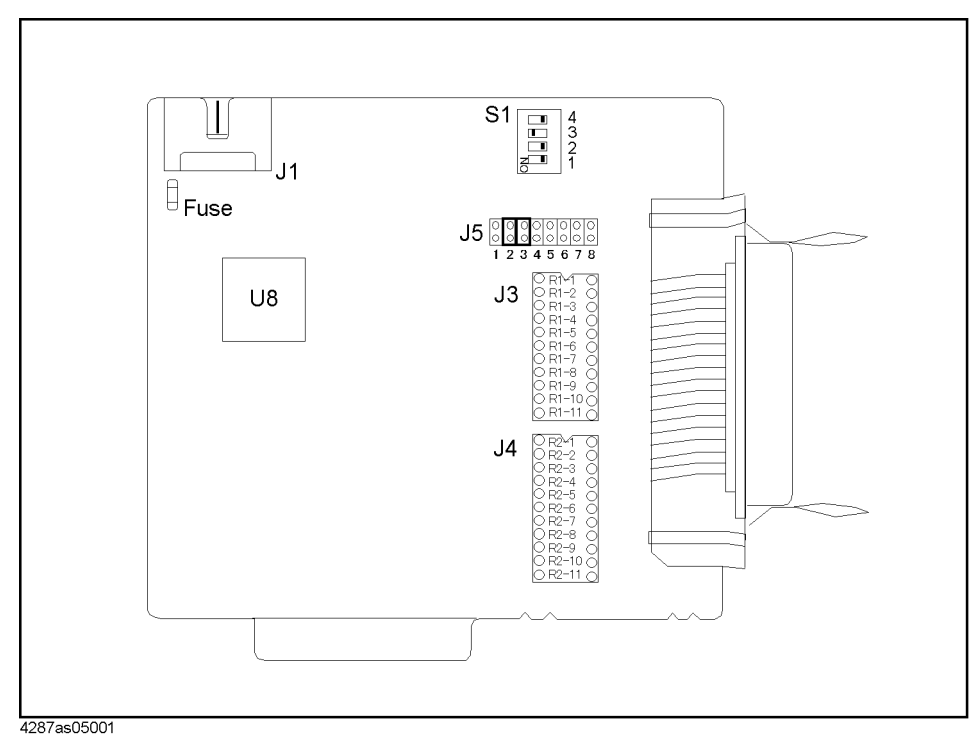

## Connecting the Instrument to a Handler with the Handler Interface **Modification of the Handler Interface**

#### **Setting the jumper (J5)**

J5 lets you set the output signal pull-up and input signal drive power supply and its common. Setting one of the following jumpers selects external power supply (EXT\_DCV) or internal power supply (+5 V).

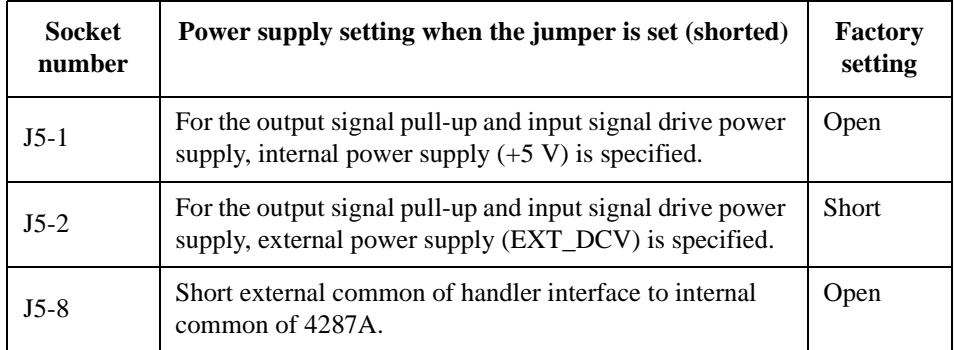

**NOTE** Set (short) only one from among J5-1 and J5-2. Do not set (short) two at the same time.

**NOTE** J5-3, J5-4, J5-5, J5-6, and J5-7 are not used at present. Do not connect anything to them.

#### **Setting the switches (S1)**

Each switch of the DIP switch (S1) must be set as follows, depending on the voltage setting of the output signal pull-up and the input signal drive power supply (DCV).

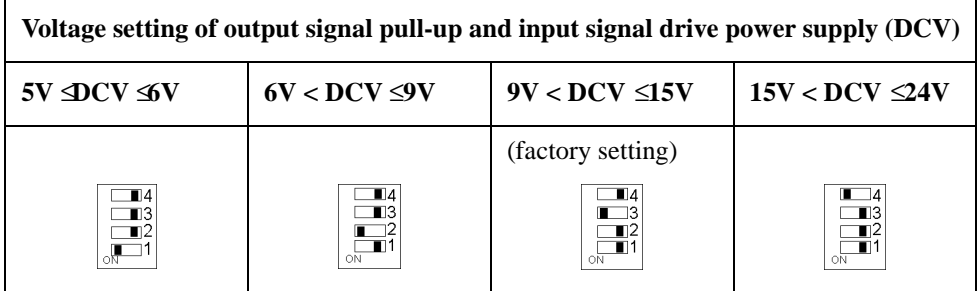

#### **Setting the pull-up resistors**

The pull-up resistors for the output signals can be set using J3 and J4 on the A23 handler interface board. [Figure 12-6](#page-152-0) shows the location of the pull-up resistors on the circuit diagram where the resistor for each signal should be mounted. The location on the handler interface board is shown in [Figure 12-5](#page-150-0). Refer to [Table 12-4](#page-146-1) for typical resistance values.

**NOTE** The resistors are not factory-mounted.

**NOTE** R2-5 and R2-8 are reserved; do not connect anything to them.

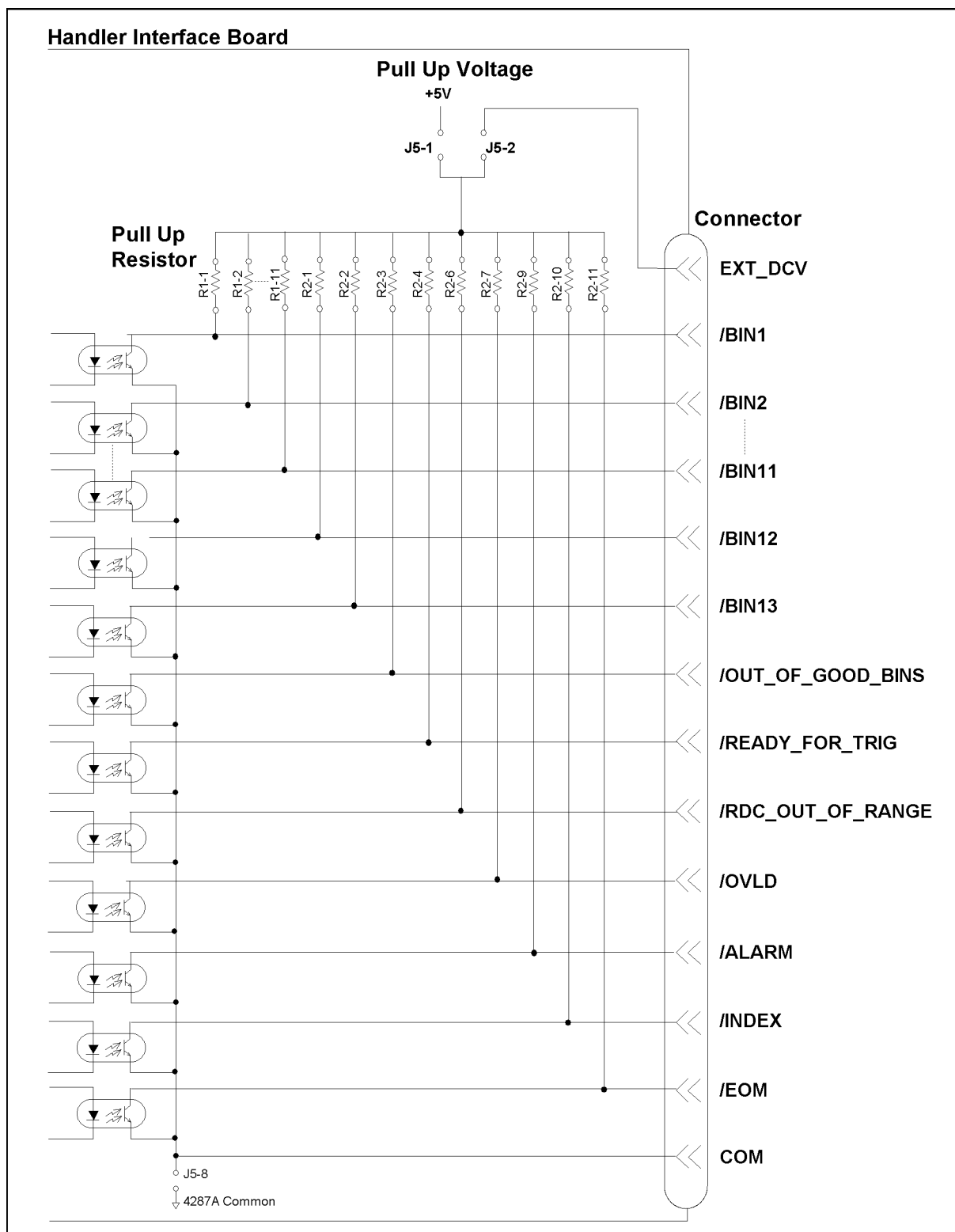

<span id="page-152-0"></span>**Figure 12-6 Pull-up resistor setting on handler interface board**

4287ase05006

12. Connecting the Instrument with a Handler (Using the Handler Interface)

l the

 $\overline{\circ}$ 

12. Connecting

Using the Handler Interfac nstrument with a Hand

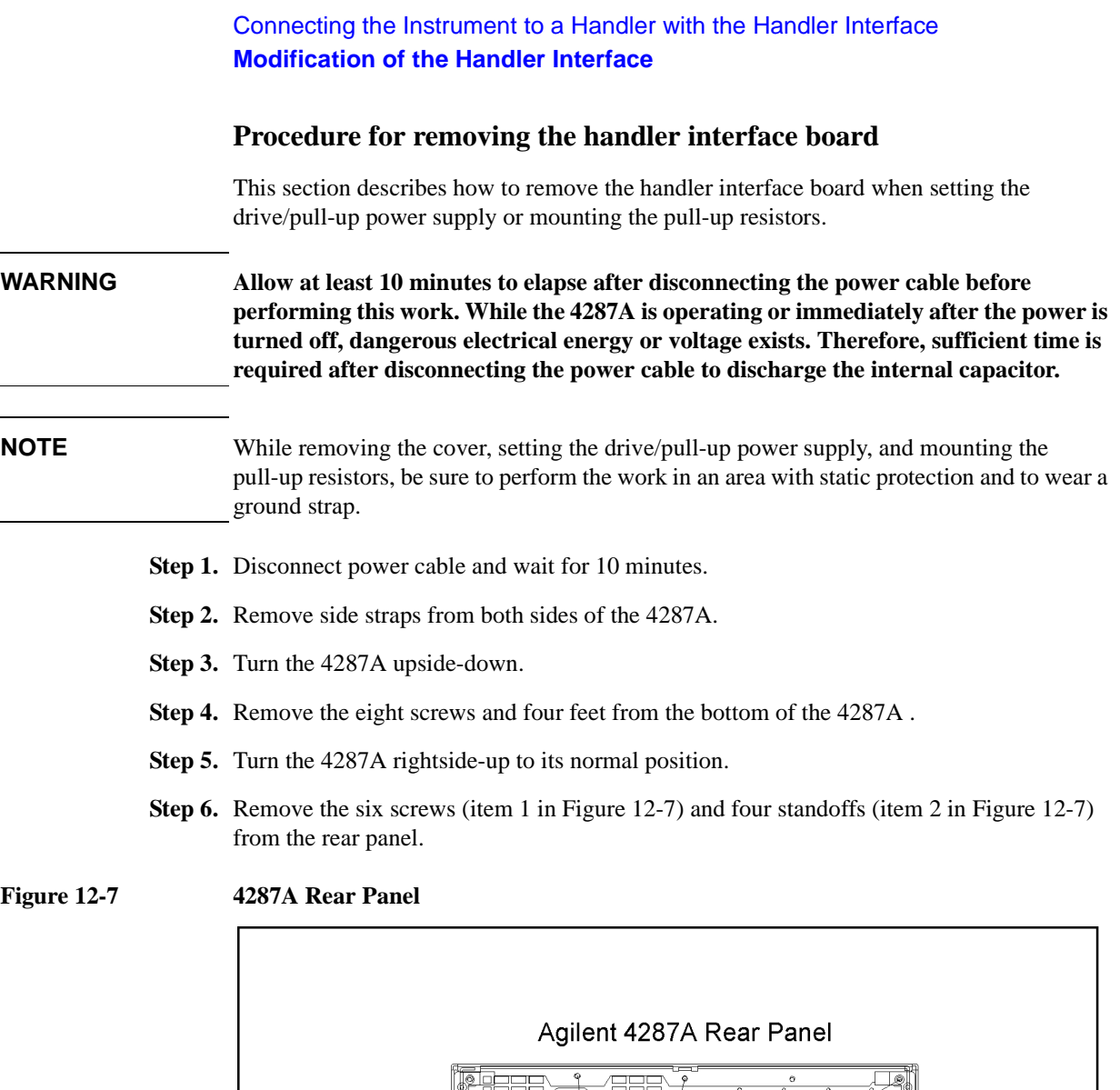

<span id="page-153-0"></span>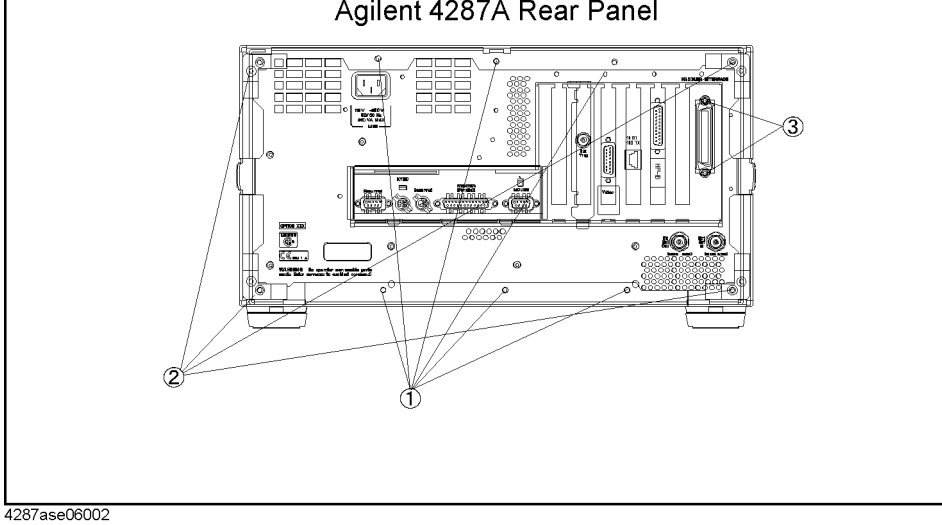

- **Step 7.** Remove the two screws securing the A23 handler interface (item 3 in [Figure 12-7](#page-153-0)) from the rear panel.
- **Step 8.** Slide the cover toward the back to remove it.

# Connecting the Instrument to a Handler with the Handler Interface **Modification of the Handler Interface**

**Step 9.** Disconnect the flat cable from the A23 handler interface board. For the location of the A23, see [Figure 12-8](#page-154-0)

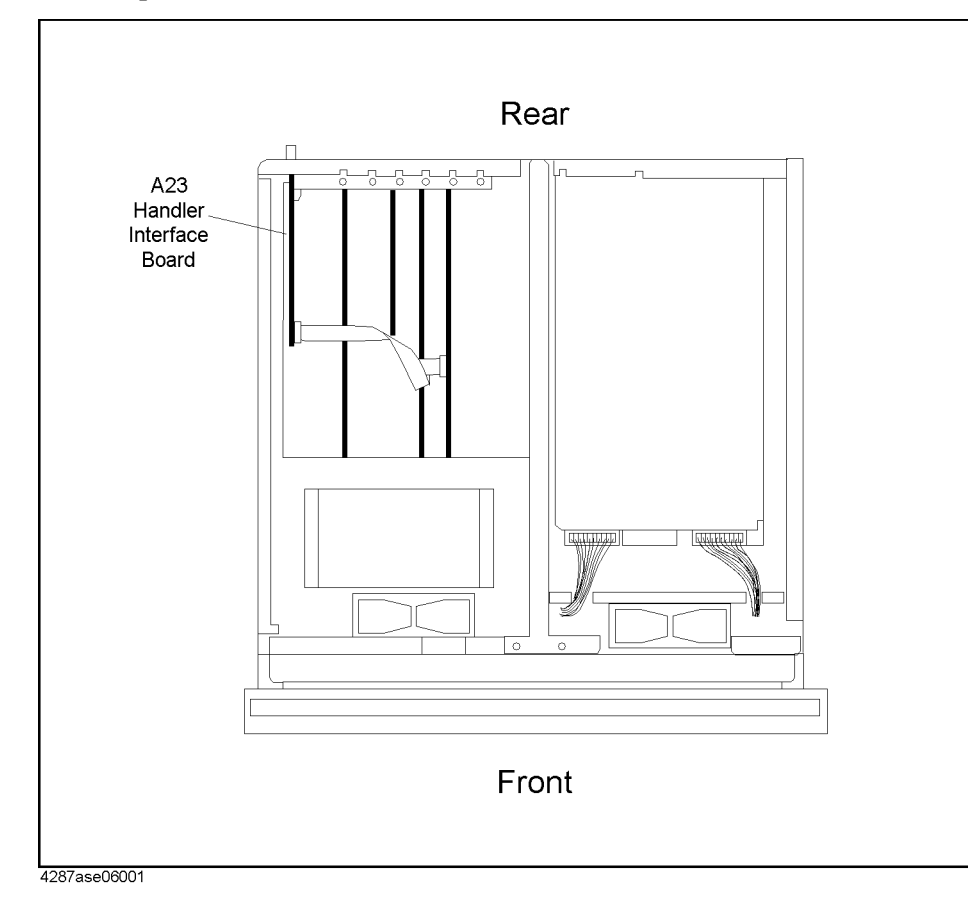

<span id="page-154-0"></span>**Figure 12-8 4287A Top View**

**Step 10.** Gently pull the A23 handler interface board upward and out.

(Using the Handler Interface) Jsing the Handler Inter Instrument with a Handler nstrument with a 12. Connecting 12. Connecting the lthe

Connecting the Instrument to a Handler with the Handler Interface **Modification of the Handler Interface**

# **13 Using LAN**

This chapter describes LAN (Local Area Network)-based file transfer and remote control.

# **Advantages of LAN Connections**

You can connect the Agilent 4287A to a LAN, which allows you to take advantage of several additional functions:

- You can transfer files in the 4287A to an external computer, or vice versa, without having to use floppy disks.
- You can use an external computer, regardless of whether it's equipped with a GPIB interface card, to interactively send GPIB commands to the 4287A, thereby achieving simple remote control.

**NOTE** Programs cannot control the 4287A through LAN connections.

# **Preparing to Use a LAN**

# **Setting up LAN connections**

Before connecting the instrument to a LAN, you need to set an IP address (a unique address assigned to a device to uniquely identify it over the LAN), a gateway IP address (the IP address of a routing device that connects the LAN to other physical networks), a sub-net mask (a numerical value used to determine whether to route communications through the gateway), and a computer name (a unique name assigned to a device to identify it over the LAN).

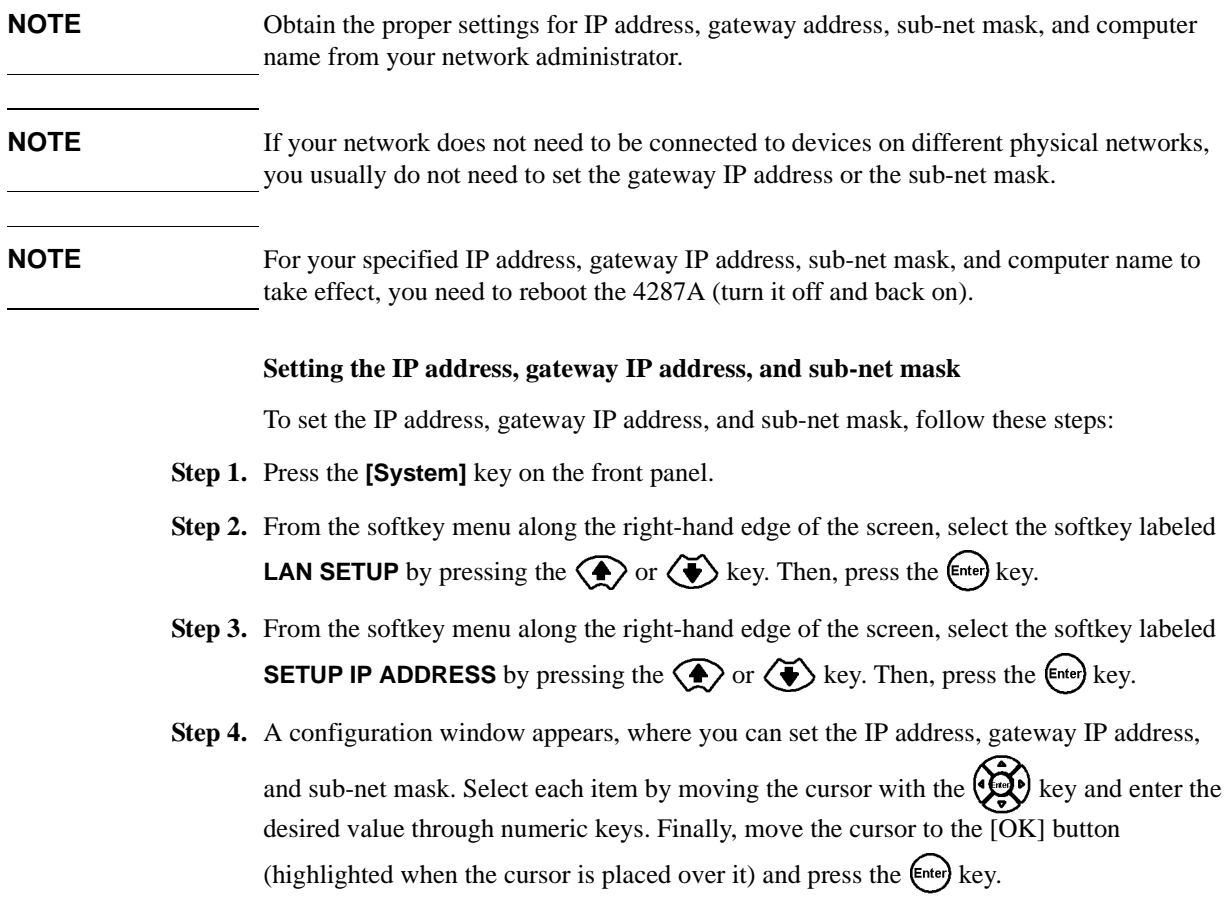

13. Using LAN

13. Using LAN

# Using LAN **Preparing to Use a LAN**

#### **Setting the computer name**

To set the computer name, follow these steps:

- **Step 1.** Press the **[System]** key on the front panel.
- **Step 2.** From the softkey menu along the right-hand edge of the screen, select (highlight) the softkey labeled **LAN SETUP** by pressing the  $\left\langle \bigoplus \right\rangle$  or  $\left\langle \bigoplus \right\rangle$  key. Then press the  $\left\langle \bigoplus \right\rangle$  key.
- **Step 3.** From the softkey menu along the right-hand edge of the screen, select (highlight) the softkey labeled **COMPUTER NAME** by pressing the  $\left(\bigoplus$  or  $\left(\bigoplus$  key. Then press the  $\left(\text{Enter}\right)$ key.
- **Step 4.** A window appears that lets you enter the computer name. Use the  $\bigcirc$  key or mouse to set the computer name.

## **Connecting to a LAN**

#### **Enabling/disabling the LAN port**

Before connecting the 4287A to a LAN, make sure that the LAN port on the rear panel is enabled. To enable/disable the LAN port, follow these steps:

- **Step 1.** Press the **[System]** key on the front panel.
- **Step 2.** From the softkey menu along the right-hand edge of the screen, select (highlight) the softkey labeled **LAN SETUP** by pressing the  $\left\langle \bigoplus \right\rangle$  or  $\left\langle \bigoplus \right\rangle$  key. Then press the  $\left\langle \bigoplus \right\rangle$  key.
- **Step 3.** If the **NETWORK DEVICE [ ]** softkey label displays **ENABLE** between the square brackets ([ ]), the LAN port is already enabled; in this case, leave the current setting unchanged. If the softkey label displays **DISABLE** between the square brackets ([ ]), select (highlight) the

**NETWORK DEVICE [ ]** softkey label using the  $\bigcirc$  or  $\bigcirc$  key and then press the  $\text{[Enter]}$ key.

**NOTE** It takes more than 10 seconds for the new setting to take effect. Therefore, if you have changed the setting from **DISABLE** to **ENABLE**, you should wait at least 20 seconds before using the LAN connection. However, if the LAN port was disabled when the 4287A was turned on, you must wait at least 20 seconds after chaining the setting and then reboot the 4287A before using the LAN connection.

#### **Connecting cables**

Connect the LAN port (RJ-45 connector) in the lower left area of the 4287A's rear panel to an available port on your LAN with a 10Base-T twisted pair (Ethertwist) cable.

# **Transferring Files**

You can use FTP (file transfer protocol) to transfer files from the 4287A to an external computer connected to the same LAN or vice versa.

**NOTE** The description given below assumes that you are familiar with basic operations in a Windows environment, such as Windows 98 or Windows NT and that you have basic knowledge of MS-DOS operation. For more information on Windows 98 or other Windows operating systems, see the appropriate documentation.

## **File transfer procedure using ftp**

A file transfer procedure that uses ftp (an FTP-based file transfer program) is described here through a simple example in which a file named "file\_ins.sta" on an external computer running a Windows operating system is transferred to the non-volatile memory of the 4287A (IP address: 1.10.100.50, host name: 4287a) while a file named "ex\_ins.sta" in the flash memory of the 4287A is transferred to the external computer.

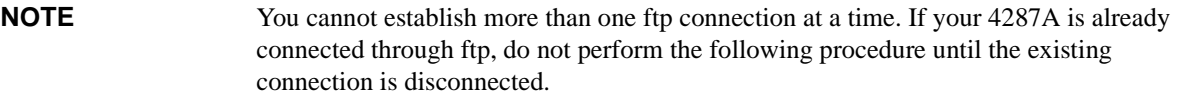

- **Step 1.** Start up the external computer's screen to show the MS-DOS prompt.
- **Step 2.** Move to the directory where file com.sta resides.
- **Step 3.** At the MS-DOS prompt, type either "ftp 1.10.100.50" or "ftp 4287a" and press the Return key.
- **Step 4.** Press the Return key once to bring up the ftp prompt.

#### **NOTE** The file system of the 4287A is provided with neither user name protection nor password protection. Therefore, you can login with any user name and no password for the account.

- **Step 5.** Type "binary" at the ftp prompt and press the Return key. This step sets the file transfer mode to binary format.
- **NOTE** Choose the file transfer mode to conform with the file you transfer. That is, you should use the ASCII format for .csv files, or the binary format for any other file types.
	- **Step 6.** Type "put file\_com.sta" at the ftp prompt and press the Return key. This completes the transfer from an external computer to the 4287A.
	- **Step 7.** Move to the directory where file\_ins.sta resides.

#### **NOTE** You cannot move to a directory whose name contains one or more spaces.

**Step 8.** Type "get file\_com.sta" at the ftp prompt and press the Return key. This completes the transfer from an external computer to the 4287A.

# Using LAN **Transferring Files**

**Step 9.** Type "quit" at the ftp prompt and press the Return key to quit the ftp session.

#### **Ftp commands**

This section briefly describes commands that are frequently used in ftp transfer.

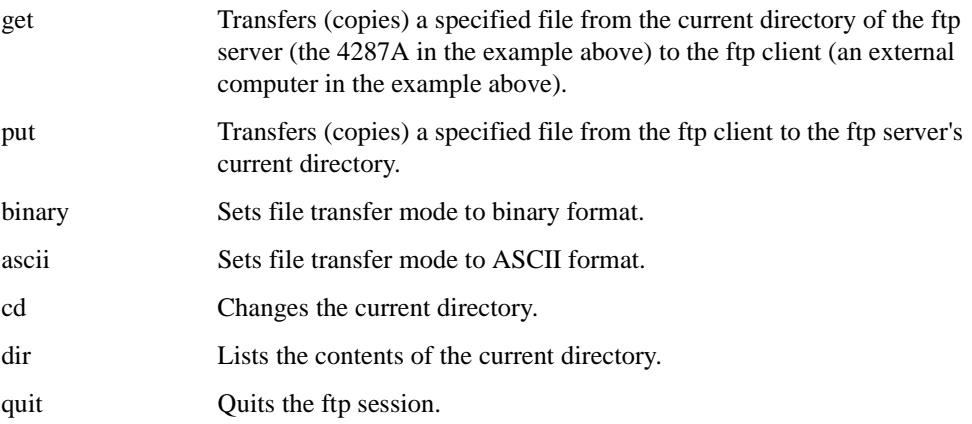

### **File transfer procedure using a file transfer application**

Using a file transfer application in a Windows environment allows you to easily transfer files by mouse operations. A general procedure for using such an application is briefly given below.

**Step 1.** Start up a suitable file transfer application. A screen showing the status before connecting the 4287A (for example, [Figure 13-1](#page-161-0)) appears.

#### <span id="page-161-0"></span>**Figure 13-1 Sample screen of file transfer application (before connecting 4287A)**

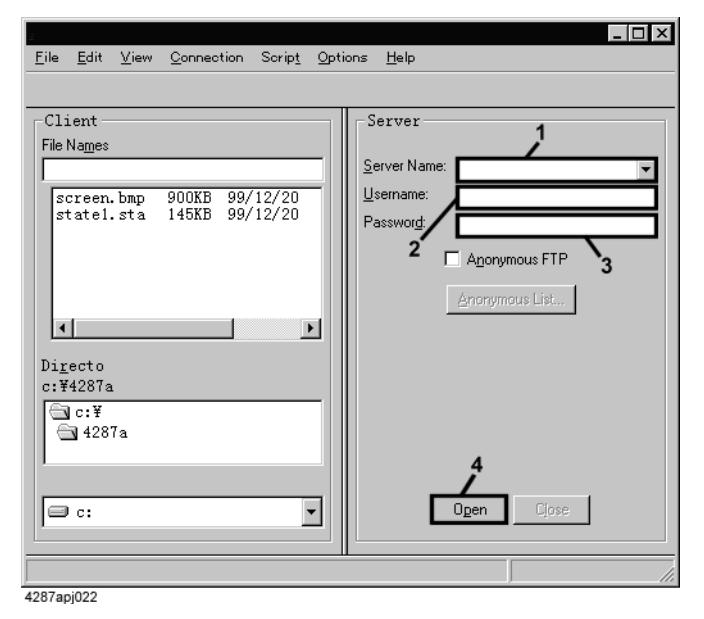

**Step 2.** Enter the IP address of the 4287A in the Server Name field (the field labeled 1 in [Figure](#page-161-0)  [13-1\)](#page-161-0) and then enter suitable character(s) (any character(s) other than space(s)) in the User Name field (the field labeled 2 in [Figure 13-1](#page-161-0)). You can leave the Password field (the field labeled 3 in [Figure 13-1\)](#page-161-0) blank.

**Step 3.** To start a connection with the server (the 4287A), click the button labeled 4 in [Figure 13-1,](#page-161-0) and then the contents of the file system of the 4287A appear as shown in [Figure 13-2](#page-162-0).

<span id="page-162-0"></span>**Figure 13-2 Sample screen of file transfer application (after connecting 4287A)**

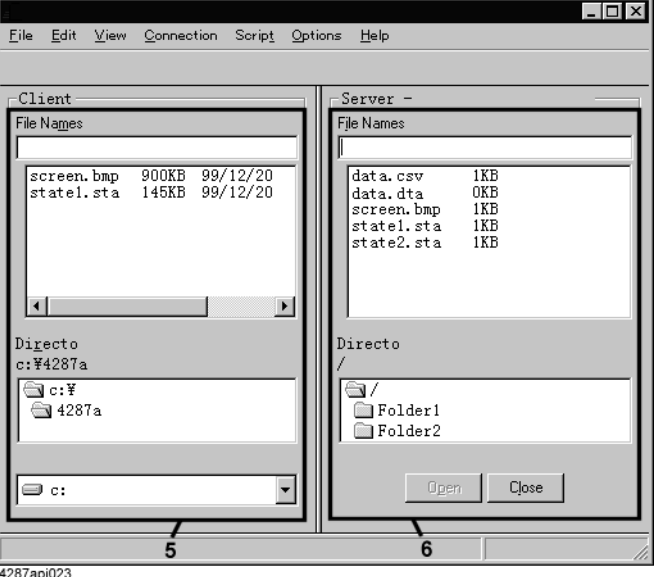

**Step 4.** Copy files using standard procedures for copying files within Windows 98 Explorer, from the external computer side (the window labeled 5 in [Figure 13-2\)](#page-162-0) to the 4287A side (the window labeled 6 in [Figure 13-2](#page-162-0)), or from the 4287A side to the external computer.

# **Interactive Control by Telnet**

When connected to a LAN, the 4287A supports interactive control that uses telnet (an interface program for the telnet protocol).

A control procedure that uses telnet is described below through a simple example in which the 4287A (IP address: 1.10.100.50, host name: 4287a) is controlled from an external computer running a Windows operating system.

- **Step 1.** Start up the external computer's screen to show the MS-DOS prompt.
- **Step 2.** At the MS-DOS prompt, type either "telnet 1.10.100.50" or "telnet 4287a" and press the Return key.
- **Step 3.** After the telnet terminal window opens, the computer connects to the 4287A, and the terminal window shows a welcome message as shown in [Figure 13-3.](#page-163-0) (In a UNIX environment, a welcome message appears under the line in which you typed "telnet 1.10.100.50".)

#### <span id="page-163-0"></span>**Figure 13-3 Sample screen of telnet-based control (immediately after connection)**

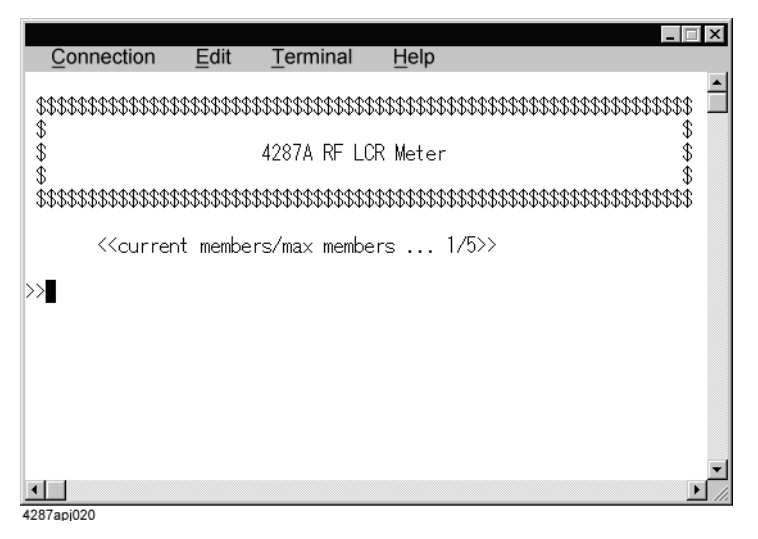

**Step 4.** Enter a command below the welcome message and press the Return key. The command is then sent to the 4287A, where it is actually executed. Also, when you type a Query command and press the Return key, the Query response appears below the line where you entered the command. For example, if you reset the instrument using the **[:SYST:PRES](#page-305-0)** [command on page 306](#page-305-0) and set measurement parameters 1 and 2 to Ls and Q using the **[:CALC:PAR{1-4}:FORM](#page-229-0)** command on page 230, you would be presented with a screen like [Figure 13-4](#page-164-0) after the settings have been accepted.

**NOTE** If each character you have entered appears twice, disable the local echo feature of your telnet program. Note that local echo is a feature that echoes entered characters on screen.

#### <span id="page-164-0"></span>**Figure 13-4 Sample screen of telnet-based control (immediately after command execution)**

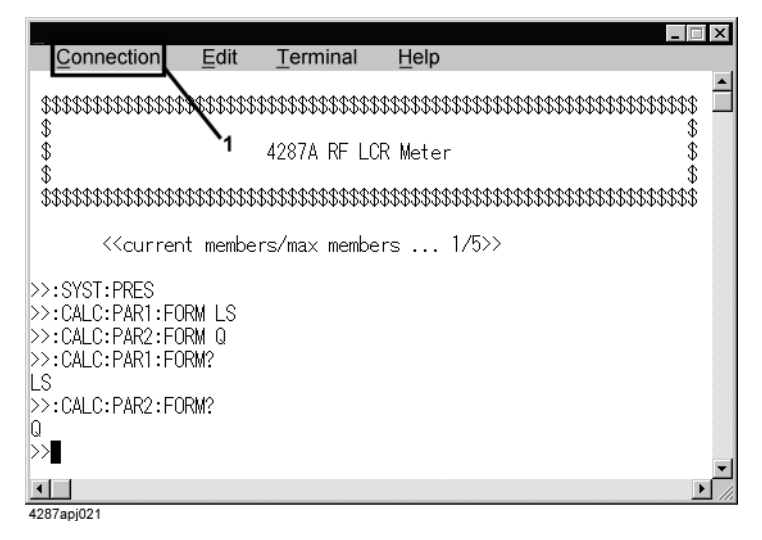

**Step 5.** The Connection menu (labeled 1 in [Figure 13-4](#page-164-0)) of the telnet terminal window allows you to break the connection with the 4287A and quit the telnet session. (In a UNIX environment, typing the ] key while holding down the Control key causes the telnet prompt to appear, where you can type quit to break the connection with the 4287A and quit the telnet session as well.)

Using LAN **Interactive Control by Telnet**

# **14 Using Printer**

This chapter explains how to use a printer to produce hard copies of your measurement results and images displayed on the LCD screen.

# **Preparation for Printing**

# **Checking supported printers**

To check printers supported by the 4287A, use the following command:

• **[:HCOP:PRIN?](#page-285-0)** on page 286

## **Selecting a printer**

To select the printer you want to connect to the 4287A, use the following command:

• **[:HCOP:DPR](#page-284-0)** on page 285

Executing this command configures the 4287A to use your selected printer. Once you have selected the printer, the printer settings are stored in the non-volatile memory, and you do not have to issue the command again unless you use another printer.

**NOTE** After you have reconfigured the instrument to use another printer, it may take several seconds for the instrument to update its internal settings. This means that you should not immediately follow this command with another; allow at least 10 seconds before issuing another command.

# **Outputting the Data to the Printer**

# **Selecting what to output**

You can output the following types of data to the printer:

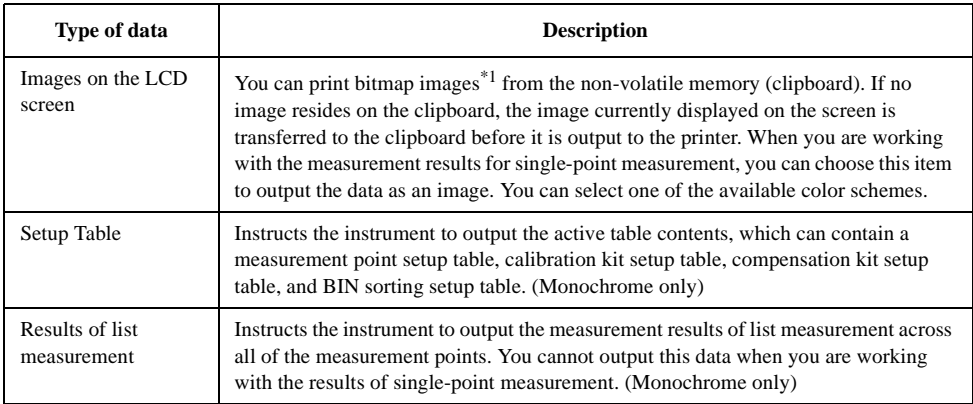

\*1.This is the image displayed before you pressed the **[Capture]** key (**[Display]** key).

To make this selection, use the following command:

• **[:HCOP:CONT](#page-283-0)** on page 284

#### **Selecting the color scheme**

When you print out the image on the LCD screen, you can choose one of the following three color schemes:

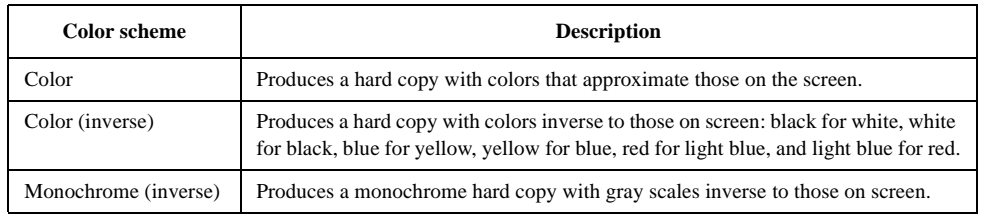

To make this selection, use the following command:

• **[:HCOP:IMAG](#page-285-1)** on page 286

#### **Starting a print operation**

To actually send the data to the printer, use the following command:

• **:HCOP** [on page 284](#page-283-1)

## **Canceling the print operating**

To cancel the print operation, use the following command:

• **[:HCOP:ABOR](#page-283-2)** on page 284

# **Sample Program**

[Example 14-1](#page-170-0) shows a sample program that demonstrates how to print out data. You can find the source file of this program, named printer.bas, on the sample program disk.

This sample program lets the user select a printer and outputs the specified type of data to the printer.

The program is described in detail below:

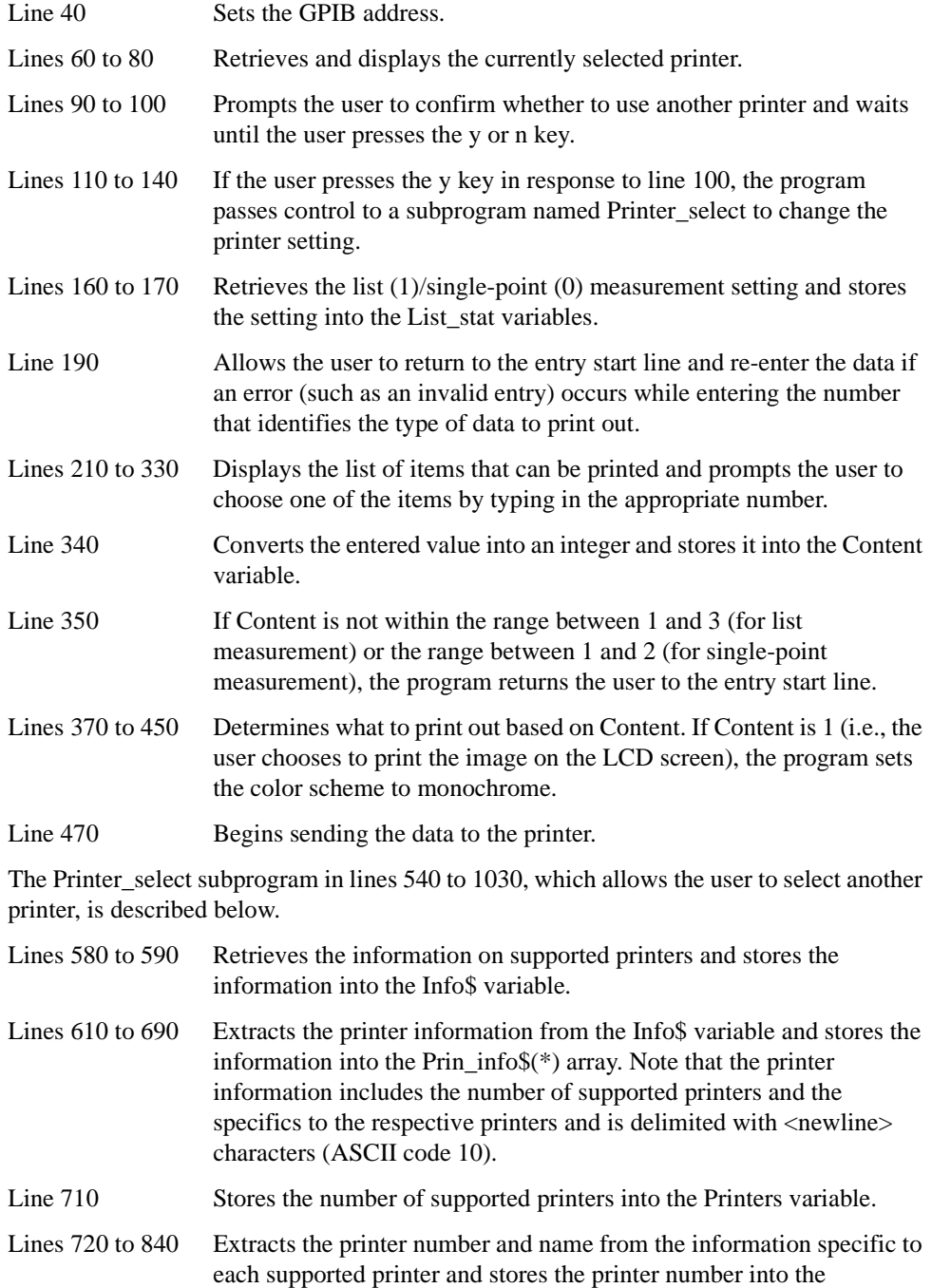

Print\_no(\*) array and the printer name into the Printer\$(\*) array. Lines 860 to 970 Displays the list of supported printers and prompts the user to choose one of the items by typing in the appropriate number. Then the program converts the entered value into an integer and stores it into the Select\_pr variable. Lines 990 to 1020 Issues the printer selection command and then retrieves and displays

the selected printer.

#### <span id="page-170-0"></span>**Example 14-1 Printer (printer.bas)**

10 DIM Set\_pr\$[50],Inp\_char\$[9] 20 INTEGER List\_stat,Max\_no,Content 30 CLEAR SCREEN 40 ASSIGN @Agt4287a TO 717 50 ! 60 OUTPUT @Agt4287a;":HCOP:DPR?" 70 ENTER @Aqt4287a;Set pr\$ 80 PRINT "Current Printer Selection: "&Set\_pr\$ 90 PRINT "Do you want to change the printer selection?" 100 INPUT "[Y]es/[N]o",Inp\_char\$ 110 IF UPC\$(Inp\_char\$)="Y" OR UPC\$(Inp\_char\$)="YES" THEN 120 PRINT "## Printer Selection ##" 130 Printer\_select(@Agt4287a) 140 END IF 150 ! 160 OUTPUT @Agt4287a;":SOUR:LIST:STAT?" 170 ENTER @Agt4287a;List\_stat 180 190 ON ERROR GOTO Content\_select 200 Content\_select: ! 210 PRINT "## Print Content Selection ##" 220 PRINT "Select Content" 230 PRINT " 1: Screen" 240 PRINT " 2: Setup Tables (Stimulas,Cal Kit,Compen Kit,Bin Sort)" 250 IF List\_stat=1 THEN 260 PRINT " 3: List Measurement Result" 270 Max\_no=3 280 ELSE 290 Max\_no=2 300 END IF 310 PRINT "" 320 PRINT "Input 1 to "&VAL\$(Max\_no) 330 INPUT "Number?",Inp\_char\$ 340 Content=IVAL(Inp\_char\$,10) 350 IF Content<1 OR Content>Max\_no THEN Content\_select 360 OFF ERROR 370 SELECT Content 380 CASE 1 390 OUTPUT @Agt4287a;":HCOP:CONT SCR" 400 OUTPUT @Agt4287a;":HCOP:IMAG MON" 410 CASE 2 420 OUTPUT @Agt4287a; ":HCOP:CONT SET"<br>430 CASE 3 CASE 3 440 OUTPUT @Agt4287a;":HCOP:CONT LIST" 450 END SELECT 460 ! 470 OUTPUT @Agt4287a;":HCOP" 480 ! 490 PRINT "Program finished." 500 END 510 !=============================================

# Using Printer

#### **Sample Program**

```
520 ! Printer Selection Function
530 !=============================================
540 SUB Printer_select(@Agt4287a)
550 DIM Info$[500],Prin_info$(0:20)[50],Printer$(1:20)[50],
Set_pr$[50]
560 INTEGER Info_len,Loc,N,Prin_no(1:20)
570 !
580 OUTPUT @Agt4287a;":HCOP:PRIN?"
590 ENTER @Agt4287a USING "-K";Info$
600 Info_len=LEN(Info$)
610 Loc=2
620 \text{ N}=0630 FOR I=2 TO Info_len-1
640 IF Info$[I;1]=CHR$(10) THEN
650 Prin_info$(N)=Info$[Loc,I-1]
660 Loc=I+1
670 N=N+1
680 END IF
690 NEXT I
700 !
710 Printers=IVAL(Prin_info$(0),10)
720 FOR I=1 TO Printers
730 IF Prin_info$(I)[1;1]="," THEN
740 Prin_info$(I)=Prin_info$(I)[2,Info_len]
750 END IF
760 Info_len=LEN(Prin_info$(I))
770 FOR J=1 TO Info_len
780 IF Prin info$(I)[J;1]=". THEN
790 Printer$(I)=Prin_info$(I)[J+1,Info_len]
800 Prin_no(I)=IVAL(Prin_info$(I)[1,J-1],10)
810 J=Info_len
820 END IF
830 NEXT J
840 NEXT I
850 !
      ON ERROR GOTO Printer_select
870 Printer select: !
880 PRINT "Select Printer"
890 FOR I=1 TO Printers
900 PRINT USING "2D, 2A, 40A"; Prin_no(I), ": ", Printer$(I)<br>910 NEXT I
     910 NEXT I
920 PRINT ""
930 PRINT "Input 1 to "&VAL$(Prin_no(Printers))
940 INPUT "Printer No?", Inp_char$<br>950 Select pr=IVAL(Inp char$.10)
      Select_pr=IVAL(Inp_char$,10)
960 IF Select_pr<1 OR Select_pr>MAX(Prin_no(*)) THEN Printer_select
970 OFF ERROR
980 !
990 OUTPUT @Agt4287a;":HCOP:DPR ";Select_pr
1000 OUTPUT @Agt4287a;":HCOP:DPR?"
1010 ENTER @Aqt4287a;Set pr$
1020 PRINT "Current Printer Selection: "&Set_pr$
1030 SUBEND
```
# **15 Sample Application Programs**

This chapter provides sample measurements (sample programs).

# **Measuring the DUT with a Test Fixture**

[Example 15-1](#page-175-0) is a sample program that demonstrates how to measure a chip component with a test fixture. You can find the source file of this program, named meas fxt.bas, on the sample program disk.

Start the program after mounting the test head on the fixture stand and connecting it to the Agilent 4287A. When you are prompted with the message "Set Open-Connection," connect the OPEN standard to the test head's 7 mm terminal and press the **[y]** key followed by the **[Enter]** key to obtain the OPEN measurement data for calculating the calibration coefficients. Repeat the same steps to obtain the SHORT, LOAD, and LOW LOSS CAPACITOR data for calculating calibration coefficients.

When the instrument has finished measuring the data for calculating the calibration coefficients, the program prompts you to select the test fixture. Enter the number that corresponds to the test fixture you want to use and then press the **[Enter]** key. When you are presented with the message "Set Open-Connection," connect the test fixture to the test head and set up the test fixture for OPEN measurement. Then, press the **[y]** key followed by the **[Enter]** key to obtain the OPEN measurement data for calculating the compensation coefficients. When the "Set Short-Connection" message appears, repeat the same steps to obtain the SHORT measurement data for calculating the compensation coefficients.

**NOTE** For more information on using the test fixture, including how to set it up for OPEN and SHORT measurements, refer to the test fixture's manual.

> When the instrument has finished measuring the data for calculating the compensation coefficients, the program displays the message "Set DUT, then Push [Enter] key." Mount the DUT on the test fixture and press the **[Enter]** key. Then the instrument measures the DUT and displays the results. After displaying the measurement results, the program displays the message "Once more? [Y]es/[N]o." If you want to measure the DUT again or measure another DUT, press the **[y]** key followed by the **[Enter]** key to continue the measurement session. If you want to quit the measurement session, press any key except **[y]** and **[Enter]**.

The program is described in detail below:

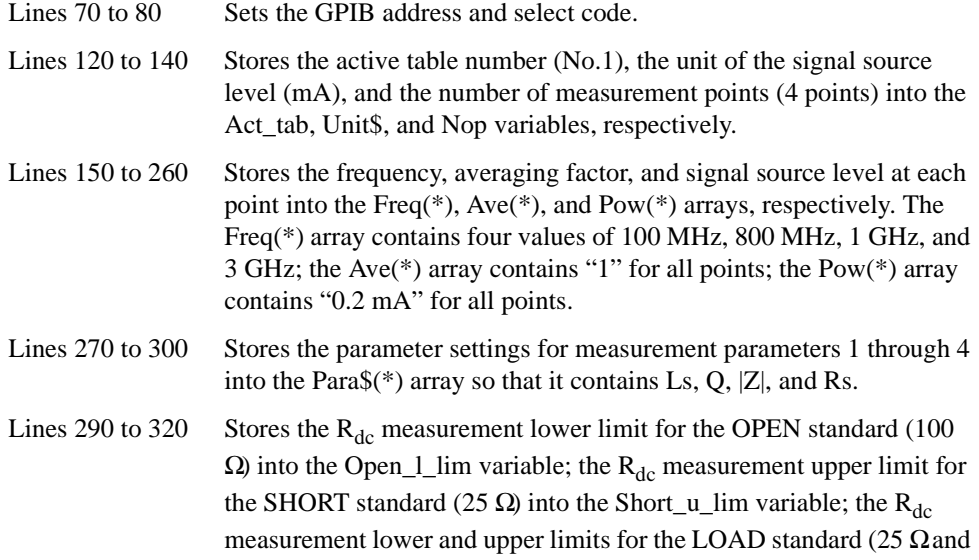

100 Ω) into the Load\_l\_lim and Load\_u\_lim variables, respectively.

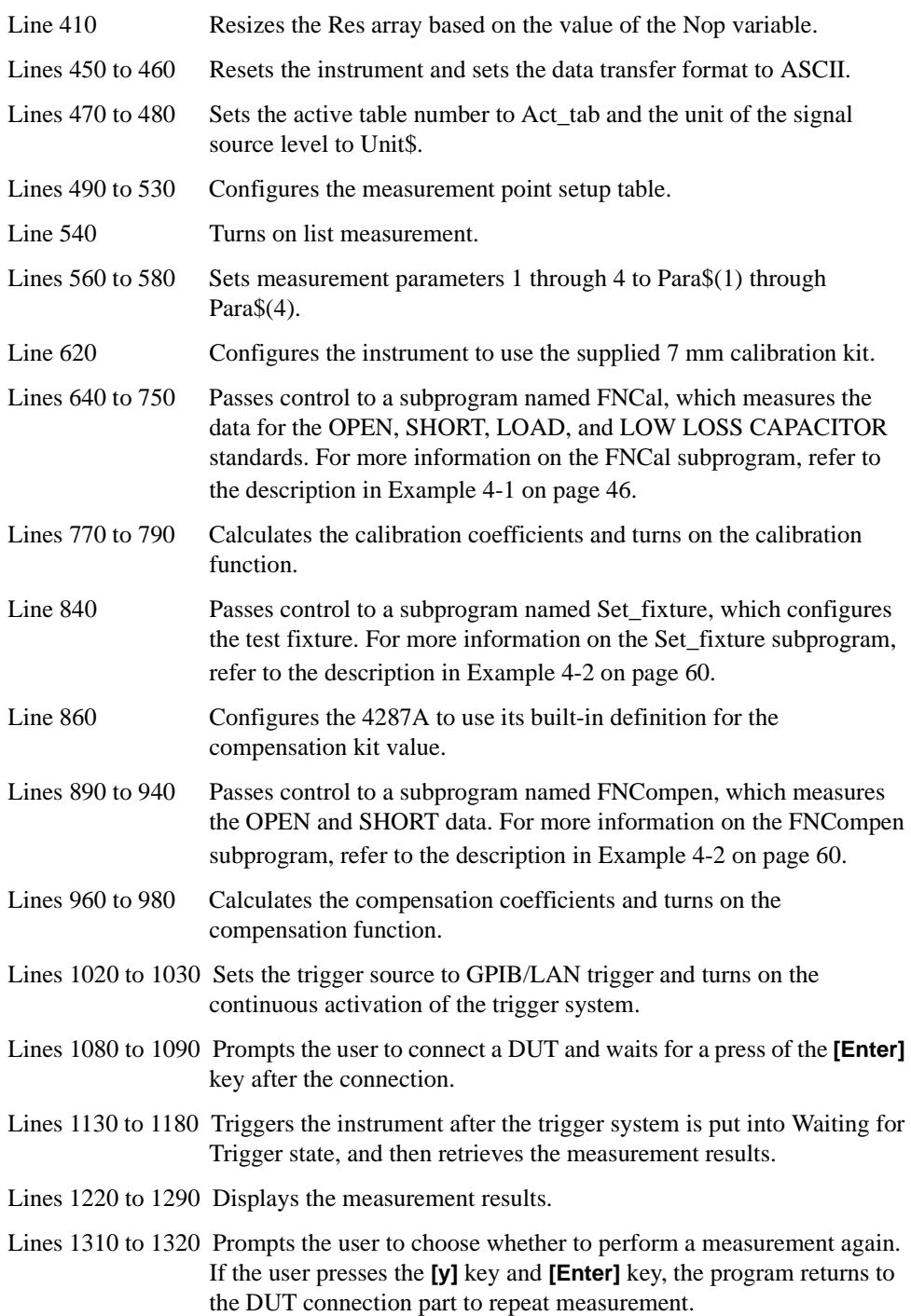

<span id="page-175-0"></span>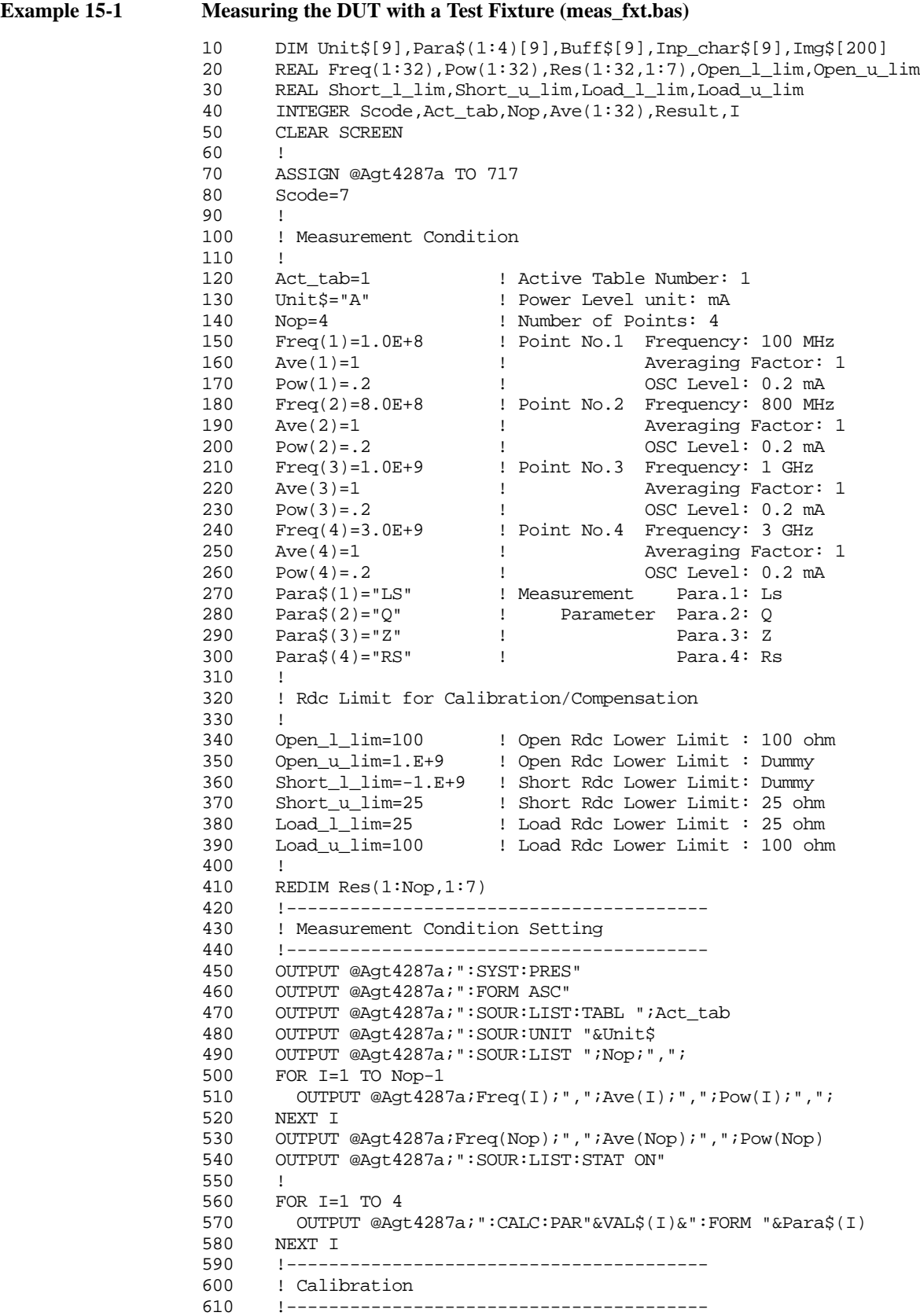

```
620 OUTPUT @Agt4287a;":CORR1:CKIT DEF"
630 1640 PRINT "## Measurement for Calibration##"
650 Result=FNCal(@Agt4287a,Scode,"Open",Open_l_lim,Open_u_lim)
660 IF Result<>0 THEN Prog_end
670 !
680 Result=FNCal(@Agt4287a,Scode,"Short",Short_l_lim,Short_u_lim)
690 IF Result<>0 THEN Prog_end
700 !
710 Result=FNCal(@Agt4287a,Scode,"Load",Load_l_lim,Load_u_lim)
720 IF Result<>0 THEN Prog_end
730 !
740 Result=FNCal(@Agt4287a,Scode,"Low Loss C",-1.E+9,1.E+9)
750 IF Result<>0 THEN Prog_end
760
770 OUTPUT @Agt4287a;":CORR1:COLL:SAVE"
780 OUTPUT @Agt4287a;"*OPC?"
790 ENTER @Agt4287a;Buff$
800 !----------------------------------------
810 ! Compensation
820 !----------------------------------------
830 PRINT "## Test Fixture Setting ##"
840 CALL Set_fixture(@Agt4287a)
850 !
860 OUTPUT @Agt4287a; ": CORR2: CKIT DEF"
870 !
880 PRINT "## Measurement for Compensation ##"
890 PRINT "Set the test fixture on the coaxial port, then"
900 Result=FNCompen(@Agt4287a,Scode,"Open",Open_l_lim)
910 IF Result<>0 THEN Prog_end
920 !
930 Result=FNCompen(@Agt4287a, Scode, "Short", Short_u_lim)
940 IF Result<>0 THEN Prog end
950 !
960 OUTPUT @Agt4287a;":CORR2:COLL:SAVE"<br>970 OUTPUT @Agt4287a;"*OPC?"
      OUTPUT @Aqt4287a;"*OPC?"
980 ENTER @Aqt4287a;Buff$
990 !----------------------------------------
1000 ! Trigger source setting
1010 !----------------------------------------
1020 OUTPUT @Agt4287a;":TRIG:SOUR BUS"
1030 OUTPUT @Agt4287a;":INIT:CONT ON"
1040 Meas_start:!
1050 !----------------------------------------
1060 ! Measurement
1070 !----------------------------------------
1080 PRINT "Set DUT, then Push [Enter] key"
1090 INPUT "",Inp_char$
1100 !
1110 ! Triggering and data read
1120 |
1130 REPEAT
1140 OUTPUT @Agt4287a;":STAT:OPER:COND?"
1150 ENTER @Agt4287a;Cond_reg
1160 UNTIL BIT(Cond_reg,5)
1170 OUTPUT @Agt4287a;"*TRG"
1180 ENTER @Agt4287a;Res(*)
1190 !----------------------------------------
1200 ! Display Result
1210 !----------------------------------------
1220 Img$="2D,4X,2D,3X,MD.3DE,X,MD.3DE,X,MD.3DE,X,MD.3DE,X,MD.3DE,X,
MD.3DE"
1230 PRINT "### Result ###"
1240 PRINT "No. Status ";
```

```
1250 PRINT USING "3A,8X,3A,8X,3A,8X,3A,#";Para$(1),Para$(2),Para$(3),
Para$(4)
1260 PRINT " Imon Vmon"
1270 FOR I=1 TO Nop
1280 PRINT USING \text{Im}q\text{S};I,Res(I,1),Res(I,2),Res(I,3),Res(I,4),Res(I,5)
,Res(I,6),Res(I,7)
1290 NEXT I
1300 !
1310 INPUT "Once more? [Y]es/[N]o",Inp_char$
1320 IF UPC$(Inp_char$)="Y" OR UPC$(Inp_char$)="YES" THEN Meas_start
1330 !
1340 Prog_end:END
1350 !=============================================
1360 ! Calibration Data Measurement Function
1370 !=============================================
1380 DEF FNCal(@Agt4287a,INTEGER Scode,Standard$,REAL L_lim,REAL U_lim)
1390 DIM Inp_char$[9],Trig_sour$[9],Buff$[9]
1400 REAL Meas data
1410 INTEGER Err flag
1420 OUTPUT @Agt4287a;":TRIG:SOUR?"
1430 ENTER @Agt4287a;Trig_sour$
1440 OUTPUT @Agt4287a;":ABOR"
1450 OUTPUT @Agt4287a;":TRIG:SOUR BUS"
1460 OUTPUT @Agt4287a;":INIT:CONT ON"
1470 OUTPUT @Agt4287a;":STAT:OPER:PTR 0"
1480 OUTPUT @Agt4287a;":STAT:OPER:NTR 16"
1490 OUTPUT @Agt4287a;":STAT:OPER:ENAB 16"
1500 OUTPUT @Agt4287a;"*SRE 128"
1510 Cal_meas:!
1520 PRINT "Set "&Standard$&"-Connection."
1530 INPUT "OK? [Y/N]",Inp_char$
1540 IF UPC$(Inp_char$)="Y" THEN
1550 OUTPUT @Agt4287a;"*CLS"
1560 OUTPUT @Agt4287a;"*OPC?"
1570 ENTER @Agt4287a;Buff$<br>1580 ON INTR Scode GOTO Me
       ON INTR Scode GOTO Meas end
1590 ENABLE INTR Scode;2
1600 SELECT Standard$
1610 CASE "Open"
1620 OUTPUT @Agt4287a;":CORR1:COLL STAN1"
1630 CASE "Short"
1640 OUTPUT @Agt4287a;":CORR1:COLL STAN2"
1650 CASE "Load"
1660 OUTPUT @Agt4287a;":CORR1:COLL STAN3"
1670 CASE "Low Loss C"
1680 OUTPUT @Agt4287a;":CORR1:COLL STAN4"
1690 END SELECT
1700 OUTPUT @Agt4287a;":TRIG"
1710 PRINT "Now measuring..."
1720 Meas_wait: GOTO Meas_wait
1730 Meas end: OFF INTR Scode
1740 Err_flag=0
1750 SELECT Standard$
1760 CASE "Open"<br>1770 OUTPUT @A
           OUTPUT @Agt4287a;":DATA:RCAD1?"
1780 ENTER @Agt4287a;Rdc
1790 PRINT "Rdc =";ABS(Rdc)
1800 IF ABS(Rdc)<L_lim THEN Err_flag=1
1810 CASE "Short"
1820 OUTPUT @Agt4287a;":DATA:RCAD2?"
1830 ENTER @Agt4287a;Rdc
1840 PRINT "Rdc = "; ABS(Rdc)
1850 IF ABS(Rdc)>U_lim THEN Err_flag=1<br>1860 CASE "Load"
        CASE "Load"
```

```
1870 OUTPUT @Agt4287a;":DATA:RCAD3?"
1880 ENTER @Agt4287a;Rdc
1890 PRINT "Rdc =";ABS(Rdc)
1900 IF ABS(Rdc)<L_lim OR ABS(Rdc)>U_lim THEN Err_flag=1
1910 END SELECT
1920 IF Err_flag=0 THEN
1930 PRINT Standard$&" Data Measurement Complete"
1940 ELSE
1950 PRINT "ERROR!!"
1960 GOTO Cal_meas
1970 END IF
1980 OUTPUT @Agt4287a;":TRIG:SOUR "&Trig_sour$
1990 RETURN 0
2000 ELSE
2010 OUTPUT @Agt4287a;":TRIG:SOUR "&Trig_sour$
2020 PRINT "Program Interruption"
2030 RETURN -1
2040 END IF
2050 FNEND
2060 !=============================================
2070 ! Compensation Data Measurement Function
2080 !=============================================
2090 DEF FNCompen(@Agt4287a,INTEGER Scode,Standard$,REAL Limit)
2100 DIM Inp_char$[9],Trig_sour$[9],Buff$[9]
2110 REAL Rdc
2120 INTEGER Err_flag
2130 OUTPUT @Agt4287a;":TRIG:SOUR?"
2140 ENTER @Aqt4287a;Triq sour$
2150 OUTPUT @Agt4287a;":ABOR"
2160 OUTPUT @Agt4287a;":TRIG:SOUR BUS"
2170 OUTPUT @Agt4287a;":INIT:CONT ON"
2180 OUTPUT @Agt4287a;":STAT:OPER:PTR 0"
2190 OUTPUT @Agt4287a;":STAT:OPER:NTR 16"
2200 OUTPUT @Agt4287a;":STAT:OPER:ENAB 16"
2210 OUTPUT @Agt4287a;"*SRE 128"
2220 Compen meas: !
2230 PRINT "Set "&Standard$&"-Connection."
2240 INPUT "OK? [Y/N]",Inp_char$
2250 IF UPC$(Inp_char$)="Y" THEN
2260 OUTPUT @Agt4287a;"*CLS"<br>2270 OUTPUT @Agt4287a;"*OPC?
       2270 OUTPUT @Agt4287a;"*OPC?"
2280 ENTER @Agt4287a;Buff$
2290 ON INTR Scode GOTO Meas_end
2300 ENABLE INTR Scode;2
2310 SELECT Standard$
2320 CASE "Open"
2330 OUTPUT @Agt4287a;":CORR2:COLL STAN1"
2340 CASE "Short"
2350 OUTPUT @Agt4287a;":CORR2:COLL STAN2"<br>2360 END SELECT
       END SELECT
2370 OUTPUT @Agt4287a;":TRIG"
2380 PRINT "Now measuring..."
2390 Meas_wait: GOTO Meas_wait
2400 Meas_end: OFF INTR Scode<br>2410 Err flag=0
      Err_flag=0
2420 SELECT Standard$
2430 CASE "Open"
2440 OUTPUT @Agt4287a;":DATA:RCMD1?"
2450 ENTER @Agt4287a;Rdc
2460 PRINT "Rdc =";ABS(Rdc)
2470 IF ABS(Rdc)<Limit THEN Err_flag=1
2480 CASE "Short"
2490 OUTPUT @Agt4287a;":DATA:RCMD2?"<br>2500 ENTER @Agt4287a;Rdc
            ENTER @Agt4287a;Rdc
```
2510 PRINT "Rdc =";ABS(Rdc) 2520 IF ABS(Rdc)>Limit THEN Err\_flag=1 2530 END SELECT 2540 IF Err flag=0 THEN 2550 PRINT Standard\$&" Data Measurement Complete" 2560 ELSE 2570 PRINT "ERROR!!" 2580 GOTO Compen\_meas 2590 END IF 2600 OUTPUT @Agt4287a;":TRIG:SOUR "&Trig\_sour\$ 2610 RETURN 0 2620 ELSE 2630 OUTPUT @Agt4287a;":TRIG:SOUR "&Trig\_sour\$ 2640 PRINT "Program Interruption" 2650 RETURN -1 2660 END IF 2670 FNEND 2680 !============================================= 2690 ! Test Fixture Setting Function 2700 !============================================= 2710 SUB Set\_fixture(@Agt4287a) 2720 DIM Inp\_char\$[30] 2730 INTEGER Fixture 2740 REAL E\_len 2750 ! 2760 ON ERROR GOTO Fixture\_select 2770 Fixture\_select: ! 2780 PRINT "Select Test Fixture" 2790 PRINT " 1: None" 2800 PRINT " 2: 16191A" 2810 PRINT " 3: 16192A" 2820 PRINT " 4: 16193A" 2830 PRINT " 5: 16194A" 2840 PRINT " 6: 16196A"<br>2850 PRINT " 7: 16196B" 2850 PRINT " 7: 16196B"<br>2860 PRINT " 8: 16196C" PRINT " 8: 16196C" 2870 PRINT " 9: USER" 2880 INPUT "Input 1 to 9",Inp\_char\$ 2890 Fixture=IVAL(Inp\_char\$,10) 2900 IF Fixture<1 OR Fixture>8 THEN Fixture\_select 2910 OFF ERROR 2920 SELECT Fixture 2930 CASE 1 2940 OUTPUT @Agt4287a;":CORR2:FIXT NONE" 2950 CASE 2 2960 OUTPUT @Agt4287a;":CORR2:FIXT FXT16191A" 2970 CASE 3 2980 OUTPUT @Agt4287a;":CORR2:FIXT FXT16192A" 2990 CASE 4 3000 OUTPUT @Agt4287a;":CORR2:FIXT FXT16193A" 3010 CASE 5 3020 OUTPUT @Agt4287a;":CORR2:FIXT FXT16194A" 3030 CASE 6 3040 OUTPUT @Agt4287a;":CORR2:FIXT FXT16196A" CASE 7 3060 OUTPUT @Agt4287a;":CORR2:FIXT FXT16196B" 3070 CASE 8 3080 OUTPUT @Agt4287a;":CORR2:FIXT FXT16196C" 3090 CASE 9 3100 OUTPUT @Agt4287a;":CORR2:FIXT USER" 3110 CALL Inp\_data("Electrical Length of the User Fixture",E\_len) 3120 OUTPUT @Agt4287a;":CORR2:FIXT:EDEL:DIST ";E\_len 3130 END SELECT 3140 SUBEND
3150 !============================================= 3160 ! Data Input Function 3170 !============================================= 3180 SUB Inp\_data(Mes\$,Inp\_val) 3190 DIM Inp\_char\$[30] 3200 ON ERROR GOTO Inp\_start 3210 Inp\_start:! 3220 PRINT "Input "&Mes\$<br>3230 INPUT "Value?", Inp 3323230 INPUT "Value?",Inp\_char\$<br>The state of the state of the state of the state of the state of the state of the state of the state of the st<br>The state of the state of the state of the state of the state of the state of 3240 Inp\_val=VAL(UPC\$(Inp\_char\$)) 3250 PRINT "Input Value: ";Inp\_val 3260 INPUT "OK? [Y/N]",Inp\_char\$ 3270 IF UPC\$(Inp\_char\$)<>"Y" THEN Inp\_start 3280 OFF ERROR 3290 SUBEND

### **Using an Auto-sorting System**

[Example 15-2](#page-184-0) shows a sample program designed for use with a handler-based auto-sorting system to automate the measurement task on a 10 nH inductor. You can find the source file of this program, named meas\_sys.bas, on the sample program disk.

Start the program after setting up the auto-sorting system. The program prompts you to enter the definition values for the LOAD standard. Following the on-screen instructions, you must enter the Rs, Ls, and  $R_{dc}$  values for the LOAD standards (predefined working standards) at 100 MHz and 800 MHz.

When you have finished defining the LOAD standard values, the program displays the message "Set Open-Connection." Disconnect the system's test connectors (such as the contact probe) so that the test circuit is open and press the **[y]** key followed by the **[Enter]** key to measure the OPEN data for calculating the calibration coefficients. When you are presented with the message "Set Short-Connection," short-circuit the test connectors, and press the **[y]** key followed by the **[Enter]** key to obtain the SHORT measurement data for calculating the calibration coefficients. Finally, the program displays the message "Set Load-Connection." Connect the working standard to the test connectors and press the **[y]** key followed by the **[Enter]** key to measure the LOAD data for calculating the calibration coefficients.

When the instrument has finished the above measurement, the program turns on the calibration function and displays the message "Set Dut. Then input external trigger." In the auto-sorting system, connect the test connectors with a DUT and input an external trigger signal from the handler interface. When the instrument has finished measuring the DUT, the program displays the result of bin sorting. The program repeats this process 10 times.

When the instrument has finished the 10th cycle of measurement, the program displays the statistics including the number of DUTs sorted into each bin, saves the measurement results under the file name log\_data.csv, and then terminates.

The program is described in detail below:

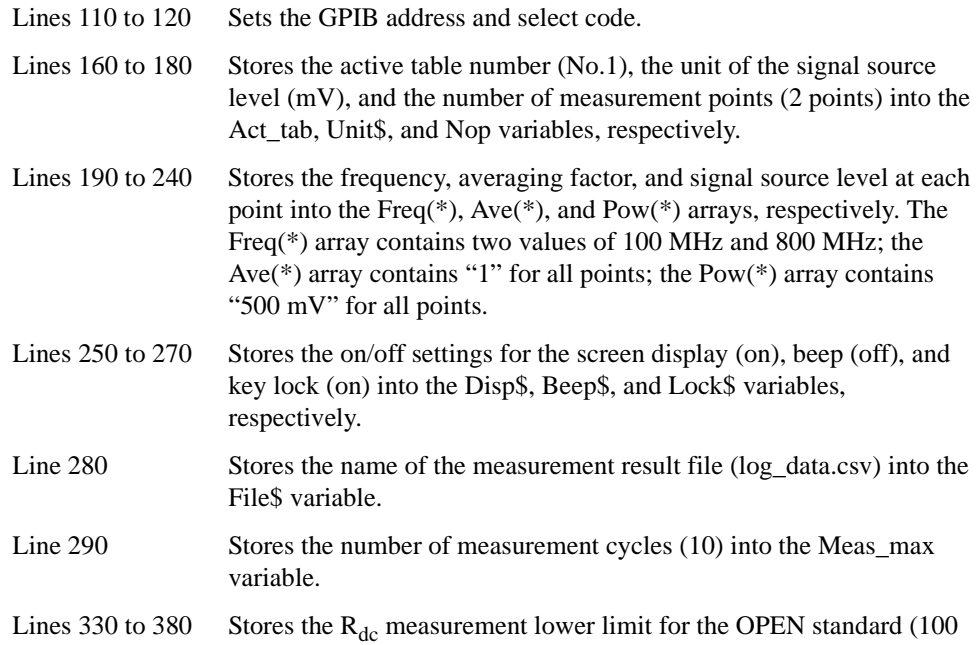

 $Ω$ ) into the Open\_1\_lim variable and the  $R_{dc}$  measurement upper limit for the SHORT standard (25  $\Omega$ ) into the Short u lim variable.

**NOTE** The sample program sets the  $R_{dc}$  limits for each standard by assuming only typical uses: a lower limit of 100 Ω for the OPEN standard, an upper limit of 25 Ω for the SHORT standard, and no limits for the LOAD standard. To gain more effective protection against operational errors, however, it is recommended that you modify these values based on your actual working standards; for more information, refer to ["Preventing operational errors](#page-39-0)  [when measuring data for calculating calibration coefficients" on page 40.](#page-39-0)

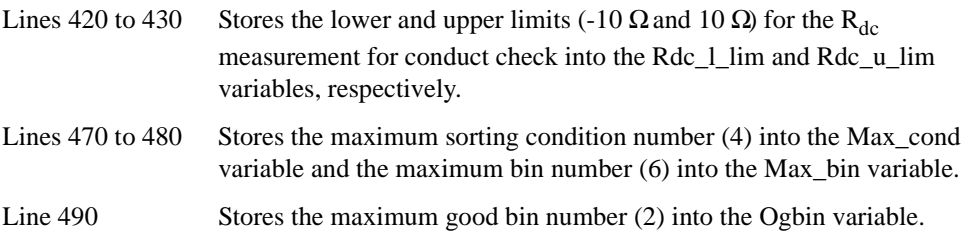

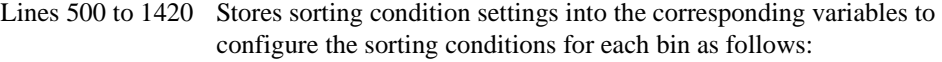

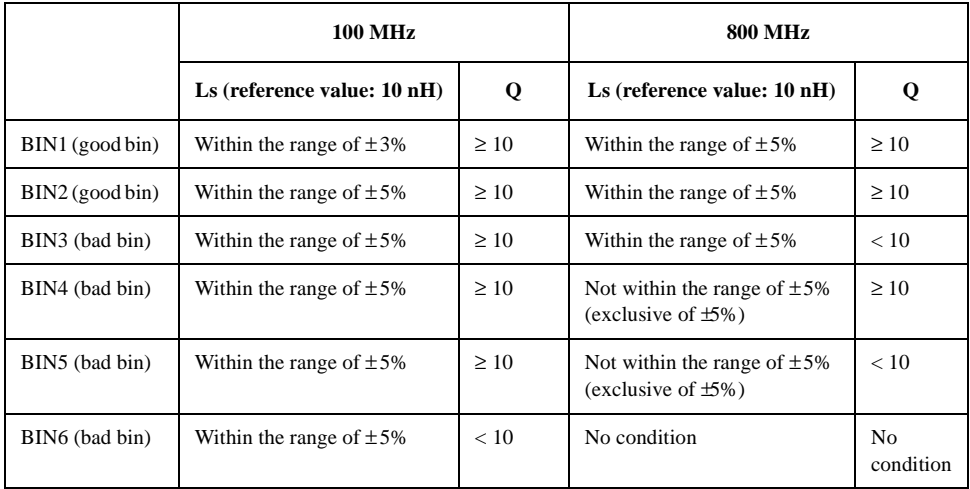

Lines 1460 to 1470 Resets the instrument and sets the data transfer format to ASCII.

Lines 1480 to 1490 Sets the active table number to Act\_tab and the unit of the signal source level to Unit\$.

- Lines 1500 to 1540 Configures the measurement point setup table.
- Line 1550 Turns on list measurement.
- Lines 1560 to 1570 Turns on  $R_{dc}$  measurement and sets the limit range for  $R_{dc}$ measurement to the range between Rdc 1 lim and Rdc u lim.
- Lines 1580 to 1610 Assigns the bin sorting parameters (Para\$(1) and Para\$(2)) to measurement parameters 1 and 2 and hides the results for measurement parameters 3 and 4.
- Line 1620 to 1640 Turns off the screen display and beep.
- Line 1650 to 1670 Locks the front panel, keyboard, and mouse.

### Sample Application Programs **Using an Auto-sorting System**

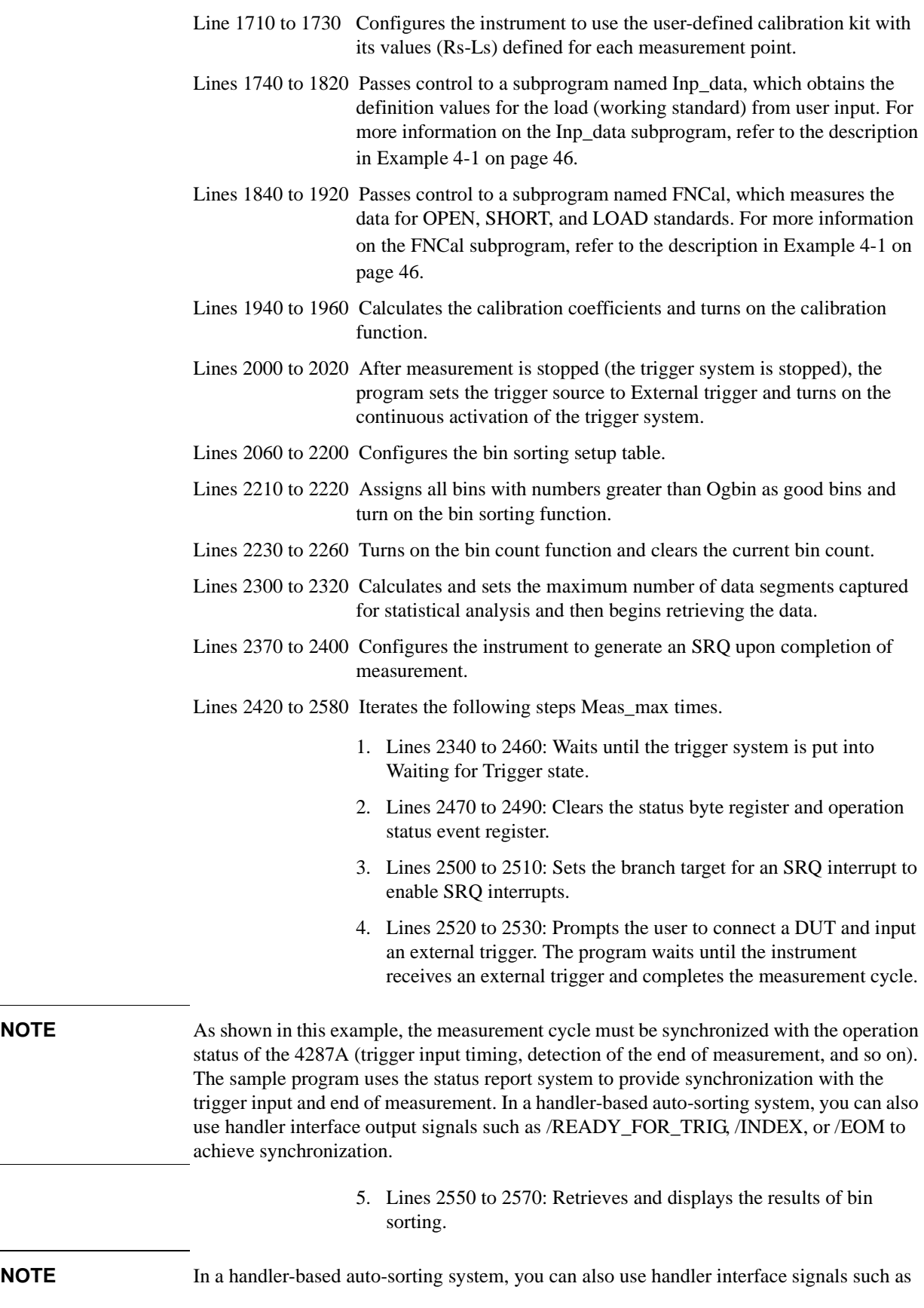

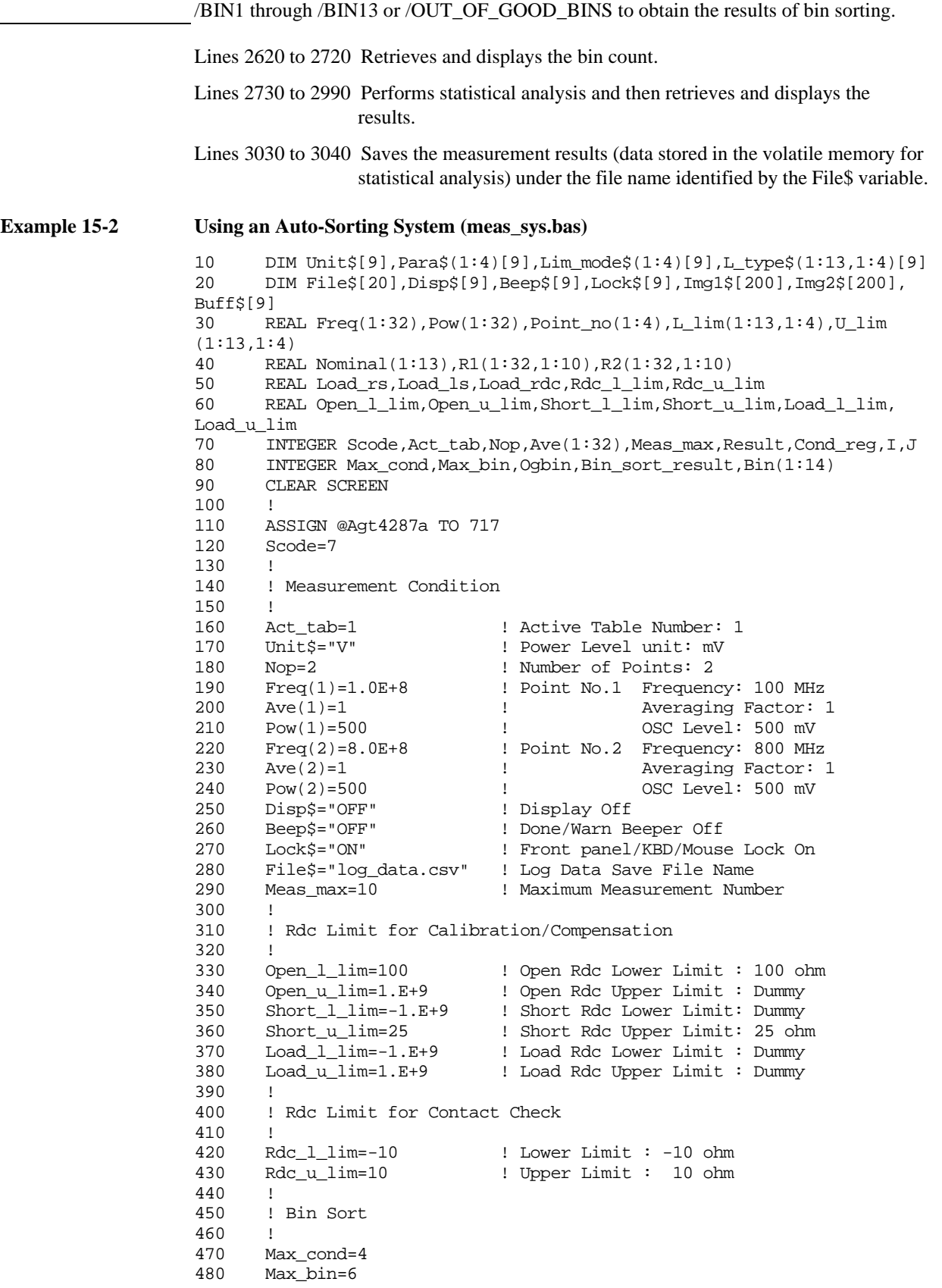

<span id="page-184-0"></span> $\sim$ 

### Sample Application Programs **Using an Auto-sorting System**

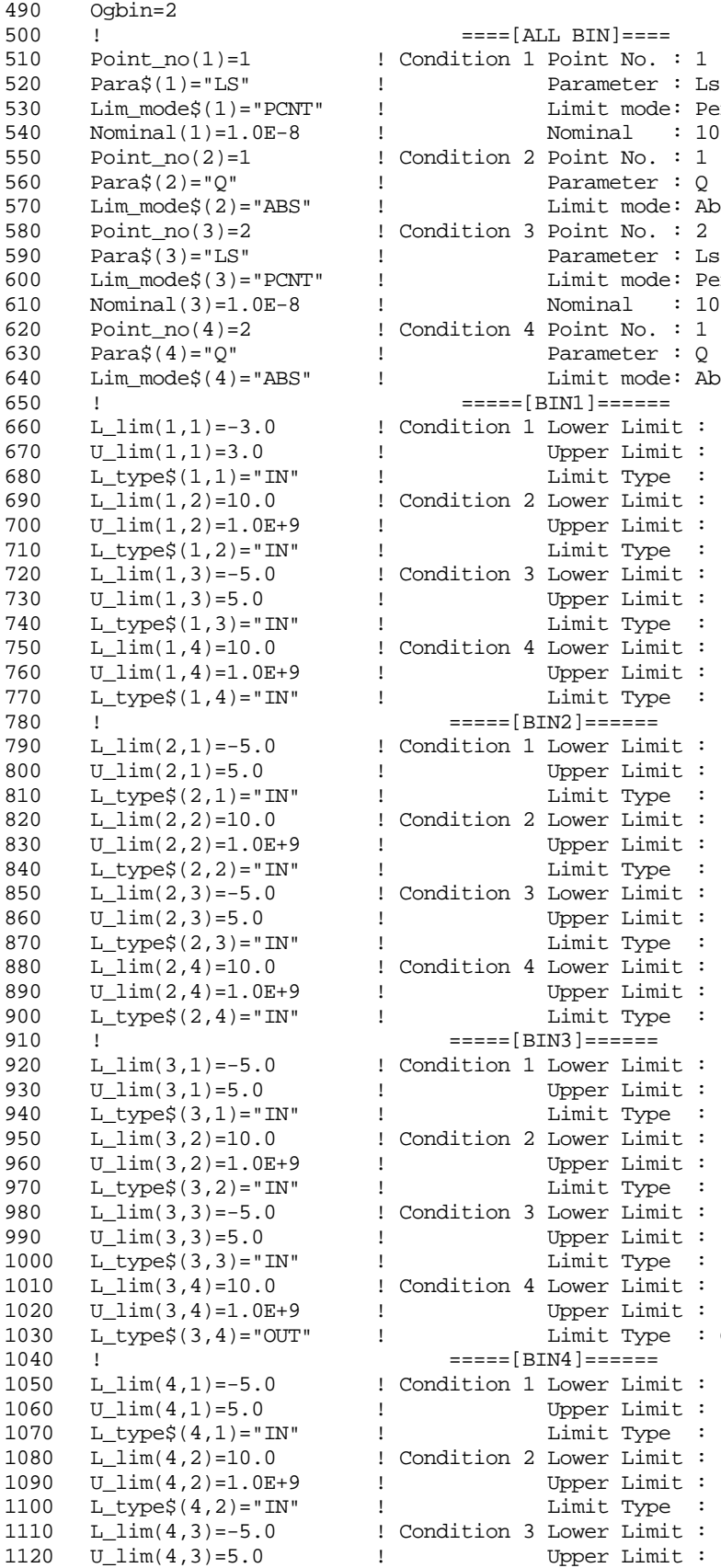

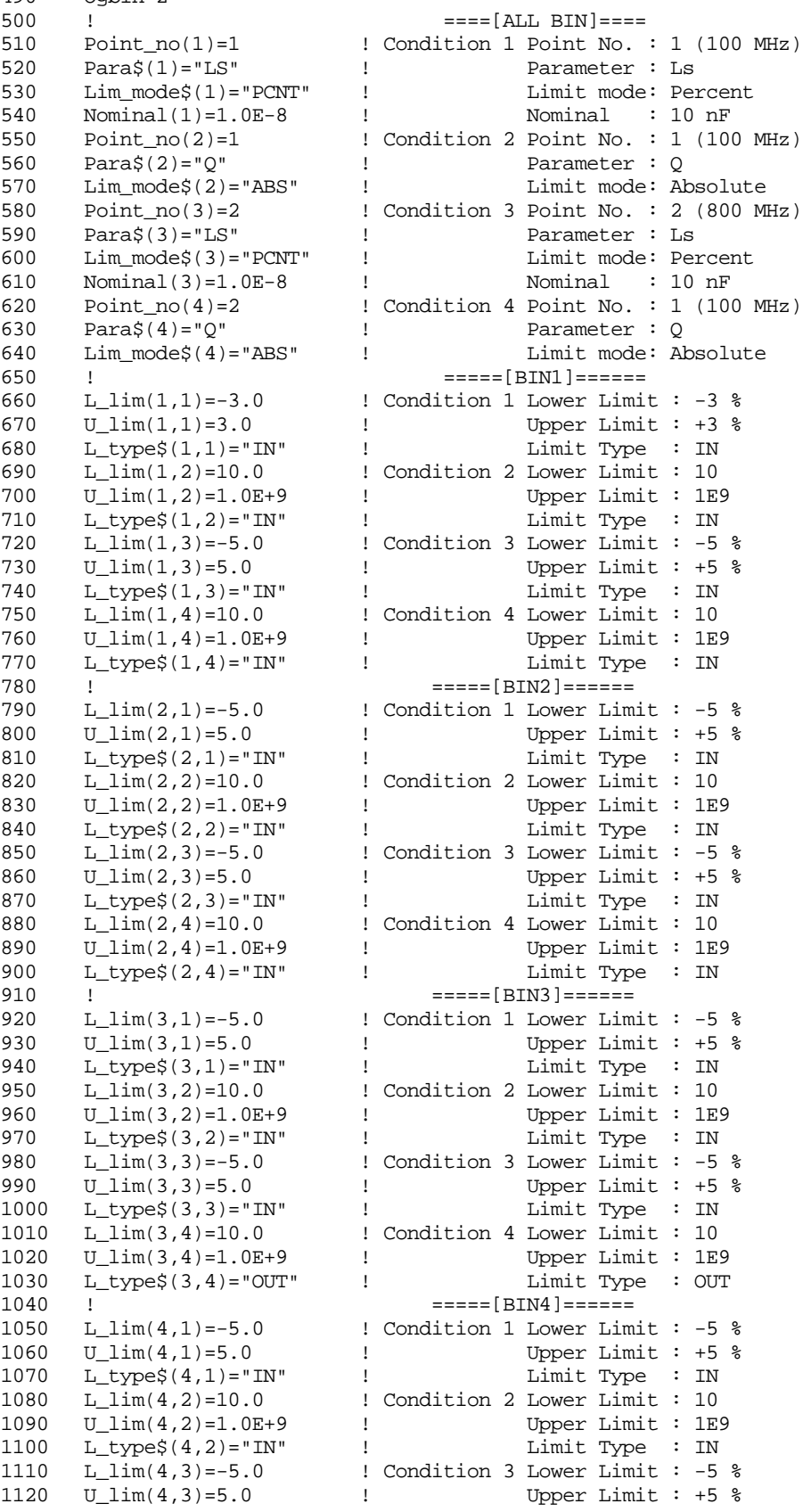

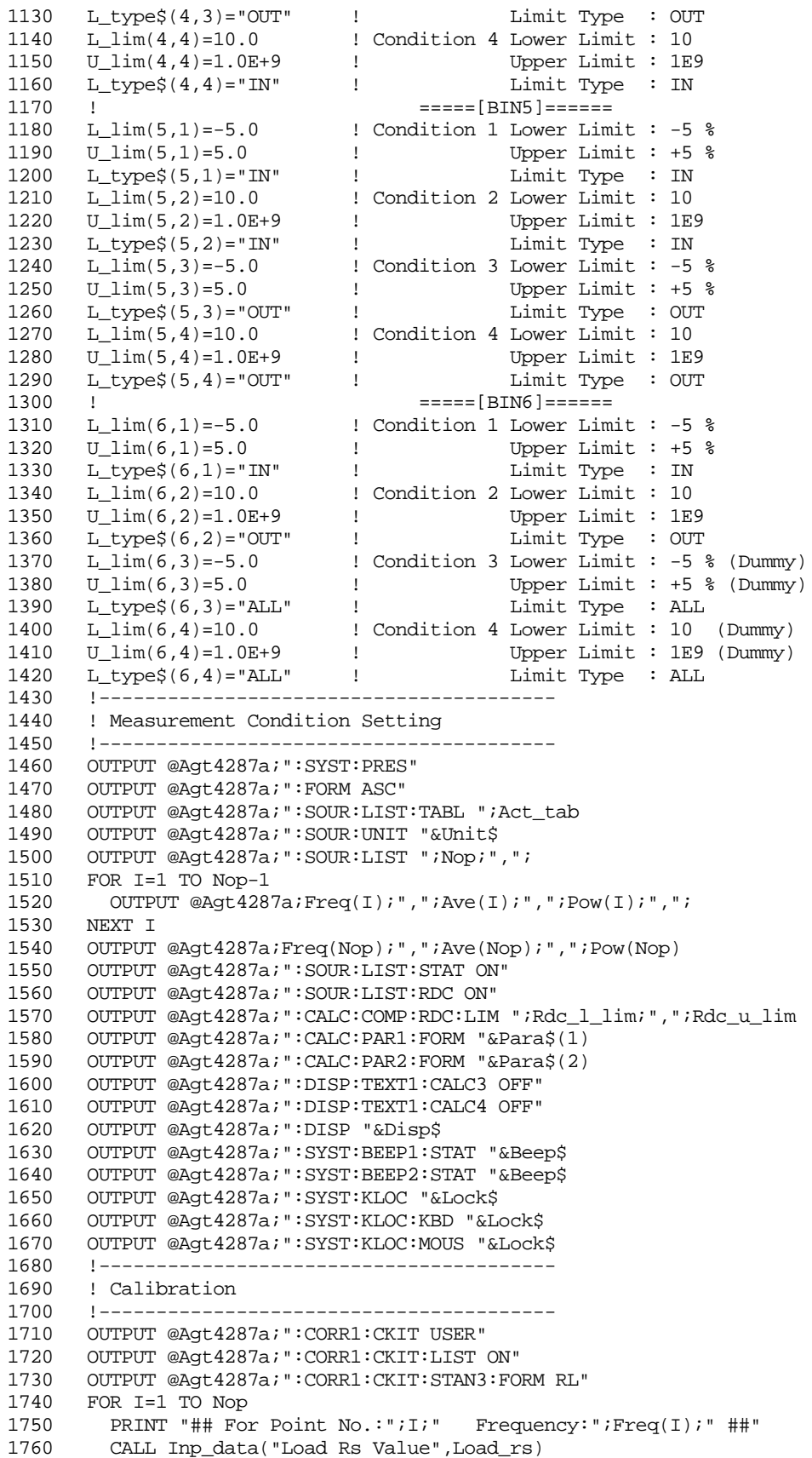

### Sample Application Programs

#### **Using an Auto-sorting System**

```
1770 CALL Inp_data("Load Ls Value",Load_ls)
1780 OUTPUT @Agt4287a;":CORR1:CKIT:STAN3:LIST ";I;",";Load_rs;",";
Load_ls
1790 NEXT I
1800 PRINT "## For Rdc ##"
1810 CALL Inp_data("Load Rdc Value",Load_rdc)
1820 OUTPUT @Agt4287a;":CORR1:CKIT:STAN3:DC ";Load_rdc
1830 !
1840 PRINT "## Measurement for Calibration##"
1850 Result=FNCal(@Agt4287a,Scode,"Open",Open_l_lim,Open_u_lim)
1860 IF Result<>0 THEN Prog_end
1870 !
1880 Result=FNCal(@Agt4287a,Scode,"Short",Short_l_lim,Short_u_lim)
1890 IF Result<>0 THEN Prog_end
1900
1910 Result=FNCal(@Agt4287a,Scode,"Load",Load_l_lim,Load_u_lim)
1920 IF Result<>0 THEN Prog_end
1930 !
1940 OUTPUT @Agt4287a;":CORR1:COLL:SAVE"
1950 OUTPUT @Agt4287a;"*OPC?"
1960 ENTER @Agt4287a;Buff$
1970 !----------------------------------------
1980 ! Trigger source setting
1990 !----------------------------------------
2000 OUTPUT @Agt4287a;":ABOR"
2010 OUTPUT @Agt4287a;":TRIG:SOUR EXT"
2020 OUTPUT @Agt4287a;":INIT:CONT ON"
2030 !----------------------------------------
2040 ! BIN sort setting
2050 !----------------------------------------
2060 FOR I=1 TO Max_cond
2070 OUTPUT @Agt4287a;":CALC:COMP:COND"&VAL$(I)&":SNUM ";Point_no(I)
2080 OUTPUT @Agt4287a;":CALC:COMP:COND"&VAL$(I)&":PAR "&Para$(I)
2090 OUTPUT @Agt4287a;":CALC:COMP:COND"&VAL$(I)&":MODE "&Lim_mode$(
I)<br>2100
      2100 IF Lim_mode$(I)<>"ABS" THEN
2110 OUTPUT @Agt4287a;":CALC:COMP:COND"&VAL$(I)&":NOM ";Nominal(I)
2120 END IF
2130 FOR J=1 TO Max_bin
2140 OUTPUT @Agt4287a;":CALC:COMP:BIN"&VAL$(J)&" ON"
2150 OUTPUT @Agt4287a;":CALC:COMP:BIN"&VAL$(J)&":COND"&VAL$(I)&":L
TYP "&L_type$(J,I)
2160 IF L_type$(J,I)<>"ALL" THEN
2170 OUTPUT @Agt4287a;":CALC:COMP:BIN"&VAL$(J)&":COND"&VAL$(I)&":
LIM "Llim(J,I);", "Jlim(J,I)2180 END IF
2190 NEXT J
2200 NEXT I
2210 OUTPUT @Agt4287a;":CALC:COMP:OGB ";Ogbin
2220 OUTPUT @Agt4287a;":CALC:COMP ON"
2230 OUTPUT @Agt4287a;":CALC:COMP:COUN ON"
2240 OUTPUT @Agt4287a;":CALC:COMP:COUN:CLE"
2250 OUTPUT @Agt4287a;"*OPC?"
2260 ENTER @Agt4287a;Buff$<br>2270 :--------------------
      2270 !----------------------------------------
2280 ! Statistical analysis setting
2290 !----------------------------------------
2300 Data_size=5*Nop*Meas_max
2310 OUTPUT @Agt4287a;":CALC:EXAM:SIZE ";Data_size
2320 OUTPUT @Agt4287a;":CALC:EXAM:STAR"
2330 !----------------------------------------
2340 ! Measurement
2350 !----------------------------------------
2360 ! For SRQ
```

```
2370 OUTPUT @Agt4287a;":STAT:OPER:PTR 0"
2380 OUTPUT @Agt4287a;":STAT:OPER:NTR 16"
2390 OUTPUT @Agt4287a;":STAT:OPER:ENAB 16"
2400 OUTPUT @Agt4287a;"*SRE 128"
2410 ! Triggering and data read
2420 FOR I=1 TO Meas_max
2430 REPEAT
2440 OUTPUT @Agt4287a;":STAT:OPER:COND?"
2450 ENTER @Agt4287a;Cond_reg
2460 UNTIL BIT(Cond_reg,5)
2470 OUTPUT @Agt4287a;"*CLS"
2480 OUTPUT @Agt4287a;"*OPC?"
2490 ENTER @Agt4287a;Buff$
2500 ON INTR Scode GOTO Meas_end
2510 ENABLE INTR Scode;2
2520 PRINT "Set Dut. Then input external trigger."
2530 Meas_wait: GOTO Meas_wait
2540 Meas_end: OFF INTR Scode
2550 OUTPUT @Agt4287a;":CALC:COMP:DATA:BIN?"
2560 ENTER @Agt4287a;Bin_sort_result
2570 PRINT "Meas. No.:"&VAL$(I),"BIN =";Bin_sort_result
2580 NEXT I
2590 !----------------------------------------
2600 ! Display
2610 !----------------------------------------
2620 ! [BIN Count Result]
2630 OUTPUT @Agt4287a;":CALC:COMP:DATA:BCOU?"
2640 ENTER @Agt4287a;Bin(*)
2650 Img1$="2X,15A,5D"
2660 PRINT "[BIN Count Result]"
2670 PRINT " BIN Count"
2680 PRINT " -----------------------"
2690 FOR I=1 TO 13
2700 PRINT USING Img1$;"BIN"&VAL$(I)&":",Bin(I)
2710 NEXT I<br>2720 PRINT
     2720 PRINT USING Img1$;"OUT OF BIN1-13:",Bin(14)
2730 ! [Statistical Analysis Result]
2740 FOR I=1 TO Nop
2750 OUTPUT @Agt4287a;":CALC:EXAM:GET? 1,";I
2760 ENTER @Agt4287a;P1(I,1),P1(I,2),P1(I,3),P1(I,4),P1(I,5),
P1(I,6),P1(I,7),P1(I,8),P1(I,9),P1(I,10)
2770 OUTPUT @Agt4287a;":CALC:EXAM:GET? 2,";I
2780 ENTER @Agt4287a;P2(I,1),P2(I,2),P2(I,3),P2(I,4),P2(I,5),
P2(I,6),P2(I,7),P2(I,8),P2(I,9),P2(I,10)
2790 NEXT I
2800 Img1$="X,3A,X,3D,2X,MD.4DE,X,MD.4DE,X,MD.4DE,X,MD.4DE,X,MD.4DE"
2810 Img2$="X,3A,X,3D,2X,10D,2X,10D,2X,10D,2X,10D,2X,10D"
2820 PRINT "[Statistical Analysis Result]"
2830 PRINT " ----------- Statistical Value for Normal Data -------
-----"
2840 PRINT "Para Point Mean Sigma 3*Sigma/Mean Min. M
ax."
2850 FOR I=1 TO Nop
2860 PRINT USING Img1$;Para$(1),I,P1(I,1),P1(I,2),P1(I,3),P1(I,4),
P1(I,5)2870 NEXT I
2880 FOR I=1 TO Nop
2890 PRINT USING Img1$;Para$(2),I,P2(I,1),P2(I,2),P2(I,3),P2(I,4),
P2(I,5)
2900 NEXT I
2910 PRINT ""
2920 PRINT " ------------------- Occurrence Count ----------------
---2930 PRINT "Para Point Normal Rdc Fail Overload Abnormal A
```
#### Sample Application Programs **Using an Auto-sorting System**

```
ll"
2940 FOR I=1 TO Nop
2950 PRINT USING Img2$;Para$(1),I,P1(I,6),P1(I,7),P1(I,8),P1(I,9),
P1(I,10)
2960 NEXT I
2970 FOR I=1 TO Nop
2980 PRINT USING Img2$;Para$(2),I,P2(I,6),P2(I,7),P2(I,8),P2(I,9),
P2(I,10)
2990 NEXT I
3000 !----------------------------------------
3010 ! Save Log Data
3020 !----------------------------------------
3030 OUTPUT @Agt4287a;":MMEM:STOR """&File$&""",LOG"
3040 PRINT "Log Data File: "&File$
3050 !
3060 Prog_end:END
3070 !=============================================
3080 ! Calibration Data Measurement Function
3090 !=============================================
3100 DEF FNCal(@Agt4287a,INTEGER Scode,Standard$,REAL L_lim,REAL U_lim)
3110 DIM Inp_char$[9],Trig_sour$[9],Buff$[9]
3120 REAL Meas_data
3130 INTEGER Err_flag
3140 OUTPUT @Agt4287a;":TRIG:SOUR?"
3150 ENTER @Agt4287a;Trig_sour$
3160 OUTPUT @Agt4287a;":ABOR"
3170 OUTPUT @Agt4287a;":TRIG:SOUR BUS"
3180 OUTPUT @Agt4287a;":INIT:CONT ON"
3190 OUTPUT @Agt4287a;":STAT:OPER:PTR 0"
3200 OUTPUT @Agt4287a;":STAT:OPER:NTR 16"
3210 OUTPUT @Agt4287a;":STAT:OPER:ENAB 16"
3220 OUTPUT @Agt4287a;"*SRE 128"
3230 Cal_meas:!
3240 PRINT "Set "&Standard$&"-Connection."
3250 INPUT "OK? [Y/N]",Inp_char$
3260 IF UPC$(Inp_char$)="Y" THEN
3270 OUTPUT @Agt4287a;"*CLS"
3280 OUTPUT @Agt4287a;"*OPC?"
3290 ENTER @Agt4287a;Buff$
3300 ON INTR Scode GOTO Meas_end
      ENABLE INTR Scode; 2
3320 SELECT Standard$
3330 CASE "Open"
3340 OUTPUT @Agt4287a;":CORR1:COLL STAN1"
3350 CASE "Short"
3360 OUTPUT @Agt4287a;":CORR1:COLL STAN2"
3370 CASE "Load"
3380 OUTPUT @Agt4287a;":CORR1:COLL STAN3"
3390 CASE "Low Loss C"
3400 OUTPUT @Agt4287a;":CORR1:COLL STAN4"
3410 END SELECT
3420 OUTPUT @Agt4287a;":TRIG"
3430 PRINT "Now measuring..."
3440 Meas_wait: GOTO Meas_wait
3450 Meas_end: OFF INTR Scode
3460 Err_flag=0
3470 SELECT Standard$
3480 CASE "Open"
3490 OUTPUT @Agt4287a;":DATA:RCAD1?"
3500 ENTER @Agt4287a;Rdc
3510 PRINT "Rdc =";ABS(Rdc)
3520 IF ABS(Rdc)<L_lim THEN Err_flag=1
3530 CASE "Short"
3540 OUTPUT @Agt4287a;":DATA:RCAD2?"
```

```
3550 ENTER @Agt4287a;Rdc<br>3560 PRINT "Rdc =";ABS(R)
            PRINT "\overline{\text{Rdc}} =";ABS(\overline{\text{Rdc}})
3570 IF ABS(Rdc)>U_lim THEN Err_flag=1
3580 CASE "Load"
3590 OUTPUT @Agt4287a;":DATA:RCAD3?"
3600 ENTER @Agt4287a;Rdc
3610 PRINT "Rdc =";ABS(Rdc)
3620 IF ABS(Rdc)<L_lim OR ABS(Rdc)>U_lim THEN Err_flag=1
3630 END SELECT
3640 IF Err_flag=0 THEN
3650 PRINT Standard$&" Data Measurement Complete"
3660 ELSE
3670 PRINT "ERROR!!"
3680 GOTO Cal_meas
3690 END IF
3700 OUTPUT @Agt4287a;":TRIG:SOUR "&Trig_sour$
3710 RETURN 0
3720 ELSE
3730 OUTPUT @Agt4287a;":TRIG:SOUR "&Trig_sour$
3740 PRINT "Program Interruption"
        RETURN -1
3760 END IF
3770 FNEND
3780 !=============================================
3790 ! Data Input Function
3800 !=============================================
3810 SUB Inp_data(Mes$,Inp_val)
3820 DIM Inp_char$[30]
3830 ON ERROR GOTO Inp_start
3840 Inp_start:!
3850 PRINT "Input "&Mes$
3860 INPUT "Value?",Inp_char$
3870 Inp_val=VAL(UPC$(Inp_char$))
3880 PRINT "Input Value: ";Inp_val
3890 INPUT "OK? [Y/N]", Inp_char$<br>3900 IF UPC$(Inp_char$)<>"Y" THE
     3900 IF UPC$(Inp_char$)<>"Y" THEN Inp_start
3910 OFF ERROR
3920 SUBEND
```
### **Measuring Array (Multi-Element) Components**

When measuring an array component with the scanner, you must select appropriate calibration coefficients for each channel, switched by the scanner, to make a correct measurement (by eliminating errors that depend on measurement paths).

The 4287A can handle up to 8 tables for different measurement conditions (including calibration coefficients). This capability is used to set calibration coefficients for each channel. Specifically, calibration coefficients for all of the channels are first obtained in advance based on tables configured for the same measurement condition. Then, while performing measurement for each channel, the corresponding table is used. In this way, you can perform measurements under the same measurement condition but with different calibration coefficients.

The following describes how to use the 4287A to measure array components.

**Step 1.** Configuring the setup tables

Configure the measurement point setup tables and the calibration kit setup tables for all required channels. If you use the bin sorting function (comparator), also configure the bin sorting setup tables.

**Step 2.** Obtaining calibration coefficients

Change the channel and active table together and measure the OPEN/SHORT/LOAD data to calculate the calibration coefficients for each channel.

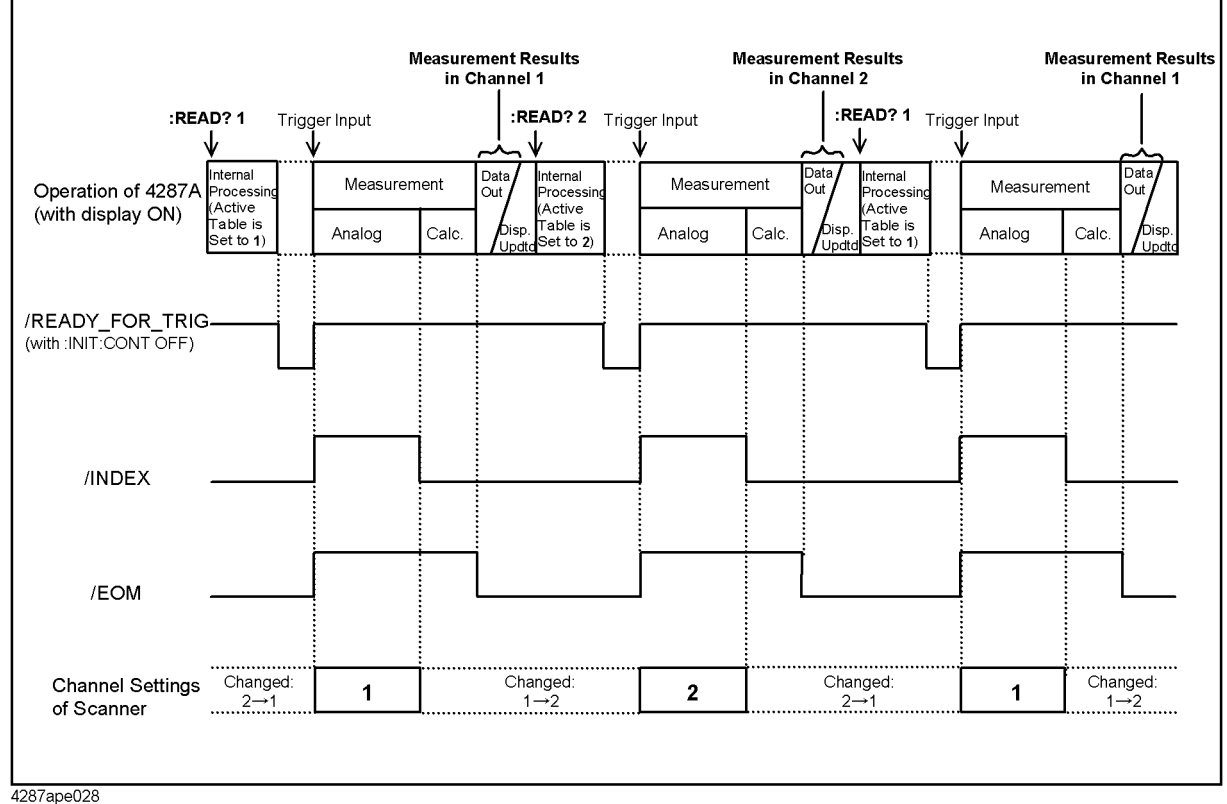

#### <span id="page-191-0"></span>**Figure 15-1 Timing Chart of Array Component Measurement (using 2 channels)**

#### **Step 3.** Performing measurement

After setting the channels, perform measurement for each channel while changing the active table to the corresponding table with the **:READ?** [command on page 293](#page-292-0). During measurement, use the /READY\_FOR\_TRIG signal for appropriate trigger timing. For details on the timing of trigger input, refer to ["Trigger Input Timing When Using the](#page-97-0)  :READ? [Command" on page 98.](#page-97-0) [Figure 15-1](#page-191-0) shows the timing chart of command execution, trigger input, and channel setup.

#### **Step 4.** Sorting and judgment

After completing measurement for all channels, based on the measurement result (or the bin sorting result) for each channel retrieved with the **[:READ?](#page-292-0)** command, perform PASS/FAIL judgment of the DUT as a single array component or bin sorting judgment using an external controller.

#### **Sample Program**

[Example 15-3](#page-195-0) shows a sample program for measuring 4-inductor arrays. You can find the source file of this program, named meas ary.bas, on the sample program disk.

Start the program. The program prompts you to enter the definition values for the LOAD standard. Following the on-screen instructions, you must enter the Rs, Ls, and  $R_{dc}$  values for the LOAD standards for each channel (predefined working standards).

When you have finished defining the LOAD standard values, the program displays the message "Set the Scanner's Channel to No.1, and Set Open-Connection." Set the scanner's channel to 1, disconnect the system's test connectors for channel 1 (such as the contact probe) so that the test circuit is open, and press the **[y]** key followed by the **[Enter]** key to measure the OPEN data for calculating the calibration coefficients for table 1. In the same way, measure the OPEN data for calculating the calibration coefficients for tables 2–4.

When you are presented with the message "Set the Scanner's Channel to No.1, and Set Short-Connection.", set the scanner's channel to 1, short-circuit the test connectors for channel 1, and press the **[y]** key followed by the **[Enter]** key to obtain the SHORT measurement data for calculating the calibration coefficients for table 1. In the same way, measure the SHORT data for calculating the calibration coefficients for tables 2–4.

Finally, the program displays the message "Set the Scanner's Channel to No.1, and Set Load-Connection." Set the scanner's channel to 1, connect the working standard to the test connectors for channel 1, and press the **[y]** key followed by the **[Enter]** key to measure the LOAD data for calculating the calibration coefficients for table 1. In the same way, measure the LOAD data for calculating the calibration coefficients for table tables 2–4.

When the instrument has finished the above measurement, the calibration function is turned on, and the program displays the message "Set the Dut. Set the Scanner's Channel to No.1. Input external trigger after the /READY\_FOR\_TRIG signal changed to Low level." Connect the test connectors with a DUT and set the scanner's channel to 1. When the /READY\_FOR\_TRIG signal of the handler interface has changed to Low level, input an external trigger signal from the handler interface. Perform measurement for channels 2–4 in the same way. When the instrument has finished measurement of all channels, it determines bin sorting depending on the results from all of the channels and displays the result of the bin sorting.

When the instrument has finished the 10th cycle of measurement, the program displays the measurement results and then terminates.

The program is described in detail below:

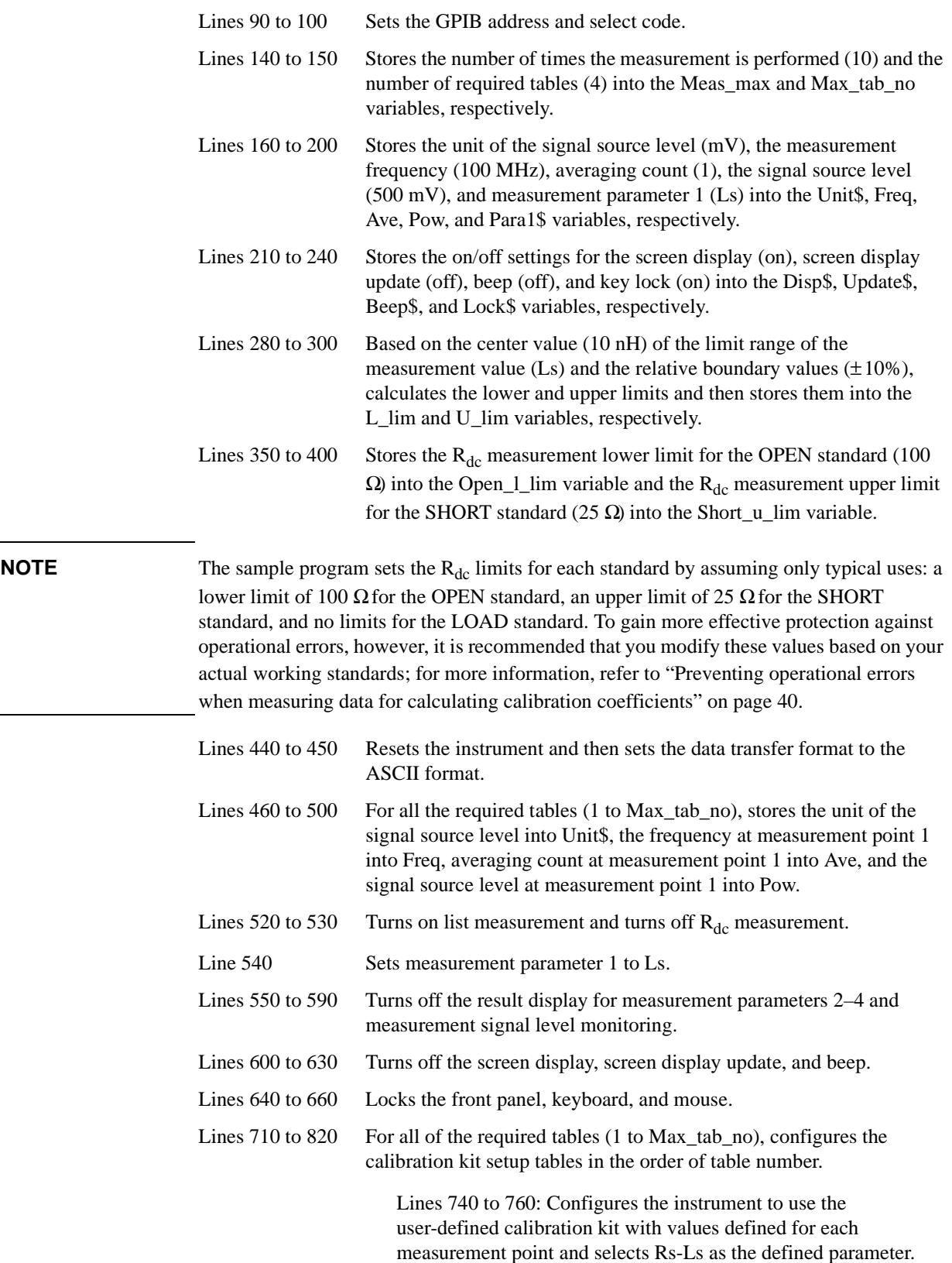

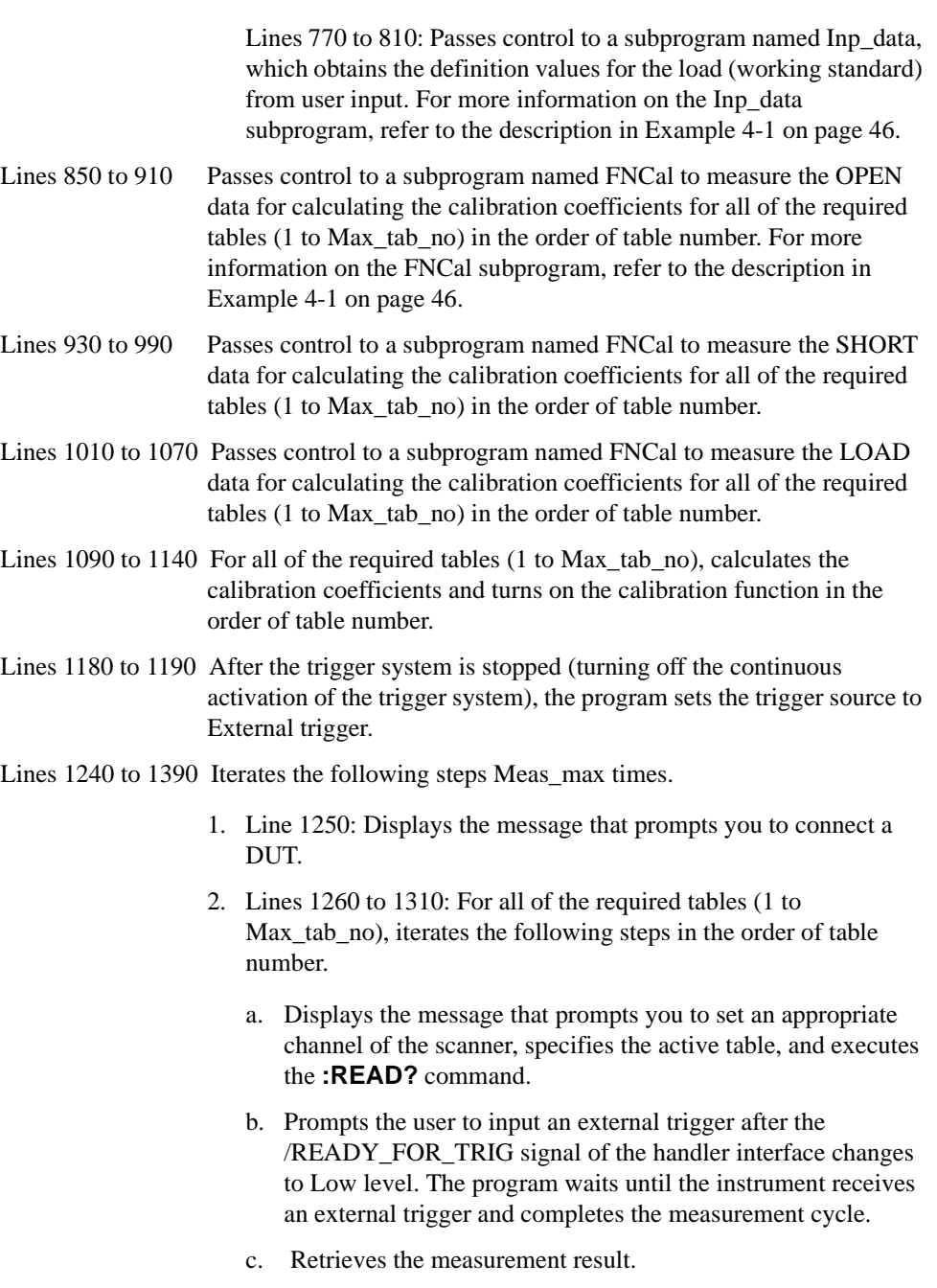

- 3. Lines 1320 to 1380: Determines bins based on whether the measurement results (Ls) for all channels fall between L\_lim and U\_lim and displays the classified bins.
- Lines 1430 to 1490 Displays the results of the measurements repeated Meas\_max times and bin sorting.

```
Example 15-3 Measuring Array Components (meas_ary.bas)
                 10 DIM Unit$[9],Para1$[9],Bin$(1:10)[20],Buff$[9]
                 20 DIM Disp$[9],Beep$[9],Lock$[9],Img1$[200],Img2$[200]
                 30 REAL Freq,Pow,Nom,Lim,L_lim,U_lim,Status,D(1:100,1:4)
                 40 REAL Load_rs,Load_ls,Load_rdc,Rdc_l_lim,Rdc_u_lim
                 50 REAL Open_l_lim,Open_u_lim,Short_l_lim,Short_u_lim,Load_l_lim,
                 Load_u_lim
                 60 INTEGER Scode,Meas_max,Max_tab_no,Nop,Ave,Result,Tab,I
                 70 CLEAR SCREEN
                 80 \quad 190 ASSIGN @Agt4287a TO 717
                 100 Scode=7
                 110 !
                 120 ! Measurement Condition
                 130 !
                 140 Meas_max=10              ! Maximum Measurement Number: 10<br>150 Max_tab_no=4               ! Maximum Table Number: 4
                 150 Max_tab_no=4 ! Maximum Table Number: 4
                 160 Unit$="V" ! OSC Level unit: mV
                 170 Freq=1.0E+8 ! Frequency: 100 MHz<br>180 Ave=1 ! Averaging Factor:
                 180 Ave=1 ! Averaging Factor: 1
                 190 Pow=500 ! OSC Level: 500 mV
                 200 Para1$="LS" ! Parameter 1: Ls
                 210 Disp$="ON" ! Display On<br>220 Update$="OFF" ! Update Dis
                 220 Update$="OFF" ! Update Display Off
                 230 Beep$="OFF" ! Done/Warn Beeper Off
                 240 Lock$="ON" ! Front panel/KBD/Mouse Lock On
                 250 !
                 260 ! Limit
                 270 !
                 280 Nom=1.0E-8 ! Nominal Value : 10 nH
                 290 Lim=10 ! Limit : 10 %
                 300 L_lim=Nom*(1-Lim/100)
                 310 U_lim=Nom*(1+Lim/100)
                 320 !
                 330 ! Rdc Limit for Calibration/Compensation
                 340
                 350 Open_l_lim=100 ! Open Rdc Lower Limit : 100 ohm
                 360 Open_u_lim=1.E+9 ! Open Rdc Upper Limit : Dummy
                       370 Short_l_lim=-1.E+9 ! Short Rdc Lower Limit: Dummy
                 380 Short_u_lim=25 ! Short Rdc Upper Limit: 25 ohm
                  390 Load_l_lim=-1.E+9 ! Load Rdc Lower Limit : Dummy
                  400 Load_u_lim=1.E+9 ! Load Rdc Upper Limit : Dummy
                 410 !----------------------------------------
                 420 ! Measurement Condition Setting
                 430 !----------------------------------------
                 440 OUTPUT @Agt4287a;":SYST:PRES"
                 450 OUTPUT @Agt4287a;":FORM ASC"
                 460 FOR Tab=1 TO Max_tab_no
                 470 OUTPUT @Agt4287a;":SOUR:LIST:TABL ";Tab
                 480 OUTPUT @Agt4287a;":SOUR:UNIT "&Unit$
                 490 OUTPUT @Agt4287a;":SOUR:LIST 1,";Freq;",";Ave;",";Pow
                       NEXT Tab
                 510 !
                 520 OUTPUT @Agt4287a;":SOUR:LIST:STAT ON"
                 530 OUTPUT @Agt4287a;":SOUR:LIST:RDC OFF"
                 540 OUTPUT @Agt4287a;":CALC:PAR1:FORM "&Para1$
                 550 OUTPUT @Agt4287a;":DISP:TEXT1:CALC2 OFF"
                 560 OUTPUT @Agt4287a;":DISP:TEXT1:CALC3 OFF"
                 570 OUTPUT @Agt4287a;":DISP:TEXT1:CALC4 OFF"
                 580 OUTPUT @Agt4287a;":DISP:TEXT1:CALC11 OFF"
                 590 OUTPUT @Agt4287a;":DISP:TEXT1:CALC12 OFF"<br>600 OUTPUT @Agt4287a;":DISP "&Disp$
                      OUTPUT @Agt4287a;":DISP "&Disp$
```

```
610 OUTPUT @Agt4287a;":DISP:UPD "&Update$
620 OUTPUT @Agt4287a;":SYST:BEEP1:STAT "&Beep$
630 OUTPUT @Agt4287a;":SYST:BEEP2:STAT "&Beep$
640 OUTPUT @Agt4287a;":SYST:KLOC "&Lock$
650 OUTPUT @Agt4287a;":SYST:KLOC:KBD "&Lock$
660 OUTPUT @Agt4287a;":SYST:KLOC:MOUS "&Lock$
670 !----------------------------------------
680 ! Calibration
690 !----------------------------------------
700 PRINT "##### Load Definition #####"
710 FOR Tab=1 TO Max_tab_no
720 PRINT "----- Table No.";Tab;"-----"
730 OUTPUT @Agt4287a;":SOUR:LIST:TABL ";Tab
740 OUTPUT @Aqt4287a; ":CORR1:CKIT USER"
750 OUTPUT @Agt4287a;":CORR1:CKIT:LIST ON"
760 OUTPUT @Agt4287a;":CORR1:CKIT:STAN3:FORM RL"
770 CALL Inp_data("Load Rs Value",Load_rs)
780 CALL Inp_data("Load Ls Value",Load_ls)
790 CALL Inp_data("Load Rdc Value",Load_rdc)
800 OUTPUT @Agt4287a;":CORR1:CKIT:STAN3:LIST 1,";Load_rs;",";Load_ls
810 OUTPUT @Agt4287a;":CORR1:CKIT:STAN3:DC ";Load_rdc
820 NEXT Tab
830 !
840 PRINT "##### Measurement for Calibration #####"
850 PRINT "##### Open Data Measurement #####"
860 FOR Tab=1 TO Max_tab_no
870 OUTPUT @Agt4287a; ": SOUR: LIST: TABL "; Tab
880 PRINT "Set the Scanner's Channel to No."&VAL$(Tab)&", and"
890 Result=FNCal(@Aqt4287a, Scode, "Open", Open_l_lim, Open_u_lim)
900 IF Result<>0 THEN Prog_end<br>910 NEXT Tab
    910 NEXT Tab
920 !
930 PRINT "##### Short Data Measurement #####"
940 FOR Tab=1 TO Max_tab_no
950 OUTPUT @Agt4287a; ": SOUR: LIST: TABL "; Tab
960 PRINT "Set the Scanner's Channel to No."&VAL$(Tab)&", and"
970 Result=FNCal(@Aqt4287a, Scode, "Short ", Short 1 lim, Short u lim)
980 IF Result<>0 THEN Prog_end
990 NEXT Tab
1000 !
1010 PRINT "##### Load Data Measurement #####"
1020 FOR Tab=1 TO Max_tab_no
1030 OUTPUT @Agt4287a;":SOUR:LIST:TABL ";Tab
1040 PRINT "Set the Scanner's Channel to No."&VAL$(Tab)&", and"
1050 Result=FNCal(@Agt4287a,Scode,"Load",Load_l_lim,Load_u_lim)
1060 IF Result<>0 THEN Prog_end
1070 NEXT Tab
1080 !
1090 FOR Tab=1 TO Max_tab_no
1100 OUTPUT @Agt4287a;":SOUR:LIST:TABL ";Tab
1110 OUTPUT @Aqt4287a; ":CORR1:COLL:SAVE"
1120 OUTPUT @Agt4287a;"*OPC?"
1130 ENTER @Agt4287a;Buff$
1140 NEXT Tab
      1150 !----------------------------------------
1160 ! Trigger source setting
1170 !----------------------------------------
1180 OUTPUT @Agt4287a;":ABOR"
1190 OUTPUT @Agt4287a;":TRIG:SOUR EXT"
1200 !----------------------------------------
1210 ! Measurement
1220 !----------------------------------------
1230 PRINT "##### Measurement #####"
1240 FOR I=1 TO Meas_max
```
#### Sample Application Programs

#### **Measuring Array (Multi-Element) Components**

```
1250 PRINT "Set the Dut."
1260 FOR Tab=1 TO Max_tab_no
1270 PRINT "Set the Scanner's Channel to No."&VAL$(Tab)&"."
1280 OUTPUT @Agt4287a;":READ? ";Tab
1290 PRINT "Input External Trigger after the /READY_FOR_TRIG signal
changed to Low level."
1300 ENTER @Agt4287a;Status, D(I,Tab)
1310 NEXT Tab
1320 ! BIN sorting
1330 IF (D(I,1)<L_lim OR D(I,1)>U_lim) OR (D(I,2)<L_lim OR
D(I,2)>Ulim) OR (D(I,3)<Llim OR D(I,3)>Ulim) OR (D(I,4)<Llim OR
D(I, 4) > U<sup>lim</sup>) THEN
1340 Bin$(I)="BIN2(N.G.)"
1350 ELSE
1360 Bin$(I)="BIN1(GOOD)"
1370 END IF
1380 PRINT "BIN: "&Bin$(I)
1390 NEXT I
1400 !----------------------------------------
1410 ! Display
1420 !----------------------------------------
1430 Img1$="8A,3X,5A,8X,5A,8X,5A,8X,5A,8X,3A"
1440 Img2$="5D,3X,MD.4DE,2X,MD.4DE,2X,MD.4DE,2X,MD.4DE,2X,10A"
1450 PRINT "### Result (Parameter: "&Para1$&" Frequency:";Freq;"Hz
Osc Level:";Pow;"m"&Unit$&") ###"
1460 PRINT USING Img1$;"Dut No.","Ch-1","Ch-2","Ch-3","Ch-4","BIN"
1470 FOR I=1 TO Meas_max
1480 PRINT USING \text{Im}q2\text{Si},L(D(L,1),D(L,2),D(L,3),D(L,4),\text{Bin}(1))1490 NEXT I
1500 !
1510 Prog_end:END
1520 !=============================================
1530 ! Calibration Data Measurement Function
1540 !=============================================
1550 DEF FNCal(@Agt4287a,INTEGER Scode,Standard$,REAL L_lim,REAL U_lim)
1560 DIM Inp_char$[9],Trig_sour$[9],Buff$[9]
1570 REAL Meas_data
1580 INTEGER Err_flag
1590 OUTPUT @Agt4287a;":TRIG:SOUR?"
1600 ENTER @Agt4287a;Trig_sour$
1610 OUTPUT @Agt4287a;":ABOR"
1620 OUTPUT @Agt4287a;":TRIG:SOUR BUS"
1630 OUTPUT @Agt4287a;":INIT:CONT ON"
1640 OUTPUT @Agt4287a;":STAT:OPER:PTR 0"
1650 OUTPUT @Agt4287a;":STAT:OPER:NTR 16"
1660 OUTPUT @Agt4287a;":STAT:OPER:ENAB 16"
1670 OUTPUT @Agt4287a;"*SRE 128"
1680 Cal_meas:!
1690 PRINT "Set "&Standard$&"-Connection."
1700 INPUT "OK? [Y/N]",Inp_char$
1710 IF UPC$(Inp_char$)="Y" THEN
1720 OUTPUT @Agt4287a;"*CLS"
1730 OUTPUT @Agt4287a;"*OPC?"
1740 ENTER @Agt4287a;Buff$<br>1750 ON INTR Scode GOTO Me
      ON INTR Scode GOTO Meas_end
1760 ENABLE INTR Scode;2
1770 SELECT Standard$
1780 CASE "Open"
1790 OUTPUT @Agt4287a;":CORR1:COLL STAN1"
1800 CASE "Short"
1810 OUTPUT @Agt4287a;":CORR1:COLL STAN2"
1820 CASE "Load"
1830 OUTPUT @Agt4287a;":CORR1:COLL STAN3"
1840 CASE "Low Loss C"
```

```
1850 OUTPUT @Agt4287a;":CORR1:COLL STAN4"
1860 END SELECT
1870 OUTPUT @Agt4287a;":TRIG"
1880 PRINT "Now measuring..."
1890 Meas_wait: GOTO Meas_wait
1900 Meas_end:!
1910 Err_flag=0
1920 SELECT Standard$
1930 CASE "Open"
1940 OUTPUT @Agt4287a;":DATA:RCAD1?"
1950 ENTER @Agt4287a;Rdc
1960 PRINT "Rdc =";ABS(Rdc)
1970 IF ABS(Rdc)<L_lim THEN Err_flag=1
1980 CASE "Short"
1990 OUTPUT @Agt4287a;":DATA:RCAD2?"
2000 ENTER @Agt4287a;Rdc
2010 PRINT "Rdc =";ABS(Rdc)
2020 IF ABS(Rdc)>U_lim THEN Err_flag=1
2030 CASE "Load"
2040 OUTPUT @Agt4287a;":DATA:RCAD3?"
2050 ENTER @Agt4287a;Rdc
2060 PRINT "Rdc =";ABS(Rdc)
2070 IF ABS(Rdc)<L_lim OR ABS(Rdc)>U_lim THEN Err_flag=1
2080 END SELECT
2090 IF Err_flag=0 THEN
2100 PRINT Standard$&" Data Measurement Complete"
2110 ELSE
2120 PRINT "ERROR!!"
2130 GOTO Cal_meas
2140 END IF<br>2150 OUTPUT
       2150 OUTPUT @Agt4287a;":TRIG:SOUR "&Trig_sour$
2160 RETURN 0
2170 ELSE
2180 OUTPUT @Agt4287a;":TRIG:SOUR "&Trig_sour$
2190 PRINT "Program Interruption"<br>2200 RETURN -1
       RETURN -1
2210 END IF
2220 FNEND
2230 !=============================================
2240 ! Data Input Function<br>2250 !=====================
     2250 !=============================================
2260 SUB Inp_data(Mes$,Inp_val)
2270 DIM Inp_char$[30]
2280 ON ERROR GOTO Inp_start
2290 Inp_start:!
2300 PRINT "Input "&Mes$
2310 INPUT "Value?",Inp_char$
2320 Inp_val=VAL(UPC$(Inp_char$))
2330 PRINT "Input Value: ";Inp_val
2340 INPUT "OK? [Y/N]",Inp_char$
2350 IF UPC$(Inp_char$)<>"Y" THEN Inp_start
2360 OFF ERROR
2370 SUBEND
```
# **16 Command Reference**

This chapter provides a GPIB command reference for the Agilent 4287A. The shorthand names of the commands, without the parts that are normally omitted, appear in alphabetical order in this chapter. If you want to search for commands by their full names, see "GPIB commands" in the index. If you want to search for commands by their functionality, see [Appendix C, "GPIB Command Table."](#page-326-0)

## **Notational Conventions in this Command Reference**

This section describes how to read the description of commands in this chapter.

### **Syntax**

The section headed by "Syntax" describes the syntax to send a command from the external controller to the 4287A.The syntax consists of a command part and a parameter part. The separator between the command part and the parameter part is a space.

When there are several parameters, a comma (,) is used as the separator between adjacent parameters. When the syntax contains an ellipsis between commas, it indicates the omission of one or more parameters; for example, " $\langle$ numeric 1>,...,  $\langle$ numeric 4>" means that you should specify four parameters: <numeric 1>, <numeric 2>, <numeric 3>, and  $\le$ numeric 4>. A string type parameter, such as  $\le$ string> or  $\le$ string 1>, must be enclosed with double quotes.

You can omit the lowercase characters of a keyword. For example, you can specify **[:SYST:PRES](#page-305-0)** instead of **:SYSTem:PRESet**.

The definition of symbols used in the syntax are as follows:

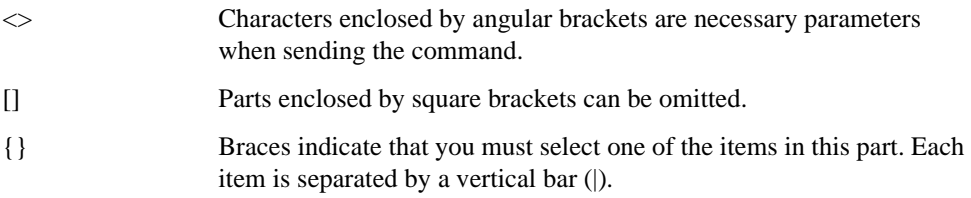

### **Description**

The section headed by "Description" describes how to use the command or the operation when executed.

### **Parameters**

The section headed by "Parameter" describes the necessary parameters when sending the command. When a parameter is a value type enclosed with <>, information including description, allowable setting range, and initial value is given; when a parameter is a selection type enclosed with {}, information on each selection item is given.

# **Query response**

The section headed by "Query response" describes the data format read out when a query (data read-out) is available with this command.

Each read-out parameter is enclosed with  $\{\}$ . If there are several items within  $\{\}$  separated by a vertical bar (|), only one of them is read out.

When several parameters are read out, they are separated with a comma (,). An ellipsis between commas (...) indicates that the data of that part is omitted. For example, {numeric 1},...,{numeric 4} indicates that four data items, {numeric 1}, {numeric 2}, {numeric 3}, and {numeric 4}, are read out.

The  $\langle$  newline  $\rangle$   $\langle$  END $\rangle$  is a program message terminator attached at the end of the parameter.

### **See also**

The "See also" section lists other commands associated with the current command.

## **Equivalent key sequence**

The section headed by "Equivalent key sequence" shows the front panel key that has the same effect as this command.

### **IEEE Common Commands**

This section describes the IEEE common commands.

#### **\*CLS**

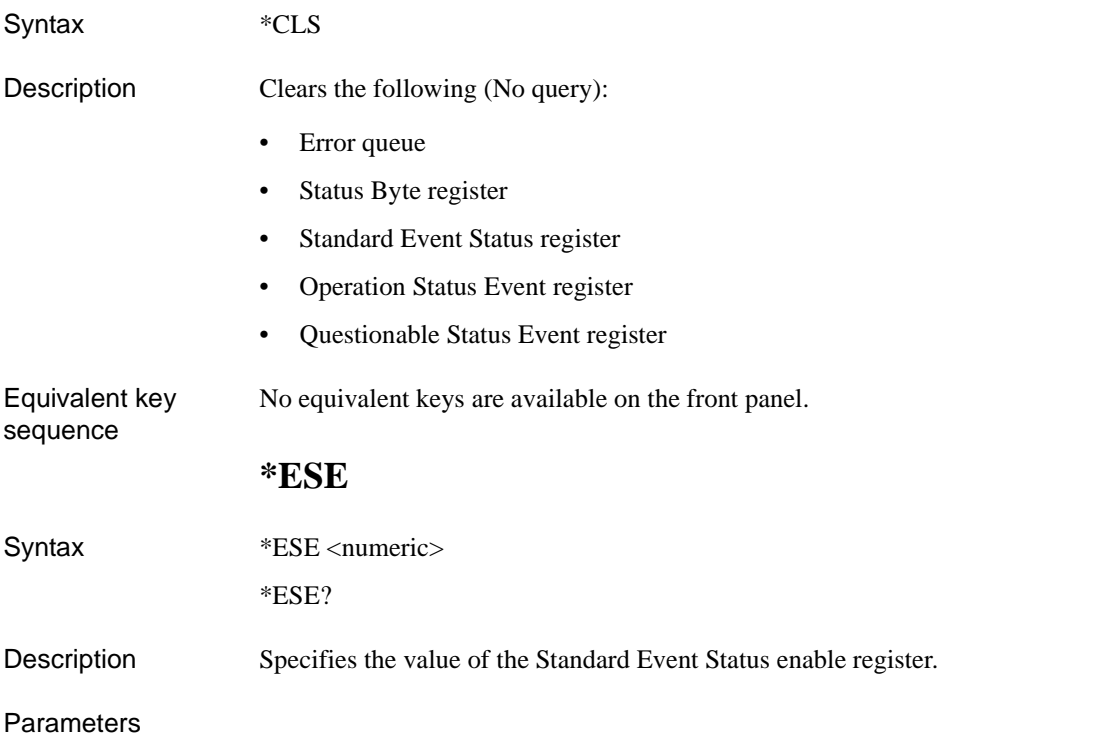

<span id="page-203-0"></span>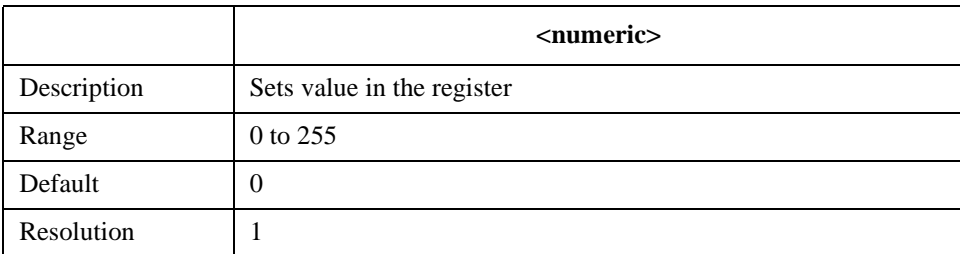

If the parameter is out of the allowable setting range, the bit-by-bit logical product (AND) with 255 (0xff) is set.

Query Response {numeric}<newline><^END>

See also **\*SRE** [on page 207](#page-206-0)

Equivalent key sequence No equivalent keys are available on the front panel.

# **\*ESR?**

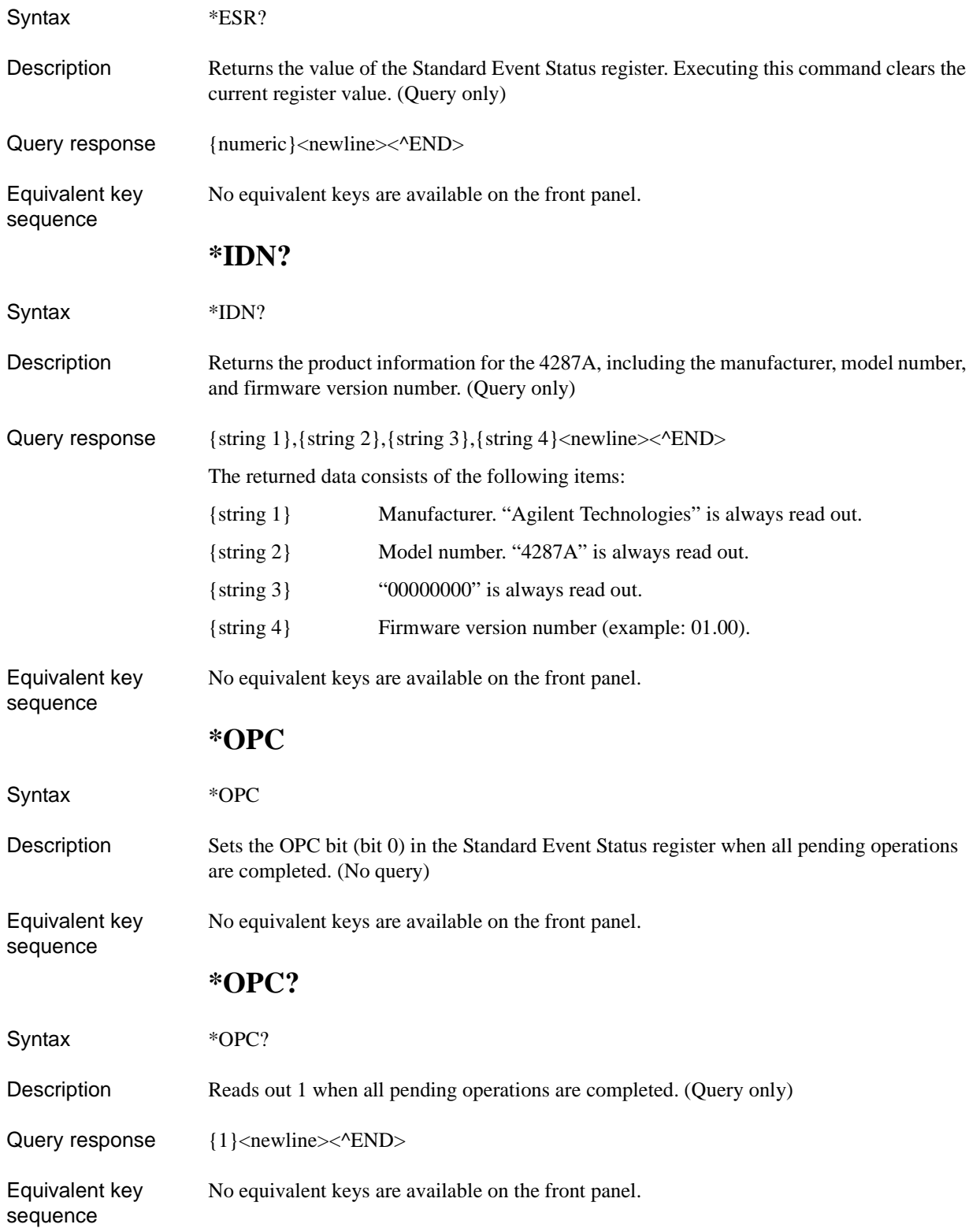

Command Reference **\*RST**

### **\*RST**

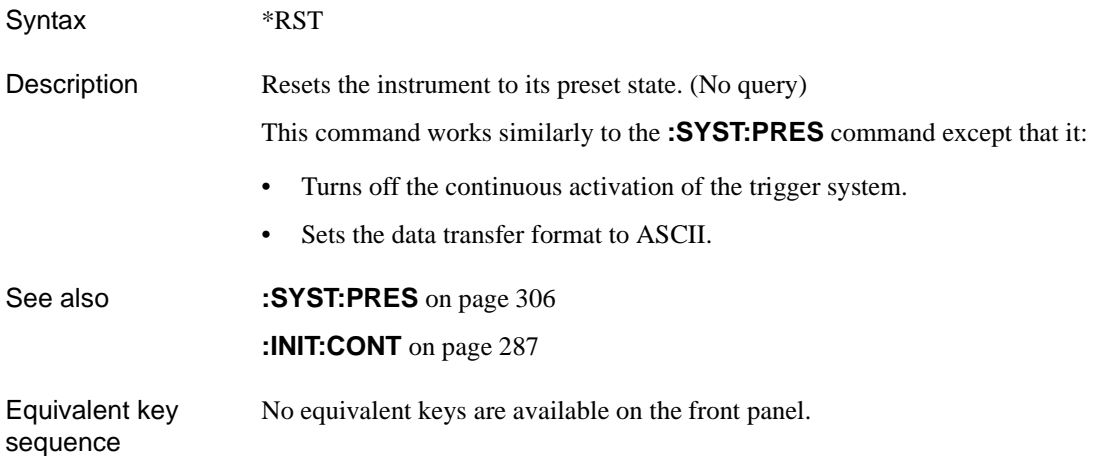

# <span id="page-206-0"></span>**\*SRE**

Syntax \*SRE <numeric>

\*SRE?

Description Sets the value of the Service Request enable register.

### Parameters

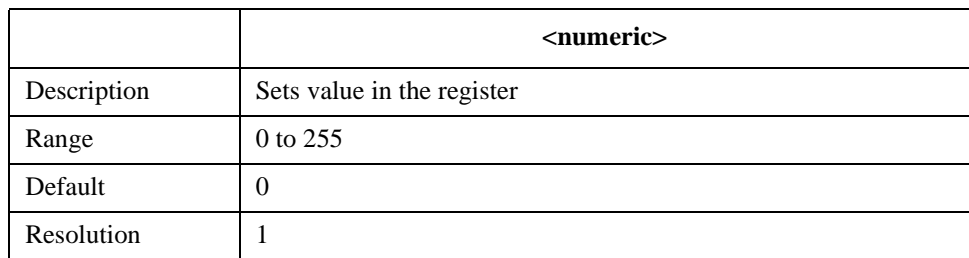

If the parameter is out of the allowable setting range, the bit-by-bit logical product (AND) with 255 (0xff) is set. Note that you cannot set bit 6 to 1.

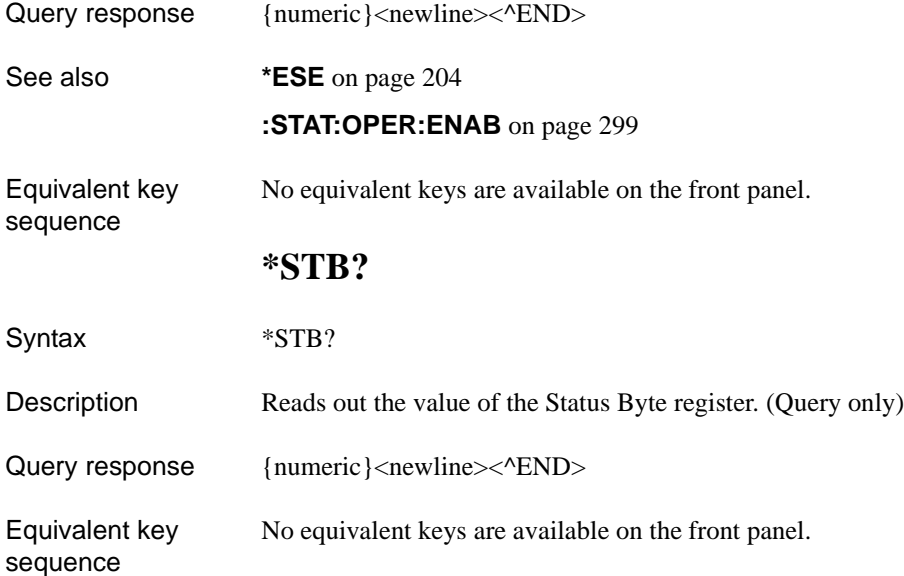

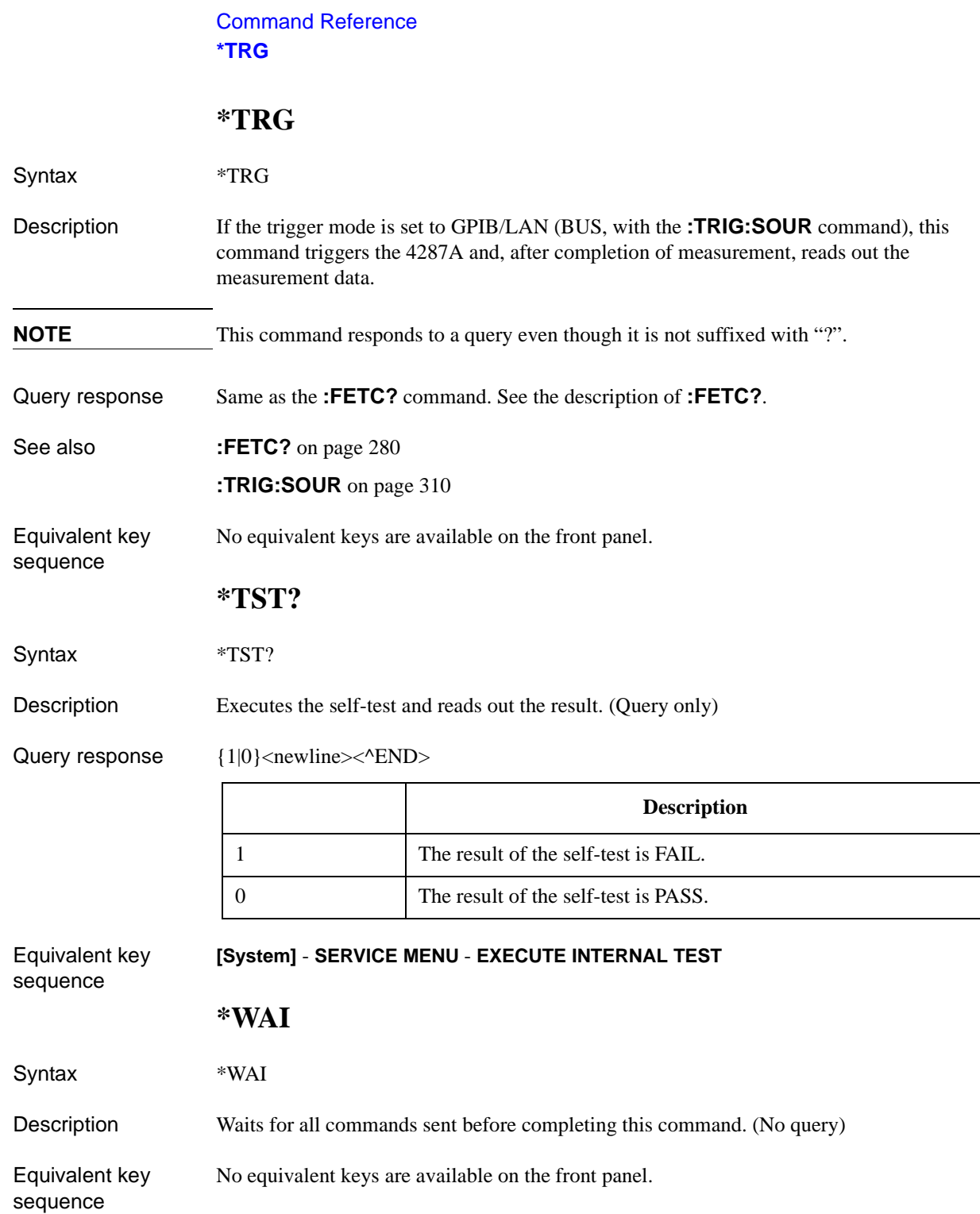

### Command Reference **:ABOR**

### **4287A GPIB Commands**

This section covers the GPIB commands available with the 4287A.

### **:ABOR**

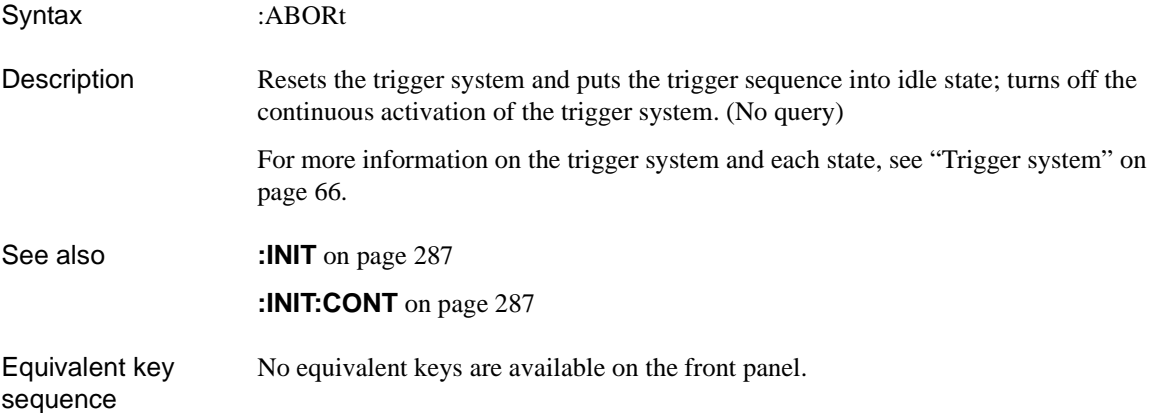

Command Reference **:AVER:COUN**

## **:AVER:COUN**

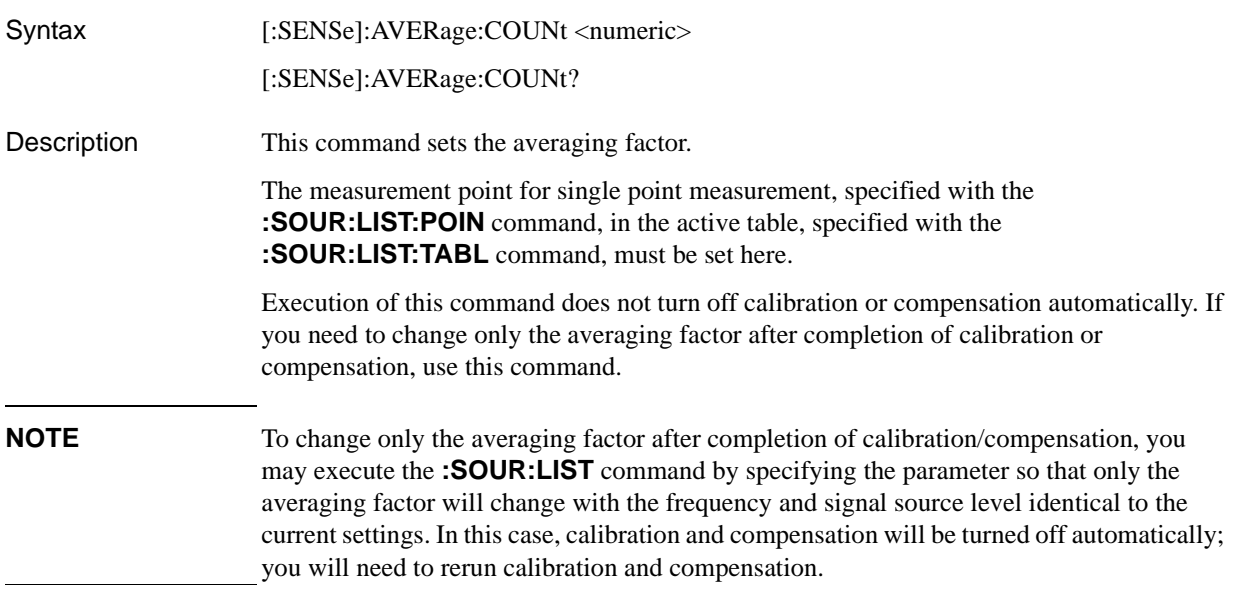

#### Parameters

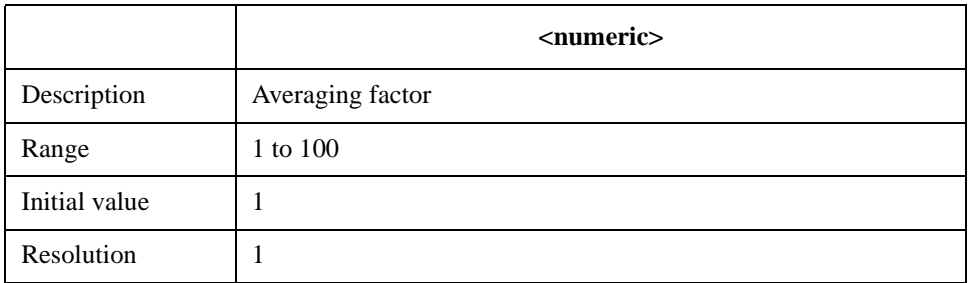

If your specified parameter is beyond the valid range, the instrument ignores the parameter and uses either the maximum or minimum value depending on whether the parameter is greater than the upper limit or smaller than the lower limit.

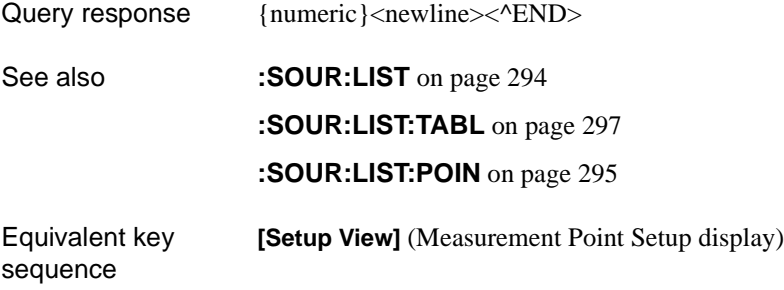

# <span id="page-210-0"></span>**:CALC:COMP**

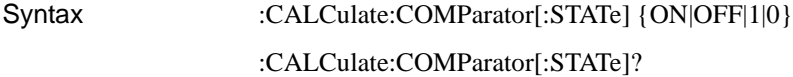

Description Turns on or off the comparator. This setting is linked with the on/off status of the handler interface.

#### Parameters

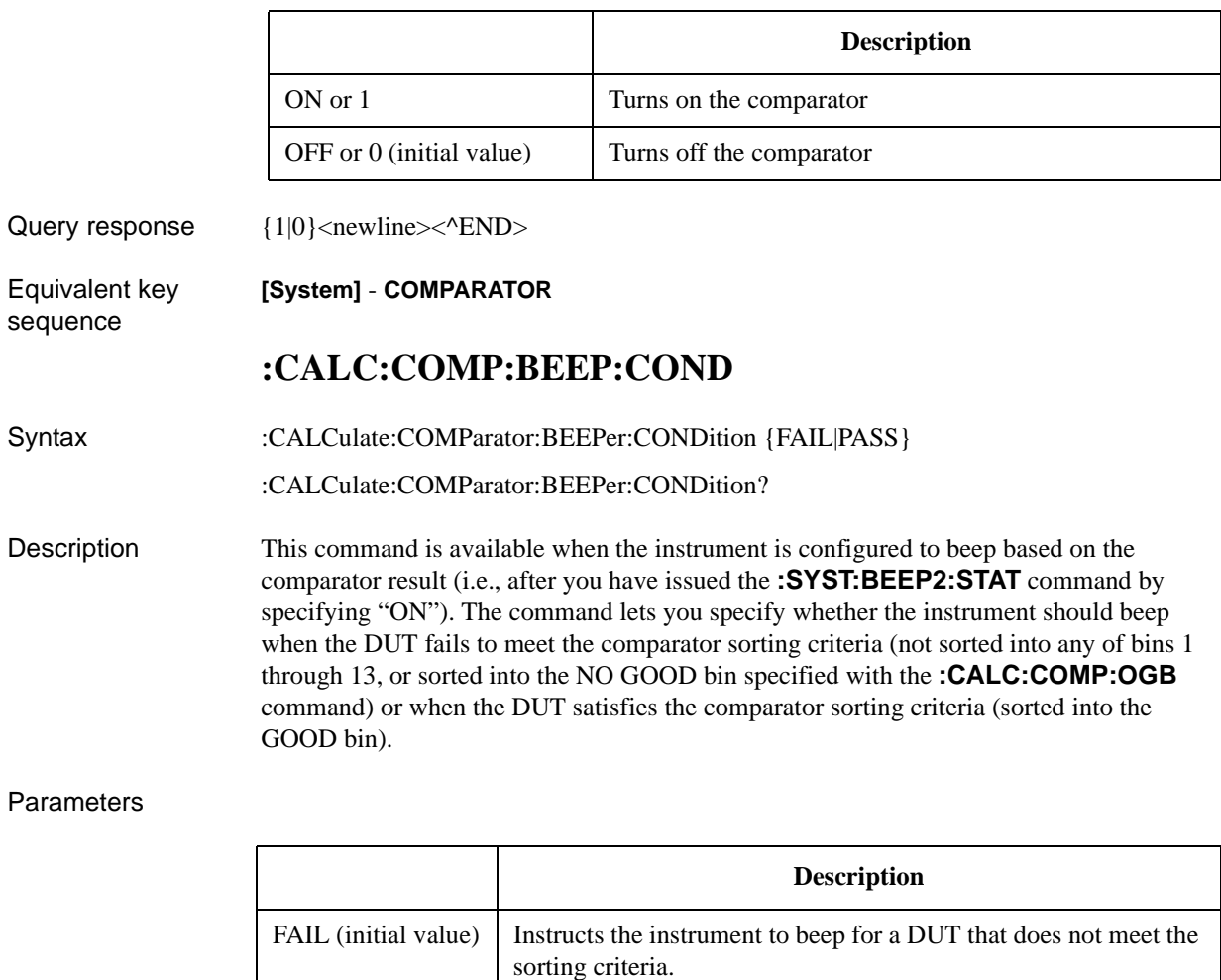

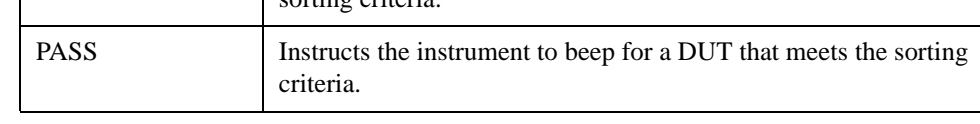

Query response {FAIL|PASS}<newline><^END>

See also **[:SYST:BEEP2:STAT](#page-302-0)** on page 303

Equivalent key sequence **[System]** - **BEEPER MENU** - **BEEP COMPARATOR**

**[:CALC:COMP:OGB](#page-222-0)** on page 223

Command Reference **:CALC:COMP:BIN{1-13}**

# **:CALC:COMP:BIN{1-13}**

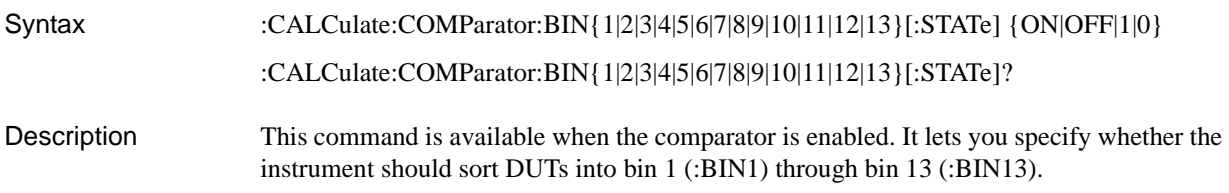

Parameters

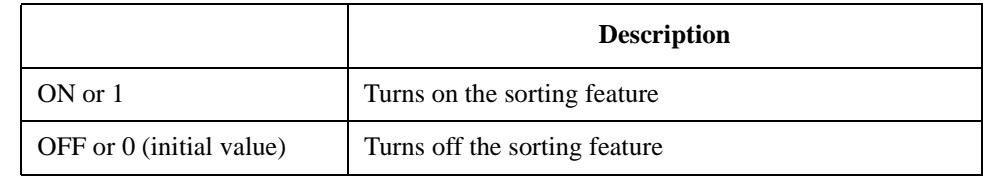

Query response  ${1|0}$  < newline> < ^END>

See also **[:CALC:COMP](#page-210-0)** on page 211

Equivalent key sequence **[Setup View]** (Bin sort setup display)

# <span id="page-212-1"></span>**:CALC:COMP:BIN{1-13}:COND{1-4}:LIM**

Syntax :CALCulate:COMParator:BIN{1|2|3|4|5|6|7|8|9|10|11|12|13}:CONDition{1|2|3|4}:LIMit <numeric 1>,<numeric 2> :CALCulate:COMParator:BIN{1|2|3|4|5|6|7|8|9|10|11|12|13}:CONDition{1|2|3|4}:LIMit?

Description Lets you specify the limit range that applies to each of the four sorting conditions (:COND1 through :COND4) for bin 1 (:BIN1) through bin 13 (:BIN13). The limit range is inclusive of both upper and lower limit values.

> The limit range is applied when the parameter specified with the **[:CALC:COMP:COND{1-4}:PAR](#page-216-0)** command is measured at the point specified with the **[:CALC:COMP:COND{1-4}:SNUM](#page-217-0)** command.

> If you have issued the **[:CALC:COMP:COND{1-4}:MODE](#page-214-0)** by specifying "DEV" or "PCNT" to configure the instrument to accept a limit range in deviation or percent mode, the instrument assumes that the limit values are relative to the reference value specified with the **[:CALC:COMP:COND{1-4}:NOM](#page-215-0)** command.

#### Parameters

<span id="page-212-0"></span>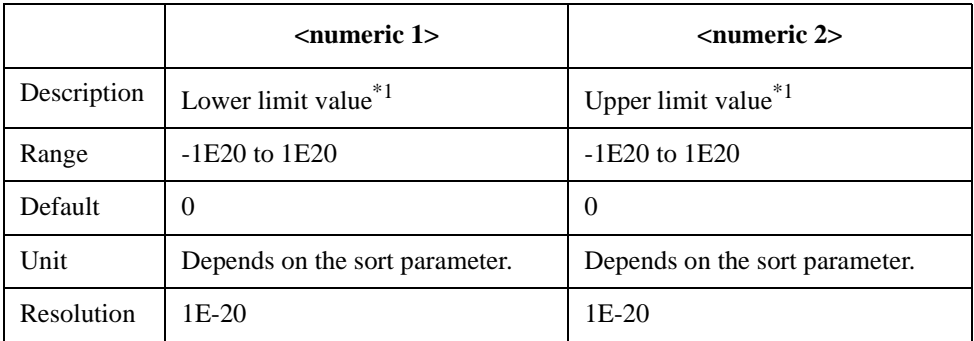

\*1. If  $\leq$  1. If  $\leq$  1. If  $\leq$  1. is greater than  $\leq$  numeric 2>, the instrument uses  $\leq$  numeric 1> as the upper limit and <numeric 2> as the lower limit.

If your specified parameter is beyond the valid range, the parameter is replaced with either the maximum or minimum value of the valid range depending on whether the parameter is greater than the upper limit or smaller than the lower limit.

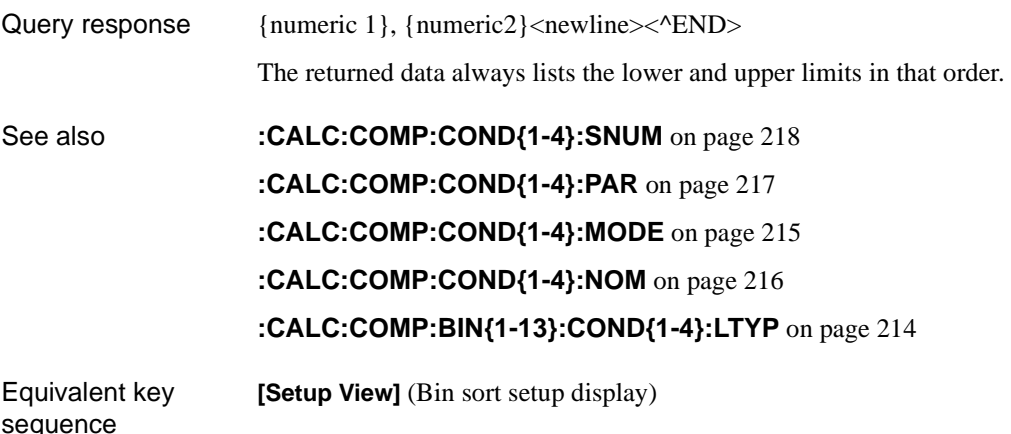

Command Reference **:CALC:COMP:BIN{1-13}:COND{1-4}:LTYP**

# <span id="page-213-0"></span>**:CALC:COMP:BIN{1-13}:COND{1-4}:LTYP**

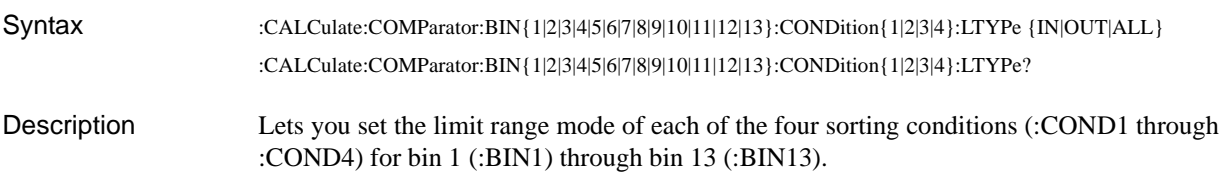

Parameters

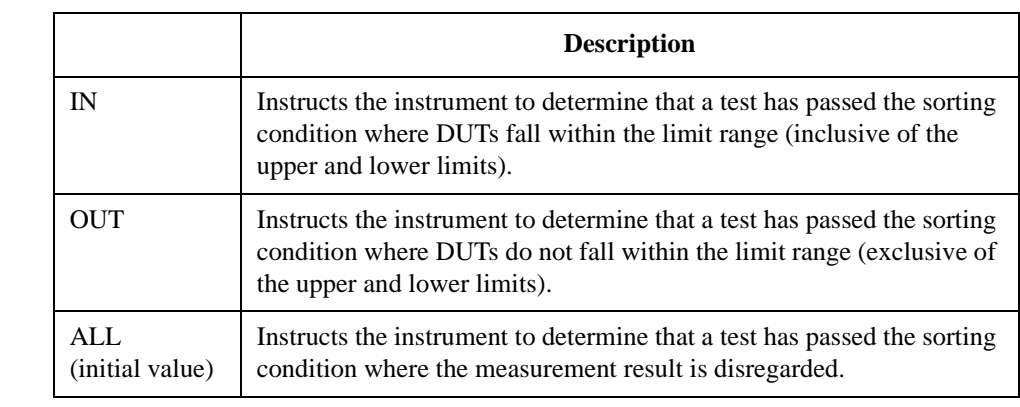

Query response  ${IN|OUT|ALL}$  < newline > < ^ END >

See also **[:CALC:COMP:BIN{1-13}:COND{1-4}:LIM](#page-212-1)** on page 213

Equivalent key sequence **[Setup View]** (Bin sort setup display)

### **:CALC:COMP:CLE**

Syntax :CALCulate:COMParator:CLEar

Description Initializes (resets) all the sorting conditions for each comparator bin and a limit range for  $R_{dc}$  measurement. (No query)

Equivalent key sequence **[Alt]** - **[2]** - **[8]** - **[2]** (when the bin sort setup display is selected by **[Setup View]**)

# <span id="page-214-0"></span>**:CALC:COMP:COND{1-4}:MODE**

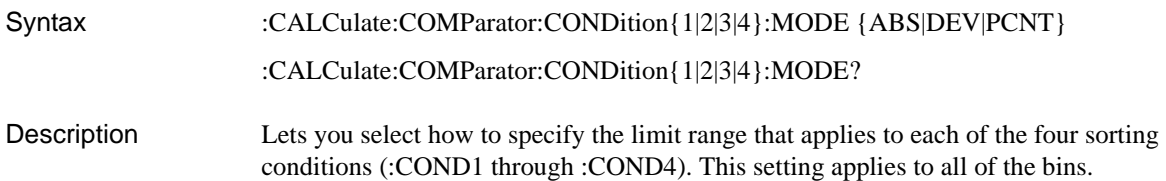

#### Parameters

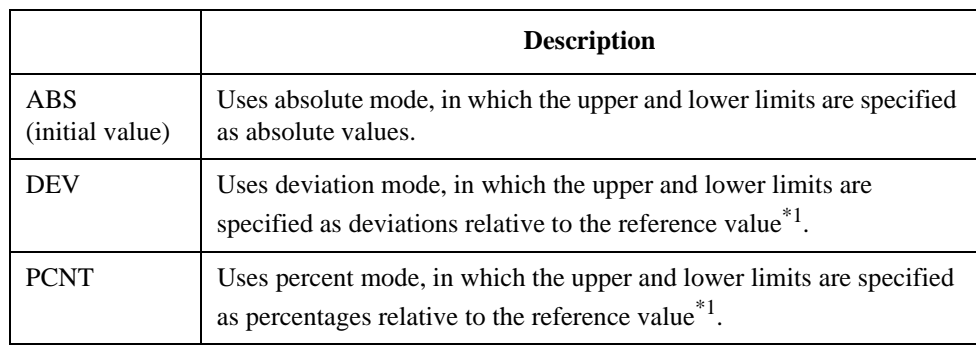

<span id="page-214-1"></span>\*1. You can use the **[:CALC:COMP:COND{1-4}:NOM](#page-215-0)** command to set the reference value.

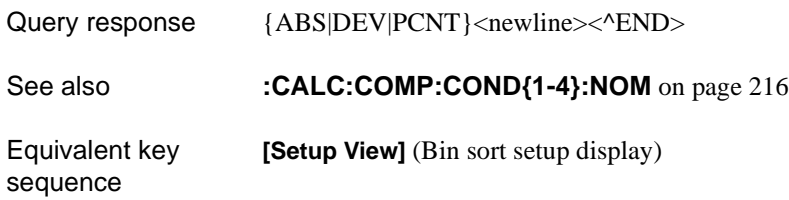

# <span id="page-215-0"></span>**:CALC:COMP:COND{1-4}:NOM**

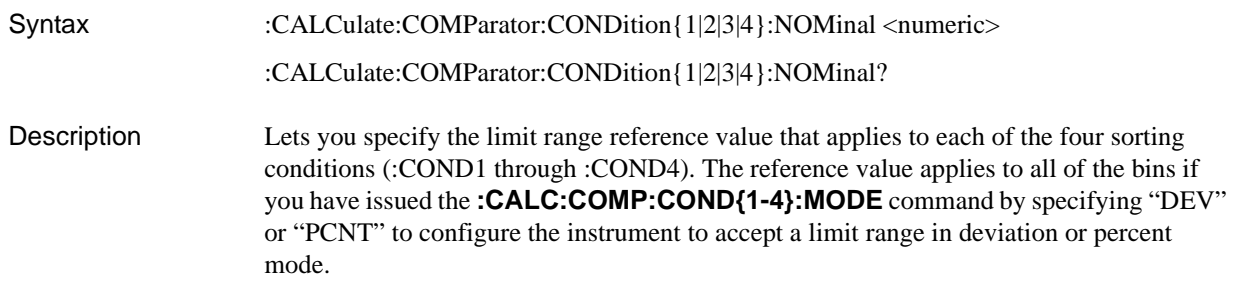

#### Parameters

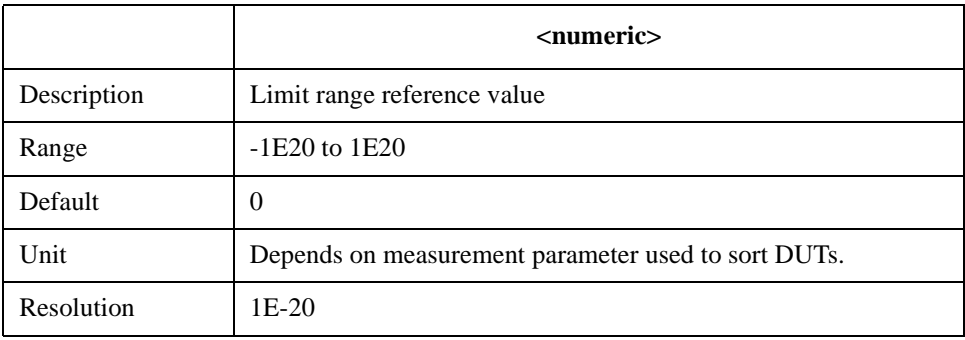

If your specified parameter is beyond the valid range, the instrument ignores the parameter and uses either the maximum or minimum value depending on whether the parameter is greater than the upper limit or smaller than the lower limit.

Query response {numeric}<newline><^END>

See also **[:CALC:COMP:COND{1-4}:MODE](#page-214-0)** on page 215

Equivalent key **[Setup View]** (Bin sort setup display)

sequence
## <span id="page-216-0"></span>**:CALC:COMP:COND{1-4}:PAR**

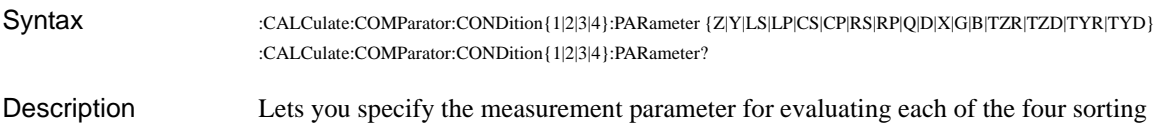

conditions (:COND1 through :COND4). This setting applies to all of the bins.

#### Parameters

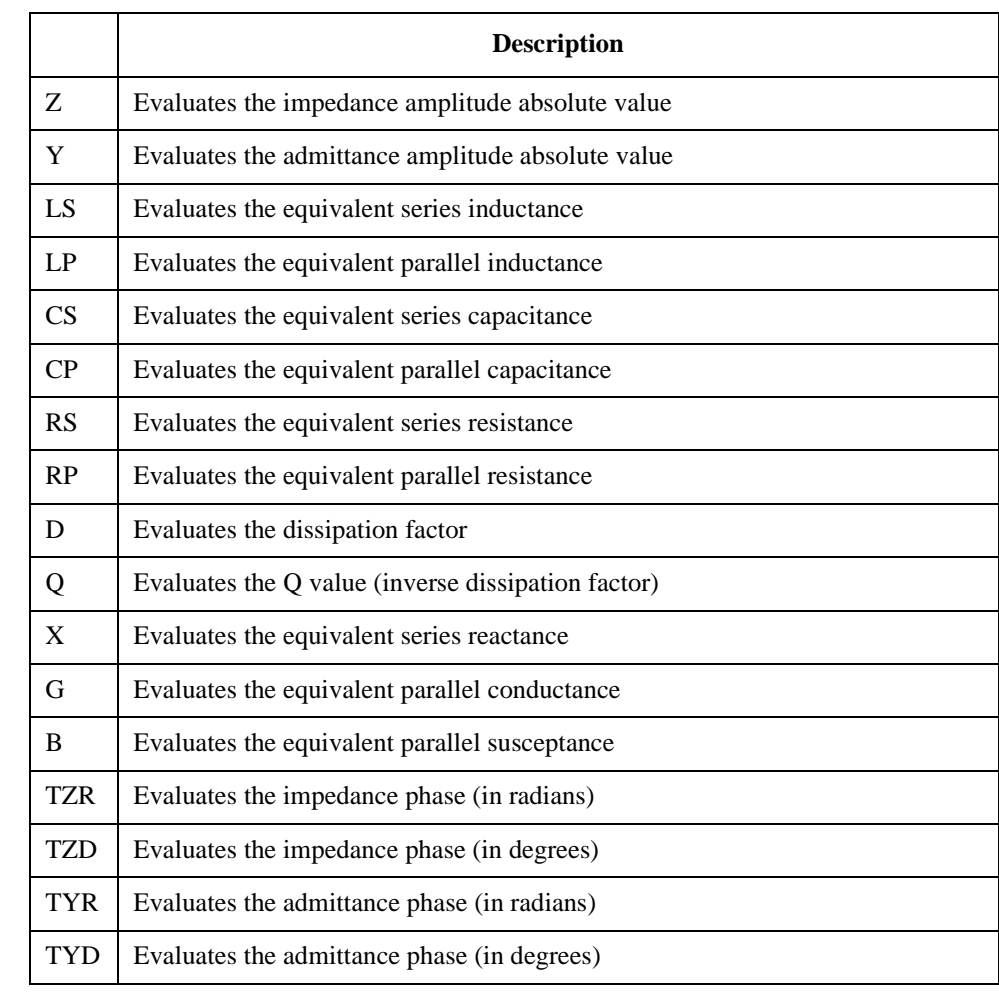

Sorting condition 1 defaults to Z; sorting condition 2 defaults to TZD; sorting condition 3 defaults to RS; sorting condition 4 defaults to X.

Query response  ${Z|Y|LS|LP|CS|CP|RS|RP|Q|D|X|G|B|TZR|TZD|TYR|TYD}$  < newline > < ^END >

See also **[:CALC:COMP:COND{1-4}:SNUM](#page-217-0)** on page 218

#### Equivalent key sequence **[Setup View]** (Bin sort setup display)

# <span id="page-217-0"></span>**:CALC:COMP:COND{1-4}:SNUM**

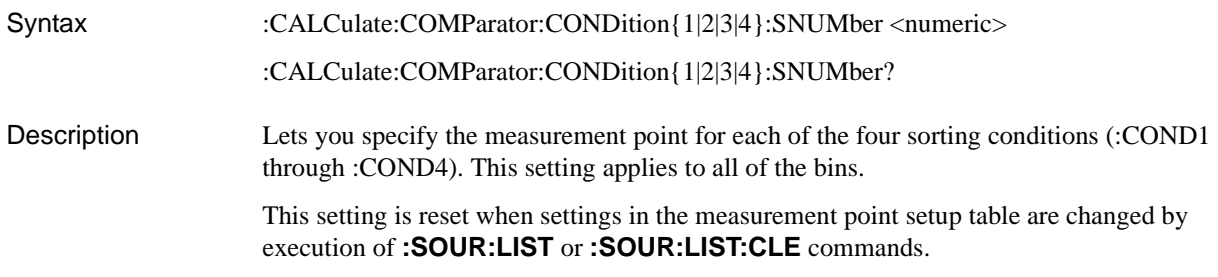

#### Parameters

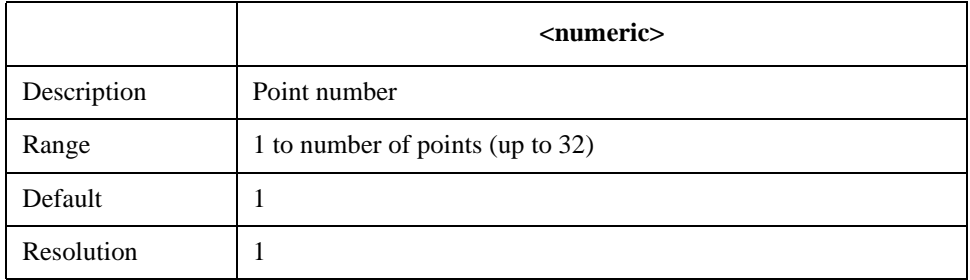

If your specified parameter is beyond the valid range, the instrument ignores the parameter and uses either the maximum or minimum value depending on whether the parameter is greater than the upper limit or smaller than the lower limit.

Query response {numeric}<newline><^END> See also **[:CALC:COMP:COND{1-4}:PAR](#page-216-0)** on page 217 **[:SOUR:LIST](#page-293-0)** on page 294 **[:SOUR:LIST:CLE](#page-294-0)** on page 295 Equivalent key sequence **[Setup View]** (Bin sort setup display)

### Command Reference **:CALC:COMP:COUN**

# <span id="page-218-1"></span>**:CALC:COMP:COUN**

<span id="page-218-0"></span>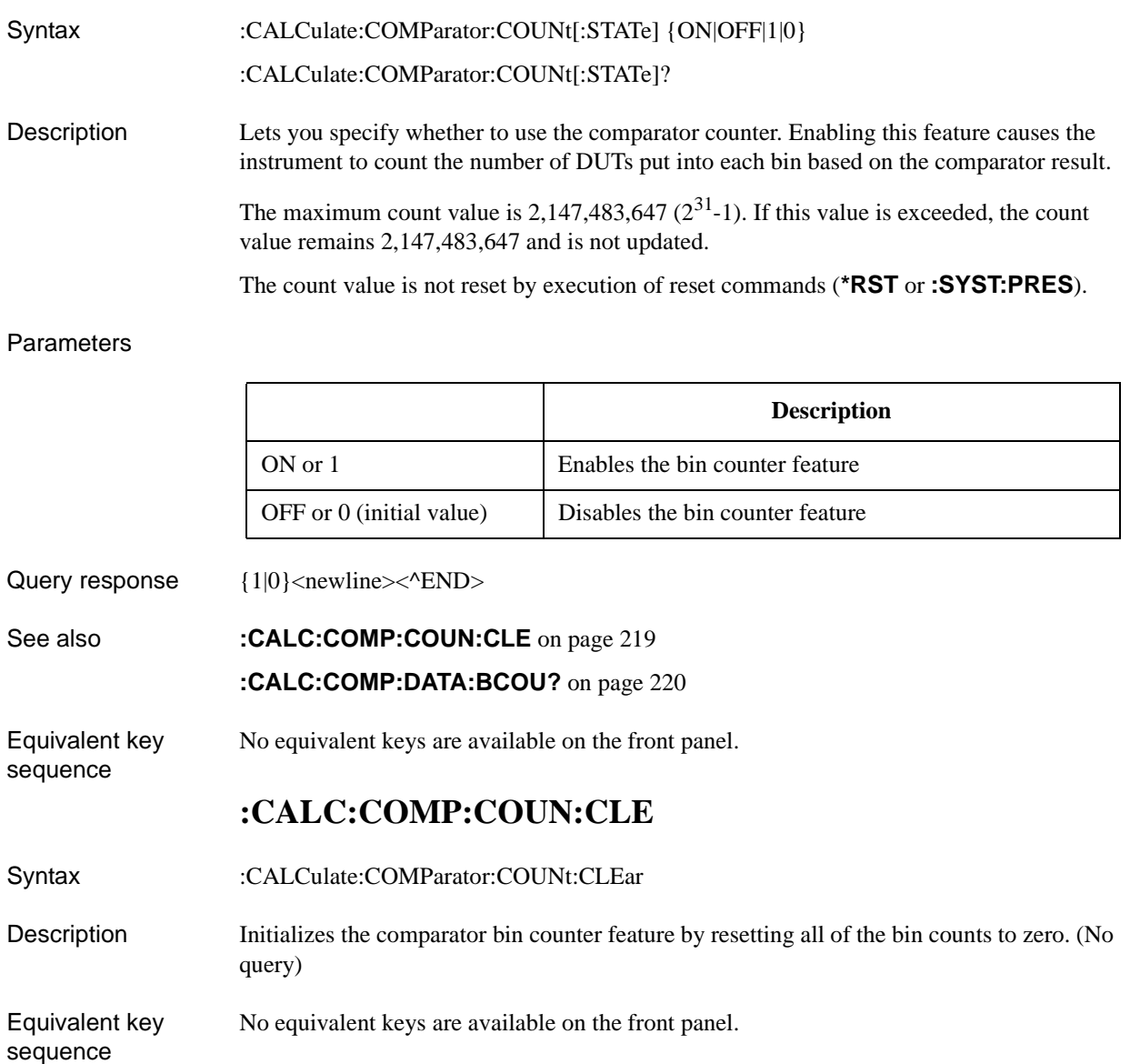

### <span id="page-219-0"></span>**:CALC:COMP:DATA:BCOU?**

Syntax :CALCulate:COMParator:DATA:BCOUnt?

Description Returns the count for each bin from the comparator bin counter. The command returns all of the bin counts, regardless of whether the instrument is configured to sort DUTs for each bin. (Query only)

Query response  ${numeric 1}, ..., {numeric 14}$  < newline> < ^END>

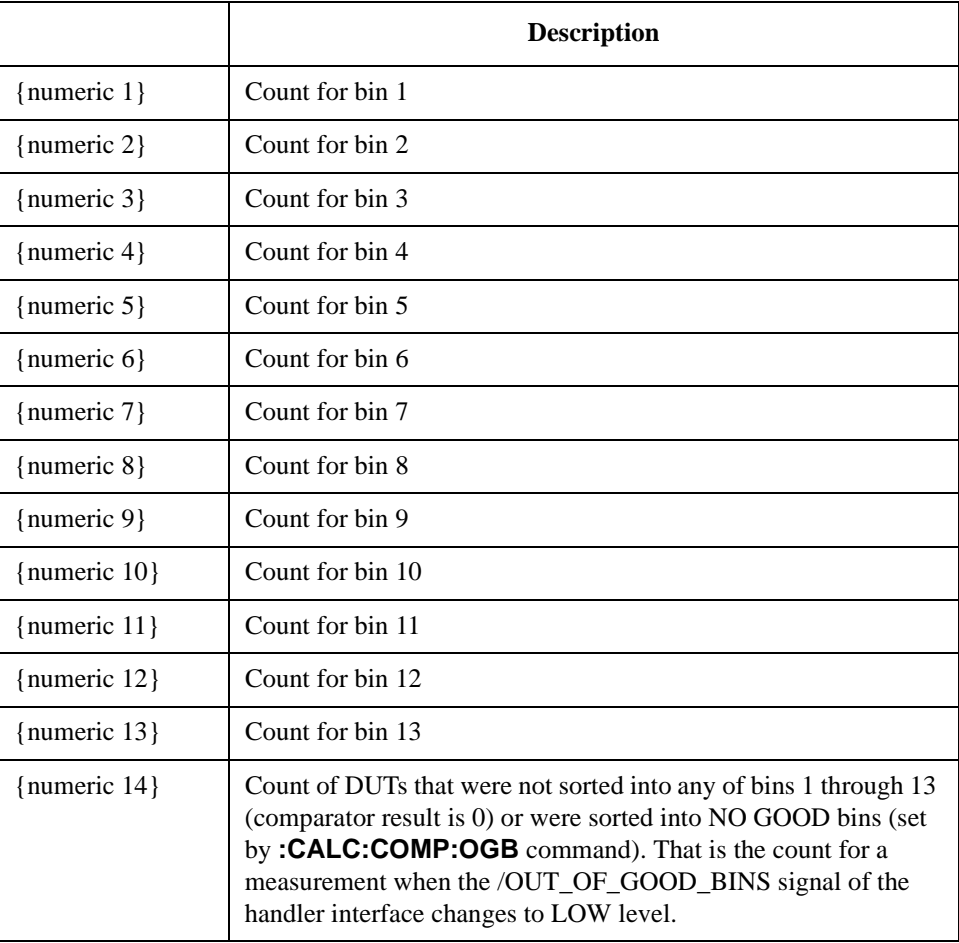

See also **[:CALC:COMP:COUN](#page-218-1)** on page 219 **[:CALC:COMP:COUN:CLE](#page-218-0)** on page 219

**[:CALC:COMP](#page-210-0)** on page 211

**[:CALC:COMP:BIN{1-13}](#page-211-0)** on page 212

**[:CALC:COMP:OGB](#page-222-0)** on page 223

Equivalent key No equivalent keys are available on the front panel.

sequence

### **:CALC:COMP:DATA:BIN?**

Syntax :CALCulate:COMParator:DATA:BIN?

Description Returns the most recent comparator result. (Query only)

Query response  ${0|1|2|3|4|5|6|7|8|9|10|11|12|13|14}$  < newline > < ^END >

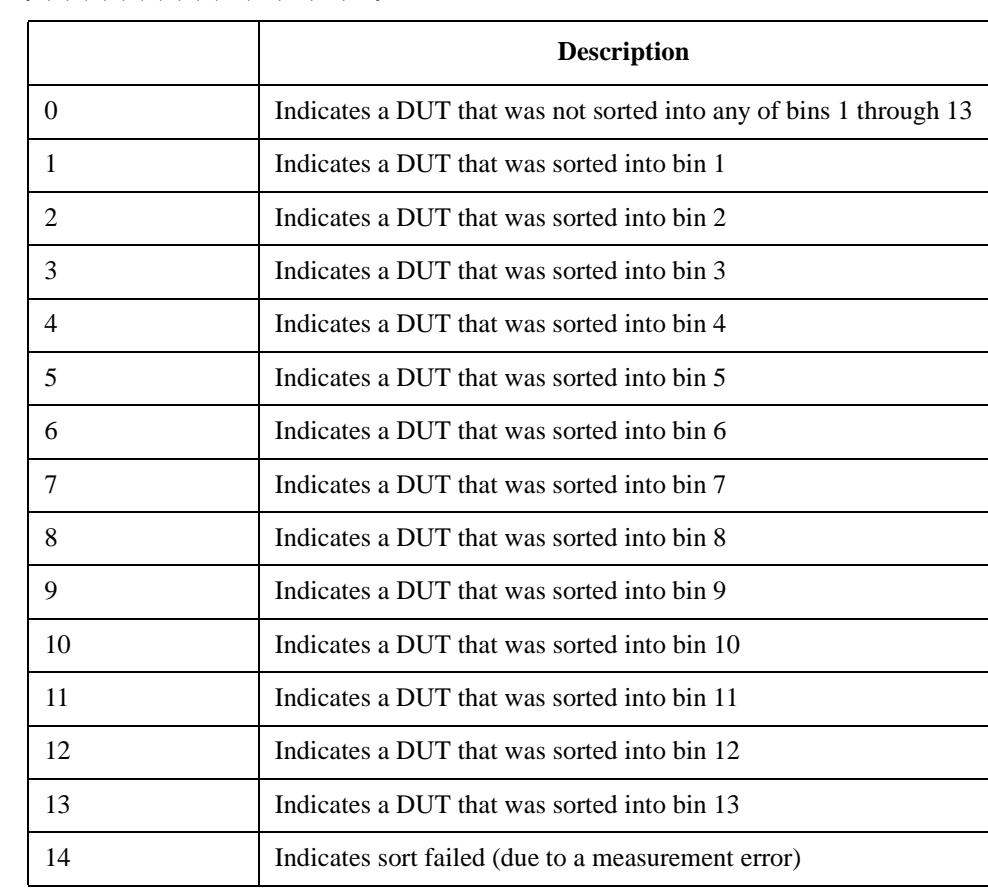

**NOTE** If the comparator feature is disabled, the command returns the sorting result from when the comparator feature was last enabled. However, the command returns zero if the 4287A has been reset or the comparator feature has not been enabled since turning on the 4287A.

See also **[:CALC:COMP](#page-210-0)** on page 211

Equivalent key sequence No equivalent keys are available on the front panel. Command Reference **:CALC:COMP:DATA:RDC?**

### **:CALC:COMP:DATA:RDC?**

Syntax :CALCulate:COMParator:DATA:RDC? Description Returns the most recent  $R_{dc}$  limit evaluation result when the  $R_{dc}$  measurement feature and

the comparator feature are enabled. (Query only)

Query response

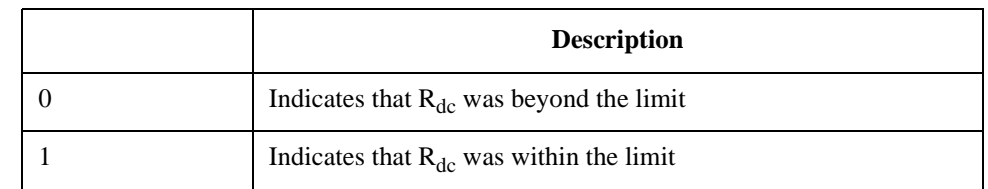

**NOTE** If either the R<sub>dc</sub> measurement feature or the comparator feature is disabled, the command returns the previous sorting result. However, the command returns zero if the 4287A has been reset or the  $R_{dc}$  limit evaluation has not been executed since turning on the 4287A.

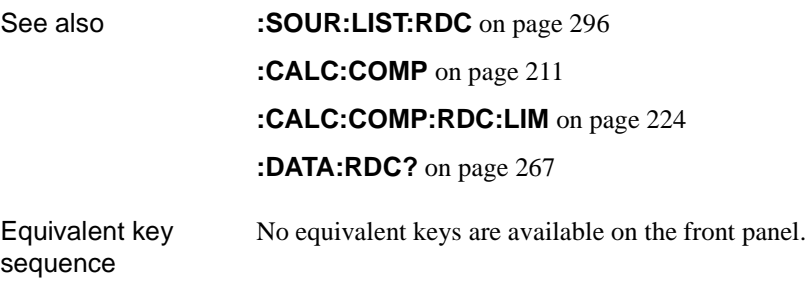

### <span id="page-222-0"></span>**:CALC:COMP:OGB**

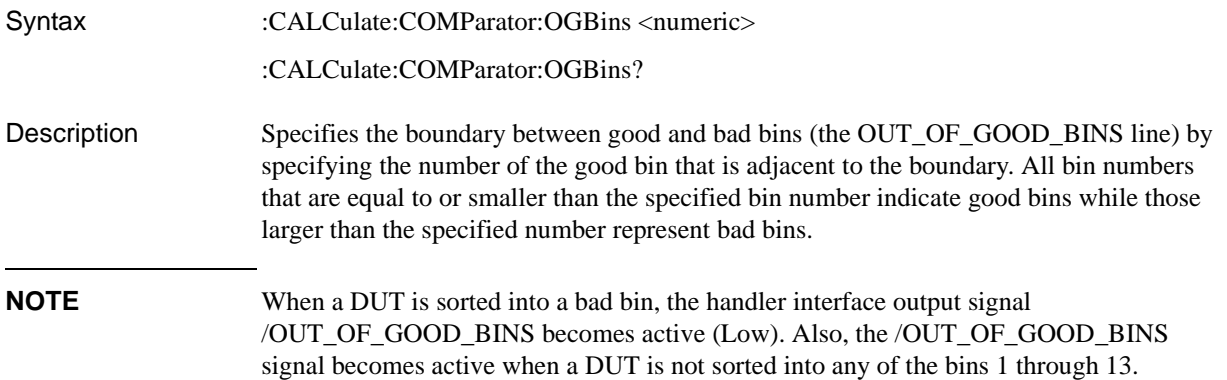

#### Parameters

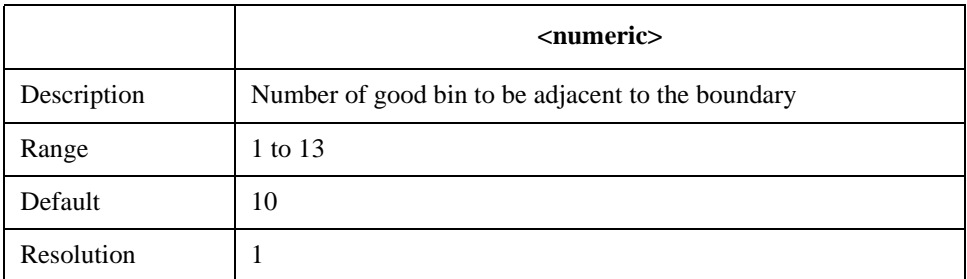

If your specified parameter is beyond the valid range, the instrument ignores the parameter and uses either the maximum or minimum value depending on whether the parameter is greater than the upper limit or smaller than the lower limit.

Query response {numeric}<newline><^END>

Equivalent key sequence

 $[At]$  -  $[2]$  -  $[7]$  -  $\bigoplus$  (when the bin sort setup display is selected by  $[Setup View]$ )

Command Reference **:CALC:COMP:RDC:LIM**

### <span id="page-223-0"></span>**:CALC:COMP:RDC:LIM**

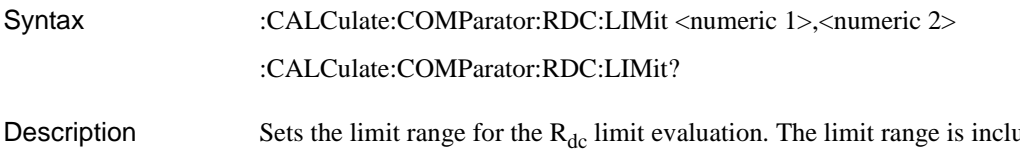

usive of both upper and lower limit values.

#### Parameters

<span id="page-223-1"></span>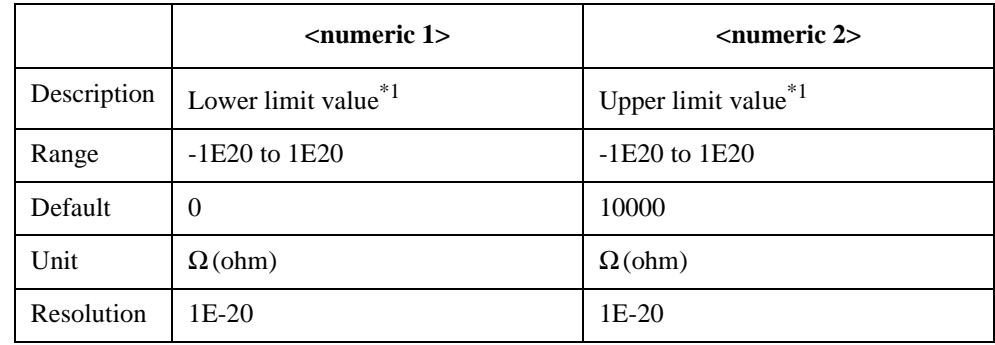

\*1. If <numeric 1> is greater than <numeric 2>, the instrument uses <numeric 1> as the upper limit and <numeric 2> as the lower limit.

If your specified parameter is beyond the valid range, the instrument ignores the parameter and uses either the maximum or minimum value depending on whether the parameter is greater than the upper limit or smaller than the lower limit.

Query response {numeric 1}, {numeric2}<newline><^END>

The returned data always lists the lower and upper limits in that order.

See also **[:SOUR:LIST:RDC](#page-295-0)** on page 296

Equivalent key sequence **[Setup View]** (Bin sort setup display)

### <span id="page-224-0"></span>**:CALC:EXAM:GET?**

Syntax :CALCulate[:MATH]:EXAMine:GET? <numeric 1>,<numeric 2>

Description Performs statistical processing at the specified measurement point for the specified measurement item and then returns the results. (Query only)

> The number assigned to a measurement item is used to specify it. The number is assigned to only displayed items according to the following order.

- Measurement parameter 1
- Measurement parameter 2
- Measurement parameter 3
- Measurement parameter 4
- Test signal current level monitor
- Test signal voltage level monitor
- $R_{dc}$

For example, when the measurement parameter 1, the test signal current level, and the  $R_{dc}$ are displayed and the rest of the items are not displayed, the correspondence between the numbers and the measurement items is as follows.

- 1: Measurement parameter 1
- 2: Test signal current level monitor
- 3:  $R_{dc}$

When the measurement data is logging to the volatile memory (RAM) at each measurement (that is, when the logged data size has not yet reached maximum), the data logging for statistical analysis is interrupted by execution of this command.

This command is valid only when the RAM contains measurement data for statistical analysis (that is, when the **[:CALC:EXAM:STAR](#page-227-0)** command is not executed); otherwise, the command does not return query response and an error is generated.

If the obtained data number during a measurement is changed by a change in list/single-point measurement or by a change in the number of displayed measurement items after data logging is started, this command returns an invalid result and an error may be generated.

#### Parameters

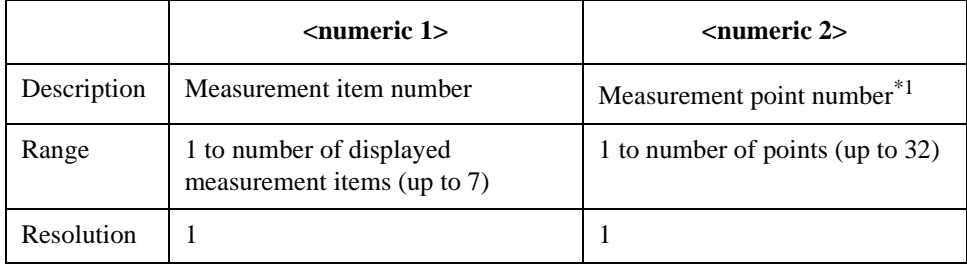

\*1. In one-point measurement, 1 is used as this parameter at all measurement points.

If your specified parameter is beyond the valid range, the instrument ignores the parameter and uses either the maximum or minimum value depending on whether the parameter is greater than the upper limit or smaller than the lower limit.

### Command Reference **:CALC:EXAM:POIN?**

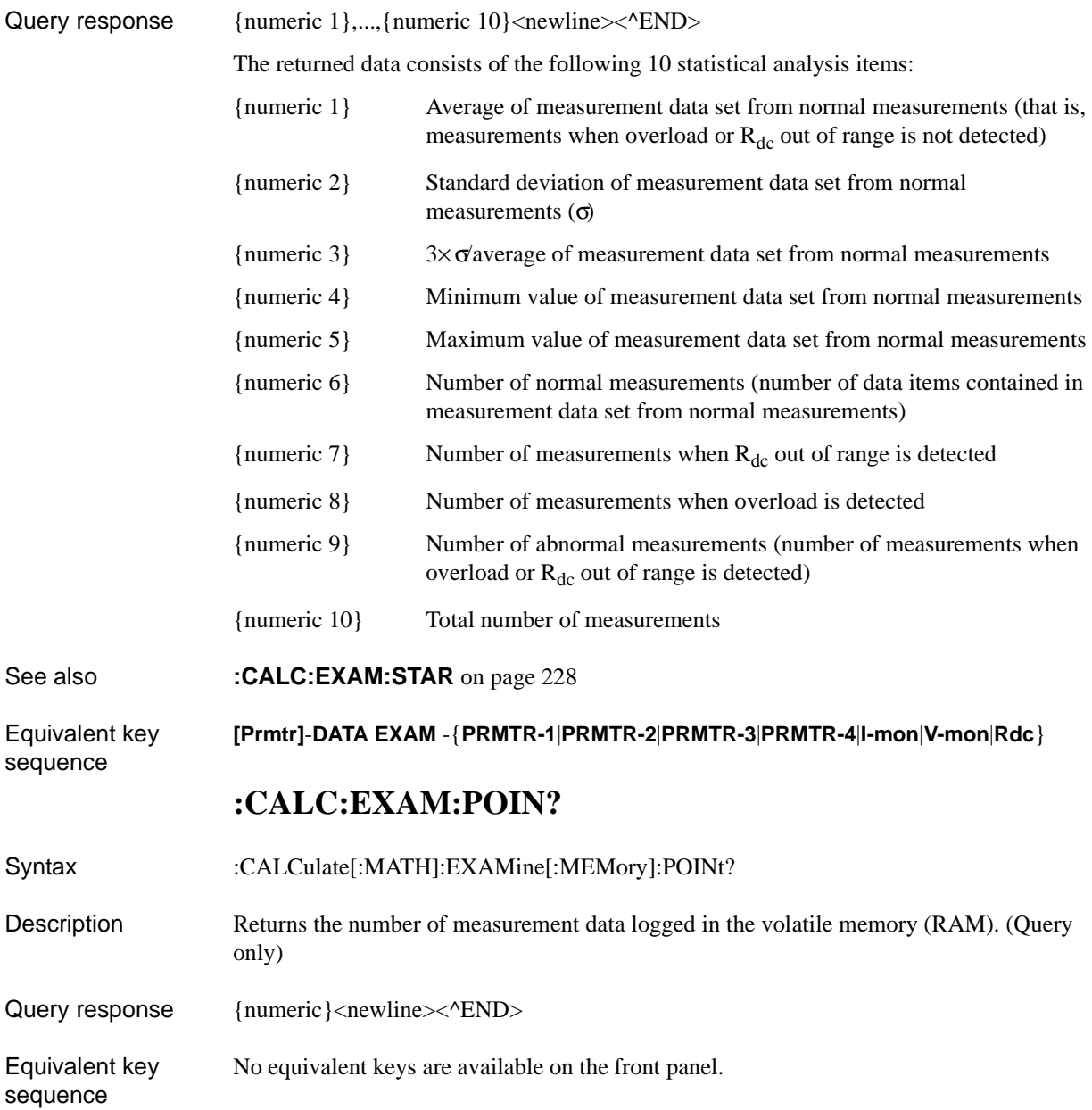

### Command Reference **:CALC:EXAM:SIZE**

### <span id="page-226-0"></span>**:CALC:EXAM:SIZE**

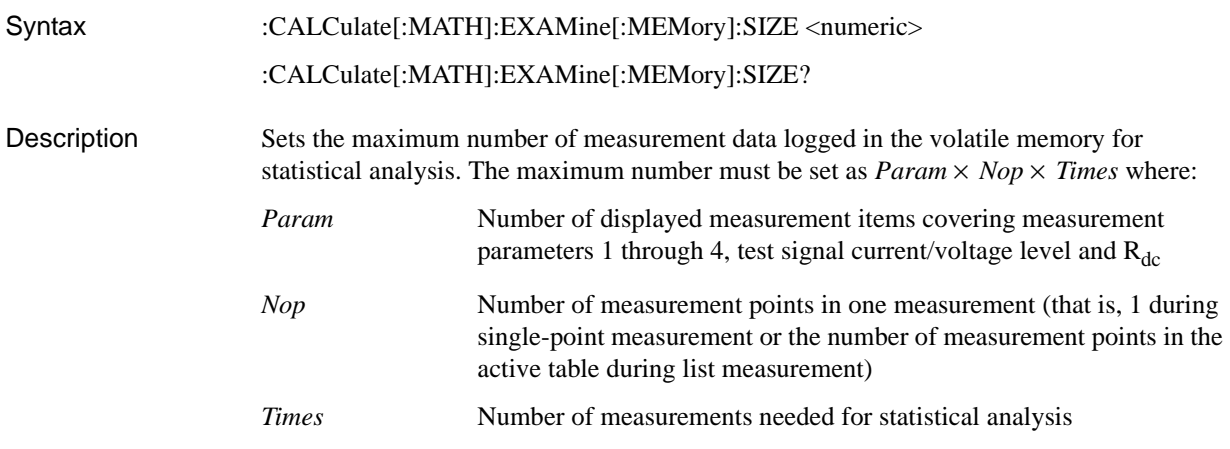

#### Parameters

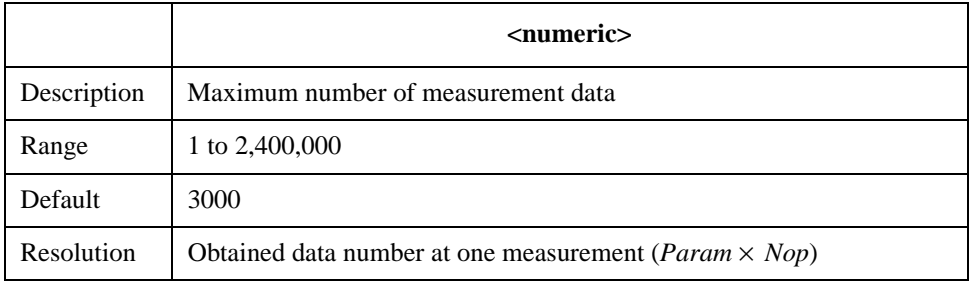

If your specified parameter is beyond the valid range, the instrument ignores the parameter and uses either the maximum or minimum value depending on whether the parameter is greater than the upper limit or smaller than the lower limit.

If your specified parameter is not a multiple of (*Param* × *Nop*), the instrument ignores the parameter and uses the next highest acceptable value above the specified parameter.

Query response {numeric}<newline><^END>

#### Equivalent key sequence **[Trigger Mode]** - **DATA LOGGING** - **MAX LOG SIZE**

Command Reference **:CALC:EXAM:STAR**

### <span id="page-227-1"></span><span id="page-227-0"></span>**:CALC:EXAM:STAR**

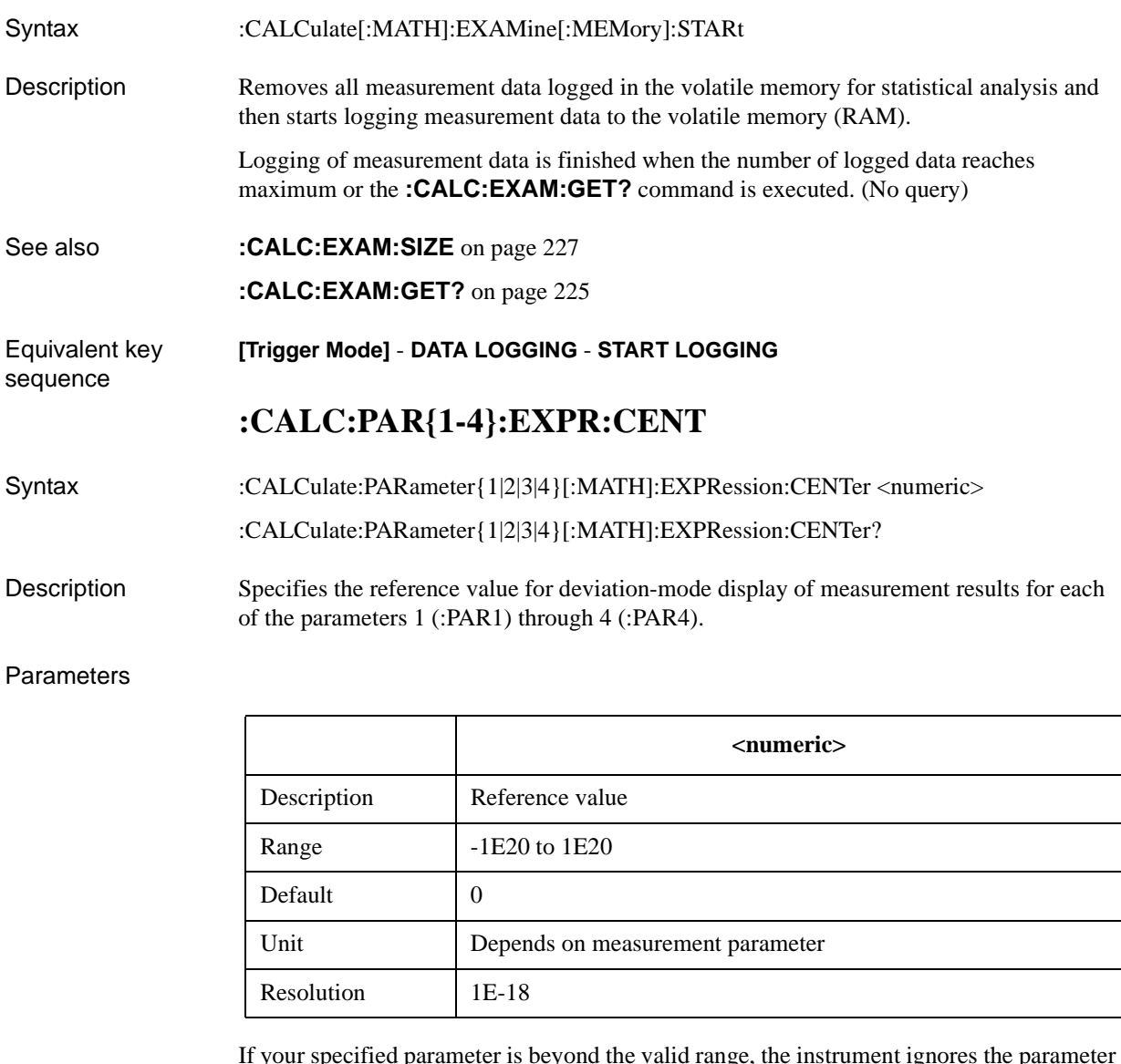

If your specified parameter is beyond the valid range, the instrument ignores the parameter and uses either the maximum or minimum value depending on whether the parameter is greater than the upper limit or smaller than the lower limit.

Query response {numeric}<newline><^END>

See also **[:CALC:PAR{1-4}:EXPR:NAME](#page-228-0)** on page 229

**[:CALC:PAR{1-4}:EXPR:STAT](#page-228-1)** on page 229

Equivalent key sequence **[Prmtr]** - **SETUP DATA MATH** - {**PRMTR-1**|**PRMTR-2**|**PRMTR-3**|**PRMTR-4**} - **CENTER**

# <span id="page-228-2"></span><span id="page-228-0"></span>**:CALC:PAR{1-4}:EXPR:NAME**

<span id="page-228-1"></span>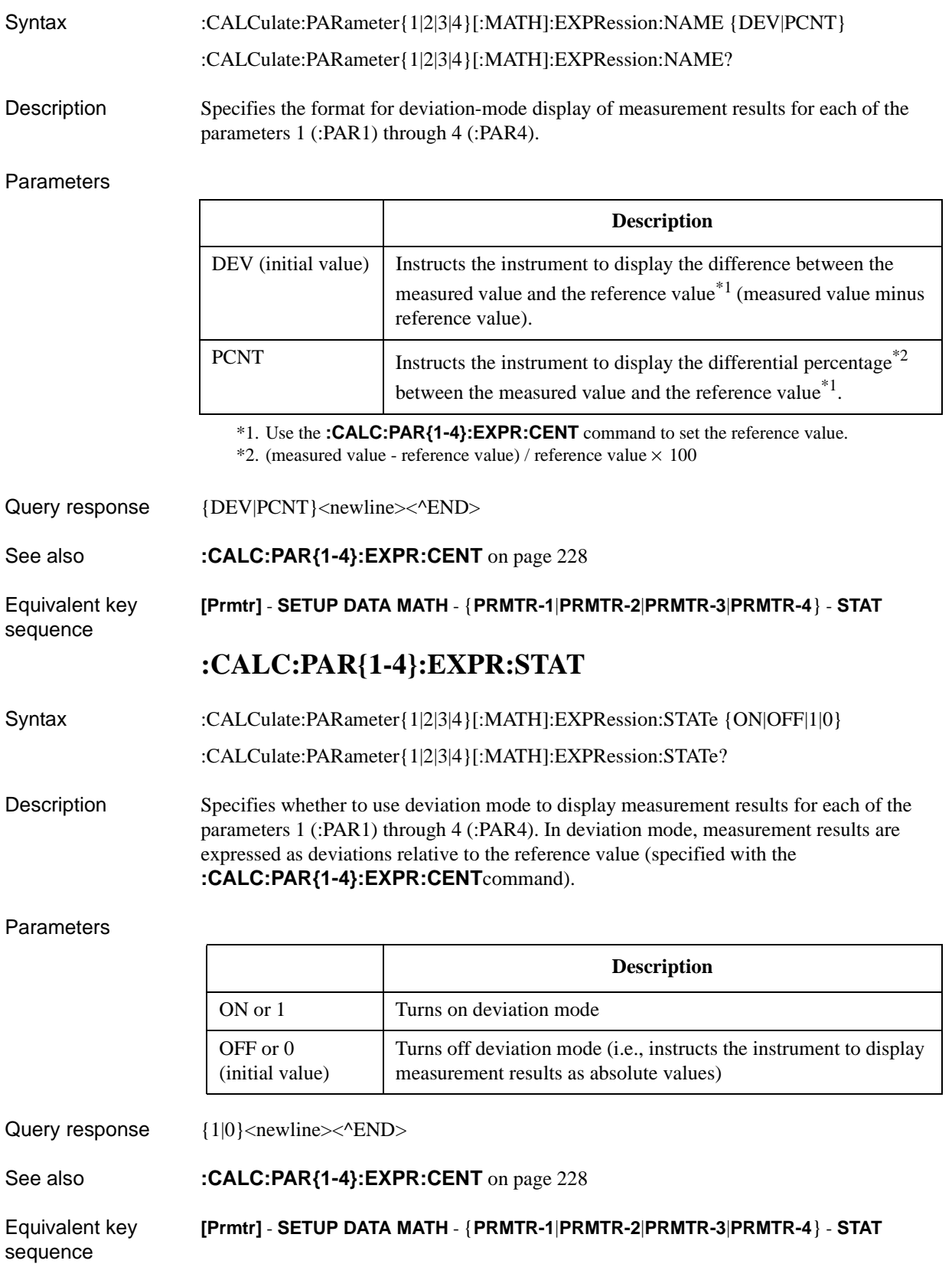

Command Reference **:CALC:PAR{1-4}:FORM**

### **:CALC:PAR{1-4}:FORM**

Syntax :CALCulate:PARameter{1|2|3|4}:FORMat {Z|Y|LS|LP|CS|CP|RS|RP|Q|D|X|G|B|TZR|TZD|TYR|TYD} :CALCulate:PARameter{1|2|3|4}:FORMat?

Description Specifies the measurement parameter to use as each of the parameters 1 (:PAR1) through 4 (:PAR4). You can assign these parameters independently of other parameter settings.

#### Parameters

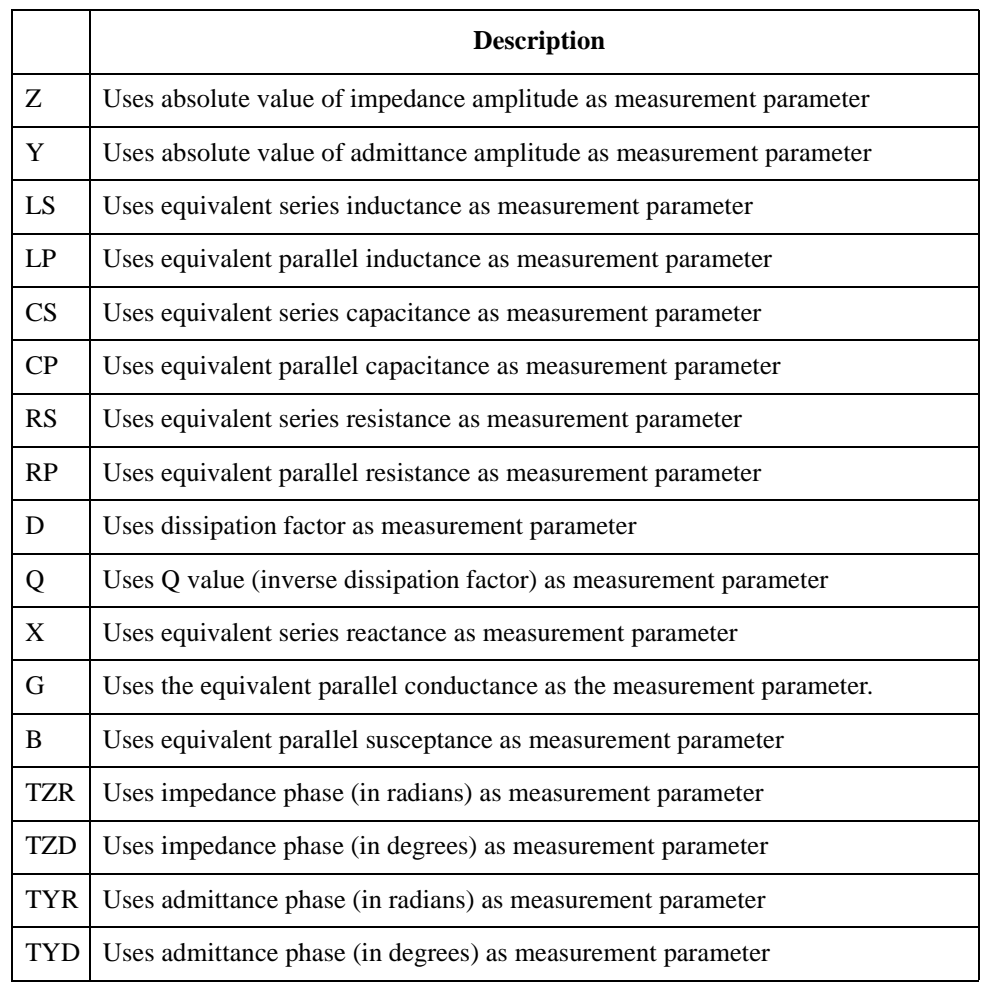

Parameter 1 defaults to Z; parameter 2 defaults to TZD; parameter 3 defaults to RS; parameter 4 defaults to X.

Query response  ${Z|Y|LS|LP|CS|CP|RS|RP|Q|D|X|G|B|TZR|TZD|TYR|TYD}$  < newline > < ^END >

Equivalent key sequence **[Prmtr]** - **SETUP MEAS PRMTRS** - {**PRMTR-1**|**PRMTR-2**|**PRMTR-3**|**PRMTR-4**} - {**|Z|**|**|Y|**|**Ls**|**Lp**|**Cs**|**Cp**|**Rs**|**Rp**|**Q**|**D**|**X**|**G**|**B**|θ**z(rad)**|θ**z(deg)**|θ**y(rad)**|θ**y(deg)**}

## <span id="page-230-0"></span>**:CORR1?**

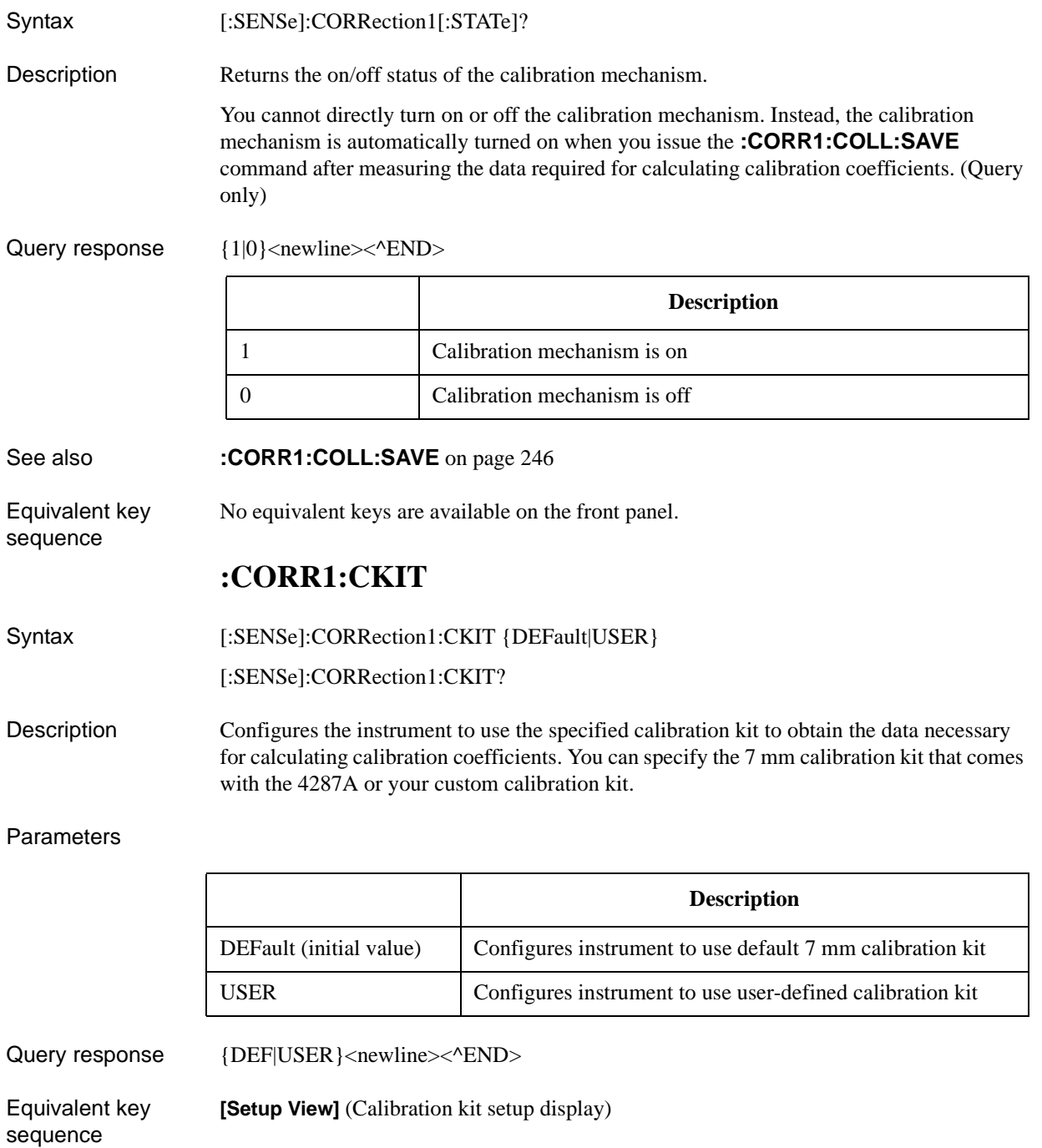

Command Reference **:CORR1:CKIT:LIST**

### <span id="page-231-0"></span>**:CORR1:CKIT:LIST**

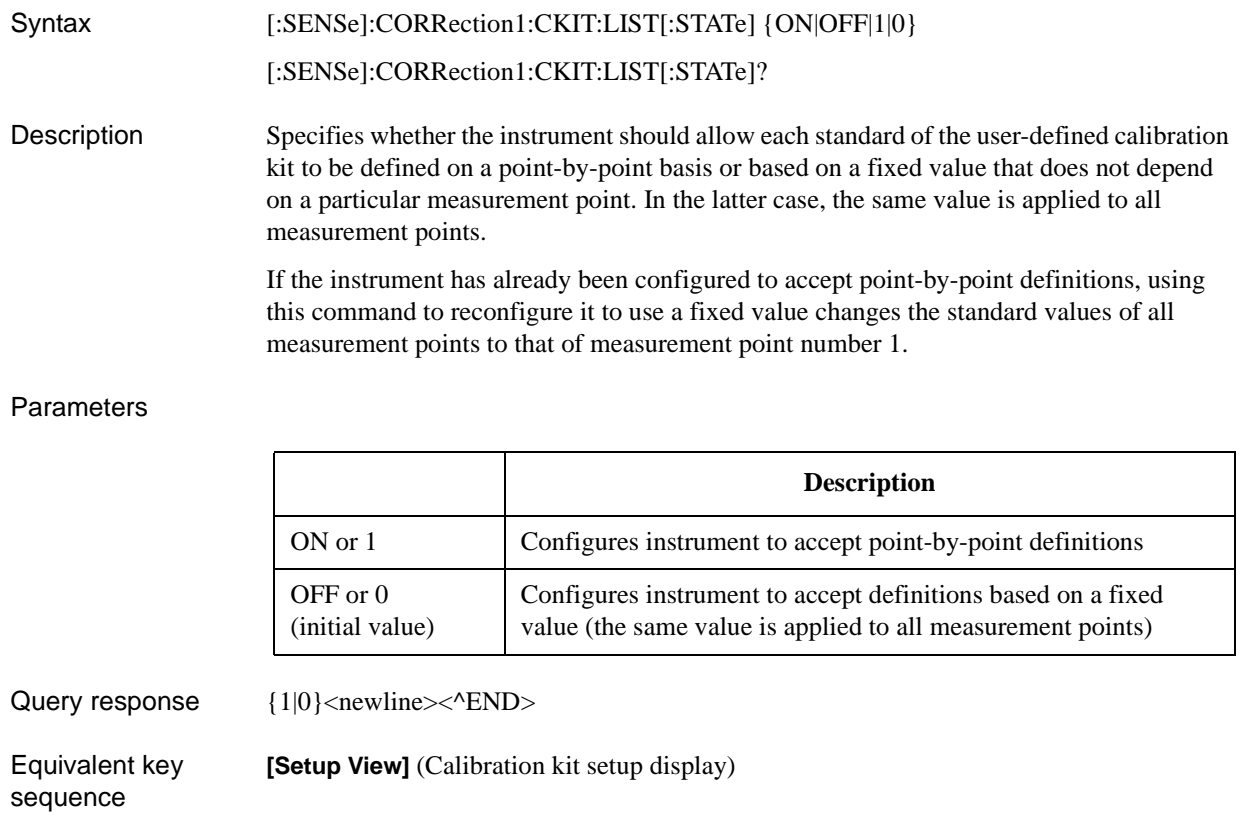

### Command Reference **:CORR1:CKIT:STAN1:DC**

### <span id="page-232-0"></span>**:CORR1:CKIT:STAN1:DC**

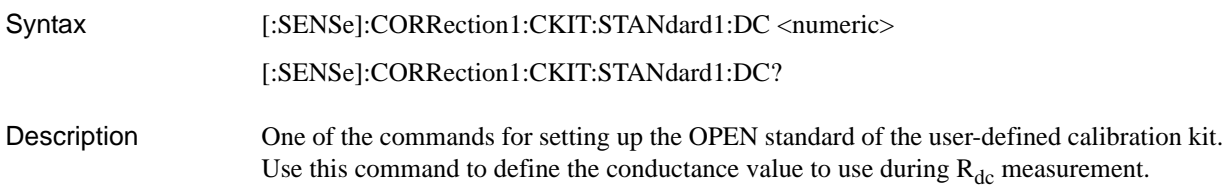

#### Parameters

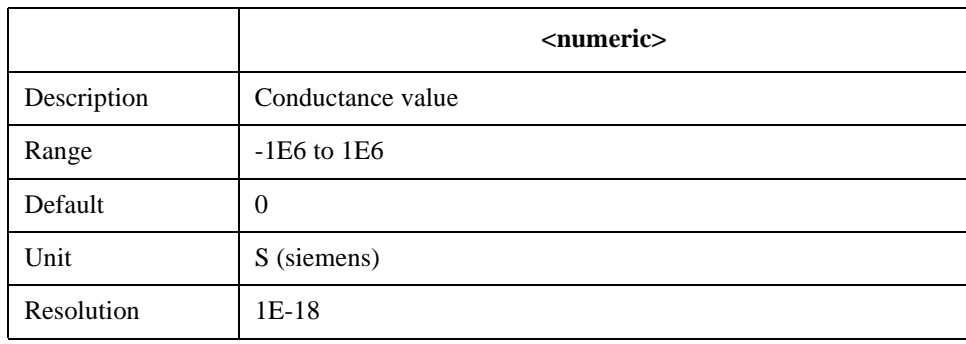

If your specified parameter is beyond the valid range, the instrument ignores the parameter and uses either the maximum or minimum value depending on whether the parameter is greater than the upper limit or smaller than the lower limit.

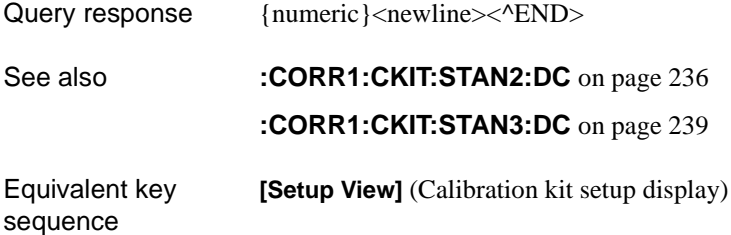

Command Reference **:CORR1:CKIT:STAN1:EDEL**

### <span id="page-233-0"></span>**:CORR1:CKIT:STAN1:EDEL**

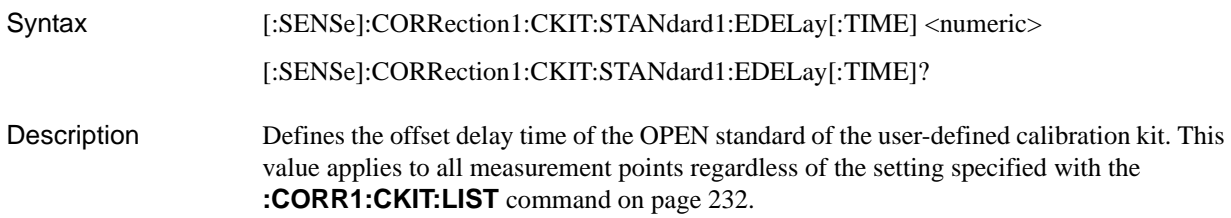

#### Parameters

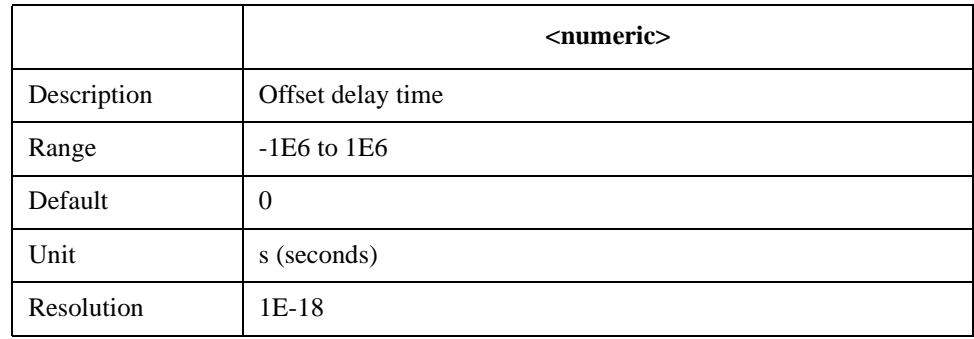

If your specified parameter is beyond the valid range, the instrument ignores the parameter and uses either the maximum or minimum value depending on whether the parameter is greater than the upper limit or smaller than the lower limit.

Query response {numeric}<newline><^END> See also **[:CORR1:CKIT:STAN2:EDEL](#page-236-0)** on page 237 **[:CORR1:CKIT:STAN3:EDEL](#page-239-0)** on page 240 Equivalent key sequence **[Setup View]** (Calibration kit setup display)

#### Command Reference **:CORR1:CKIT:STAN1:LIST**

### <span id="page-234-0"></span>**:CORR1:CKIT:STAN1:LIST**

Syntax [:SENSe]:CORRection1:CKIT:STANdard1:LIST <numeric 1>,<numeric 2>,<numeric 3> [:SENSe]:CORRection1:CKIT:STANdard1:LIST? <numeric 1> Description Defines the equivalent parallel conductance (G) and equivalent parallel capacitance (Cp) values at a specified measurement point for the OPEN standard of the user-defined calibration kit. If you have issued the **[:CORR1:CKIT:LIST](#page-231-0)** command by specifying "OFF" to configure the instrument to accept fixed-value definitions for each standard of the user-defined calibration kit, specifying a particular measurement point has no effect; regardless of the measurement point number specified, the same value is applied to all measurement points. Similarly, when you issue this command in its query form, the command returns the same value regardless of the specified measurement point number. Nevertheless, you must specify a valid measurement point number (for example, "1") so that the command can successfully execute.

#### Parameters

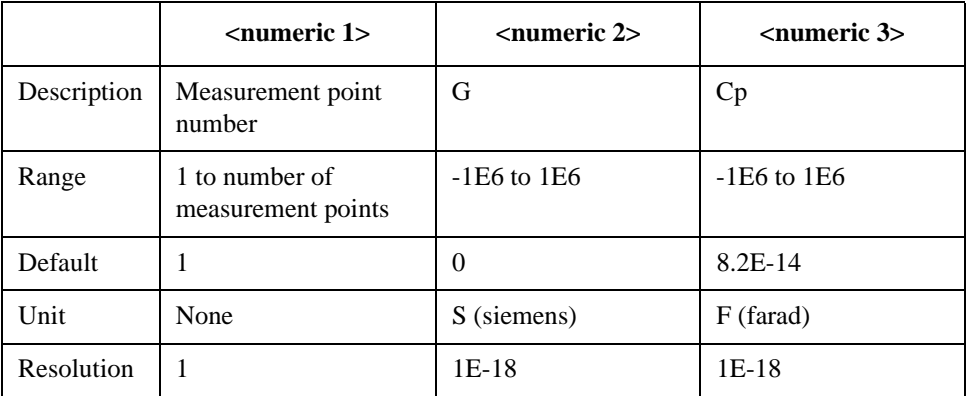

If your specified parameter is beyond the valid range, the instrument ignores the parameter and uses either the maximum or minimum value depending on whether the parameter is greater than the upper limit or smaller than the lower limit.

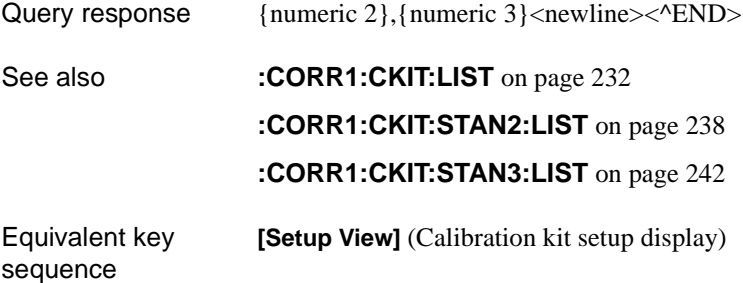

Command Reference **:CORR1:CKIT:STAN2:DC**

### <span id="page-235-0"></span>**:CORR1:CKIT:STAN2:DC**

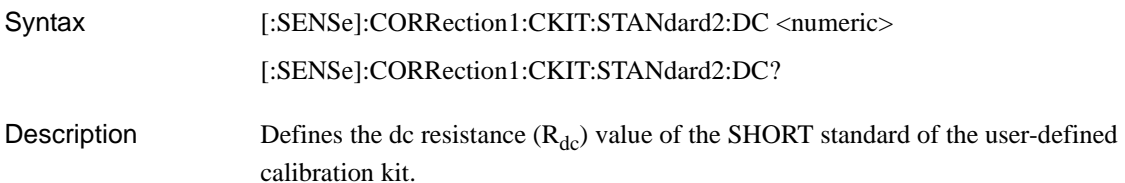

#### Parameters

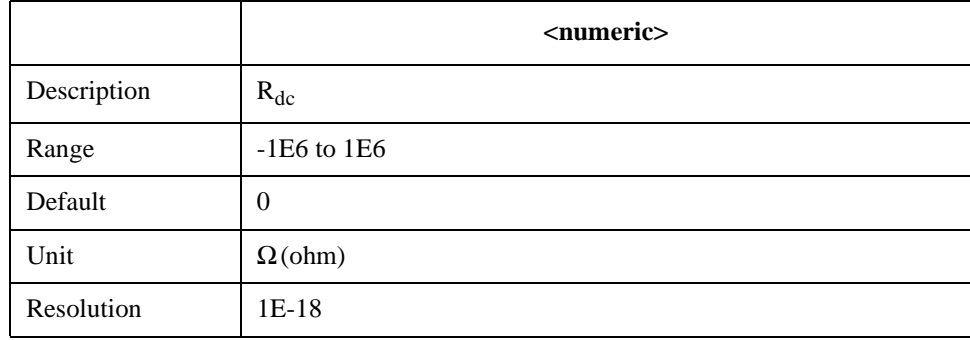

If your specified parameter is beyond the valid range, the instrument ignores the parameter and uses either the maximum or minimum value depending on whether the parameter is greater than the upper limit or smaller than the lower limit.

Query response {numeric}<newline><^END> See also **[:CORR1:CKIT:STAN1:DC](#page-232-0)** on page 233 **[:CORR1:CKIT:STAN3:DC](#page-238-0)** on page 239 Equivalent key sequence **[Setup View]** (Calibration kit setup display)

### <span id="page-236-0"></span>**:CORR1:CKIT:STAN2:EDEL**

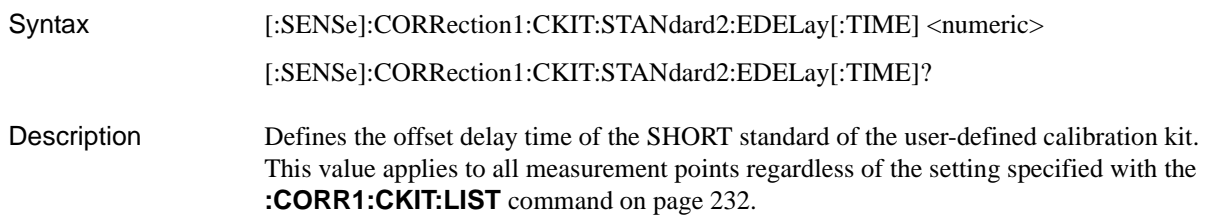

#### Parameters

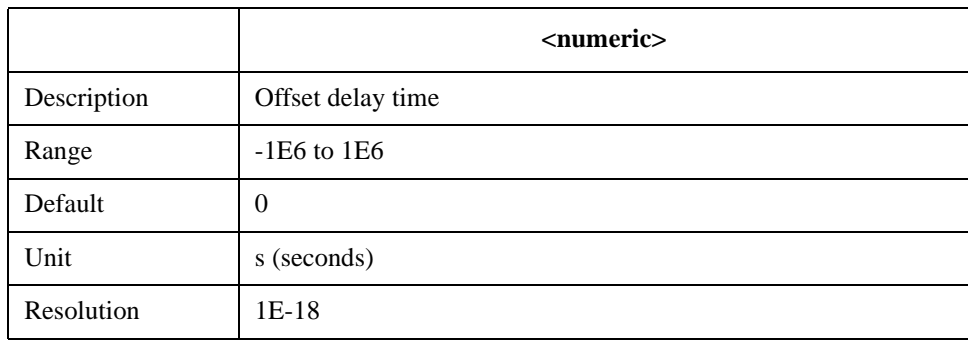

If your specified parameter is beyond the valid range, the instrument ignores the parameter and uses either the maximum or minimum value depending on whether the parameter is greater than the upper limit or smaller than the lower limit.

Query response {numeric}<newline><^END> See also **[:CORR1:CKIT:STAN1:EDEL](#page-233-0)** on page 234 **[:CORR1:CKIT:STAN3:EDEL](#page-239-0)** on page 240

Equivalent key sequence **[Setup View]** (Calibration kit setup display)

### <span id="page-237-0"></span>**:CORR1:CKIT:STAN2:LIST**

Syntax [:SENSe]:CORRection1:CKIT:STANdard2:LIST <numeric 1>,<numeric 2>,<numeric 3> [:SENSe]:CORRection1:CKIT:STANdard2:LIST? <numeric 1> Description Defines the equivalent series resistance (Rs) and equivalent series inductance (Ls) values at a specified measurement point for the SHORT standard of the user-defined calibration kit. If you have issued the **[:CORR1:CKIT:LIST](#page-231-0)** command by specifying "OFF" to configure the instrument to accept fixed-value definitions for each standard of the user-defined calibration kit, specifying a particular measurement point has no effect; regardless of the measurement point number specified, the same value is applied to all measurement points. Similarly, when you issue this command in its query form, the command returns the same value regardless of the value you assign to a particular measurement number. Nevertheless, you must specify a valid measurement point number (for example, "1") so that the command can successfully execute.

#### Parameters

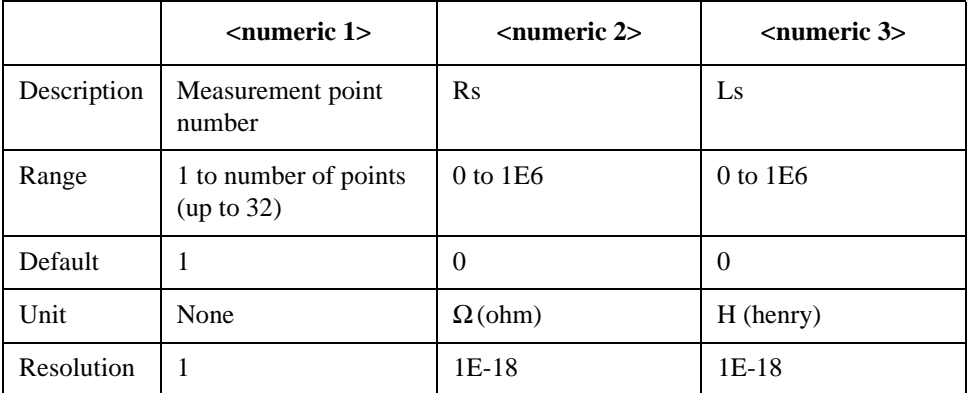

If your specified parameter is beyond the valid range, the instrument ignores the parameter and uses either the maximum or minimum value depending on whether the parameter is greater than the upper limit or smaller than the lower limit.

Query response {numeric 2}, {numeric 3}<newline>< $\alpha$ END> See also **[:CORR1:CKIT:LIST](#page-231-0)** on page 232 **[:CORR1:CKIT:STAN1:LIST](#page-234-0)** on page 235 **[:CORR1:CKIT:STAN3:LIST](#page-241-0)** on page 242 Equivalent key sequence **[Setup View]** (Calibration kit setup display)

## <span id="page-238-0"></span>**:CORR1:CKIT:STAN3:DC**

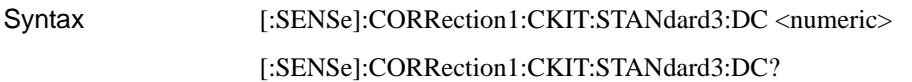

Description Defines the dc resistance  $(R_{dc})$  value of the LOAD standard of the user-defined calibration kit.

#### Parameters

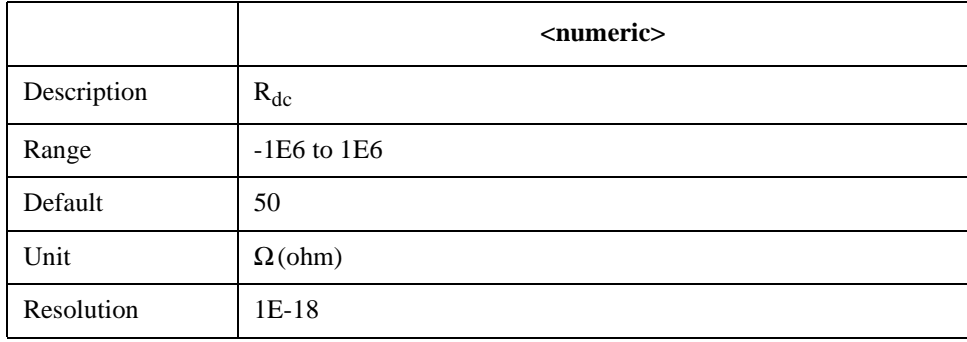

If your specified parameter is beyond the valid range, the instrument ignores the parameter and uses either the maximum or minimum value depending on whether the parameter is greater than the upper limit or smaller than the lower limit.

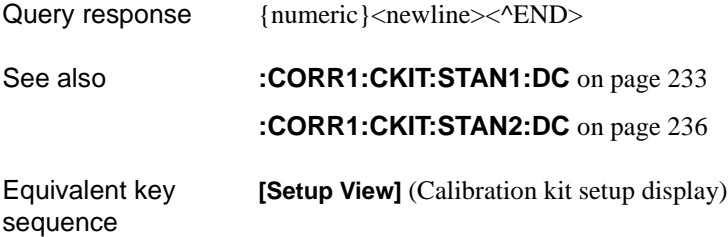

Command Reference **:CORR1:CKIT:STAN3:EDEL**

### <span id="page-239-0"></span>**:CORR1:CKIT:STAN3:EDEL**

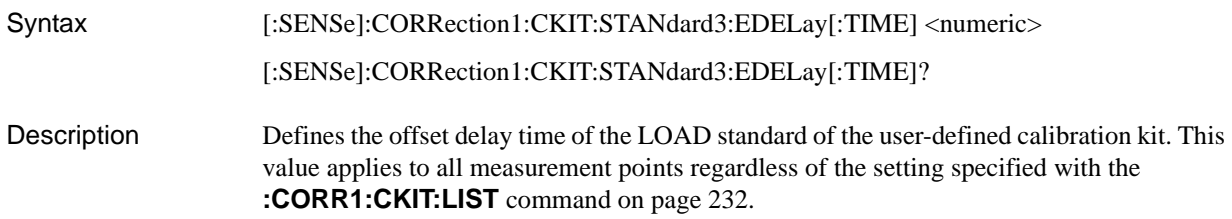

#### Parameters

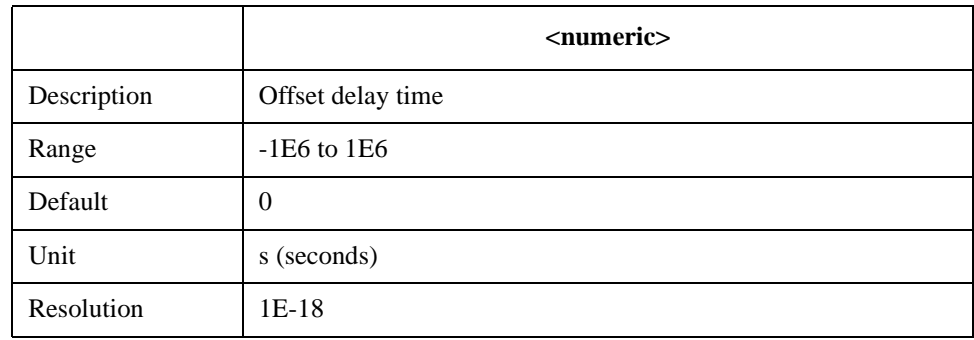

If your specified parameter is beyond the valid range, the instrument ignores the parameter and uses either the maximum or minimum value depending on whether the parameter is greater than the upper limit or smaller than the lower limit.

Query response {numeric}<newline><^END> See also **[:CORR1:CKIT:STAN1:EDEL](#page-233-0)** on page 234 **[:CORR1:CKIT:STAN2:EDEL](#page-236-0)** on page 237 Equivalent key sequence **[Setup View]** (Calibration kit setup display)

## <span id="page-240-0"></span>**:CORR1:CKIT:STAN3:FORM**

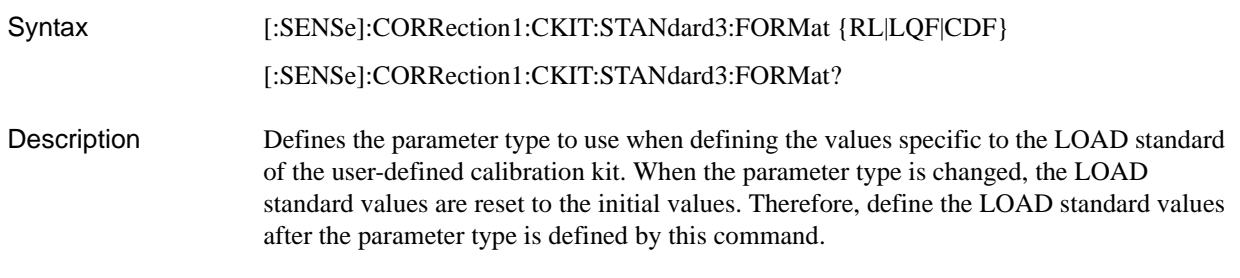

### Parameters

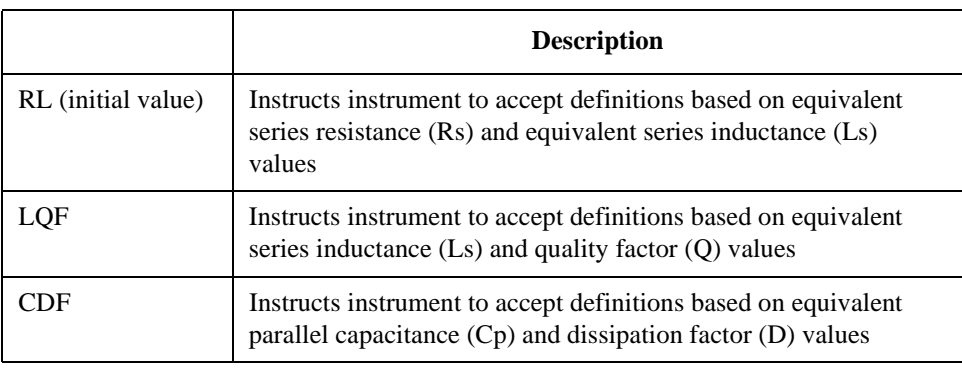

Query response {RL|LQF|CDF}<newline><^END>

See also **[:CORR1:CKIT:STAN3:LIST](#page-241-0)** on page 242

Equivalent key sequence **[Setup View]** (Calibration kit setup display)

### <span id="page-241-0"></span>**:CORR1:CKIT:STAN3:LIST**

Syntax [:SENSe]:CORRection1:CKIT:STANdard3:LIST <numeric 1>,<numeric 2>,<numeric 3> [:SENSe]:CORRection1:CKIT:STANdard3:LIST? <numeric 1>

Description Defines the impedance values at a specified measurement point for the LOAD standard values of the user-defined calibration kit. To specify the parameter type to use when defining the LOAD standard values, use the **[:CORR1:CKIT:STAN3:FORM](#page-240-0)** command to instruct the instrument to accept definitions based on equivalent series resistance (Rs) and equivalent series inductance (Ls) values; equivalent series inductance (Ls) and quality factor (Q) values: or equivalent parallel capacitance (Cp) and dissipation factor (D) values.

> If you have issued the **[:CORR1:CKIT:LIST](#page-231-0)** command by specifying "OFF" to configure the instrument to accept fixed-value definitions for each standard of the user-defined calibration kit, specifying a particular measurement point has no effect; regardless of the measurement point number specified, the same value is applied to all measurement points. Similarly, when you issue this command in its query form, the command returns the same value regardless of the value you assign to a particular measurement number. Nevertheless, you must specify a valid measurement point number (for example, "1") so that the command can successfully execute.

#### Parameters • Definitions based on Rs and Ls values

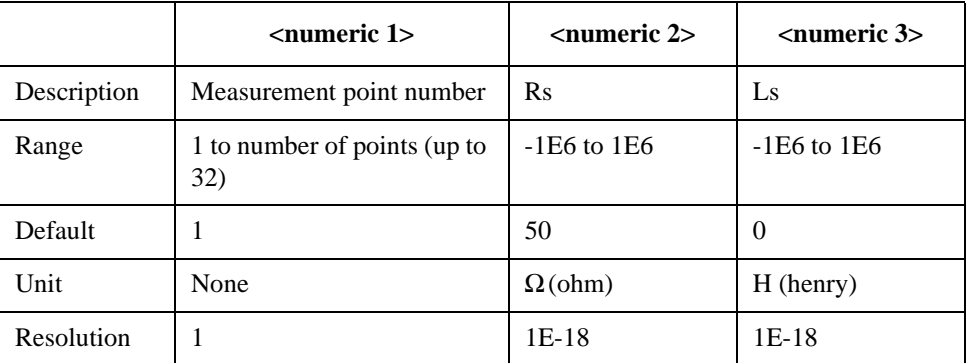

• Definitions based on Ls and Q values

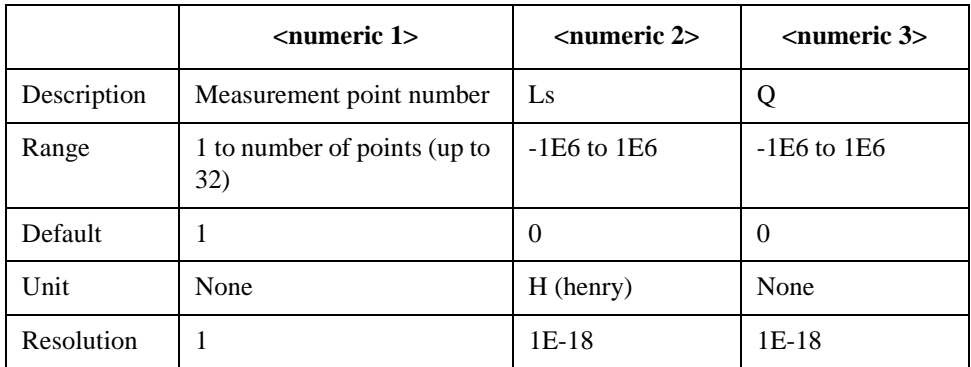

• Definitions based on Cp and D values

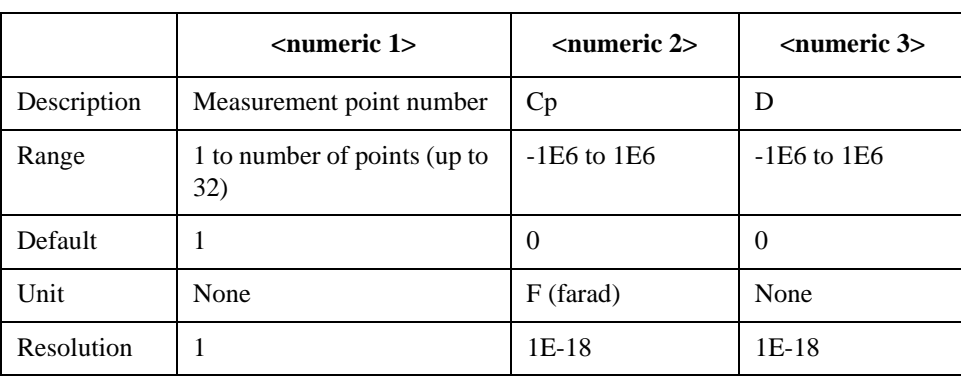

If your specified parameter is beyond the valid range, the instrument ignores the parameter and uses either the maximum or minimum value depending on whether the parameter is greater than the upper limit or smaller than the lower limit.

Query response {numeric 2}, {numeric 3}<newline><^END> See also **[:CORR1:CKIT:LIST](#page-231-0)** on page 232 **[:CORR1:CKIT:STAN3:FORM](#page-240-0)** on page 241 **[:CORR1:CKIT:STAN1:LIST](#page-234-0)** on page 235 **[:CORR1:CKIT:STAN2:LIST](#page-237-0)** on page 238 Equivalent key sequence **[Setup View]** (Calibration kit setup display)

Command Reference **:CORR1:COLL**

### <span id="page-243-0"></span>**:CORR1:COLL**

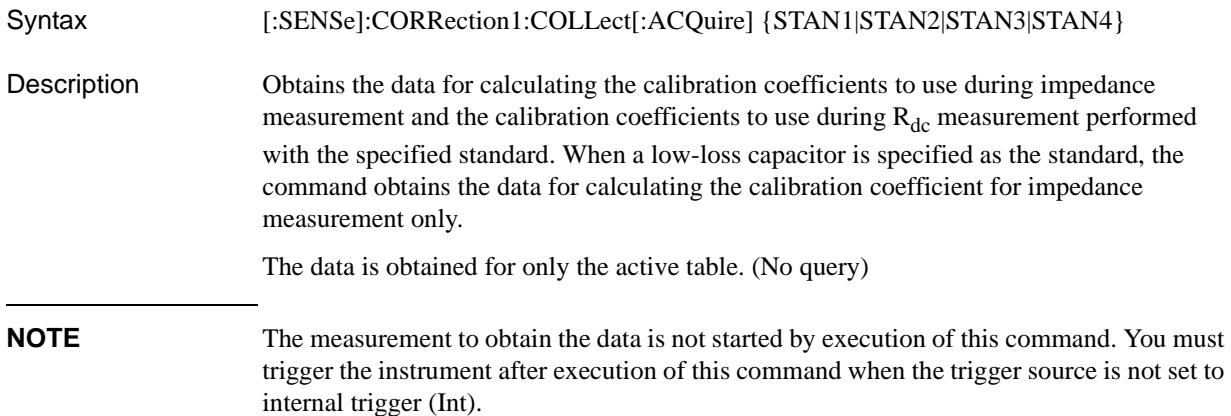

#### Parameters

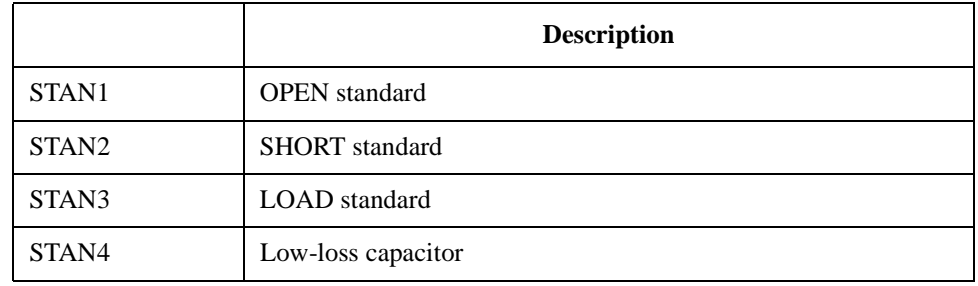

See also **[:CORR1:COLL:DC](#page-244-0)** on page 245 **[:CORR1:COLL:RF](#page-245-1)** on page 246

Equivalent key sequence **[Cal/Compen]** - **CAL DIALOG**

### <span id="page-244-0"></span>**:CORR1:COLL:DC**

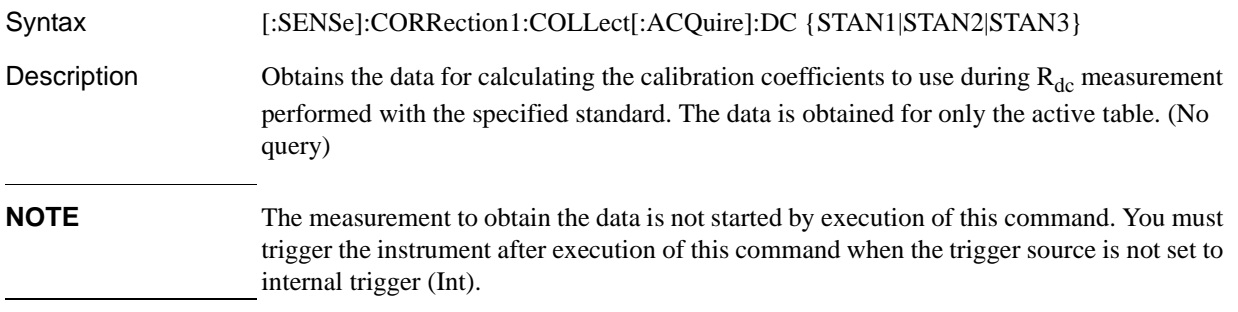

#### Parameters

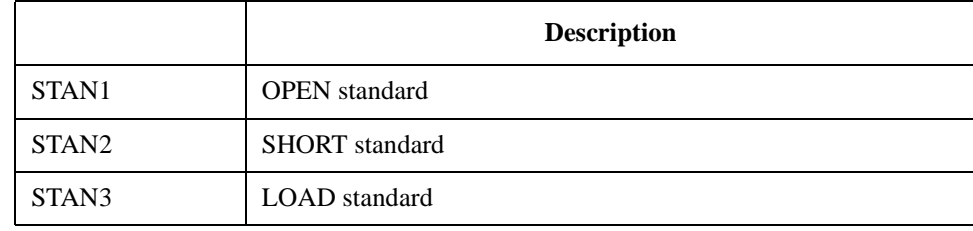

See also **[:CORR1:COLL](#page-243-0)** on page 244 **[:CORR1:COLL:RF](#page-245-1)** on page 246

Equivalent key sequence **[Cal/Compen]** - **CAL DIALOG**

Command Reference **:CORR1:COLL:RF**

### <span id="page-245-1"></span>**:CORR1:COLL:RF**

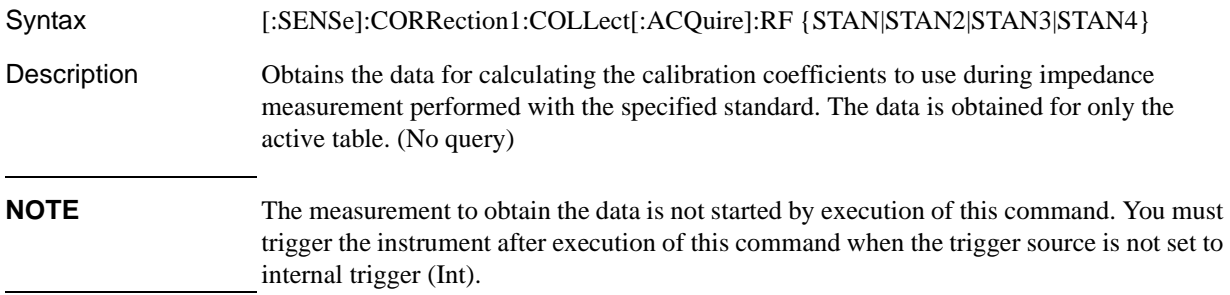

#### Parameters

<span id="page-245-0"></span>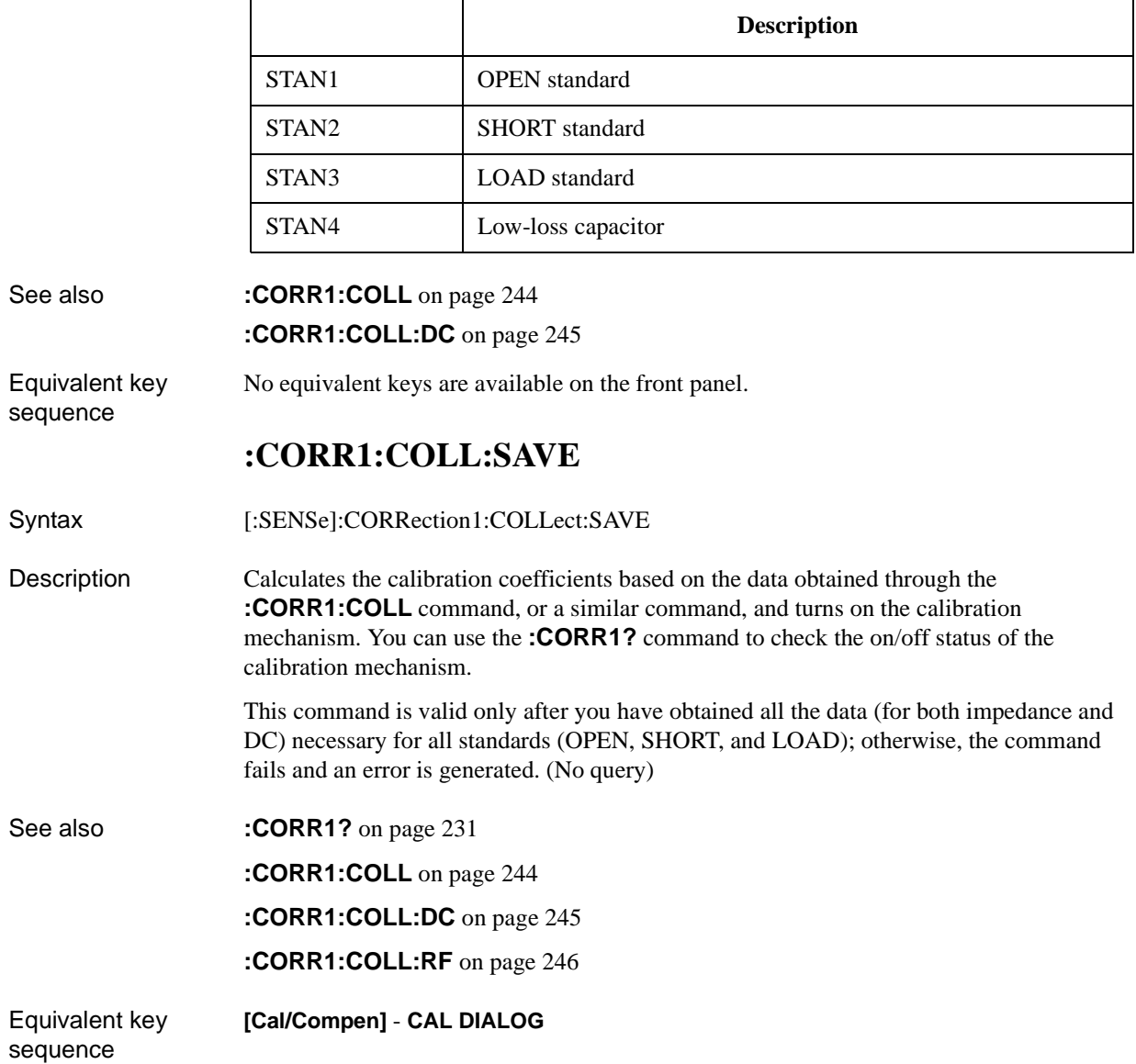

### **:CORR2:CKIT**

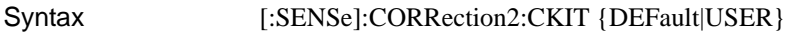

[:SENSe]:CORRection2:CKIT?

Description Configures the 4287A to use its predefined values for the compensation kit or accept user-defined values when obtaining the data for calculating the compensation coefficients.

### Parameters

<span id="page-246-0"></span>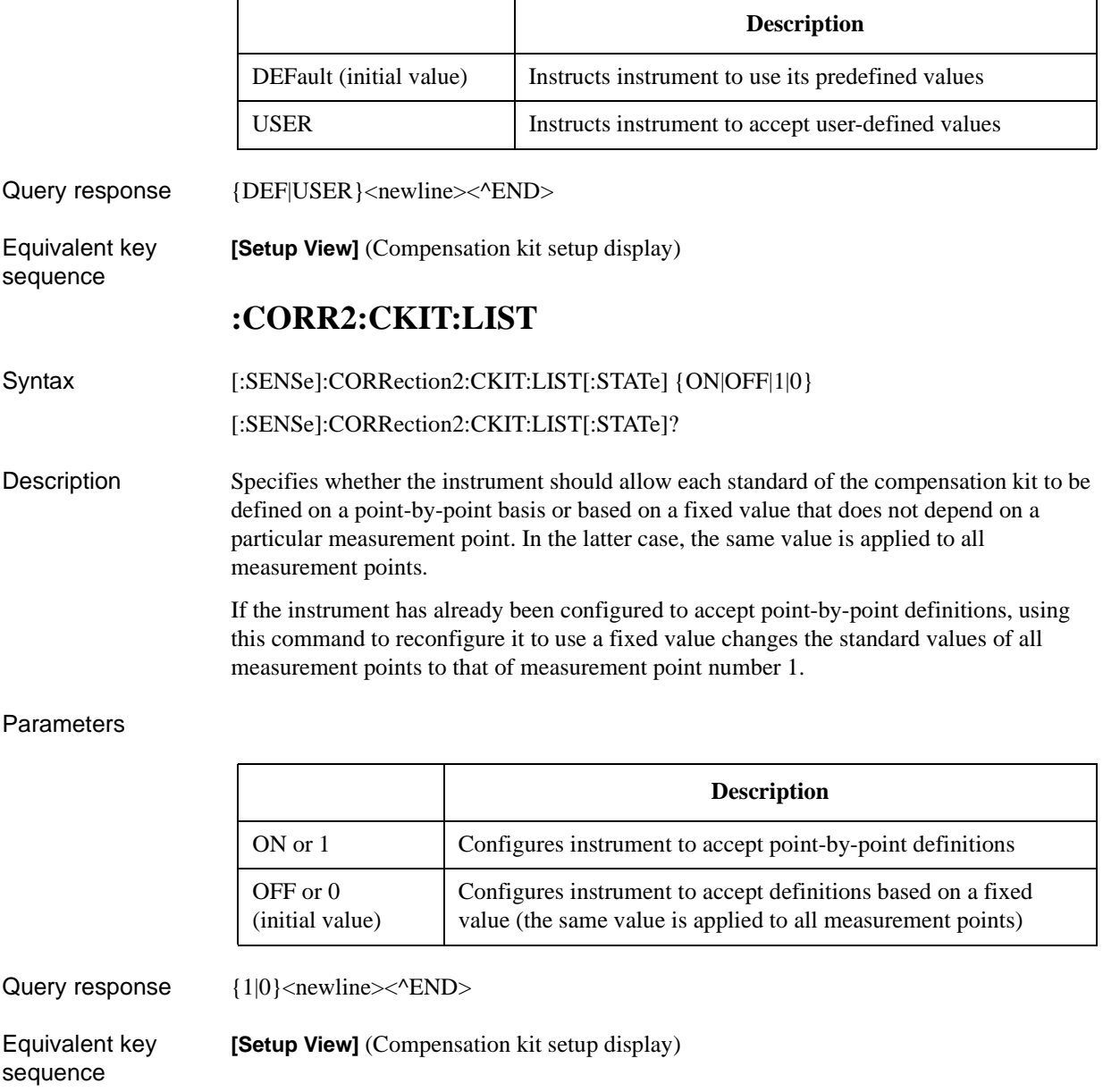

Command Reference **:CORR2:CKIT:STAN1:DC**

### <span id="page-247-0"></span>**:CORR2:CKIT:STAN1:DC**

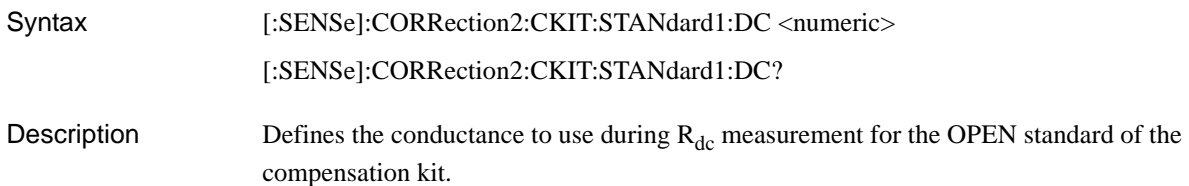

#### Parameters

sequence

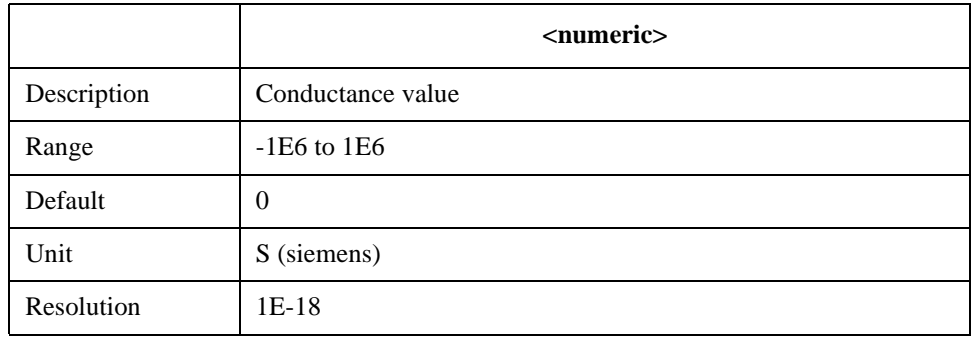

If your specified parameter is beyond the valid range, the instrument ignores the parameter and uses either the maximum or minimum value depending on whether the parameter is greater than the upper limit or smaller than the lower limit.

Query response {numeric}<newline><^END>

See also **[:CORR2:CKIT:STAN2:DC](#page-249-0)** on page 250

Equivalent key **[Setup View]** (Compensation kit setup display)

#### Command Reference **:CORR2:CKIT:STAN1:LIST**

### <span id="page-248-0"></span>**:CORR2:CKIT:STAN1:LIST**

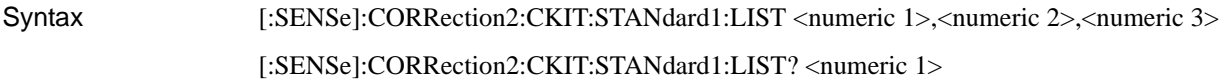

Description Defines the equivalent parallel conductance (G) and equivalent parallel capacitance (Cp) values at a specified measurement point for the OPEN standard of the compensation kit.

> If you have issued the **[:CORR2:CKIT:LIST](#page-246-0)** command by specifying "OFF" to configure the instrument to accept fixed-value definitions for each standard of the user-defined calibration kit, specifying a particular measurement point has no effect; regardless of the measurement point number specified, the same value is applied to all measurement points. Similarly, when you issue this command in its query form, the command returns the same value regardless of the value you assign to a particular measurement number. Nevertheless, you must specify a valid measurement point number (for example, "1") so that the command can successfully execute.

#### Parameters

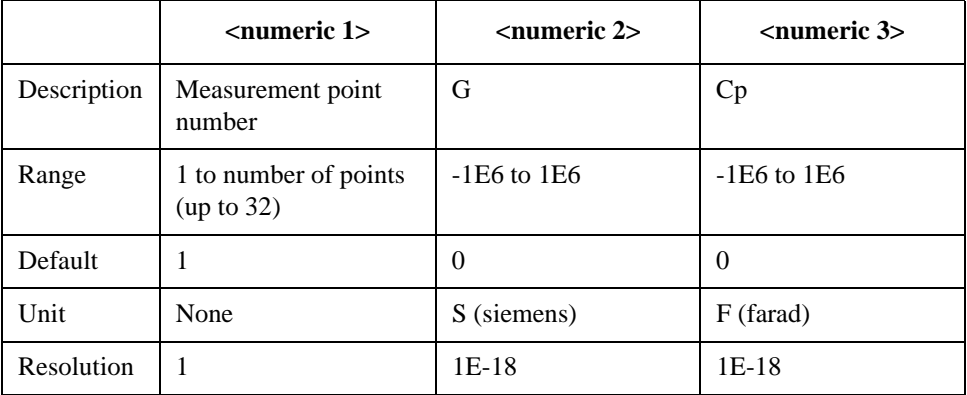

If your specified parameter is beyond the valid range, the instrument ignores the parameter and uses either the maximum or minimum value depending on whether the parameter is greater than the upper limit or smaller than the lower limit.

Query response {numeric 2}, {numeric 3} < newline >  $\langle$  ^END > See also **[:CORR2:CKIT:LIST](#page-246-0)** on page 247 **[:CORR2:CKIT:STAN2:LIST](#page-250-0)** on page 251 Equivalent key sequence **[Setup View]** (Compensation kit setup display) Command Reference **:CORR2:CKIT:STAN2:DC**

### <span id="page-249-0"></span>**:CORR2:CKIT:STAN2:DC**

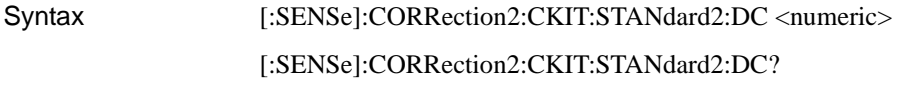

Description Defines the dc resistance  $(R_{dc})$  value of the SHORT standard of the compensation kit.

#### Parameters

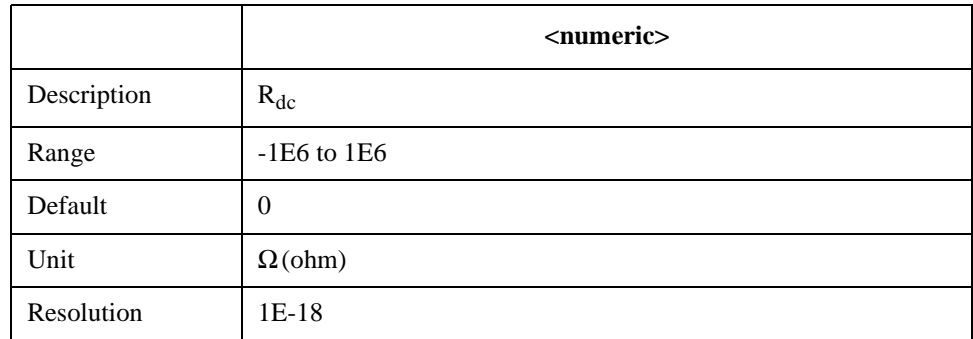

If your specified parameter is beyond the valid range, the instrument ignores the parameter and uses either the maximum or minimum value depending on whether the parameter is greater than the upper limit or smaller than the lower limit.

Query response {numeric}<newline><^END> See also **[:CORR2:CKIT:STAN1:DC](#page-247-0)** on page 248 Equivalent key sequence **[Setup View]** (Compensation kit setup display)

### Command Reference **:CORR2:CKIT:STAN2:LIST**

### <span id="page-250-0"></span>**:CORR2:CKIT:STAN2:LIST**

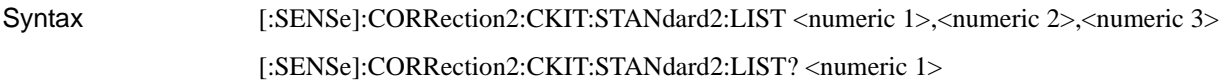

Description Defines the equivalent series resistance (Rs) and equivalent series inductance (Ls) values at a specified measurement point, for the SHORT standard of the compensation kit.

> If you have issued the **[:CORR2:CKIT:LIST](#page-246-0)** command by specifying "OFF" to configure the instrument to accept fixed-value definitions for each standard of the user-defined calibration kit, specifying a particular measurement point has no effect; regardless of the measurement point number specified, the same value is applied to all measurement points. Similarly, when you issue this command in its query form, the command returns the same value regardless of the value you assign to a particular measurement number. Nevertheless, you must specify a valid measurement point number (for example, "1") so that the command can successfully execute.

#### Parameters

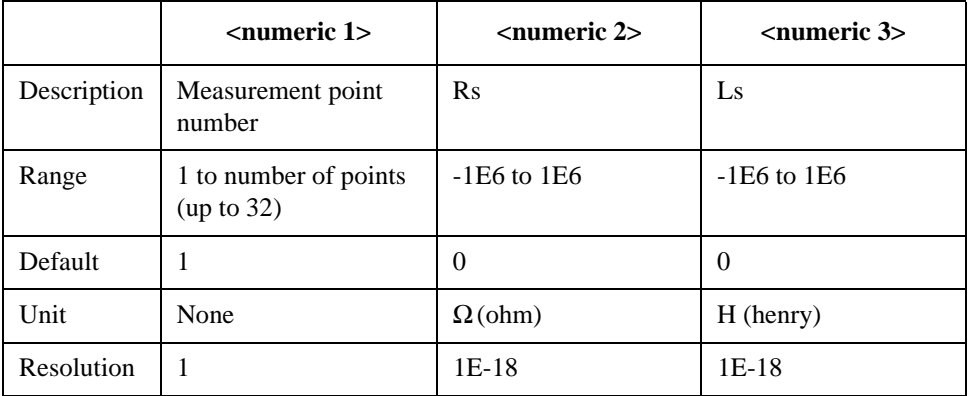

If your specified parameter is beyond the valid range, the instrument ignores the parameter and uses either the maximum or minimum value depending on whether the parameter is greater than the upper limit or smaller than the lower limit.

Query response {numeric 2}, {numeric 3} < newline >  $\langle$  ^END > See also **[:CORR2:CKIT:LIST](#page-246-0)** on page 247 **[:CORR2:CKIT:STAN1:LIST](#page-248-0)** on page 249 Equivalent key sequence **[Setup View]** (Compensation kit setup display) Command Reference **:CORR2:COLL**

### **:CORR2:COLL**

internal trigger (Int).

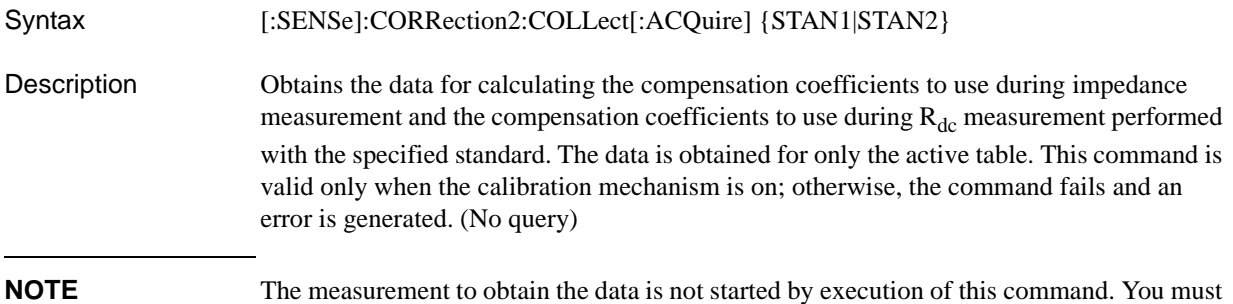

#### Parameters

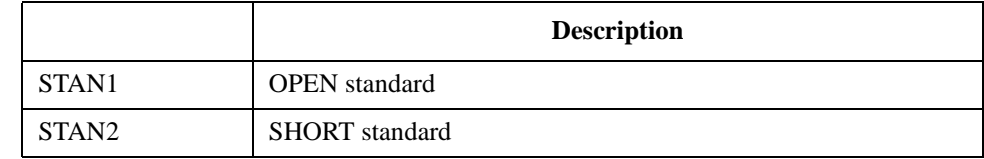

trigger the instrument after execution of this command when the trigger source is not set to

See also **[:CORR2:COLL:DC](#page-252-0)** on page 253 **[:CORR2:COLL:RF](#page-253-0)** on page 254 Equivalent key sequence **[Cal/Compen]** - **COMPEN DIALOG**
#### Command Reference **:CORR2:COLL:DC**

### <span id="page-252-0"></span>**:CORR2:COLL:DC**

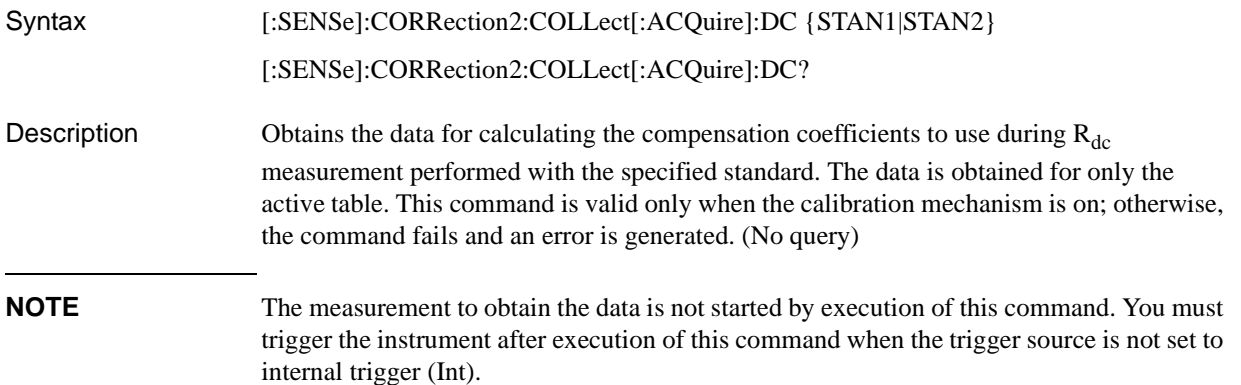

#### Parameters

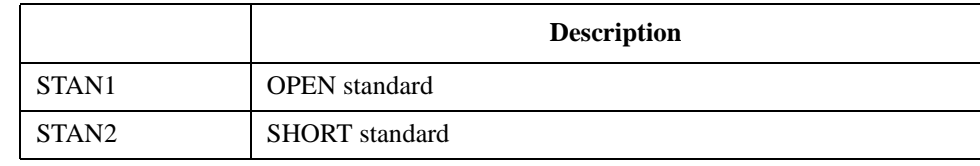

See also **[:CORR2:COLL](#page-251-0)** on page 252 **[:CORR2:COLL:RF](#page-253-0)** on page 254 Equivalent key **[Cal/Compen]** - **COMPEN DIALOG**

sequence

Command Reference **:CORR2:COLL:OPEN**

### <span id="page-253-1"></span>**:CORR2:COLL:OPEN**

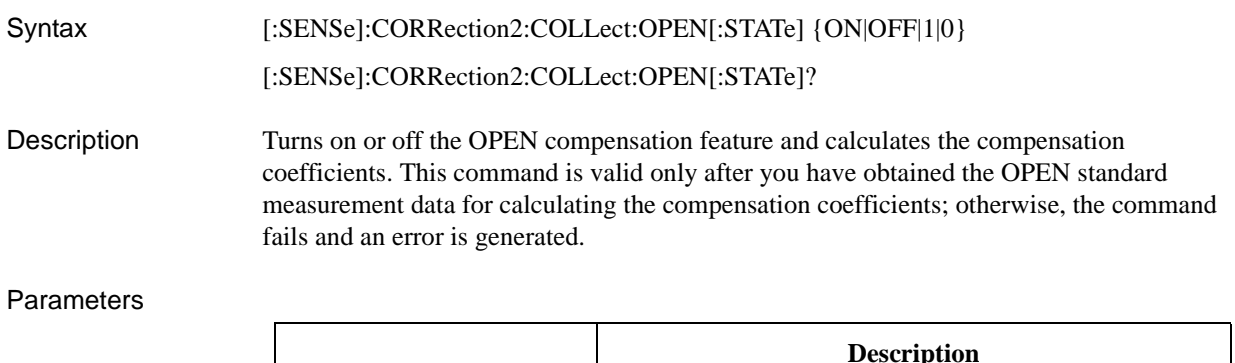

<span id="page-253-0"></span>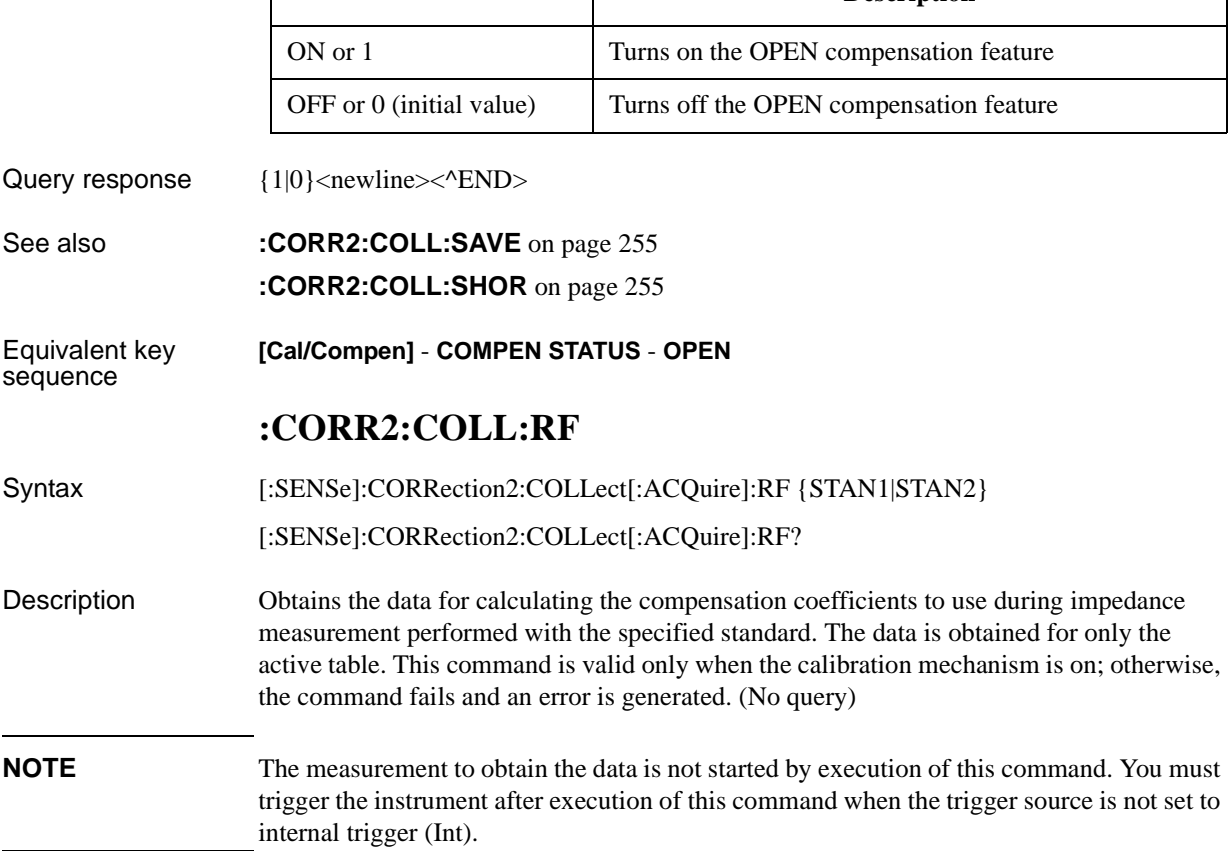

#### **Parameters**

sequence

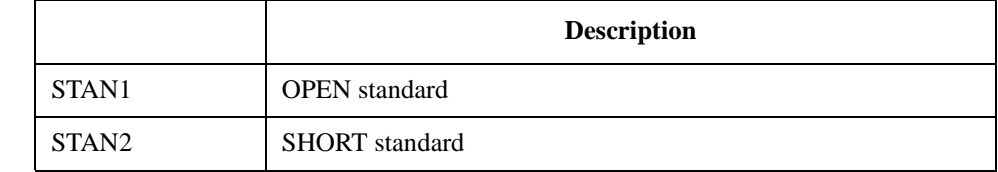

See also **[:CORR2:COLL](#page-251-0)** on page 252 **[:CORR2:COLL:DC](#page-252-0)** on page 253 Equivalent key No equivalent keys are available on the front panel.

#### Command Reference **:CORR2:COLL:SAVE**

### <span id="page-254-0"></span>**:CORR2:COLL:SAVE**

<span id="page-254-1"></span>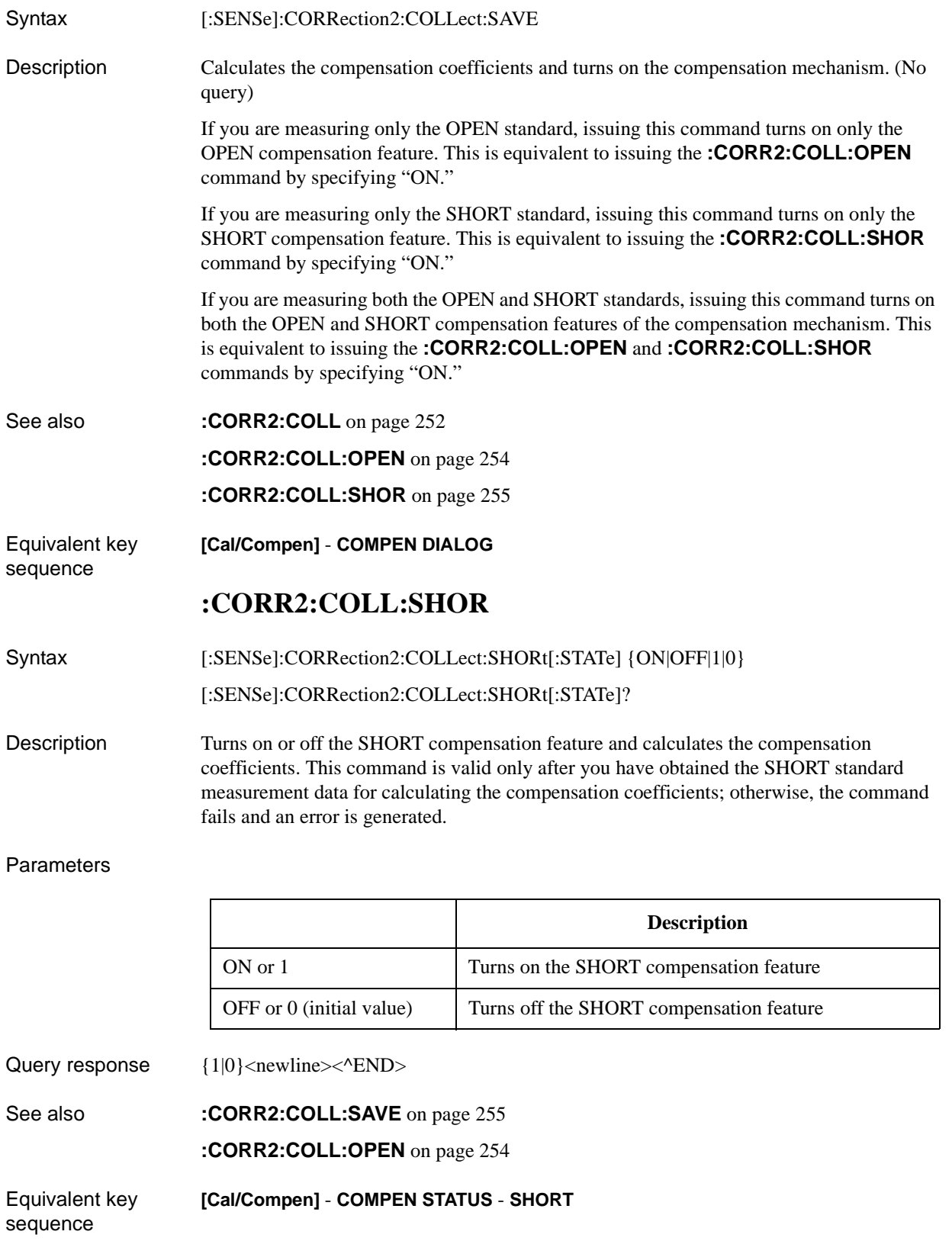

### <span id="page-255-0"></span>**:CORR2:FIXT**

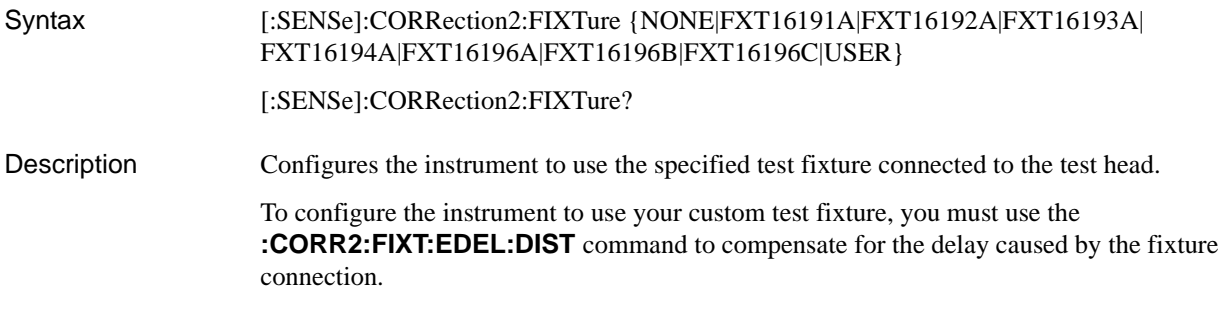

#### Parameters

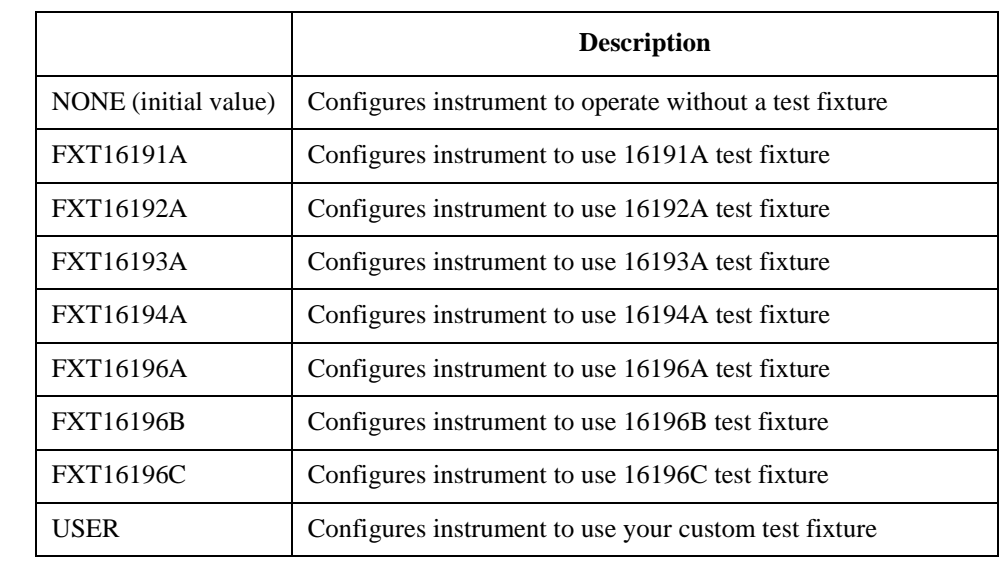

Query response {NONE|FXT16191A|FXT16192A|FXT16193A|FXT16194A|FXT16196A|FXT16196B| FXT16196C|USER }<newline><^END>

See also **[:CORR2:FIXT:EDEL:DIST](#page-256-0)** on page 257

**[:CORR2:FIXT:LAB](#page-257-0)** on page 258

Equivalent key sequence **[Cal/Compen]** - **SELECT FIXTURE** - {**None**|**16191A**|**16192A**|**16193A**|**16194A**|**16196A**|**16196B**|**16196C**|**USER**}

#### Command Reference **:CORR2:FIXT:EDEL:DIST**

### <span id="page-256-0"></span>**:CORR2:FIXT:EDEL:DIST**

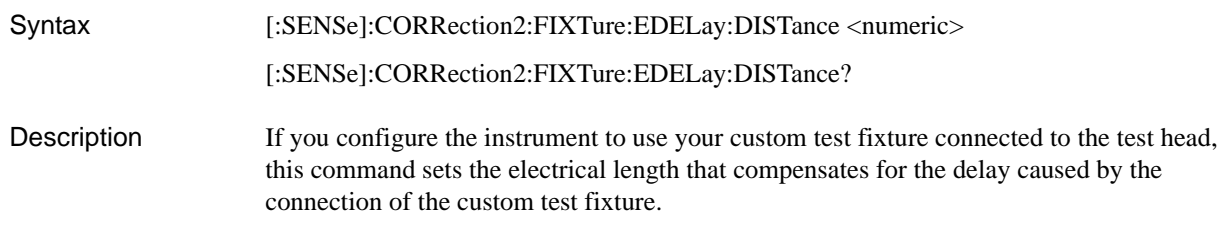

#### Parameters

sequence

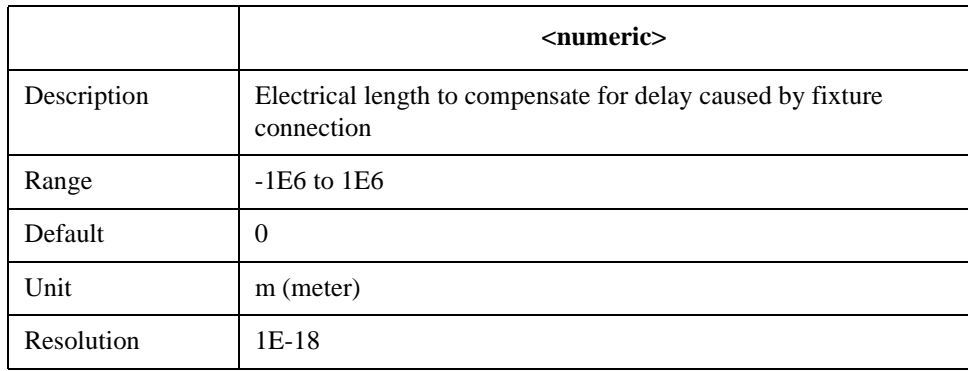

If your specified parameter is beyond the valid range, the instrument ignores the parameter and uses either the maximum or minimum value depending on whether the parameter is greater than the upper limit or smaller than the lower limit.

Query response {numeric}<newline><^END>

See also **[:CORR2:FIXT](#page-255-0)** on page 256

Equivalent key **[Cal/Compen]** - **SETUP USER FIXTURE** - **ELEC. LENGTH** Command Reference **:CORR2:FIXT:LAB**

### <span id="page-257-0"></span>**:CORR2:FIXT:LAB**

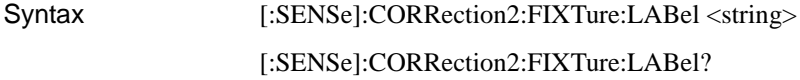

Description Lets you specify the name of your custom test fixture.

#### Parameters

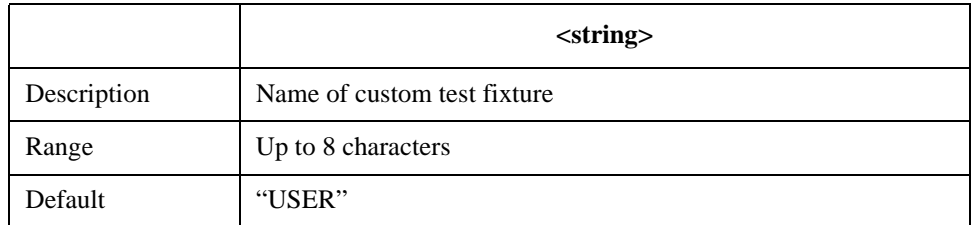

If your specified the name exceeds the maximum allowable length, the name is truncated to the maximum length.

Query response {string}<newline><^END>

See also **[:CORR2:FIXT](#page-255-0)** on page 256

Equivalent key **[Cal/Compen]** - **SETUP USER FIXTURE** - **LABEL KIT**

sequence

#### Command Reference **:DATA:CAD{1-8}?**

### **:DATA:CAD{1-8}?**

## Syntax :DATA[:DATA]:CAD{1|2|3|4|5|6|7|8}? Description Returns a calibration data array (an array of measurement data obtained for calculating the calibration coefficients; see ["Calibration Data Arrays" on page 80](#page-79-0)). The instrument holds eight calibration data arrays that correspond to two measurement passes for each of the OPEN, SHORT, LOAD, and LOW LOSS CAPACITOR standards. To obtain a particular array, suffix the command with the number that corresponds to the desired array. The following table lists the command suffix numbers associated with each array: (Query only) 1: Array that corresponds to first measurement pass for the OPEN standard 2: Array that corresponds to first measurement pass for the SHORT standard 3: Array that corresponds to first measurement pass for the LOAD standard 4: Array that corresponds to first measurement pass for the LOW LOSS CAPACITOR standard 5: Array that corresponds to second measurement pass for the OPEN standard 6: Array that corresponds to second measurement pass for the SHORT standard 7: Array that corresponds to second measurement pass for the LOAD standard 8: Array that corresponds to second measurement pass for the LOW LOSS CAPACITOR standard Query response {numeric 1},...,{numeric N×2}<newline><^END>

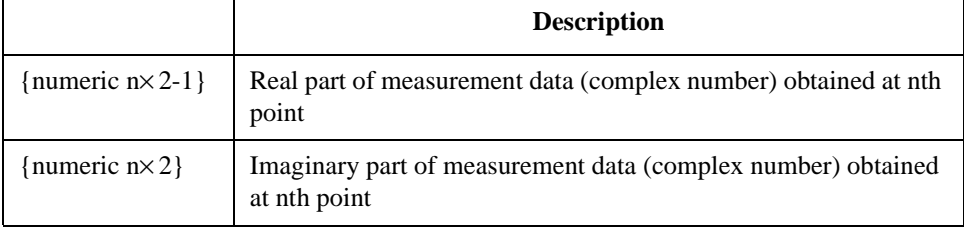

The command returns the real and imaginary parts of the measurement data (complex number) obtained at each measurement point. Therefore, the number of returned values is equal to  $N \times 2$ , where N represents the number of points defined in the active table while n represents an integer between 1 and N.

Equivalent key sequence No equivalent keys are available on the front panel. Command Reference **:DATA:CCO{1-6}**

### **:DATA:CCO{1-6}**

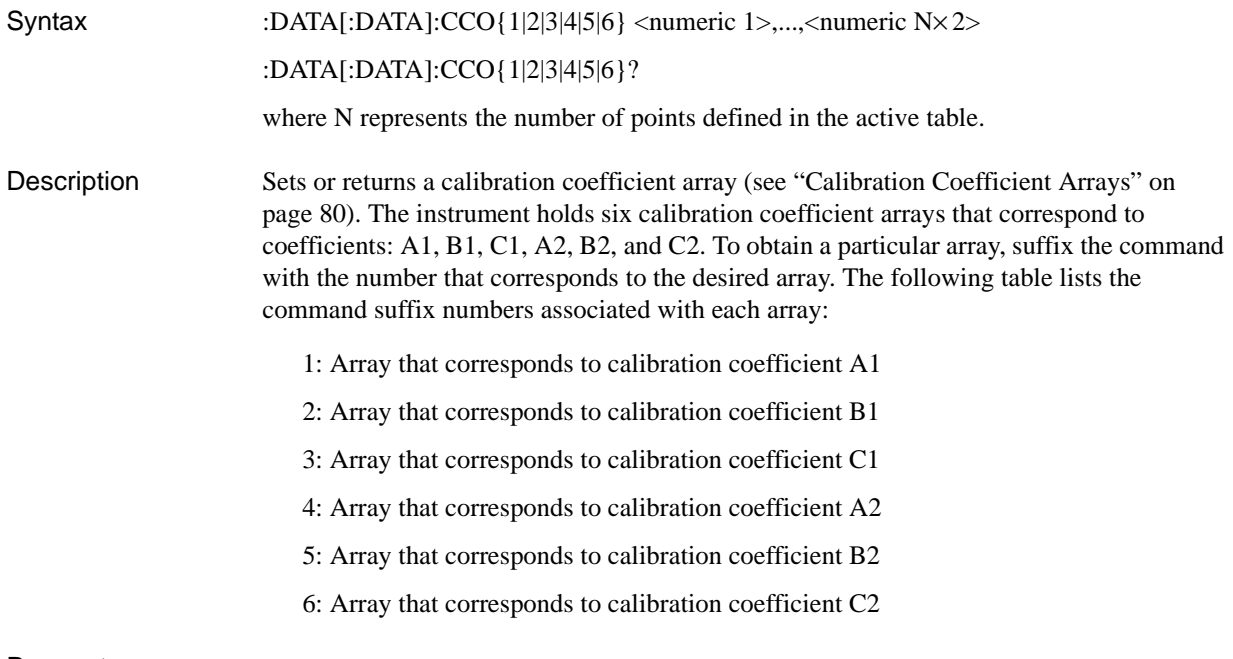

#### Parameters

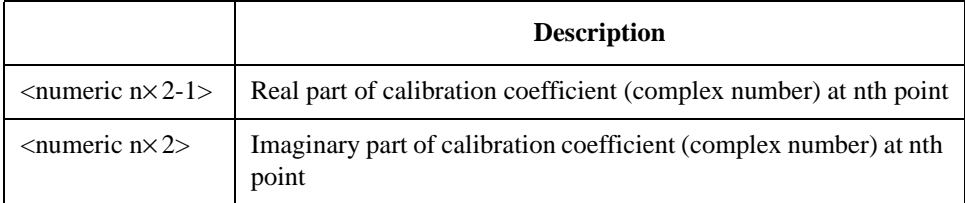

You must break down the calibration coefficient (complex number) at each measurement point into the real and imaginary parts so that the command receives N× 2 parameters in all, where n represents an integer between 1 and N.

Query response {numeric 1},...,{numeric N×2}<newline><^END> Equivalent key sequence No equivalent keys are available on the front panel.

#### Command Reference **:DATA:CMD{1-2}?**

## **:DATA:CMD{1-2}?**

#### Syntax :DATA[:DATA]:CMD{1|2}?

Description Returns a compensation data array (an array of measurement data obtained for calculating the compensation coefficients; see ["Compensation Data Arrays" on page 81](#page-80-0)). The instrument holds two compensation data arrays that correspond to the OPEN and SHORT standards. To obtain a particular array, suffix the command with the number that corresponds to the desired array. The following table lists the command suffix numbers associated with each array: (Query only)

1: Array that corresponds to measurement data for the OPEN standard

2: Array that corresponds to measurement data for the SHORT standard

Query response {numeric 1},...,{numeric N×2}<newline><^END>

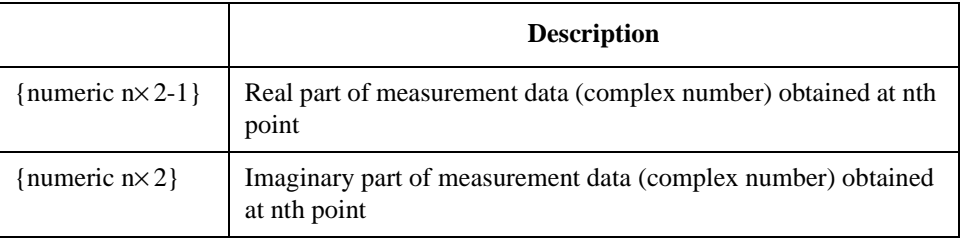

The command returns the real and imaginary parts of the measurement data (complex number) obtained at each measurement point. Therefore, the number of returned values is equal to  $N \times 2$ , where N represents the number of points defined in the active table while n represents an integer between 1 and N.

Equivalent key

No equivalent keys are available on the front panel.

sequence

Command Reference **:DATA:CMP{1-3}**

### **:DATA:CMP{1-3}**

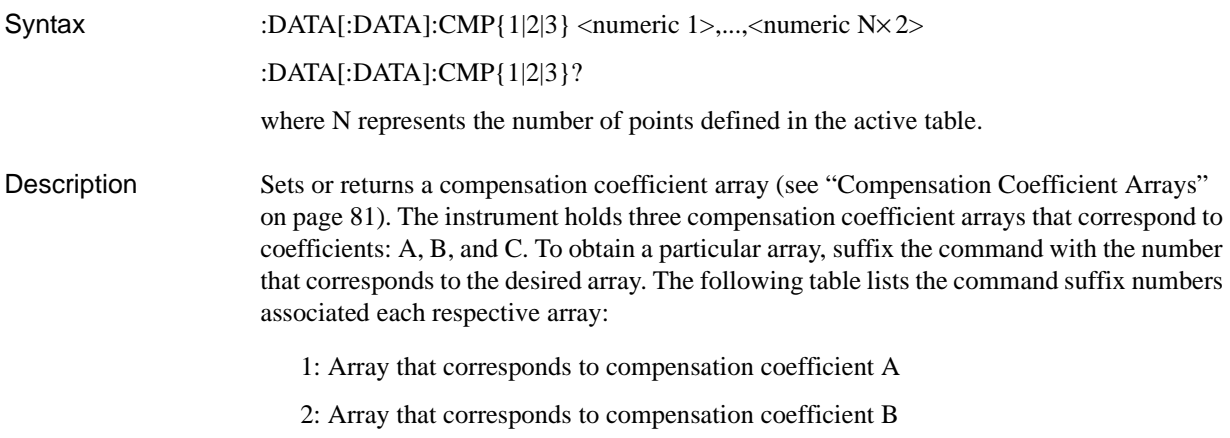

3: Array that corresponds to compensation coefficient C

#### Parameters

sequence

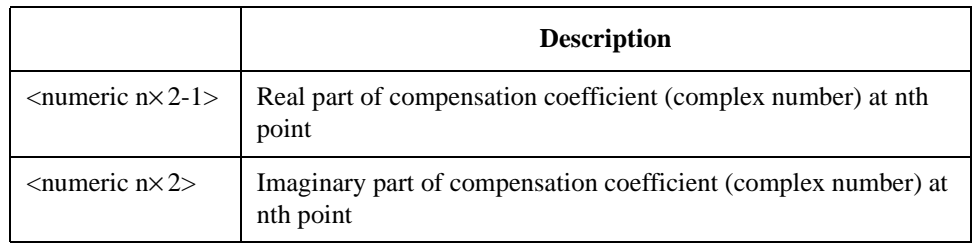

You must break down the compensation coefficient (complex number) at each measurement point into the real and imaginary parts so that the command receives  $N \times 2$ parameters in all, where n represents an integer between 1 and N.

Query response {numeric 1},...,{numeric N×2}<newline><^END>

Equivalent key No equivalent keys are available on the front panel.

**262 Chapter 16**

### Command Reference **:DATA:FDAT{1-4}?**

# **:DATA:FDAT{1-4}?**

<span id="page-262-0"></span>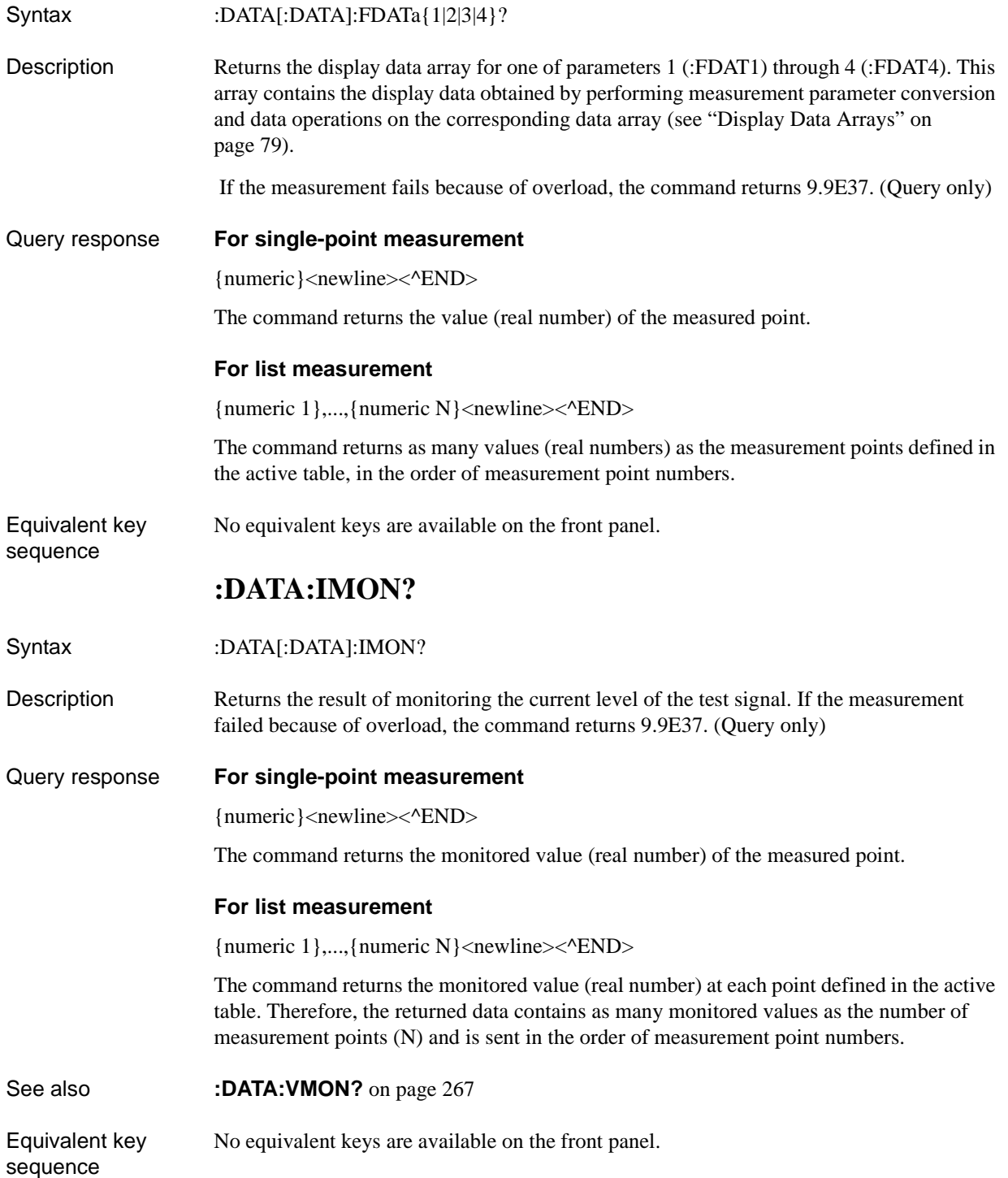

Command Reference **:DATA:RAW?**

### **:DATA:RAW?**

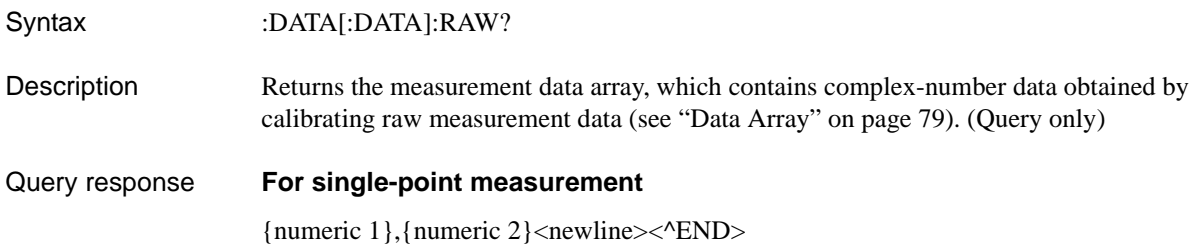

The command returns the real and imaginary parts of the data of the measured point.

#### **For list measurement**

{numeric 1},...,{numeric N× 2}<newline><^END>

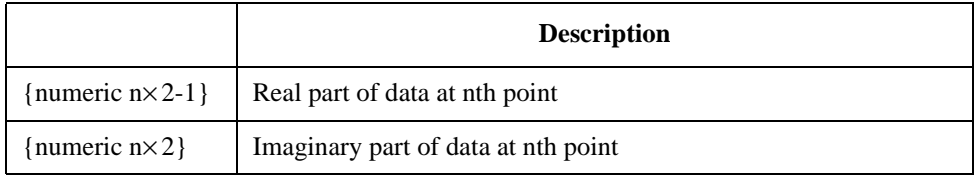

The command returns the real and imaginary parts of the data at each measurement point. Thus the number of returned values is equal to  $N \times 2$ , where N represents the number of points defined in the active table while n represents an integer between 1 and N.

Equivalent key No equivalent keys are available on the front panel.

sequence

#### Command Reference **:DATA:RCAD{1-3}?**

# **:DATA:RCAD{1-3}?**

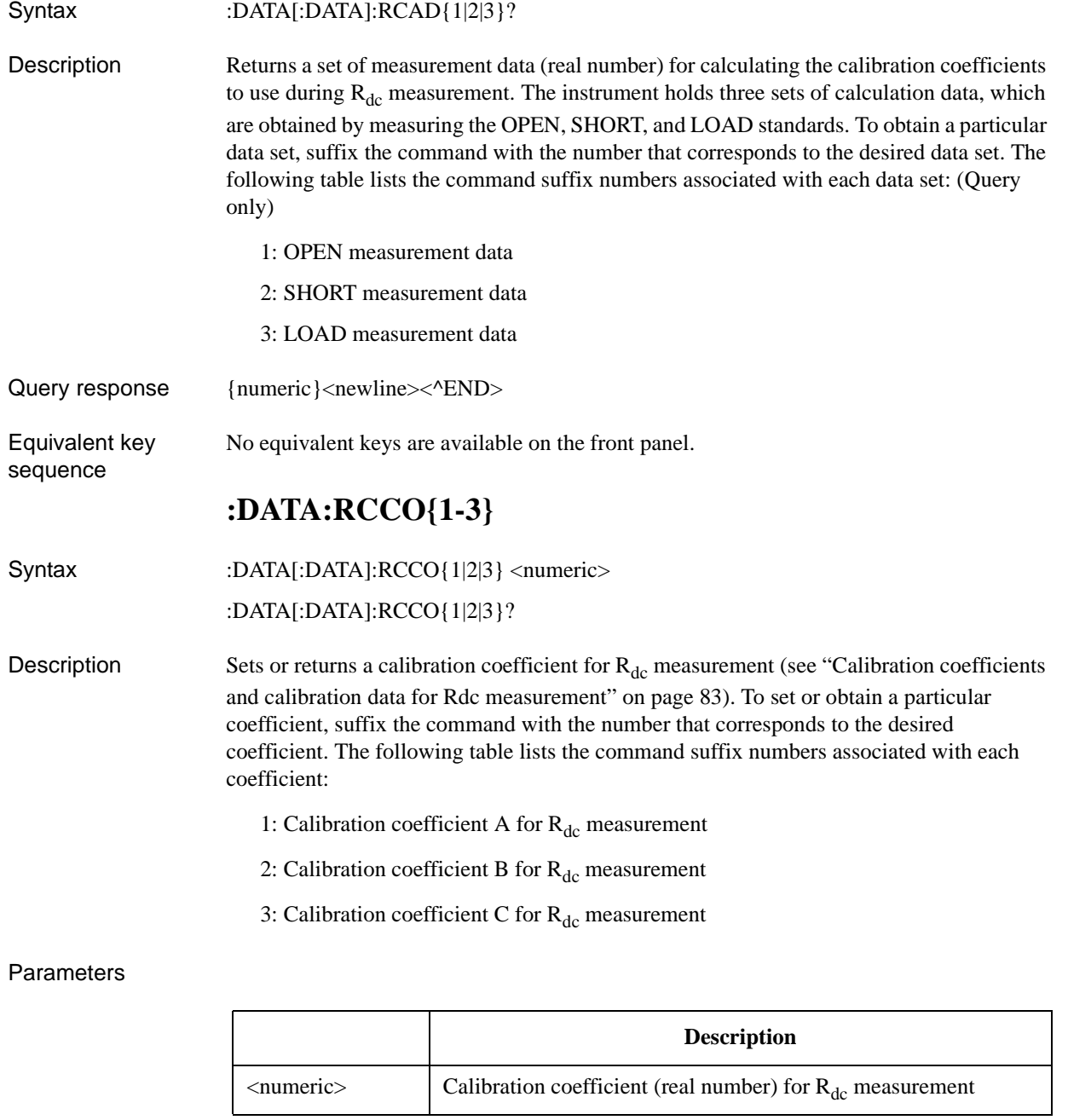

Query response {numeric}<newline><^END>

Equivalent key No equivalent keys are available on the front panel.

sequence

#### Command Reference **:DATA:RCMD{1-2}?**

# **:DATA:RCMD{1-2}?**

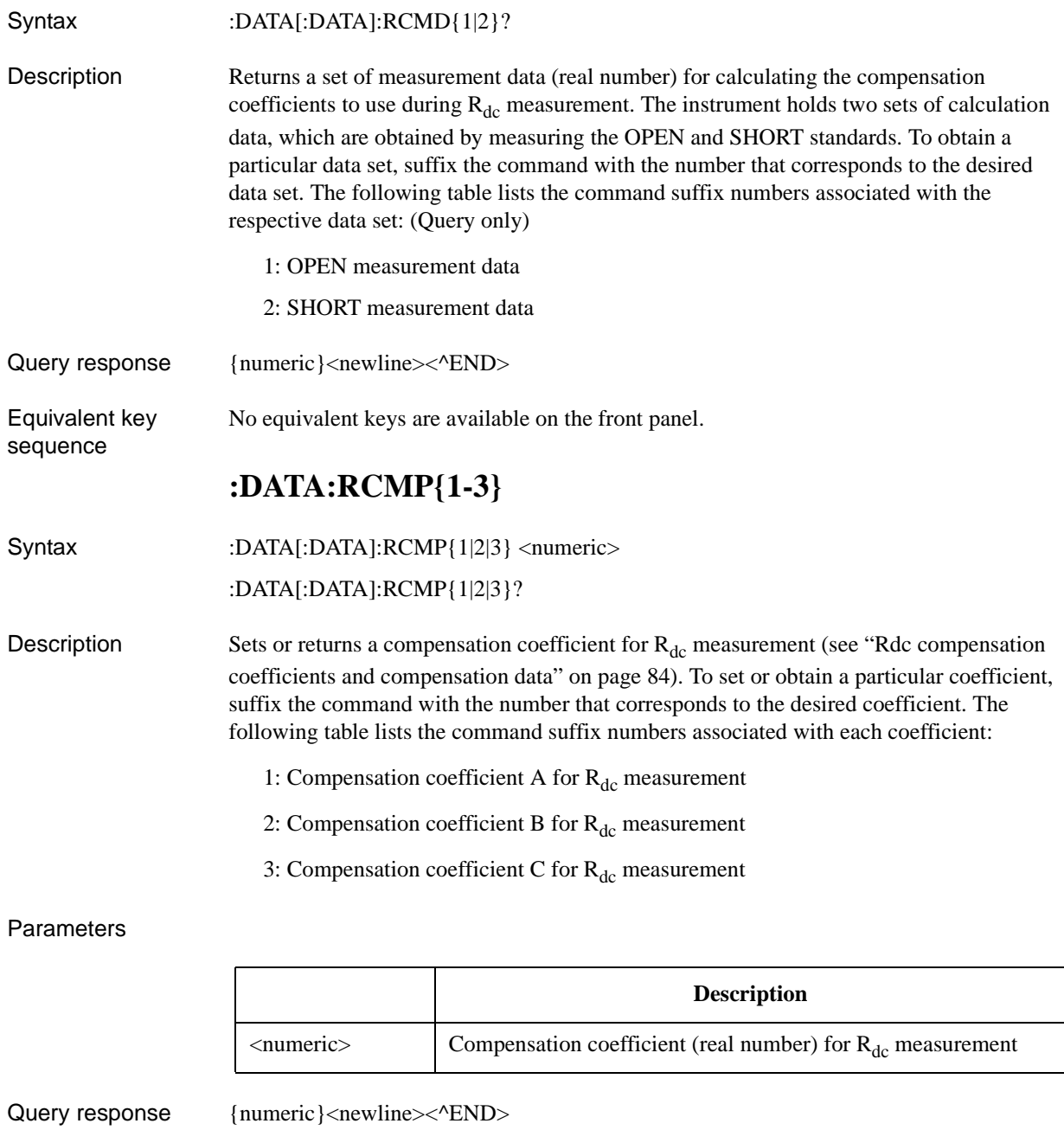

Equivalent key No equivalent keys are available on the front panel.

#### Command Reference **:DATA:RDC?**

### <span id="page-266-0"></span>**:DATA:RDC?**

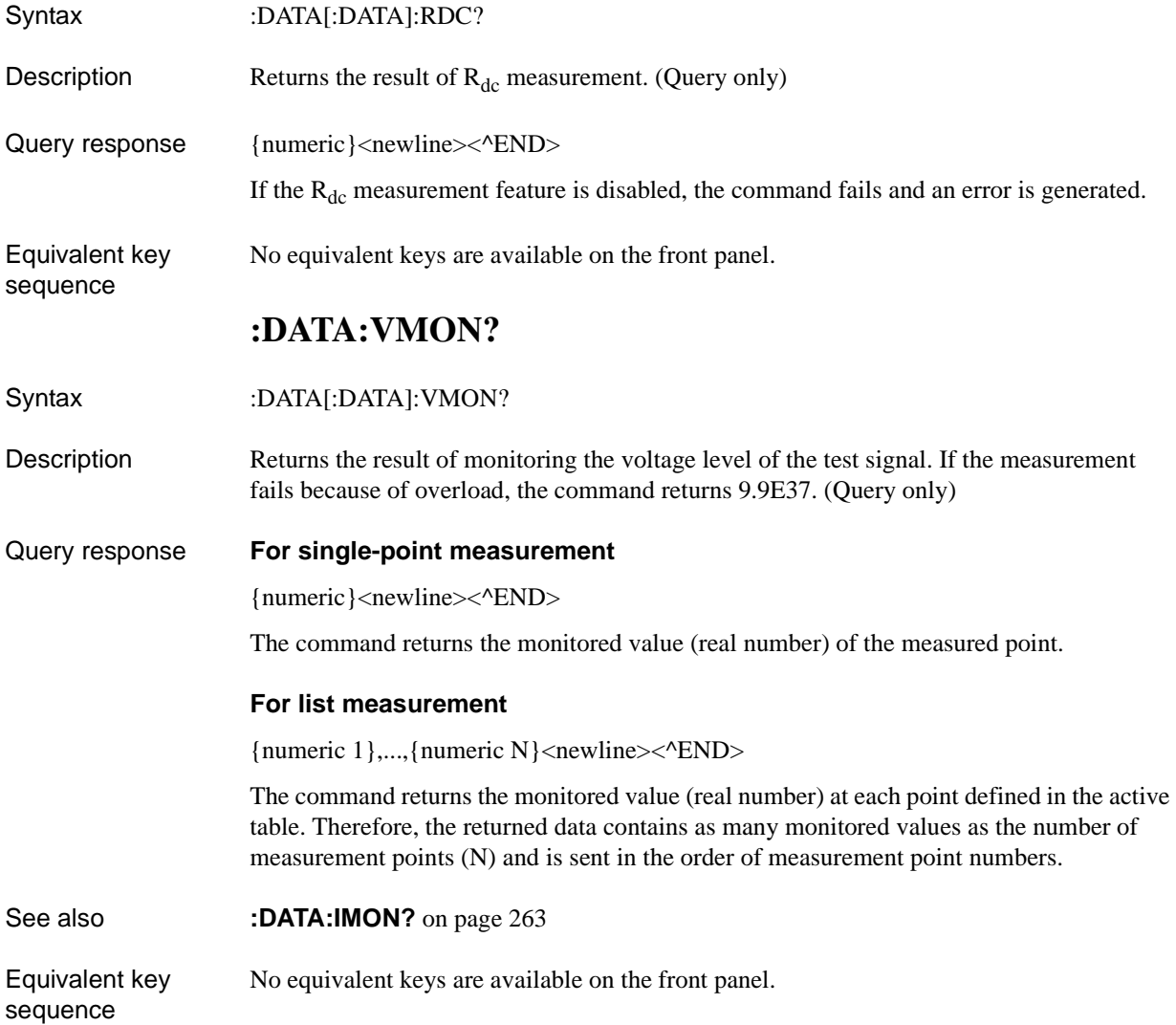

Command Reference **:DISP**

### **:DISP**

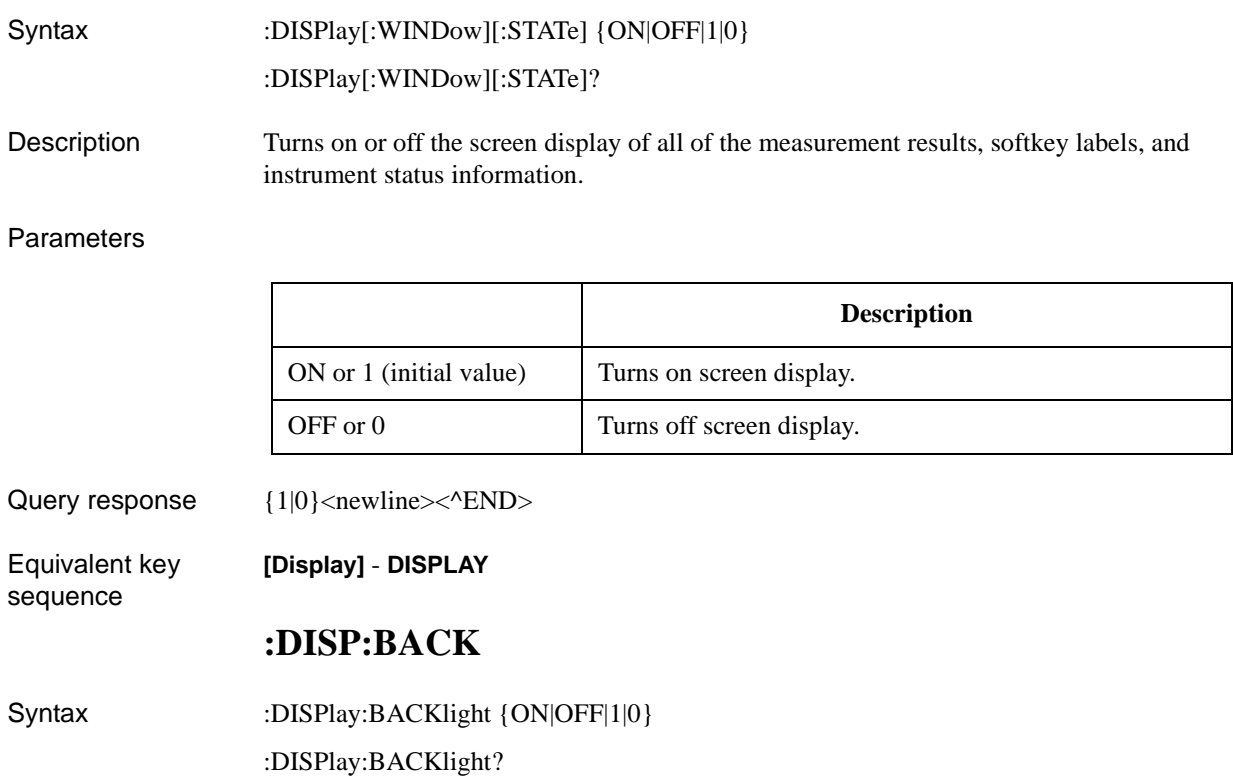

Description Turns on or off the backlight of the LCD screen. If the backlight is off, you cannot read information displayed on the screen.

#### **Parameters**

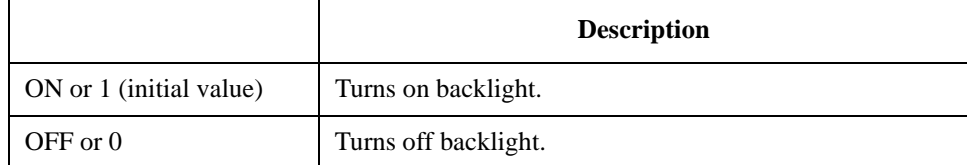

Query response  ${1|0}$  <newline><^END>

Equivalent key sequence **[System]** - **SERVICE MENU** - **BACK LIGHT**

### **:DISP:CCL**

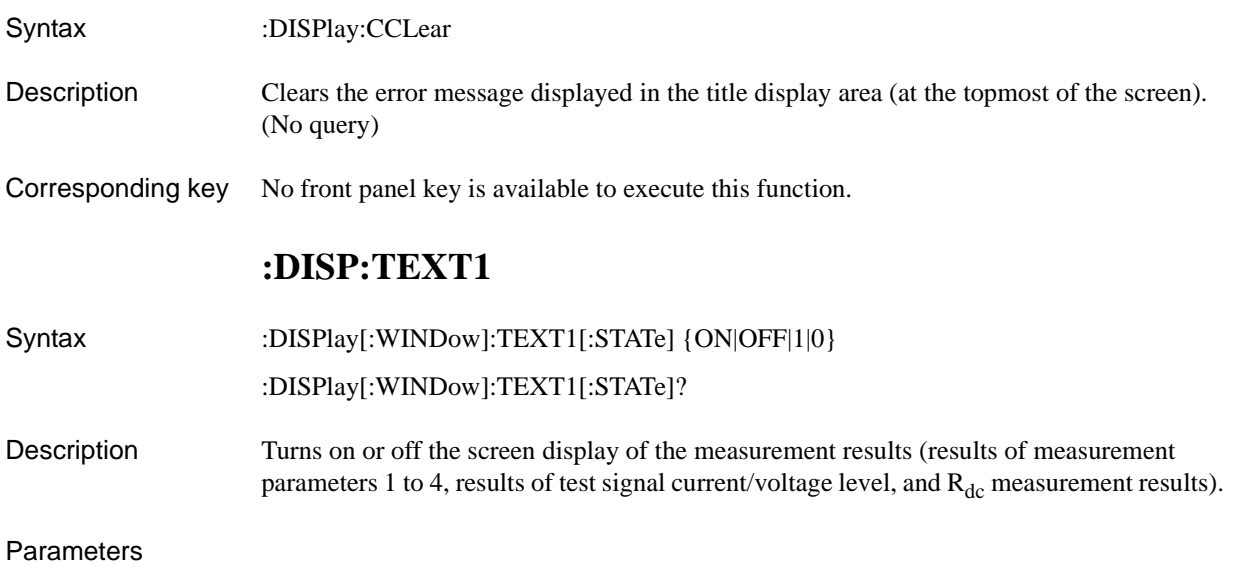

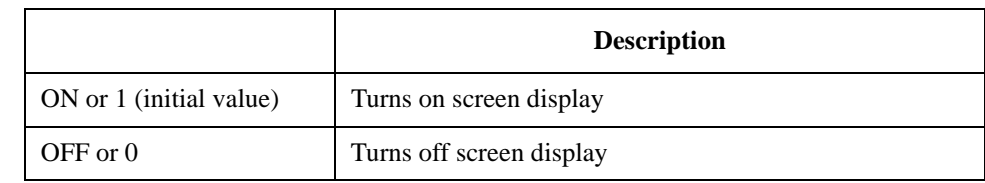

Query response  ${1|0}$  < newline> < ^ END>

Equivalent key sequence

**[Display]** - **SETUP MEAS DISP** - **DISPLAY**

Command Reference **:DISP:TEXT1:CALC{1-4}**

(:CALC1) through 4 (:CALC4).

### <span id="page-269-0"></span>**:DISP:TEXT1:CALC{1-4}**

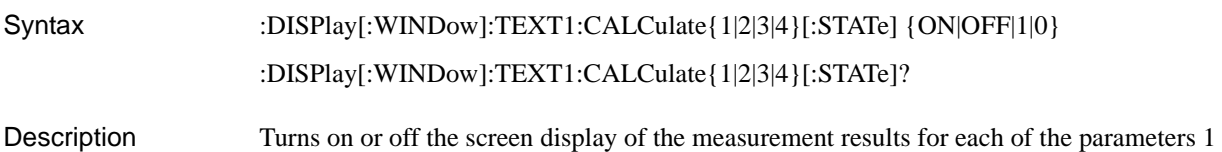

Parameters

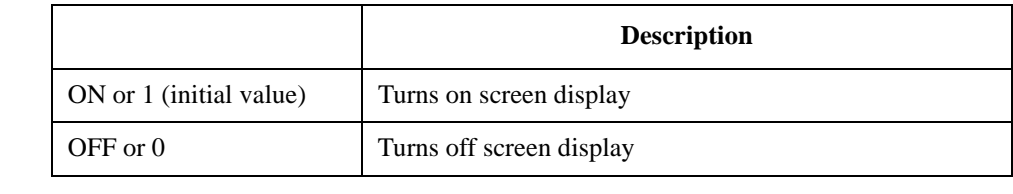

Query response  ${1|0}$  < newline> < ^END

Equivalent key **[Display]** - **SETUP MEAS DISP** - {**PRMTR-1**|**PRMTR-2**|**PRMTR-3**|**PRMTR-4**} - **DISPLAY**

### **:DISP:TEXT1:CALC{1-4}:DIG**

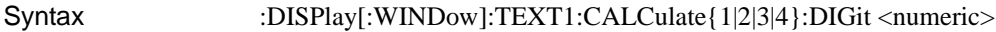

:DISPlay[:WINDow]:TEXT1:CALCulate{1|2|3|4}:DIGit?

Description Specifies the number of digits to use in the screen display of the measurement result for each of the parameters 1 (:CALC1) through 4 (:CALC4).

#### Parameters

sequence

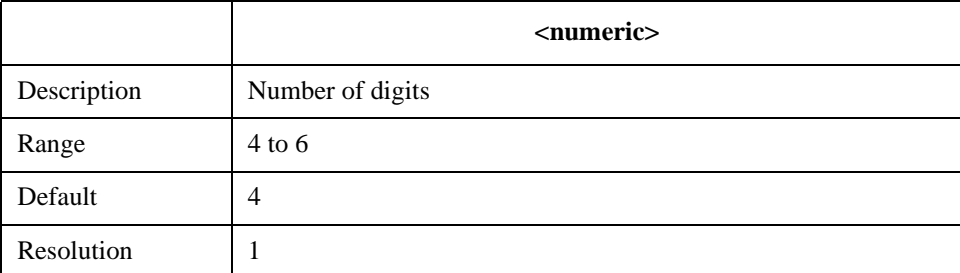

If your specified parameter is beyond the valid range, the instrument ignores the parameter and uses either the maximum or minimum value depending on whether the parameter is greater than the upper limit or smaller than the lower limit.

Query response {numeric}<newline><^END>

Equivalent key sequence **[Display]** - **SETUP MEAS DISP** - {**PRMTR-1**|**PRMTR-2**|**PRMTR-3**|**PRMTR-4**} - **DIGIT**

# **:DISP:TEXT1:CALC{1-4}:FIX**

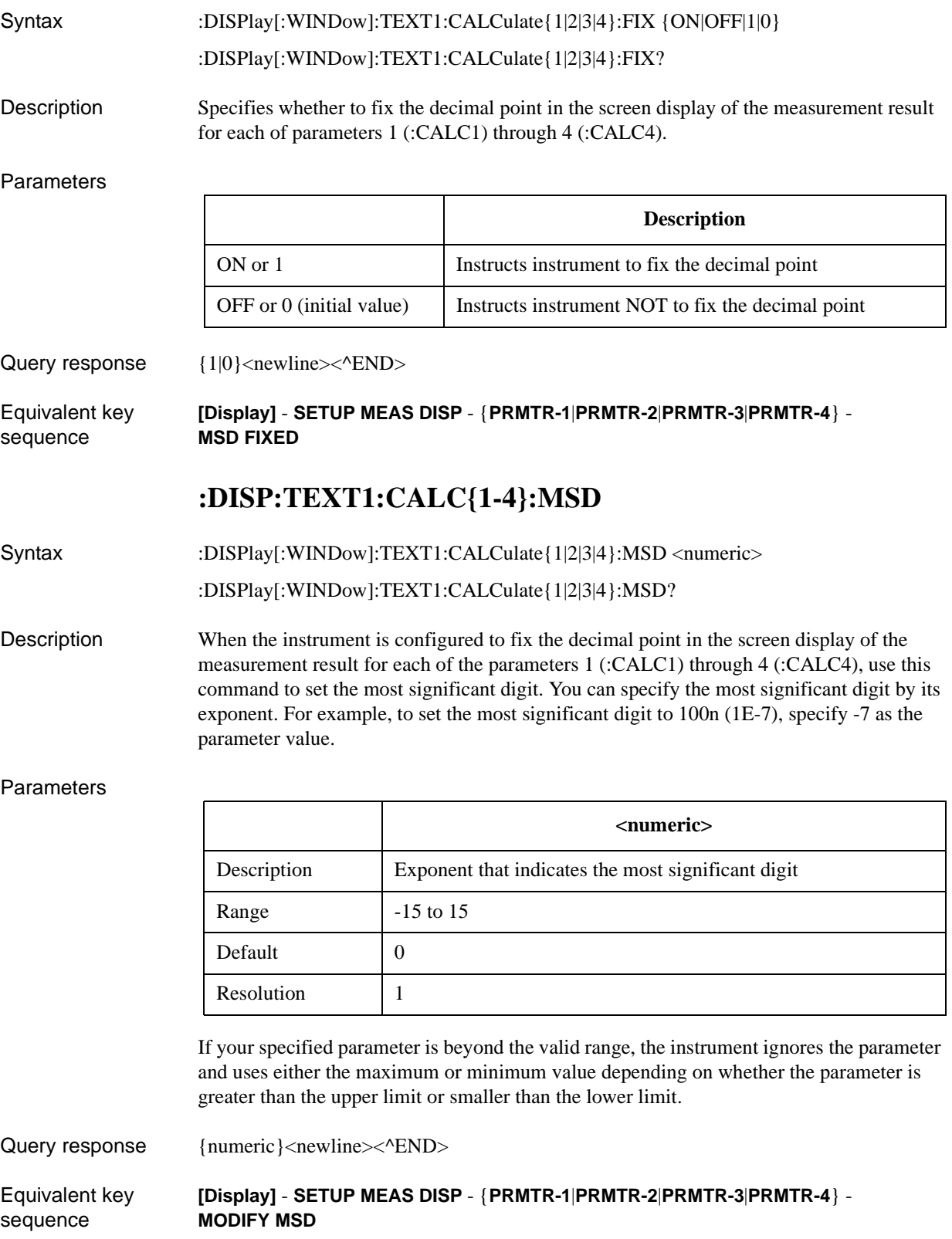

Command Reference **:DISP:TEXT1:CALC{11-12}**

### <span id="page-271-0"></span>**:DISP:TEXT1:CALC{11-12}**

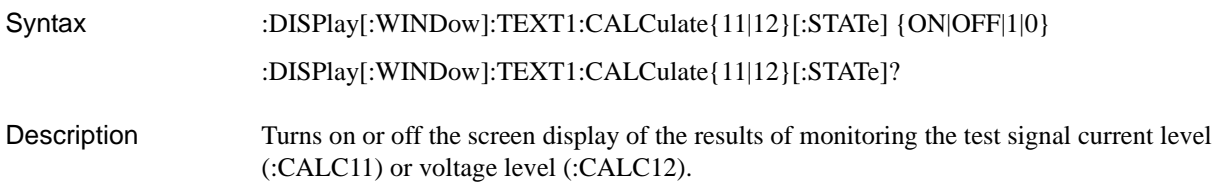

Parameters

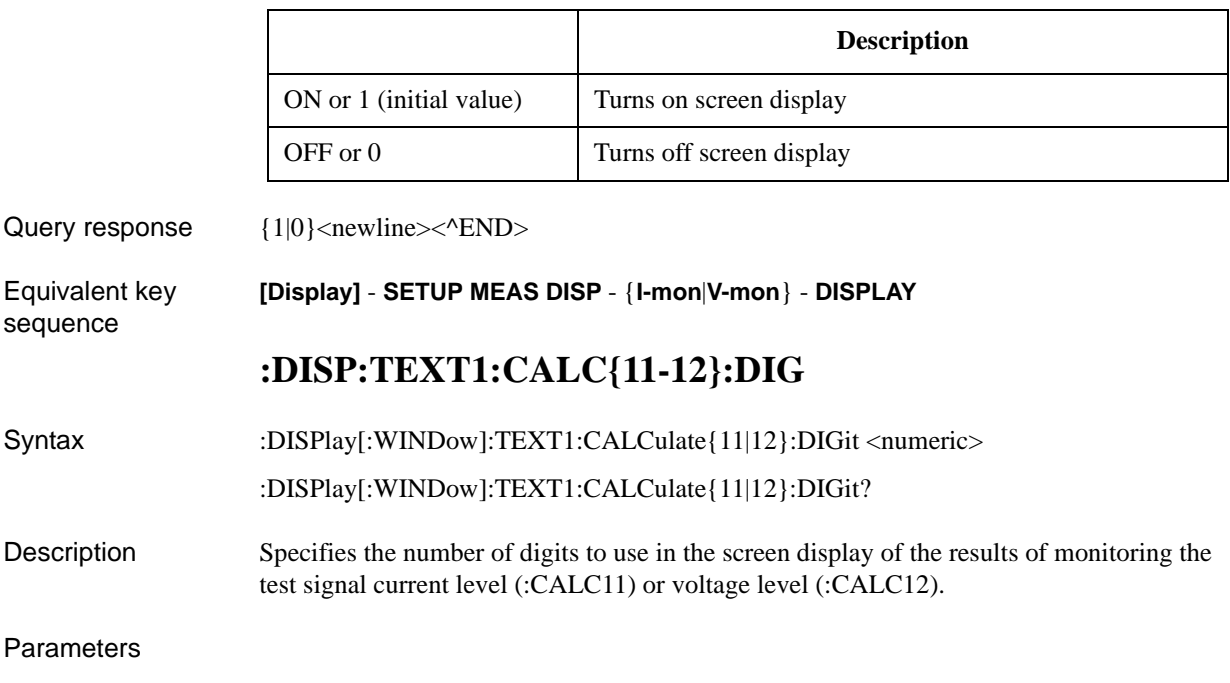

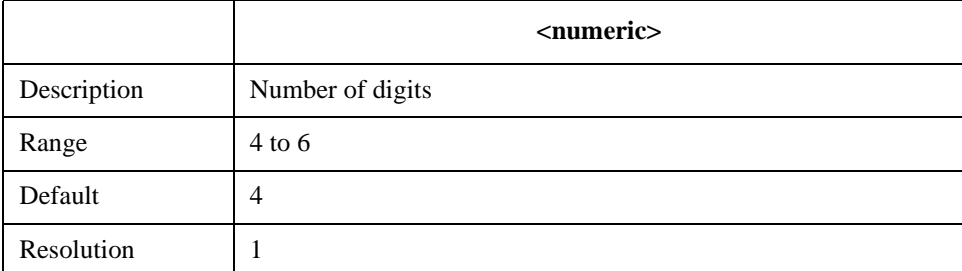

If your specified parameter is beyond the valid range, the instrument ignores the parameter and uses either the maximum or minimum value depending on whether the parameter is greater than the upper limit or smaller than the lower limit.

Query response {numeric}<newline><^END>

Equivalent key sequence **[Display]** - **SETUP MEAS DISP** - {**I-mon**|**V-mon**} - **DIGIT**

# **:DISP:TEXT1:CALC{11-12}:FIX**

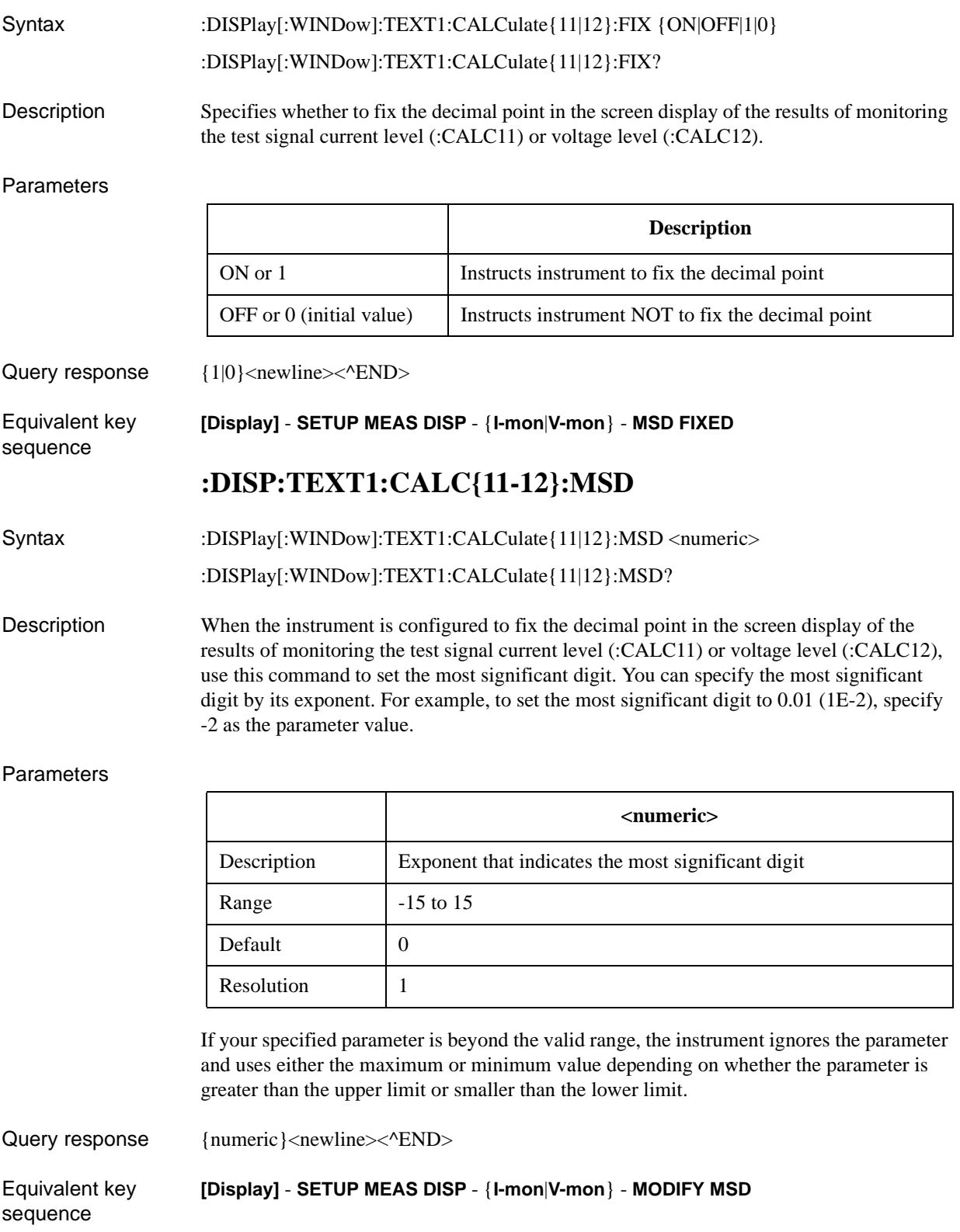

Command Reference **:DISP:TEXT1:CALC13:DIG**

### **:DISP:TEXT1:CALC13:DIG**

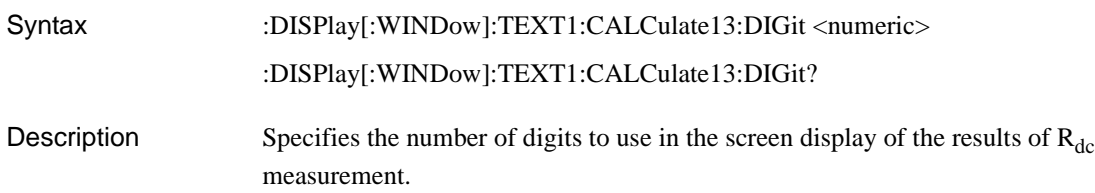

#### Parameters

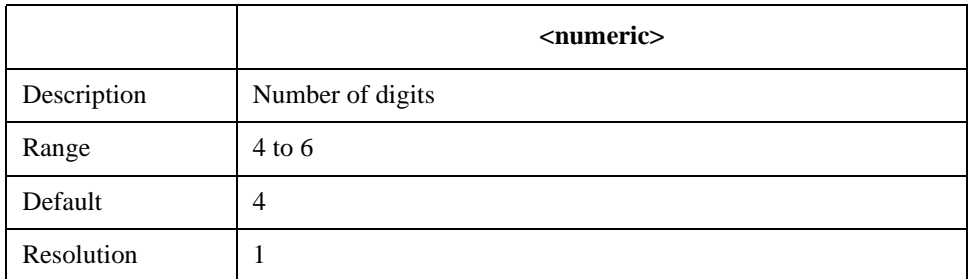

If your specified parameter is beyond the valid range, the instrument ignores the parameter and uses either the maximum or minimum value depending on whether the parameter is greater than the upper limit or smaller than the lower limit.

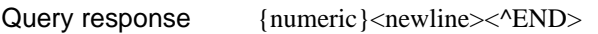

Equivalent key **[Display]** - **SETUP MEAS DISP** - **R\_dc** - **DIGIT**

### **:DISP:TEXT1:CALC13:FIX**

Syntax :DISPlay[:WINDow][:TEXT1]:CALCulate13:FIX {ON|OFF|1|0}

:DISPlay[:WINDow][:TEXT1]:CALCulate13:FIX?

Description Specifies whether to fix the decimal point in the screen display of the results of  $R_{dc}$ measurement.

#### Parameters

sequence

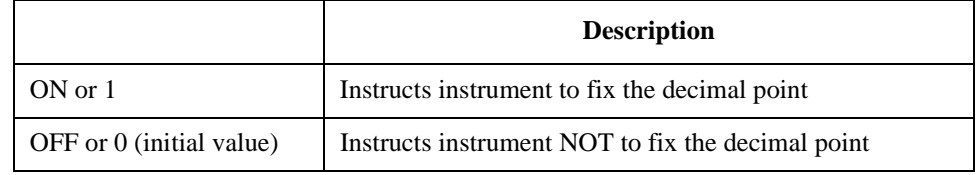

Query response  ${1|0}$  < newline> < ^END

Equivalent key sequence **[Display]** - **SETUP MEAS DISP** - **R\_dc** - **MSD FIXED**

### **:DISP:TEXT1:CALC13:MSD**

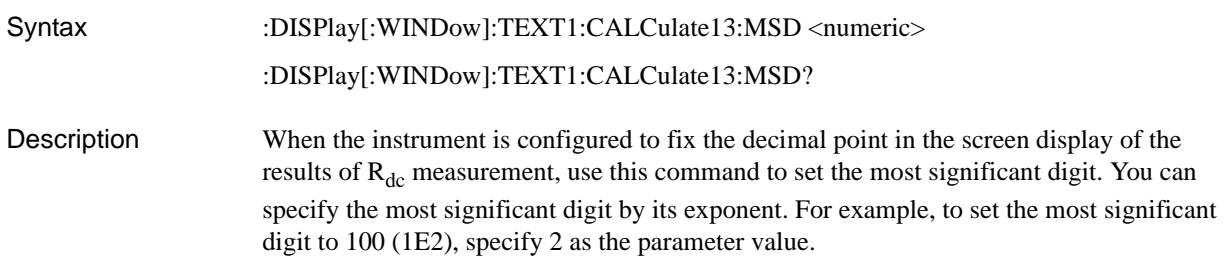

#### Parameters

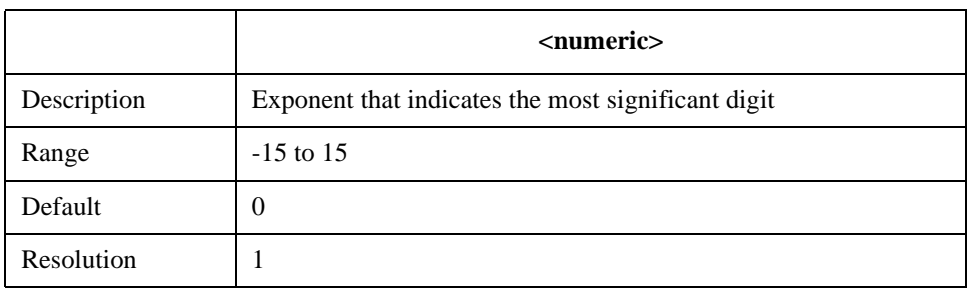

If your specified parameter is beyond the valid range, the instrument ignores the parameter and uses either the maximum or minimum value depending on whether the parameter is greater than the upper limit or smaller than the lower limit.

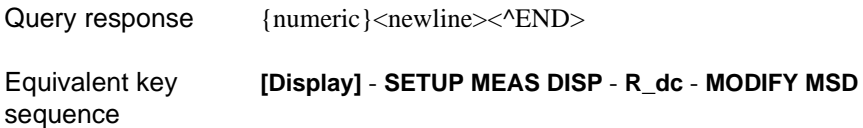

Command Reference **:DISP:TEXT10**

### <span id="page-275-1"></span>**:DISP:TEXT10**

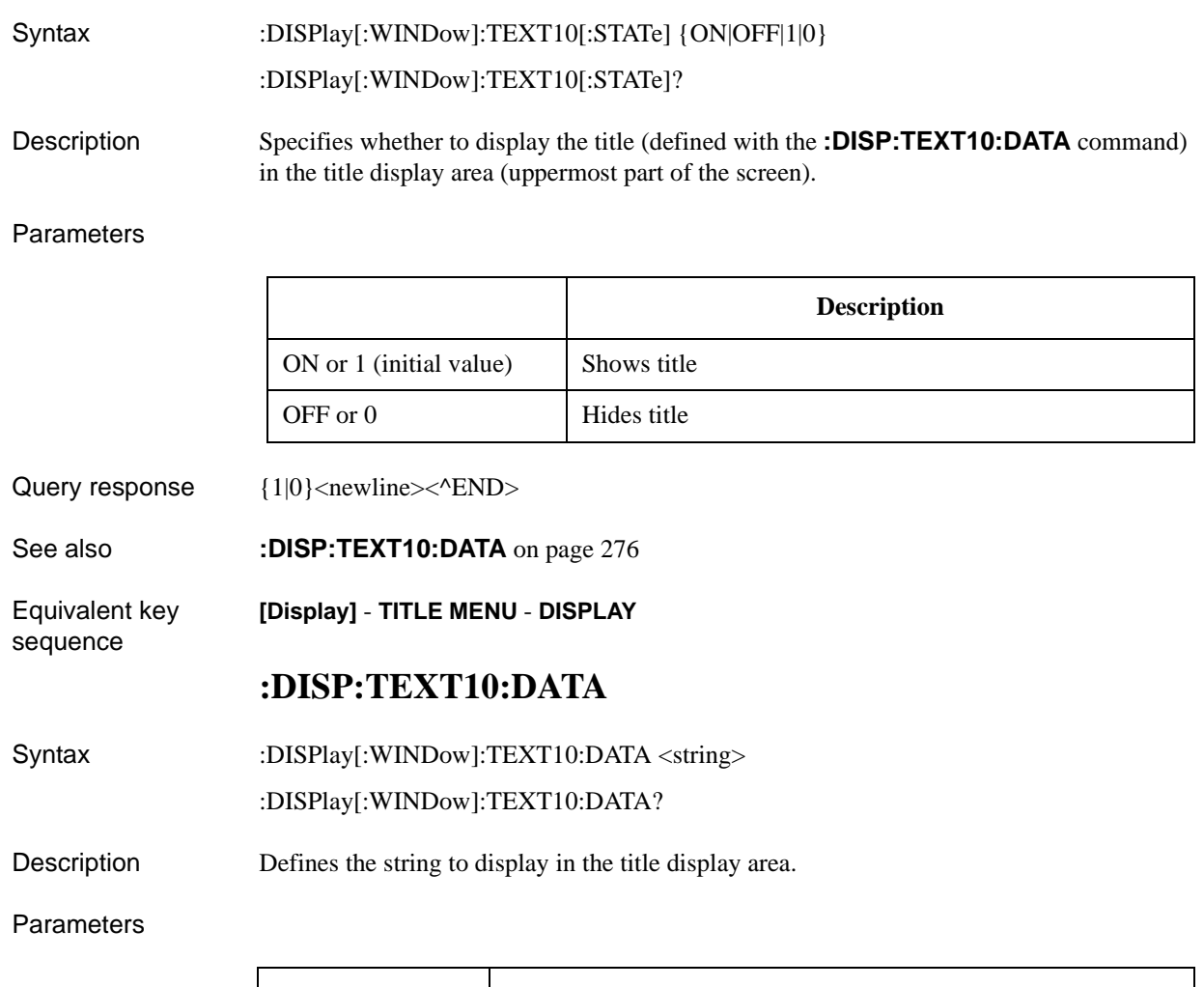

<span id="page-275-0"></span>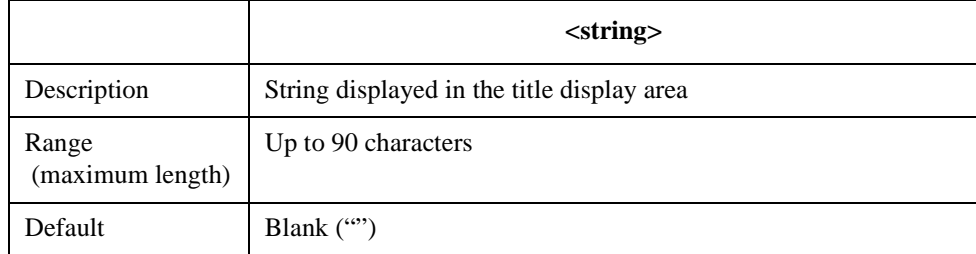

If your specified title exceeds the maximum allowable length, the title is truncated to the maximum length.

Query response {string}<newline><^END> See also **[:DISP:TEXT10](#page-275-1)** on page 276 Equivalent key sequence **[Display]** - **TITLE MENU** - **MODIFY TITLE**

### <span id="page-276-1"></span>**:DISP:TEXT11**

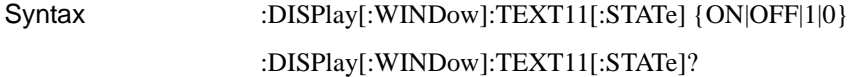

Description Specifies whether to display the date and time at the right-hand side of the status display area (lower-right part of the LCD screen).

#### Parameters

<span id="page-276-0"></span>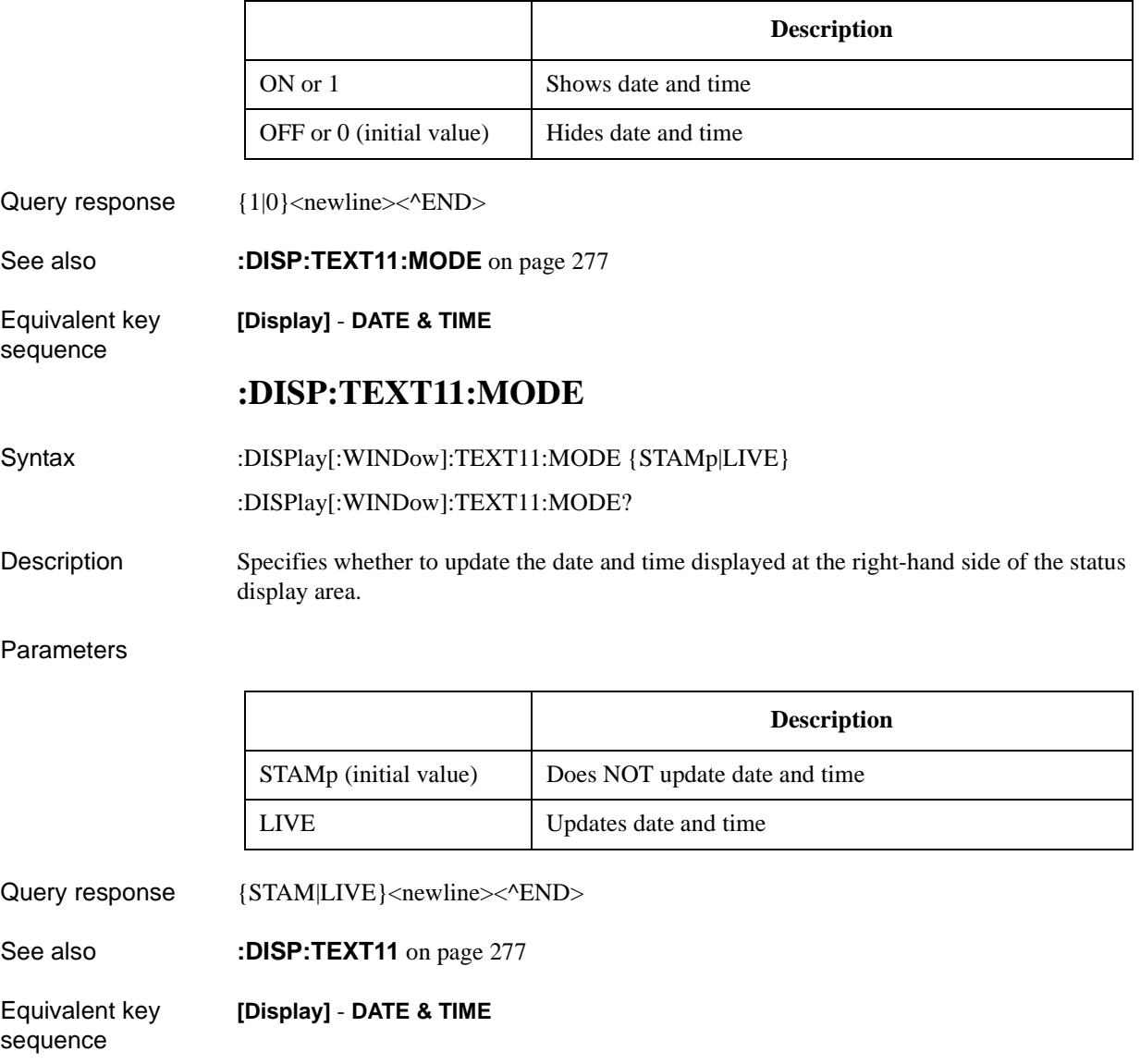

Command Reference **:DISP:TEXT2:LAB{1-4}**

### **:DISP:TEXT2:LAB{1-4}**

- Syntax :DISPlay[:WINDow]:TEXT2:LABel{1|2|3|4} {PARam1|PARam2|PARam3|PARam4| VMONitor|IMONitor|FREQuency|AVERage|POWer|RDC}
- Description Defines each of the four display items (:LAB1 through :LAB4) that appear on the list measurement screen.

#### Parameters

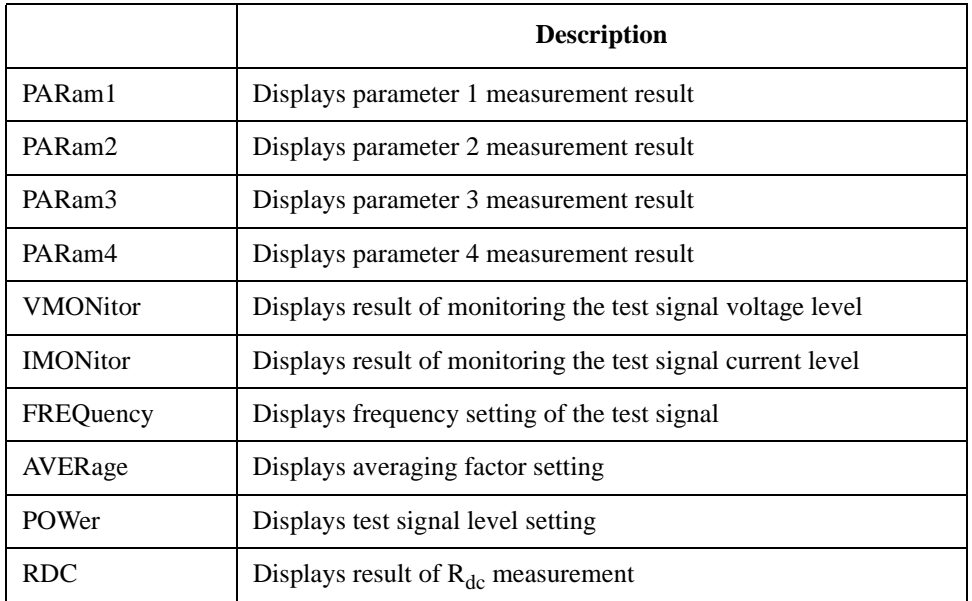

Display item 1 defaults to PARam1; display item 2 defaults to PARam2; display item 3 defaults to PARam3; display item 4 defaults to PARam4.

Query response {PAR1|PAR2|PAR3|PAR4|VMON|IMON|FREQ|AVER|POW|RDC}<newline><^END>

See also **[:SOUR:LIST:STAT](#page-296-0)** on page 297

#### Equivalent key sequence **[Prmtr]** - **SETUP LIST PRMTRS** - {**LABEL-1**|**LABEL-2**|**LABEL-3**|**LABEL-4**} - {**PRMTR-1**|**PRMTR-2**|**PRMTR-3**|**PRMTR-4**|**V-mon**|**I-mon**|**FREQ**|**AVG**|**POWER**|**R\_dc**}

## **:DISP:UPD**

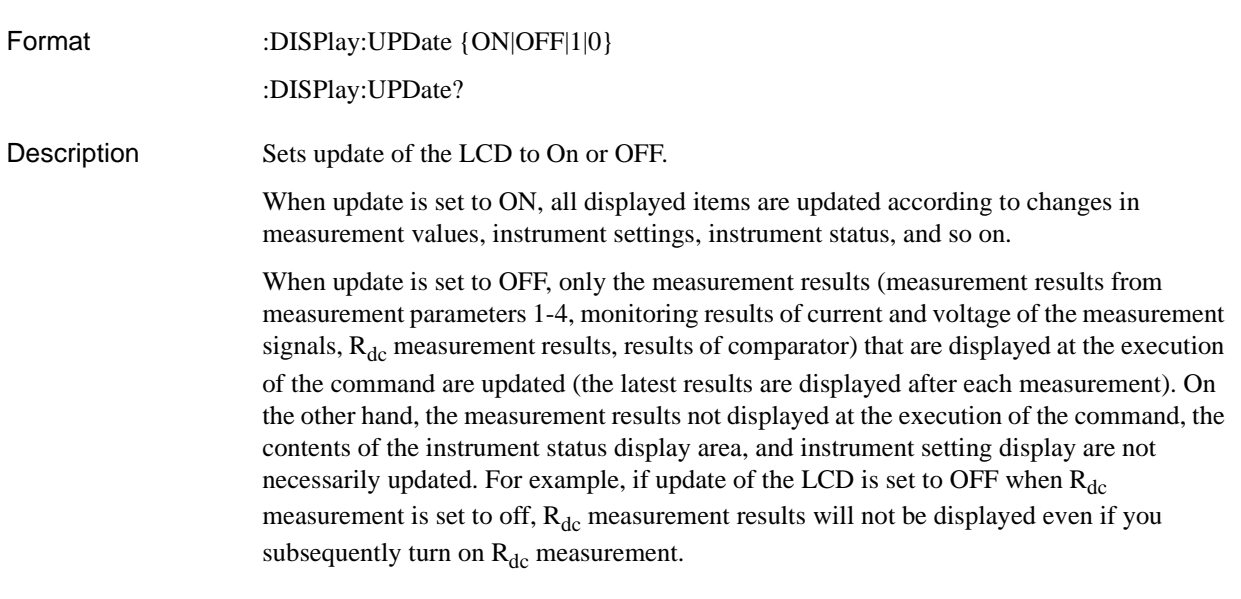

#### Parameter

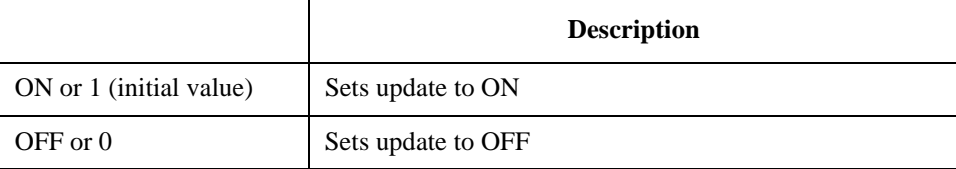

Query response  ${1|0}$  < newline> < ^END>

Equivalent key sequence

**[System]** - **SERVICE MENU** - **UPDATE DISPLAY**

Command Reference **:FETC?**

### <span id="page-279-0"></span>**:FETC?**

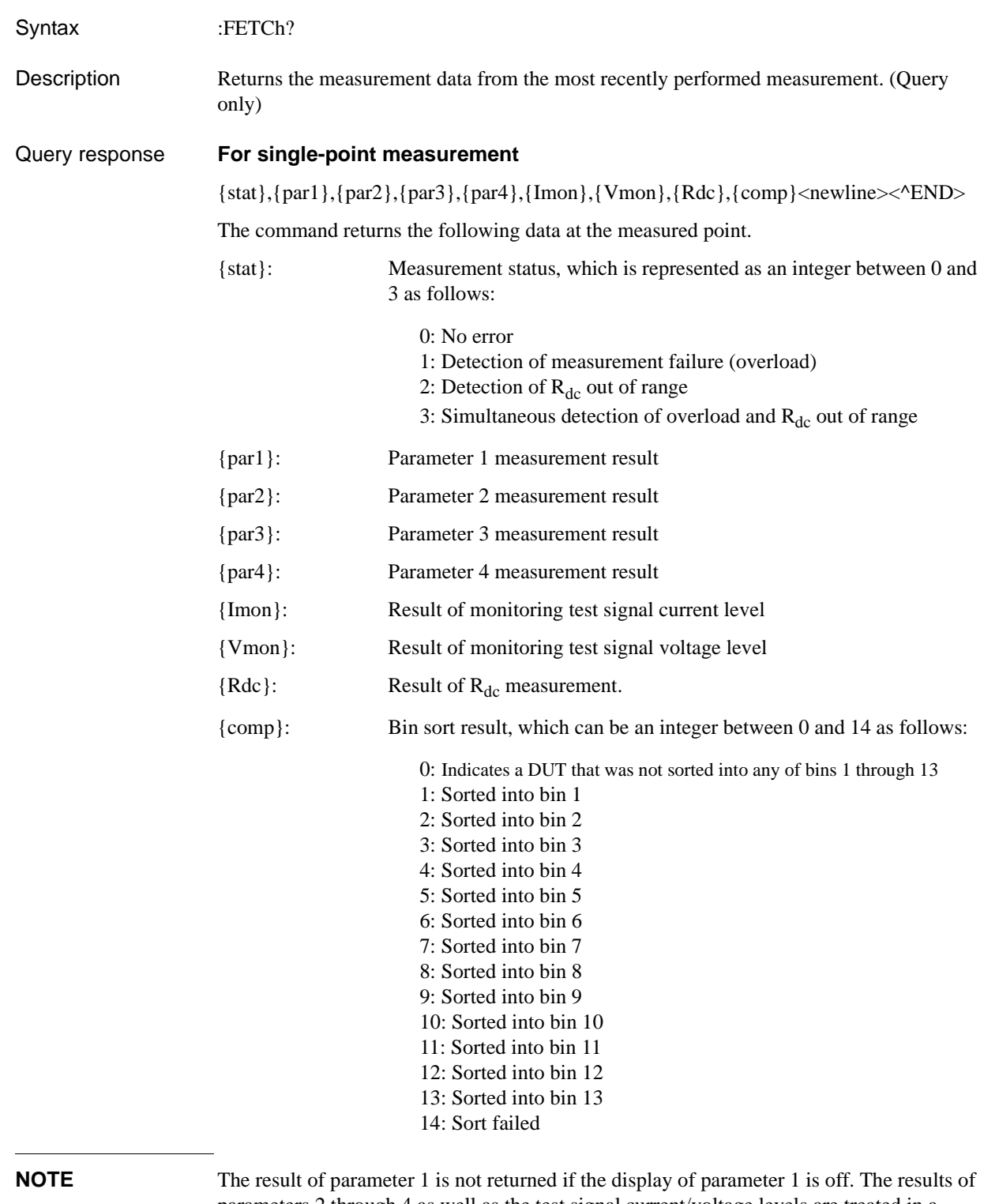

parameters 2 through 4 as well as the test signal current/voltage levels are treated in a similar way.

The result of  $R_{dc}$  measurement is not returned if the  $R_{dc}$  measurement feature is off.

The bin sort result is not returned if the comparator is off.

**NOTE** If the measurement failed because of overload (that is, the measurement status is 1 or 3), the command returns 9.9E37 for the measurement results of parameters 1 through 4, the test signal monitor results, and the  $R_{dc}$  measurement result; the command returns 14 for the comparator result.

#### **For list measurement**

{stat 1},{par1 1},{par2 1},{par3 1},{par4 1},{Imon 1},{Vmon 1},{Rdc 1},..., {stat N},{par1 N},{par2 N},{par3 N},{par4 N},{Imon N},{Vmon N},{Rdc N}, {comp}<newline><^END>

where N represents the number of points defined in the active table while n represents an integer between 1 and N.

The command returns data at all measurement points in the active table. The returned data consists of the following items:

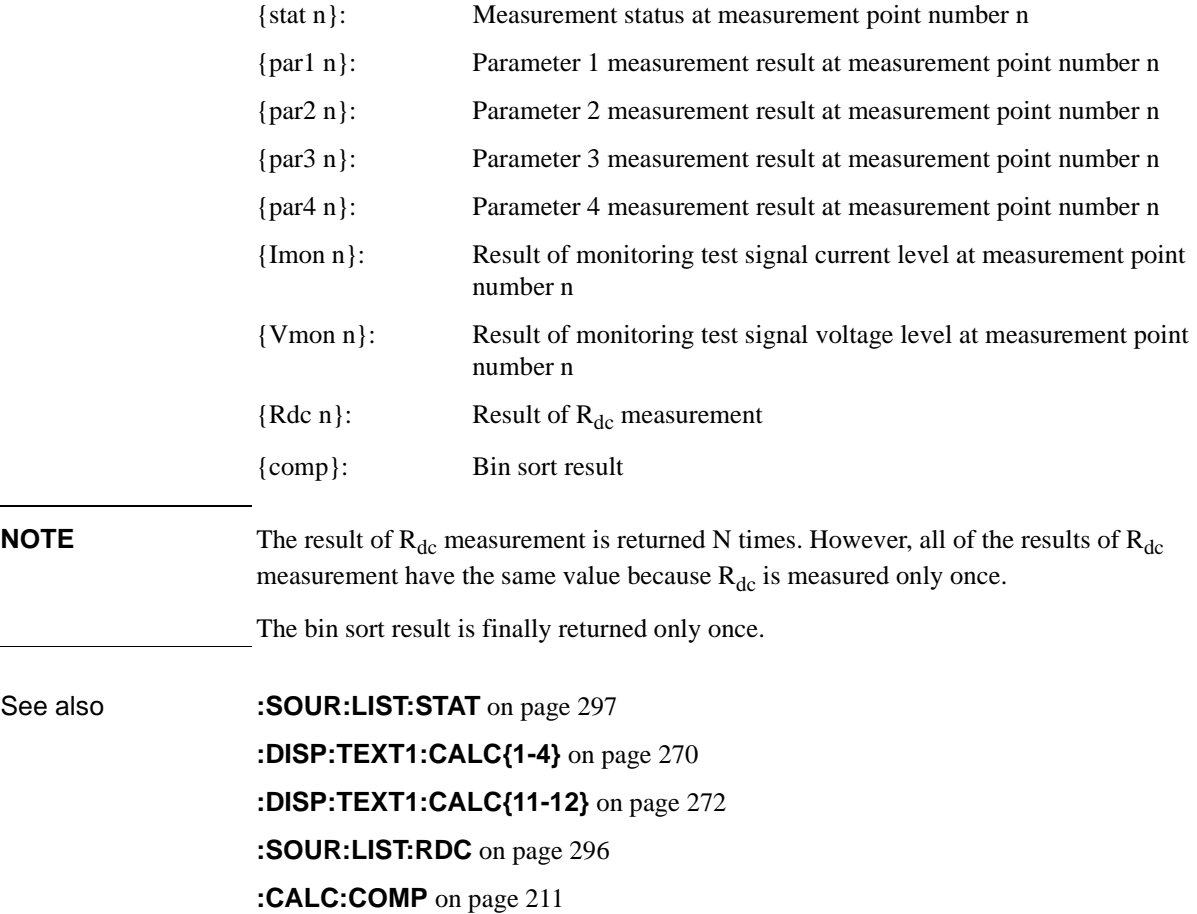

**:READ?** [on page 293](#page-292-0)

**\*TRG** [on page 208](#page-207-0)

Equivalent key No equivalent keys are available on the front panel.

sequence

See also

Command Reference **:FORM**

### <span id="page-281-0"></span>**:FORM**

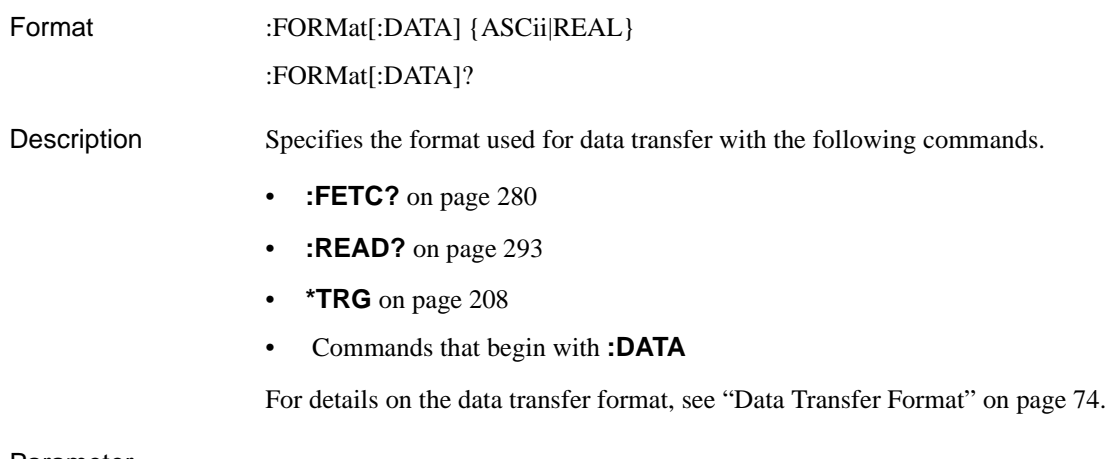

#### Parameter

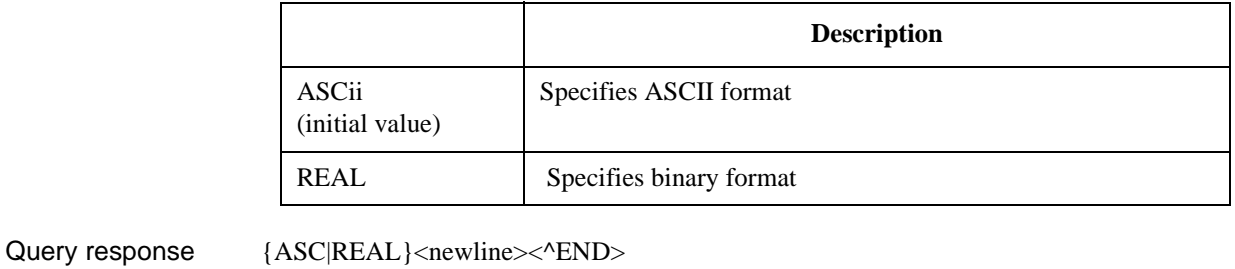

See also **[:FORM:BORD](#page-282-0)** on page 283

**\*RST** [on page 206](#page-205-0)

Equivalent key sequence No equivalent keys are available on the front panel.

### <span id="page-282-0"></span>**:FORM:BORD**

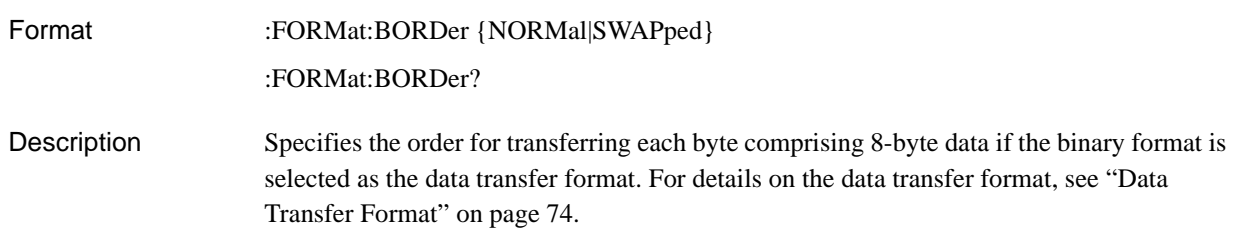

#### Parameter

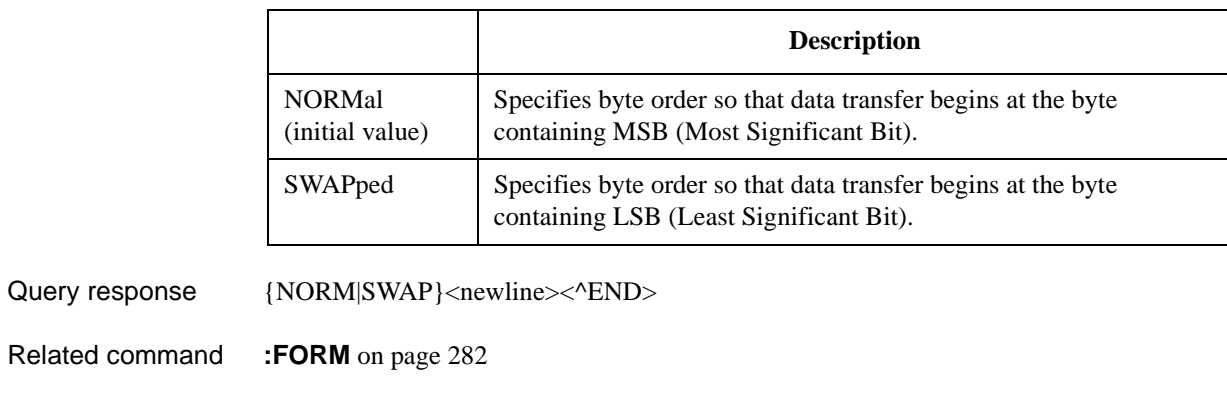

Equivalent key No equivalent keys are available on the front panel.

sequence

Command Reference **:HCOP**

### <span id="page-283-1"></span>**:HCOP**

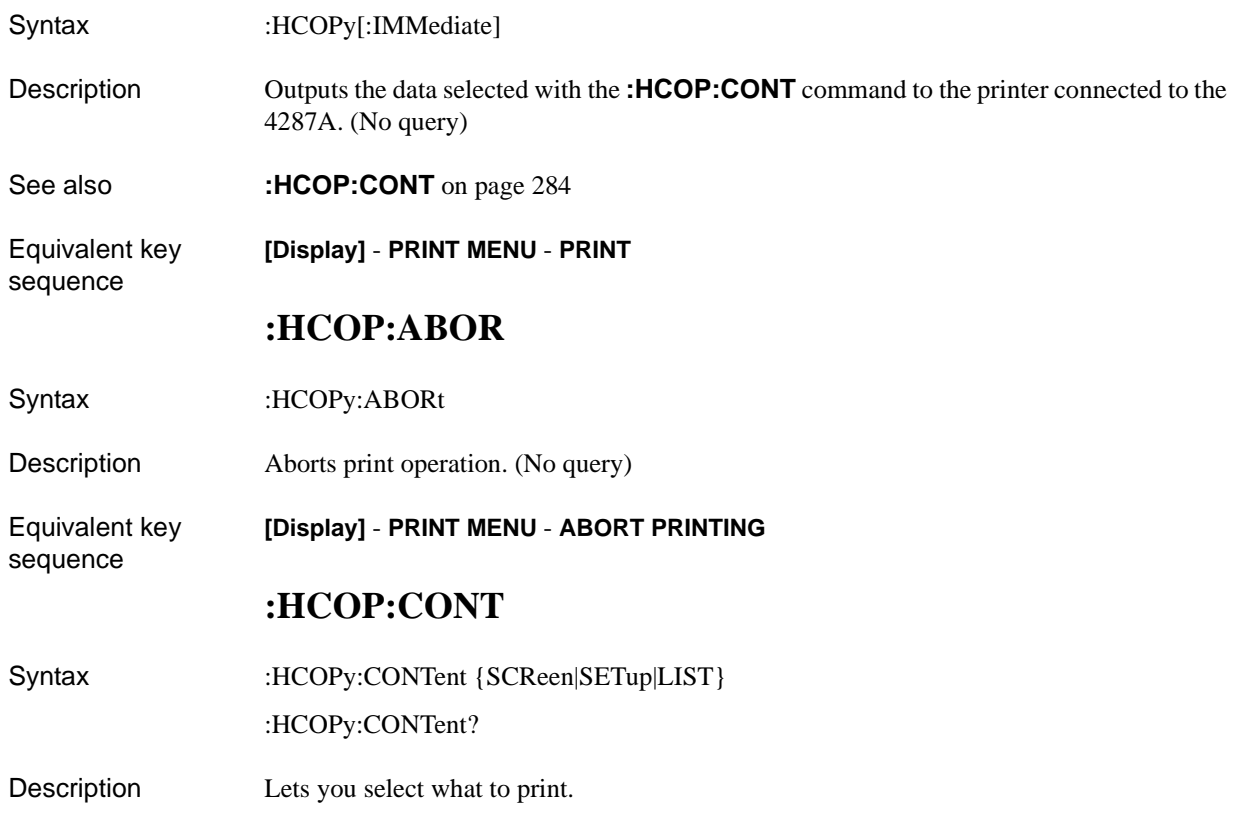

#### Parameters

<span id="page-283-0"></span>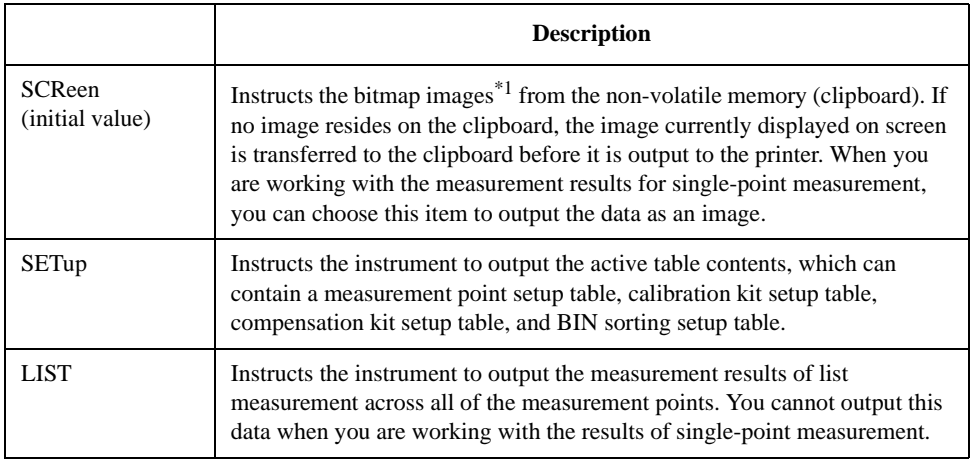

\*1. This is the image that is displayed before you press the **[Capture]** key (**[Display]** key).

Query response  ${SCR|SET|LIST}$  < newline > < ^ END >

See also **:HCOP** [on page 284](#page-283-1)

Equivalent key sequence **[Display]** - **PRINT MENU** - **CONTENT**

#### Command Reference **:HCOP:DPR**

### <span id="page-284-0"></span>**:HCOP:DPR**

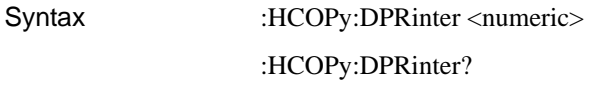

Description Configures the 4287A to use the specified printer for print operations. You can use the **[:HCOP:PRIN?](#page-285-0)** command to obtain a list of available (connected) printers and their numbers.

#### Parameters

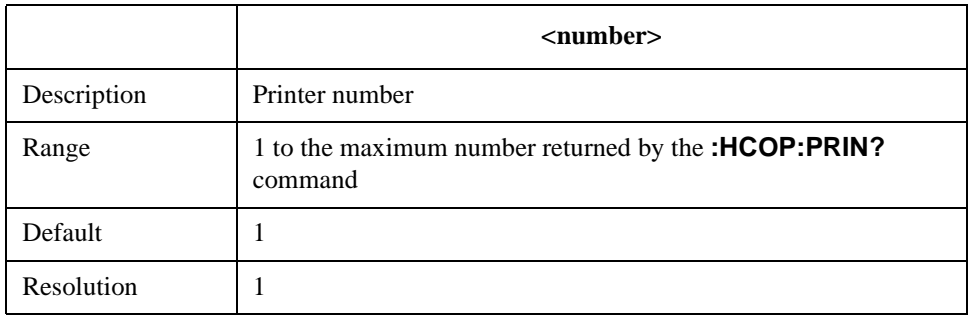

If your specified parameter is beyond the valid range, the instrument ignores the parameter and uses either the maximum or minimum value depending on whether the parameter is greater than the upper limit or smaller than the lower limit.

Query response {string}<newline><^END>

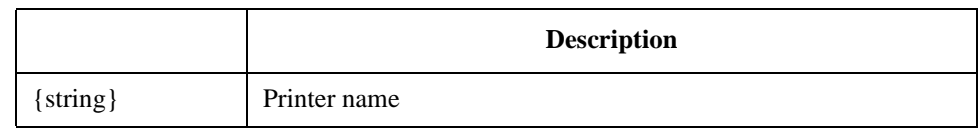

**NOTE** The query response is different from the parameter used for setting.

See also **[:HCOP:PRIN?](#page-285-0)** on page 286

Equivalent key sequence **[Display]** - **PRINT MENU** - **SELECT DEFAULT PRINTER**

Command Reference **:HCOP:IMAG**

### **:HCOP:IMAG**

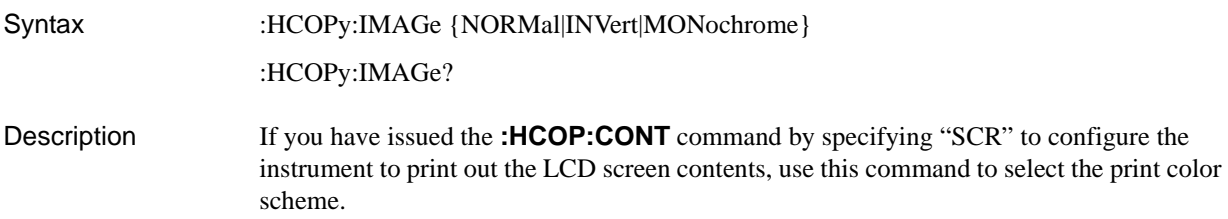

#### Parameters

<span id="page-285-0"></span>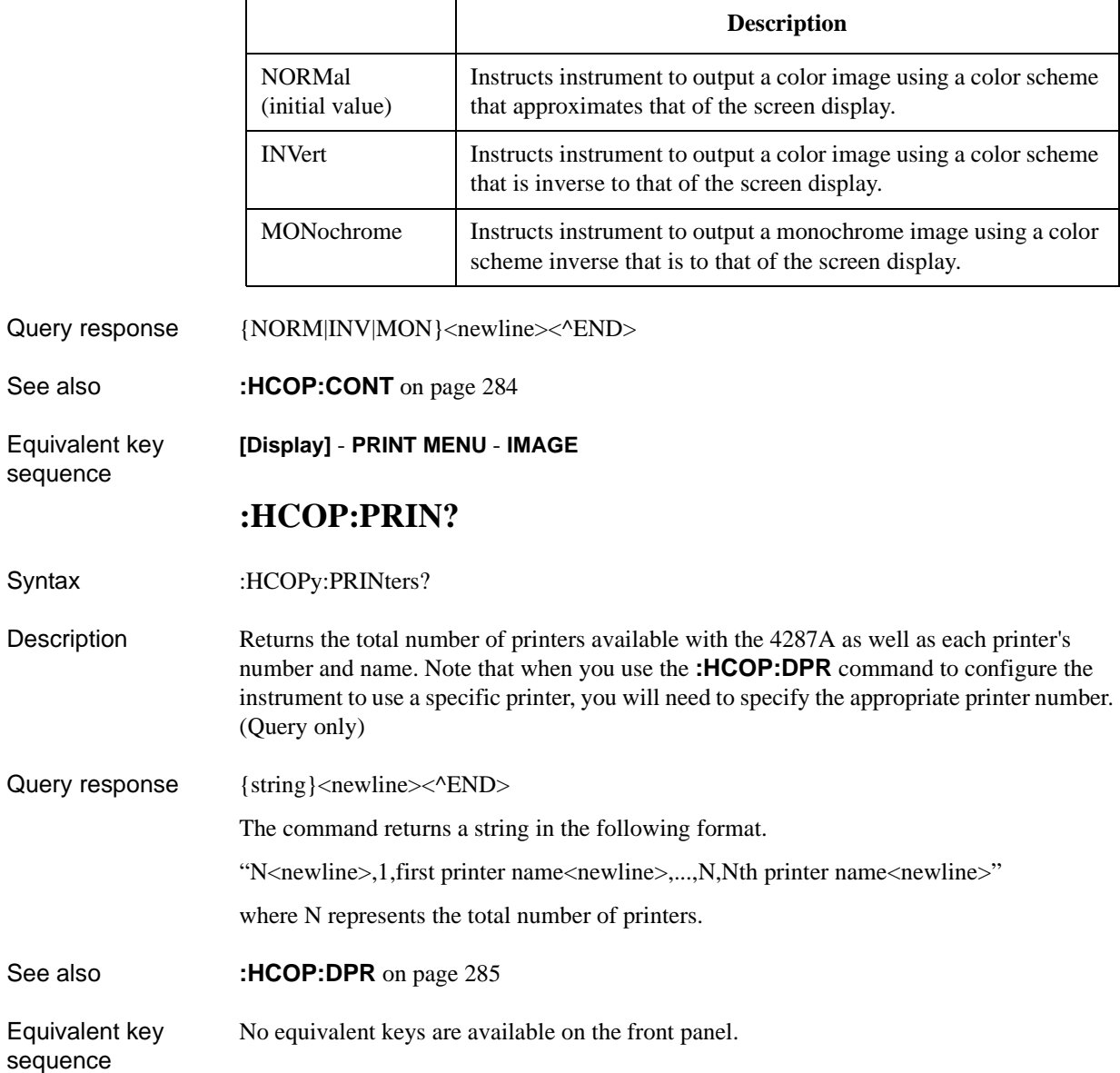

### **:INIT**

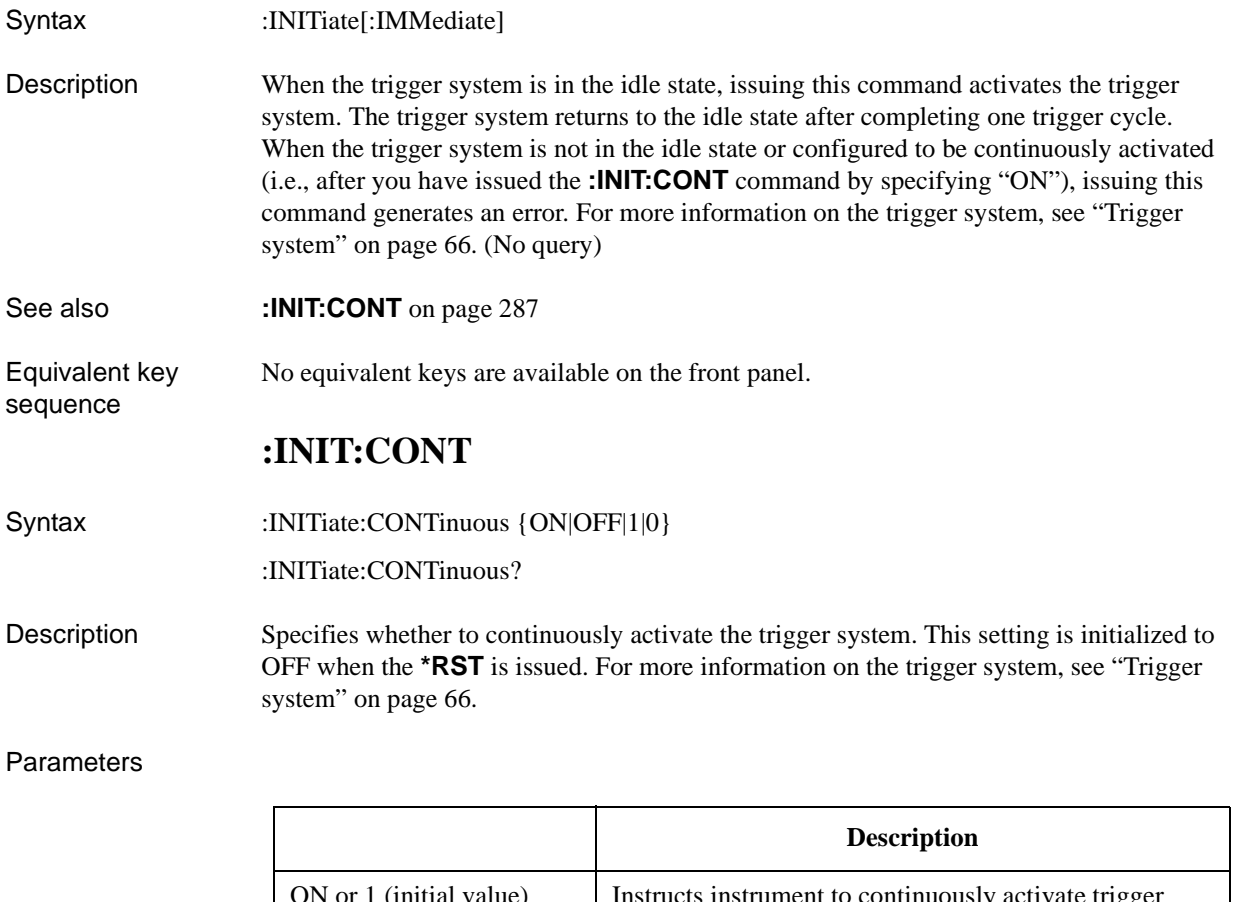

<span id="page-286-0"></span>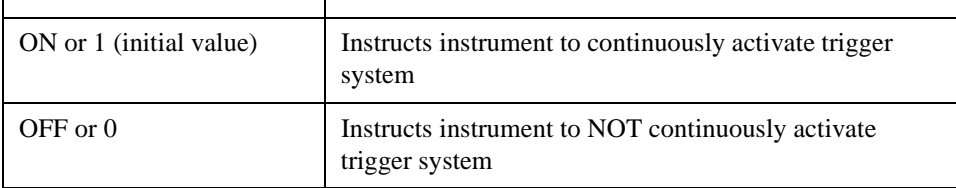

Query response  ${1|0}$  < newline> < ^END>

See also **\*RST** [on page 206](#page-205-0)

Equivalent key sequence No equivalent keys are available on the front panel.

Command Reference **:MMEM:CAT?**

### **:MMEM:CAT?**

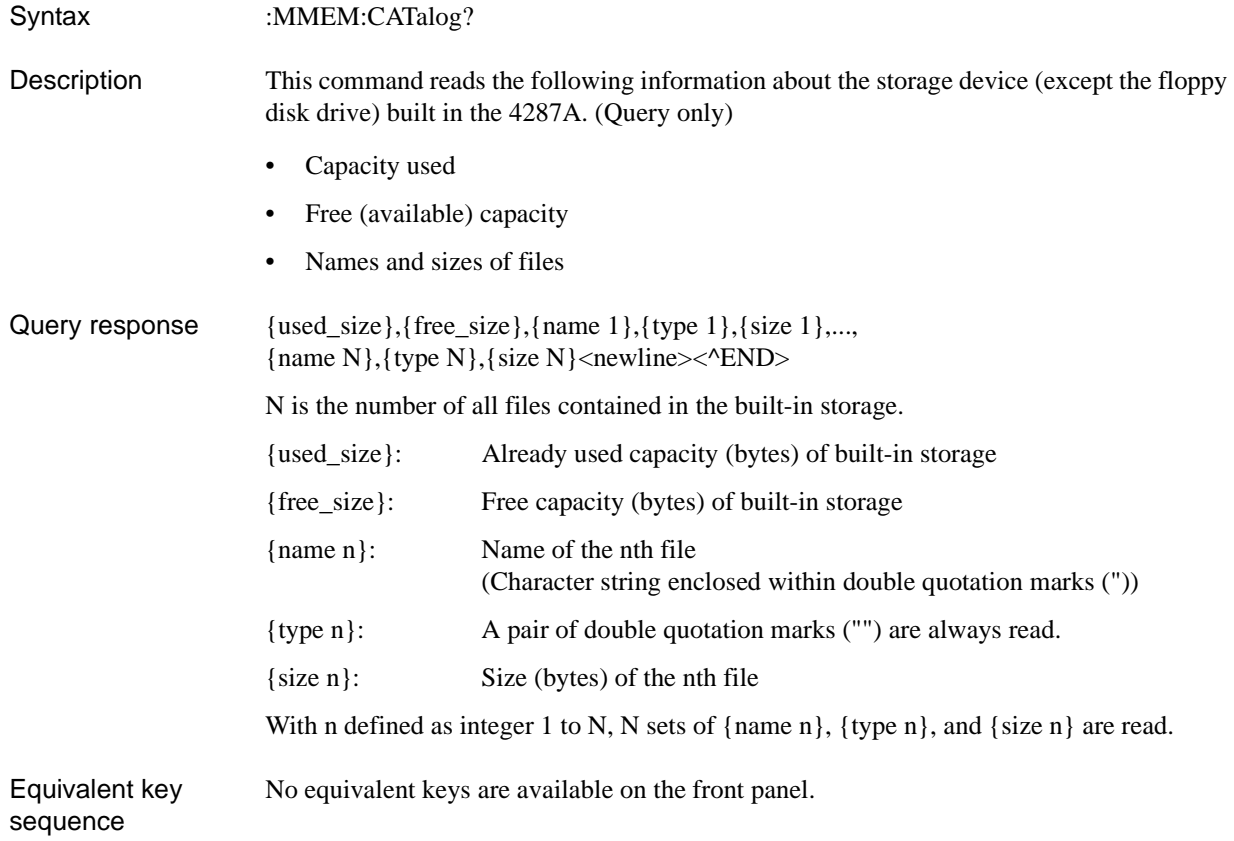
#### Command Reference **:MMEM:COPY**

### <span id="page-288-0"></span>**:MMEM:COPY**

Syntax :MMEM:COPY <string 1>, <string 2>

Description This command copies a file.

To specify the file, use a file name accompanying an extension. If you want to specify a file residing on the floppy disk, you must attach "A:" to the head of the file name. To use the directory and file names for specification, separate them using a slash (/).

If the specified source file is not found, an error will occur and the command will be ignored. Note that, if the file that has the same name as the specified source file already exists, it will be overwritten. (No query)

#### Parameters

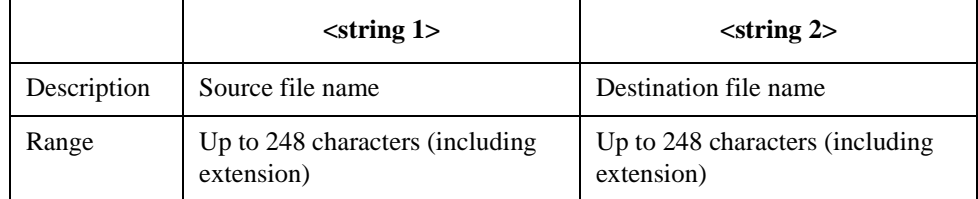

#### Equivalent key sequence **[Save/Recall]** - **FILE UTILITY**

### <span id="page-288-1"></span>**:MMEM:CRE:DIR**

Syntax :MMEM:CREate:DIRectory <string>

Description This command creates a new directory (folder).

If you want a directory created on the floppy disk, you must attach "A:" to the head of the file name. If you want a file created under an existing directory, use a slash (/) to separate directory names.

If the file that has the same name as the specified source file already exists, an error will occur and the command will be ignored. (No query)

#### **Parameters**

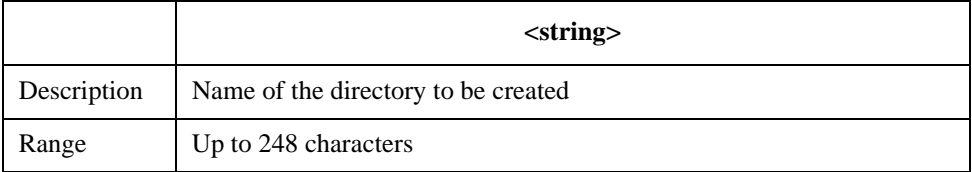

Equivalent key sequence

**[Save/Recall]** - **FILE UTILITY**

Command Reference **:MMEM:DEL**

### <span id="page-289-0"></span>**:MMEM:DEL**

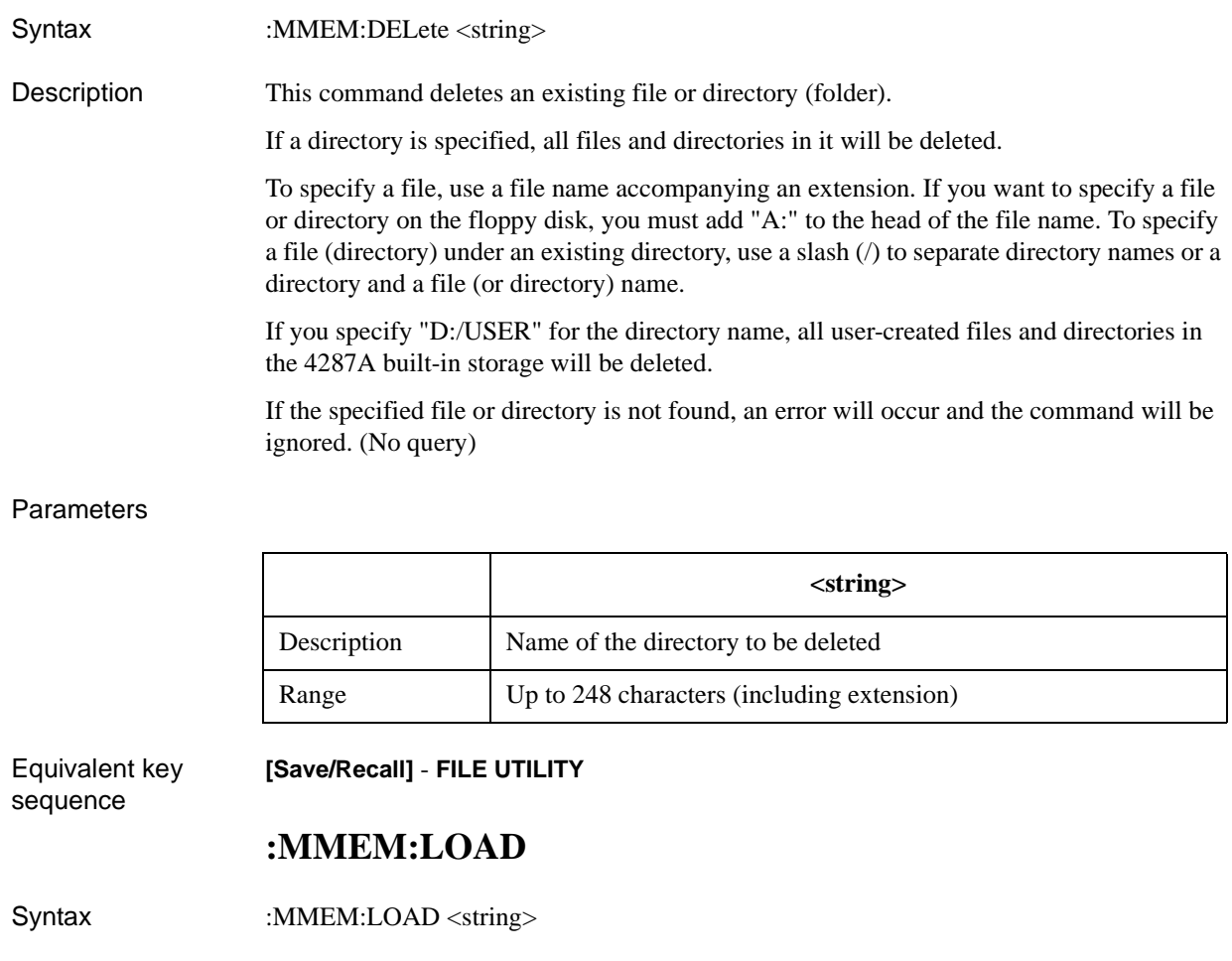

Description Recalls the instrument settings from an .sta file previously saved with the **[:MMEM:STOR](#page-290-0)** command.

> You must specify the file name with the extension. When you specify a file on the floppy disk drive, precede the file name with "A:". When you specify a file under a directory, delimit the directory and file names with a slash (/).

If your specified file is not found, the command fails and an error is generated. (No query)

#### Parameters

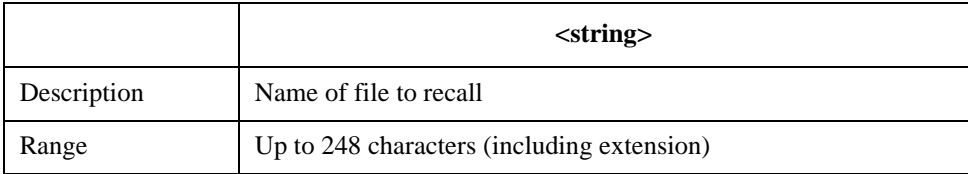

Equivalent key sequence

**[Save/Recall]** - **RECALL STATE**

### <span id="page-290-0"></span>**:MMEM:STOR**

<span id="page-290-1"></span>Format :MMEM:STORe <String>[,{LOG|LIST|SETup|COMParator}] Description Saves the instrument settings (including calibration/compensation), images on the LCD stored in the volatile memory (clipboard) (images of the LCD when the **[Capture]** key is pressed), measurement data for statistical analysis, list measurement results, or the contents of the setup table as a file. Contents to be saved depend on the extension of the file specified (first parameter). However, you should specify the second parameter only if the extension is ".csv". The list below shows each extension and the corresponding contents to be saved. (No Query) .sta Instrument settings (binary format) .bmp Images on the  $LCD^{\ast 1}$  (bitmap format) .csv Comma-separated data for the following items (ASCII format) Measurement data for statistical analysis<sup>\*2</sup> • List measurement results Contents of setup table .dta Measurement data for statistical analysis[\\*2](#page-290-1) (binary format) When specifying a file on the floppy disk drive, you must specify "A:" at the beginning of the filename. When specifying a directory name and filename, you must separate them with a slash  $($ <sup> $)$ </sup>. If a filename you specify already exists, note that the existing file may be overwritten by the new file. **NOTE** A file for instrument settings saved as autorec.sta is automatically recalled during power-on of the 4287A. Parameter First parameter: <String> **<String >** Description Name of file to be saved

Range Less than 248 characters (including extension)

<sup>\*1.</sup> If no image exists on the clipboard, the images on the LCD are stored on the clipboard when the command is executed and then they are saved.

<sup>\*2.</sup>In the ASCII format (extension ".csv"), up to 65,536 measurement data for statistical analysis can be saved. If the frequency of data measurement stored on the volatile memory exceeds 65,536, only the data of the first 65,536 measurements are saved and the remaining data are ignored. In the binary format (extension ".dta"), there is no limit to measurement frequency, and thus all of the stored measurement data for statistical analysis are saved.

### Command Reference **:MMEM:STOR**

Second parameter: {LOG|LIST|SETup|COMParator}

You should specify the second parameter only if the file extension is ".csv". When this parameter is not specified for any file with the extension ".csv", measurement data for statistical analysis (LOG) are saved.

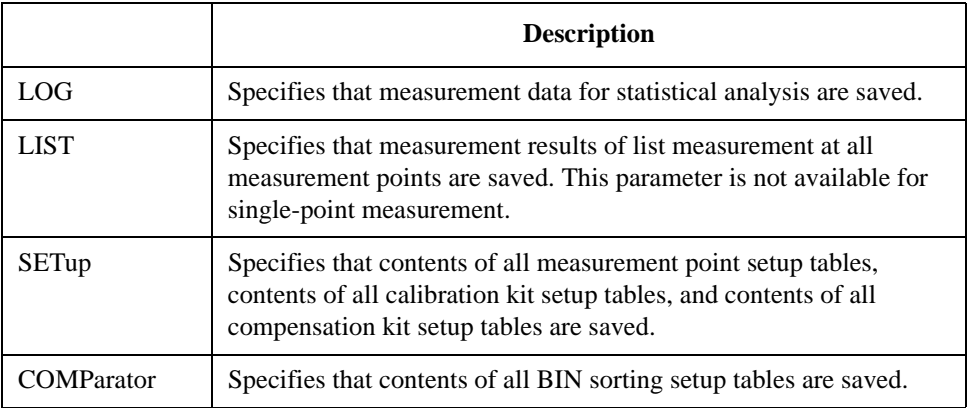

Equivalent key sequence

#### **[Save/Recall]** - {**SAVE STATE**|**EXPORT LIST VIEW**|**EXPORT LOG DATA(ASC)**| **EXPORT LOG DATA(BIN)**|**SAVE GRAPHIC**}

On the setup screen (**[Setup View]**) **[Alt]** - **[1]** - **[1]**

### <span id="page-292-0"></span>**:READ?**

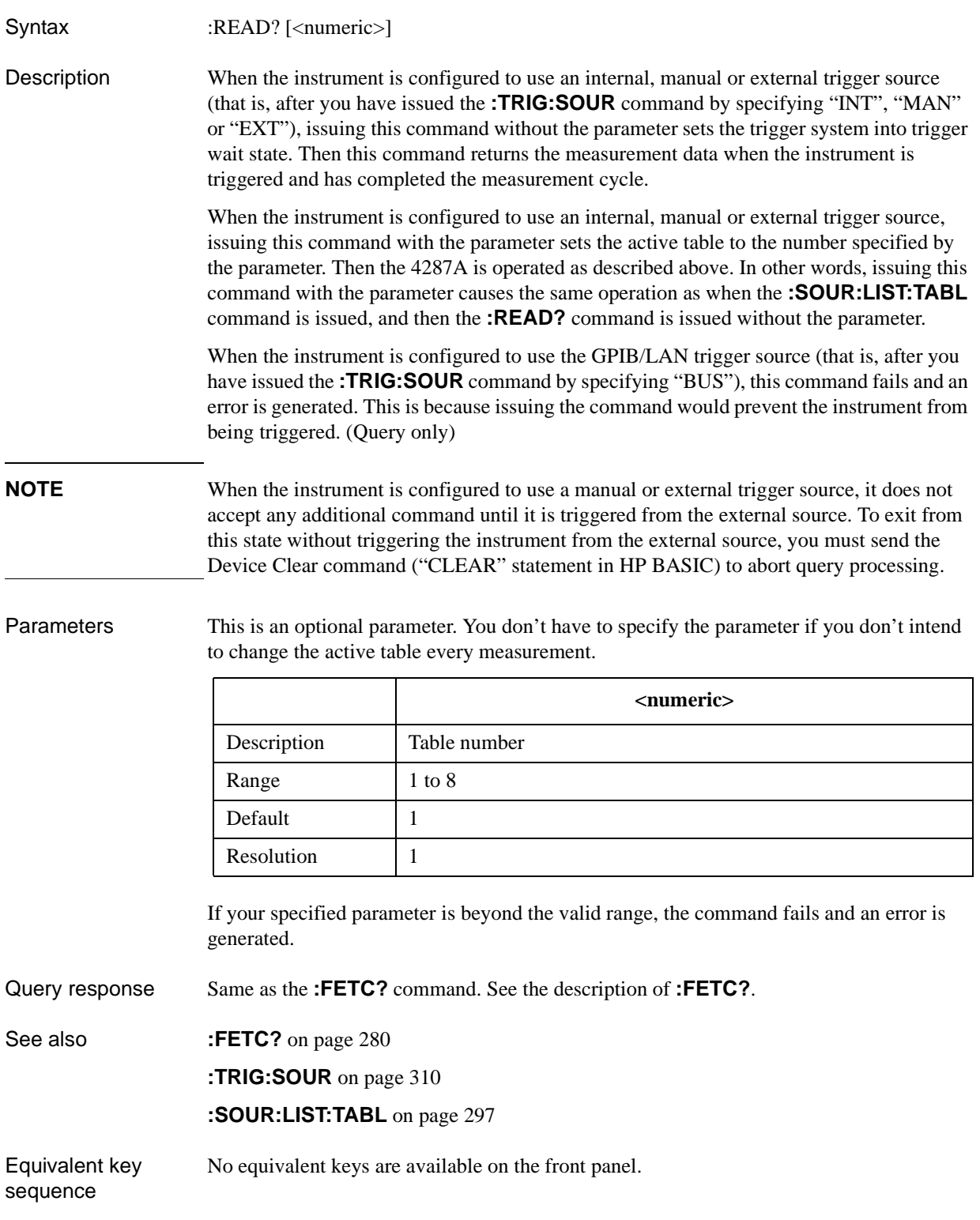

Command Reference **:SOUR:LIST**

### <span id="page-293-0"></span>**:SOUR:LIST**

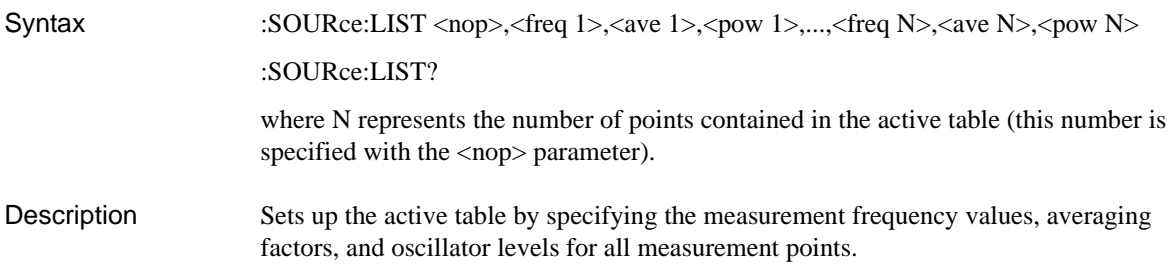

#### Parameters

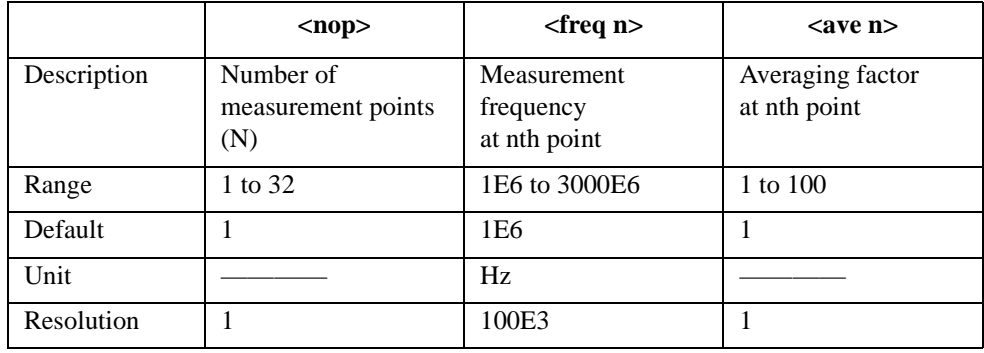

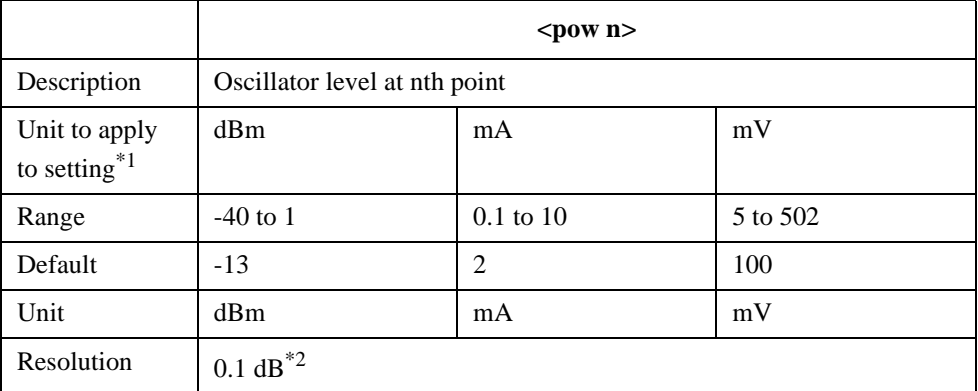

\*1. Use the **[:SOUR:UNIT](#page-297-0)** command to select the unit for the setting.

\*2. The value is converted to dBm and then rounded off in resolutions of 0.1dB when mA or mV is selected as the unit of oscillator level.

where N represents an integer between 1 and N.

If your specified parameter is beyond the valid range, the instrument ignores the parameter and uses either the maximum or minimum value depending on whether the parameter is greater than the upper limit or smaller than the lower limit.

Query response  ${nop}, {freq 1}, {ave 1}, {pow 1}, ..., {freq N}, {ave N}, {pow N} < newline **Y**$ See also **[:SOUR:LIST:SIZE?](#page-295-0)** on page 296 **[:SOUR:UNIT](#page-297-0)** on page 298 Equivalent key sequence **[Setup View]** (Measurement point setup display)

### Command Reference **:SOUR:LIST:CLE**

### <span id="page-294-0"></span>**:SOUR:LIST:CLE**

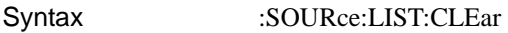

Description Resets all of the measurement point setup tables to the factory default settings, regardless of the active table settings. (No query)

Equivalent key sequence **[Alt]** - **[2]** - **[8]** - **[2]** (when the measurement point setup display is selected by **[Setup View]**)

### <span id="page-294-1"></span>**:SOUR:LIST:POIN**

Syntax :SOURce:LIST:POINt <numeric>

:SOURce:LIST:POINt?

Description Specifies the measurement point for single-point measurement. This setting is retained even if the active table is changed. If the specified point number exceeds the maximum point number allowed in the new active table, however, the instrument will perform single-point measurement using that maximum number instead of the previously specified number.

> This setting is reset when settings in the measurement point setup table are changed by execution of the **[:SOUR:LIST](#page-293-0)** or **[:SOUR:LIST:CLE](#page-294-0)** command.

#### Parameters

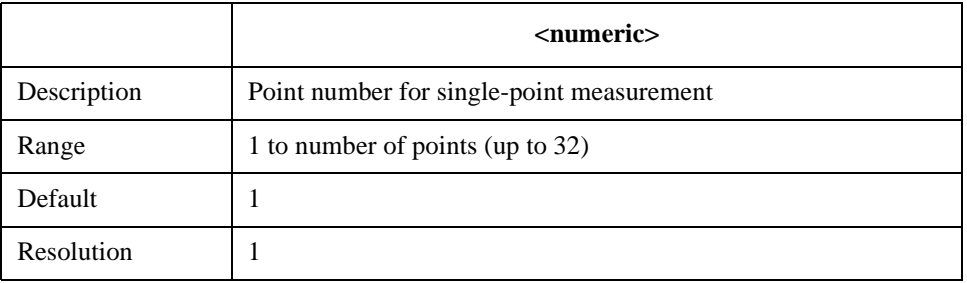

If your specified parameter is beyond the valid range, the instrument ignores the parameter and uses either the maximum or minimum value depending on whether the parameter is greater than the upper limit or smaller than the lower limit.

Query response {numeric}<newline><^END> See also **[:SOUR:LIST](#page-293-0)** on page 294

**[:SOUR:LIST:CLE](#page-294-0)** on page 295

**[:SOUR:LIST:STAT](#page-296-1)** on page 297

Equivalent key sequence **[Stml Select]** - **POINT No.** Command Reference **:SOUR:LIST:RDC**

### **:SOUR:LIST:RDC**

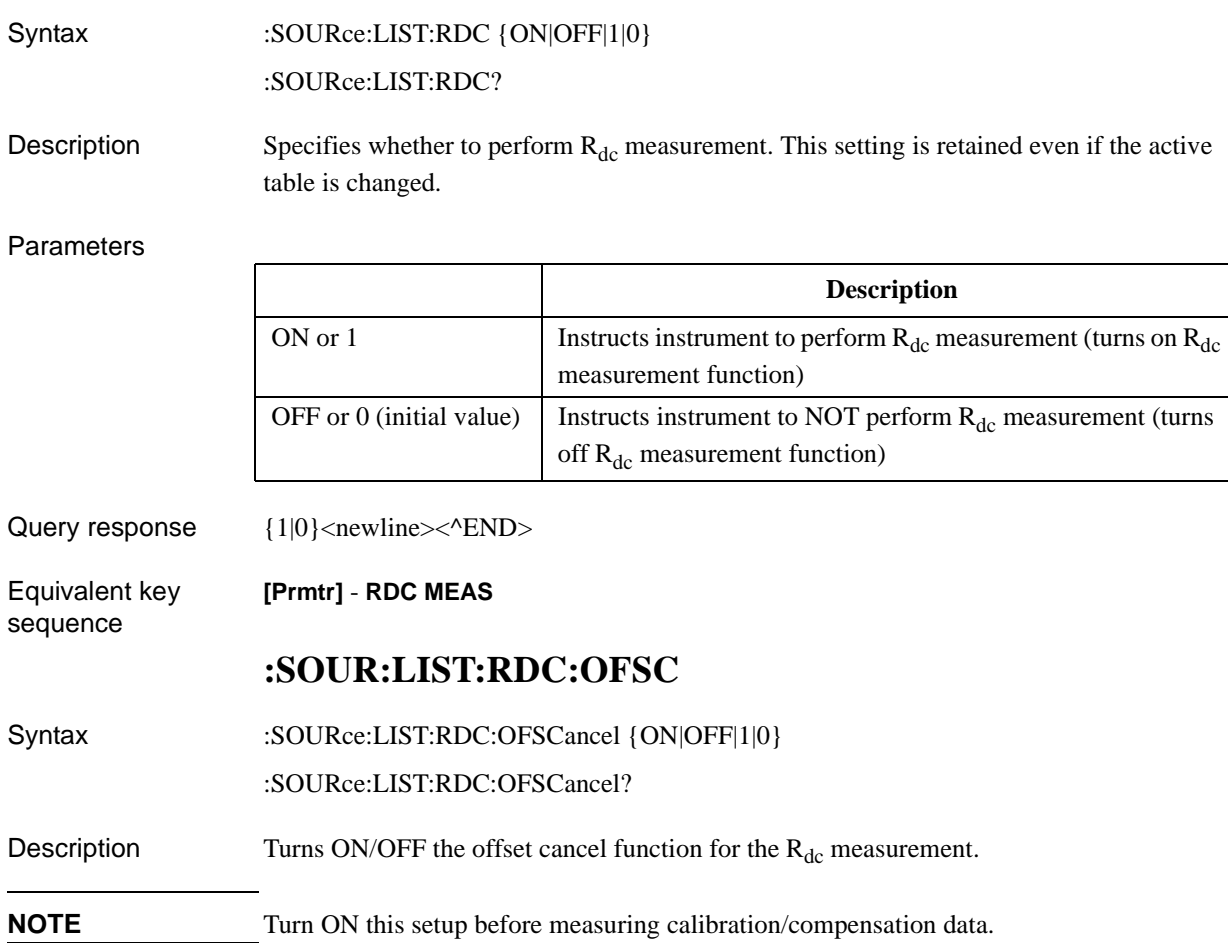

#### Parameters

<span id="page-295-1"></span>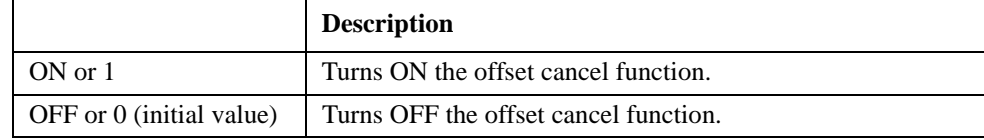

Query response  ${1|0}$  < newline> < ^ END>

Corresponding key **[System]** - **SERVICE MENU** - **RDC OFS CANCEL**

### <span id="page-295-0"></span>**:SOUR:LIST:SIZE?**

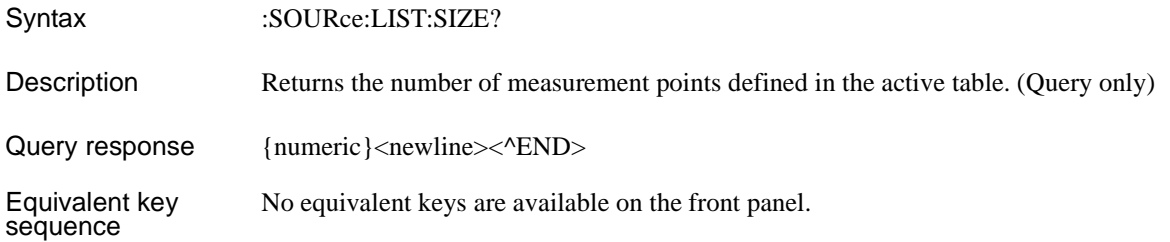

### Command Reference **:SOUR:LIST:STAT**

### <span id="page-296-1"></span>**:SOUR:LIST:STAT**

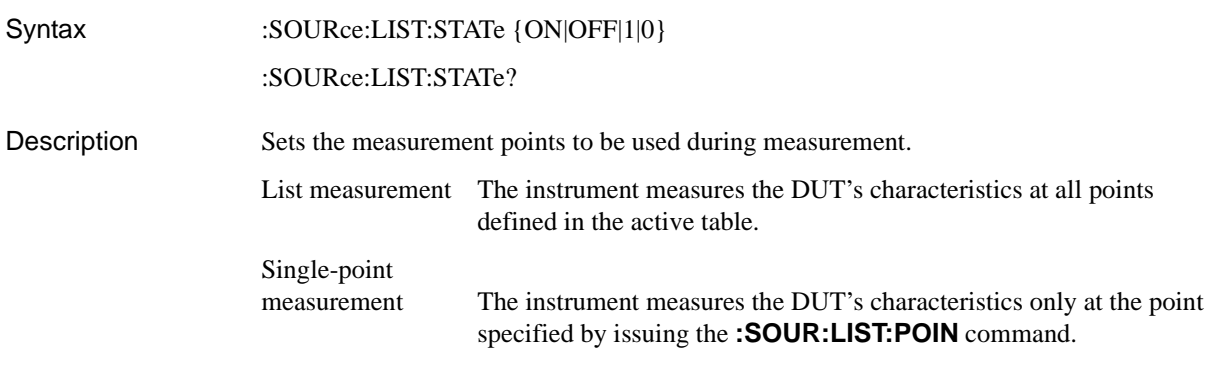

### Parameters

<span id="page-296-0"></span>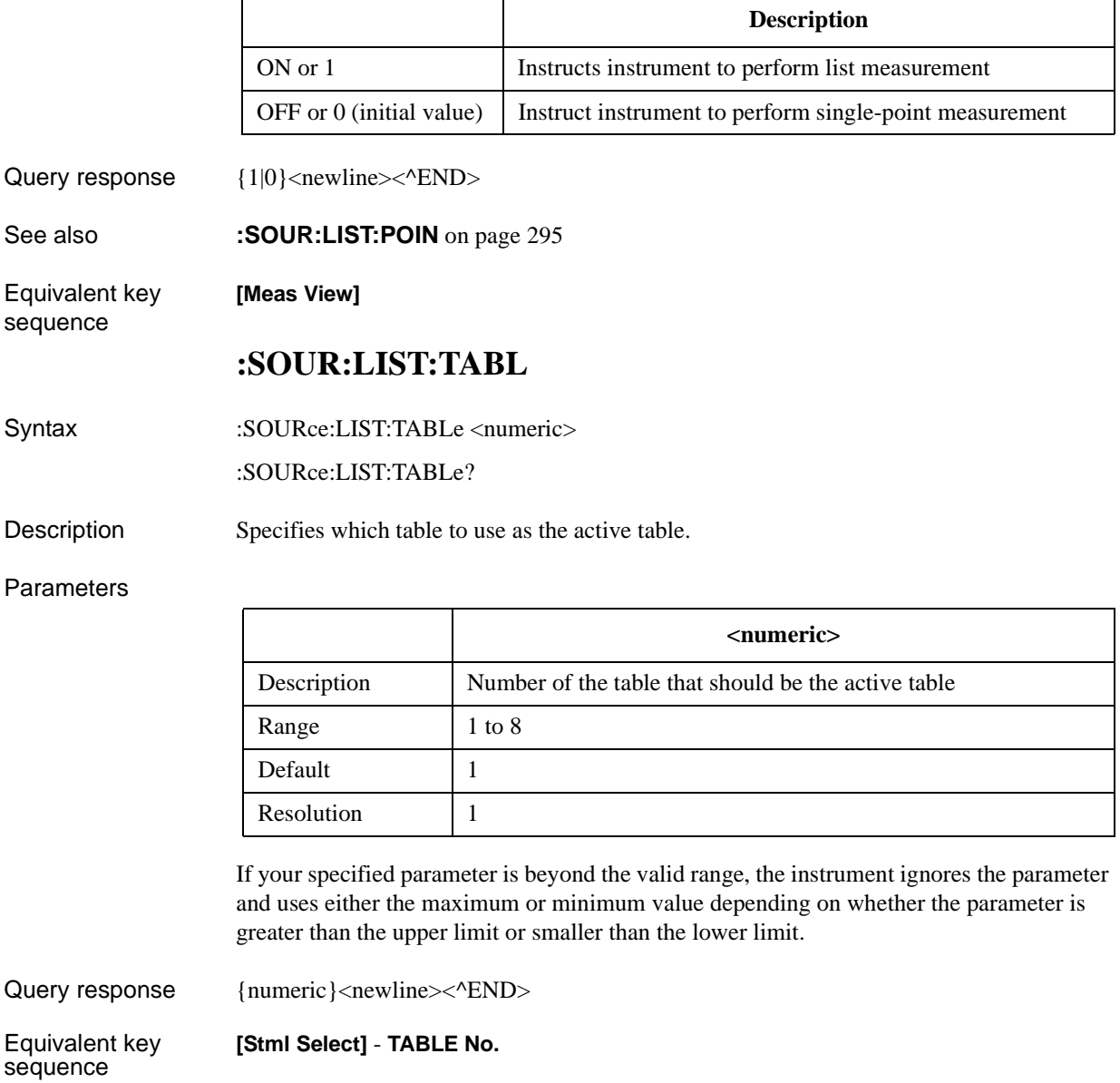

Command Reference **:SOUR:UNIT**

### <span id="page-297-0"></span>**:SOUR:UNIT**

Syntax :SOURce:UNIT {DBM|V|A} :SOURce:UNIT?

Description Lets you select the unit to be used while displaying and setting the oscillator levels.

#### **Parameters**

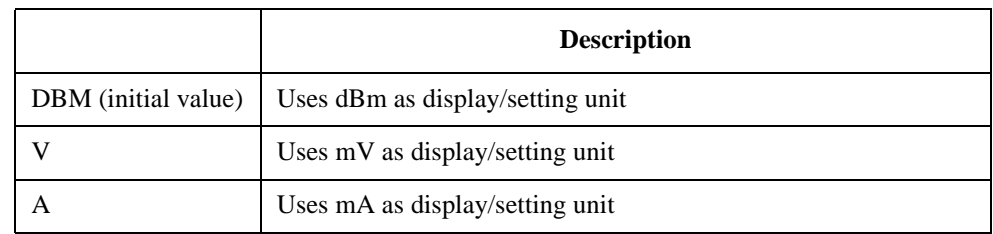

Query response  ${DBM|V|A}$  < newline>< ^END>

Equivalent key sequence

**[Setup View]** (Measurement point setup display)

### Command Reference **:STAT:OPER?**

### **:STAT:OPER?**

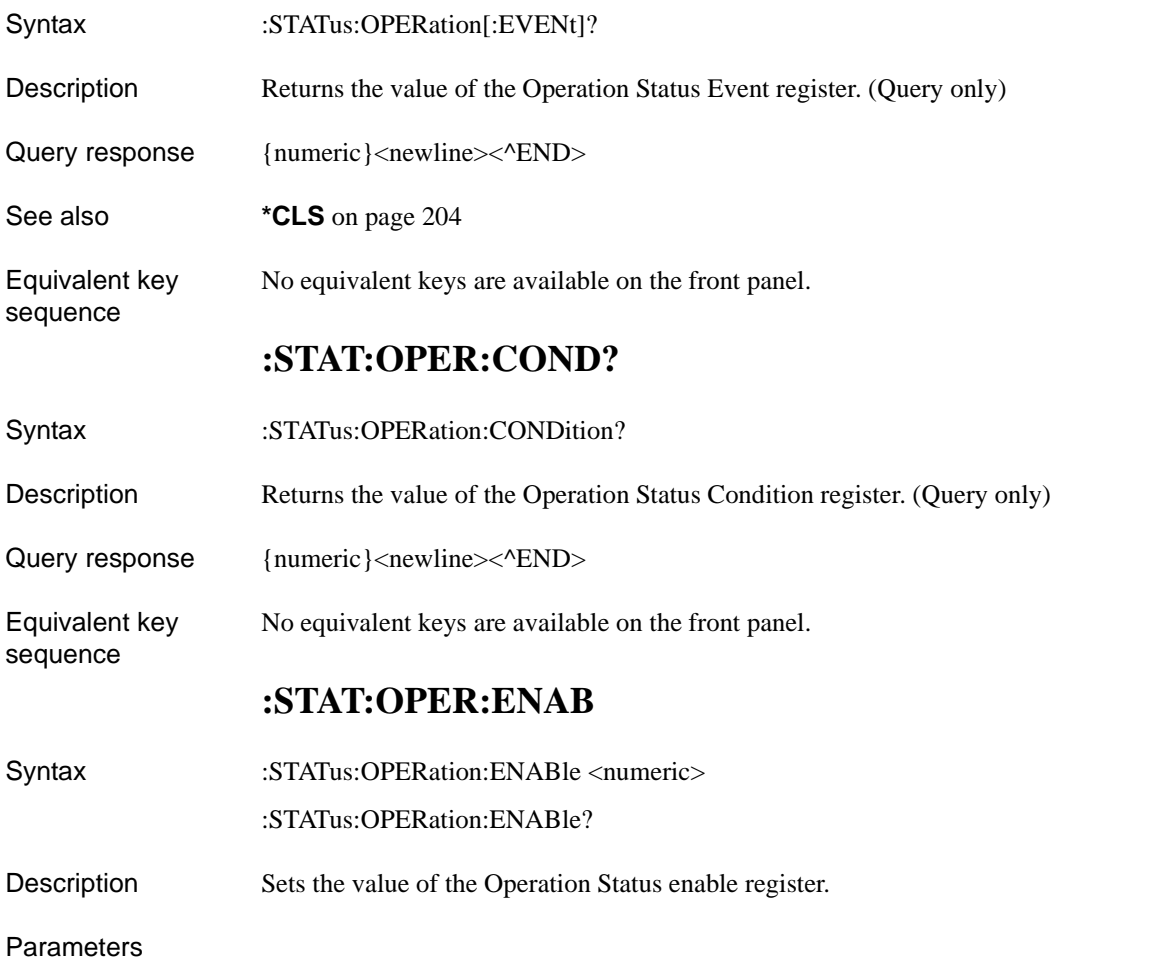

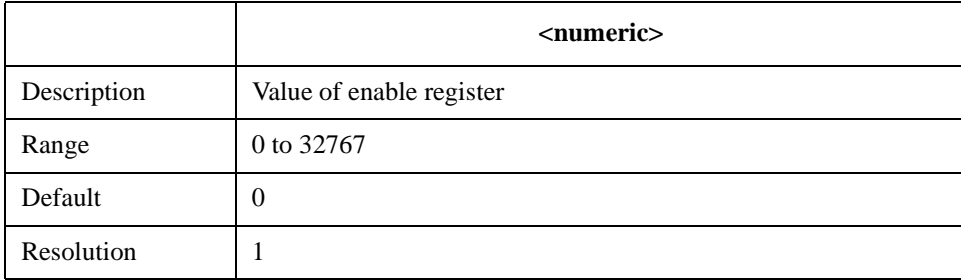

If you specify a parameter value beyond the valid range, the command assumes a bit-by-bit logical product (AND) with 32767 (0x7fff).

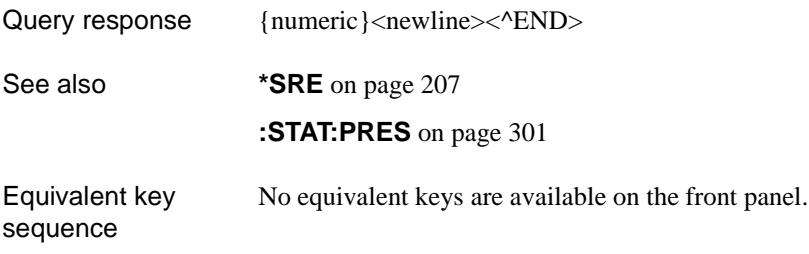

Command Reference **:STAT:OPER:NTR**

### **:STAT:OPER:NTR**

Syntax :STATus:OPERation:NTRansition <numeric>

:STATus:OPERation:NTRansition?

Description Sets the value of the negative transition filter of the operation status register.

#### Parameters

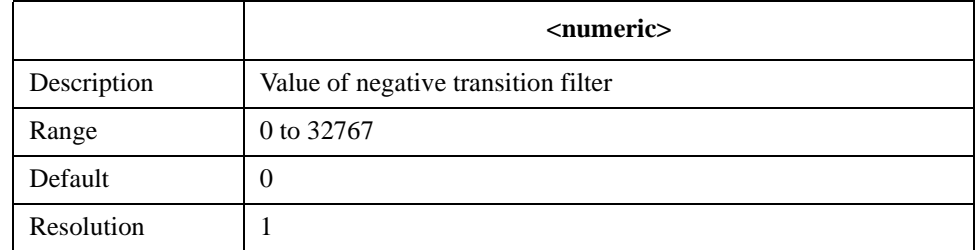

If you specify a parameter value beyond the valid range, the command assumes a bit-by-bit logical product (AND) with 32767 (0x7fff).

Query response {numeric}<newline><^END>

See also **[:STAT:PRES](#page-300-0)** on page 301

Equivalent key No equivalent keys are available on the front panel.

### **:STAT:OPER:PTR**

Syntax :STATus:OPERation:PTRansition <numeric>

:STATus:OPERation:PTRansition?

Description Sets the value of the positive transition filter of operation status register.

#### Parameters

sequence

sequence

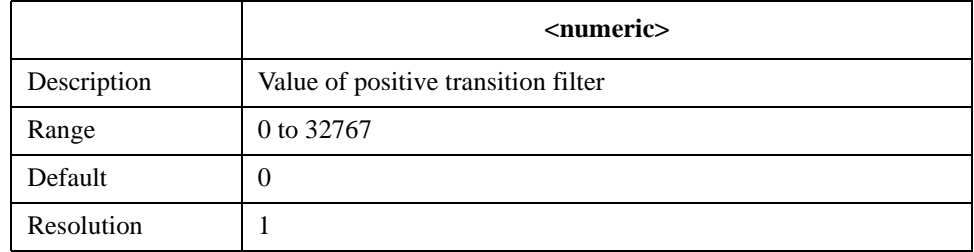

If you specify a parameter value beyond the valid range, the command assumes a bit-by-bit logical product (AND) with 32767 (0x7fff).

- Query response {numeric}<newline><^END>
- See also **[:STAT:PRES](#page-300-0)** on page 301

Equivalent key No equivalent keys are available on the front panel.

### <span id="page-300-0"></span>**:STAT:PRES**

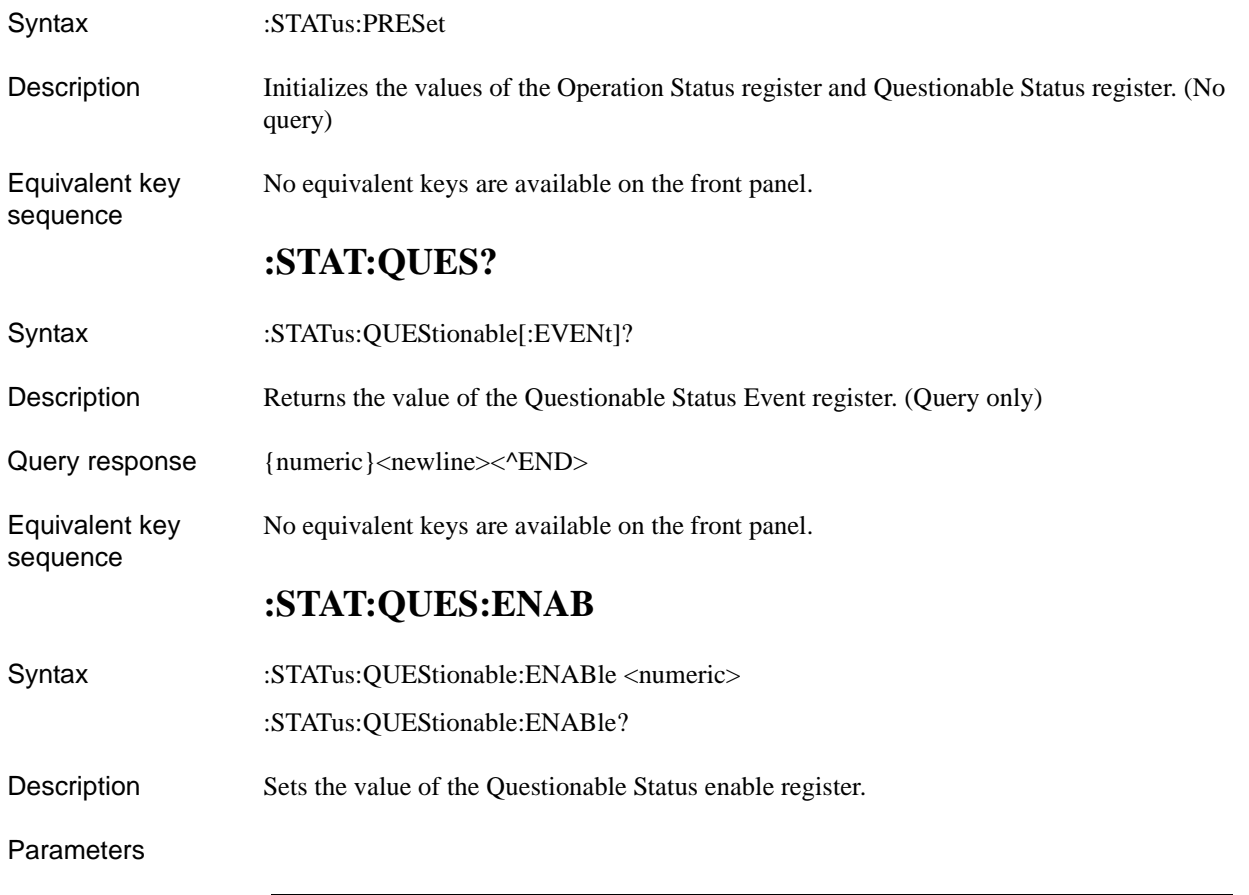

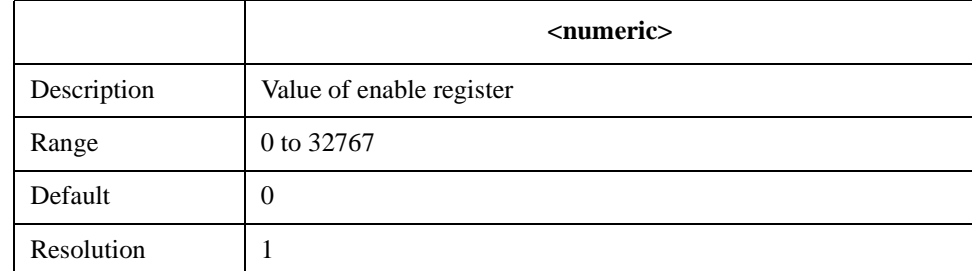

If you specify a parameter value beyond the valid range, the command assumes a bit-by-bit logical product (AND) with 32767 (0x7fff).

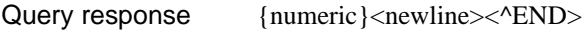

See also **\*SRE** [on page 207](#page-206-0)

**[:STAT:PRES](#page-300-0)** on page 301

Equivalent key sequence No equivalent keys are available on the front panel.

Command Reference **:SYST:BEEP1**

### <span id="page-301-0"></span>**:SYST:BEEP1**

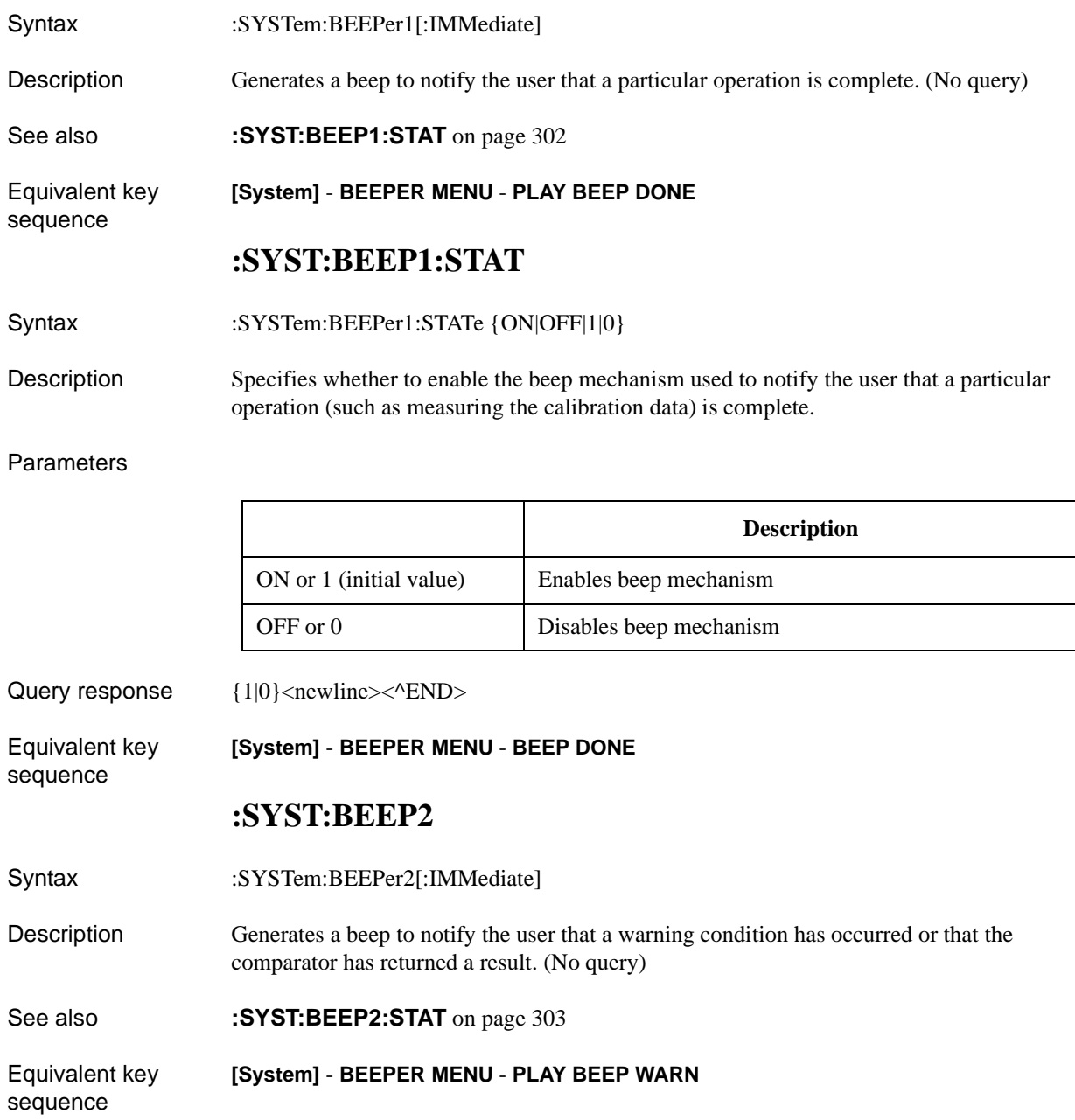

### <span id="page-302-0"></span>**:SYST:BEEP2:STAT**

#### Syntax :SYSTem:BEEPer2:STATe {ON|OFF|1|0}

Description Specifies whether to enable the beep mechanism used to notify the user of a warning condition or a comparator result.

#### Parameters

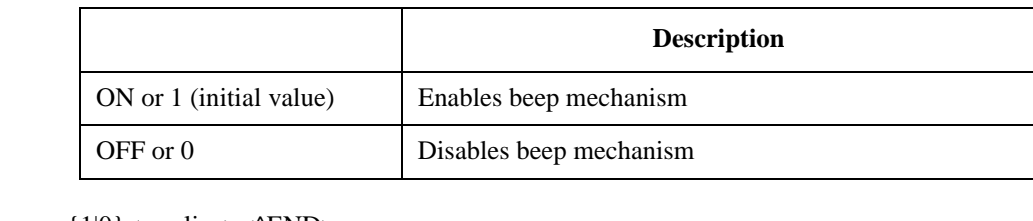

#### Query response  ${1|0}$  < newline> < ^ END

#### See also **[:CALC:COMP:BEEP:COND](#page-210-0)** on page 211

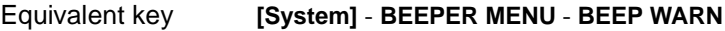

### <span id="page-302-1"></span>**:SYST:DATE**

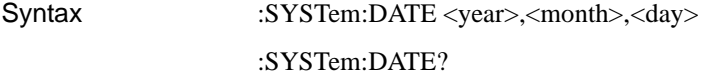

Description Sets the date of the 4287A's internal clock.

#### **Parameters**

sequence

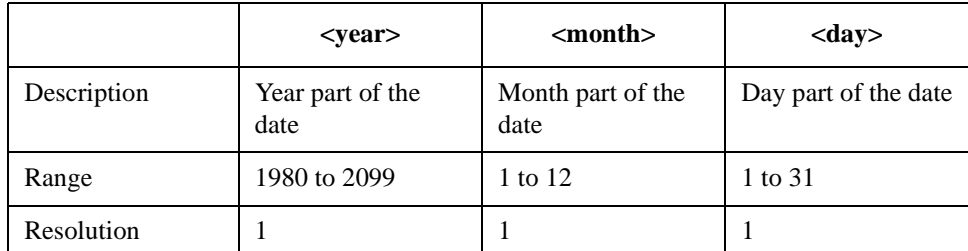

If your specified parameter is beyond the valid range, the command fails and an error is generated.

- Query response  $\{year\}, \{month\}, \{day\} < newline \times^A END$
- See also **[:SYST:TIME](#page-306-0)** on page 307

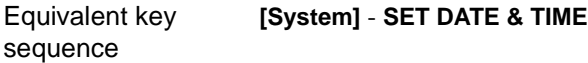

### Command Reference **:SYST:ERR?**

### **:SYST:ERR?**

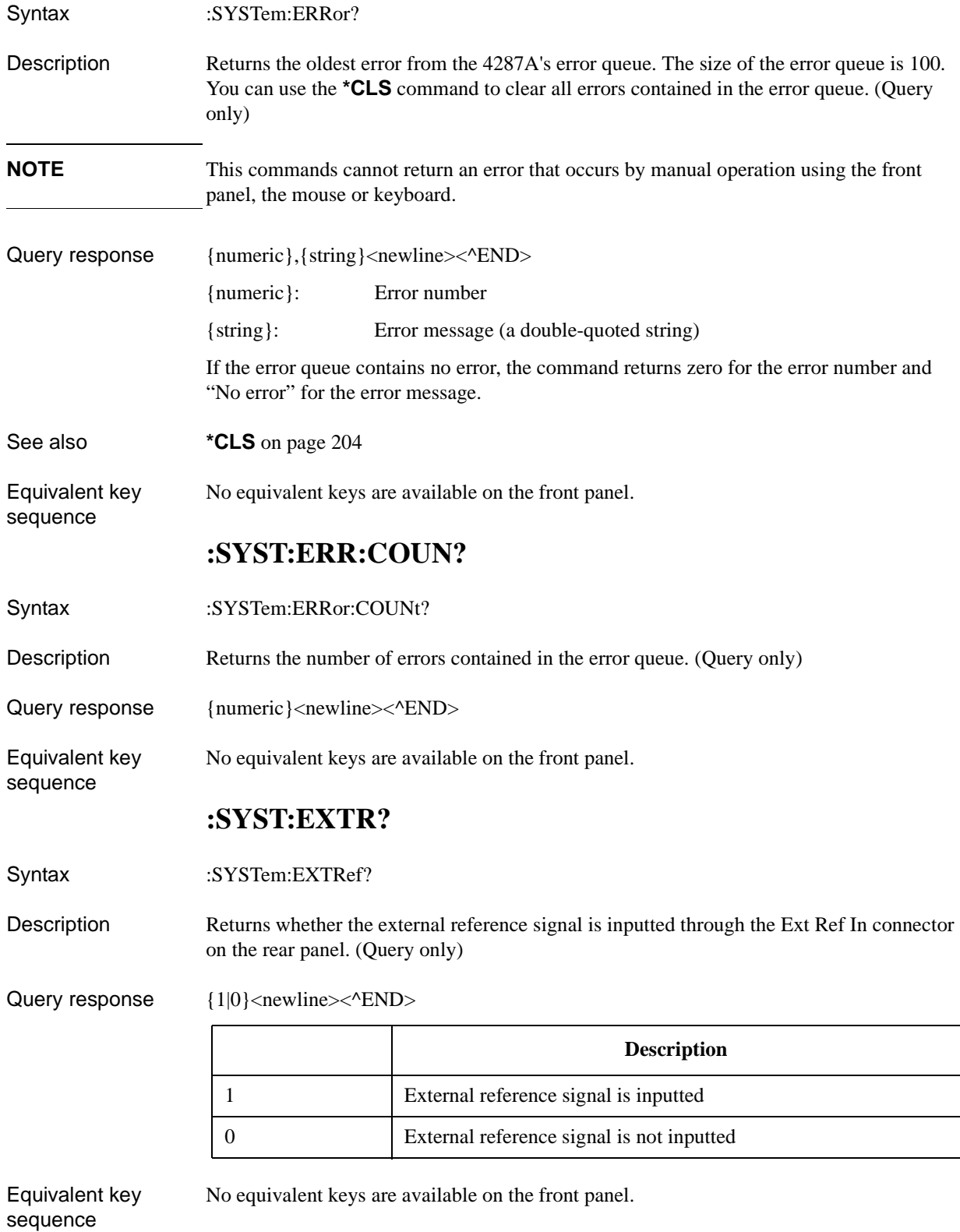

## <span id="page-304-1"></span>**:SYST:KLOC**

Syntax :SYSTem:KLOCk[:FPANel] {ON|OFF|1|0}

:SYSTem:KLOCk[:FPANel]?

Description Specifies whether to lock the front panel key and rotary knob.

Parameters

<span id="page-304-0"></span>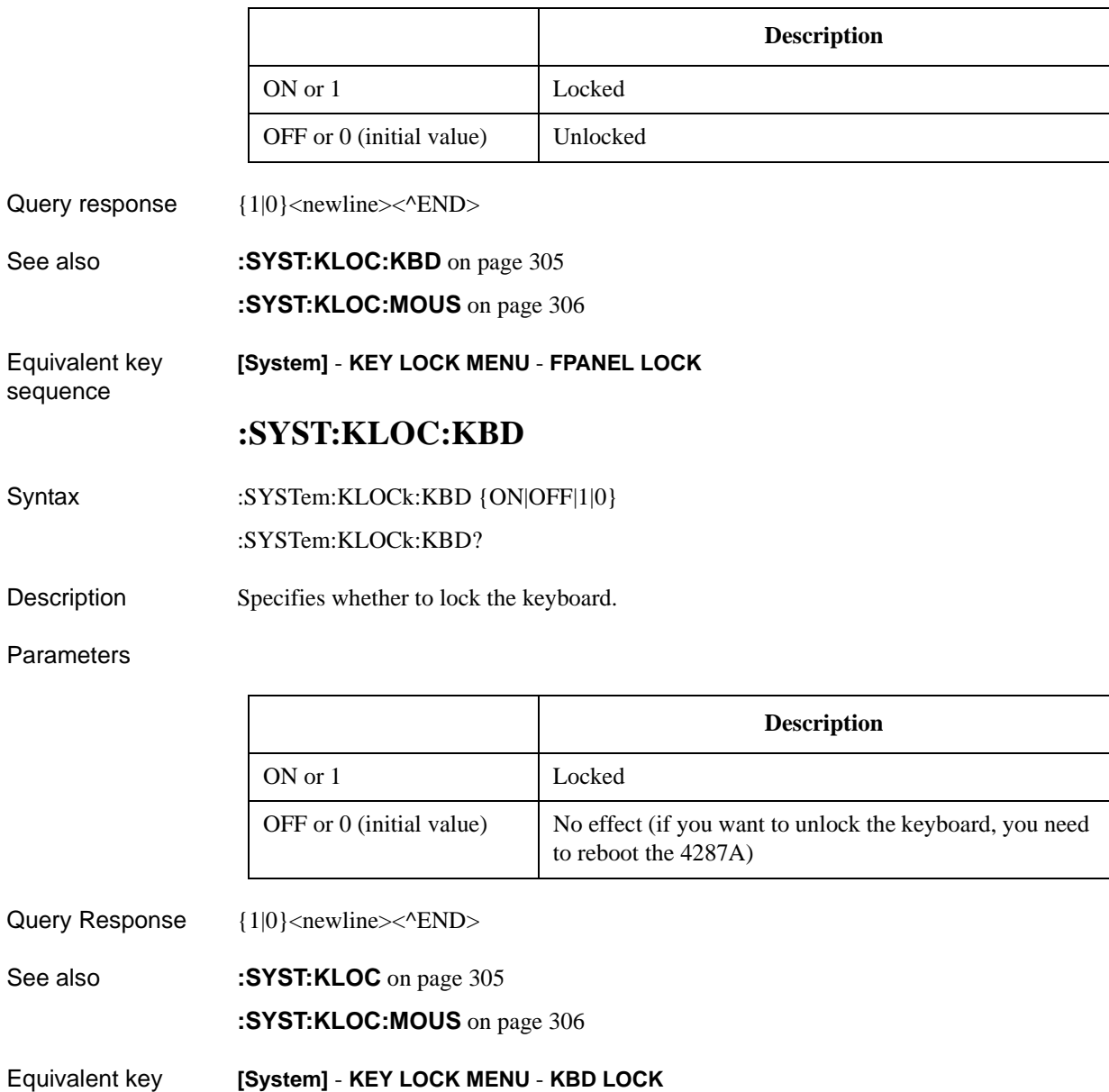

Command Reference **:SYST:KLOC:MOUS**

### <span id="page-305-0"></span>**:SYST:KLOC:MOUS**

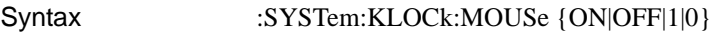

:SYSTem:KLOCk:MOUSe?

Description Specifies whether to lock the mouse.

#### Parameters

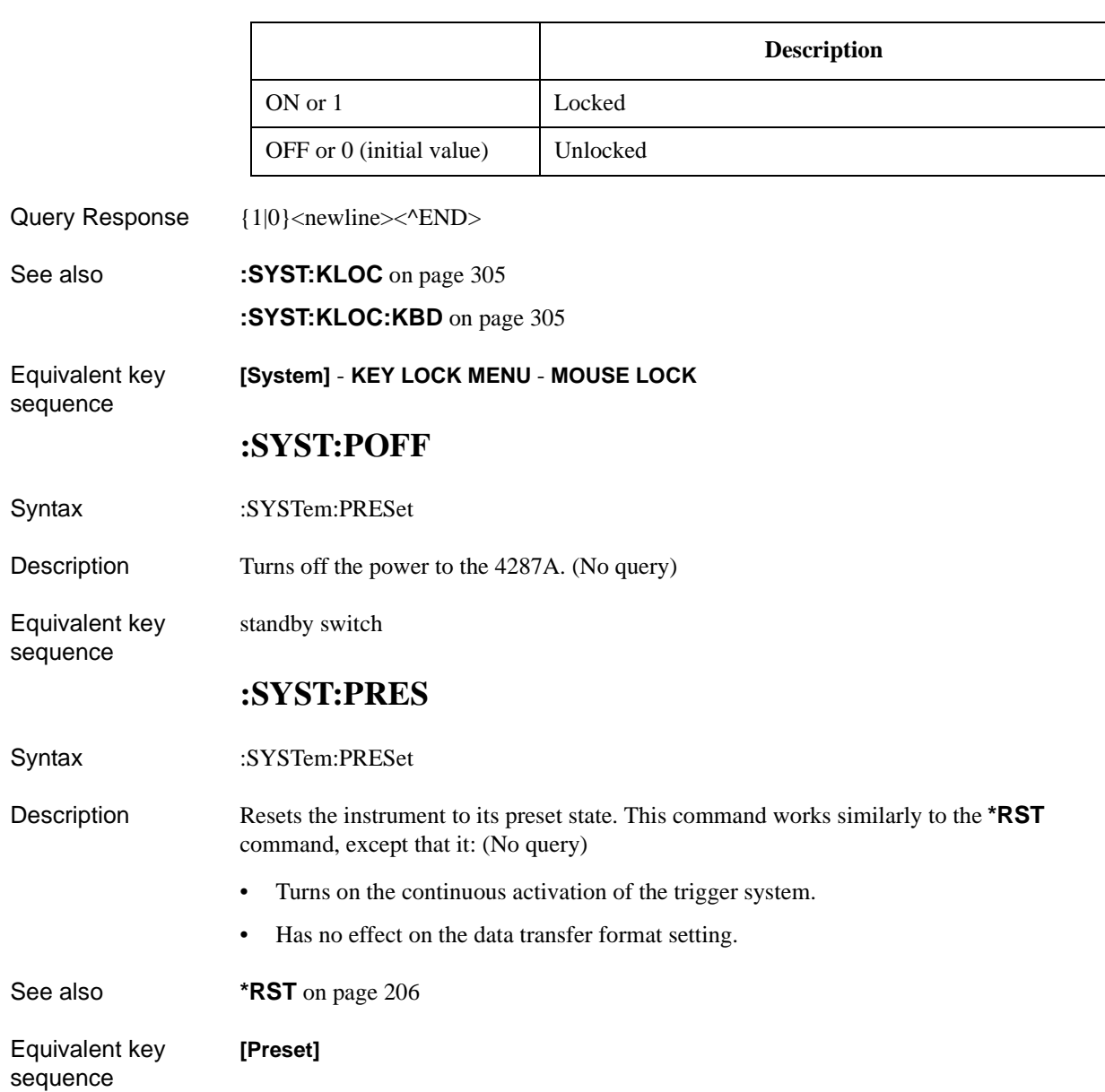

### <span id="page-306-0"></span>**:SYST:TIME**

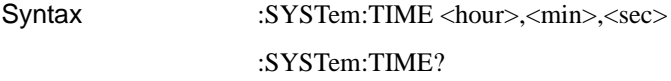

Description Sets the time of the 4287A's internal clock.

#### Parameters

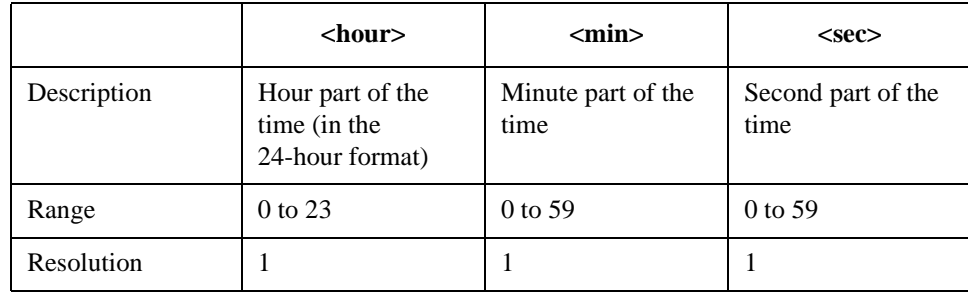

If your specified parameter is beyond the valid range, the command fails and an error is generated.

- Query Response {hour}, { $min$ }, { $sec$ }<newline>< $\triangle$ END>
- See also **[:SYST:DATE](#page-302-1)** on page 303
- Equivalent key sequence **[System]** - **SET DATE & TIME**

### **:SYST:VERS?**

Syntax :SYSTem:VERSion?

Description Returns the SCPI version number the instrument complies with. (Query only)

Query Response {string}<newline><^END>

The command returns a string in a YYYY.V format. The YYYY part of this string indicates the year version while the V part indicates the version number within that year.

Equivalent key sequence No equivalent keys are available on the front panel. Command Reference **:TRIG**

### **:TRIG**

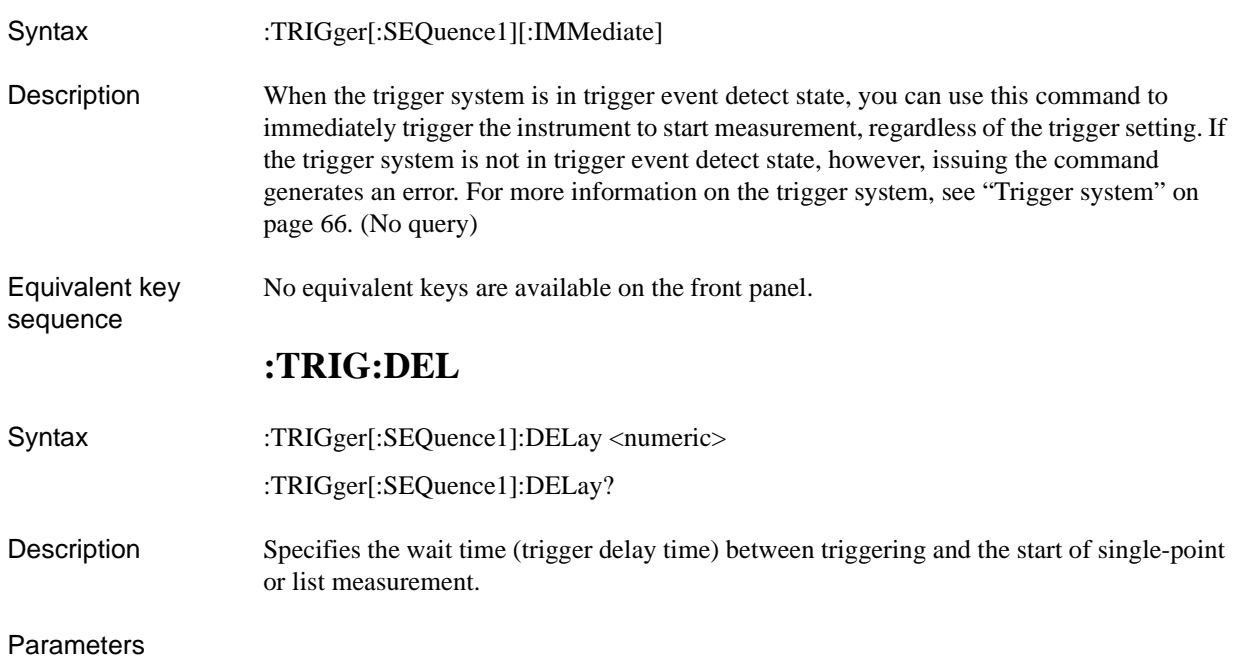

<span id="page-307-0"></span>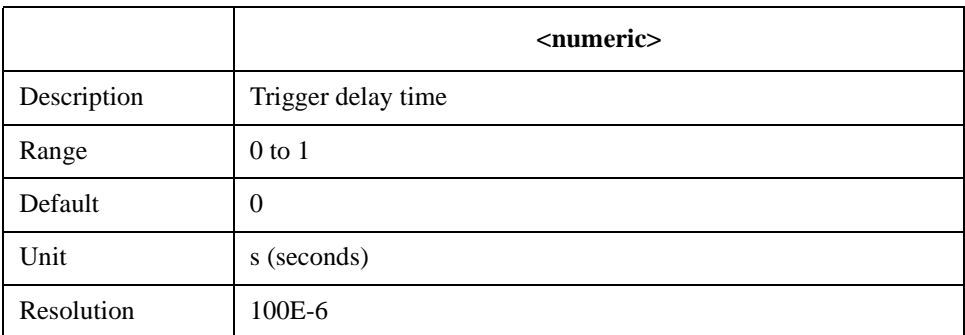

If your specified parameter is beyond the valid range, the instrument ignores the parameter and uses either the maximum or minimum value depending on whether the parameter is greater than the upper limit or smaller than the lower limit.

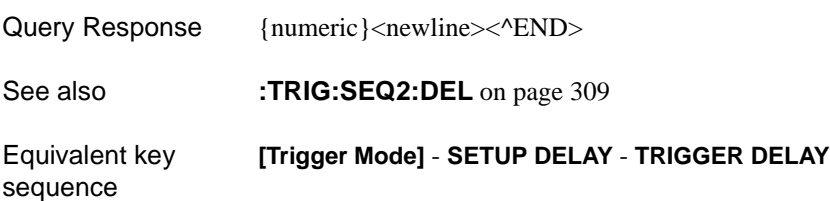

### <span id="page-308-0"></span>**:TRIG:SEQ2:DEL**

Syntax :TRIGger:SEQuence2:DELay <numeric> :TRIGger:SEQuence2:DELay?

Description Specifies the pre-measurement wait time (measurement point delay time) for each measurement point.

#### Parameters

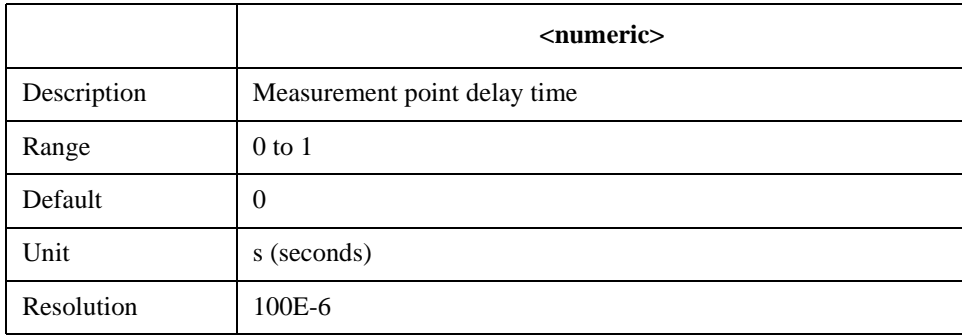

If your specified parameter is beyond the valid range, the instrument ignores the parameter and uses either the maximum or minimum value depending on whether the parameter is greater than the upper limit or smaller than the lower limit.

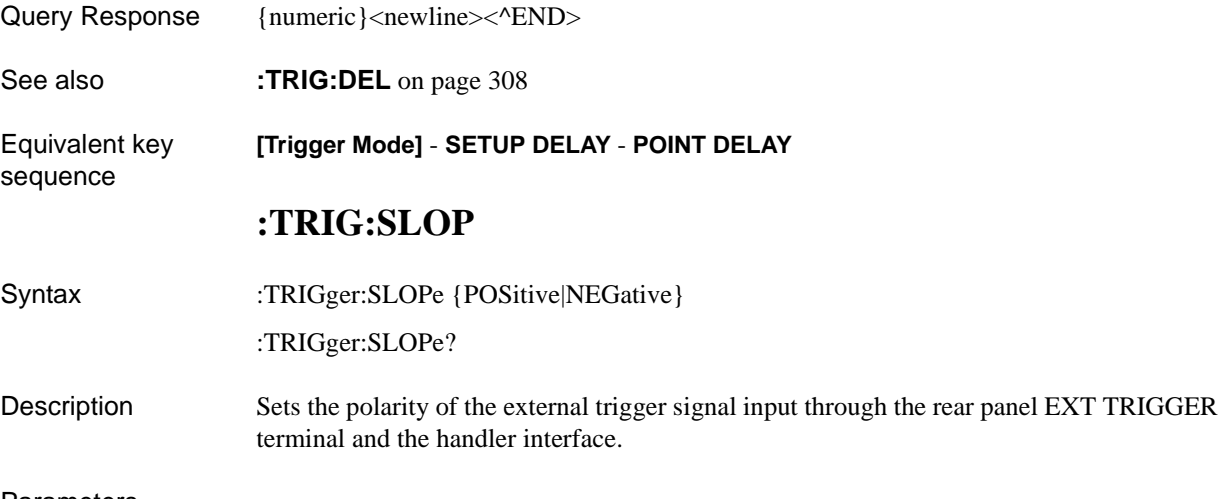

**Parameters** 

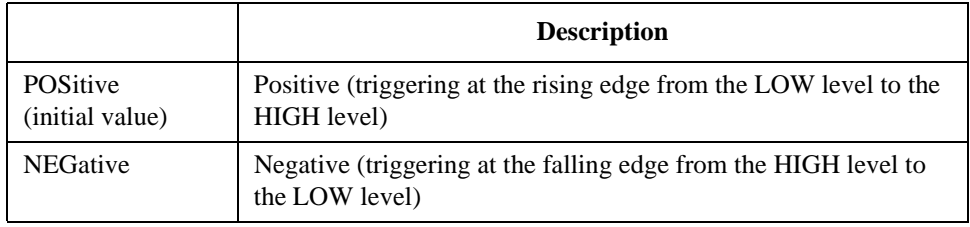

Query Response {POS|NEG}<newline><^END>

Equivalent key sequence **[Trigger Mode]** - **TRIG PRLTY** Command Reference **:TRIG:SOUR**

### <span id="page-309-0"></span>**:TRIG:SOUR**

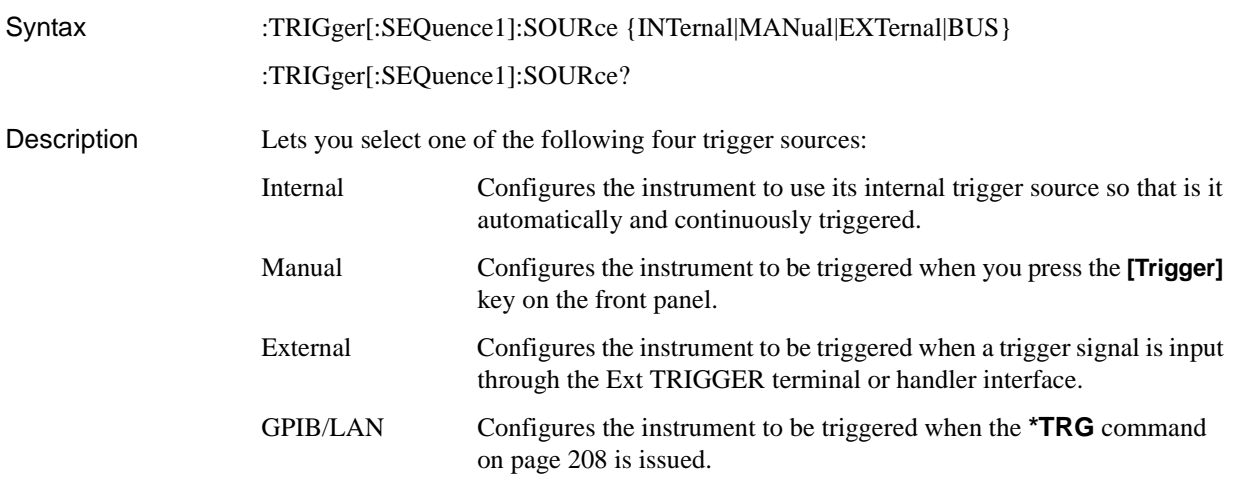

#### Parameters

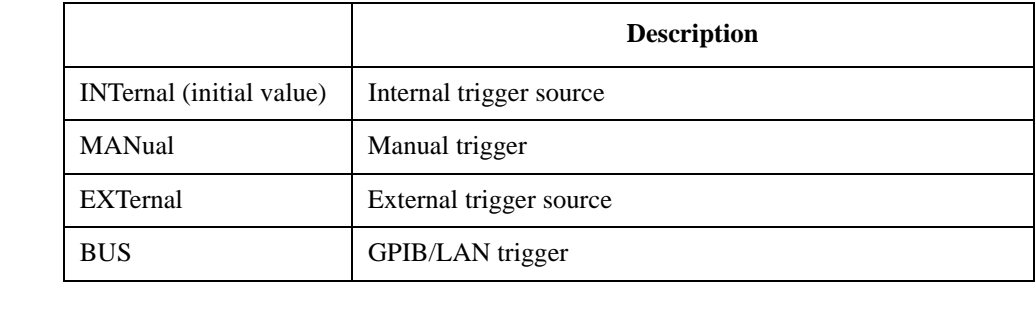

**[Trigger Mode]** - **TRIG SOURCE** - {**INTERNAL**|**MANUAL**|**EXTERNAL**|**BUS**}

Query Response  $\{INT | MAN|EXT|BUS\}$ <newline><^END>

Equivalent key sequence

### **Service command**

This section describes the command for service engineers. If you use the command shown in this section, accuracy of measurement is not guaranteed.

#### **:SOUR:LIST:RDC:AVER**

Syntax :SOURce:LIST:RDC:AVERage <numeric>

:SOURce:LIST:RDC:AVERage?

Description Sets the averaging factor of the  $R_{dc}$  measurement.

For maximum reduction of measurement variations by ac line noise at measurements for service, set the averaging factor to following number.

When ac line frequency is 50 Hz: 2000

When ac line frequency is 60 Hz: 1667

#### Parameters

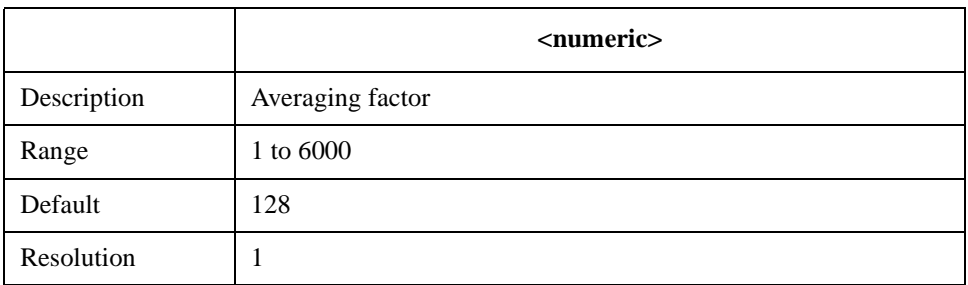

If your specified parameter is beyond the valid range, the instrument ignores the parameter and uses either the maximum or minimum value depending on whether the parameter is greater than the upper limit or smaller than the lower limit.

Query response {numeric}<newline><^END>

Equivalent key No equivalent keys are available on the front panel.

sequence

Command Reference **Service command**

## **A Manual Changes**

This appendix contains the information required to adapt this manual to earlier versions or configurations of the Agilent 4287A than that indicated by the current printing date of this manual. The information in this manual applies directly to the 4287A model that has the serial number prefix listed on the title page of this manual.

### **Manual Changes**

To adapt this manual to your Agilent 4287A, refer to [Table A-1](#page-313-0) and [Table A-2](#page-313-1).

#### <span id="page-313-0"></span>**Table A-1 Manual Changes by Serial Number**

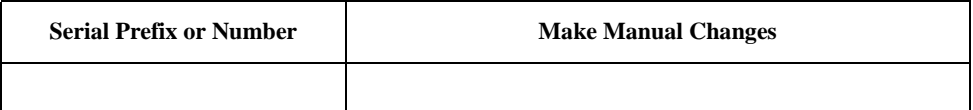

#### <span id="page-313-1"></span>**Table A-2 Manual Changes by Firmware Version**

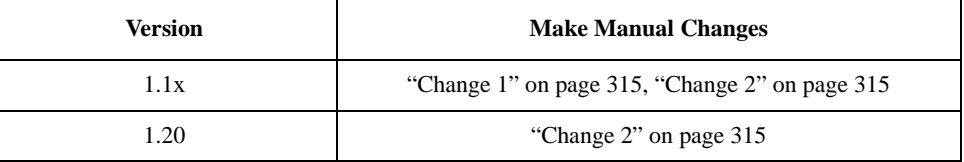

Agilent Technologies uses a two-part, ten-character serial number that is stamped on the serial number plate ([Figure A-1](#page-313-2)). The first five characters are the serial prefix and the last five digits are the suffix.

Execute the **\*IDN?** [command on page 205](#page-204-0) to check the firmware version.

#### <span id="page-313-2"></span>**Figure A-1 Serial Number Plate**

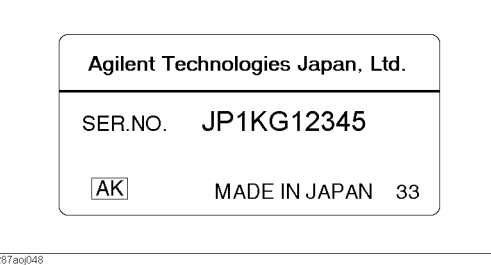

### <span id="page-314-1"></span>**Change 1**

The firmware revision 1.1x dose not support the following commands. Please delete the descriptions about these commands in this manual.

- **:AVER:COUN** [command on page 210](#page-209-0)
- **:MMEM:CAT?** [command on page 288](#page-287-0)
- **:MMEM:COPY** [command on page 289](#page-288-0)
- **:MMEM:CRE:DIR** [command on page 289](#page-288-1)
- **:MMEM:DEL** [command on page 290](#page-289-0)

### <span id="page-314-0"></span>**Change 2**

The firmware revision 1.1x, and 1.20 dose not support the following commands. Please delete the descriptions about these commands in this manual.

- **:DISP:CCL** [command on page 269](#page-268-0)
- **[:SOUR:LIST:RDC:OFSC](#page-295-1)** command on page 296

Manual Changes **Manual Changes**

# **B Status Reporting System**

This appendix describes the status reporting system of the Agilent 4287A.

### **General Status Register Model**

The Agilent 4287A has a status reporting system to report the condition of the instrument.

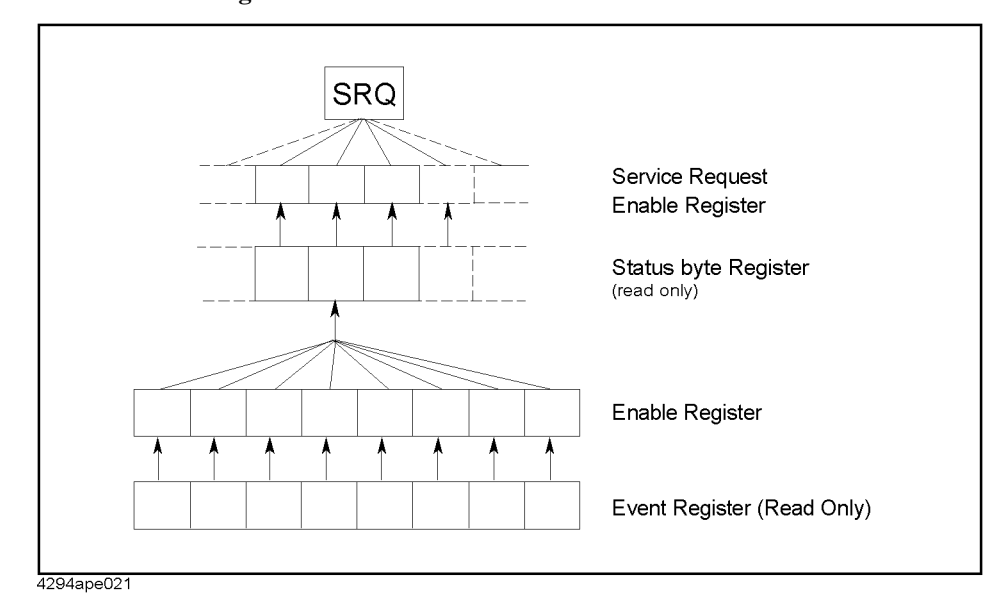

<span id="page-317-0"></span>**Figure B-1 General Status Register Model**

The status reporting system has a hierarchical structure as shown in [Figure B-1](#page-317-0).When the instrument satisfies a particular condition, the corresponding bit of the event register is set to 1.Therefore, you can check the instrument status by reading the event register.

When the event register bit is set to "1" and a corresponding enable register bit (a bit marked with an arrow in [Figure B-1](#page-317-0)) is also "1," the summary bit of the status byte register is set to "1." You can read the status byte register by using the serial poll.

If the bit of the service request enable register is "1," a service request (SRQ) is generated by the positive transition of the corresponding status byte register bit. By generating SRQ, you can notify the controller that the 4287A is requesting service. In other words, interruption by SRQ can be programmed. For more information on using SRQ, see ["Waiting for \(Detecting\) End of Measurement" on page 70](#page-69-0) in [Chapter 5, "Starting](#page-64-0)  [Measurement Cycle \(Triggering\) and Detecting End of Measurement,"](#page-64-0) or ["Using the](#page-134-0)  [Status Reporting System" on page 135](#page-134-0) in [Chapter 10, "Error Handling,"](#page-132-0).

### **Event register**

The event register reflects the corresponding condition of the 4287A (e.g., occurrence of an event) as a bit status. These bits continuously monitor changes in the 4287A's state and change the bit status when the condition (e.g., change bit status to "1" if a specific event occurs) for each bit is met. You cannot change the bit status by issuing a GPIB command.

The Agilent 4287A has the following event registers:

- Standard Event Status Register (see [Table B-2](#page-322-0) for details.)
- Operation Status Event Register (see [Table B-3](#page-323-0) for details.)
- Questionable Status Event Register (see [Table B-4](#page-323-1) for details.)

### **Enable register**

Setting the enable register allows you to specify event register bits that can set "1" to the summary bit of the status byte register when an event occurs. The register bits work as mask bits; setting "1" to an enable register will enable a corresponding bit in the event register.

For example, when you want to set "1" as the summary bit in the status byte register by a specific register condition, set the corresponding enable register to "1."

### **Status byte register**

If the enabled event register is set to "1," a corresponding bit of the status byte register is also set to "1." This register also indicates the output queue and SRQ status.

The value of the status byte register can be read by using the **\*STB?** [command on](#page-206-1)  [page 207](#page-206-1) or the serial poll (SPOLL statement in HP BASIC) from the controller.

Reading the status byte register by using the **[\\*STB?](#page-206-1)** command does not affect the contents of the status byte register. However, reading it with the SPOLL statement of HP BASIC will clear the RQS bit in the status byte register.

Setting the service request enable register using the **\*SRE** [command on page 207](#page-206-2) can generate a service request synchronously with the status byte register.

### Status Reporting System **General Status Register Model**

### **Condition register and transition filter**

When the status register has a transition filter, there is a lower register called a condition register under the event register. The transition filter is between the event register and the condition register.

The transition filter enables you to select a positive and/or negative transition of the condition register bit in order to set a bit in the corresponding event register. For example, using the negative transition filter to set bit 3 to "1" causes bit 3 of the event register to be set to "1" when bit 3 of the condition register makes a negative transition, that is, changes from 1 to 0,

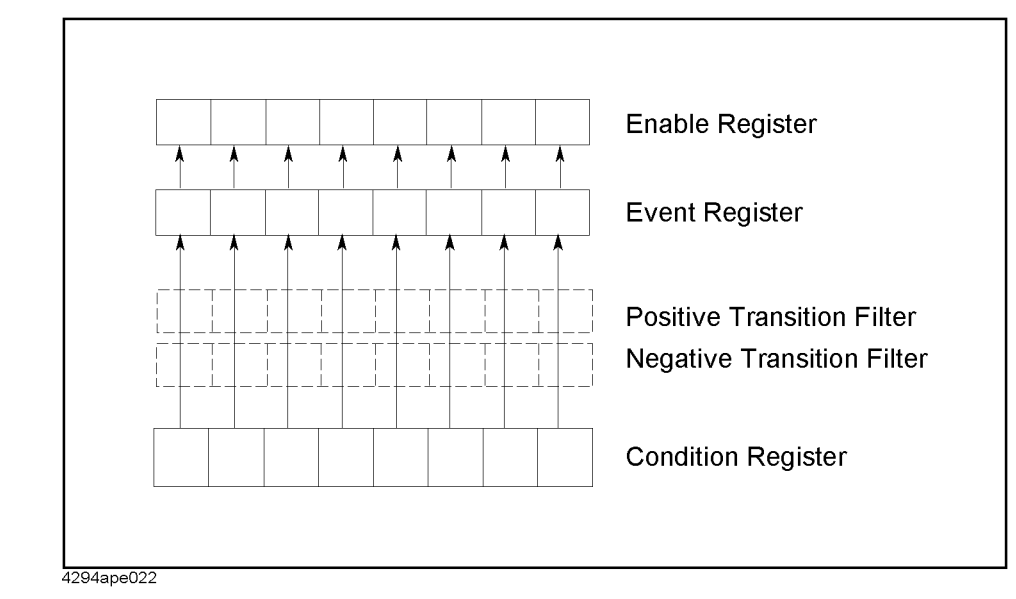

**Figure B-2 Transition filter and condition register**

The 4287A's condition register and transition filter work only with the operation status register.

### **Status Register Structure**

The status reporting system has a hierarchical structure as shown in [Figure B-3.](#page-320-0) The status byte register is a summary of registers in the lower level. This section describes status registers in each hierarchy. Each bit of the status register is described in [Table B-1](#page-321-0) through [Table B-4](#page-323-1).

<span id="page-320-0"></span>**Figure B-3 Status Register Structure**

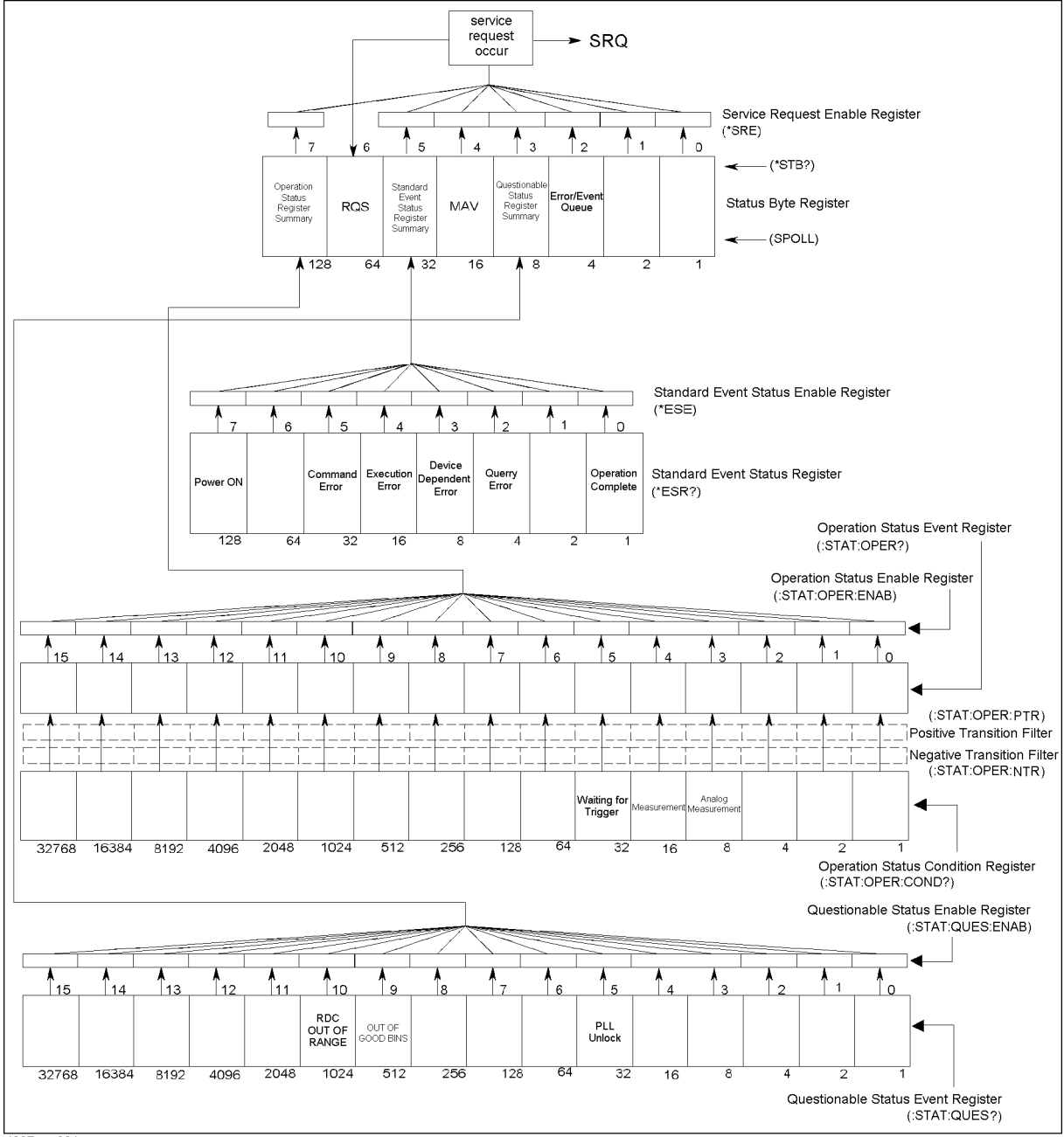

<sup>4287</sup>ape001

ā.

### Status Reporting System **Status Register Structure**

### <span id="page-321-0"></span>**Table B-1 Status Bit Definitions of Status Byte (STB)**

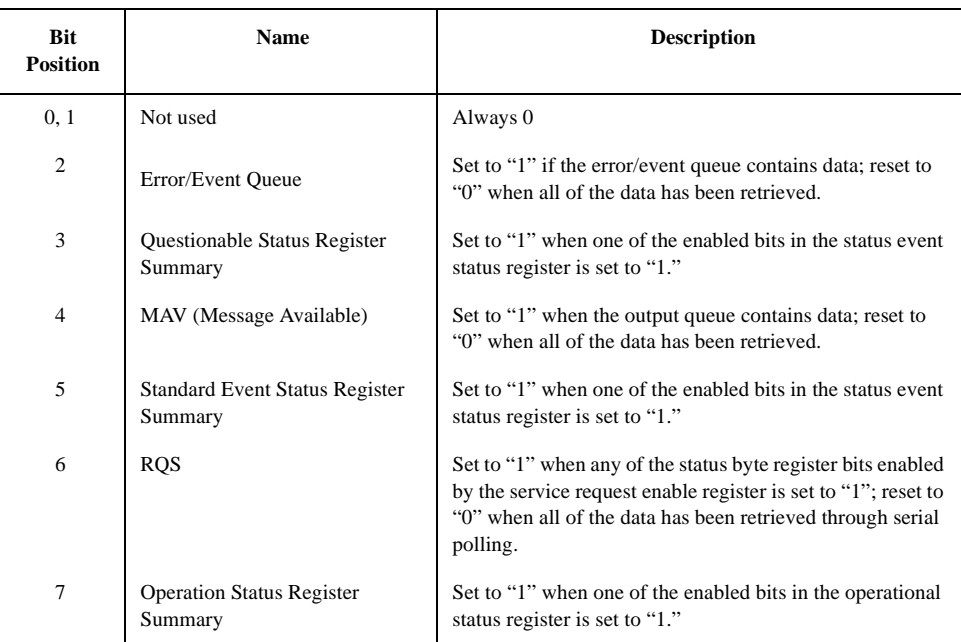

Issuing the **[\\*CLS](#page-203-1)** command will clear all bits from the status byte register.

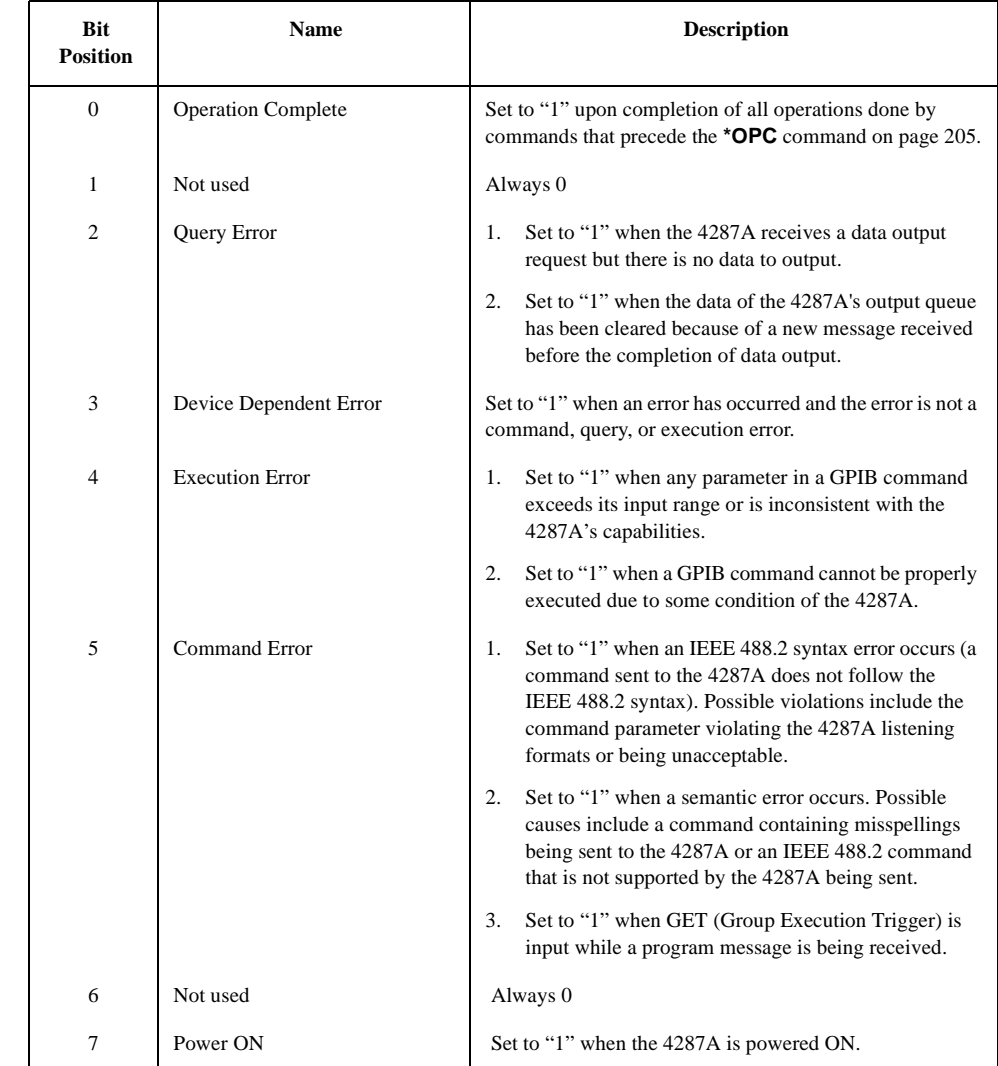

### <span id="page-322-0"></span>**Table B-2 Status Bit Definitions of Event Status Register (ESR)**

Issuing the **[\\*CLS](#page-203-1)** command will clear all bits from the standard event status register.

### Status Reporting System **Status Register Structure**

#### <span id="page-323-0"></span>**Table B-3 Status Bit Definitions of the Operation Status Condition Register**

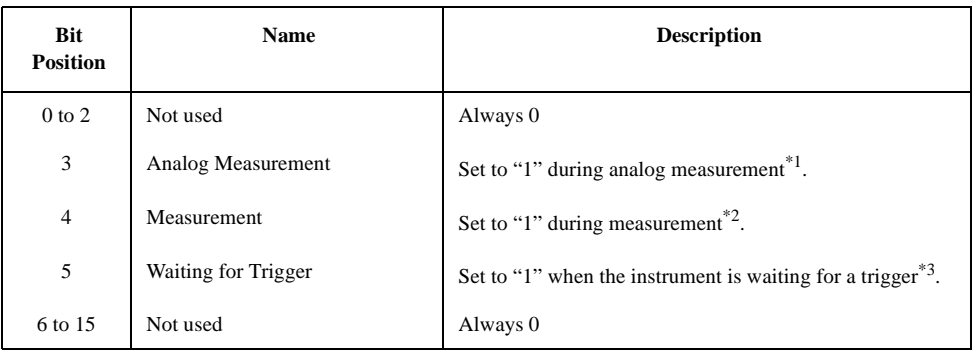

\*1. This is when the handler interface's /INDEX signal is active.

\*2. This is when the handler interface's /EOM signal is active.

\*3. This is when the trigger system is in trigger wait state. For more information on the trigger system, refer to ["Trigger system" on page 66](#page-65-0).

Issuing the **[\\*CLS](#page-203-1)** command will clear all bits from the operation status event register.

### <span id="page-323-1"></span>**Table B-4 Status Bit Definitions of Questionable Status Event Register**

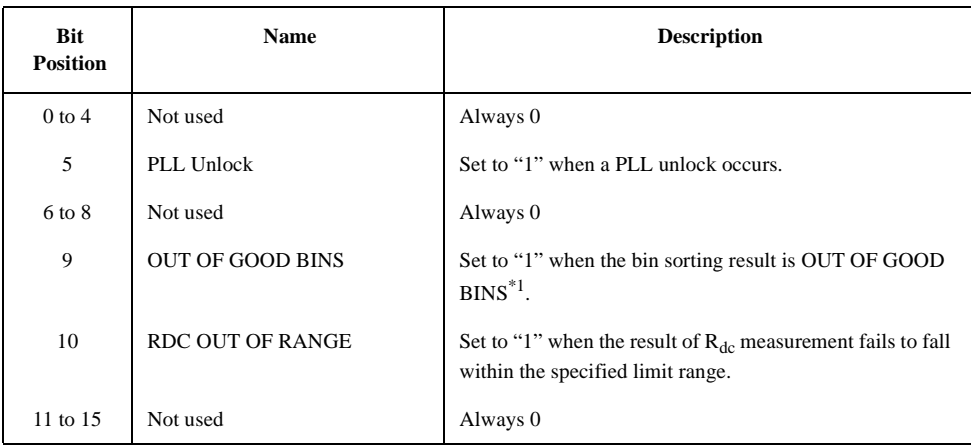

\*1. This is when the handler interface's /OUT\_OF\_GOOD\_BINS is active (the DUT is sorted into the bad bin or not sorted into any bin).

Issuing the **[\\*CLS](#page-203-1)** command will clear all bits from the questionable status event register.
#### **Using the Status Reporting System**

You can manage the status report system using the following commands in any combination:

- **\*CLS** [on page 204](#page-203-0)
- **\*SRE** [on page 207](#page-206-0)
- **\*STB?** [on page 207](#page-206-1)
- **\*ESE** [on page 204](#page-203-1)
- **\*ESR?** [on page 205](#page-204-0)
- **[:STAT:PRES](#page-300-0)** on page 301
- **[:STAT:OPER:ENAB](#page-298-0)** on page 299
- **[:STAT:OPER:COND?](#page-298-1)** on page 299
- **[:STAT:OPER?](#page-298-2)** on page 299
- **[:STAT:OPER:PTR](#page-299-0)** on page 300
- **[:STAT:OPER:NTR](#page-299-1)** on page 300
- **[:STAT:QUES?](#page-300-1)** on page 301
- **[:STAT:QUES:ENAB](#page-300-2)** on page 301

For sample programs that demonstrate the use of the commands listed above, refer to ["Waiting for \(Detecting\) End of Measurement" on page 70](#page-69-0) in [Chapter 5](#page-64-0) or ["Using the](#page-134-0)  [Status Reporting System" on page 135](#page-134-0) in [Chapter 10.](#page-132-0)

Status Reporting System **Using the Status Reporting System**

# **C GPIB Command Table**

This appendix provides the Agilent 4287A GPIB command list sorted according to function.

#### **GPIB Command Table**

The following table lists the 4287A GPIB commands sorted according to function. See [Chapter 16, "Command Reference," on page 201](#page-200-0) for detailed information on the 4287A GPIB commands.

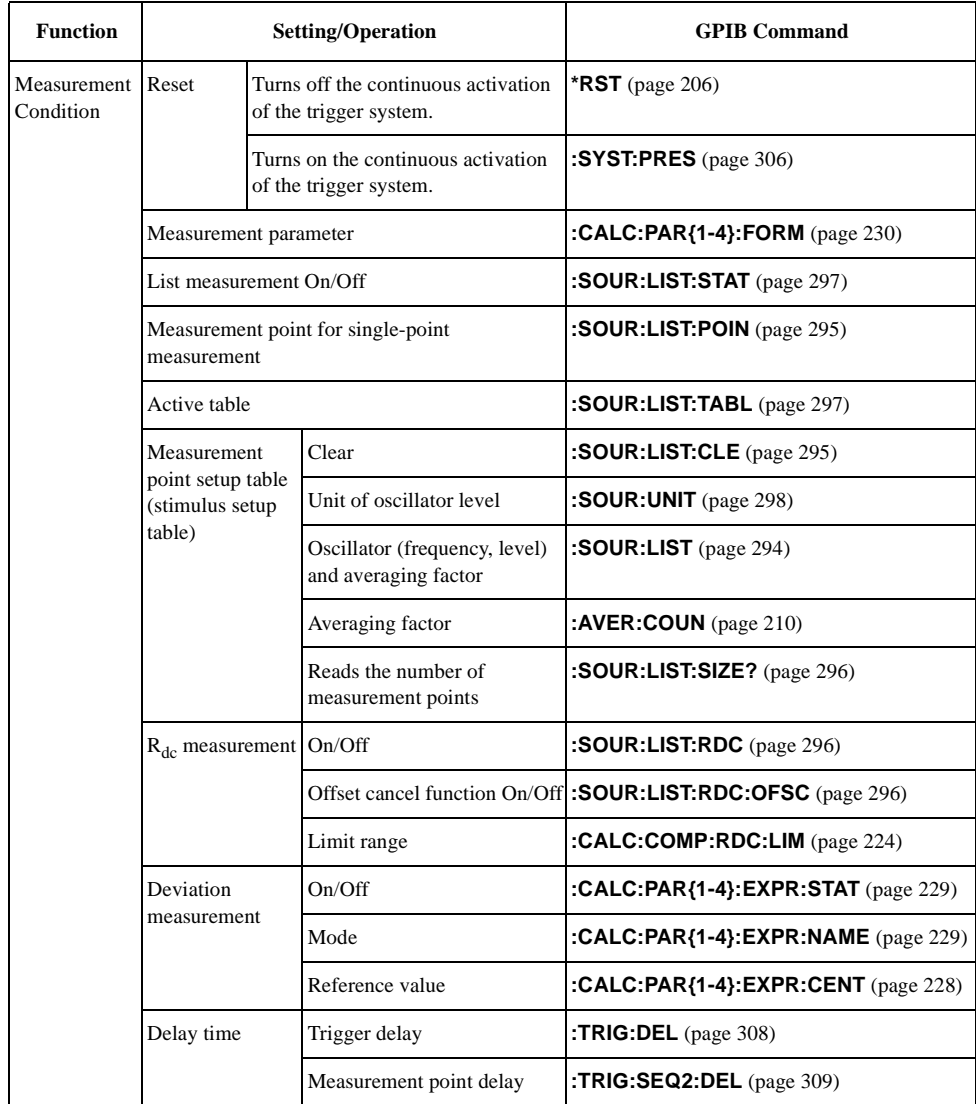

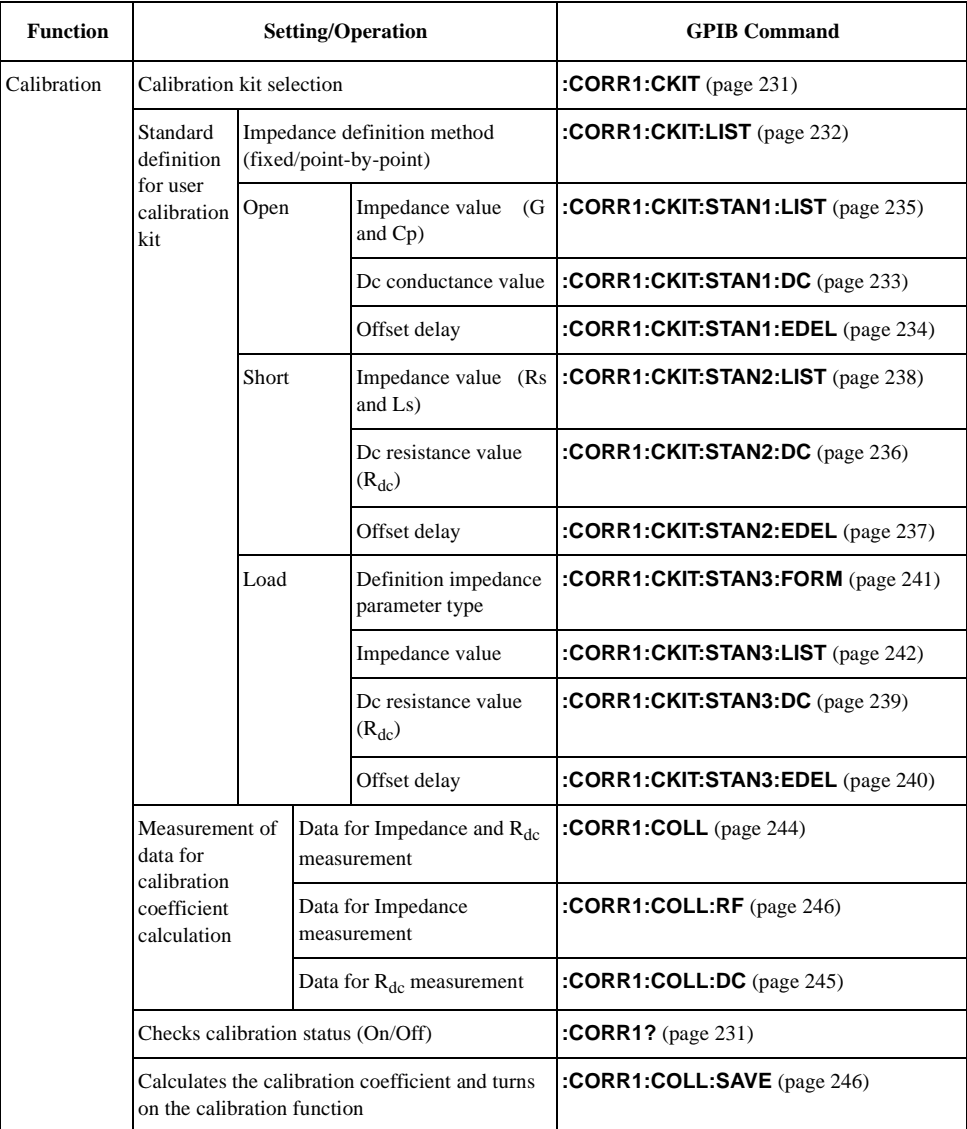

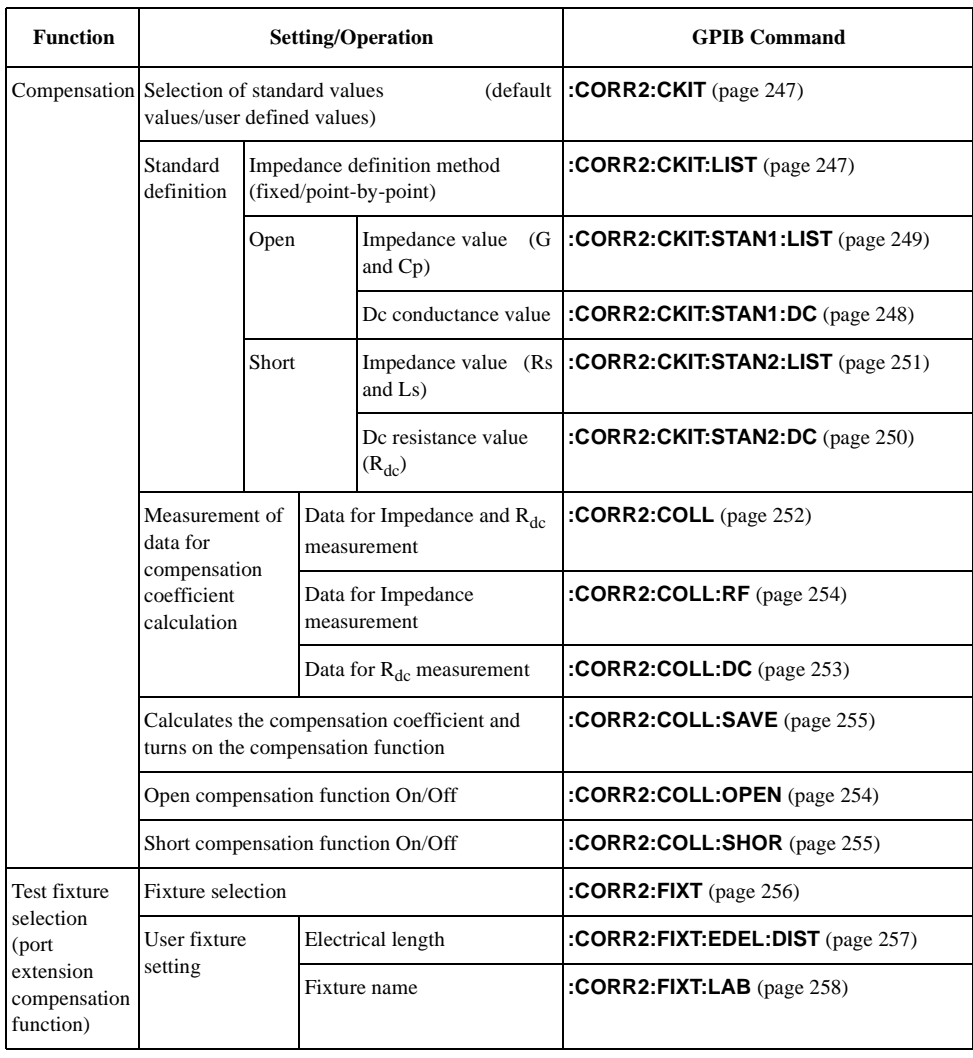

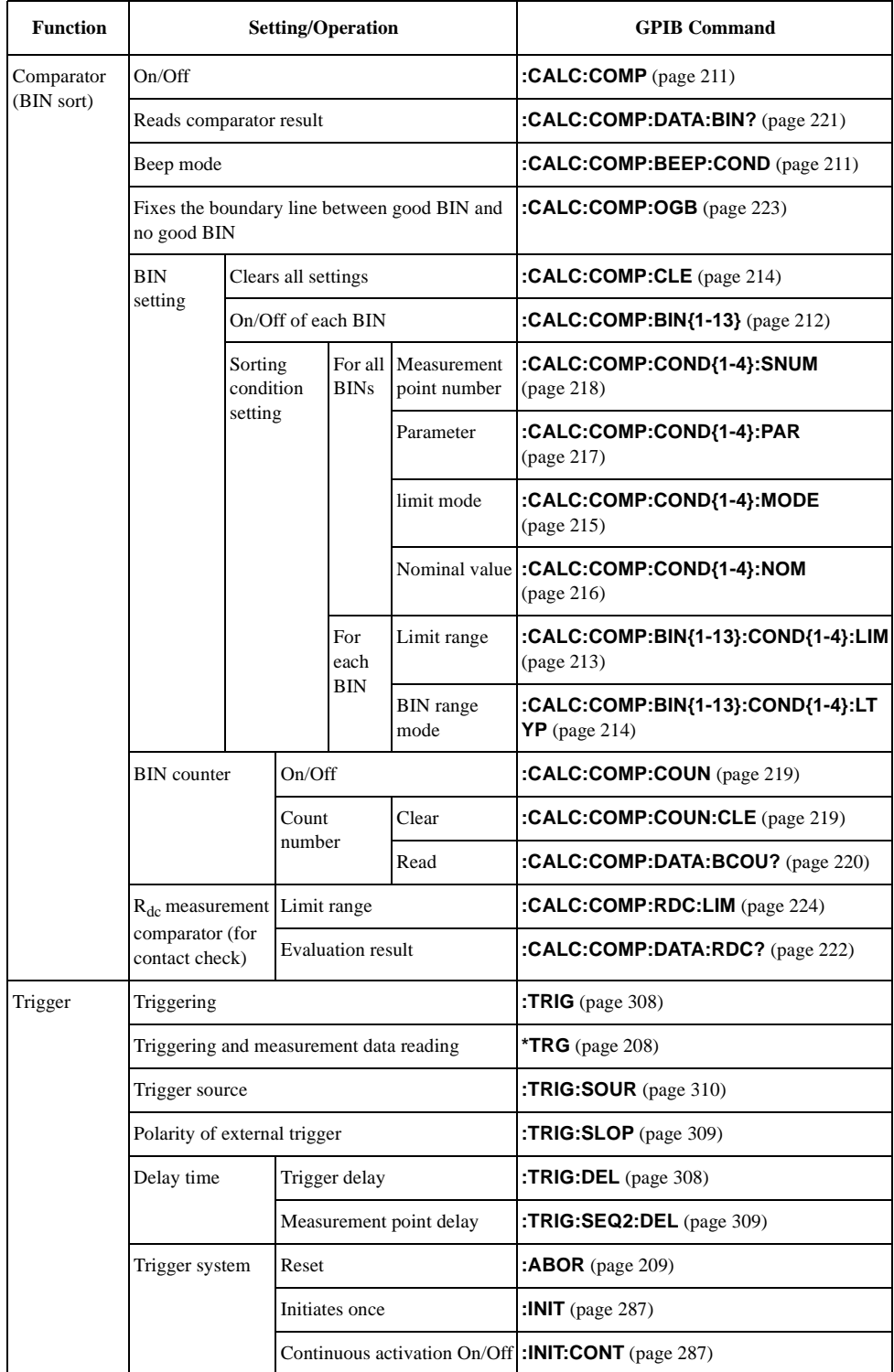

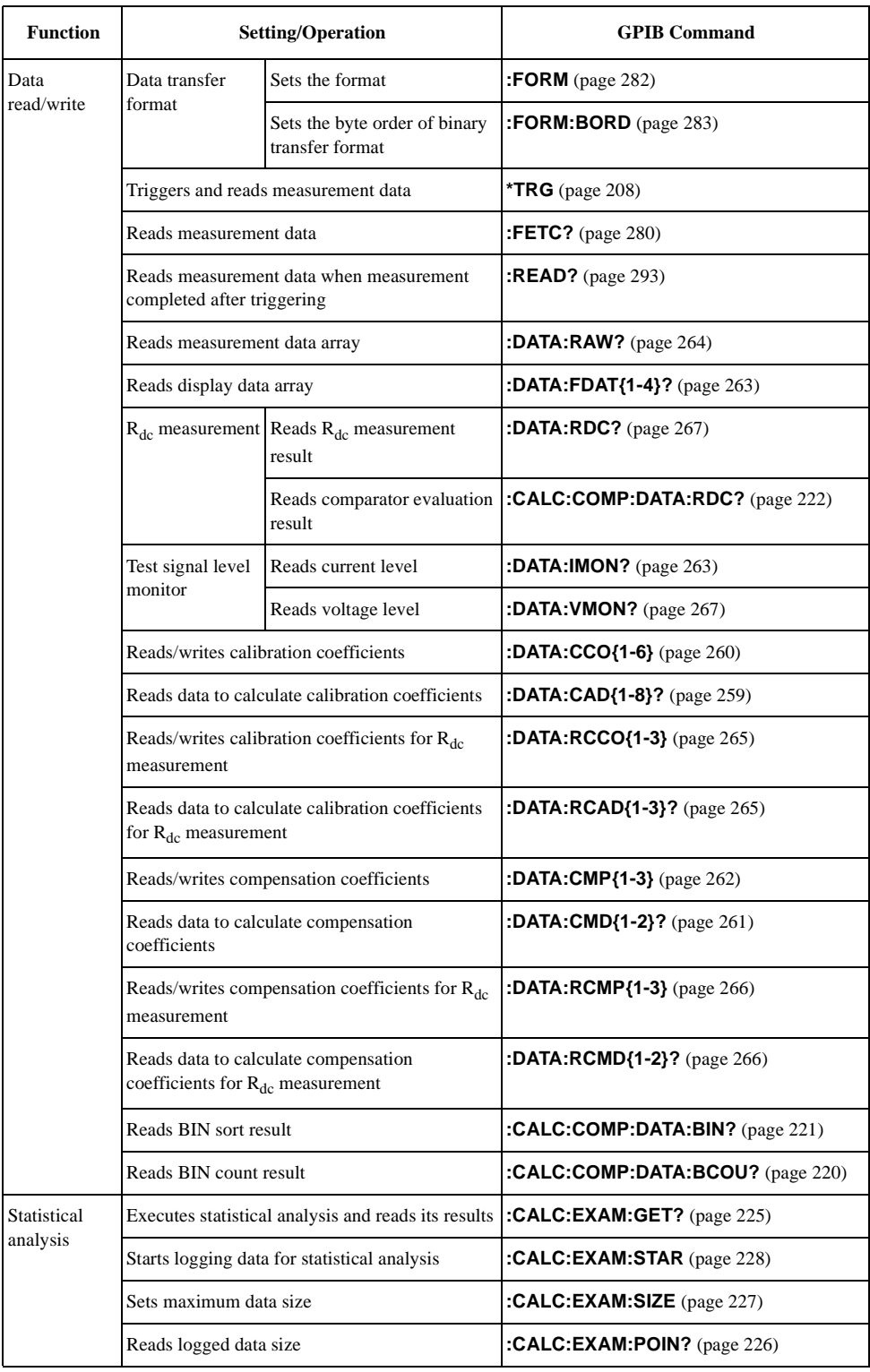

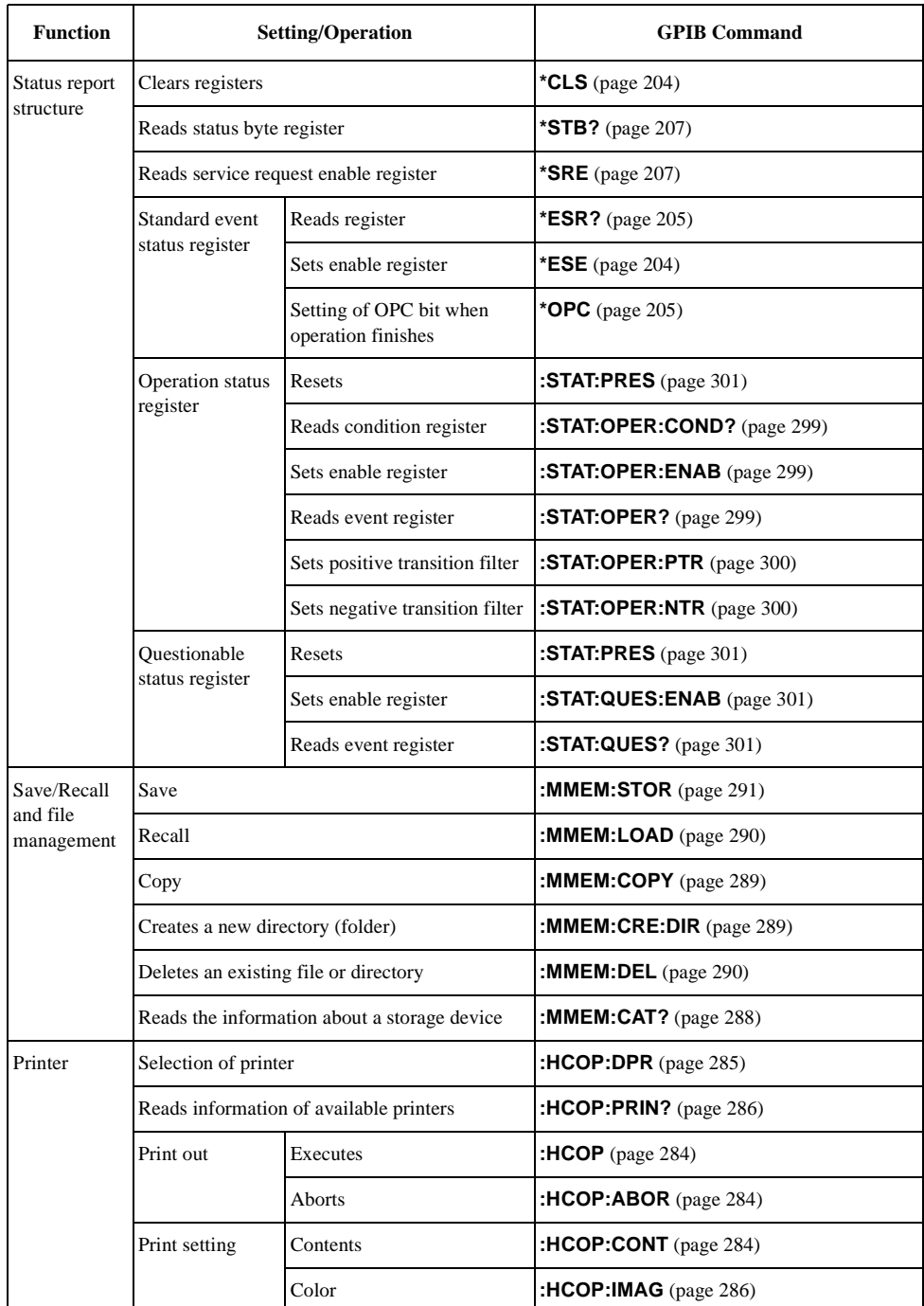

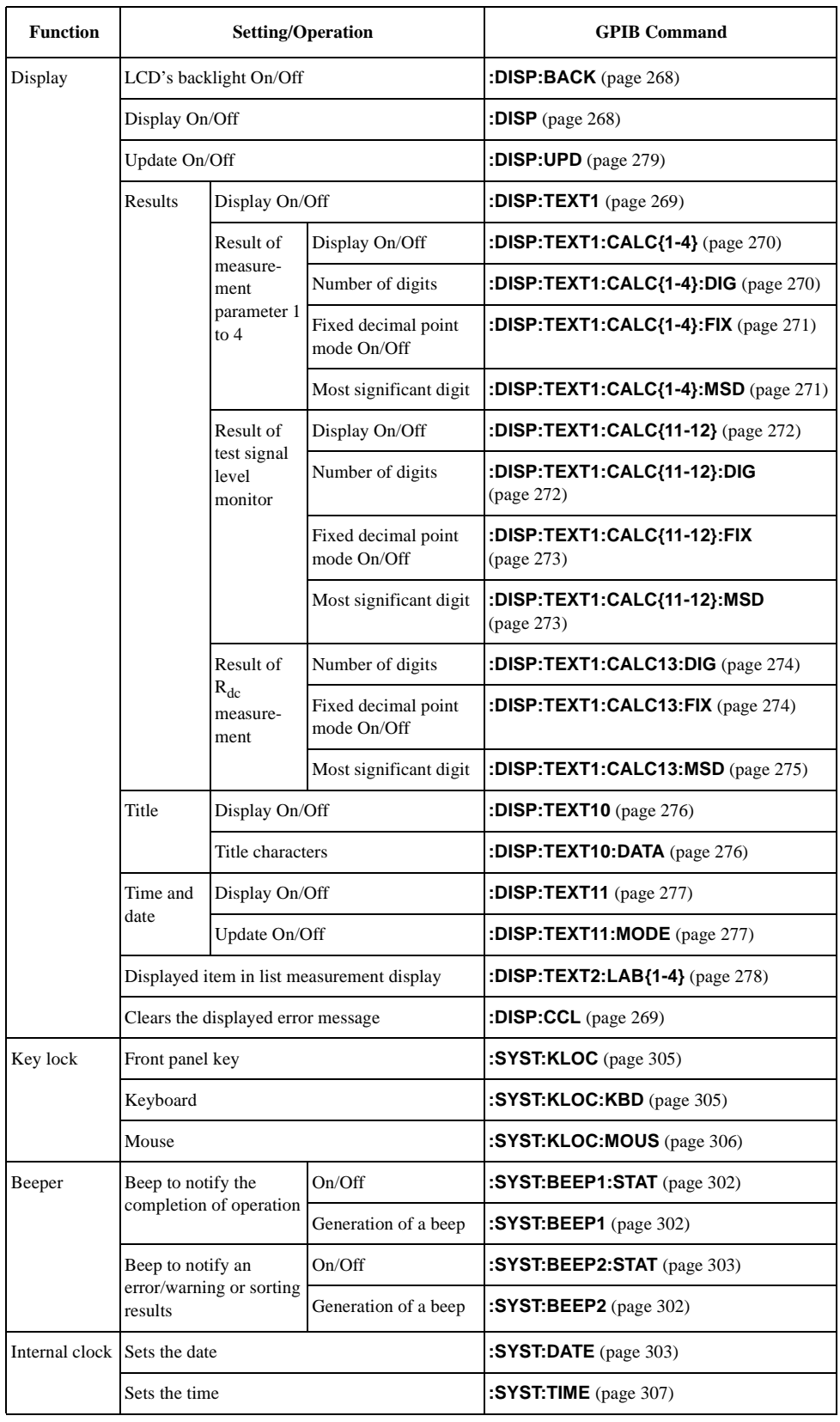

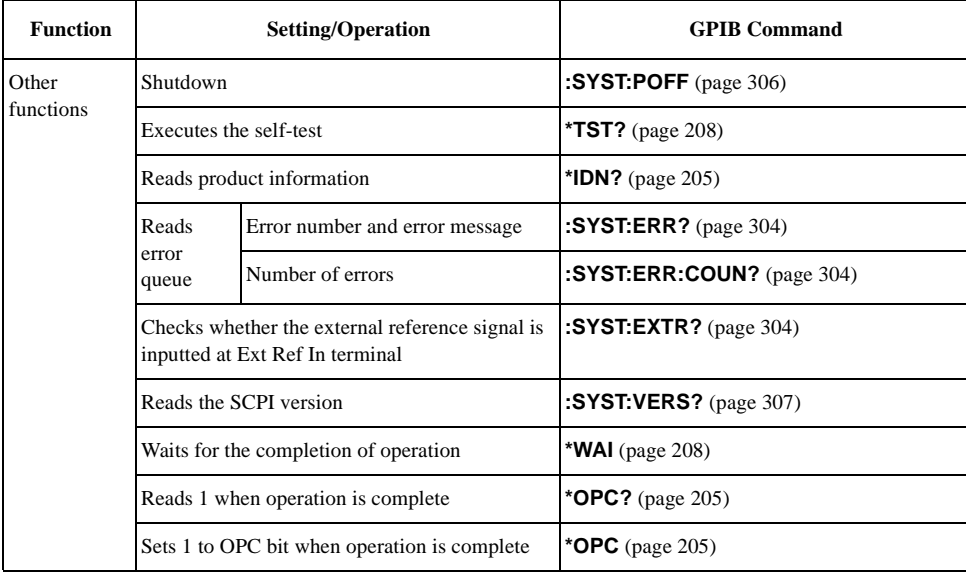

# **D GPIB Command Tree**

This appendix provides the Agilent 4287A GPIB command tree.

#### **Command Tree**

The Agilent 4287A command tree is shown in the following table.

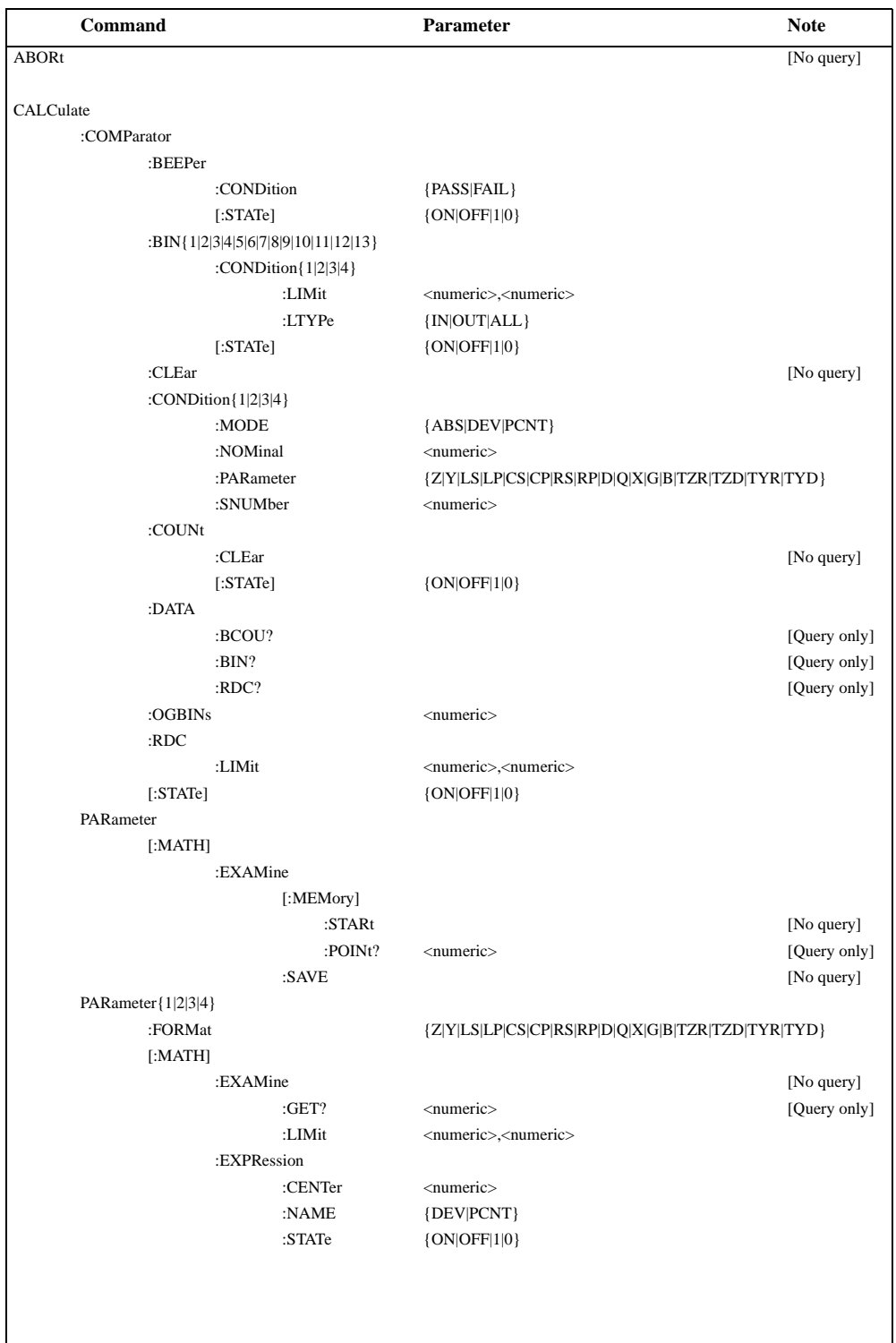

#### GPIB Command Tree **Command Tree**

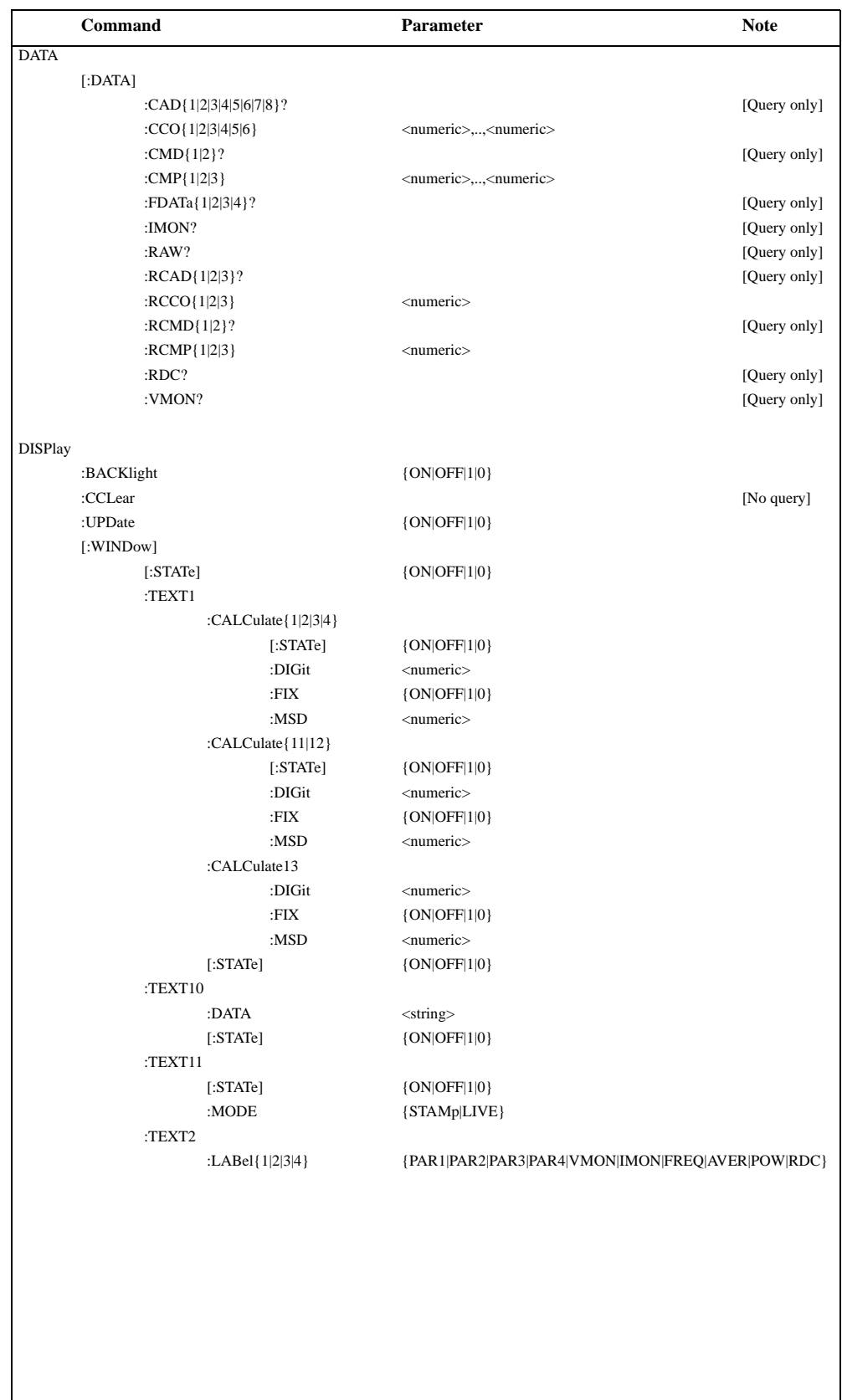

#### GPIB Command Tree **Command Tree**

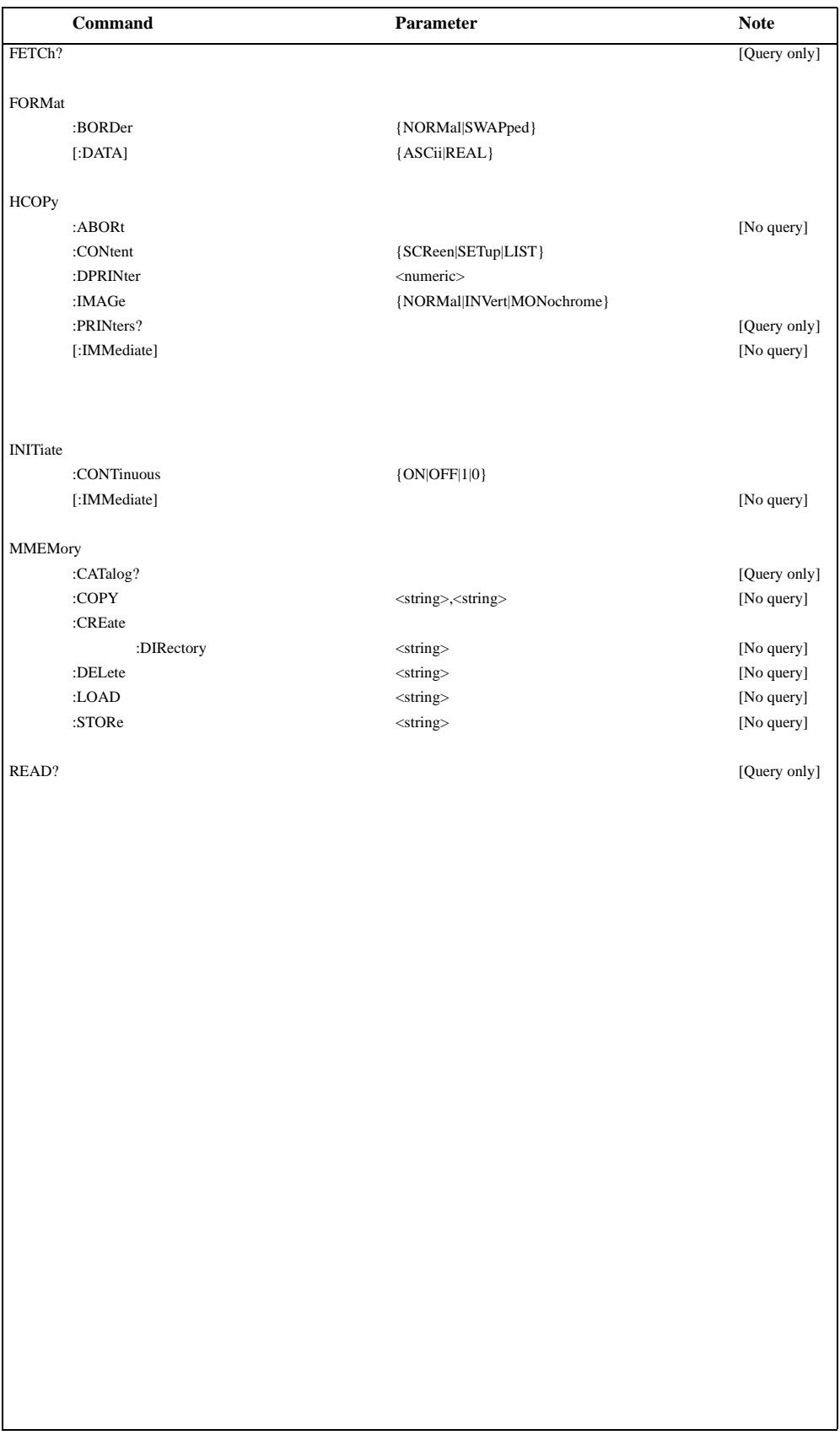

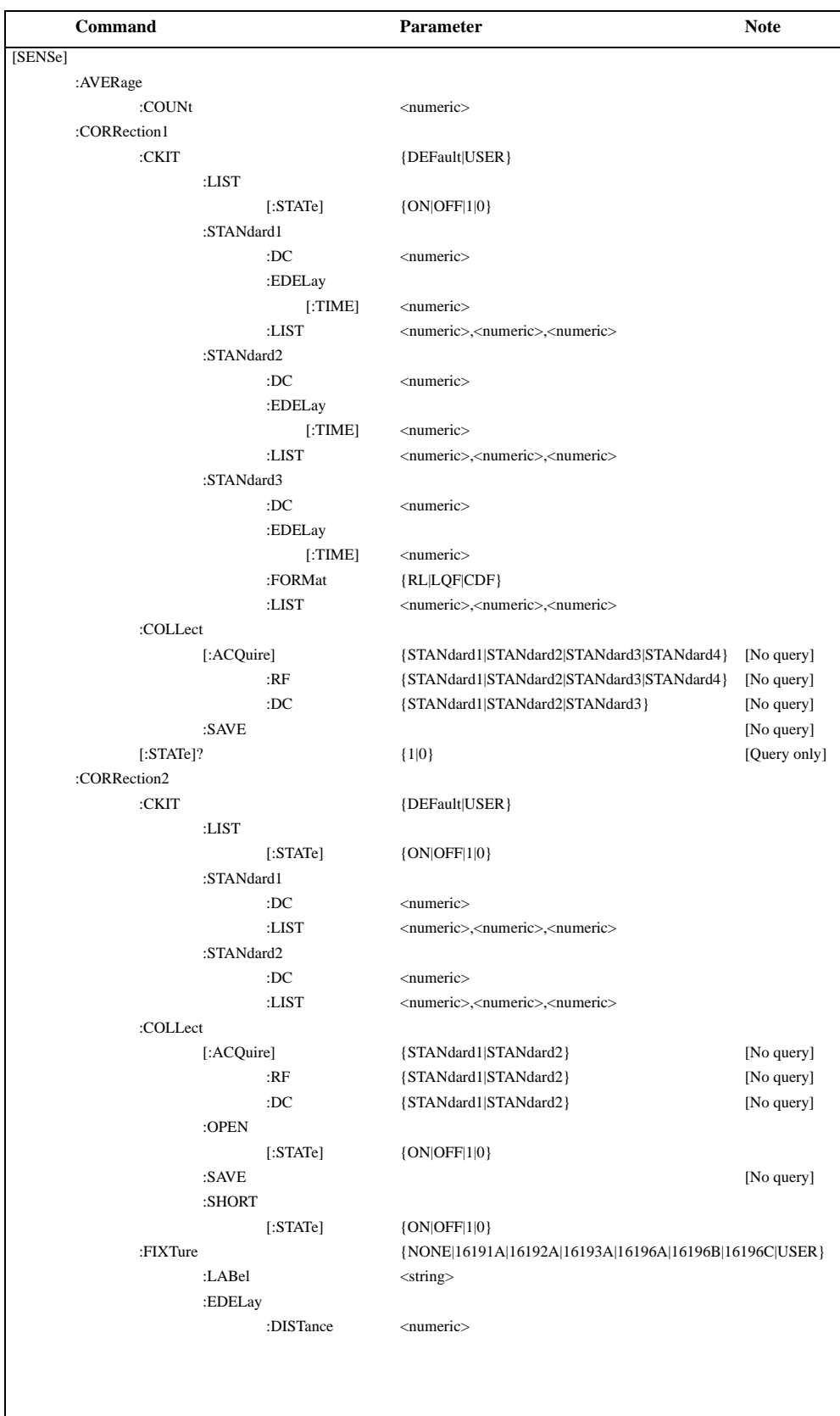

#### GPIB Command Tree **Command Tree**

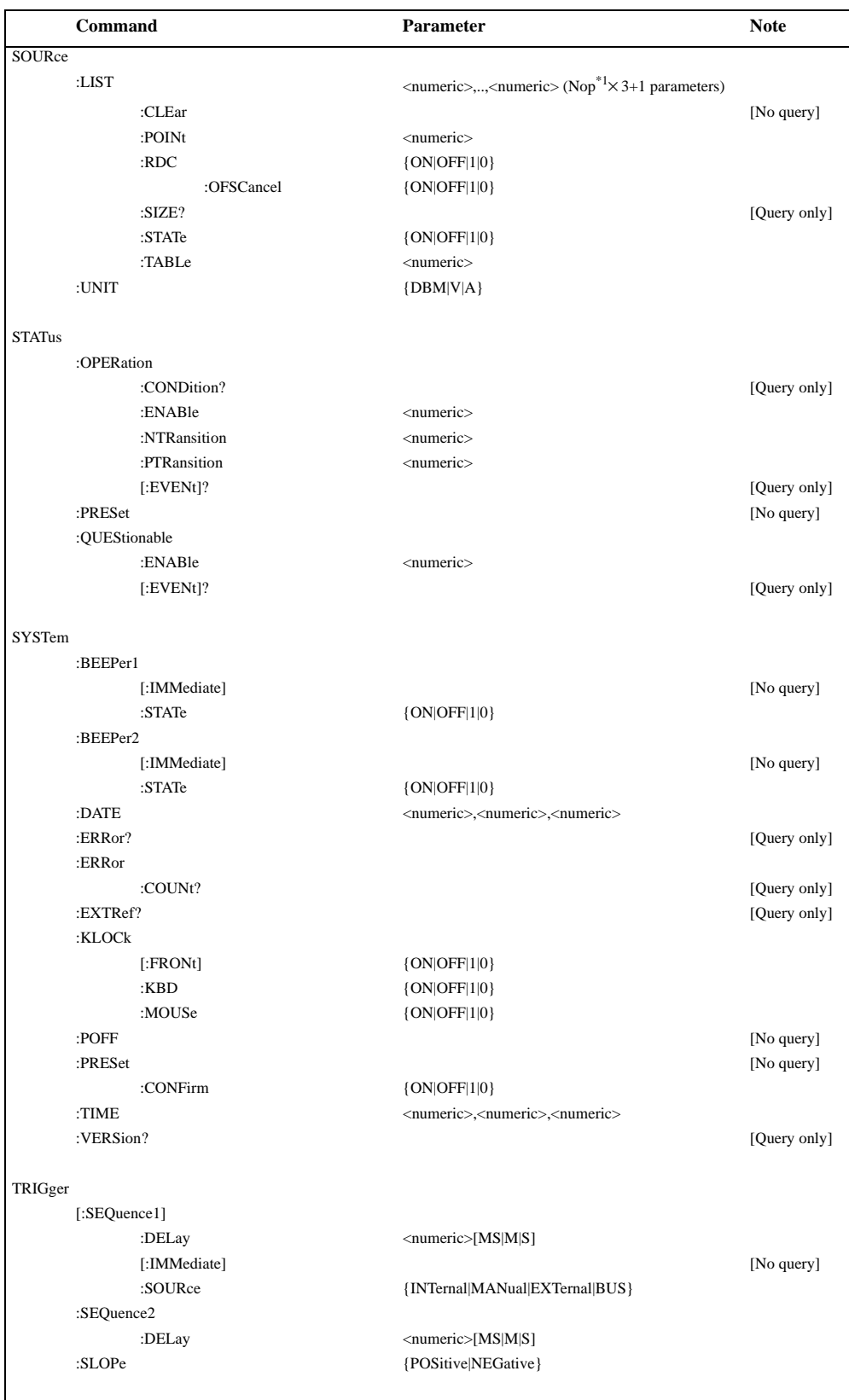

\*1. Nop: The number of measurement points defined in the active table.

## **E 4286A vs. 4287A GPIB Commands Correspondence Table**

This appendix gives the correspondence between the Agilent 4287A GPIB commands and those of the Agilent 4286A.

#### **4286A vs. 4287A GPIB Commands Correspondence Table**

The table below shows the correspondence between the 4286A and 4287A GPIB commands. For details of each command, refer to the 4286A *Programming Description Manual* and [Chapter 16, "Command Reference,"](#page-200-0) in the 4287A *Programming Description Manual*.

**NOTE** There are some cases where the corresponding commands differ in how they are used (e.g., how to supply the parameter(s)). Therefore, it is important to fully understand the details of each command's function for the particular machine you are using. For example, the measurement parameters setting commands listed in the table are **:CALC:FORM** for the 4286A and**[:CALC:PAR{1-4}:FORM](#page-229-0)** on page 230 for the 4287A, which differ in their use as shown in the example below. **Accordingly, simple command replacement cannot modify a 4286A program into one suitable for the 4287A.**

Example: Setting Ls-Q as the measurement parameter (HP BASIC):

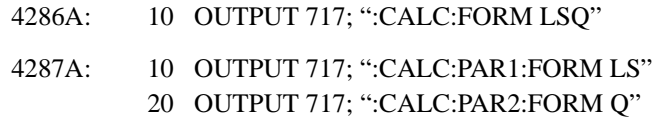

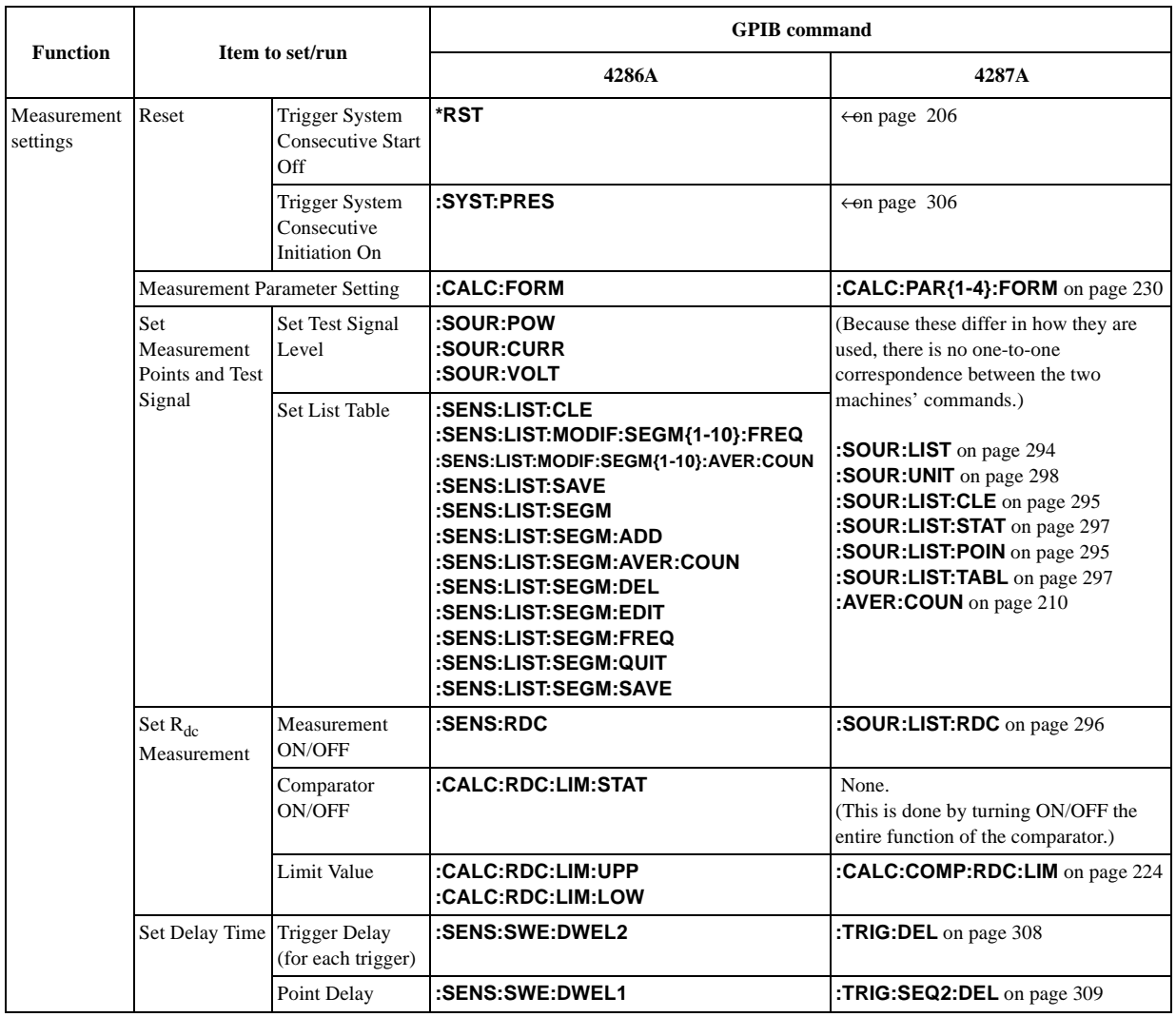

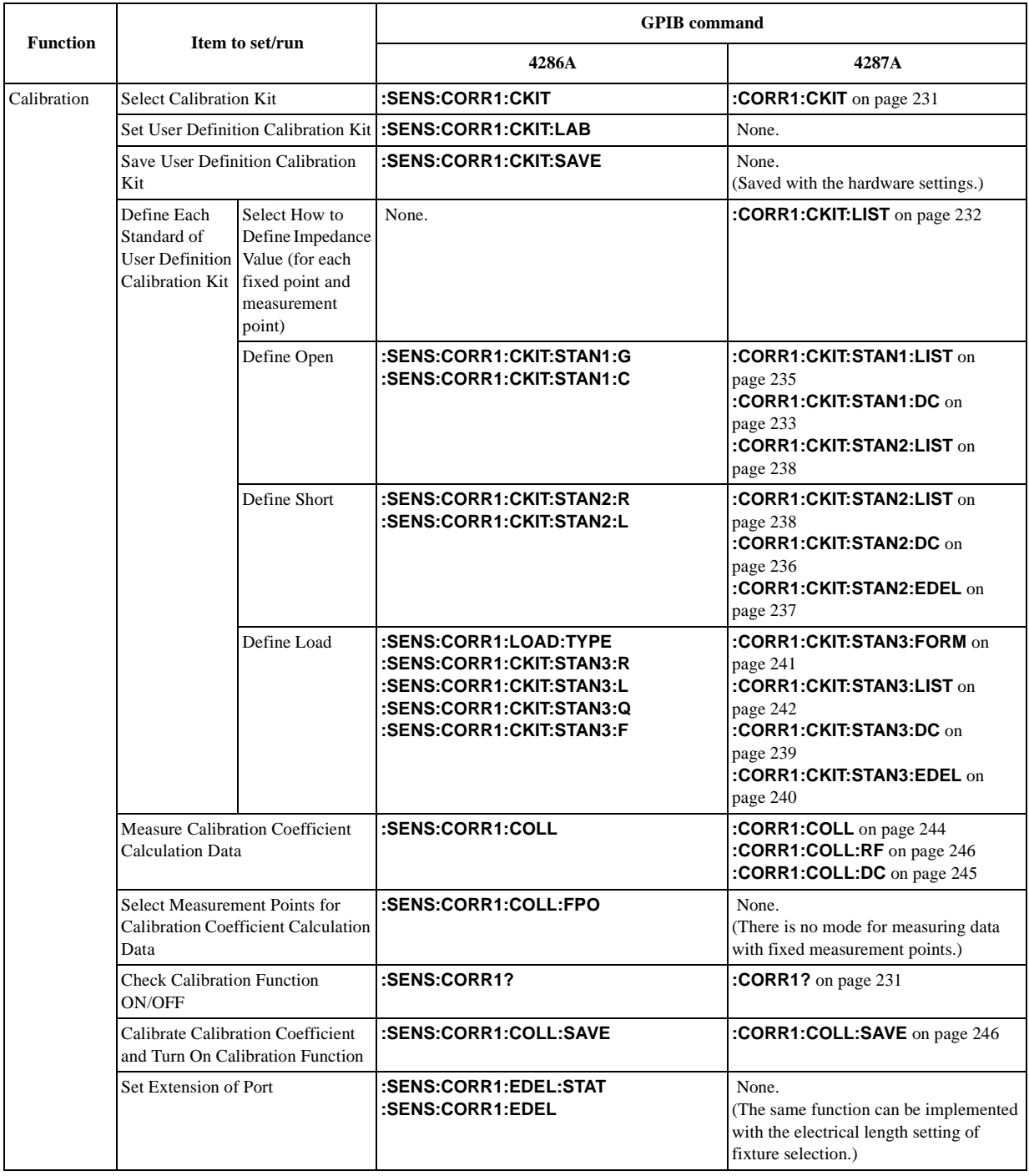

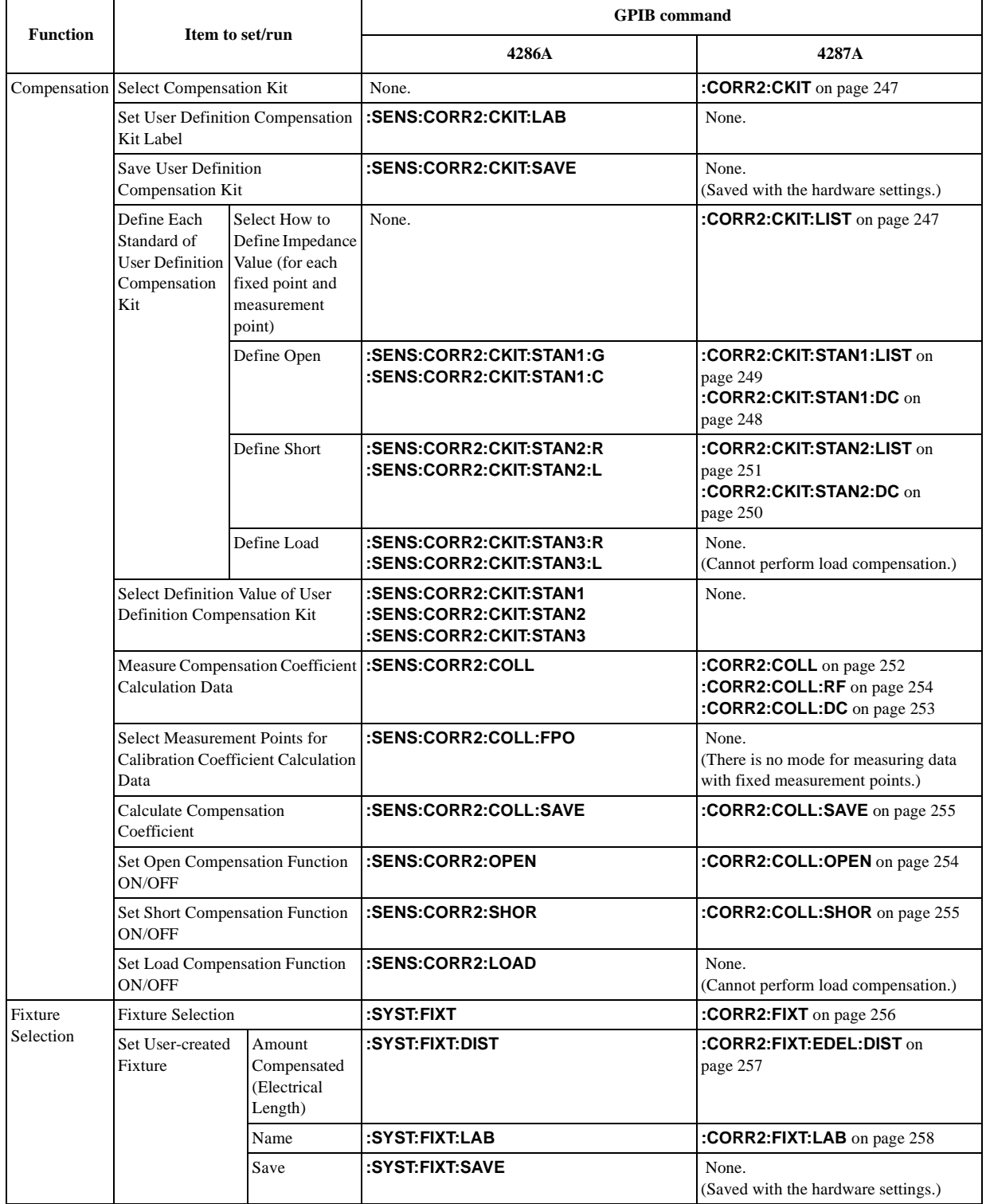

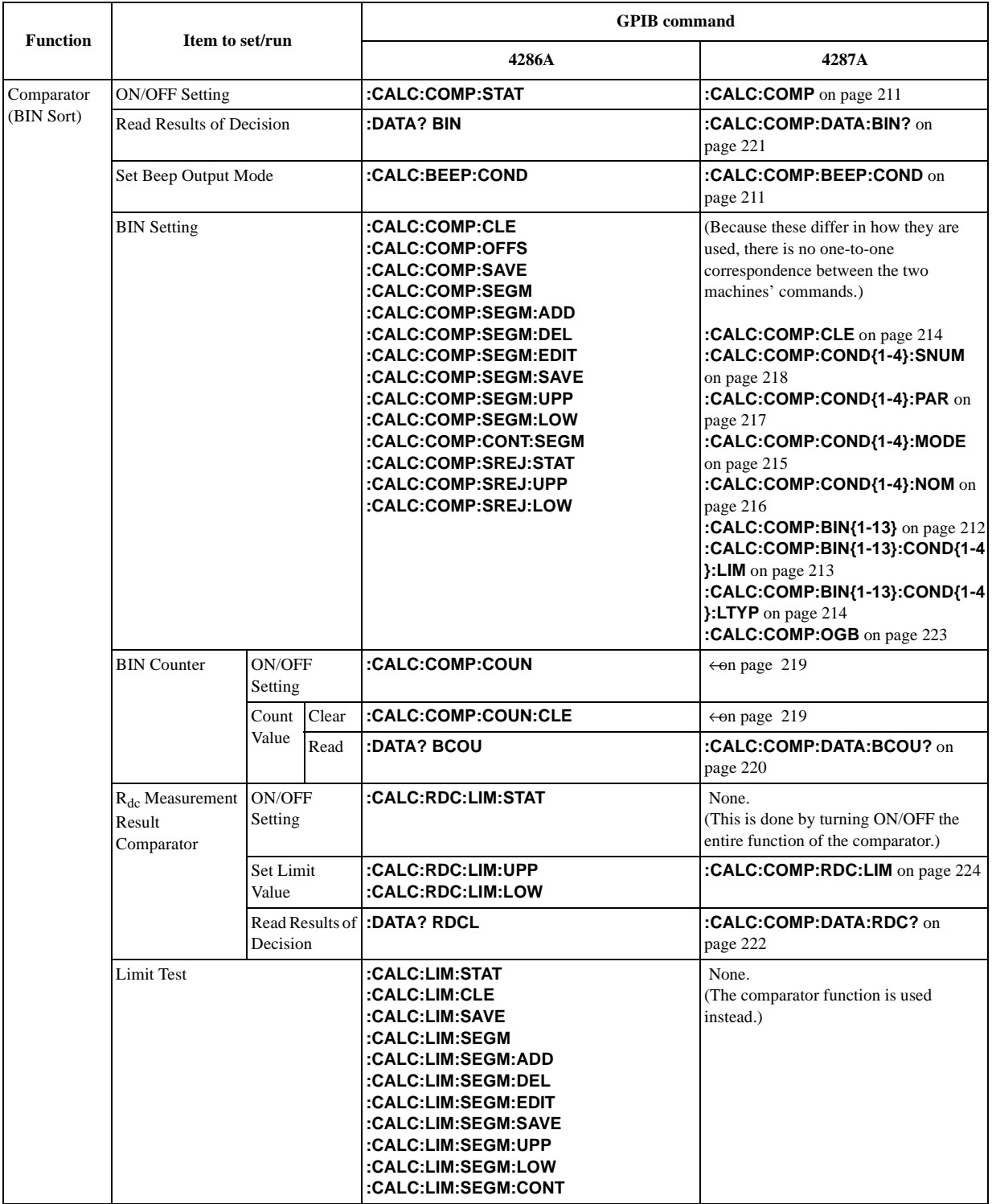

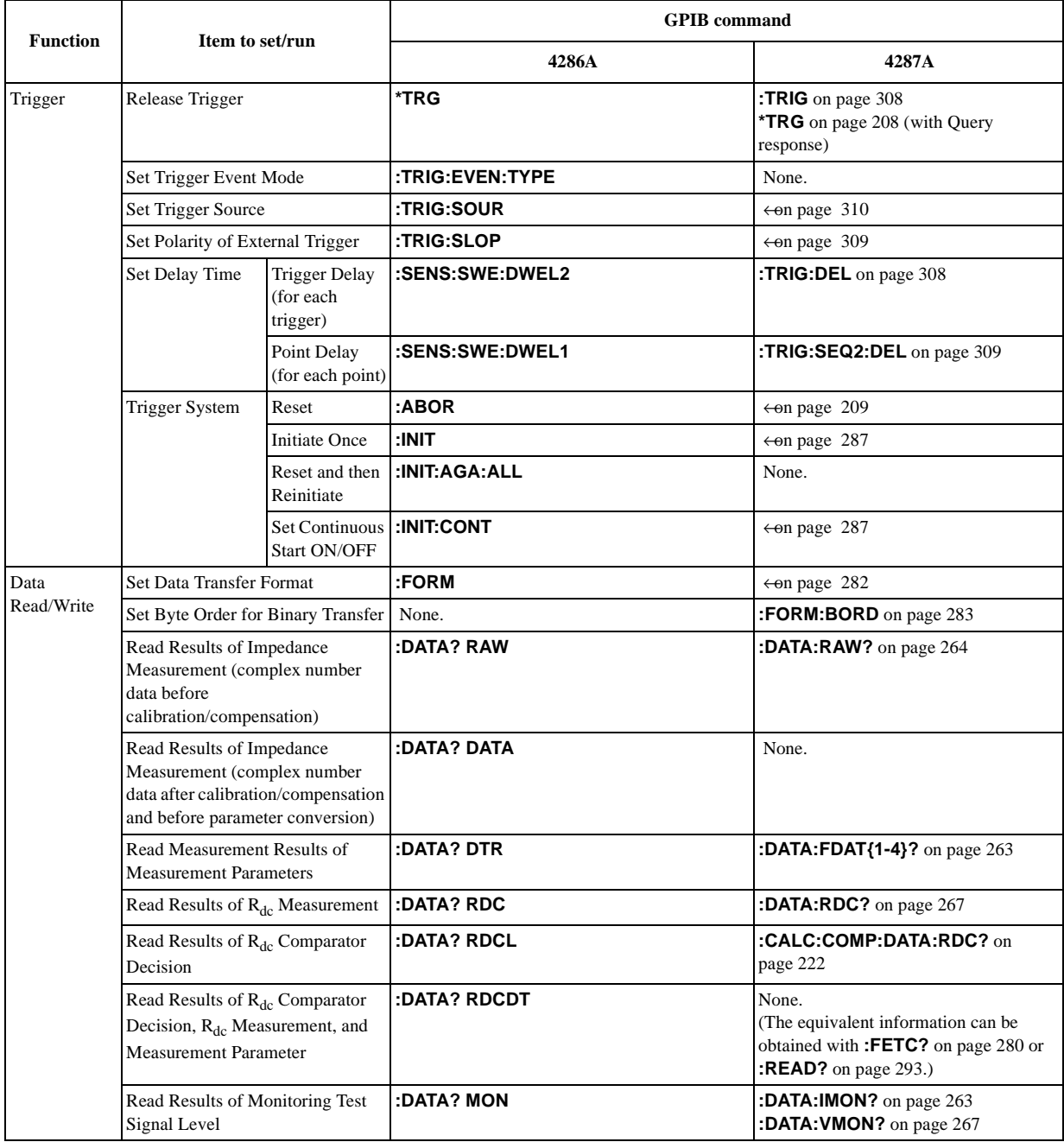

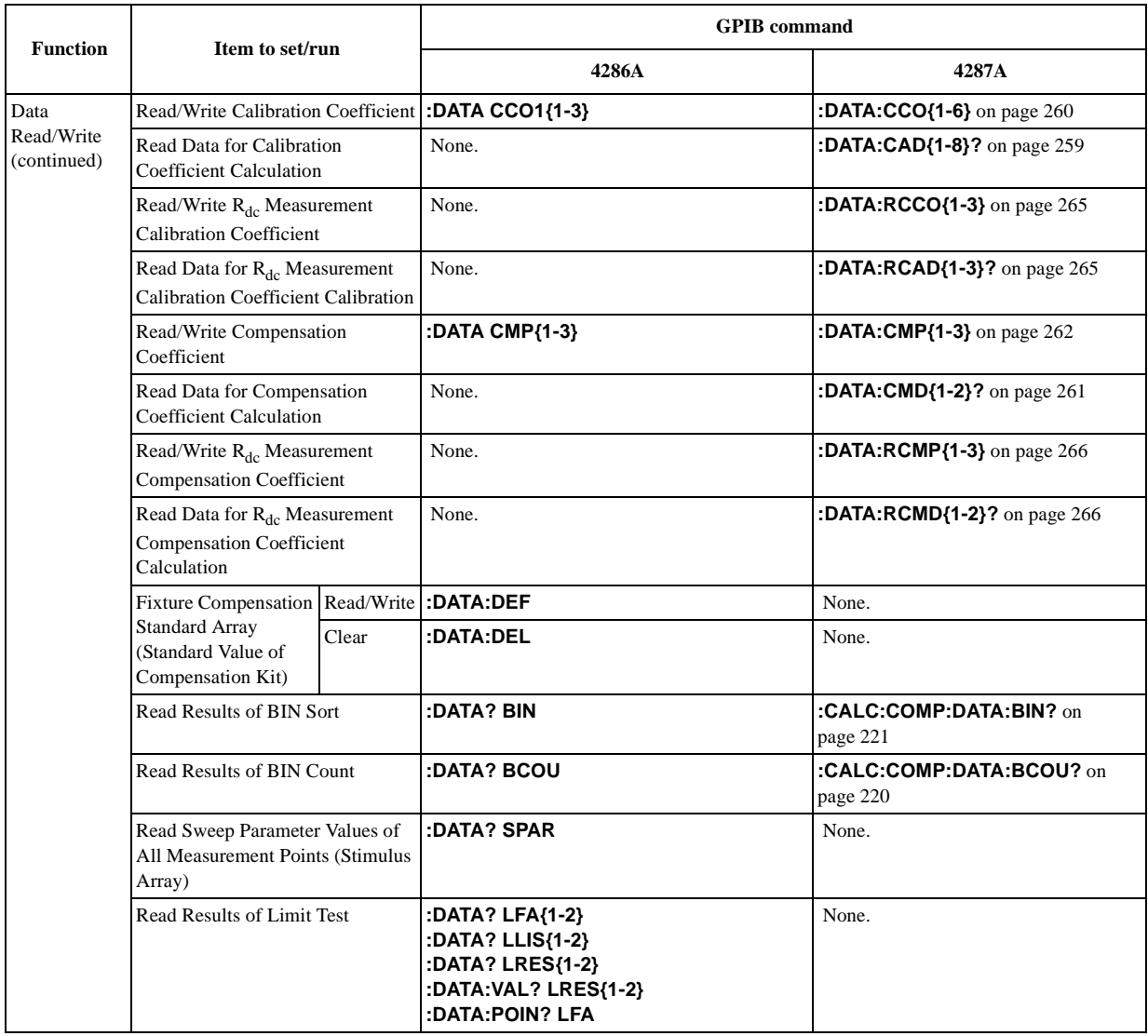

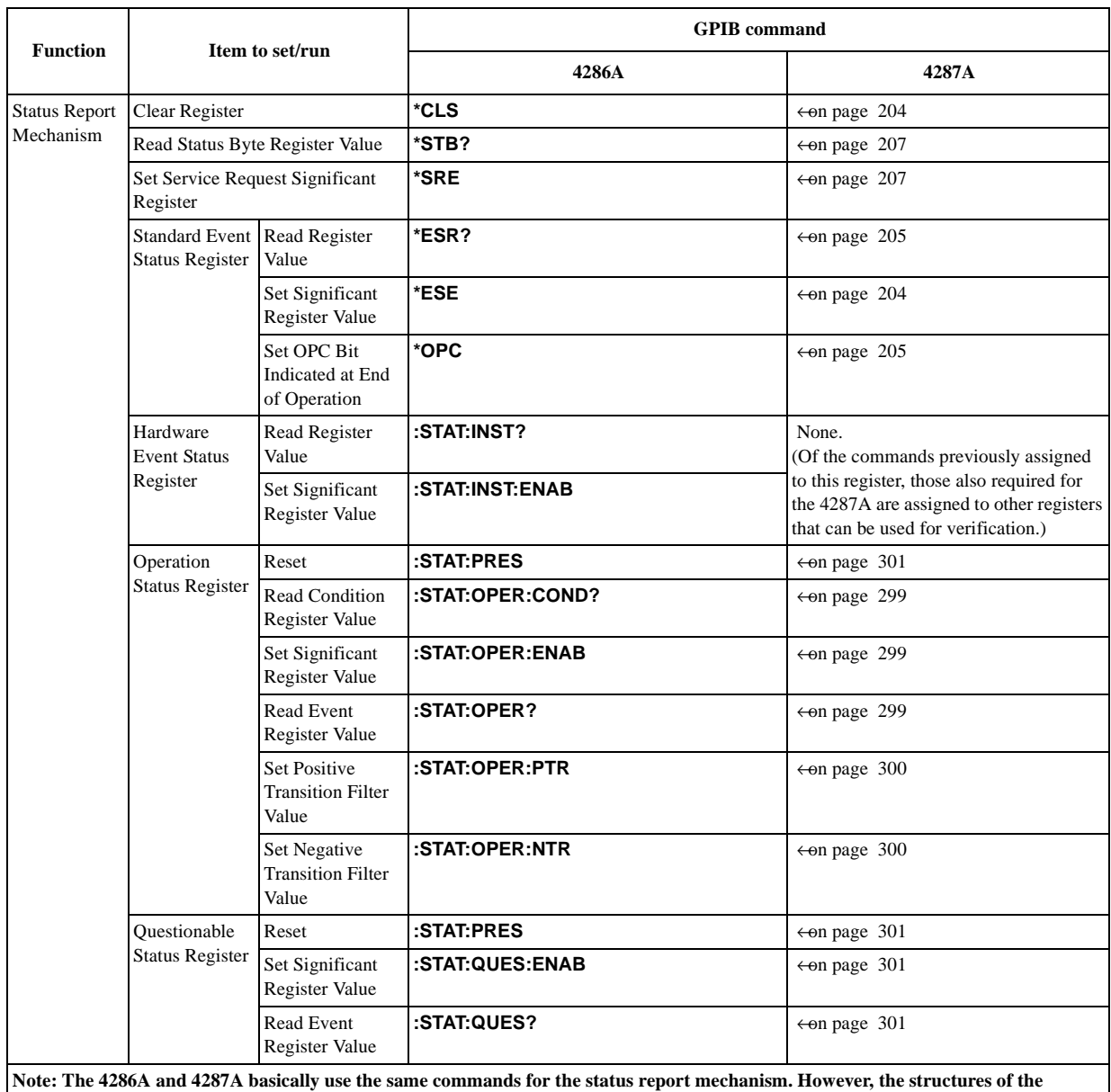

**mechanisms are considerably different. For details on this mechanism, refer to the** *Programming Description Manual* **of the machine you are using.**

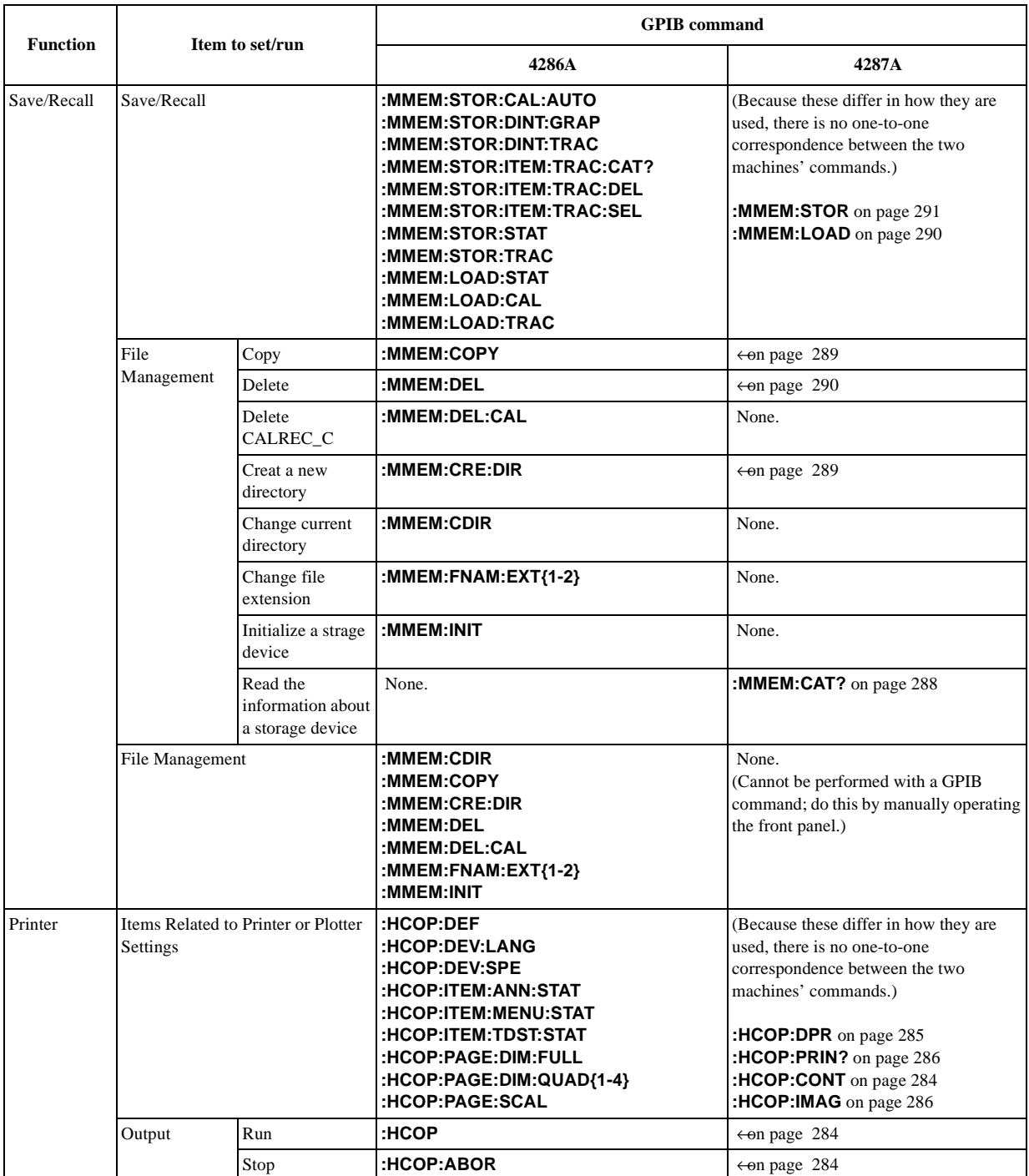

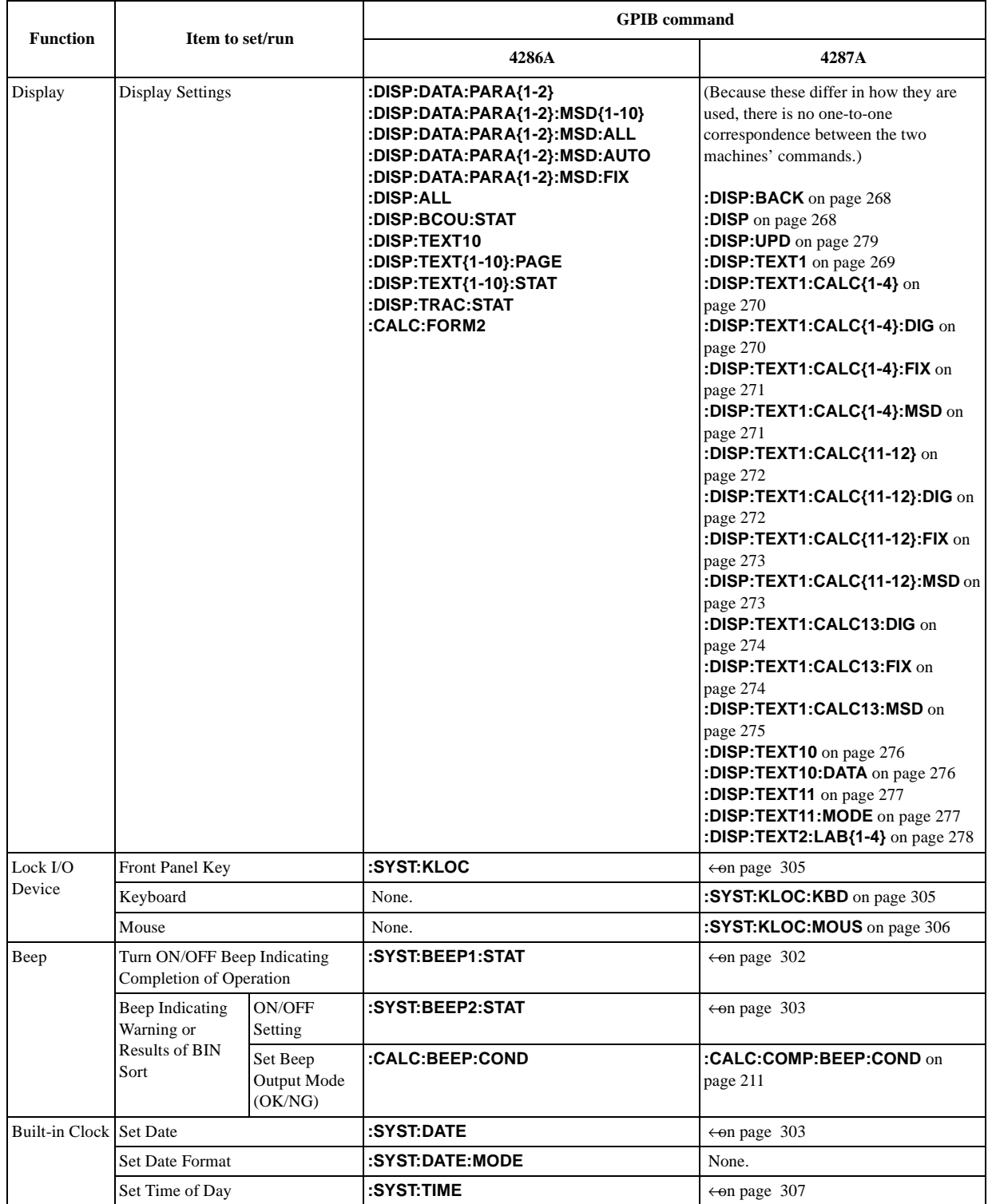

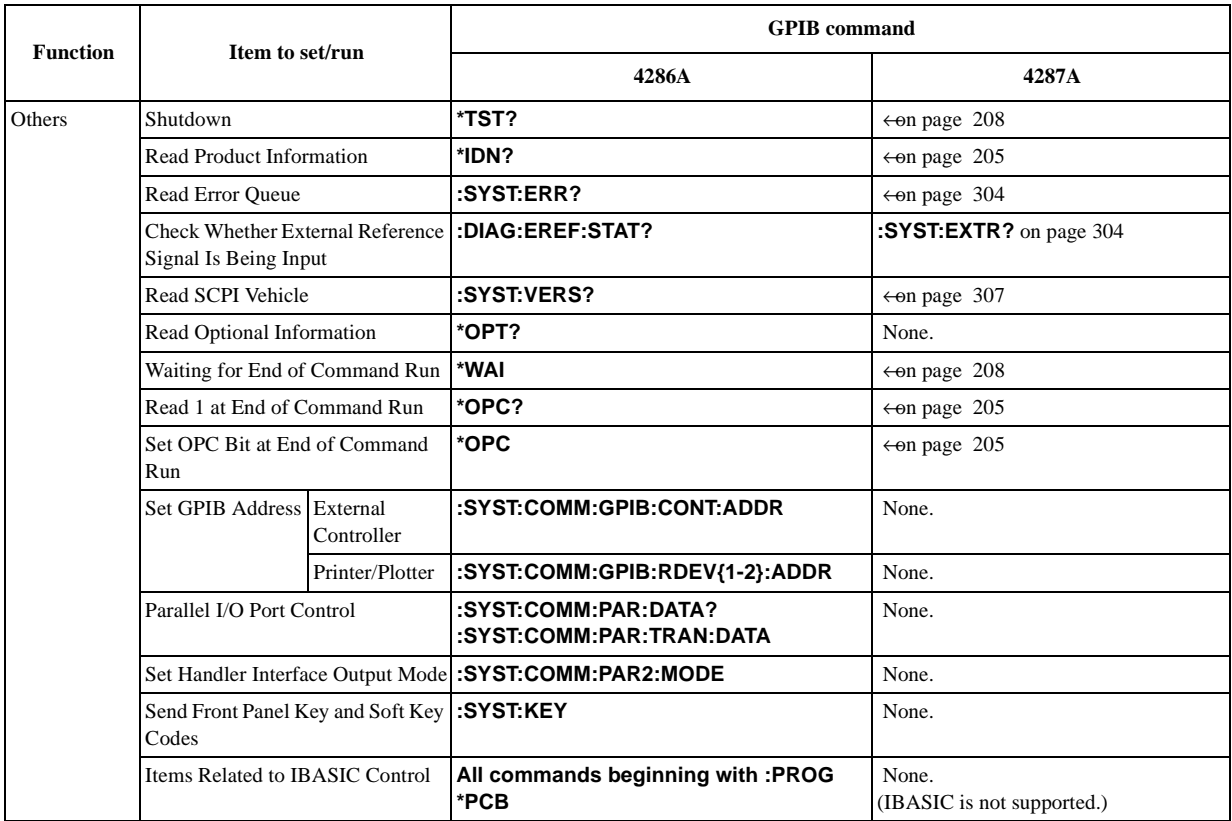

## **F List of Responses to Measurement Failure**

This appendix summarizes how the Agilent 4287A responds when a measurement fails (an overloading or exceeding the  $R_{dc}$  limit range is detected).

### **Responses to Measurement Failure**

When any of the events listed below is detected, the instrument responds by displaying the corresponding notification on the LCD screen, outputting the corresponding data through GPIB, and activating the corresponding handler interface signal, as shown in [Table F-1.](#page-355-3)

**Overload** 

 (This failure condition is detected when the instrument fails in its ranging performance; for example, when the DUT is detached during measurement.)

•  $R_{dc}$  out of range

(This failure condition is detected when the  $R_{dc}$  measurement result falls outside of the limit range.)

Overload and  $R_{dc}$  out of range

#### <span id="page-355-3"></span>Table F-1 List of instrument responses to overload and R<sub>dc</sub> out of range conditions

<span id="page-355-1"></span>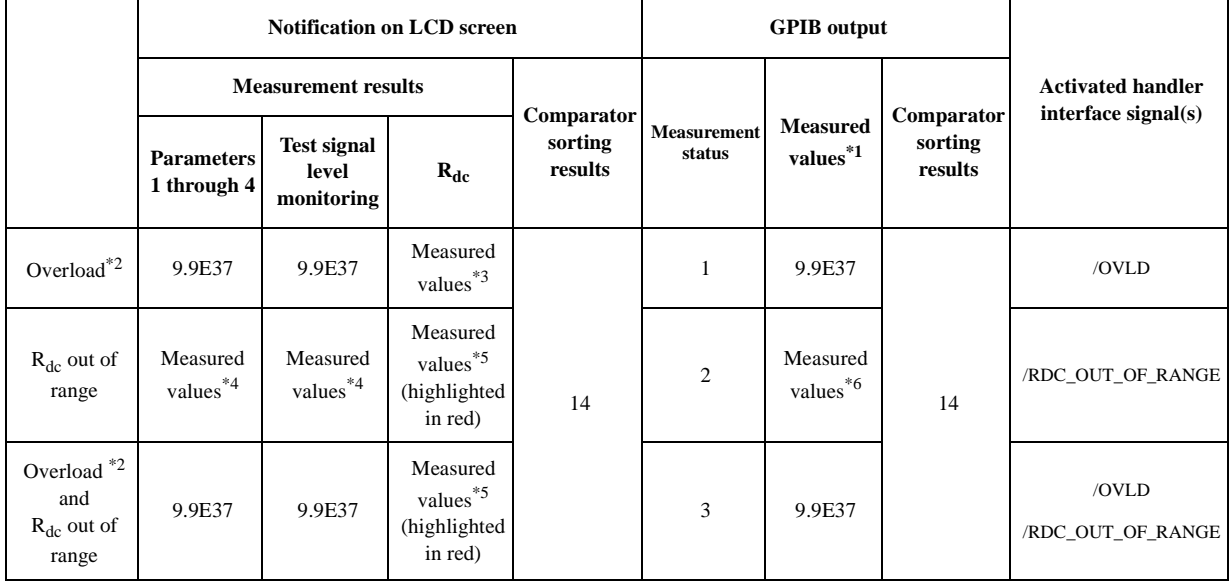

<span id="page-355-2"></span><span id="page-355-0"></span>\*1. All of the measured values including the measurement results for parameters 1 through 4, test signal level monitoring, and  $R_{dc}$  measurement.

\*2. In the instrument status area (near the bottom of the screen), an "Ovld" indicator appears in red.

 $*3$ . The instrument never detects an overload condition during  $R_{dc}$  measurement.

\*4. Measured values are displayed as usual, but they can be incorrect due to imperfect contact.

\*5. Measured values are displayed as usual, but they are highlighted in red.

\*6. Measured values are retrieved as usual, but they can be incorrect due to imperfect contact.

# **G Initial Settings**

This appendix provides initial settings, settings that can be saved/recalled, and settings that can be backed up.

### **Initial Settings, Settings that can be Saved/Recalled, Settings that can be Backed Up**

The following table shows the following items.

- Initial settings (factory settings)
- Settings reset from the GPIB by the **:SYST:PRES** [command on page 306](#page-305-0) or the keys on the front panel
- Settings reset from the GPIB by the **\*RST** [command on page 206](#page-205-0)
- Settings that can be saved/recalled

The table uses the following symbols.

- ❍ : Settings that can be saved/recalled
- × : Settings that cannot be saved/recalled
- Settings that can be backed up

The table uses the following symbols.

- ❍ : Settings that can be backed up
- $\times$  : Settings that cannot be backed up
- Available method to set a setting

The table uses the following symbols.

GPIB : Settings that can be set by remote controller using a GPIB command.

Front : Settings that can be set by the front panel keys, the keyboard or the mouse.

Both : Settings that can be set by either of the above methods.

**NOTE** The symbol "←" in the table indicates that the value is the same as that indicated to the left.

#### **Initial Settings Initial Settings, Settings that can be Saved/Recalled, Settings that can be Backed Up**

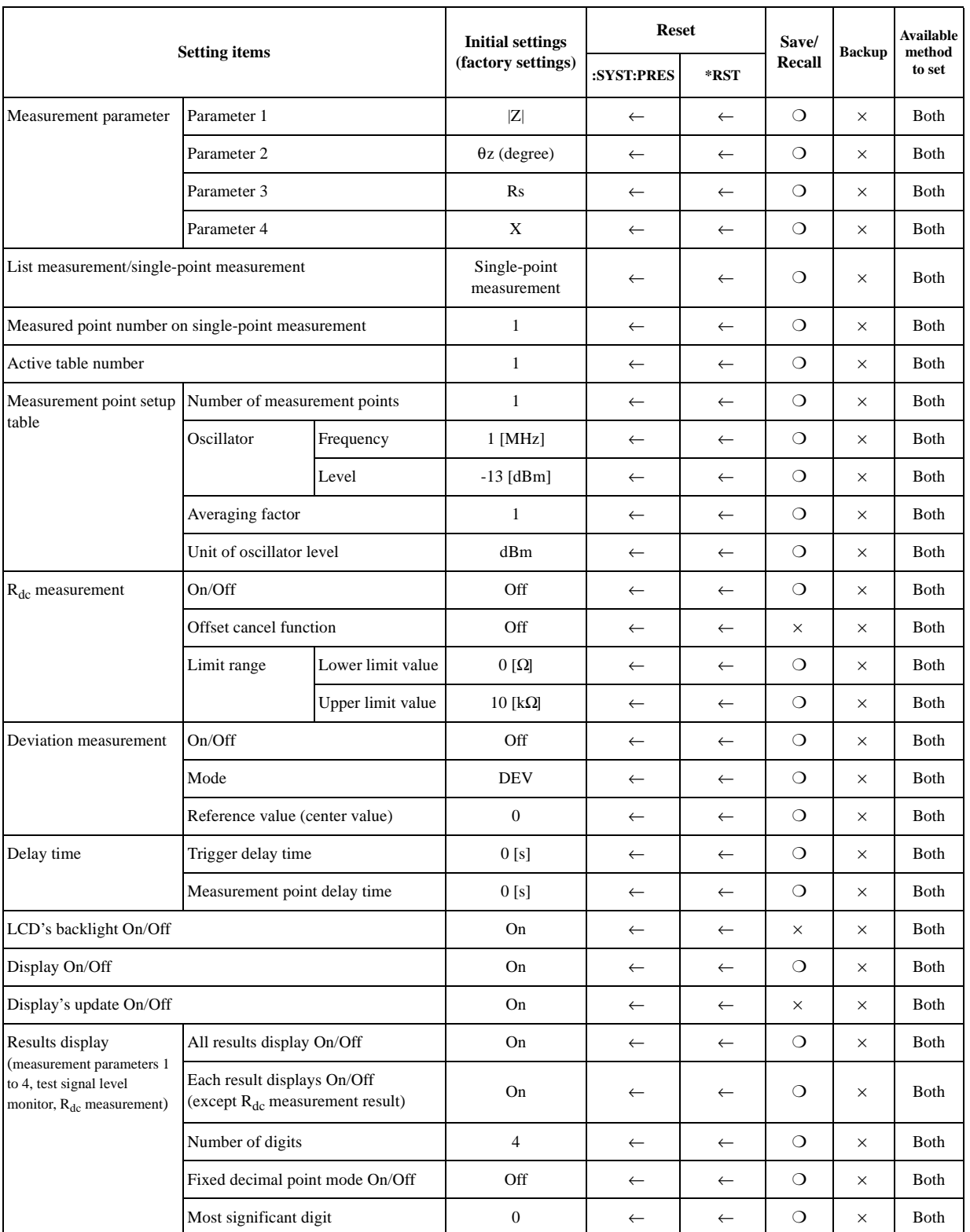

#### Initial Settings **Initial Settings, Settings that can be Saved/Recalled, Settings that can be Backed Up**

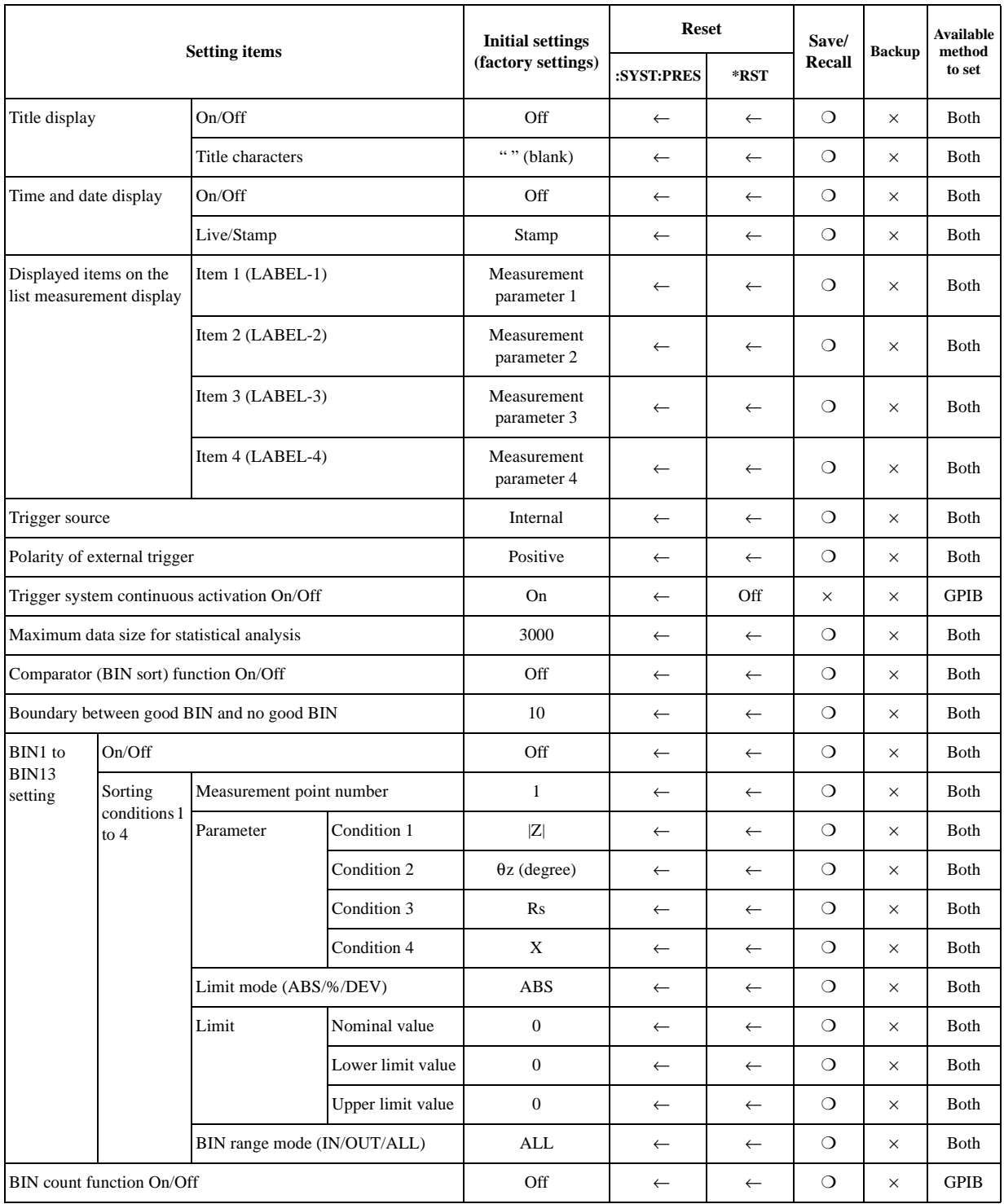
## **Initial Settings Initial Settings, Settings that can be Saved/Recalled, Settings that can be Backed Up**

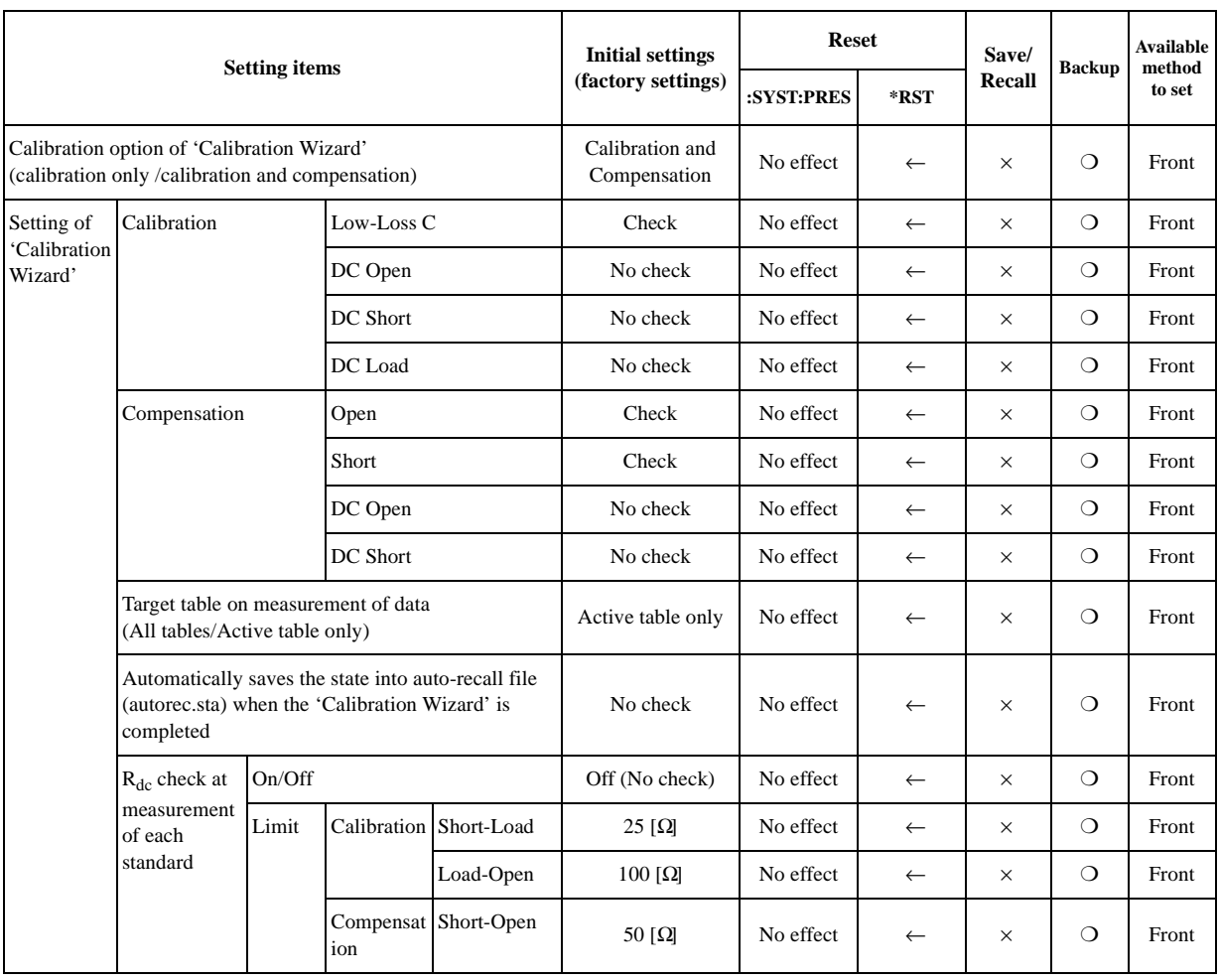

## Initial Settings **Initial Settings, Settings that can be Saved/Recalled, Settings that can be Backed Up**

<span id="page-361-1"></span><span id="page-361-0"></span>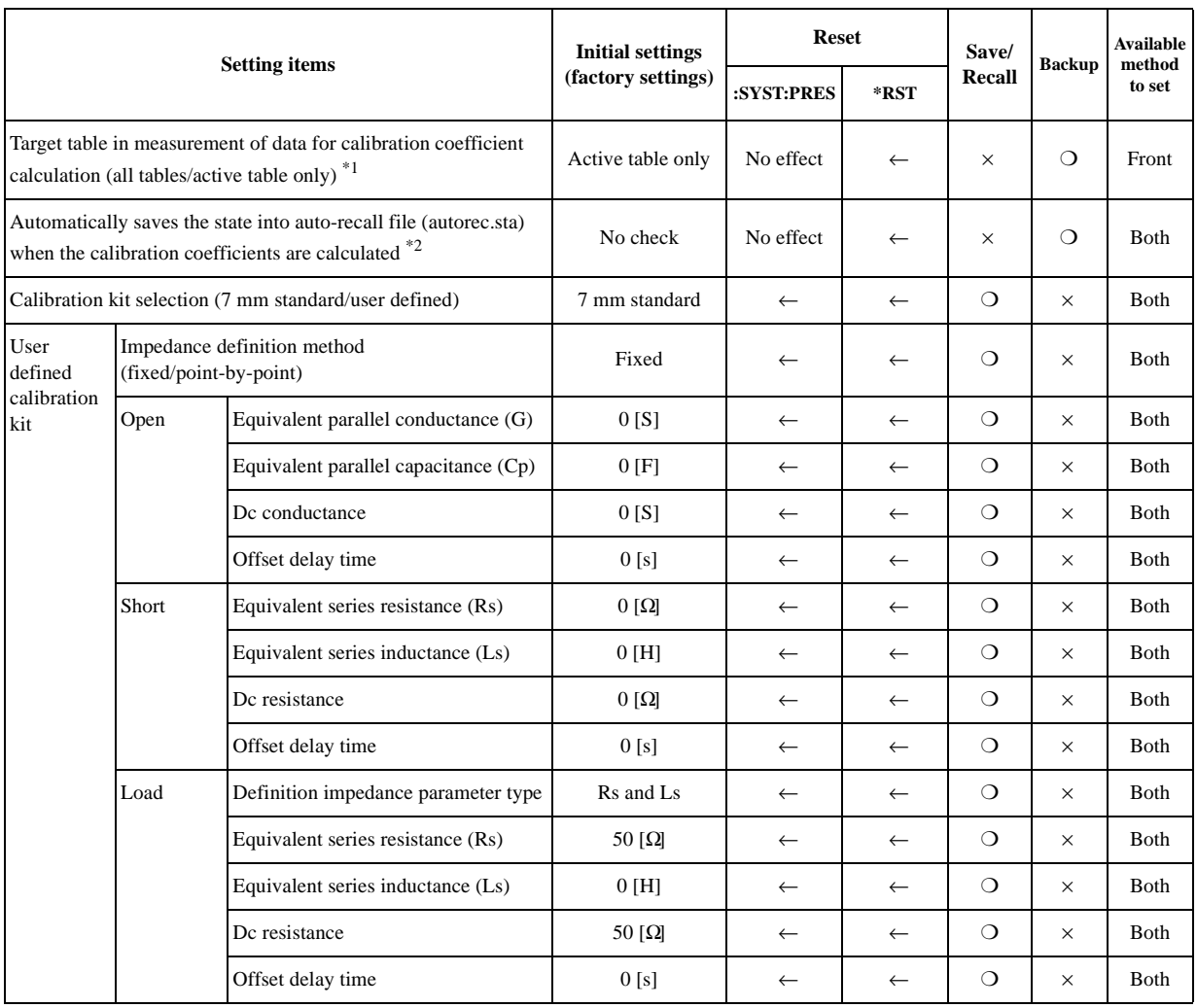

\*1. When data measurement is performed by GPIB command, the target table is always 'active table only' regardless of this setting.

\*2. When calculation of the calibration coefficients is performed by GPIB command, the state is not saved into auto-recall file (autorec.sta) regardless of this setting.

# **Initial Settings**

# **Initial Settings, Settings that can be Saved/Recalled, Settings that can be Backed Up**

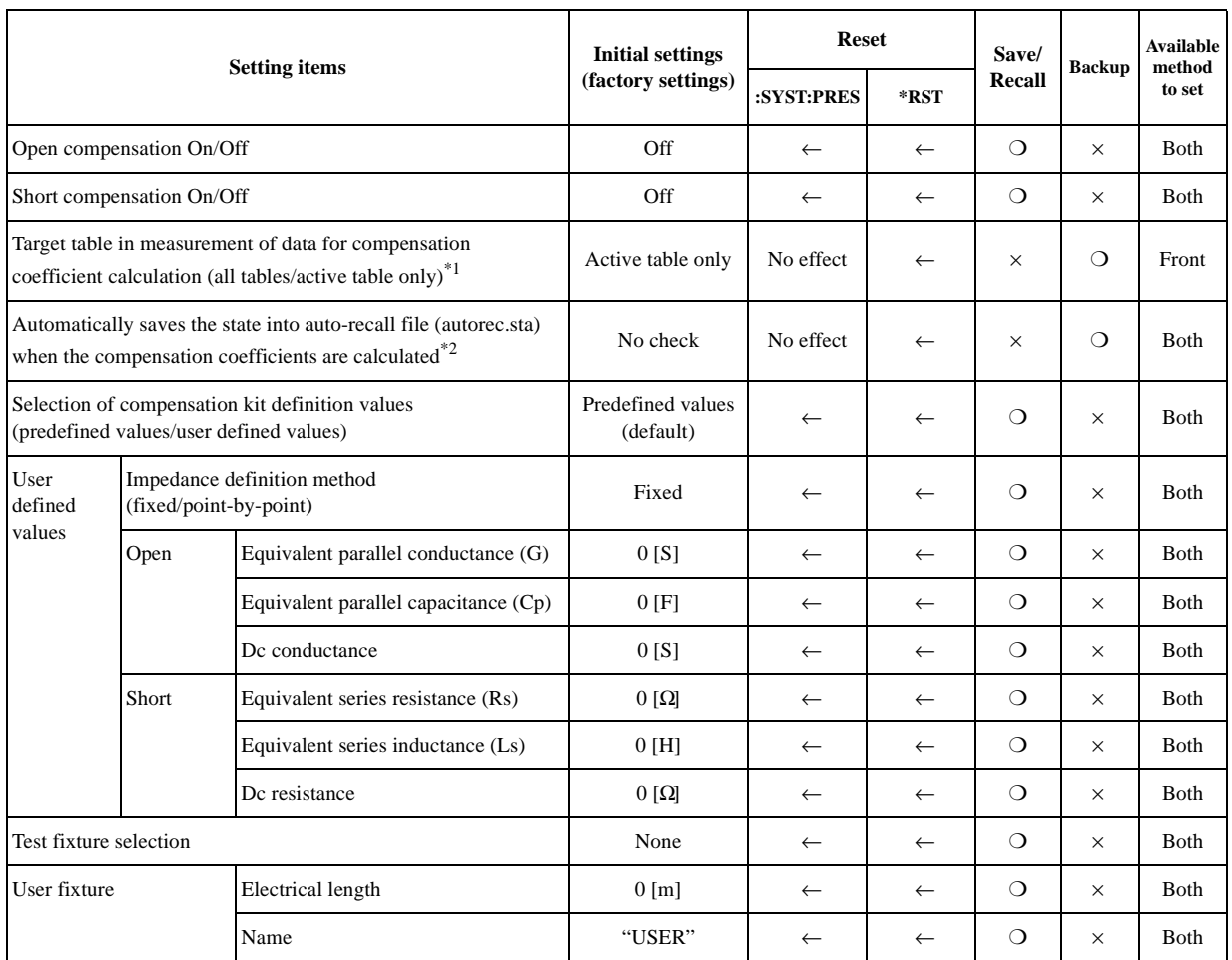

# <span id="page-363-0"></span>**Initial Settings Initial Settings, Settings that can be Saved/Recalled, Settings that can be Backed Up**

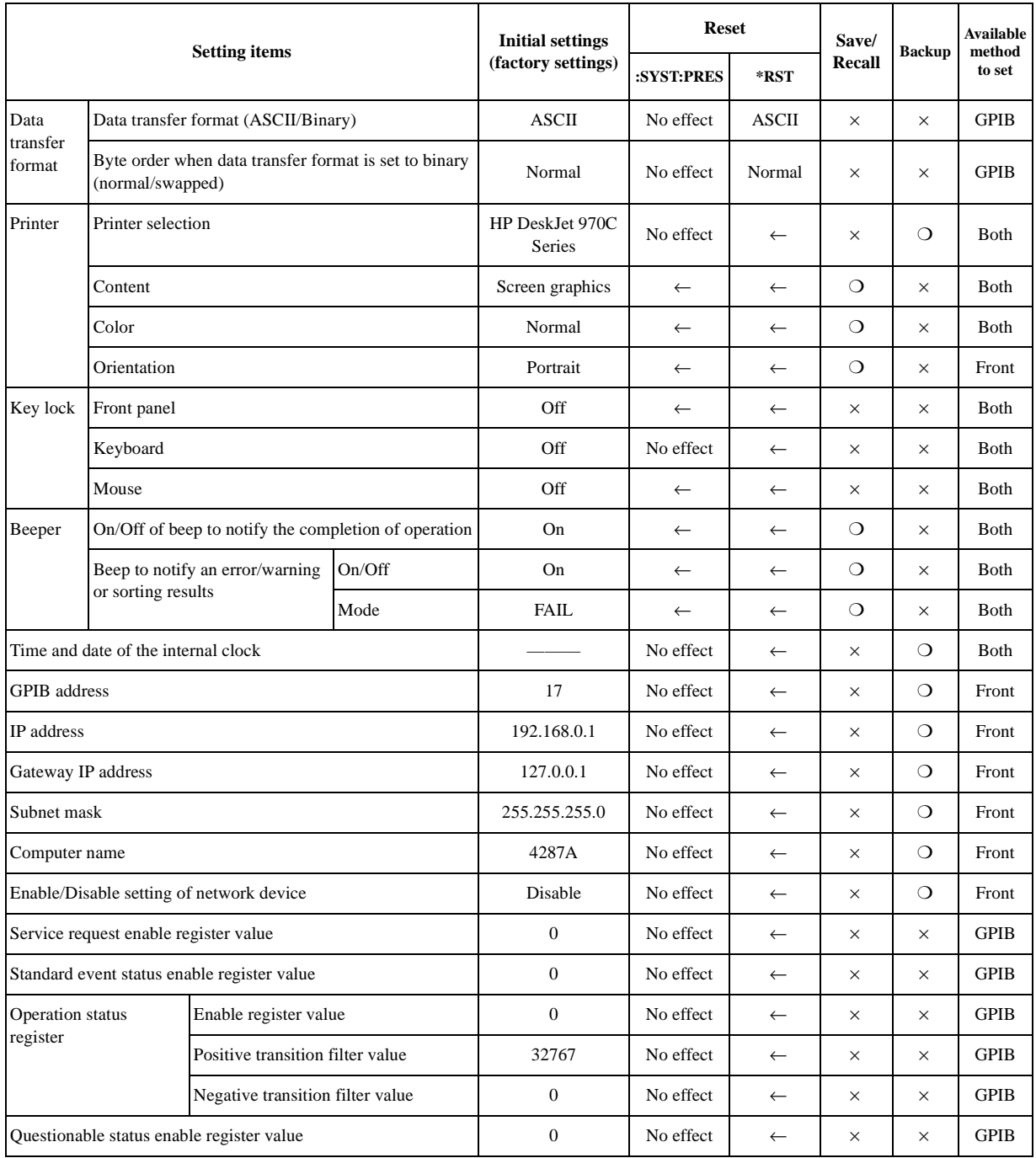

# **H Error messages**

The Agilent 4287A provides error messages to indicate its operating status. This appendix describes the error messages of the 4287A in order of error number. To search error messages alphabetically, refer to the *Operation Manual*.

## Error messages **Error number: No number**

Error messages are displayed at the top of the 4287A's LCD. Error messages generated during the execution of a GPIB command are preceded by the string "[GPIB]" or "[TELNET]" and can be read out using the GPIB command. This section describes each error message and its remedy.

<span id="page-365-1"></span>You can clear error messages displayed on the screen using the following commands.

<span id="page-365-2"></span><span id="page-365-0"></span>• **:DISP:CCL** [on page 269](#page-268-0)

**NOTE** Errors with a negative error number are basically general errors defined by IEEE488.2 for GPIB instruments. On the other hand, errors with a positive error number are defined specifically for the 4287A.

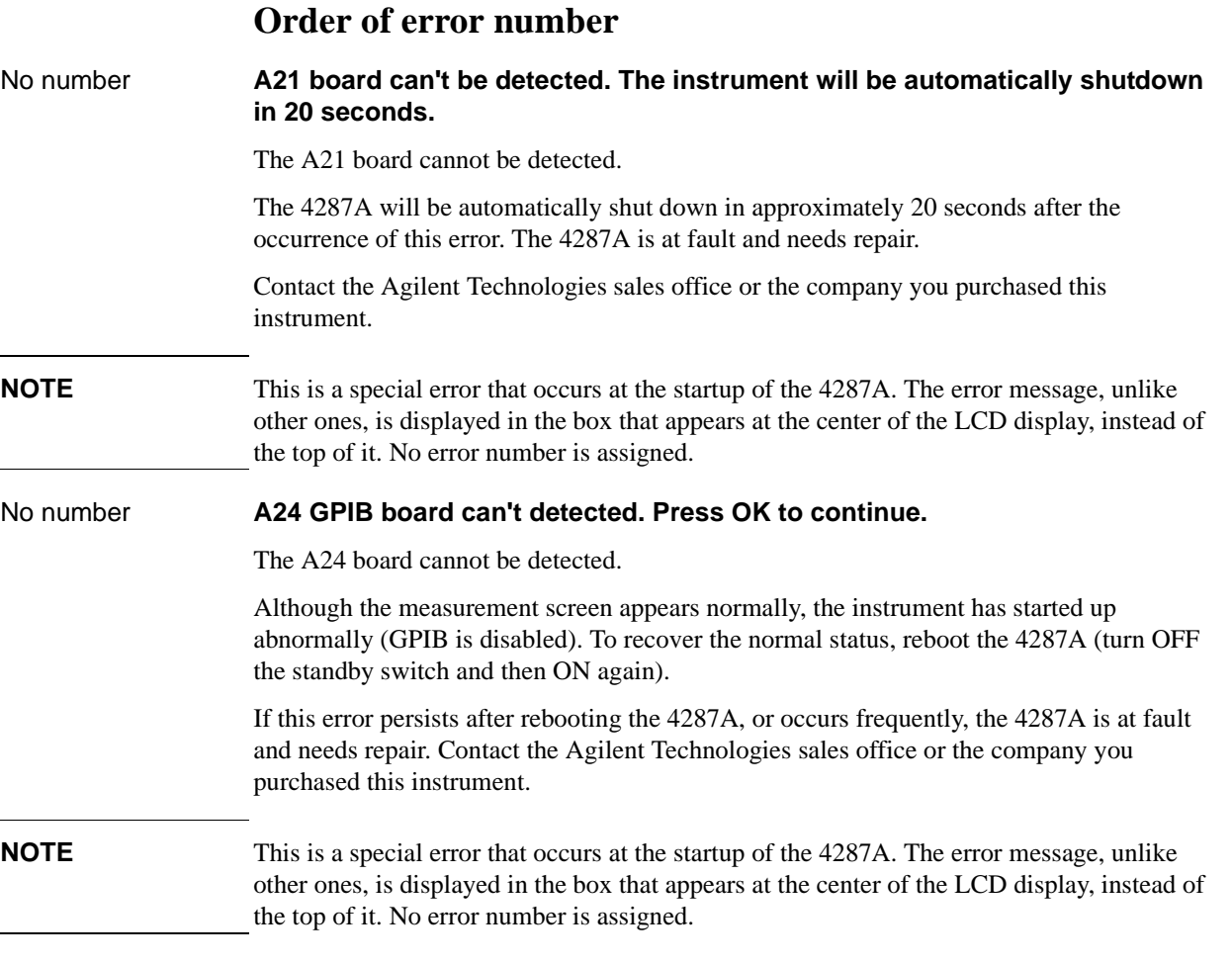

**366 Appendix H**

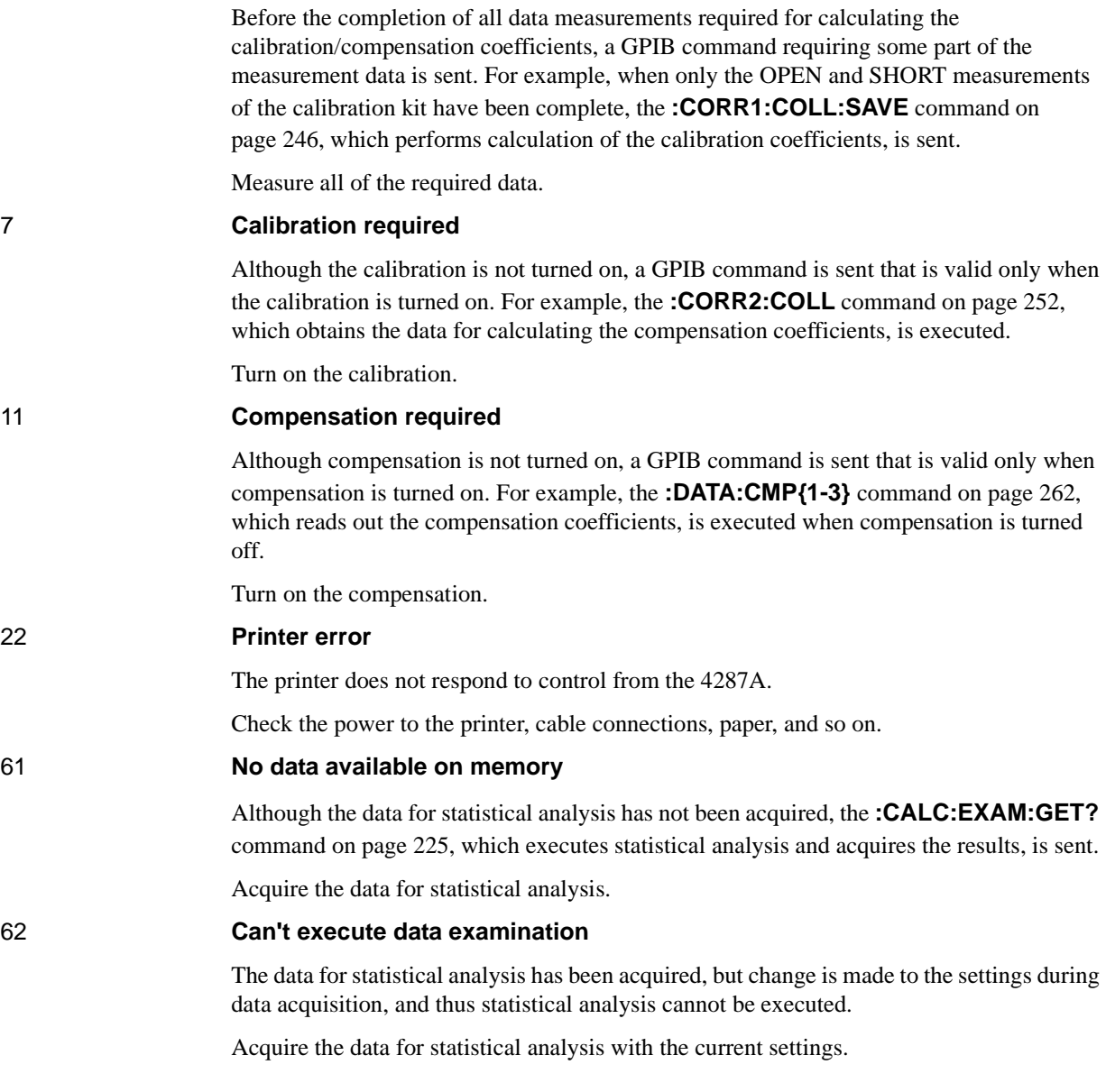

This message is not displayed on the LCD. 0 is returned as the error number if no error has occurred in the instrument when the **:SYST:ERR?** [command on page 304](#page-303-0) is sent through

0 **(No error)**

No error has occurred.

GPIB. 6 **Additional standards needed**

H. Error Messages

H. Error Messages

Error messages **Error number: 104**

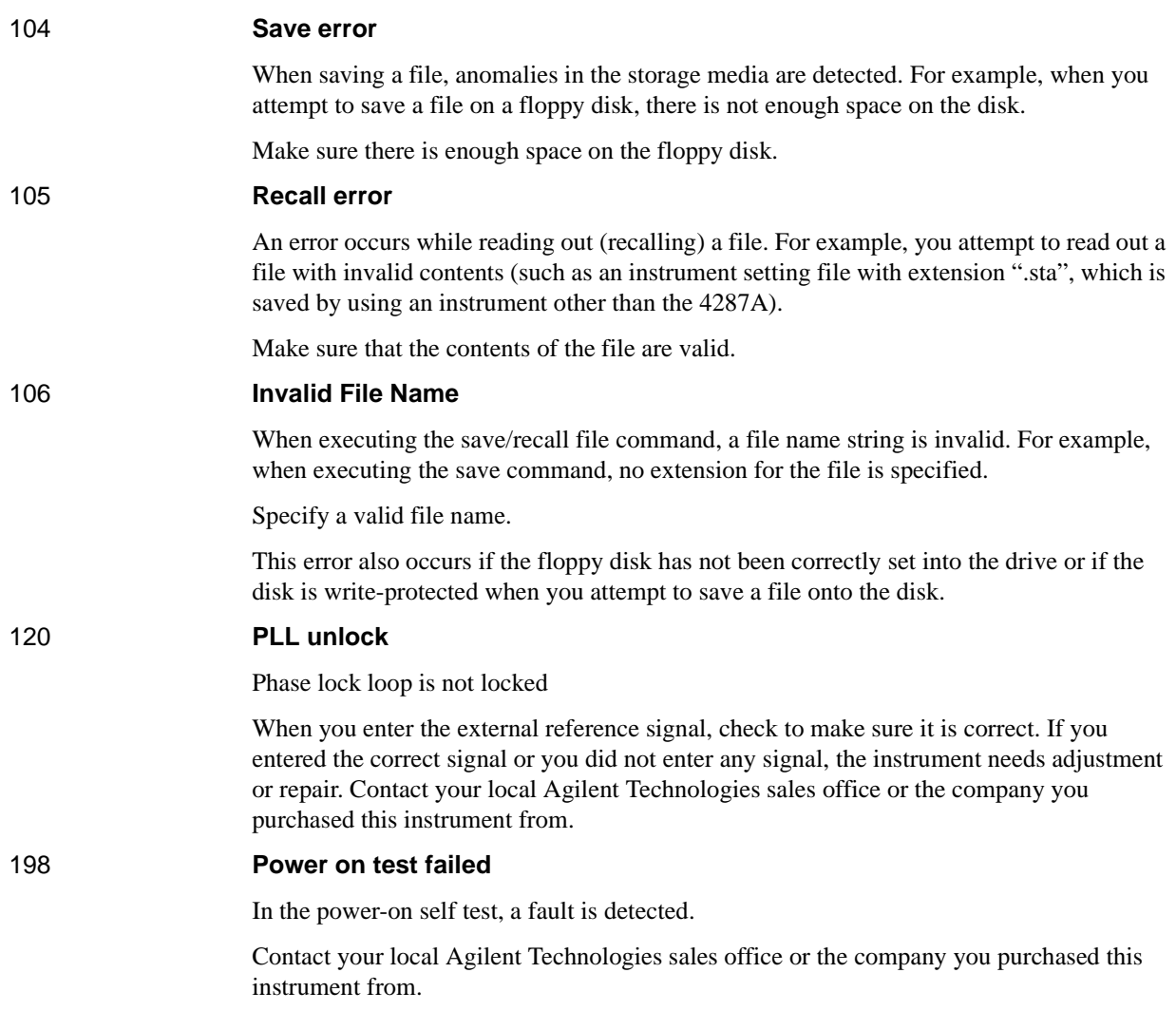

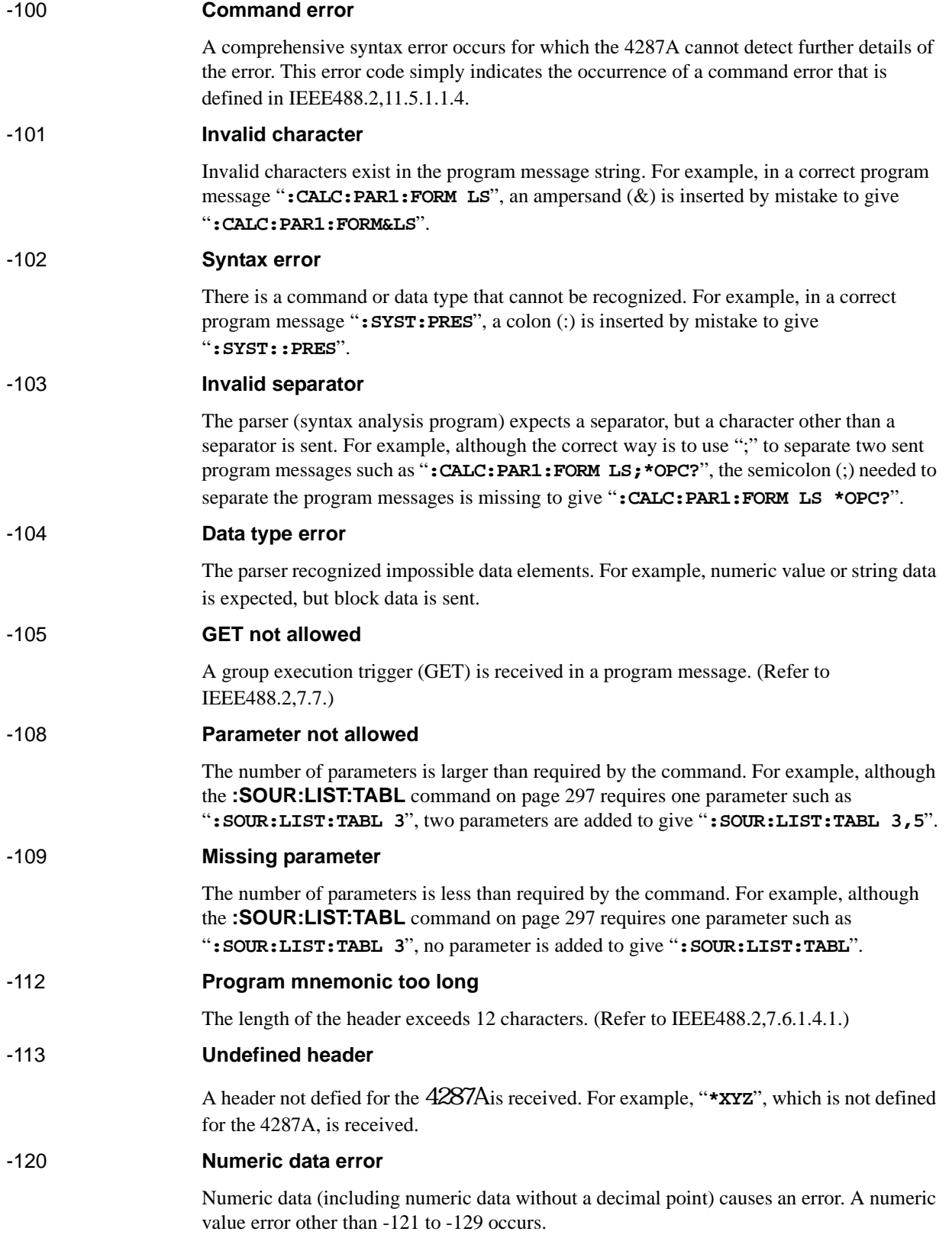

Error messages **Error number: -121**

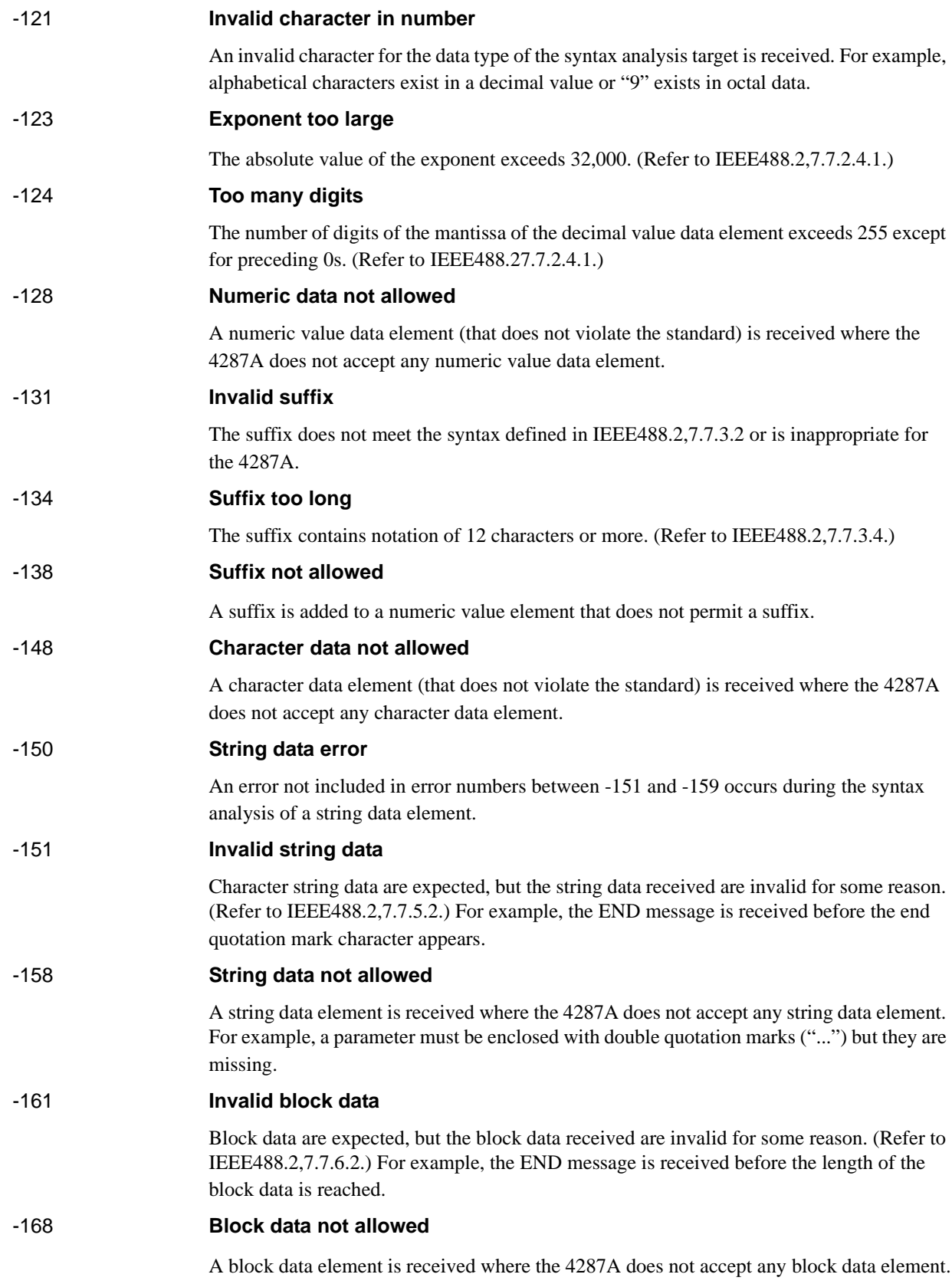

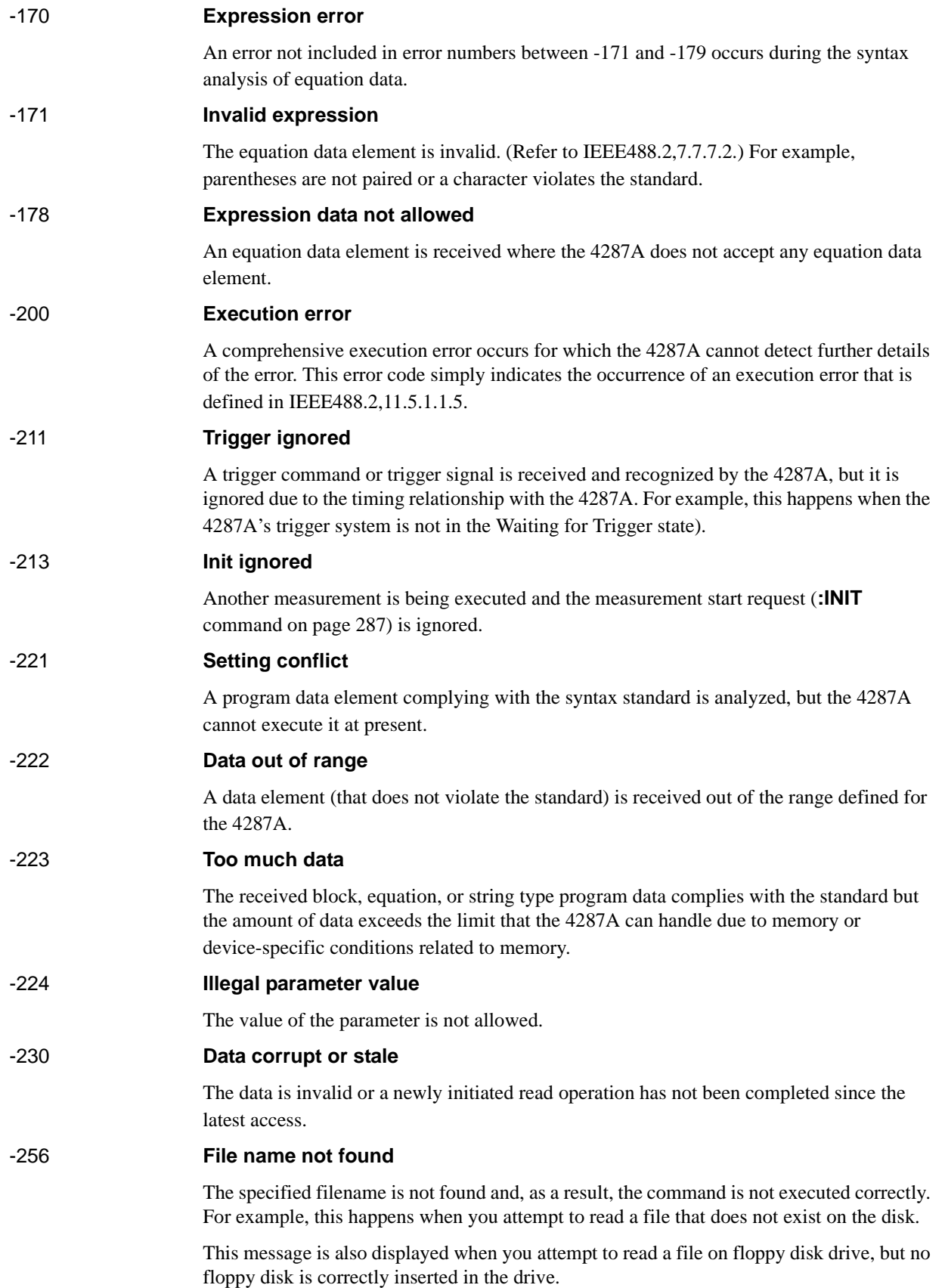

Error messages **Error number: -310**

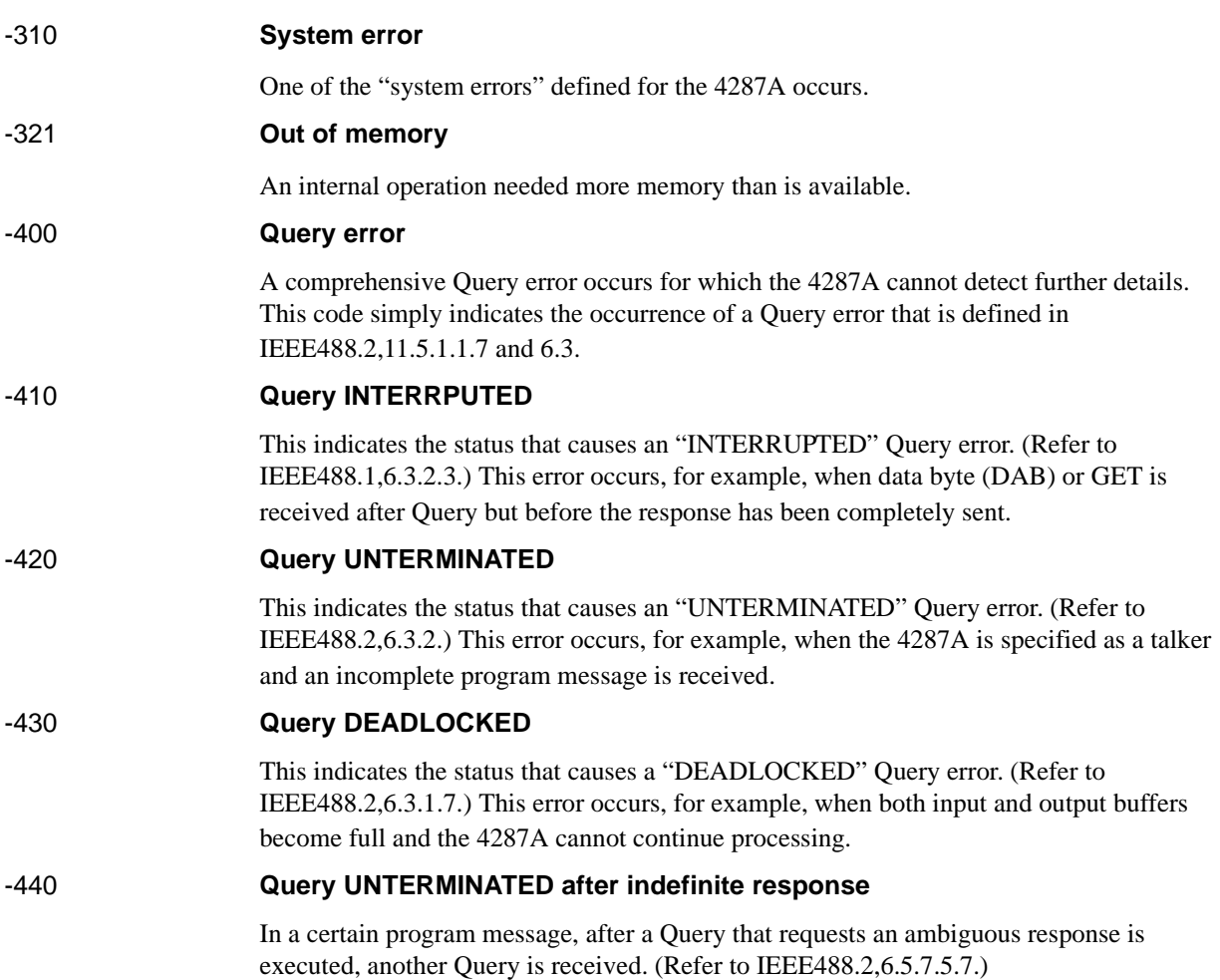

#### **Symbols**

θ[, 26](#page-25-0) σ[, 119](#page-118-0) [.bmp, 126](#page-125-0) [.csv, 126](#page-125-0) [.dta, 126](#page-125-0) [.sta, 126](#page-125-0) [|Y|, 26](#page-25-0)  $|Z|, 26$ 

#### **Numerics**

[1 point measurement, 28](#page-27-0) [4286A vs. 4287A GPIB Commands Correspondence Table,](#page-342-0)  343 [4287A IP address setting, 159](#page-158-0) [7 mm calibration kit, 38](#page-37-0) [9.9E37, 356](#page-355-0)

#### **A**

[A23 handler interface board, 151](#page-150-0) [Abort, 169](#page-168-0) [Absolute mode, 107](#page-106-0) [Active table, 27](#page-26-0) Address GPIB [Factory setting, 364](#page-363-0) [How to set, 21](#page-20-0) IP [Factory setting, 364](#page-363-0) [How to set, 159](#page-158-0) Additional standards needed [ÉGÉâÅ, 366](#page-365-0) [Application program, 173](#page-172-0) [Array components measurement, 192](#page-191-0) [ASCII format, 75](#page-74-0) [Auto recall, 127](#page-126-0) [autorec.sta, 127](#page-126-0) [Average\(Mean\) value, 119](#page-118-0) Averaging factor [For impedance measurement, 27](#page-26-0) [For Rdc measurement, 311](#page-310-0)

## **B**

[B, 26](#page-25-0) [Backed up, 358](#page-357-0) [Backlight on/off, 31](#page-30-0) [Bad bin, 107](#page-106-1) Beep [Condition, 106,](#page-105-0) [211](#page-210-0) [Generate, 302](#page-301-0) [On/off, 302,](#page-301-1) [303](#page-302-0) [Bin count function, 111](#page-110-0) [BIN range mode, 107](#page-106-0) Bin sort [On/off, 106](#page-105-1) [Setting the beep condition, 106](#page-105-0)

[Setting the sorting conditions, 106](#page-105-2) Sort results [Handler output, 144](#page-143-0) [bin\\_sort.bas, 114](#page-113-0) Binary format [Byte order, 76](#page-75-0) [Format, 76](#page-75-1) [Sample program, 89](#page-88-0) [bmp, 126](#page-125-0) [Bus trigger, 67](#page-66-0) [Byte order, 76](#page-75-0)

#### $\mathbb{C}$

[calib.bas, 46](#page-45-0) [Calibration Coefficient Array, 80](#page-79-0) Calibration coefficients [Calculating, 38,](#page-37-1) [39](#page-38-0) [Retrieving and writing, 41](#page-40-0) [Calibration Data Array, 80](#page-79-1) [Calibration kit, 38](#page-37-0) [Print, 169](#page-168-1) [Cancel, 169](#page-168-0) [Checking the number of measurement points, 27](#page-26-0) Clear [Bin count, 111](#page-110-0) [Bin sort\(Comparator\) setup table, 106](#page-105-3) [Error message, 366](#page-365-1) [Error queue, 204](#page-203-0) [Measurement point\(Stimulus\) setup table, 27](#page-26-0) [Status register, 204,](#page-203-0) [301](#page-300-0) Clock [Display on/off, 31](#page-30-1) Set [Date, 303](#page-302-1) [Time, 307](#page-306-0) [Color, 169](#page-168-2) Command Reference [4287A commands, 209](#page-208-0) [Convents, 202](#page-201-0) [IEEE Common Commands, 204](#page-203-1) Commands Correspondence Table [4286A vs. 4287A GPIB Commands Correspondence Table,](#page-342-0)  343 Comparator [On/off, 106](#page-105-1) [Retrieving Rdc limit test results, 101](#page-100-0) [Setting the beep condition, 106](#page-105-0) [Setting the sorting conditions, 106](#page-105-2) Sort results [Handler output, 144](#page-143-0) Sorting results [Retrieving, 110](#page-109-0) [Comparator results, 110](#page-109-0) [compen.bas, 60](#page-59-0) [Compensation Coefficient Array, 81](#page-80-0) Compensation coefficients [Calculating, 54](#page-53-0)

# **Index**

[Retrieving and writing, 55](#page-54-0) [Compensation Data Array, 81](#page-80-1) [Compensation kit, 52](#page-51-0) [Print, 169](#page-168-1) [Computer name, 160](#page-159-0) [Condition register, 320](#page-319-0) [Contact failure, 356](#page-355-0) [Content, 169](#page-168-1) [Control by telnet, 164](#page-163-0) [Copyright, 2](#page-1-0) [Cp, 26](#page-25-0) [Cs, 26](#page-25-0) [csv, 126](#page-125-0) Current level [Retrieving monitored values, 99](#page-98-0) [Setting, 27](#page-26-0) [Current/voltage monitor array, 82](#page-81-0) [Customizing the display, 29](#page-28-0)

## **D**

[D, 26](#page-25-0) [Data array, 79](#page-78-0) [Data flow, 77](#page-76-0) Data for calculating the calibration coefficients [Measurement, 38](#page-37-1) [Retrieving, 40](#page-39-0) Data for calculating the compensation coefficients [Measurement, 52](#page-51-1) [Retrieving, 54](#page-53-1) [Data transfer format, 74](#page-73-0) [data.bas, 95](#page-94-0) Date [display on/off, 31](#page-30-1) [Set, 303](#page-302-1) Dc resistance measurement [Limit setting, 28](#page-27-1) [Offset cancel function, 28](#page-27-1) [On/off setting, 28](#page-27-1) [Decimal point, 30](#page-29-0) [Default printer, 168](#page-167-0) [Default values, 358](#page-357-0) Delay time [Measurement point delay time, 309](#page-308-0) [Trigger delay time, 308](#page-307-0) [Deviation measurement mode, 29](#page-28-0) [Deviation tolerance mode, 107](#page-106-0) [Digits, 30](#page-29-0) Display [On/off, 31](#page-30-2) [Update, 31](#page-30-3) [Display Data Array, 79](#page-78-1) Display of measurement results [Customizing the display, 29](#page-28-0) [On/off setting, 30](#page-29-1) [Setting the decimal point, 30](#page-29-0) [Setting the number of digits, 30](#page-29-0) [Drive voltage, 150](#page-149-0)

[dta, 126](#page-125-0)

#### **E**

[Electrical length, 51](#page-50-0) [Enable register, 319](#page-318-0) Error message [Clear, 366](#page-365-1) [How to read, 134](#page-133-0) [List, 366](#page-365-2) [Error queue, 134](#page-133-0) [Event register, 319](#page-318-1) [Example, 173](#page-172-0) [Ext Ref In connector, 304](#page-303-1) [Extension, 126](#page-125-0) [External trigger, 67](#page-66-0) [polarity, 309](#page-308-1)

#### **F**

[Factory settings, 358](#page-357-0) [Failure, 356](#page-355-0) [fetch.bas, 92](#page-91-0) [File, 126](#page-125-1) [File transfer, 161](#page-160-0) [file\\_sav.bas, 129](#page-128-0) [filelist.bas, 132](#page-131-0) [Firmware version, 205,](#page-204-0) [314](#page-313-0) [Fixed decimal point, 30](#page-29-0) [Fixture selection, 51](#page-50-0) Flow [Data flow, 77](#page-76-0) [Sorting flow, 109](#page-108-0) [Frequency, 27](#page-26-0) [Frequency distribution, 119](#page-118-0) [ftp, 161](#page-160-1) [FTP\(file transfer protocol\), 161](#page-160-0)

## **G**

[G, 26](#page-25-0) [Gateway IP address, 159](#page-158-0) [Good bin, 107](#page-106-1) GPIB address [Factory setting, 364](#page-363-0) [How to set, 21](#page-20-0) GPIB command [:MMEM:CATalog?, 288](#page-287-0) [:MMEM:COPY, 289](#page-288-0) :MMEM:CREate [DIRectory, 289](#page-288-1) [:MMEM:DELete, 290](#page-289-0) [\[:SENSe\]:AVERage:COUNt, 210](#page-209-0) GPIB Command Reference [4287A commands, 209](#page-208-0) [Convents, 202](#page-201-0) [IEEE Common Commands, 204](#page-203-1) GPIB commands [\\*CLS, 204](#page-203-0)

[\\*ESE, 204](#page-203-2) [\\*ESR?, 205](#page-204-1) [\\*IDN?, 205](#page-204-0) [\\*OPC, 205](#page-204-2) [\\*OPC?, 205](#page-204-3) [\\*RST, 206](#page-205-0) [\\*SRE, 207](#page-206-0) [\\*STB?, 207](#page-206-1) [\\*TRG, 208](#page-207-0) [\\*TST?, 208](#page-207-1) [\\*WAI, 208](#page-207-2) [:ABORt, 209](#page-208-1) [:CALCulate:COMParator:BEEPer:CONDition, 211](#page-210-0) [:CALCulate:COMParator:BIN{1-13}:CONDition{1-4}:LI](#page-212-0) Mit, 213 [:CALCulate:COMParator:BIN{1-13}:CONDition{1-4}:L](#page-213-0) TYPe, 214 [:CALCulate:COMParator:BIN{1-13}\[:STATe\], 212](#page-211-0) [:CALCulate:COMParator:CLEar, 214](#page-213-1) [:CALCulate:COMParator:CONDition{1-4}:MODE, 215](#page-214-0) [:CALCulate:COMParator:CONDition{1-4}:NOMinal, 216](#page-215-0) [:CALCulate:COMParator:CONDition{1-4}:PARameter,](#page-216-0)  217 [:CALCulate:COMParator:CONDition{1-4}:SNUMber,](#page-217-0)  218 [:CALCulate:COMParator:COUNt:CLEar, 219](#page-218-0) [:CALCulate:COMParator:COUNt\[:STATe\], 219](#page-218-1) [:CALCulate:COMParator:DATA:BCOUnt?, 220](#page-219-0) [:CALCulate:COMParator:DATA:BIN?, 221](#page-220-0) [:CALCulate:COMParator:DATA:RDC?, 222](#page-221-0) [:CALCulate:COMParator:OGBins, 223](#page-222-0) [:CALCulate:COMParator:RDC:LIMit, 224](#page-223-0) [:CALCulate:COMParator\[:STATe\], 211](#page-210-1) [:CALCulate\[:MATH\]:EXAMine:GET?, 225](#page-224-1) [:CALCulate\[:MATH\]:EXAMine\[:MEMory\]:POINt?, 226](#page-225-0) [:CALCulate\[:MATH\]:EXAMine\[:MEMory\]:SIZE, 227](#page-226-0) [:CALCulate\[:MATH\]:EXAMine\[:MEMory\]:STARt, 228](#page-227-0) [:CALCulate:PARameter{1-4}:FORMat, 230](#page-229-0) [:CALCulate:PARameter{1-4}\[:MATH\]:EXPRession:CEN](#page-227-1) Ter, 228 [:CALCulate:PARameter{1-4}\[:MATH\]:EXPRession:NA](#page-228-0) ME, 229 [:CALCulate:PARameter{1-4}\[:MATH\]:EXPRession:STA](#page-228-1) Te, 229 [:DATA\[:DATA\]:CAD{1-8}?, 259](#page-258-0) [:DATA\[:DATA\]:CCO{1-6}, 260](#page-259-0) [:DATA\[:DATA\]:CMD{1-2}?, 261](#page-260-0) [:DATA\[:DATA\]:CMP{1-3}, 262](#page-261-1) [:DATA\[:DATA\]:FDATa{1-4}?, 263](#page-262-0) [:DATA\[:DATA\]:IMON?, 263](#page-262-1) [:DATA\[:DATA\]:RAW?, 264](#page-263-0) [:DATA\[:DATA\]:RCAD{1-3}?, 265](#page-264-0) [:DATA\[:DATA\]:RCCO{1-3}, 265](#page-264-1) [:DATA\[:DATA\]:RCMD{1-2}?, 266](#page-265-0) [:DATA\[:DATA\]:RCMP{1-3}, 266](#page-265-1) [:DATA\[:DATA\]:RDC?, 267](#page-266-0) [:DATA\[:DATA\]:VMON?, 267](#page-266-1)

[:DISPlay:BACKlight, 268](#page-267-0) [:DISPlay:UPDate, 279](#page-278-0) [:DISPlay\[:WINDow\]\[:STATe\], 268](#page-267-1) [:DISPlay\[:WINDow\]:TEXT1:CALCulate{11-12}:DIG,](#page-271-0)  272 [:DISPlay\[:WINDow\]:TEXT1:CALCulate{11-12}:FIX,](#page-272-0)  273 [:DISPlay\[:WINDow\]:TEXT1:CALCulate{11-12}:MSD,](#page-272-1)  273 [:DISPlay\[:WINDow\]:TEXT1:CALCulate{11-12}\[:STATe](#page-271-1) ], 272 [:DISPlay\[:WINDow\]:TEXT1:CALCulate{1-4}:DIGit, 270](#page-269-0) [:DISPlay\[:WINDow\]:TEXT1:CALCulate{1-4}:FIX, 271](#page-270-0) [:DISPlay\[:WINDow\]:TEXT1:CALCulate{1-4}:MSD, 271](#page-270-1) [:DISPlay\[:WINDow\]:TEXT1:CALCulate{1-4}\[:STATe\],](#page-269-1)  270 [:DISPlay\[:WINDow\]:TEXT1:CALCulate13:DIG, 274](#page-273-0) [:DISPlay\[:WINDow\]:TEXT1:CALCulate13:FIX, 274](#page-273-1) [:DISPlay\[:WINDow\]:TEXT1:CALCulate13:MSD, 275](#page-274-0) [:DISPlay\[:WINDow\]:TEXT1\[:STATe\], 269](#page-268-1) [:DISPlay\[:WINDow\]:TEXT10:DATA, 276](#page-275-0) [:DISPlay\[:WINDow\]:TEXT10\[:STATe\], 276](#page-275-1) [:DISPlay\[:WINDow\]:TEXT11:MODE, 277](#page-276-0) [:DISPlay\[:WINDow\]:TEXT11\[:STATe\], 277](#page-276-1) [:DISPlay\[:WINDow\]:TEXT2:LABel{1-4}, 278](#page-277-0) [:DISPlayCCLear, 269](#page-268-2) [:FETCh?, 280](#page-279-0) [:FORMat:BORDer, 283](#page-282-0) [:FORMat\[:DATA\], 282](#page-281-0) [:HCOPy:ABORt, 284](#page-283-0) [:HCOPy:CONTent, 284](#page-283-1) [:HCOPy:DPRinter, 285](#page-284-0) [:HCOPy:IMAGe, 286](#page-285-0) [:HCOPy\[:IMMediate\], 284](#page-283-2) [:HCOPy:PRINters?, 286](#page-285-1) [:INITiate:CONTinuous, 287](#page-286-1) [:INITiate\[:IMMediate\], 287](#page-286-2) [:MMEM:LOAD, 290](#page-289-1) [:MMEM:STORe, 291](#page-290-0) [:READ?, 293](#page-292-0) [\[:SENSe\]:CORRection1\[:STATe\]?, 231](#page-230-0) [\[:SENSe\]:CORRection1:CKIT, 231](#page-230-1) [\[:SENSe\]:CORRection1:CKIT:LIST\[:STATe\], 232](#page-231-0) [\[:SENSe\]:CORRection1:CKIT:STANdard1:DC, 233](#page-232-0) [\[:SENSe\]:CORRection1:CKIT:STANdard1:EDELay\[:TI](#page-233-0) ME], 234 [\[:SENSe\]:CORRection1:CKIT:STANdard1:LIST, 235](#page-234-0) [\[:SENSe\]:CORRection1:CKIT:STANdard2:DC, 236](#page-235-0) [\[:SENSe\]:CORRection1:CKIT:STANdard2:EDELay\[:TI](#page-236-0) ME], 237 [\[:SENSe\]:CORRection1:CKIT:STANdard2:LIST, 238](#page-237-0) [\[:SENSe\]:CORRection1:CKIT:STANdard3:DC, 239](#page-238-0) [\[:SENSe\]:CORRection1:CKIT:STANdard3:EDELay\[:TI](#page-239-0) ME], 240 [\[:SENSe\]:CORRection1:CKIT:STANdard3:FORMat, 241](#page-240-0) [\[:SENSe\]:CORRection1:CKIT:STANdard3:LIST, 242](#page-241-0) [\[:SENSe\]:CORRection1:COLLect\[:ACQuire\], 244](#page-243-0)

Index

[\[:SENSe\]:CORRection1:COLLect\[:ACQuire\]:DC, 245](#page-244-0) [\[:SENSe\]:CORRection1:COLLect\[:ACQuire\]:RF, 246](#page-245-1) [\[:SENSe\]:CORRection1:COLLect:SAVE, 246](#page-245-2) [\[:SENSe\]:CORRection2:CKIT, 247](#page-246-0) [\[:SENSe\]:CORRection2:CKIT:LIST\[:STATe\], 247](#page-246-1) [\[:SENSe\]:CORRection2:CKIT:STANdard1:DC, 248](#page-247-0) [\[:SENSe\]:CORRection2:CKIT:STANdard1:LIST, 249](#page-248-0) [\[:SENSe\]:CORRection2:CKIT:STANdard2:DC, 250](#page-249-0) [\[:SENSe\]:CORRection2:CKIT:STANdard2:LIST, 251](#page-250-0) [\[:SENSe\]:CORRection2:COLLect\[:ACQuire\], 252](#page-251-1) [\[:SENSe\]:CORRection2:COLLect\[:ACQuire\]:DC, 253](#page-252-0) [\[:SENSe\]:CORRection2:COLLect\[:ACQuire\]:RF, 254](#page-253-0) [\[:SENSe\]:CORRection2:COLLect:OPEN\[:STATe\], 254](#page-253-1) [\[:SENSe\]:CORRection2:COLLect:SAVE, 255](#page-254-0) [\[:SENSe\]:CORRection2:COLLect:SHORt\[:STATe\], 255](#page-254-1) [\[:SENSe\]:CORRection2:FIXTure, 256](#page-255-0) [\[:SENSe\]:CORRection2:FIXTure:EDELay:DISTance, 257](#page-256-0) [\[:SENSe\]:CORRection2:FIXTure:LABel, 258](#page-257-0) [:SOURce:LIST, 294](#page-293-0) [:SOURce:LIST:CLEar, 295](#page-294-0) [:SOURce:LIST:POINt, 295](#page-294-1) [:SOURce:LIST:RDC, 296](#page-295-0) [:SOURce:LIST:RDC:AVERage, 311](#page-310-0) [:SOURce:LIST:RDC:OFSCancel, 296](#page-295-1) [:SOURce:LIST:SIZE?, 296](#page-295-2) [:SOURce:LIST:STATe, 297](#page-296-1) [:SOURce:LIST:TABLe, 297](#page-296-2) [:SOURce:UNIT, 298](#page-297-0) [:STATus:OPERation:CONDition?, 299](#page-298-0) [:STATus:OPERation:ENABle, 299](#page-298-1) [:STATus:OPERation\[:EVENt\]?, 299](#page-298-2) [:STATus:OPERation:NTRansition, 300](#page-299-0) [:STATus:OPERation:PTRansition, 300](#page-299-1) [:STATus:PRESet, 301](#page-300-0) [:STATus:QUEStionable:ENABle, 301](#page-300-1) [:STATus:QUEStionable\[:EVENt\]?, 301](#page-300-2) [:SYSTem:BEEPer1\[:IMMediate\], 302](#page-301-0) [:SYSTem:BEEPer1:STATe, 302](#page-301-1) [:SYSTem:BEEPer2\[:IMMediate\], 302](#page-301-2) [:SYSTem:BEEPer2:STATe, 303](#page-302-0) [:SYSTem:DATE, 303](#page-302-1) [:SYSTem:ERRor:COUNt?, 304](#page-303-2) [:SYSTem:ERRor?, 304](#page-303-3) [:SYSTem:EXTRef?, 304](#page-303-1) [:SYSTem:KLOCk\[:FPANel\], 305](#page-304-0) [:SYSTem:KLOCk:KBD, 305](#page-304-1) [:SYSTem:KLOCk:MOUSe, 306](#page-305-0) [:SYSTem:POFF, 306](#page-305-1) [:SYSTem:PRESet, 306](#page-305-2) [:SYSTem:TIME, 307](#page-306-0) [:SYSTem:VERSion?, 307](#page-306-1) [:TRIGger\[:SEQuence1\]:DELay, 308](#page-307-0) [:TRIGger\[:SEQuence1\]\[:IMMediate\], 308](#page-307-1) [:TRIGger\[:SEQuence1\]:SOURce, 310](#page-309-0) [:TRIGger:SEQuence2:DELay, 309](#page-308-0) [:TRIGger:SLOPe, 309](#page-308-1) [Lookup, 17](#page-16-0)

[GPIB Commands Correspondence Table, 343](#page-342-0) [GPIB trigger, 67](#page-66-0)

#### **H**

Handler Interface [Setting the power supply, 151](#page-150-0) [Setting the pull-up resistors, 152](#page-151-0) Handler interface Electrical characteristics [Input signals, 149](#page-148-0) [Output signals, 147](#page-146-0) [Output, 144](#page-143-0) [pin layout, 142](#page-141-0) [Setting the pull-up resistors, 152](#page-151-0) [Timing chart, 146](#page-145-0) [Histogram, 119](#page-118-0) [How to use this manual, 17](#page-16-1)

#### **I**

[Idle state, 66](#page-65-0) [Image, 169](#page-168-2) Impedance measurement [Retrieving measurement results, 85](#page-84-0) [Initial Settings, 358](#page-357-0) Initialize [Bin count, 111](#page-110-0) [Bin sort\(Comparator\) setup table, 106](#page-105-3) [Error queue, 204](#page-203-0) [Instrument, 206,](#page-205-0) [306](#page-305-2) [Measurement point\(Stimulus\) setup table, 27](#page-26-0) [Status register, 204,](#page-203-0) [301](#page-300-0) [Input signal drive voltage, 150](#page-149-0) [Interactive control, 164](#page-163-0) Internal clock [Display on/off, 31](#page-30-1) Set [Date, 303](#page-302-1) [Time, 307](#page-306-0) [Internal data arrays, 78](#page-77-0) [Internal data processing, 77](#page-76-1) [Internal trigger, 67](#page-66-0) IP address [Factory setting, 364](#page-363-0) [How to set, 159](#page-158-0)

#### **K**

Key lock [Front panel, 305](#page-304-0) [Keyboard, 305](#page-304-1) [Mouse, 306](#page-305-0)

#### **L**

[LAN, 157](#page-156-0) [Enable/Disable, 160](#page-159-1) [Setting an IP address, 159](#page-158-0) [LAN trigger, 67](#page-66-0)

[Level, 27](#page-26-0) [Level monitor array, 82](#page-81-0) [Level\(Power\), 27](#page-26-0) [Limit mode, 107](#page-106-0) Limit range [For bin sorting, 106](#page-105-2) [For Rdc measurement, 28](#page-27-1) [List measurement, 28](#page-27-0) List measurement result [Print, 169](#page-168-1) List meauerment [Screen setting, 31](#page-30-4) [Load, 38](#page-37-0) [Local Area Network, 157](#page-156-0) [Local key, 24](#page-23-0) Lock [Front panel, 305](#page-304-0) [Keyboard, 305](#page-304-1) [Mouse, 306](#page-305-0) [Looking up commands, 17](#page-16-0) [Lp, 26](#page-25-0) [Ls, 26](#page-25-0) [lvl\\_mon.bas, 100](#page-99-0)

#### **M**

[Manual trigger, 67](#page-66-0) [Maximum data size, 118](#page-117-0) [Mean value, 119](#page-118-0) [meas\\_ary.bas, 196](#page-195-0) [meas\\_fxt.bas, 176](#page-175-0) [meas\\_sys.bas, 185](#page-184-0) [Measurement example, 173](#page-172-0) [Measurement failure, 356](#page-355-0) [Measurement parameters, 26](#page-25-0) [Retrieving measurement results, 85](#page-84-0) [Measurement point, 28](#page-27-0) [Measurement point delay time, 309](#page-308-0) Measurement point setup table [Print, 169](#page-168-1) [Setting, 27](#page-26-0) [Measurement start delay time, 146](#page-145-0) [Measurement state, 68](#page-67-0) [Measuring array components, 192](#page-191-0) [Messages, 366](#page-365-2) [Modification of the handler interface, 151](#page-150-1) [Most significant digit, 30](#page-29-0) [MSD, 30](#page-29-0)

## **N**

[Negaitive transition filter, 320](#page-319-0) [Net mask, 159](#page-158-0) [Network, 157](#page-156-0) [Network device, 160](#page-159-1) [No good bin, 107](#page-106-1) [Number of digits, 30](#page-29-0) [Number of measurement points, 27](#page-26-0)

## **O**

[Offset cancel function, 28](#page-27-1) [Offset delay time, 38](#page-37-0) [Open, 38,](#page-37-0) [52](#page-51-0) [Operation manual, 4](#page-3-0) [Operation status register, 321](#page-320-0) [Bit definitions, 324](#page-323-0) [Reads condition ragister, 299](#page-298-0) [Reads event ragister, 299](#page-298-2) [Sets enable ragister, 299](#page-298-1) [Sets negative transition filter, 300](#page-299-0) [Sets positive transition filter, 300](#page-299-1) [OUT\\_OF\\_GOOD\\_BINS line, 107](#page-106-1) [Output signal pull-up voltage, 150](#page-149-0) [Overload, 356](#page-355-0) [Ovld, 356](#page-355-0)

## **P**

[Parameters, 26](#page-25-0) [Percent tolerance mode, 107](#page-106-0) [Pin layout, 142](#page-141-0) [Point delay time, 309](#page-308-0) [Point number, 28](#page-27-0) Port extension compensation [Selecting a fixture, 51](#page-50-0) [Positive transition filter, 320](#page-319-0) [Power, 27](#page-26-0) [Power off, 140](#page-139-0) [Power supply of handler interface, 151](#page-150-0) [Preset, 206,](#page-205-0) [306](#page-305-2) [Preset values, 358](#page-357-0) [Press, 21](#page-20-1) [Printer, 168](#page-167-0) [printer.bas, 171](#page-170-0) [Procedure to remove the handler interface, 154](#page-153-0) [Product information, 205](#page-204-0) Programming example File name [bin\\_sort.bas, 114](#page-113-0) [calib.bas, 46](#page-45-0) [compen.bas, 60](#page-59-0) [data.bas, 95](#page-94-0) [fetch.bas, 92](#page-91-0) [file\\_sav.bas, 129](#page-128-0) [filelist.bas, 132](#page-131-0) [lvl\\_mon.bas, 100](#page-99-0) [meas\\_ary.bas, 196](#page-195-0) [meas\\_fxt.bas, 176](#page-175-0) [meas\\_sys.bas, 185](#page-184-0) [printer.bas, 171](#page-170-0) [rdc.bas, 103](#page-102-0) [read.bas, 97](#page-96-0) [setup.bas, 34](#page-33-0) [srq\\_err.bas, 137](#page-136-0) [srq\\_meas.bas, 71](#page-70-0) [stat.bas, 122](#page-121-0) [trg.bas, 87](#page-86-0)

[trg\\_real.bas, 89](#page-88-0) Title [Calibration, 46](#page-45-0) [Compensation, 60](#page-59-0) [Detecting an error via SRQ, 137](#page-136-0) [Detecting the end of measurement using an SRQ, 71](#page-70-0) [File listing, 132](#page-131-0) [File save, 129](#page-128-0) [Measuring array components, 196](#page-195-0) [Measuring the DUT with a test fixture, 176](#page-175-0) [Printer, 171](#page-170-0) [Retrieving Rdc measurement results, 103](#page-102-0) [Retrieving the monitored values of test signal levels, 100](#page-99-0) [Setting measurement conditions, 34](#page-33-0) [Statistic alanalysis, 122](#page-121-0) [Using an auto-sorting system, 185](#page-184-0) [Using the \\*TRG command to retrieve measurement](#page-88-0)  results in a binary format, 89 [Using the \\*TRG command to retrieve measurement](#page-86-0)  results in the ASCII format, 87 [Using the :DATA:FDAT{1-4}? command to retrieve](#page-94-0)  measurement results, 95 [Using the :FETC? command to retrieve measurement](#page-91-0)  results, 92 [Using the :READ? command to retrieve measurement](#page-96-0)  results, 97 [Using the bin sorting function to sort DUTs, 114](#page-113-0) [Pull-up resistor, 147](#page-146-0) [Pull-up voltage, 150](#page-149-0)

# **Q**

[Q, 26](#page-25-0) [Questionable status register, 321](#page-320-0) [Bit definitions, 324](#page-323-1) [Reads event ragister, 301](#page-300-2) [Sets enable ragister, 301](#page-300-1)

## **R**

Rdc measurement [averaging factor, 311](#page-310-0) [Calibration coefficient, 83](#page-82-0) [Calibration data, 83](#page-82-0) [Compensation coefficients, 84](#page-83-0) [Compensation data, 84](#page-83-0) [Display data, 83](#page-82-1) [Limit setting, 28](#page-27-1) [Offset cancel function, 28](#page-27-1) [On/off setting, 28](#page-27-1) [Retrieving comparator results, 101](#page-100-0) [Retrieving measurement results, 101](#page-100-1) [Rdc out of range, 356](#page-355-0) [rdc.bas, 103](#page-102-0) [read.bas, 97](#page-96-0) [Recall, 127](#page-126-1) [Recalled settings, 358](#page-357-0) [Remote mode, 24](#page-23-0) Reset

[Bin count, 111](#page-110-0) [Bin sort\(Comparator\) setup table, 106](#page-105-3) [Error queue, 204](#page-203-0) [Instrument, 206,](#page-205-0) [306](#page-305-2) [Measurement point\(Stimulus\) setup table, 27](#page-26-0) [Status register, 204,](#page-203-0) [301](#page-300-0) [Reset values, 358](#page-357-0) [Resistor, 147](#page-146-0) [Retrieving bin sorting results, 110](#page-109-0) [Retrieving comparator results, 110](#page-109-0) [Rdc measurement, 101](#page-100-0) Retrieving measurement results [Measurement parameters 1 through 4, 85](#page-84-0) [Rdc measurement, 101](#page-100-1) [Retrieving sorting results, 110](#page-109-0) [Rp, 26](#page-25-0) [Rs, 26](#page-25-0)

# **S**

σ[, 119](#page-118-0) Sample program File name [bin\\_sort.bas, 114](#page-113-0) [calib.bas, 46](#page-45-0) [compen.bas, 60](#page-59-0) [data.bas, 95](#page-94-0) [fetch.bas, 92](#page-91-0) [file\\_sav.bas, 129](#page-128-0) [filelist.bas, 132](#page-131-0) [lvl\\_mon.bas, 100](#page-99-0) [meas\\_ary.bas, 196](#page-195-0) [meas\\_fxt.bas, 176](#page-175-0) [meas\\_sys.bas, 185](#page-184-0) [printer.bas, 171](#page-170-0) [rdc.bas, 103](#page-102-0) [read.bas, 97](#page-96-0) [setup.bas, 34](#page-33-0) [srq\\_err.bas, 137](#page-136-0) [srq\\_meas.bas, 71](#page-70-0) [stat.bas, 122](#page-121-0) [trg.bas, 87](#page-86-0) [trg\\_real.bas, 89](#page-88-0) [How to load, 17](#page-16-2) Title [Calibration, 46](#page-45-0) [Compensation, 60](#page-59-0) [Detecting an error via SRQ, 137](#page-136-0) [Detecting the end of measurement using an SRQ, 71](#page-70-0) [File listing, 132](#page-131-0) [File save, 129](#page-128-0) [Measuring array components, 196](#page-195-0) [Measuring the DUT with a test fixture, 176](#page-175-0) [Printer, 171](#page-170-0) [Retrieving Rdc measurement results, 103](#page-102-0) [Retrieving the monitored values of test signal levels, 100](#page-99-0) [Setting measurement conditions, 34](#page-33-0) [Statistical analysis, 122](#page-121-0)

[Using an auto-sorting system, 185](#page-184-0) [Using the \\*TRG command to retrieve measurement](#page-88-0)  results in a binary format, 89 [Using the \\*TRG command to retrieve measurement](#page-86-0)  results in the ASCII format, 87 [Using the :DATA:FDAT{1-4}? command to retrieve](#page-94-0)  measurement results, 95 [Using the :FETC? command to retrieve measurement](#page-91-0)  results, 92 [Using the :READ? command to retrieve measurement](#page-96-0)  results, 97 [Using the bin sorting function to sort DUTs, 114](#page-113-0) [Save, 126](#page-125-0) [Saved settings, 358](#page-357-0) [Scanner, 192](#page-191-0) [Selecting a fixture, 51](#page-50-0) [Self-test, 208](#page-207-1) [Sequence operation state, 68](#page-67-0) [Serial number plate, 314](#page-313-1) [Service command, 311](#page-310-1) [Service request, 318](#page-317-0) Example [error detection, 135](#page-134-0) [Waiting for end of measurement, 70](#page-69-0) [Service request enable register, 318](#page-317-0) [Setting, 207](#page-206-0) [Setting the beep condition, 211](#page-210-0) [Setting the decimal point, 30](#page-29-0) [Setting the number of digits, 30](#page-29-0) Setup table [Print, 169](#page-168-1) Setting [Bin sort\(Comparator\), 106](#page-105-2) [Calibration kit, 38](#page-37-0) [Compensation kit, 52](#page-51-0) [Measurement point\(Stimulus\), 27](#page-26-0) [setup.bas, 34](#page-33-0) [Short, 38,](#page-37-0) [52](#page-51-0) [Shutdown, 140](#page-139-0) [Single-point measurement, 28](#page-27-0) [Sort result output hold time, 146](#page-145-0) [Sort result output setup time, 146](#page-145-0) [Sorting flow, 109](#page-108-0) [Sorting results, 110](#page-109-0) [SRQ, 318](#page-317-0) Example [error detection, 135](#page-134-0) [Waiting for end of measurement, 70](#page-69-0) [srq\\_err.bas, 137](#page-136-0) [sta, 126](#page-125-0) Standard definition [Calibration, 38](#page-37-0) [Compensation, 52](#page-51-0) [Standard deviation, 119](#page-118-0) [Standard event status register, 321](#page-320-0) [Bit definitions, 323](#page-322-0) [Reads event register, 205](#page-204-1)

[Sets enable register, 204](#page-203-2) [Standby swich, 140](#page-139-0) [Starting \(triggering\) measurement, 69](#page-68-0) [stat.bas, 122](#page-121-0) Statistical analysis function [Setting the maximum data size, 118](#page-117-0) Statisticl alanalysis function [Performing statisticl alanalysis, 119](#page-118-0) [Status byte register, 319](#page-318-2) [Bit definitions, 322](#page-321-0) [Reads out the value, 207](#page-206-1) Status register Example [error detection, 135](#page-134-0) [Waiting for end of measurement, 70](#page-69-0) [model, 318](#page-317-0) [Register structure, 321](#page-320-0) [Status reporting system, 318](#page-317-0) Stimulus setup table [Setting, 27](#page-26-0) [Subnet mask, 159](#page-158-0) [Support printer, 168](#page-167-0) [Switching the measurement point, 28](#page-27-0)

### **T**

θ[, 26](#page-25-0) [Table number, 27](#page-26-0) [telnet, 164](#page-163-0) [Test fixture selection, 51](#page-50-0) [Test signal, 27](#page-26-0) [Frequency, 27](#page-26-0) Test signal level [Monitor array, 82](#page-81-0) [Retrieving monitored values, 99](#page-98-0) Time [Set, 307](#page-306-0) [Show or hide, 31](#page-30-1) [Title display area, 31](#page-30-5) [Tolerance mode, 107](#page-106-0) [Transferring files, 161](#page-160-0) [Transition filter, 320](#page-319-0) [trg.bas, 87](#page-86-0) [trg\\_real.bas, 89](#page-88-0) [Trigger delay time, 308](#page-307-0) [Trigger Event Detect state, 67](#page-66-0) [Trigger pulse width, 146](#page-145-0) [Trigger setup time, 146](#page-145-0) [Trigger source, 67](#page-66-0) [Trigger system, 66](#page-65-1)

#### **U**

Update [Display, 31](#page-30-3) [Time, 31](#page-30-1) [User-defined calibration kit, 38](#page-37-0)

# **V**

Voltage level [Retrieving monitored values, 99](#page-98-0) [Setting, 27](#page-26-0) [Voltage monitor array, 82](#page-81-0)

## **W**

[Waiting for end of measurement, 70](#page-69-0) [Waiting for Trigger state, 67](#page-66-0)

# **X**

## [X, 26](#page-25-0)

# **Y**

# [Y, 26](#page-25-0)

# **Z**

[Z, 26](#page-25-0)